# WINDOWS 10

# für SENIOREN

**BEGLEITVIDEO AUF YOUTUBE** 

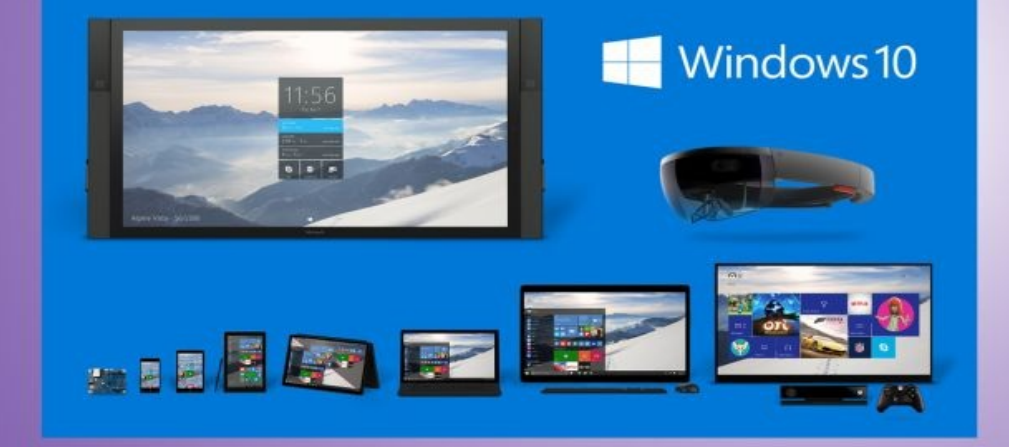

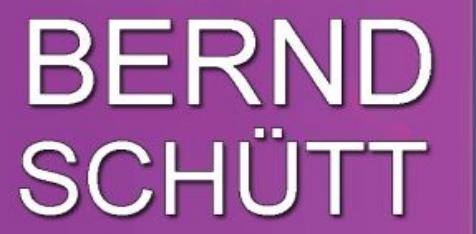

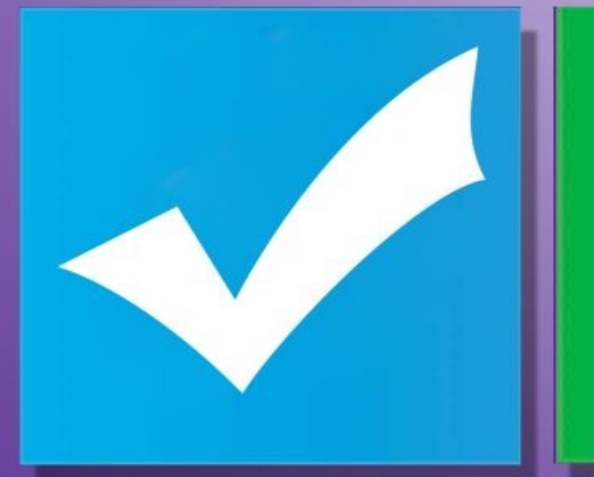

Zum besseren Verständnis wurde jeder Arbeitsschritt ausführlich erklärt (incl. Screenshots) - Sie fühlen sich dadurch sicherer!

Damit Sie morgen nicht von gestern sind ...

### **Inhaltsverzeichnis**

**[Titelseite](#page-4-0) [Vorwort](#page-6-0) Was steht in diesem [Einsteiger-Buch?](#page-7-0) Microsoft und seine [Betriebssysteme](#page-8-0) [Microsofts](#page-8-1) neue Strategie Neues unter [Windows](#page-8-2) 10 [Fachwissen](#page-9-0) Kapitel 01 - Mit [Windows](#page-11-0) 10 arbeiten Windows 10 starten und sich [anmelden](#page-11-1) Updates [herunterladen](#page-17-0) und installieren Defender [aktualisieren](#page-23-0) [Systemreparaturdatenträger](#page-27-0) erstellen Kapitel 02 – [Sicherheit](#page-29-0) sollte vorgehen [Firewall](#page-29-1) [Einstellungen](#page-29-2) [Datenschutz](#page-31-0) unter Windows 10 [Benutzerverwaltung](#page-33-0) 2 Arten von [Benutzerkonten](#page-34-0) [Benutzerkonto](#page-35-0) (ohne Adminrechte) anlegen Schutz vor [Computerviren](#page-52-0) Kapitel 03 – Desktop und [Startmenü](#page-54-0) Start- und [Sperrbildschirm](#page-54-1) [Startmenü](#page-64-0) selbst gestalten [Tablet-Modus](#page-67-0) [Kacheleinstellungen](#page-71-0) im Startmenü Was sind [Live-Kacheln?](#page-73-0) Apps [deinstallieren](#page-73-1) Programm als [Administrator](#page-74-0) ausführen [Windows-Apps](#page-74-1) starten [Computer](#page-76-0) sperren Die [Taskleiste](#page-78-0) Kapitel 04 – [Dateimanagement](#page-81-0) mit dem Explorer Der [Explorer](#page-81-1) Dateien und Ordner [verwalten](#page-82-0) Regeln für die Vergabe von Datei- und [Ordnernamen](#page-82-1) Was sind Dateien, Ordner und [Verzeichnisse?](#page-82-2) [Persönlicher](#page-86-0) Ordner**

**Neue Ordner und Unterordner [anlegen/erstellen](#page-89-0) [Unterordner](#page-89-1) anlegen Ordner löschen [umbenennen](#page-96-0) etc. Ordner und Dateien [markieren](#page-97-0) bzw. kopieren Dateien [sortieren](#page-100-0) Dateien [komprimieren](#page-102-0) Was ist ein [Laufwerk?](#page-104-0) Was ist eine [Partition?](#page-104-1) Dateien [brennen](#page-105-0) [Datenrettung](#page-108-0) Kapitel 05 – Internet und [Sicherheit](#page-110-0) [Browser](#page-110-1) [Edge](#page-110-2) [Cortana](#page-113-0) [OneNote](#page-118-0) Firefox aus dem Internet [herunterladen](#page-118-1) und installieren [Startseite](#page-130-0) für Firefox festlegen [Lesezeichen](#page-132-0) setzen [Lesezeichen](#page-134-0) abspeichern Lesezeichen [wiederfinden](#page-135-0) [E-Mail-Verwaltung](#page-136-0) [E-Mail-Client](#page-136-1) aus dem Hause Microsoft [E-Mail-Konto](#page-152-0) bei gmx anlegen E-Mail Client [Thunderbird](#page-155-0) installieren E-Mails abrufen, schreiben und [verschicken](#page-161-0) [E-Mail-Konten](#page-164-0) und Spam Kapitel 06 - Enthaltene [Anwendungsprogramme](#page-166-0) [Schreibprogramm](#page-166-1) Word-Pad [Word-Pad](#page-166-2) suchen und starten Ersten Text [erfassen](#page-169-0) Bilder in den Text [einfügen](#page-173-0) Media [Player](#page-175-0) [Bildschirmfotos](#page-179-0) mit dem Snipping Tool erstellen [Microsoft](#page-183-0) Store Kapitel 07 – [Wiederherstellungsmöglichkeiten](#page-187-0) [Wiederherstellungspunkt](#page-187-1) erstellen Schritt für Schritt zum [Wiederherstellungspunkt:](#page-187-2) Auf einen [Wiederherstellungspunkt](#page-192-0) zurücksetzen Windows 10 auf den Anfang [zurücksetzen](#page-198-0) Diesen PC [zurücksetzen](#page-200-0)**

**Eigene Dateien [beibehalten](#page-202-0) Alles [entfernen](#page-203-0) [Systemabbild](#page-219-0) (Image) erstellen [Systemreparaturdatenträger](#page-224-0) erstellen Kapitel 08 – Apps installieren und [deinstallieren](#page-228-0) OpenOffice [installieren](#page-228-1) OpenOffice [deinstallieren](#page-245-0) Kapitel 09 – [Systemeinstellungen](#page-251-0) vornehmen Drucker [installieren](#page-251-1) [Druckertreiber](#page-251-2) installieren Druckertreiber von der [Hersteller-Homepage](#page-262-0) laden und installieren [Installierte](#page-269-0) Hard- und Software [Bildschirmauflösung](#page-272-0) verändern [Mauseinstellungen](#page-275-0) Kapitel 10 – [Sonstiges](#page-280-0) [Tastenkombination](#page-280-1) (Hotkeys) Den [Task-Manager](#page-280-2) verwenden Wann wurde mein PC [benutzt?](#page-283-0) CCleaner [verwenden](#page-285-0) [Suchen](#page-296-0) [Laufwerksbuchstaben](#page-298-0) ändern Erleichterte [Bedingungen](#page-304-0) [Sprachausgabe](#page-304-1) [Bildschirmlupe](#page-305-0) Hoher [Kontrast](#page-307-0) Untertitel für [Hörgeschädigte](#page-311-0) [Tastatur](#page-313-0) [Maus](#page-320-0) Weitere [Optionen](#page-321-0)**

## Windows 10

## Leicht zu versteh´n

<span id="page-4-0"></span>Eine detaillierte und mit vielen Bildern versehene Schritt für Schritt Einführung für Senioren

Erste Auflage 2015

Bernd Schütt

## WIDMUNG UND DANKSAGUNG

Dieses Buch wäre ohne Gabi + Gisela + Nicki Jacobsen Ilse + Paul Schütt sicherlich nie entstanden.

Meinem Freund Harry Liedtke danke ich für die Rechtschreibkontrolle und meiner Frau Gabi für ihre Unterstützung.

-

ISBN 978-3-8450-1619-1 Copyright © 2015 Bernd Schütt All rights reserved.

### <span id="page-6-0"></span>**Vorwort**

Alle Angaben in diesem Buch wurden vom Autor mit großer Sorgfalt erarbeitet bzw. zusammengestellt und unter Einschaltung wirksamer Kontrollmaßnahmen reproduziert. Trotzdem sind Fehler nicht ganz auszuschließen.

Der Autor sieht sich deshalb gezwungen, darauf hinzuweisen, dass er weder eine Garantie noch die juristische Verantwortung oder irgendeine Haftung für Folgen, die auf fehlerhafte Angaben zurückgehen, übernehmen kann.

Für die Mitteilung etwaiger Fehler und/oder auch Anregungen bzw. Wünsche ist der Autor dankbar.

Der Autor wurde von keinem Verlag und auch von keinem Softwarehaus (z. B. Microsoft) beauftragt über deren Produkte zu schreiben.

Die erwähnten Marken Windows etc. sind Eigentum der Microsoft Corp. und werden in diesem Buch nur im beschreibenden Sinne verwendet.

Alle Rechte vorbehalten, auch die der fotomechanischen Wiedergabe und der Speicherung in elektronischen Medien. Das Erstellen und Verbreiten von Kopien auf Papier, auf Datenträgern oder im Internet, insbesondere als PDF, ist nur mit ausdrücklicher Genehmigung des Autors gestattet und wird widrigenfalls strafrechtlich verfolgt.

Die meisten Produktbezeichnungen von Hard- und Software sowie Firmennamen und Firmenlogos, die in diesem Werk genannt werden, sind in der Regel gleichzeitig auch eingetragene Warenzeichen und sollten als solche betrachtet werden.

Der Autor folgt bei den Produktbezeichnungen im Wesentlichen den Schreibweisen der Hersteller.

© August 2015 - Bernd Schütt - 22177 Hamburg

## <span id="page-7-0"></span>**Was steht in diesem Einsteiger-Buch?**

Bevor Sie mit Ihrem PC durch das nicht ungefährliche Internet browsen, sollten Sie Ihren Rechner dafür vorbereiten.

Schritt für Schritt und mit vielen Screenshots (Bildschirm-ausdrucken), sowie ausführlichen Beschreibungen, wird Ihnen gezeigt, wie Sie Windows 10 auf den aktuellsten Stand bringen und den Virenschutz aktualisieren.

Wichtig ist auch, dass das Benutzerkonto, mit dem Sie ins Internet gehen, über möglichst wenig Benutzerrechte verfügt.

Weiter geht es dann mit der Ordner- und der E-Mail-Verwaltung, ich zeige, wie man mitgelieferte Programme nutzt, und neue aus dem Internet herunterlädt und installiert, wie Sie Systemeinstellungen vornehmen und Drucker installieren.

Das und vieles mehr beschreibe ich sehr ausführlich. Zu fast jedem Arbeitsschritt gibt es ein Bildschirmfoto (Screenshot), insgesamt sind es über 400 Bilder!

Meine Bildschirmeinstellung beträgt 1680 x 1050 Pixel (Bildpunkte). Sollten Sie auf Ihrem Computer eine andere Bildschirmauflösung eingestellt haben, so kann dadurch manches auf Ihrem Bildschirm etwas anders aussehen.

Trotz gründlicher Vorbereitung kann ich nicht garantieren, dass sich nicht doch der eine oder andere Fehler eingeschlichen hat.

*Zudem verändert sich beständig auch das Betriebssystem selbst.*

## <span id="page-8-0"></span>**Microsoft und seine Betriebssysteme**

#### <span id="page-8-1"></span>**Microsofts neue Strategie**

Microsoft will nicht mehr jede Geräteklasse mit einem eigenen Betriebssystem versorgen, sondern hat eines für alle entwickelt.

Der Name des neuen Betriebssystems lautet Windows 10. Mit dem neuen System verabschiedet sich Microsoft zudem von der bisherigen Strategie, neue Funktionen nur mit neuen Windows-Versionen einzuführen. Stattdessen gibt es künftig alle paar Monate Funktions-Updates; der Nutzer soll stets die aktuelle Fassung besitzen.

Windows 10 wird im ersten Jahr kostenlos sein und von Microsoft als "Windows as a Service" angeboten.

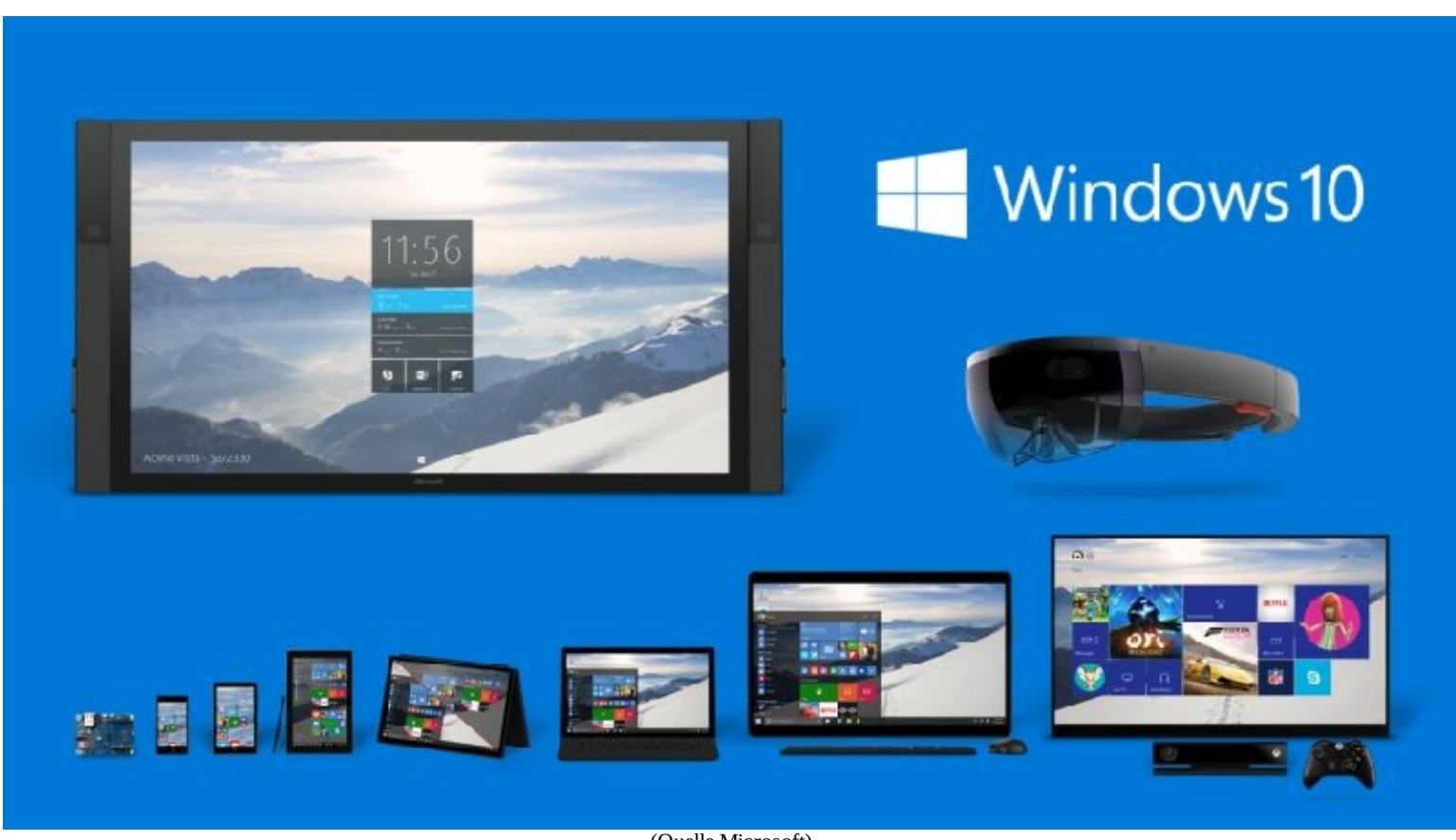

#### <span id="page-8-2"></span>**Neues unter Windows 10**

(Quelle Microsoft)

Windows 10 soll auf allen Geräteklassen zu Hause sein und kommt in 7 Varianten, wobei für die meisten Nutzer eigentlich nur zwei Editionen in Frage kommen. (Grafik Microsoft)

Als Standardversion wird Windows 10 Home kommen. Diese Variante ist für den heimischen Betrieb der Privatanwender gedacht. Alle wichtigen Neuheiten (Sprach- und Suchassistent Cortana, der neue Browser Edge sowie die Anmeldemöglichkeiten über Fingerabdruck und Gesichts- Iriserkennung) sind in dieser Betriebssystemvariante enthalten.

Cortana ist praktisch, muss aber, um richtig funktionieren zu können, viele Daten darüber, wie und wonach Sie im Netz suchen, an Microsoft übertragen. Wer jedoch so wenig, wie nur möglich, von sich preisgeben möchte, muss auf Cortana und einige Funktionen komplett verzichten.

Windows 10 Pro (Pro für Professional) ist für kleinere Firmen und Büros gedacht. Sie enthält umfangreichere Netzwerkfunktionen und zusätzliche Möglichkeiten bei der Datensicherheit sowie dem Geräte- und Updatemanagement.

Grundlage für dieses Buch war Windows 10 Pro.

Für große Unternehmen und Lehrer, Studenten sowie Mitarbeiter in Bildungseinrichtungen gibt es die Variaten Windows 10 Enterprise und Windows 10 Education.

Windows 10 Mobile läuft auf Smartphones und Tablets bis 7 Zoll.

Auf allen Geräten sollen auch alle Programme (Apps) laufen. App steht für Applikation und das heißt Programm. Ich könnte noch viel mehr zu den einzelnen Versionen schreiben, aber bald sind Sie selbst in der Lage das herauszufinden.

Durch die vielen kleinen Geräte wie Smartphones, Tabletts, Netbooks etc. (das sind auch alles Computer), die es inzwischen auf dem Markt gibt, kennen viele Anwender bereits die sogenannten Apps. Dargestellt werden Apps als kleine Bilder in Form von Kacheln.

Moderne Computersysteme haben Arbeitsspeicher (RAM) die 4 GByte und größer sind. 32 Bit-Systeme können diese RAM-Mengen nicht mehr verwalten.

Naturgemäß führen meistens viele unterschiedliche Wege zum Ziel. Es würde den Umfang des Buches sprengen, wenn ich hier alle Möglichkeiten aufzeigen würde, die das neue Windows bietet. Zudem dient es meiner langjährigen Erfahrung als Trainer nach dem Verständnis, wenn man sich zu Beginn auf das Wesentliche beschränkt.

#### <span id="page-9-0"></span>**Fachwissen**

Was ist nun aber ein Betriebssystem – oder, wie Computer Bild es nennt, ein "Betriebsprogramm"?

Ein Betriebssystem besteht aus sehr vielen Einzelprogrammen, die eine Verbindung zwischen dem Menschen und der Maschine herstellen.

Der Computer besteht aus der sogenannten Hardware. Dazu gehören der PC selbst, also das gesamte Innenleben wie etwa Motherboard, Festplatte oder das DVD Laufwerk. Die Software dagegen besteht aus der Systemsoftware, also dem Betriebssystem, und der Anwendungssoftware, also den Programmen, mit denen Sie arbeiten (Textverarbeitungsprogramme, Bildbearbeitungsprogramme, Musik-programme usw.).

Am Beispiel eines Textverarbeitungsprogramms möchte ich Ihnen die Arbeit des Betriebssystems kurz erklären. Mit dem Textverarbeitungsprogramm erstellen Sie Texte. Diese sollen natürlich auf dem Bildschirm zu sehen sein und später auch abgespeichert und gegebenenfalls ausgedruckt werden. Diese Aufgabe übernehmen dann Betriebssysteme. Sie sorgen dafür, dass die Daten so aufbereitet werden, dass sie auf dem Bildschirm erscheinen und auf der Festplatte abgespeichert werden können. Ein Betriebssystemprogramm, zu dem etwa auch der sogenannte Druckertreiber gehört, ist außerdem verantwortlich dafür, dass Ihr Text richtig auf dem Drucker ausgegeben werden kann. Ein Druckertreiber kennt den Drucker ganz genau. Er weiß, was dieser kann, wie viele Papierschächte er hat oder ob es sich um einen Schwarz-Weiß- oder Farbdrucker handelt. Bildschirme und Drucker nennt man auch Ausgabegeräte. Die Tastatur ist dagegen ein Eingabegerät.

Vielleicht haben Sie schon einmal etwas von dem EVA-Prinzip gehört. EVA steht für (E)ingabe –

#### (V)erarbeitung – (A)usgabe.

Die gesamte Verarbeitung der Programme und der Daten erfolgt im Arbeitsspeicher, dem RAM. Dieser darf gerne sehr groß sein, um die dabei ablaufenden Operationen zu beschleunigen.

## <span id="page-11-0"></span>**Kapitel 01 - Mit Windows 10 arbeiten**

#### <span id="page-11-1"></span>**Windows 10 starten und sich anmelden**

Nachdem Sie den PC sowie den Monitor eingeschaltet haben erscheint nach kurzer Zeit der Sperrbildschirm bzw. der Anmeldebildschirm.

Klicken Sie ggf. auf den Sperrbildschirm damit Sie sich anmelden können.

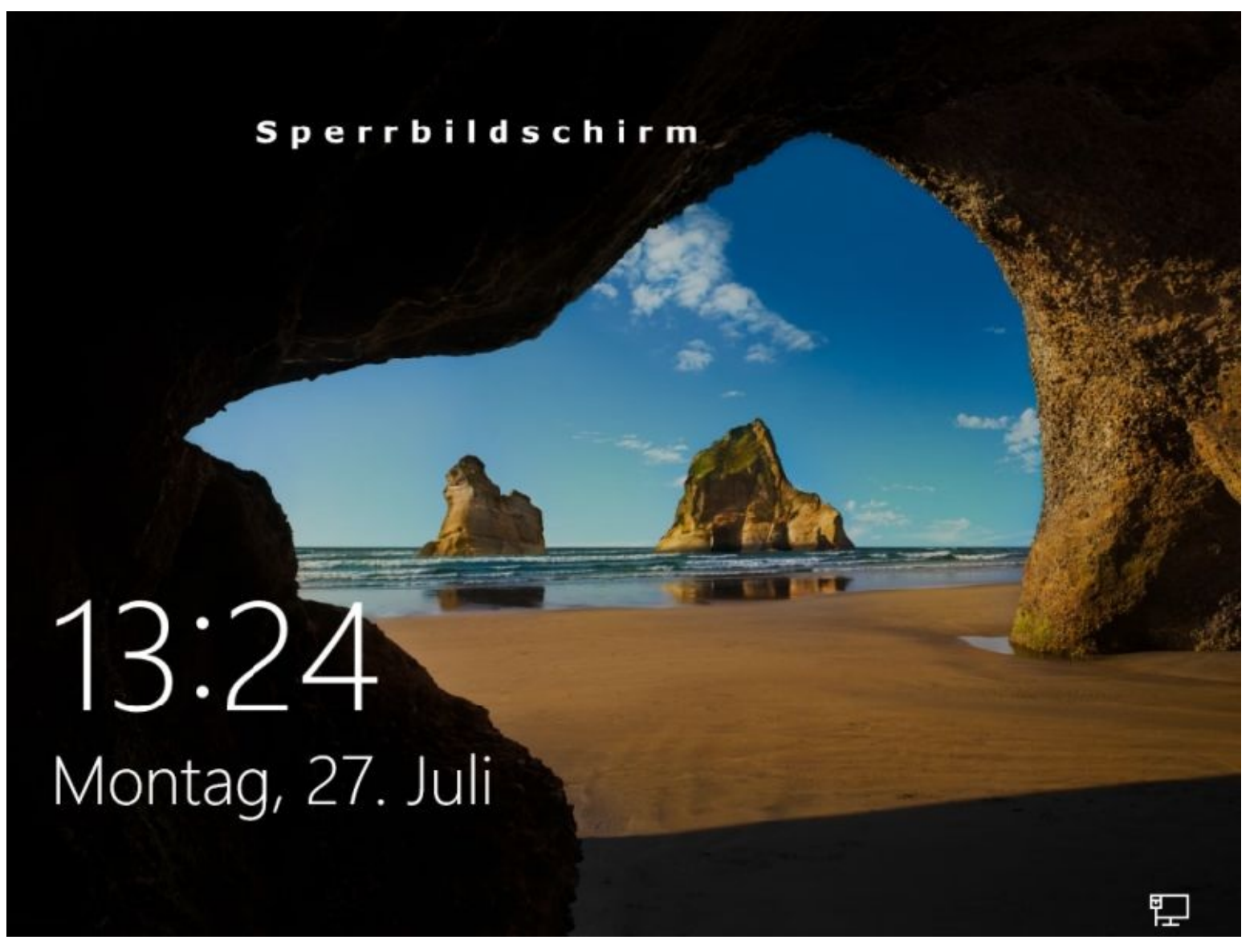

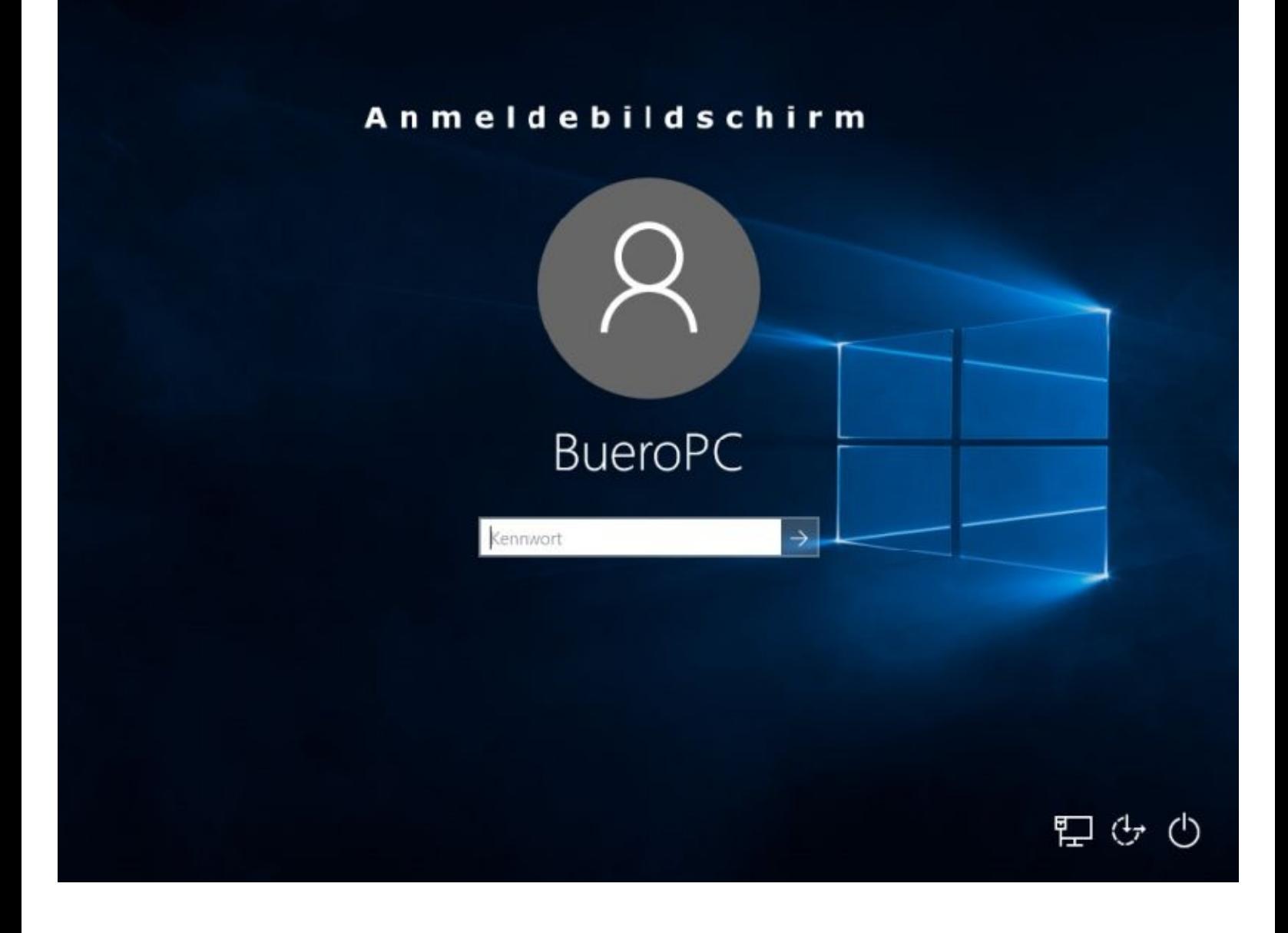

Klicken Sie ggf. auf einen anderen Benutzer um sich durch Eingabe des Kennwortes anzumelden.

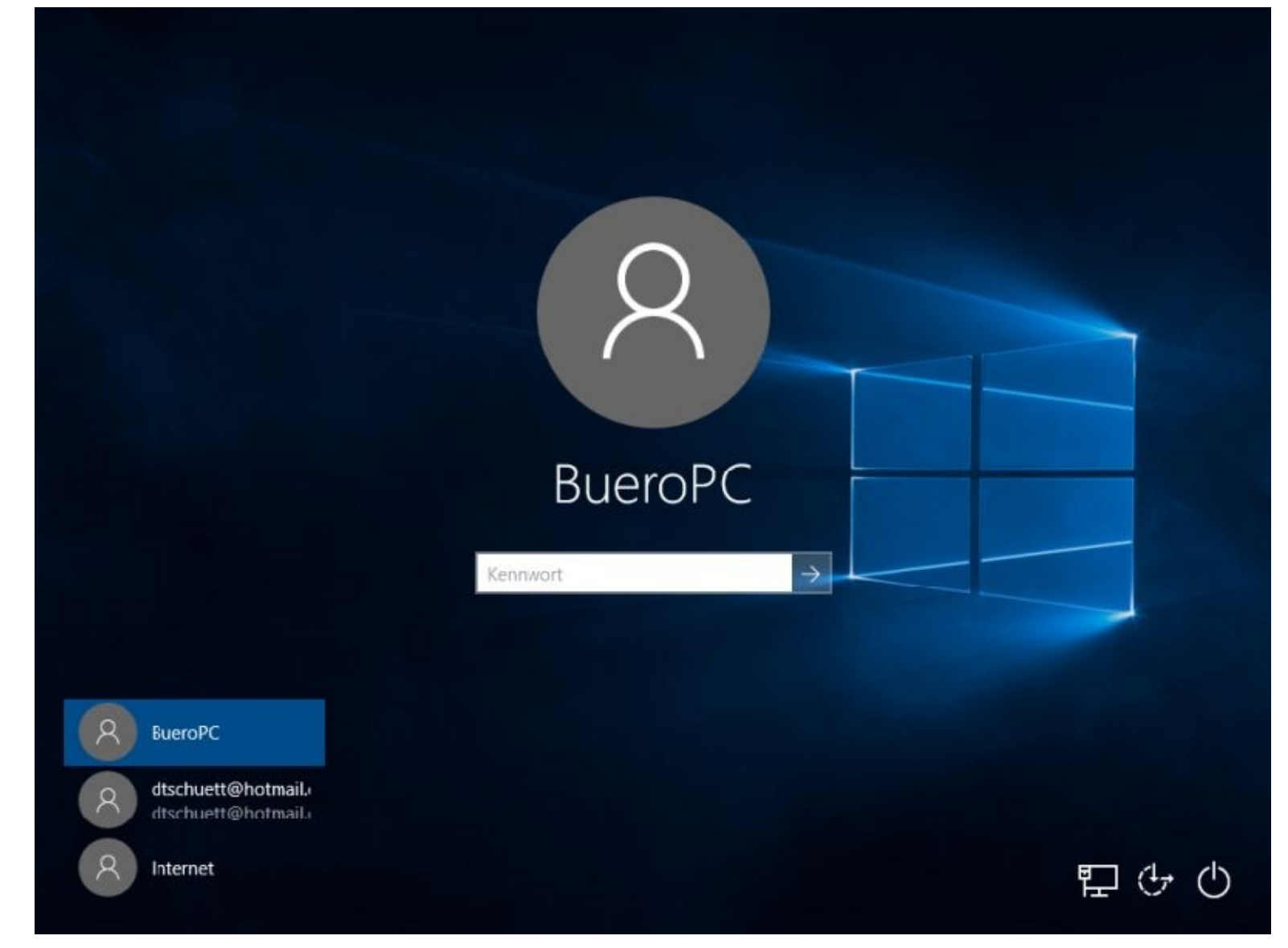

Was bedeuten die 3 kleinen Zeichen rechts unten auf dem Anmeldebildschirm?

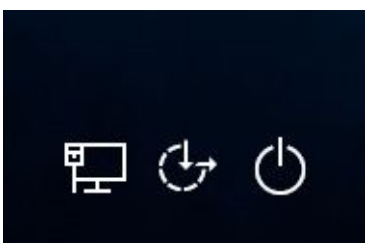

Vin links nach rechts: Mit dem Internet verbinden, Erleichterte Bedienung und Herunterfahren.

Nach der Kennworteingabe drücken Sie bitte die Enter-Taste.

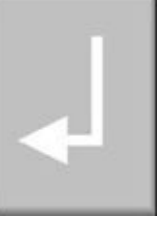

(Enter-Taste auf Ihrer Tastatur)

Ihr Startbildschirm/Desktop begrüßt Sie nun und Sie können loslegen.

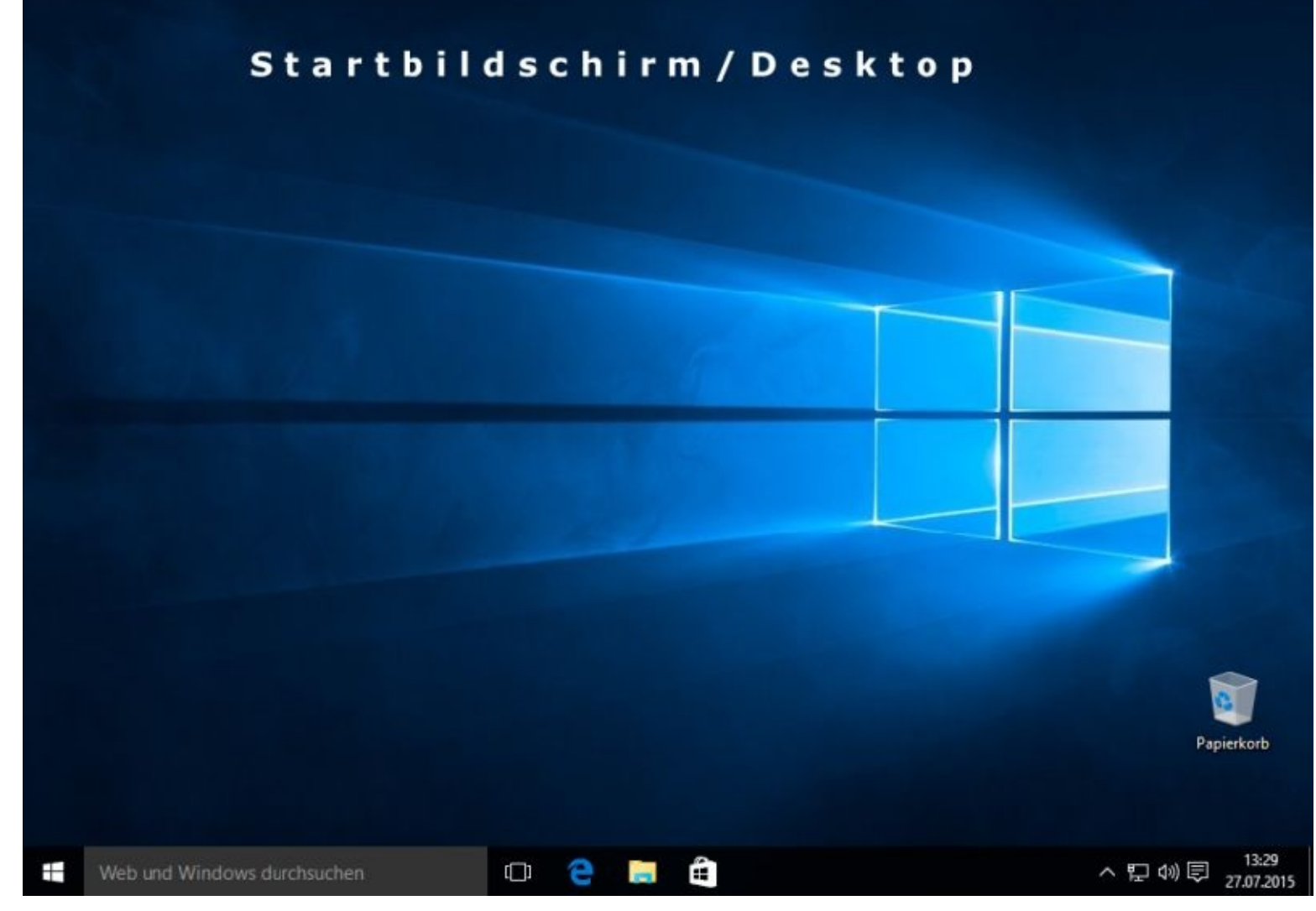

Das Startmenü erreichen Sie durch einen Mausklick links unten auf den Startbutton

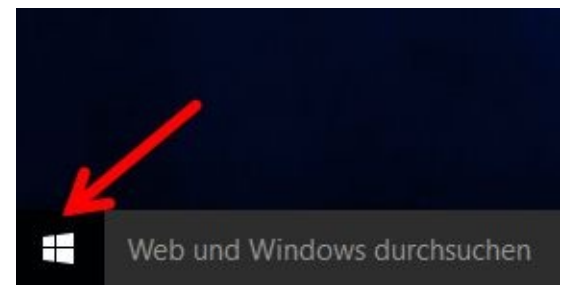

#### Startmenü

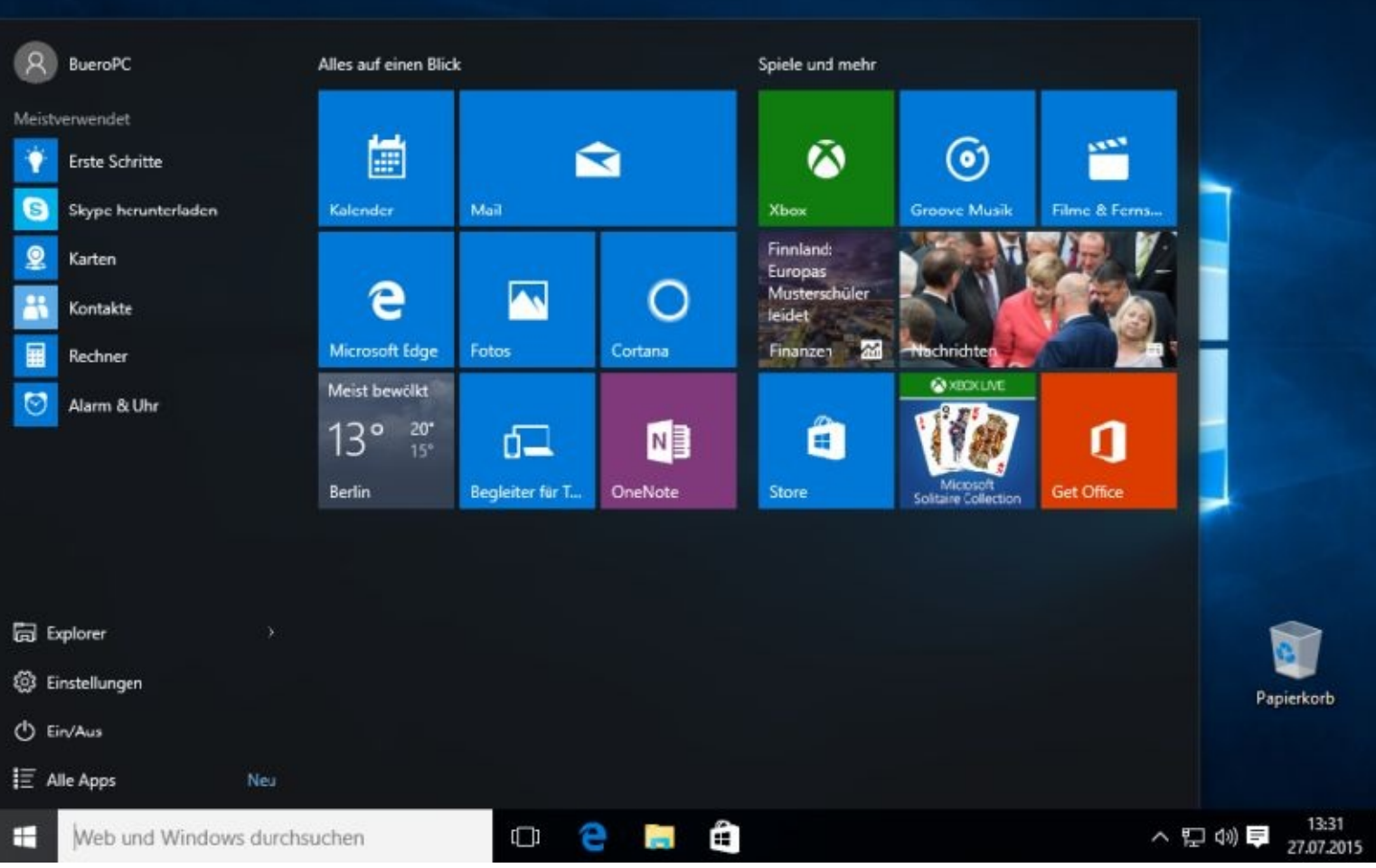

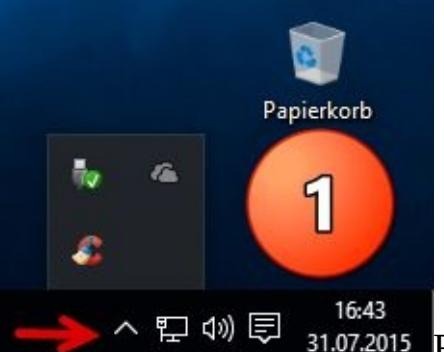

A 中 (1643 and 1643 and 1643 and 1643 and Rechts unten in der Taskleiste sehen Sie mehrere kleine Symbole. Diese geben Ihnen weitere Auskünfte über:

1 Ausgeblendete Symbole einblenden

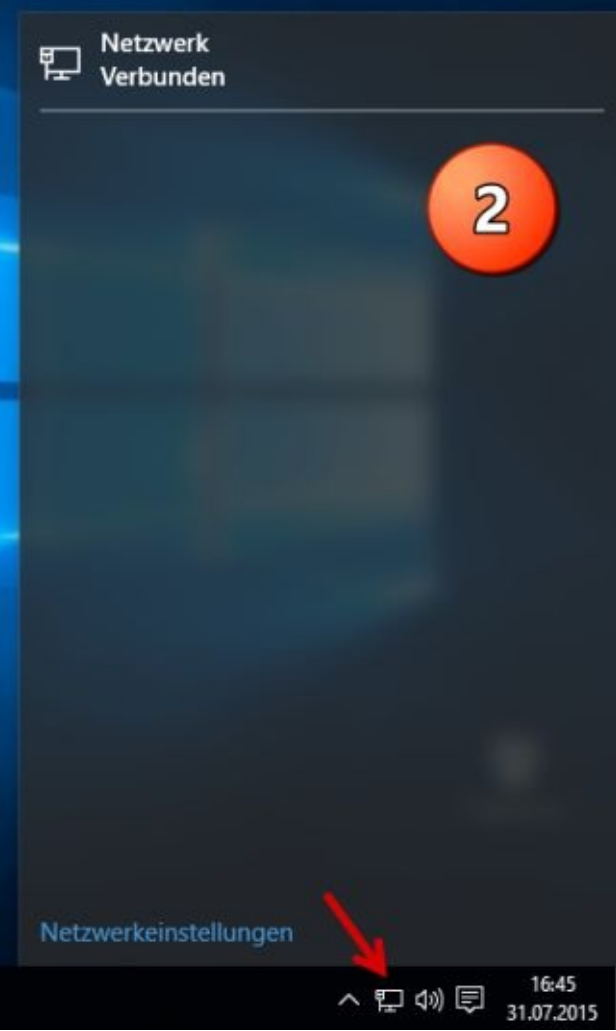

#### Netzwerk Internetzugriff

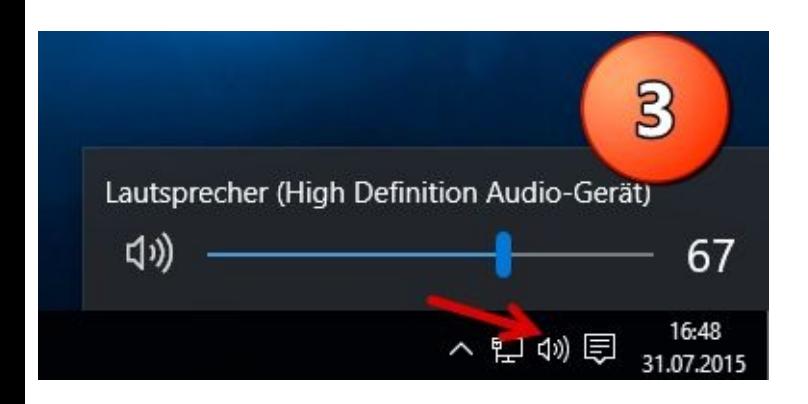

3 Lautsprecher

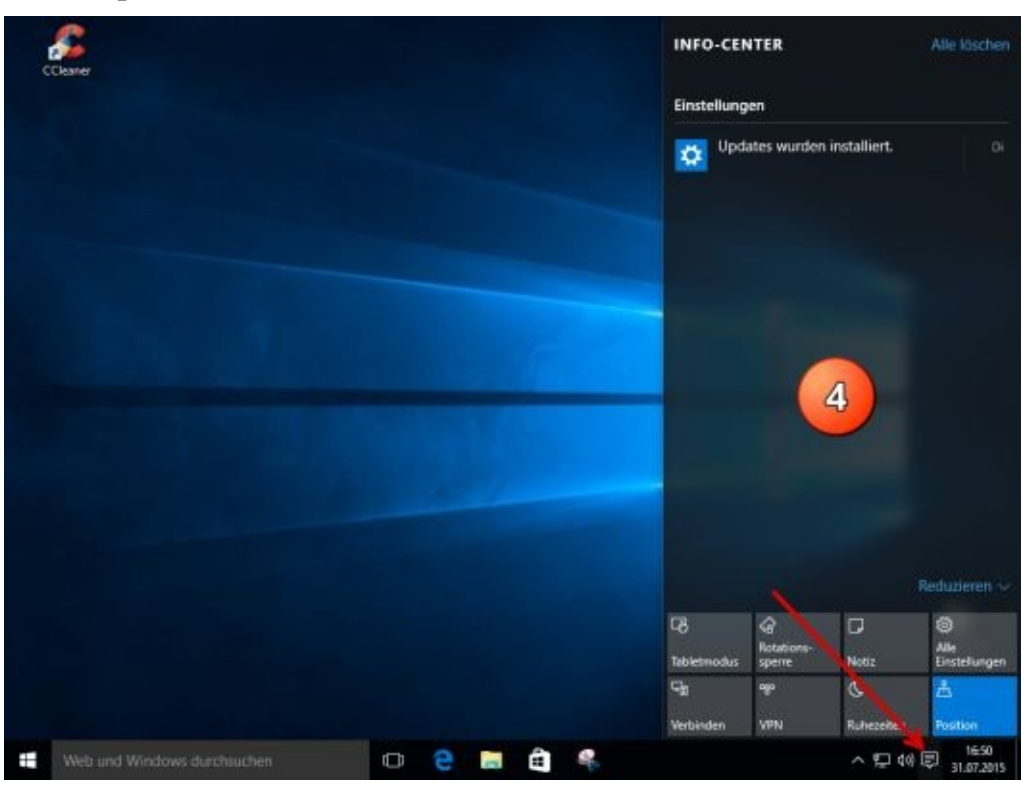

#### 4 Info Center

Bevor Sie "loslegen" sollten Sie jedoch unbedingt einige andere Arbeiten erledigen.

Ich weiß aus jahrelanger Erfahrung, dass man sein System mit Bedacht "aufbauen" und, was ganz besonders wichtig ist, hiervon Sicherungen anlegen sollte – und zwar lieber eine mehr als eine zu wenig!

-

So lange alles gut geht, ist alles in Ordnung, ABER …

Der Reihe nach zeige ich Ihnen nun, wie Sie Ihr System einrichten können.

Zuerst müssen Sie unbedingt Windows 10 auf den neuesten Stand bringen. Das ist für die Sicherheit, besonders im Internet, sehr wichtig.

Als Virenschutz bringt Windows 10 den Defender mit. Auch dieser muss sofort auf den neuesten Stand gebracht werden. Das gilt natürlich auch für den Virenschutz eines Fremdanbieters.

Natürlich sind das alles nur Vorschläge. Was Ihnen nicht zusagt, können Sie gerne überspringen.

Ihr PC ist Ihr Arbeitsplatz und Sie bestimmen, was gemacht werden soll!

#### <span id="page-17-0"></span>**Updates herunterladen und installieren**

Nachdem Sie das Betriebssystem installiert haben, stellt Microsoft Ihnen sofort mehrere Updates zur Verfügung. Das liegt daran, dass seit der Herstellung Ihres PCs und dem Bespielen der Festplatte mit den Daten mindestens einige Monate vergangen sind.

In der Zwischenzeit wurden viele Programmteile von Windows aktualisiert, andere sind neu hinzugekommen oder wurden entfernt.

Updates von Microsoft sollten Sie immer sofort installieren.

Microsoft verbessert laufend das Betriebssystem bzw. schließt Sicherheitslücken. Diese neuen Programme werden Ihnen dann als Updates zum Herunterladen (Downloaden) und zur Installation angeboten. Das sollten Sie auch unbedingt tun.

Klicken Sie hierzu in Ihrem Startmenü links auf *Einstellungen* …

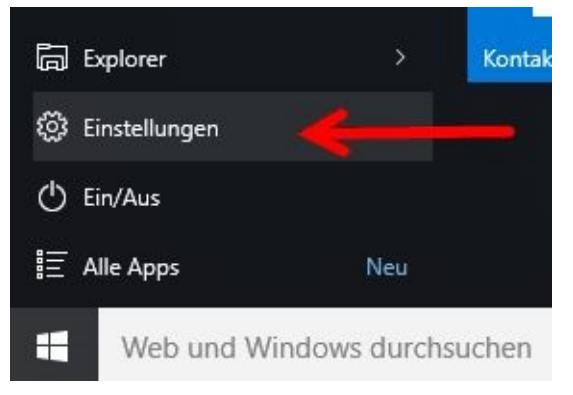

… und danach zuerst auf *Update und Sicherheit*

Einstellungen

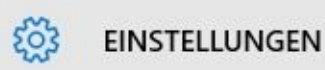

Einstellung suchen

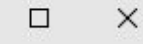

 $\overline{\phantom{0}}$ 

 $\varphi$ 

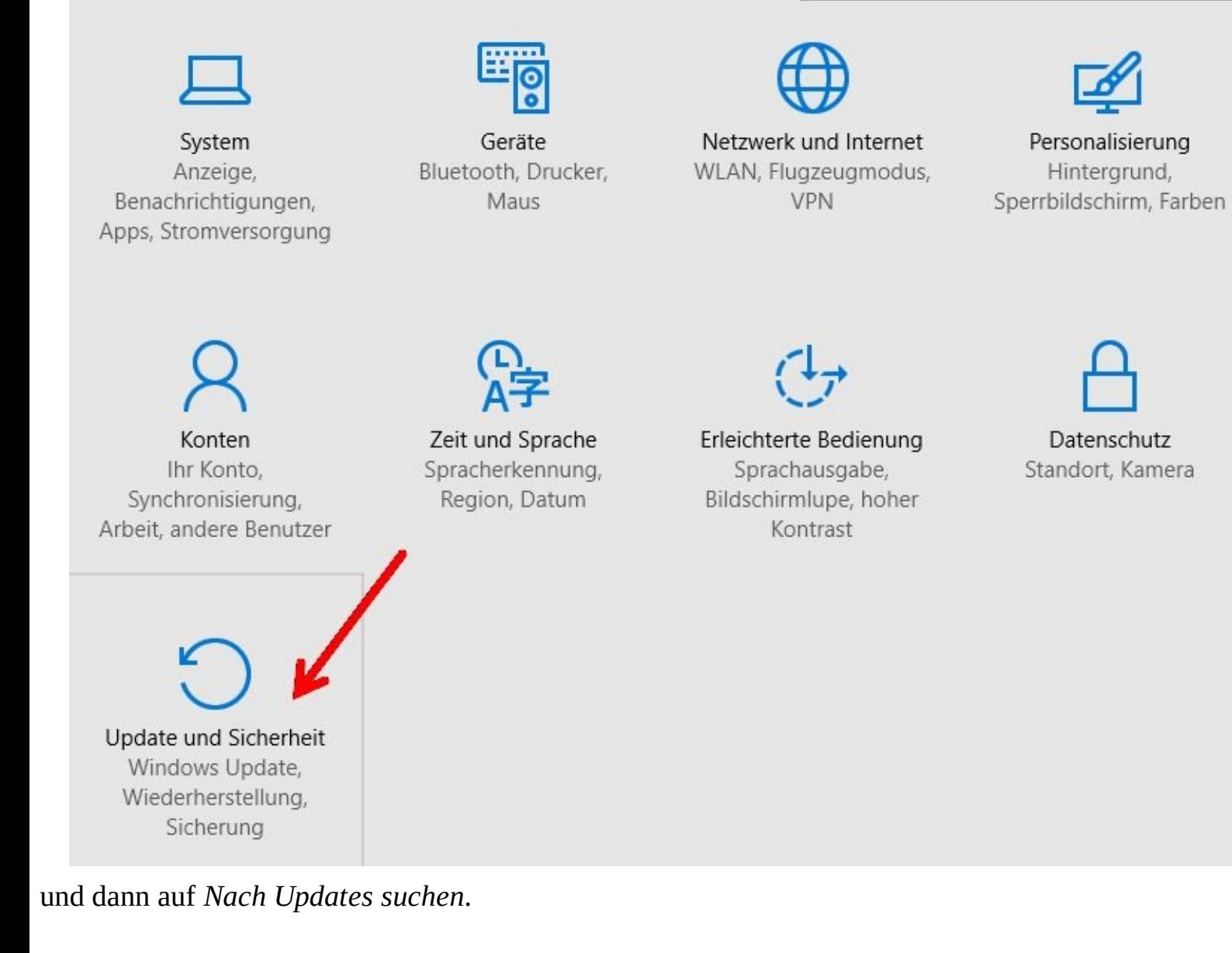

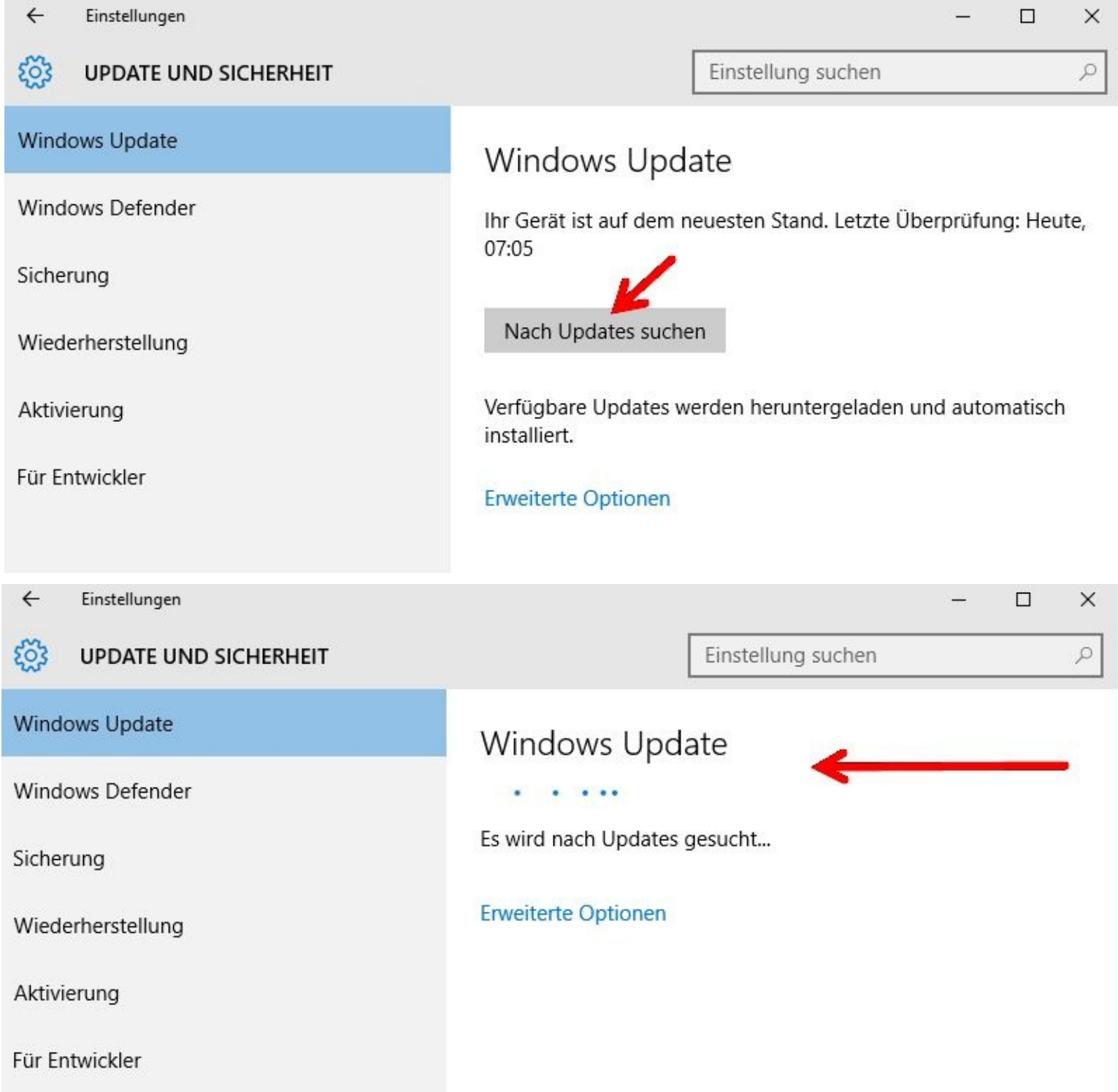

Sollten Updates gefunden worden sein, so werden sie auch sofort installiert.

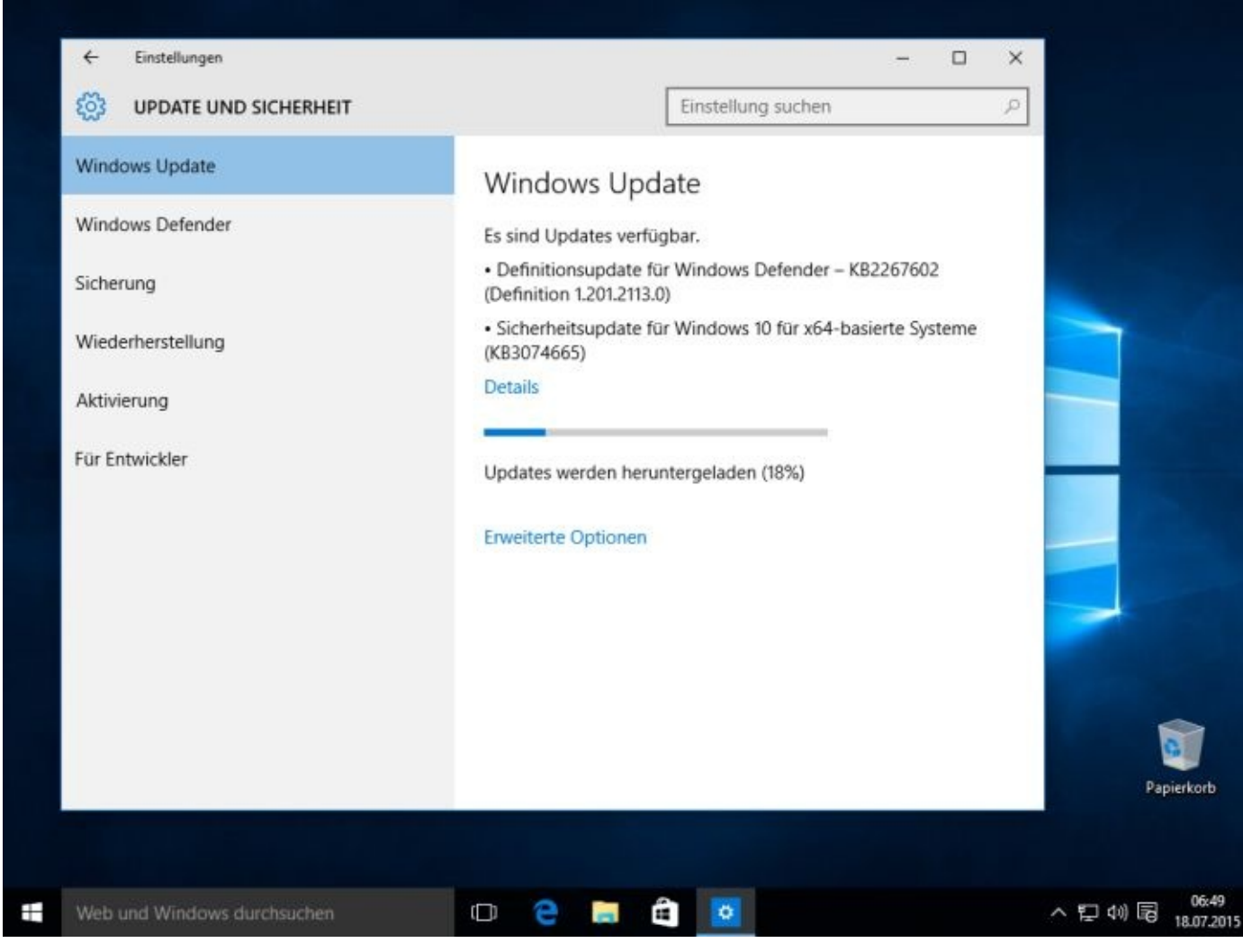

Nach dem Einspielen der Updates kann folgende Nachricht erscheinen:

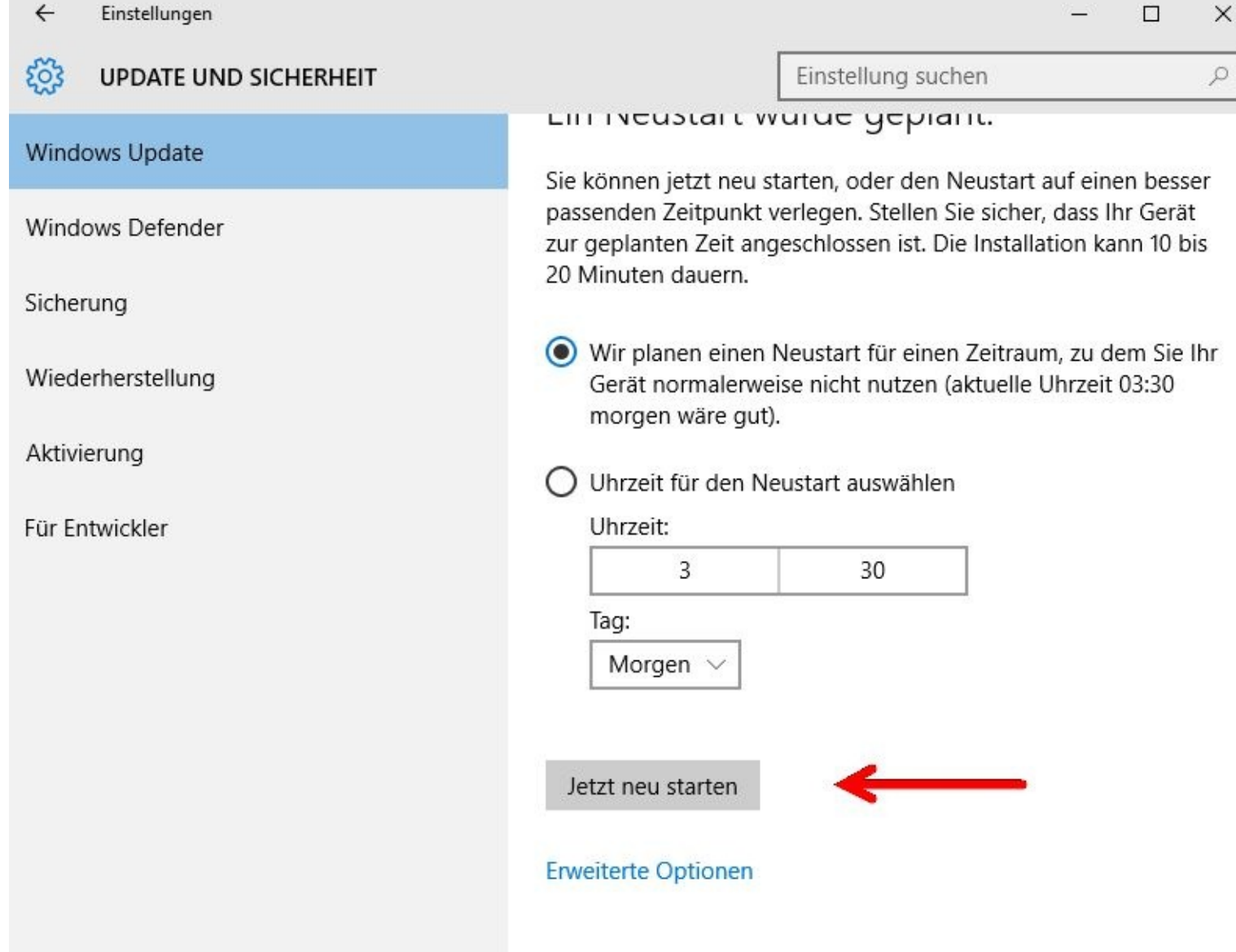

Wenn möglich, dann klicken Sie bitte auf: *Jetzt neu starten*.

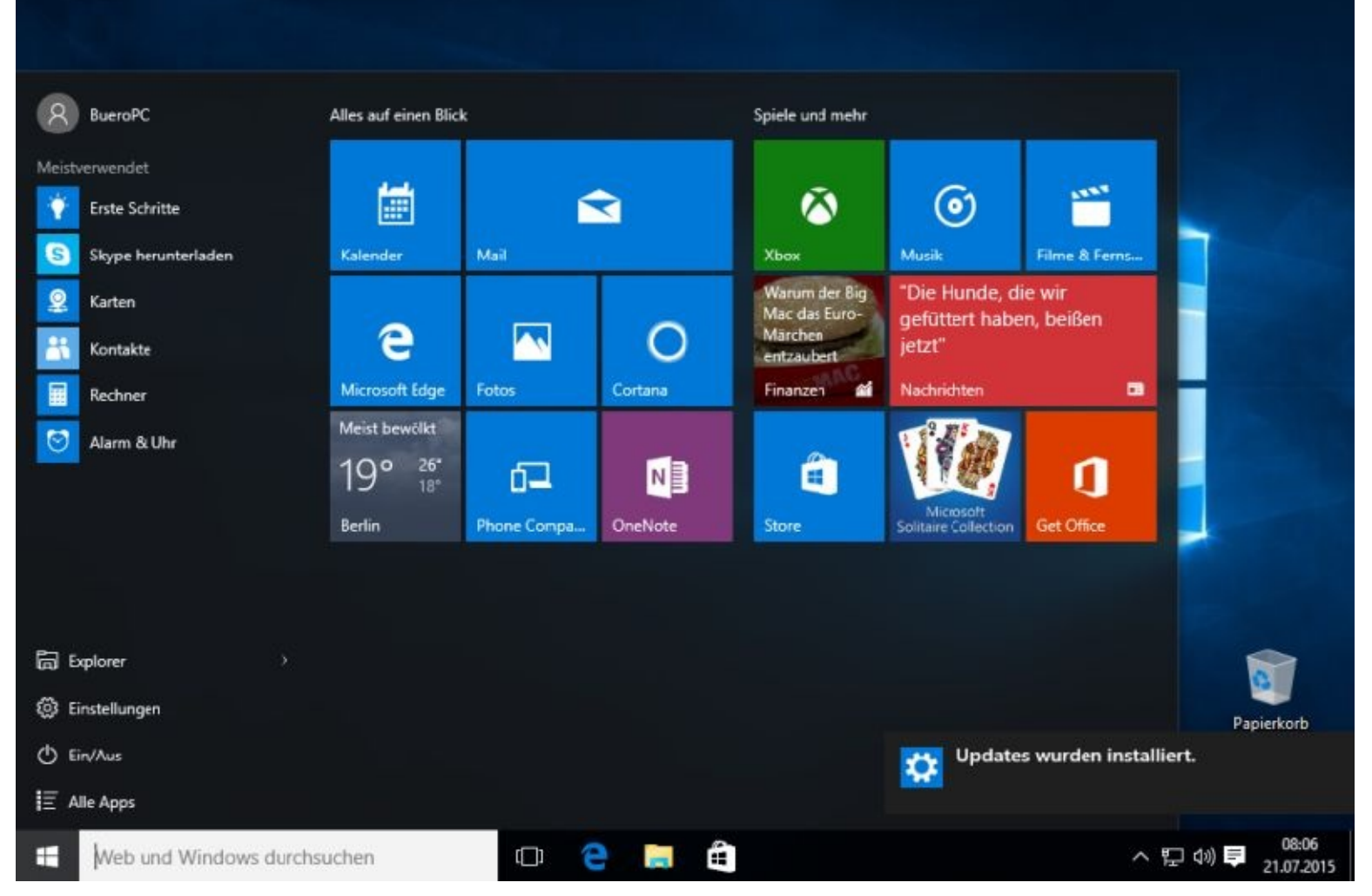

Nachdem Ihr PC eine Zeit lang einwandfrei läuft sollten Sie vom Computer ein Systemabbild (Image) erstellen. Warum? Das wird Ihnen im Kapitel 7 genau erklärt.

Sicherlich wird Ihr Computer eine ganze Zeit problemlos seine Arbeit tun. Irgendwann aber werden Sie Probleme bekommen. Diese können zum Beispiel nach der Installation eines Programms auftreten. Damit Sie dann nicht gleich ein Image einspielen oder sogar den ganzen Computer komplett zurücksetzen müssen, gibt es die Möglichkeit sogenannte Wiederherstellungspunkte zu setzen. Dabei handelt es sich um Sicherungen der aktuellen Systemeinstellungen.

Dafür müssen Sie aber Ihren Computer vorbereiten. Wie Sie das tun zeige ich Ihnen ganz zu Beginn in Kapitel 7.

Wiederherstellungspunkte werden oft auch automatisch vor einer Programminstallation gesetzt. Schlägt diese dann fehl, kann man das System auf den Stand VOR der Installation zurücksetzen.

#### <span id="page-23-0"></span>**Defender aktualisieren**

Wer kein alternatives Virenschutzprogramm nutzen möchte, sollte nach der Inbetriebnahme von Windows 10 unbedingt sicherstellen, dass der Defender aktiviert ist und sich auf dem neuesten Stand befindet.

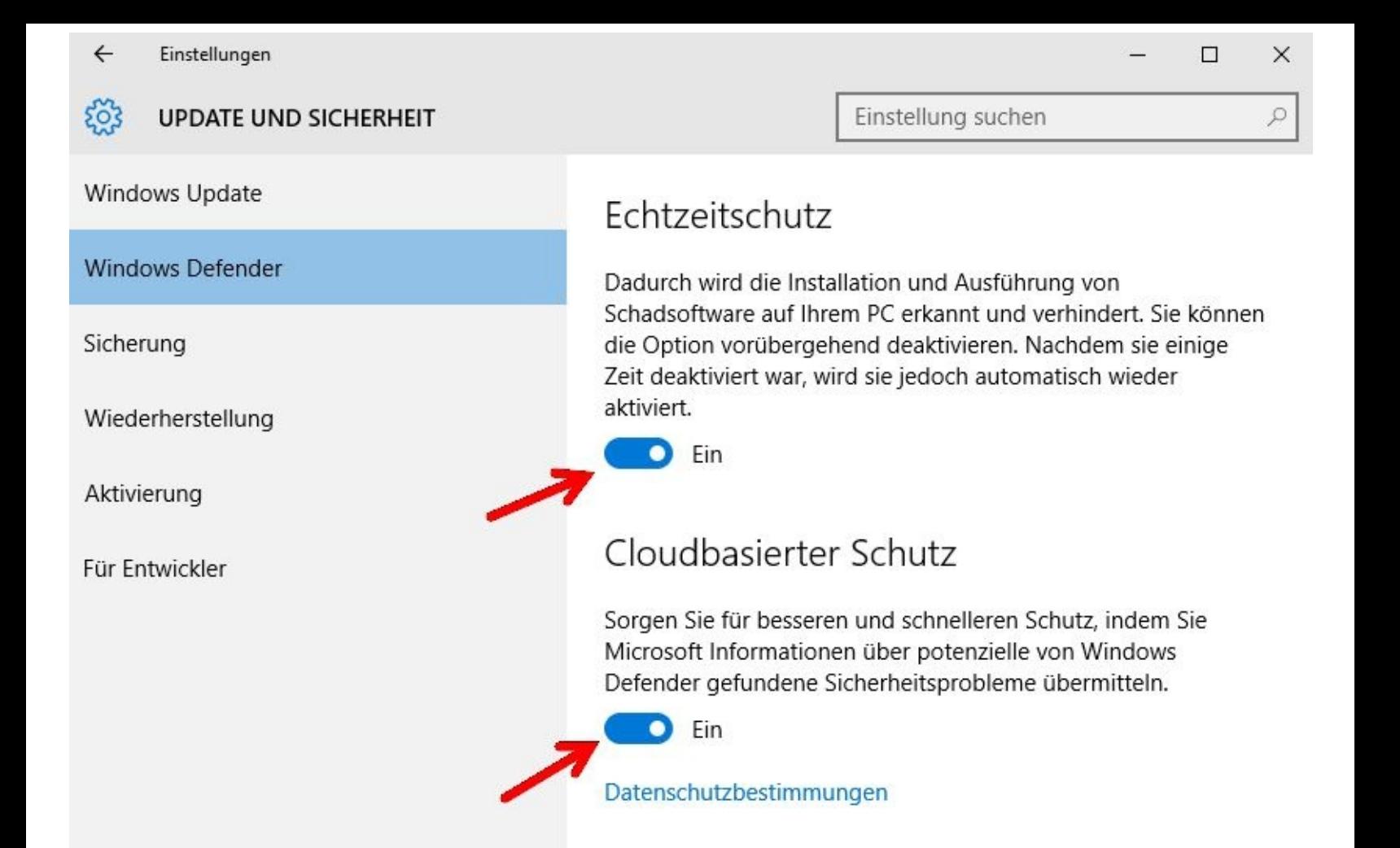

Sie gelangen zum Defender, indem Sie links unten zuerst auf den *Startbutton* und danach auf *Einstellungen* klicken.

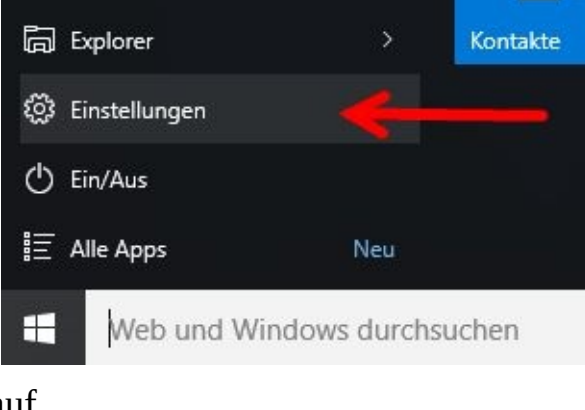

Im nächsten Schritt klicken Sie auf …

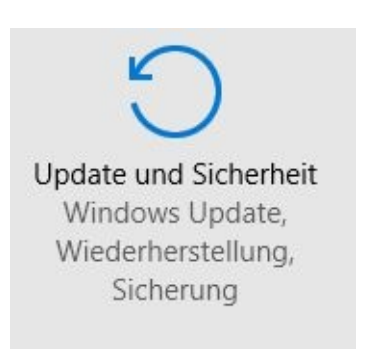

… und dann nacheinander auf *Windows Defender* sowie *Windows Defender verwenden*.

Da *Windows Defender verwenden* weiter unten steht müssen Sie mit Ihrem Mausrad dorthin scrollen, also an ihm drehen.

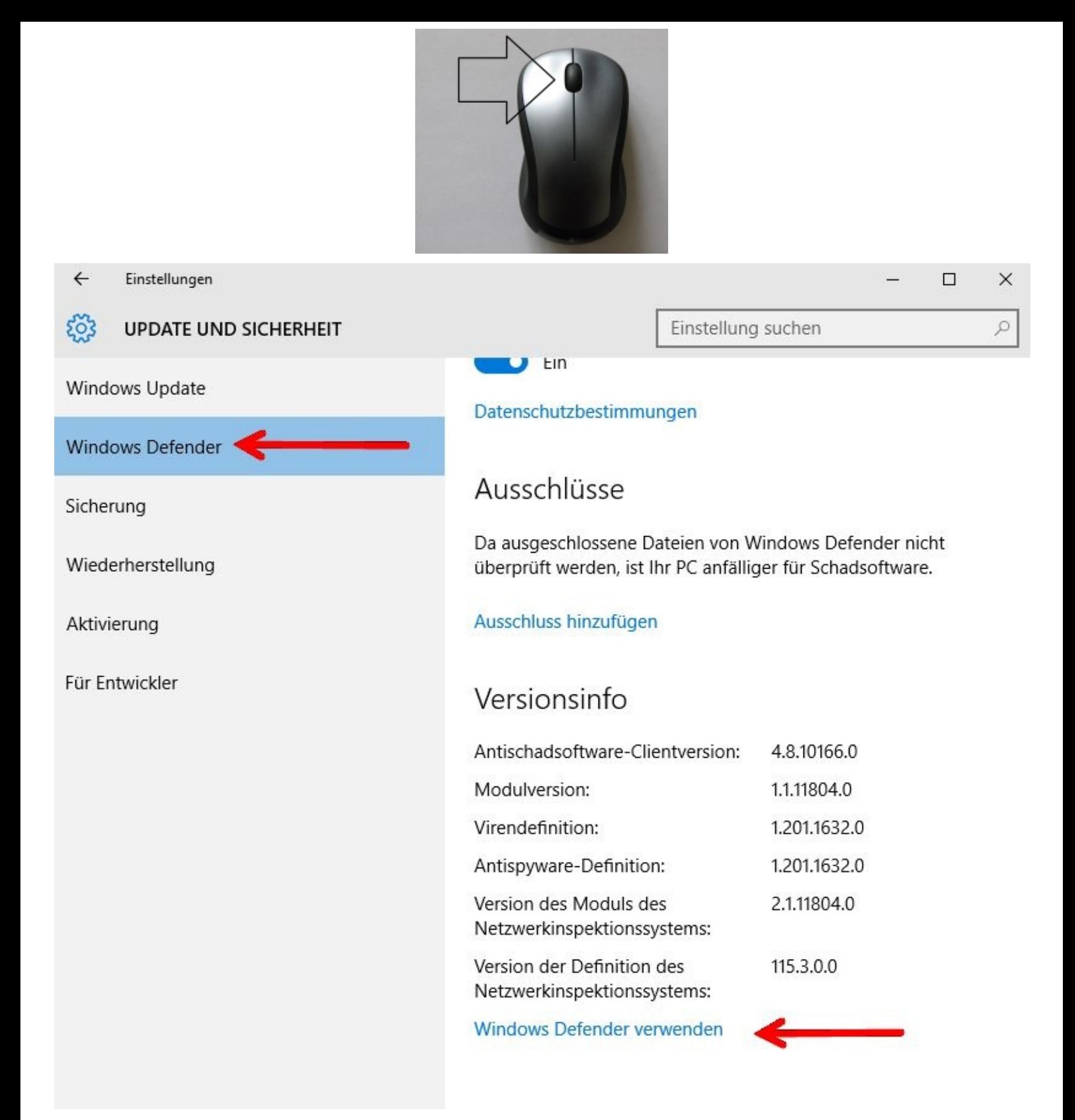

Merken Sie sich bitte diesen Weg. Zu einem neuen vorkonfigurierten Komplettrechner gehört oft eine zeitlich begrenzte Testversion eines Virenscanners.

Damit Sie nach Ablauf der meistens sehr kurzen Testphase nicht ohne Virenschutz im Internet unterwegs sind sollten Sie unbedingt den Defender einschalten.

Das gilt auch dann, wenn Sie von einem anderen Virenprogramm zurück zum Defender wollen. In diesem Fall sollten Sie aber vorher unbedingt das andere Vireschutzprogramm deinstallieren.

Zwei Virenschutzprogramme auf einem Computer werden sich höchstwahrscheinlich gegenseitig

behindern. Daher wird davon unbedingt abgeraten.

Nachdem Sie nun auf *Windows Defender verwenden* geklickt haben sind Sie am Ziel.

Klicken Sie nun bitte zuerst auf das Register *Update* und dann auf *Aktualisieren*.

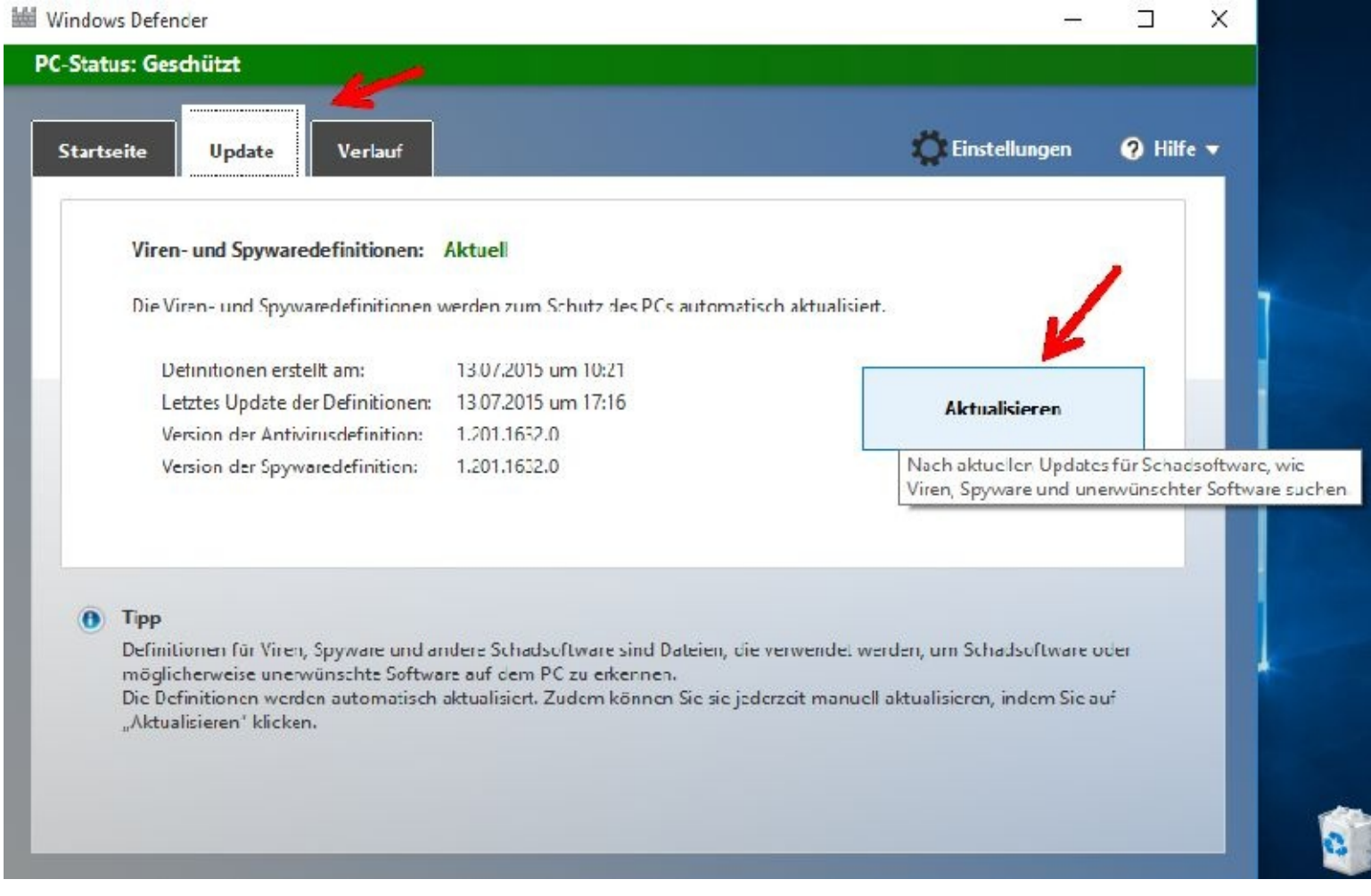

Danach kümmert sich Windows automatisch selbst darum. Weitere Informationen zum Defender finden Sie am Ende dieses Kapitels.

Mit einem Mausklick oben Rechts auf das X verlassen Sie das Fenster.

Vom Register *Startseite* aus können Sie Ihren PC ganz oder auch nur teilweise untersuchen lassen. Das bietet sich besonders dann an, wenn Sie einen fremden USB-Stick oder eine externe Festplatte angeschlossen haben!

Dazu klicken Sie bitte der Reihe nach auf *Benutzerdefiniert* – *Jetzt überprüfen* und dann auf das Laufwerk bzw. den Stick.

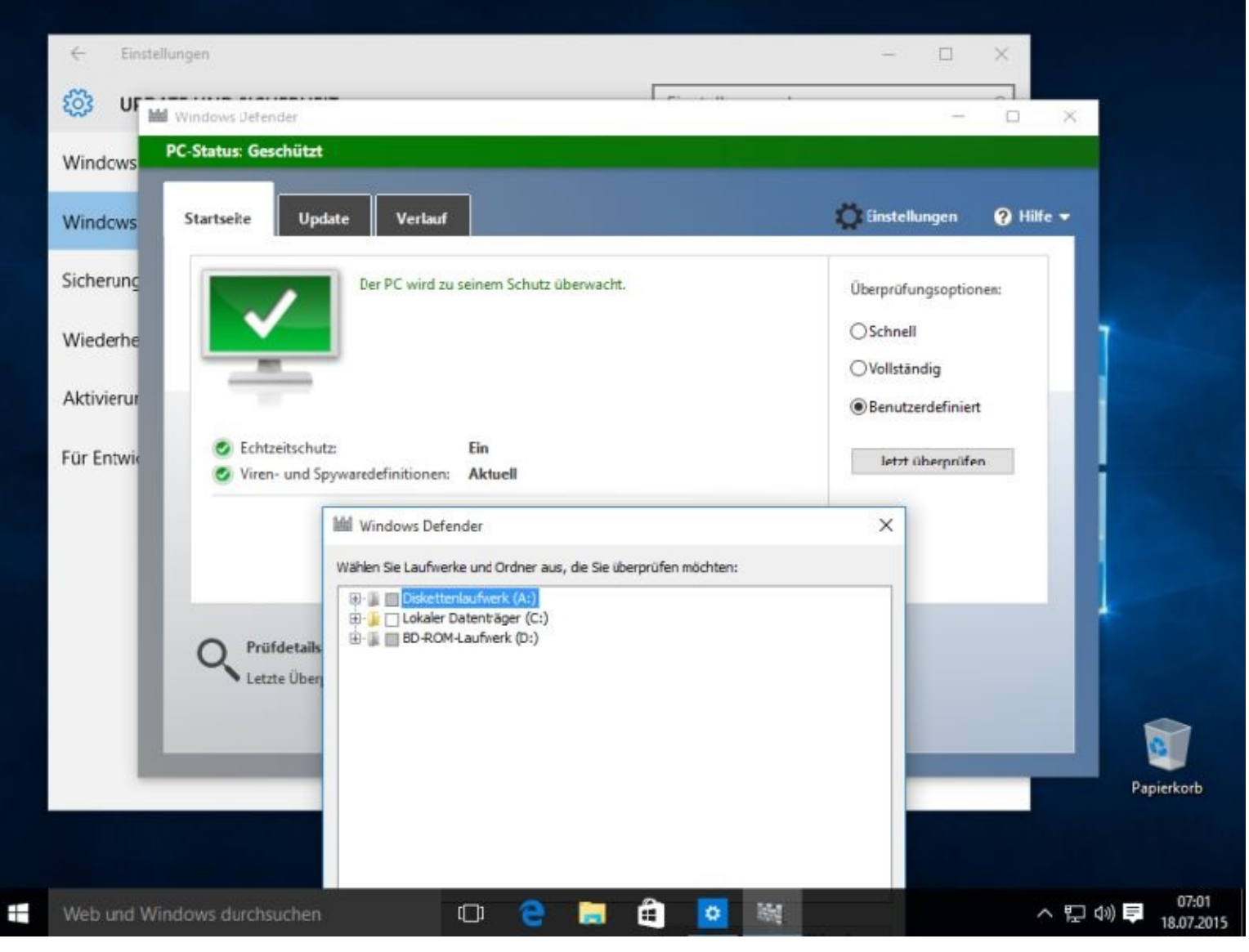

Falls das Programm etwas findet, erscheint ein entsprechendes Hinweisfenster. Der Defender entfernt das Schadprogramm nach einem Klick auf Aktionen anwenden.

Besonders dann, wenn Sie viel im Internet unterwegs sind, sollten Sie Ihren Computer mit einem besseren Programmpaket ausstatten.

Möchten Sie eine Fremdsoftware zum Schutz installieren, sollten Sie sich vorher unbedingt im Internet einmal die Testberichte durchlesen.

Da die Softwarehäuser natürlich ihre Software als die beste anpreisen, sollten Sie denen nicht alles glauben. Erkundigen Sie sich vorher ausführlich über diese Software.

Ich orientiere mich oft an den Testergebnissen die ich auf Heise.de, chip.de oder der Stiftung Warentest finde. Auch in der Computerbild stehen oft interessante Dinge.

#### <span id="page-27-0"></span>**Systemreparaturdatenträger erstellen**

Für eventuelle spätere Notfälle schadet es auch nicht, wenn Sie sich einen Systemreparaturdatenträger erstellen. Hierfür benötigen Sie natürlich eine leere DVD. Eine genaue Beschreibung finden Sie ebenfalls in Kapitel 7.

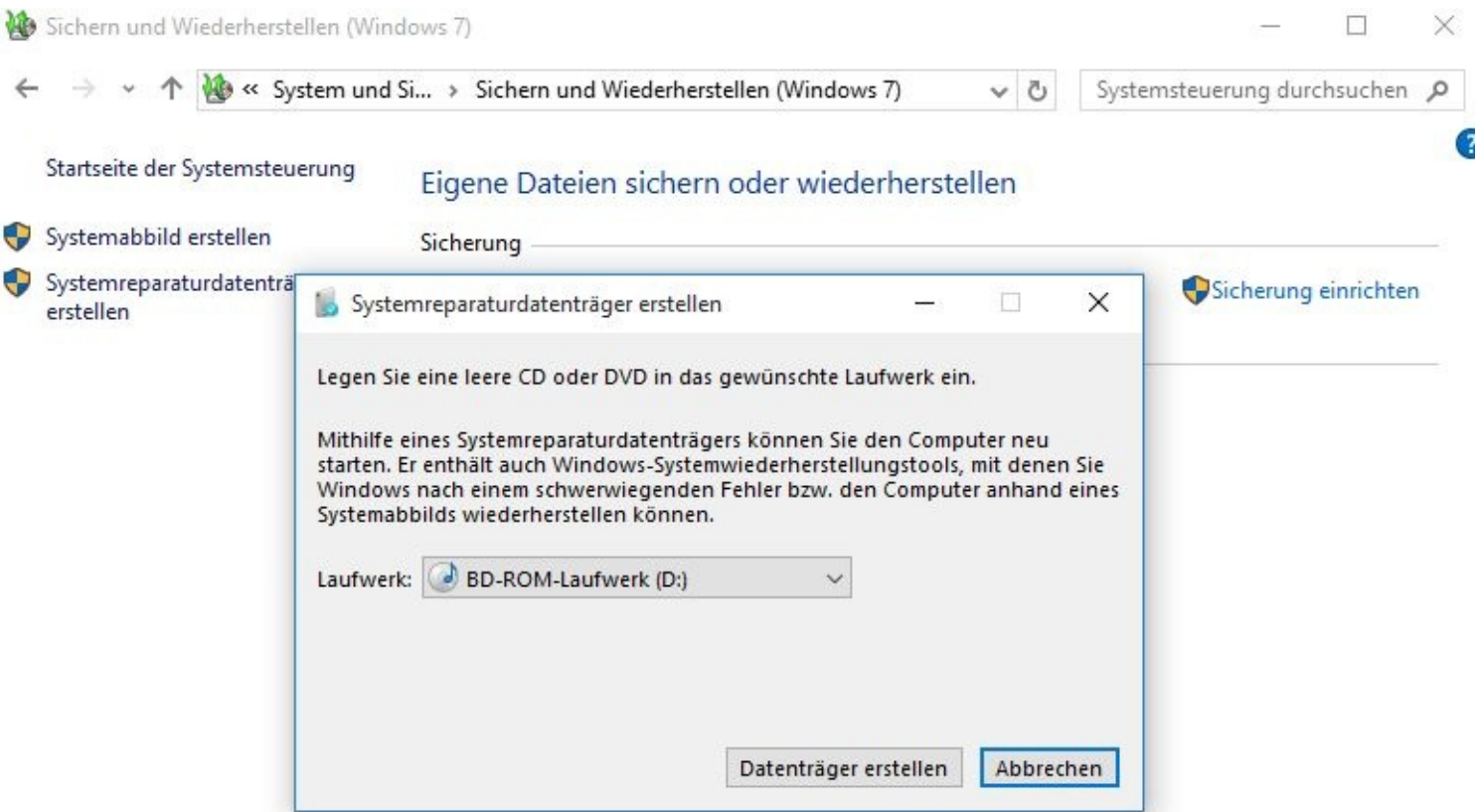

Siehe auch

Sicherheit und Wartung Dateiversionsverlauf

## <span id="page-29-0"></span>**Kapitel 02 – Sicherheit sollte vorgehen**

Wie Sie den Defender aktualisieren habe ich Ihnen bereits beschrieben.

#### <span id="page-29-1"></span>**Firewall**

Unter dem Begriff Firewall ist sowohl Software wie auch Hardware zusammengefasst.

Eine Firewall überprüft eingehende oder ausgehende Daten und kann diese, je nach den gewählten Einstellungen, auch blockieren.

Dadurch kann verhindert werden, dass Hacker und/oder Schadsoftware (Würmer) über das Internet Zugriff auf Ihrem PC bekommen können.

Einen 100%igen Schutz gibt es aber trotzdem leider nicht! Sie selbst können durch Wachsamkeit viel für Ihren PC-Schutz tun.

Die folgende Abbildung zeigt, wie eine Firewall funktioniert.

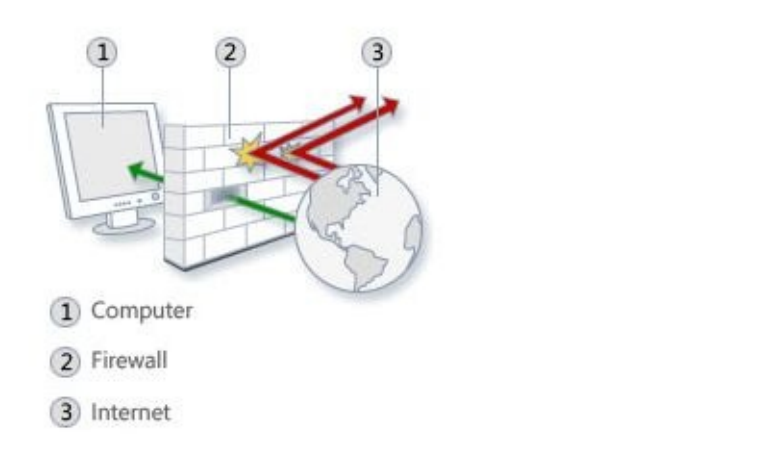

#### <span id="page-29-2"></span>**Einstellungen**

Es würde den Rahmen dieses Anfängerbuches sprengen, wenn ich nun die Einstellungsmöglichkeiten erklären würde.

(Quelle Microsoft)

Die Microsoft-Firewall ist standardmäßig aktiviert.

Zu den Einstellungen gelangen Sie durch die Eingabe der Wortes firewall und dem anschließenden Mausklick auf: *Windows-Firewall mit erweiterter Sicherheit*

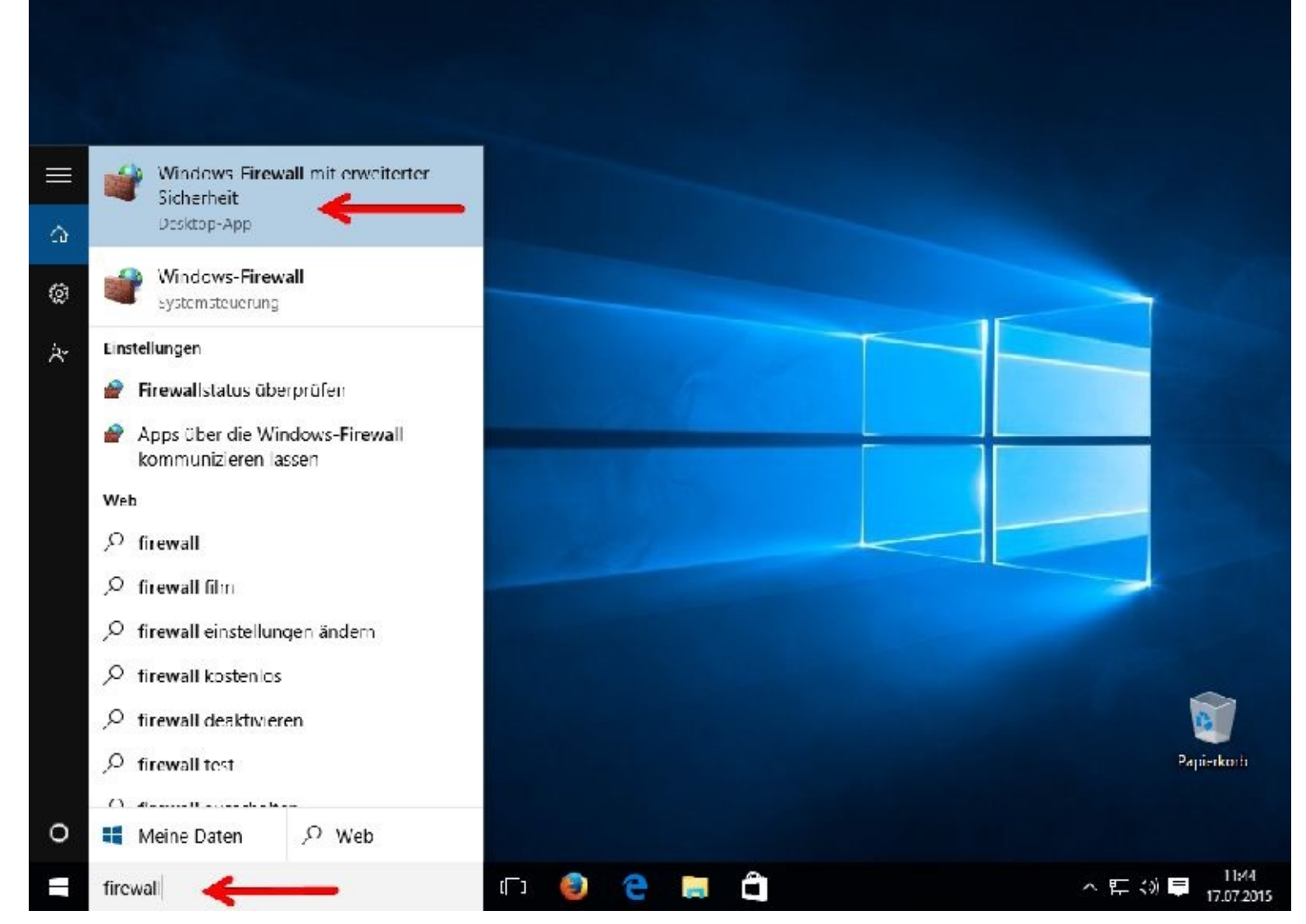

Anfänger sollten an dieser Stelle lieber keine Veränderungen vornehmen. Wenn doch, dann notieren Sie sich unbedingt vorher die Einstellungen.

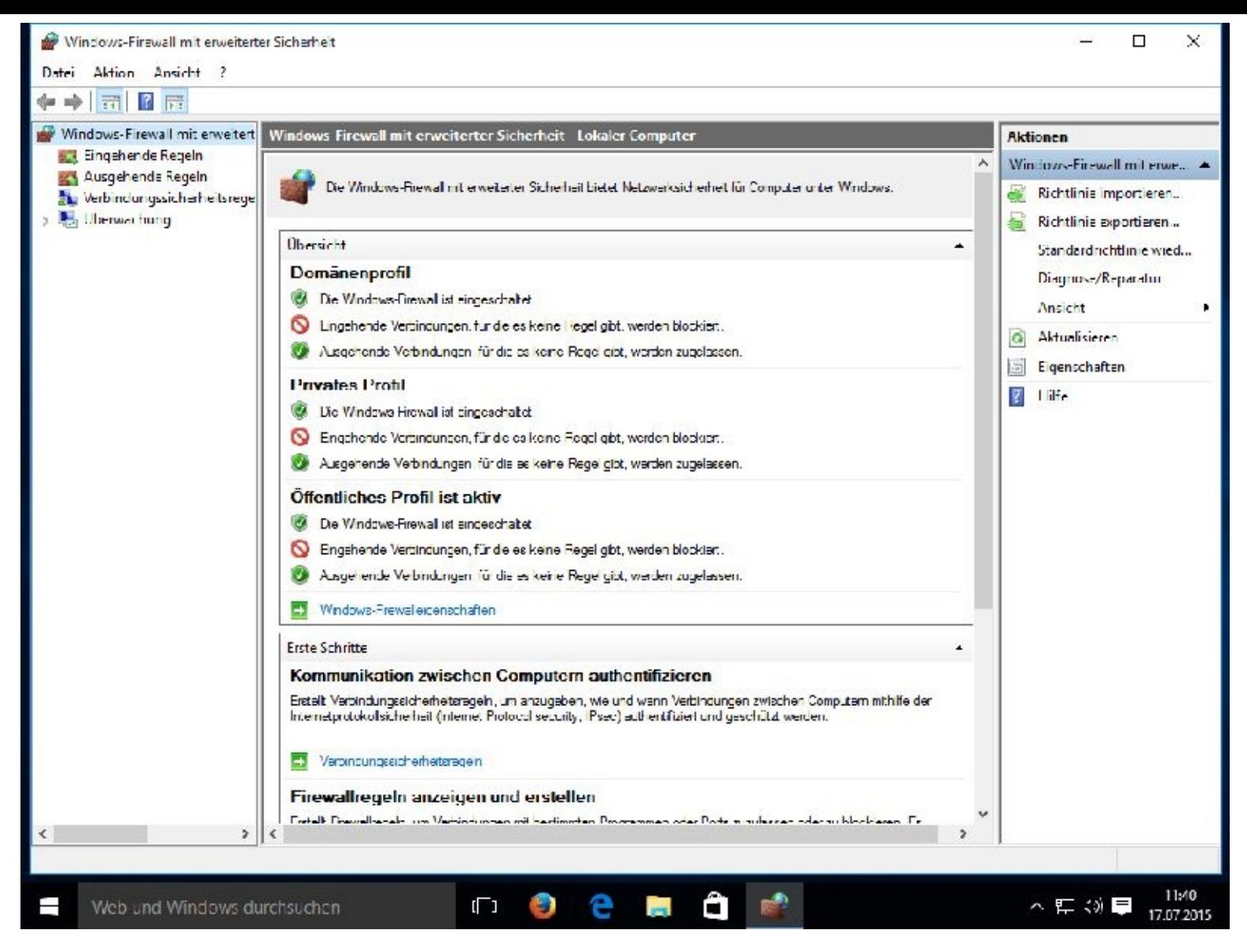

#### <span id="page-31-0"></span>**Datenschutz unter Windows 10**

Bereits bei der Installation sollten Sie wachsam sein. Geben Sie Microsoft möglichst wenig Möglichkeiten zum "schnüffeln".

Microsoft möchte zum Beispiel, dass Sie die vorgeschlagenen Express-Einstellungen auswählen. Mit einem Mausklick auf die Express-Einstellungen erlauben Sie Microsoft das Erfassen und Verbreiten Ihrer Nutzerrechte – also Vorsicht!

Microsoft wirbt mit vielen neuen Funktionen. ABER das neue Cortana kann nur richtige Informationen liefern wenn Ihr Nutzerverhalten protokolliert werden darf und Sie mit dem sammeln und auswerten der Daten einverstanden sind. Wägen Sie also gründlich ab.

Habe ich Ihnen die Vorfreude auf Cortana genommen? Es kommt noch schlimmer.

Wenn Microsoft keine Informationen (z. B. aus Kontakten und Kalendern) sammeln darf muss man auf die Diktierfunktion und auch auf die sprachgesteuerte Assistenzfunktion verzichten.

Keine Datenfreigabe für Microsoft bedeutet zudem manchmal auch, dass einige Funktionen nicht genutzt werden können.

Sollten Sie Windows 10 bereits installiert haben, drücken Sie die Tastenkombination *Windows-Taste+ I* (beide Tasten werden gleichzeitig gedrückt) und klicken auf Datenschutz.

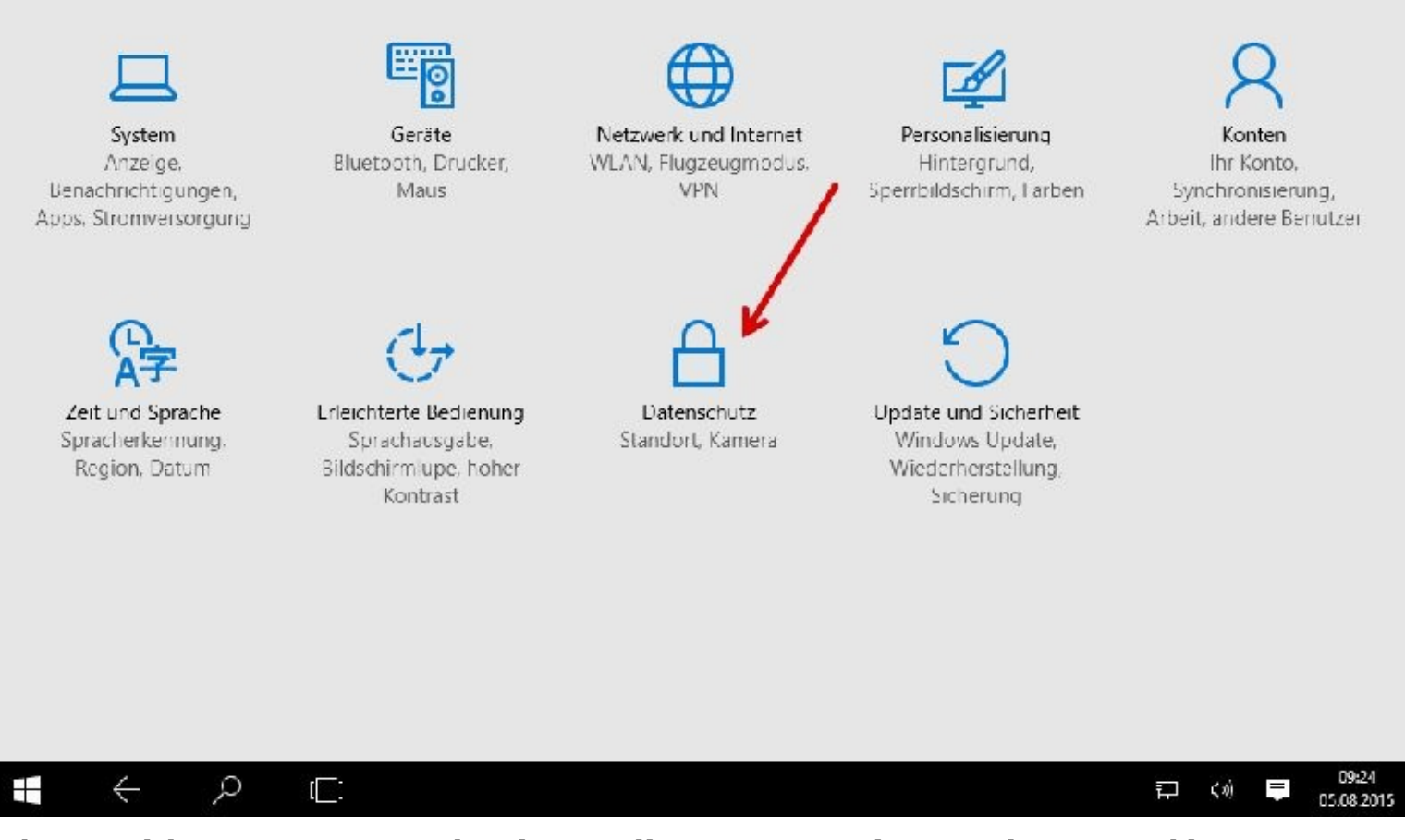

Das kommt dabei raus wenn man bei der Installation von Windows 10 die vorgeschlagenen Express-Einstellungen übernommen hat. Alle Schalter sind eingeschaltet und Ihr Computer überträgt viele Daten zu Microsoft.

Das können Sie nun an dieser Stelle abändern.

Empfohlen wird, dass Sie den ersten Schalter gleich ausschalten.

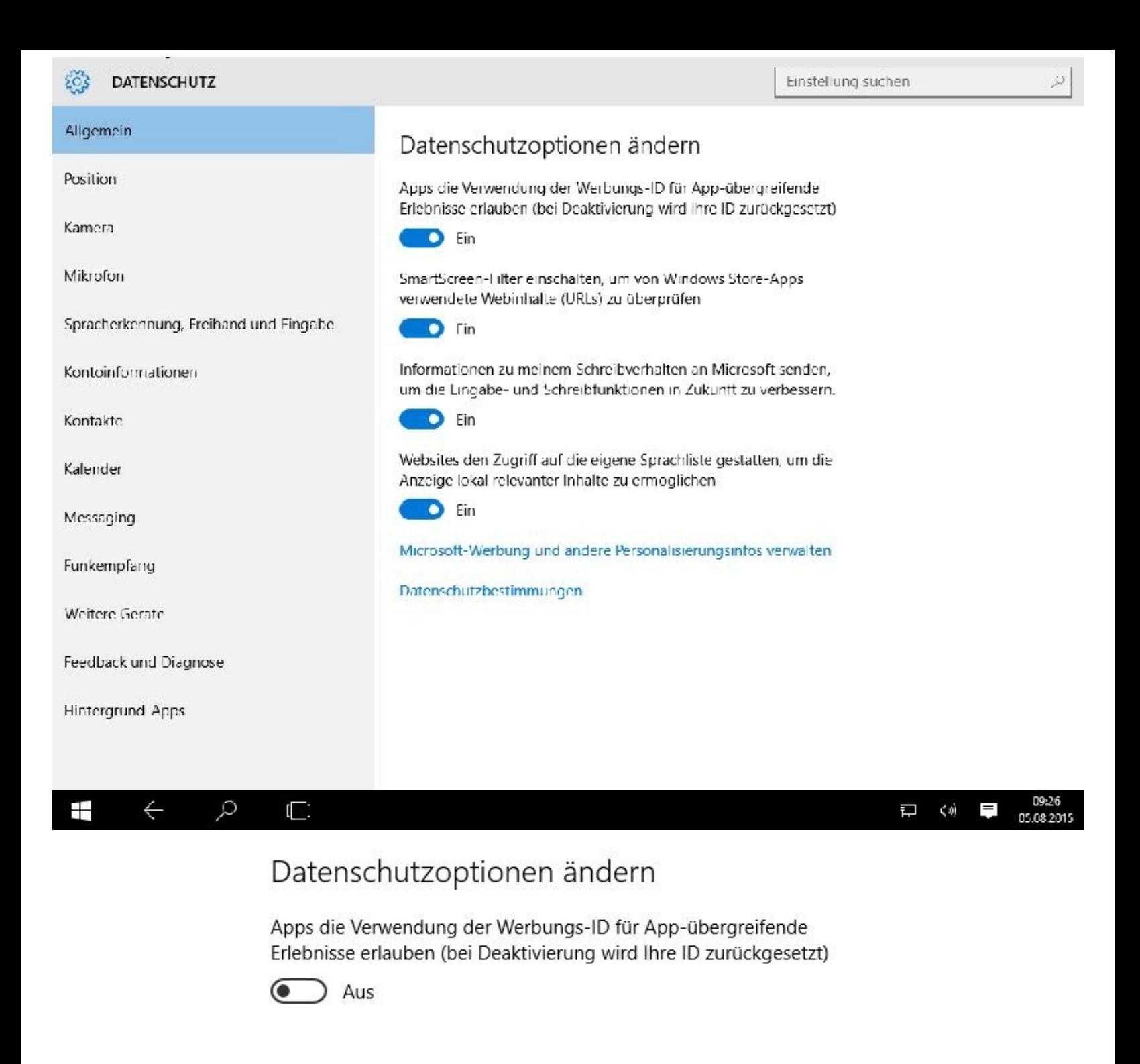

#### <span id="page-33-0"></span>**Benutzerverwaltung**

In der Regel werden neue Computer mit den von Microsoft oder den jeweiligen Herstellern vorgegebenen Einstellungen ausgeliefert.

Was den Datenschutz betrifft, sind diese Einstellungen nicht optimal. Ich zeige Ihnen, wo Sie diese Einstellungen finden und wie Sie sie verändern können.

Ein Benutzerkonto mit Administratorrechten, und der erste Benutzer wurde mit diesen Rechten eingerichtet, sollte nach Möglichkeit nicht für den täglichen Gebrauch genutzt werden.

Heikle Arbeiten (wie etwa Programme installieren, Systemdateien verwalten oder die Festplatte formatieren) sollte nicht jeder Benutzer durchführen können.

Aus diesem Grund wurde vor Jahren das Konzept der Benutzerrechte eingeführt.

#### <span id="page-34-0"></span>**2 Arten von Benutzerkonten**

Es stehen zwei Arten von Benutzerkonten zur Verfügung: eines mit *Administratorrechten* und ein *eingeschränktes Benutzerkonto*, das Ihnen nur Benutzerrechte einräumt.

Verwenden Sie aus Sicherheitsgründen für sich selbst und für weitere Benutzer nur Konten mit eingeschränkten Benutzerrechten.

So bleibt Ihr Windows sicherer und Sie haben Hackern und Malware den Zugang auf alle Fälle erschwert.

Konten mit Administratorrechten haben auf alle Systembereiche des sehr empfindlichen Betriebssystems Zugriff und können ein System bei falscher Bedienung schnell lahmlegen.

Nutzen Sie also zum Surfen im Internet und für alle normalen Anwendungen sicherheitshalber ein Benutzerkonto mit eingeschränkten Rechten!

Computerschädlinge haben immer die Rechte, mit denen der Benutzer gerade arbeitet.

Besonders wenn Sie viel im Internet unterwegs sind, sollten Sie das berücksichtigen.

Bei Administratorrechten kann der Virus bis zu Ihren Systemdateien vordringen.

Ist ein System erst einmal infiziert, dann ist es sehr schwer, es vollständig wiederherzustellen. Meistens wurden Programmdateien verändert und bleiben auch verändert, selbst wenn man den Virus unschädlich machen konnte.

Wenn Sie auf dem PC Kinderschutzprogramme einrichten möchten, müssen Sie dafür separate Benutzerkonten anlegen. Das erledigen Sie in den Einstellungen.

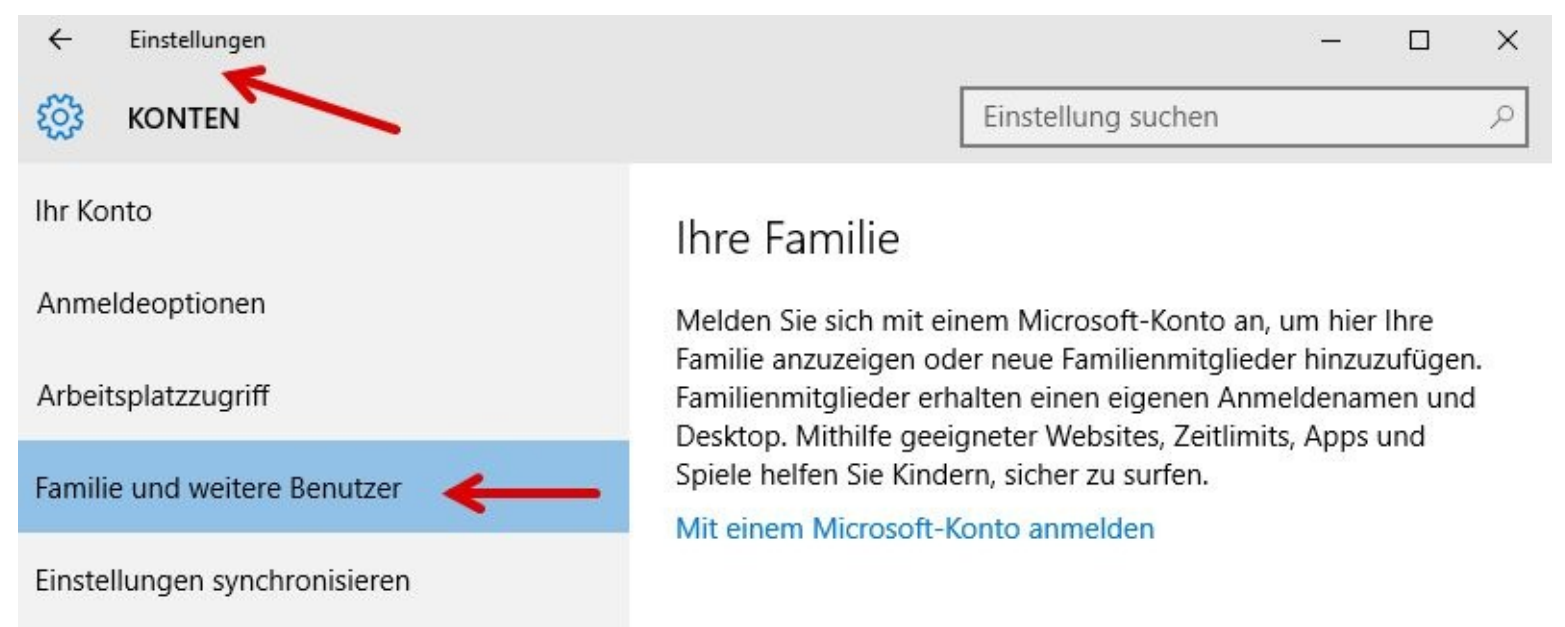

Damit Sie, wie bereits erklärt, im Internet sicherer unterwegs sind, sollten Sie zu diesem Zweck ein einfaches Benutzerkonto – ohne Administratorrechte – anlegen.

Diese Arbeiten können Sie natürlich auch später erledigen.

Für das soeben vorgestellte Szenario hier nun eine Schritt-für-Schritt-Anleitung. Hierbei handelt es sich lediglich um eine Empfehlung. Sie entscheiden natürlich selbst, ob Sie meine Tipps befolgen wollen oder nicht. Wenn Sie sich dagegen entscheiden, springen Sie bitte einfach zum nächsten Kapitel.

#### <span id="page-35-0"></span>**Benutzerkonto (ohne Adminrechte) anlegen**

Anmerkung: Beim Anlegen müssen Sie sich zwischen zwei Kontenarten entscheiden.

Ich zeige Ihnen nun diverse Möglichkeiten. Entscheiden Sie selbst, welche Art von Benutzerkonto Sie anlegen wollen. Sollten Sie es sich später einmal anders überlegen, dann können Sie das Benutzerkonto auch wieder problemlos löschen oder die Einstellungen verändern.

Es gibt ein Benutzerkonto *ohne* eine direkte Verbindung zum Microsoft Server (lokales Benutzerkonto) und eins *mit* einer Verbindung.

Microsoft möchte natürlich, dass Sie sich ein Benutzerkonto mit einer Verbindung zu ihrem Server anlegen.

Wenn Sie nicht möchten, dass Microsoft "mitlesen" kann, dann sollten Sie sich für ein Benutzerkonto *ohne* eine Verbindung zu Microsoft entscheiden.

In diesem Buch zeige ich Ihnen nun zuerst das Anlegen eines Benutzerkontos *ohne* eine direkte Verbindung zum Microsoft Server und auch ohne Administratorrechte, also ein lokales Benutzerkonto.

Von diesem Benutzerkonto aus sollten Sie dann mit einem Browser Ihrer Wahl ins Internet gehen. Diesem Benutzerkonto werde ich den Namen *Internet* geben.

Danach wird ein Benutzerkonto mit einer Verbindung zu einem Microsoft Server angelegt.

**Benutzerkonto ohne direkte Verbindung zum Microsoft-Server**

Ein neues Benutzerkonto kann man nur von einem Benutzerkonto aus anlegen, das Administratorrechte besitzt!

Wenn Sie an Ihrem PC mit dem bei der Installation eingerichteten Benutzernamen angemeldet sind, besitzt Ihr Konto Administratorrechte.

Sie wissen nicht, mit welchen Rechten Sie im Moment angemeldet sind?

Zuerst klicken Sie bitte auf *Einstellungen* und danach auf *Konten*.

Unter *Einstellungen* und *Ihr Konto* sehen Sie nicht nur, welche Rechte Ihr Benutzerkonto hat, hier können Sie auch Ihre Feineinstellungen vornehmen.
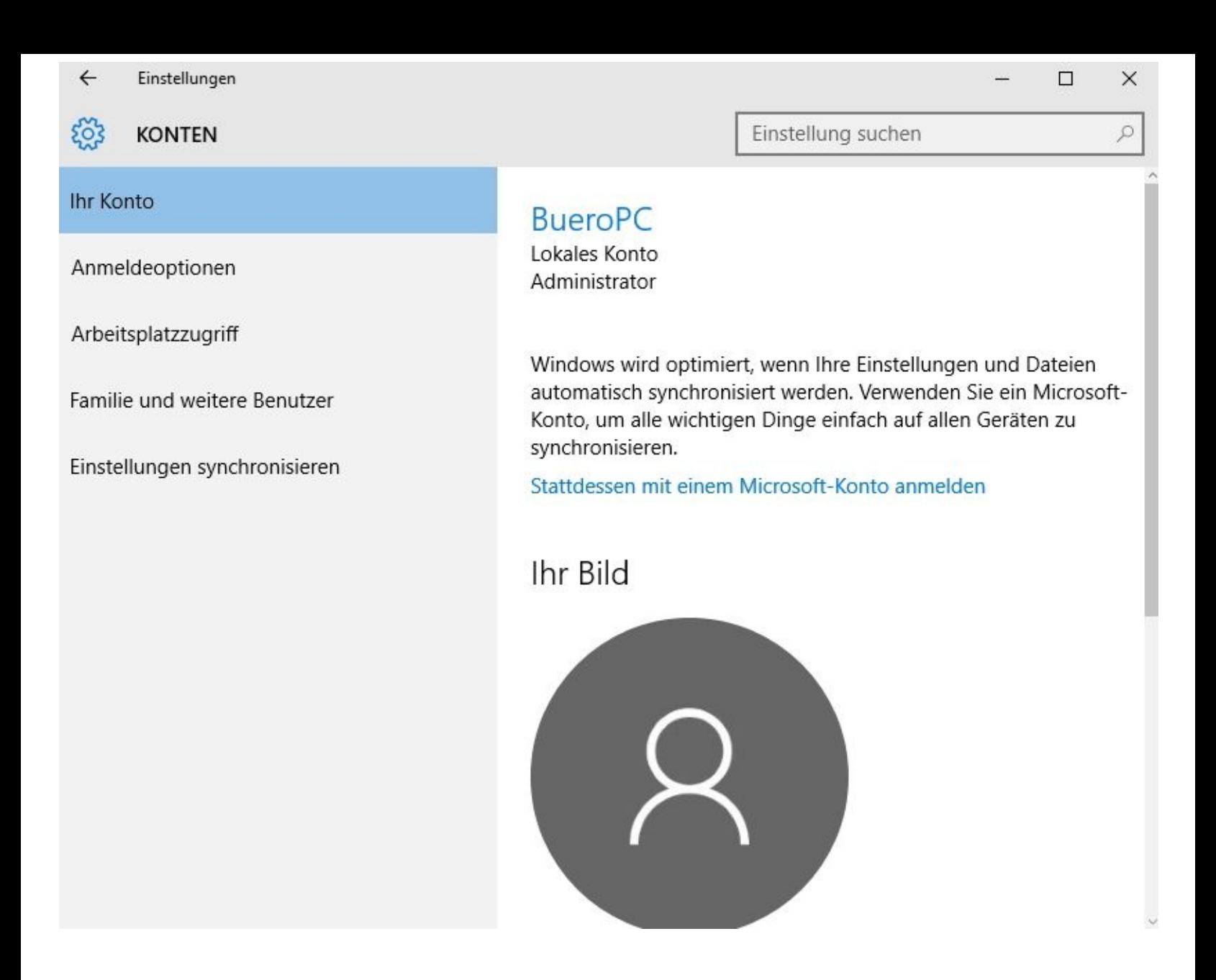

Hat Ihr im Moment geöffnete Benutzerkonto keine Administratorrechte, dann melden Sie sich jetzt bitte mit einem Benutzerkonto an, das Administratorrechte besitzt!

Im Laufe der Zeit werden Sie feststellen, dass es meistens mehrere Wege zum Ziel gibt. Ich werde in meinem Buch nicht auf jeden einzelnen eingehen, um die Sache nicht unnötig zu verkomplizieren.

Deshalb hier nun ein Beispiel, wie Sie ein neues bzw. weiteres Benutzerkonto *ohne* eine Verbindung zum Microsoft-Server und ohne Administratorrechte anlegen können:

Schritt 1

Klicken Sie hierzu mit Ihrer linken Maustaste links unten auf den Startbutton und danach auf *Einstellungen*

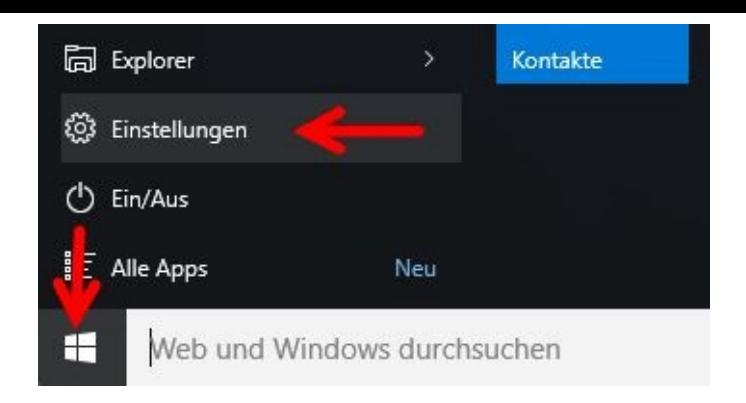

Nach einem weiteren Mausklick auf Konten …

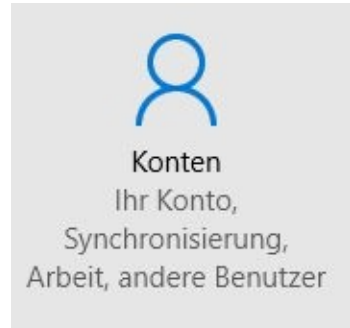

… befinden Sie sich schon im entsprechenden Auswahlfenster.

Klicken Sie nun bitte links auf *Familie und weitere Benutzer* und danach auf das + - Zeichen vor *Diesem PC eine andere Person hinzufügen*.

Den oberen Bereich (Ihre Familie) wählen Sie für die Einrichtung Ihrer Familienbenutzerkonten, den unteren Bereich (Weitere Benutzer) z. B. für Kollegen.

Im oberen Bereich legen Sie z. B. auch das Konto eines Kindes an. Über das Konto können Sie die Computernutzung einschränken und somit die Sicherheit von Kindern im Internet erhöhen.

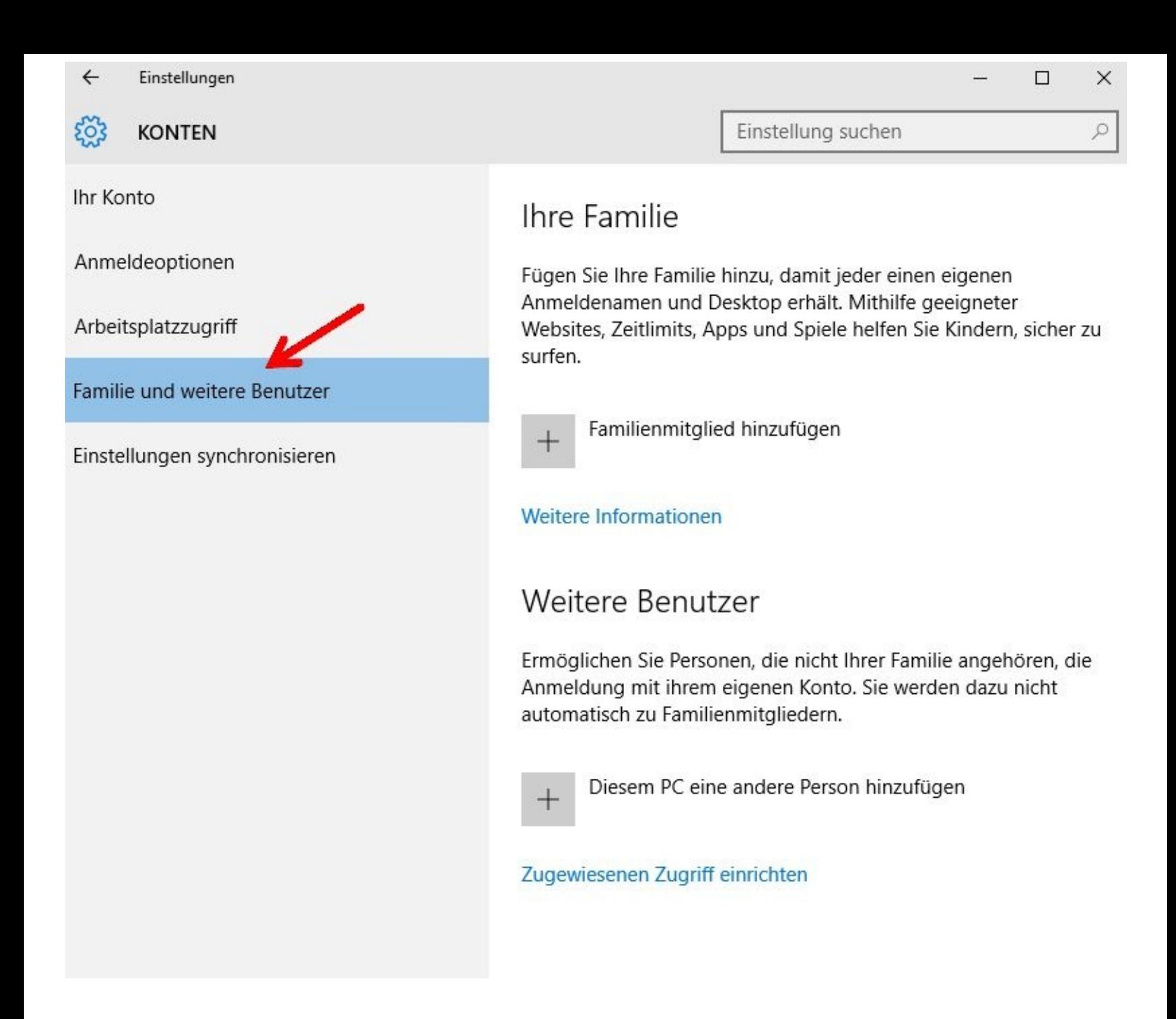

Klicken Sie nun bitte auf: *Die Person, die ich hinzufügen möchte, besitzt keine E-Mail-Adresse.*

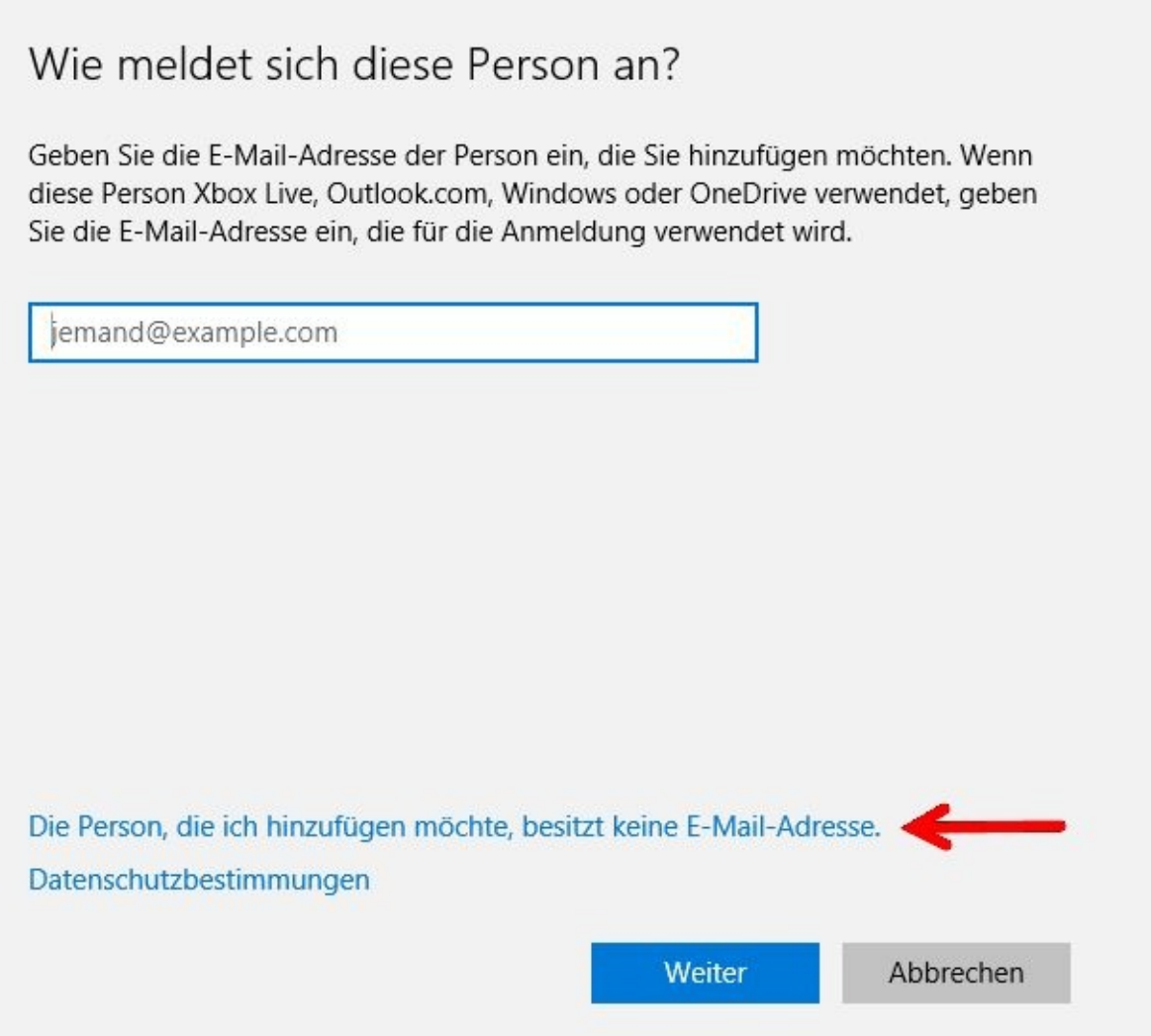

Im folgenden Fenster klicken Sie bitte auf "*Benutzer ohne Microsoft-Konto hinzufügen*".

## Erstellen Sie Ihr Konto

Windows, Office, Outlook.com, OneDrive, Skype, Xbox - all diese Dienste sind noch besser und persönlich auf Sie zugeschnitten, wenn Sie sich mit Ihrem Microsoft-Konto anmelden.\* Weitere Informationen

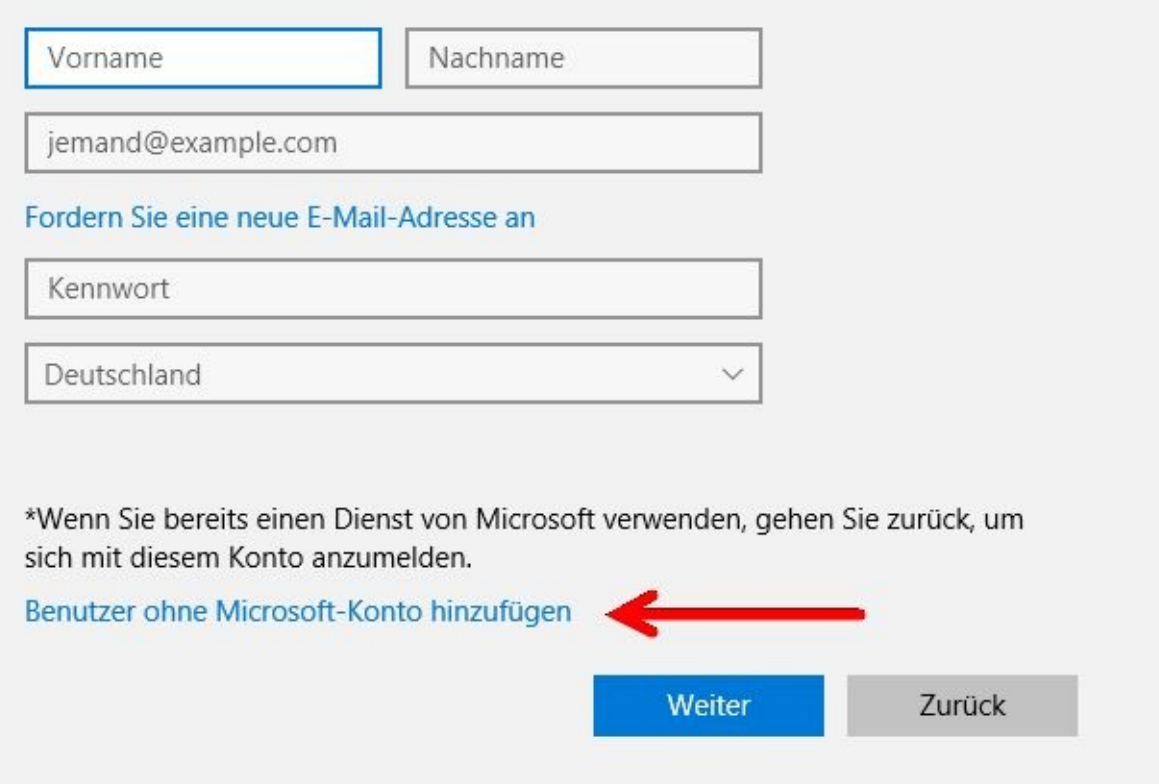

#### Schritt 5

Füllen Sie nun bitte alle Felder aus. Wichtig, aber oft vernachlässigt, sind Kennwörter!

Je länger und komplizierter diese sind desto schwerer können sie geknackt werden.

Das sicherste Kennwort setzt sich aus Zahlen, Buchstaben und Sonderzeichen zusammen. Haben Sie zum Beispiel einen Lieblingssatz, dann nehmen Sie davon z. B. immer den ersten Buchstaben. Bei den Buchstaben wechseln Sie dann noch zwischen Groß- und Kleinbuchstaben und aus einem I machen Sie eine 1, aus einem E eine 3.

Klicken Sie nach dem Ausfüllen auf *Weiter*

# Konto für diesen PC erstellen

Wenn Sie ein Kennwort verwenden möchten, dann wählen Sie ein Kennwort aus, das leicht zu merken, aber von anderen schwer zu erraten ist.

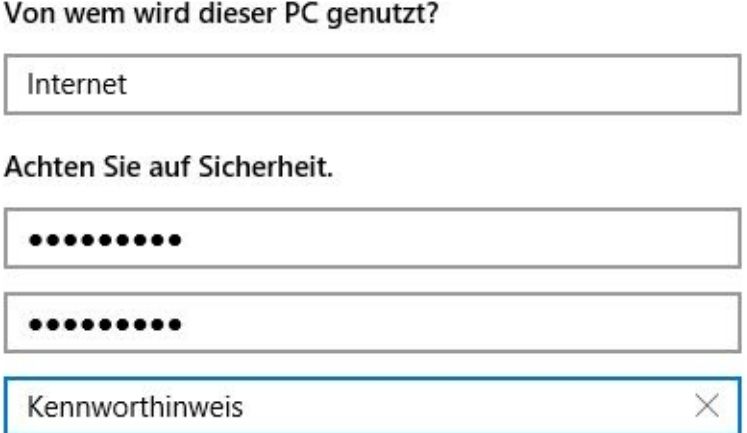

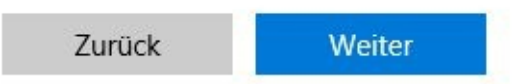

Das war die Einrichtung eines einfachen Benutzerkontos *ohne* besondere Rechte. Von diesem Konto aus sollten Sie auch ins Internet gehen.

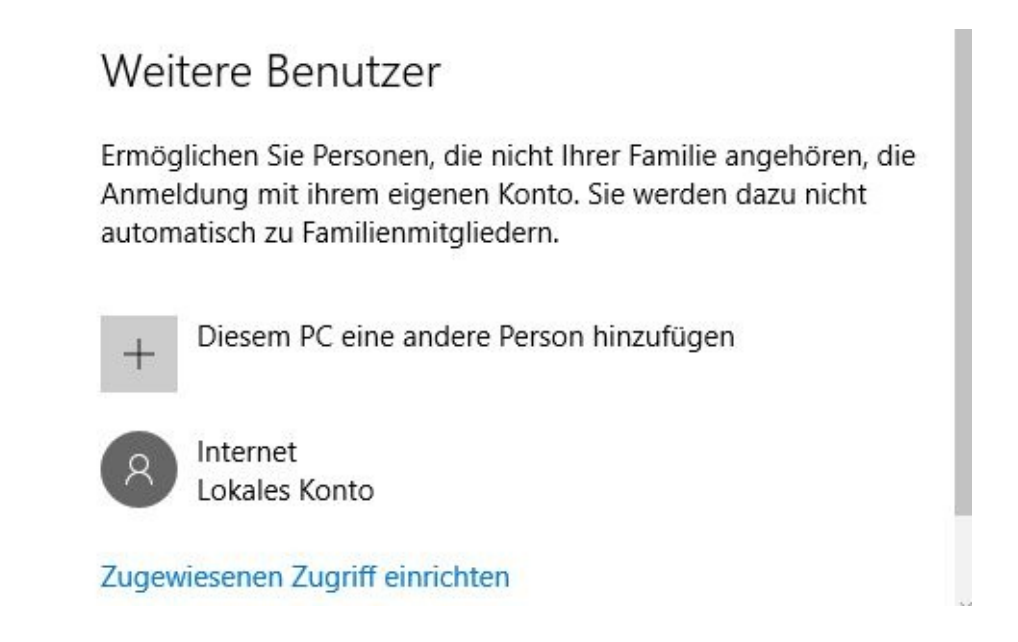

Mit einem Mausklick oben rechts auf das X verlassen Sie die Einstellungen. Sie können sich nun mit dem gerade angelegten Benutzer anmelden.

Anmerkung: Melden Sie sich das erste Mal mit einem neuen Benutzernamen an, dann dauert der Anmeldevorgang etwas länger. Das hat einen einfachen Grund: Windows erstellt beim ersten Start für den jeweiligen Benutzer sehr viele Dateien und Verzeichnisse. Die folgenden Anmeldungen werden vom Betriebssystem sehr viel schneller erledigt.

**Benutzerkonto mit einer Verbindung zum Microsoft-Server**

Ein neues Benutzerkonto kann man nur von einem Benutzerkonto aus anlegen, das Administratorrechte besitzt!

Für diesen Vorgang benötigen Sie eine E-Mail-Adresse von Microsoft. Bei einer anderen E-Mail-Adresse bekommen Sie eine Fehlermeldung.

Sollten Sie noch keine E-Mail-Adresse von Microsoft besitzen, können Sie sich eine während des nun folgenden Vorgangs erstellen lassen.

Schritt 1

Klicken Sie links unten auf den *Startbutton/Startknopf* , dann auf *Einstellungen* und danach auf *Konten*.

Als Nächstes klicken Sie unter *Familie und weitere Benutzer* auf *+ Diesem PC eine andere Person hinzufügen*.

Schritt 2

Sollten Sie bereits ein Microsoft E-Mail-Konto besitzen, dann sollten Sie es nun eingeben und danach auf *Weiter* klicken.

Besitzen Sie noch kein E-Mail-Konto von Microsoft, dann klicken Sie bitte auf *Die Person, die ich hinzufügen möchte, besitzt keine E-Mail-Adresse.*

-

-

Microsoft überprüft nach der Eingabe sofort ob die gewünschte E-Mail-Adresse noch frei ist.

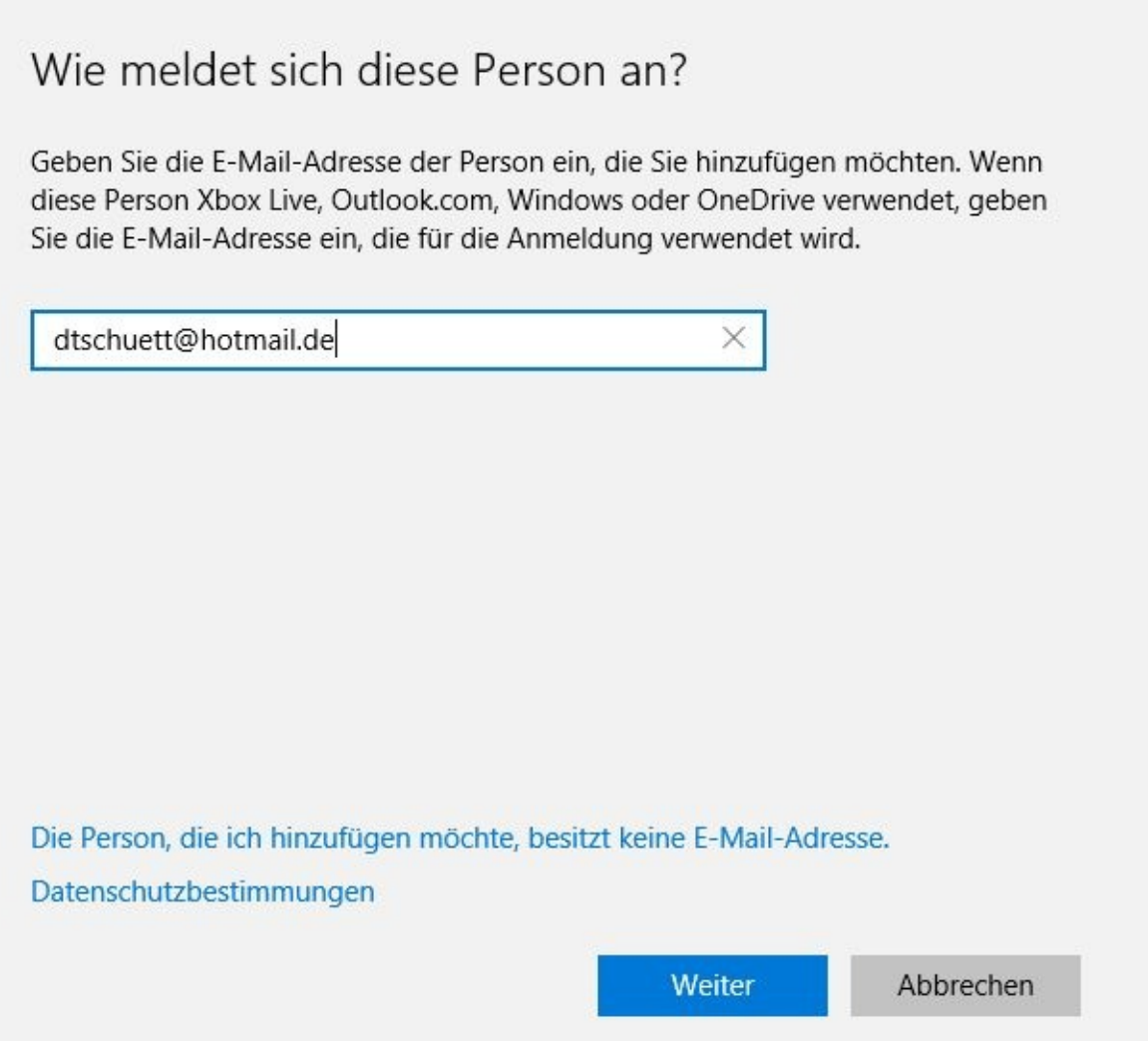

Das war's. Klicken Sie nun bitte auf Fertig stellen.

## Es kann losgehen!

Bei der erstmaligen Anmeldung muss dtschuett@hotmail.de mit dem Internet verbunden sein.

Fertig stellen

Verlassen Sie den Arbeitsschritt durch einen Mausklick rechts oben auf das X

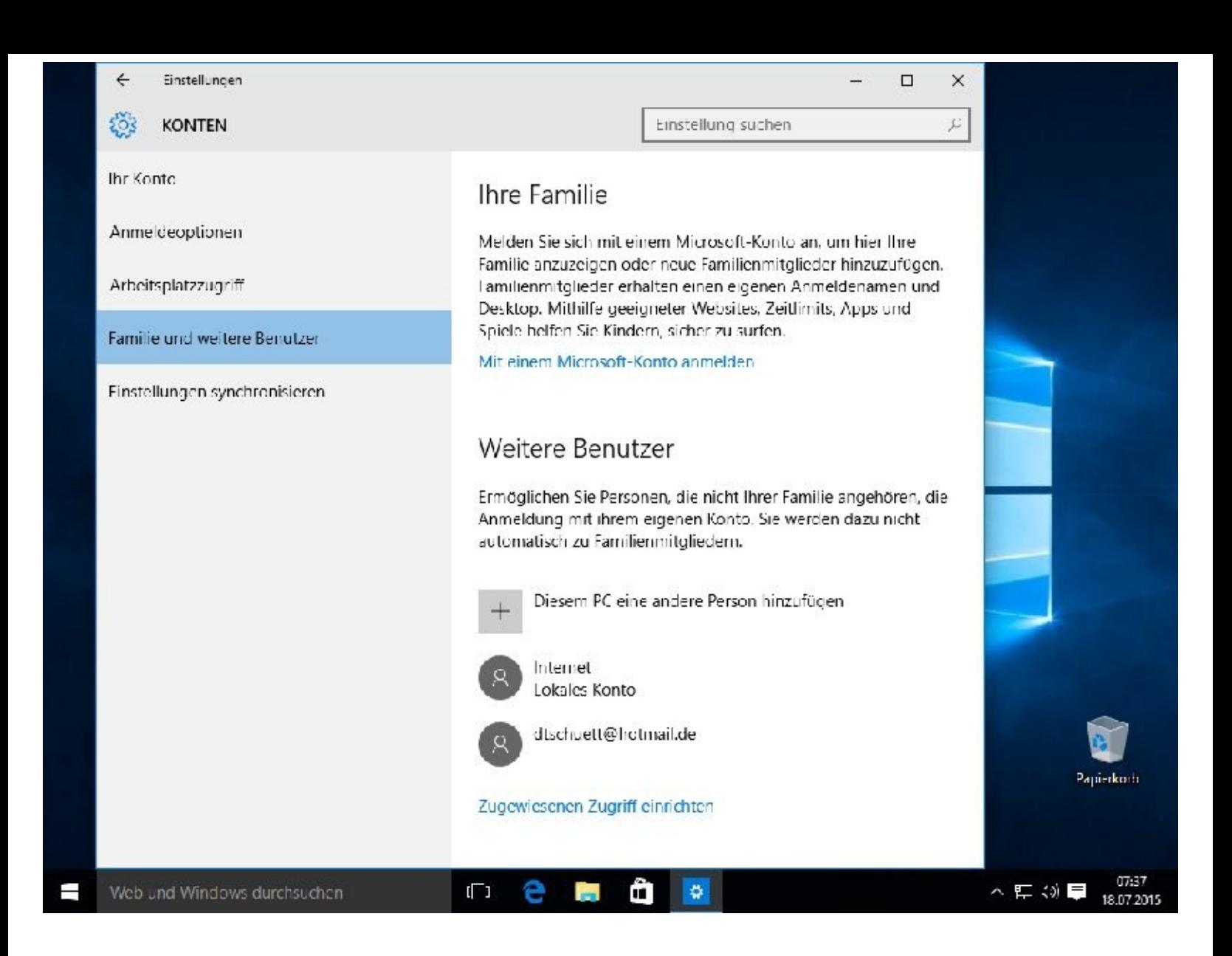

#### **Pin eingeben**

Dieses ist nur die erste Anmeldung nach der Einrichtung eines Benutzerkontos mit einer Verbindung zum Microsoft Server.

Anmerkung: Melden Sie sich das erste Mal mit einem neuen Benutzernamen an, dann dauert der Anmeldevorgang etwas länger. Das hat einen einfachen Grund: Windows erstellt beim ersten Start für den jeweiligen Benutzer sehr viele Dateien und Verzeichnisse. Die folgenden Anmeldungen werden vom Betriebssystem sehr viel schneller erledigt.

Nach kurzer Zeit erscheint dann:

## Kennwörter sind von gestern

Das Verwenden einer PIN ist schneller und sicherer als ein Kennwort-Sie werden bestimmt begeistert sein.

Wie kann eine PIN sicherer sein als ein langes Kennwort?

 $\mathcal{C}$ 

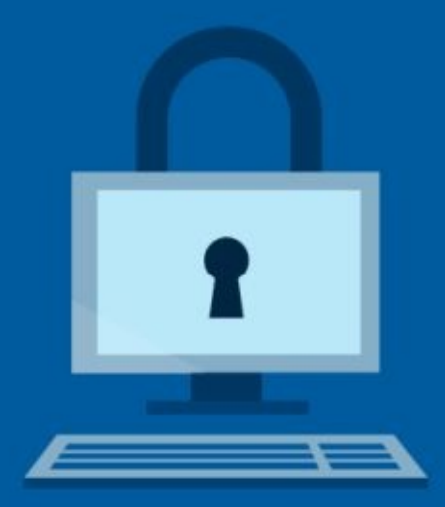

PIN festlegen

## Da Ihre PIN nur mit diesem Gerät funktioniert

Im Gegensatz zu Kennwörtern, die Sie für die verschiedensten Arten von Konten festlegen können, ist Ihre PIN nur diesem PC zugeordnet. Damit ist die PIN für Hacker nutzlos, die sich an einem anderen Ort befinden.

Klicken Sie bitte auf PIN festlegen und geben diese dann ein. Bestätigen Sie danach mit OK.

## Kennwärter sind von gestern

Das Verwenden sein.

#### PIN einrichten

Erstellen Sie eine PIN, die anstelle von Kennwörtern verwendet wird. Eine PIN erleichtert die Anmeldung bei Geräten, Apps und Diensten.

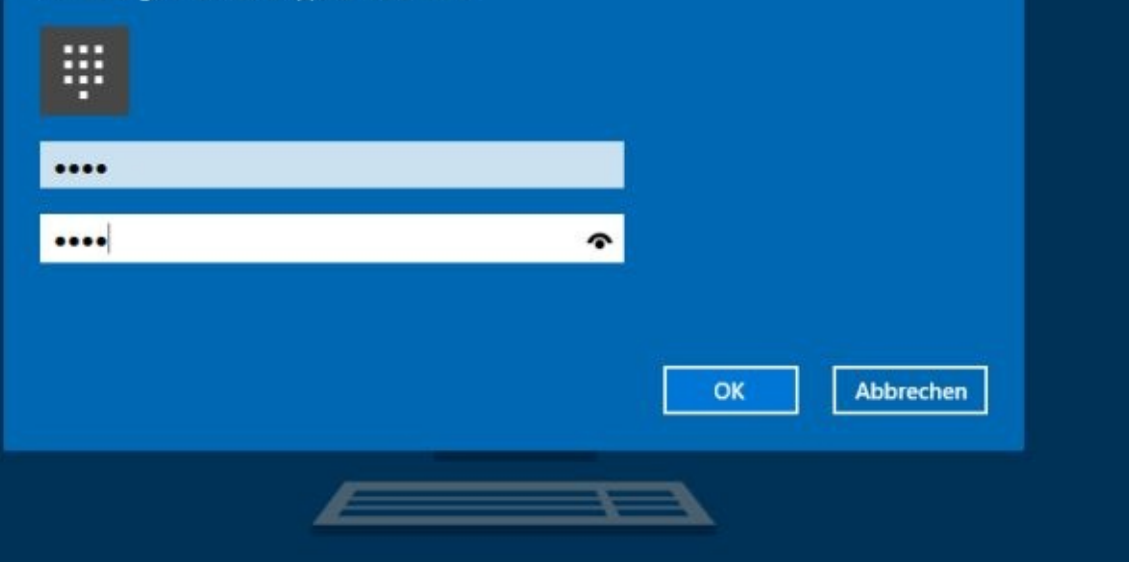

 $\mathcal{O}$ 

# Überall Zugriff auf Ihre Dateien

Mit Windows 10 werden neue Dokumente und Bilder in OneDrive, Ihrem kostenlosen Onlinespeicher, gespeichert. Wenn Sie sie dort speichern, können Sie von Ihrem Telefon oder Tablet auf sie zugreifen, und Sie sind dennoch auf diesem PC gespeichert.

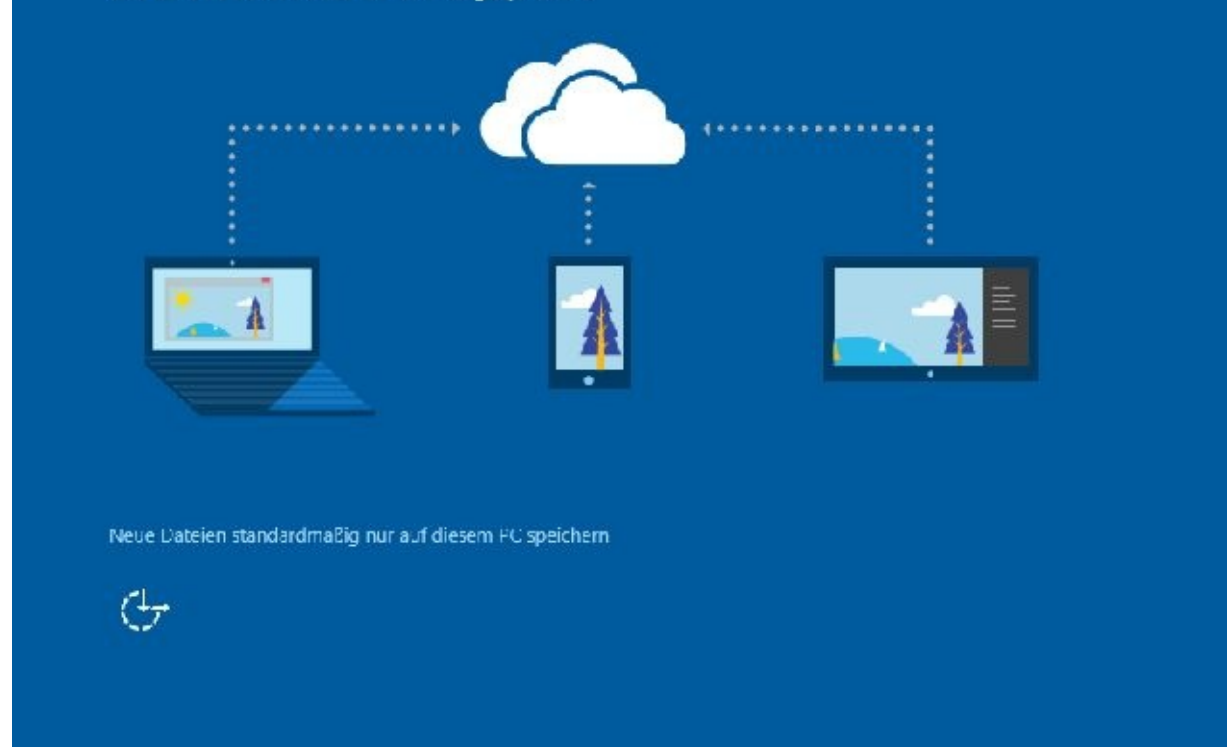

Weiter

Nun ist Ihr Benutzer eingerichtet.

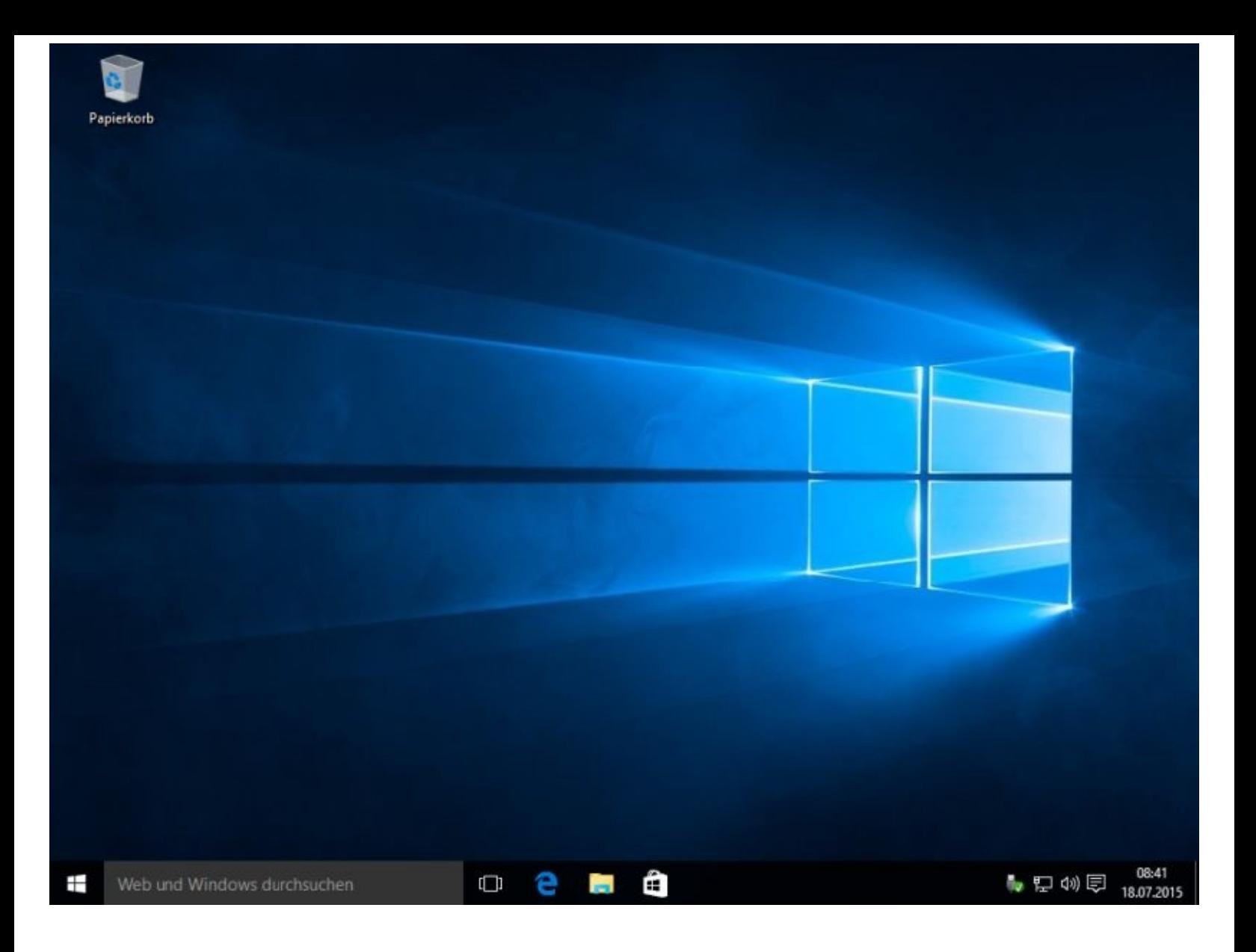

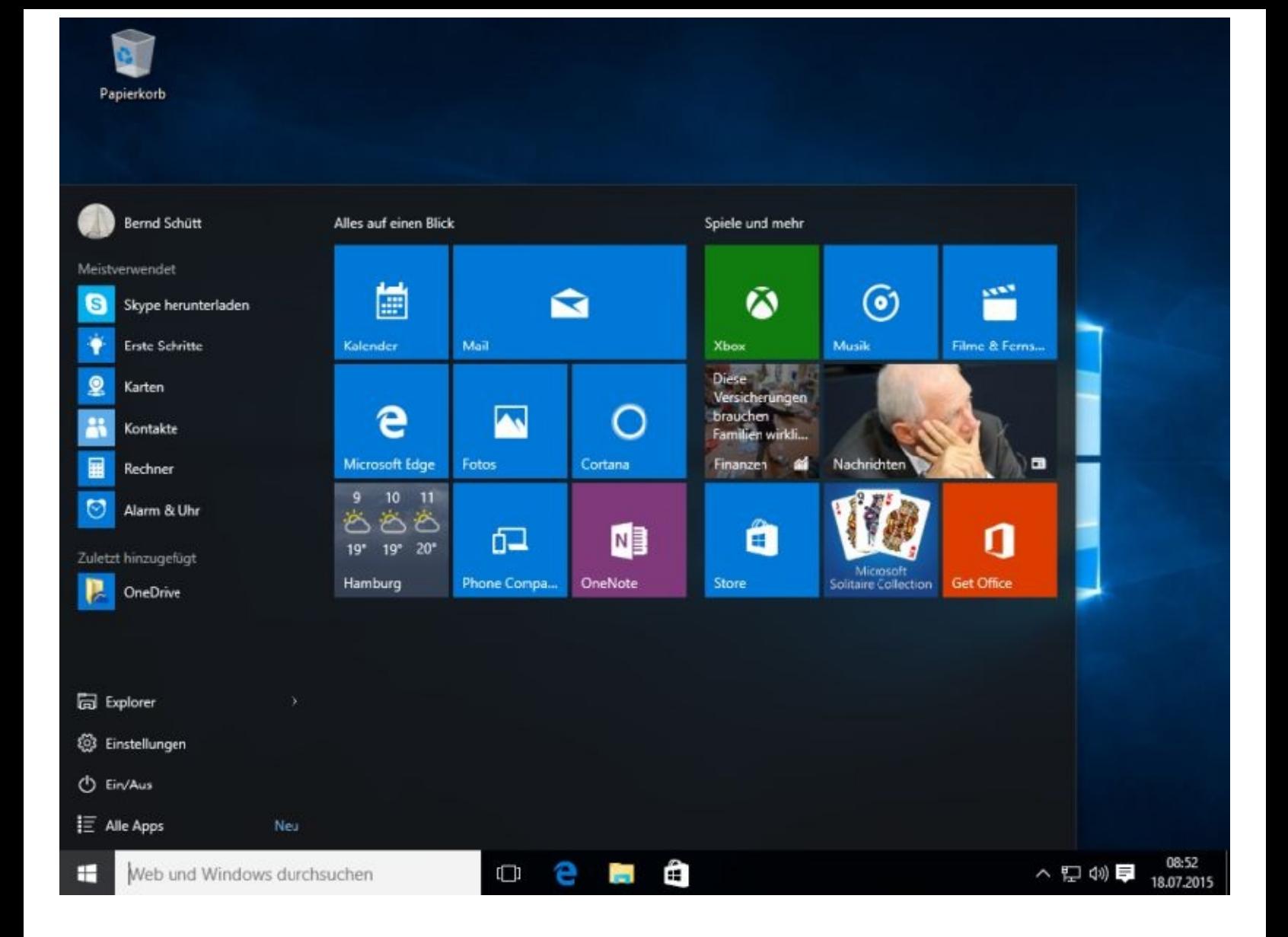

#### **Benutzerkonto ändern oder löschen**

Ein Benutzkonto wird wie folgt geändert oder entfernt.

Über *Einstellungen*, *Familie und weitere Benutzer* gehen Sie bitte zum zu entfernenden Benutzerkonto und klicken mit der linken Maustaste einmal auf das Konto.

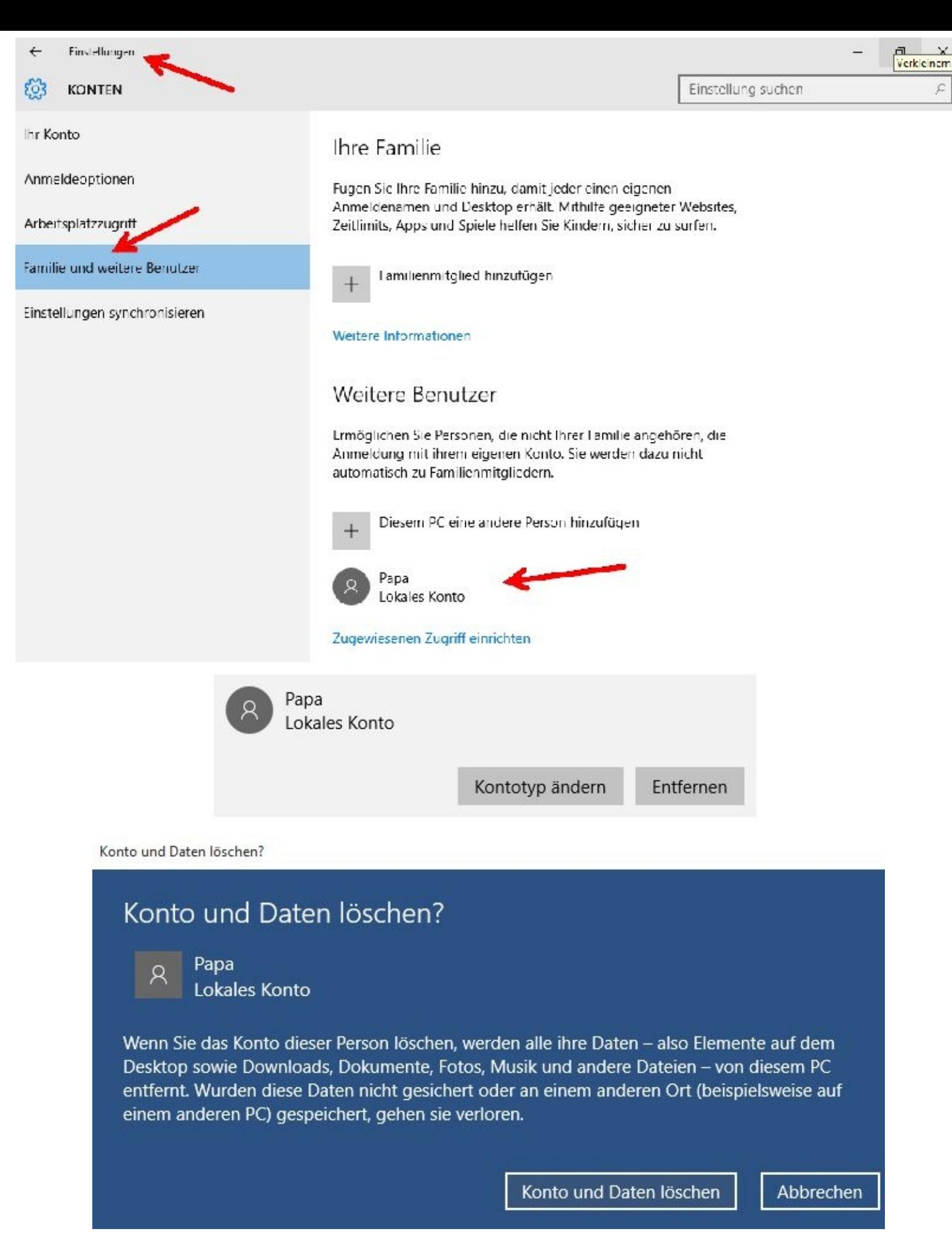

Nach einem Mausklick auf *Konto und Daten löschen* wird das Benutzerkonto sofort gelöscht.

### **Schutz vor Computerviren**

Nach Aussage von Microsoft ist der integrierte Virenschutz mit dem Namen Windows Defender vollkommend ausreichend. Das sieht die Fachpresse allerdings anders.

Wichtig ist jedoch, dass Sie unbedingt geschützt ins Internet gehen und einige Regeln unbedingt befolgen!

- öffnen Sie nicht jede Webseite die Sie nicht kennen
- bekommen Sie E-Mails von Absendern, die Sie nicht  $\bullet$ kennen, sollten Sie sehr vorsichtig sein und diese ggf. nicht öffnen. Besonders vorsichtig sollten Sie bei den Anhängen sein. Viren werden meistens in Anhängen versteckt und durch das Anklicken dieser Anhänge automatisch auf Ihrem PC installiert
- immer mit einem wachsamen Auge im Internet unterwegs  $\bullet$ sein
- Programme und Tools NUR von vertrauenswürdigen Seiten herunterladen und installieren.
- Lesen Sie sich so viel wie möglich durch. Oft!!! müssen Sie  $\bullet$ versteckte Haken entfernen.

Der Adobe Flash Player ist so ein Beispiel. Wenn Sie diesen Haken nicht entfernen, wird Ihnen zusätzlich ein sehr nerviges Programm mit installiert!!!

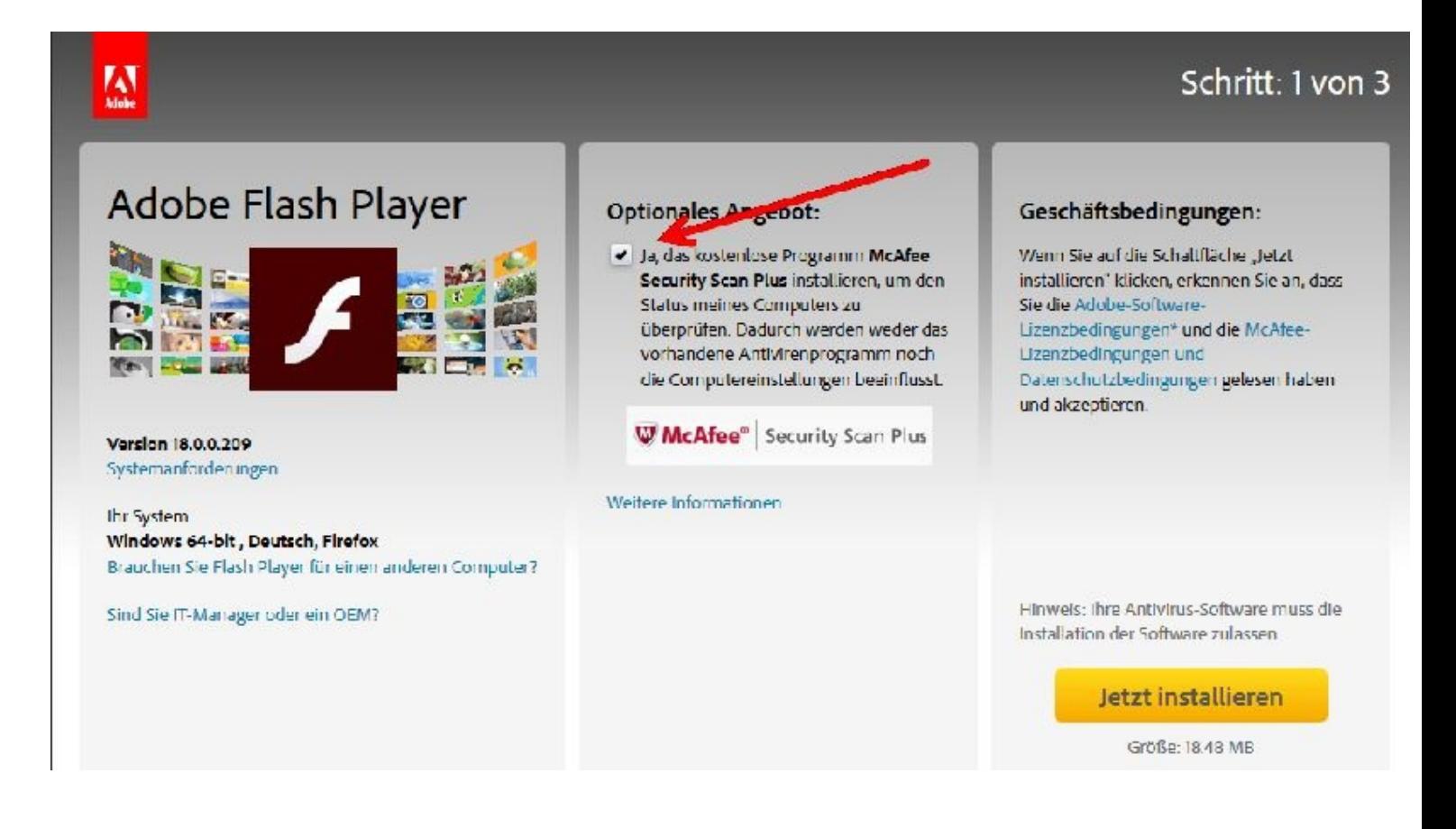

Der beste Schutz bringt nichts, wenn Sie diese Ratschläge missachten!

Wenn Sie einen Einbrecher in Ihre Wohnung lassen nützt Ihnen die beste Alarmanlage nichts!

# **Kapitel 03 – Desktop und Startmenü**

## **Start- und Sperrbildschirm**

Mit Windows 10 machte Microsoft wieder einmal eine kleine Rolle rückwärts. Einfach ausgedrückt: Windows 10 vereint u. a. alles das, was sich bei Windows 7 und Windows 8.1 bewährt hat. Hinzu kommen dann natürlich noch die Neuerungen.

Nach dem Start des Rechners und der Kennworteingabe erscheint der Startbildschirm.

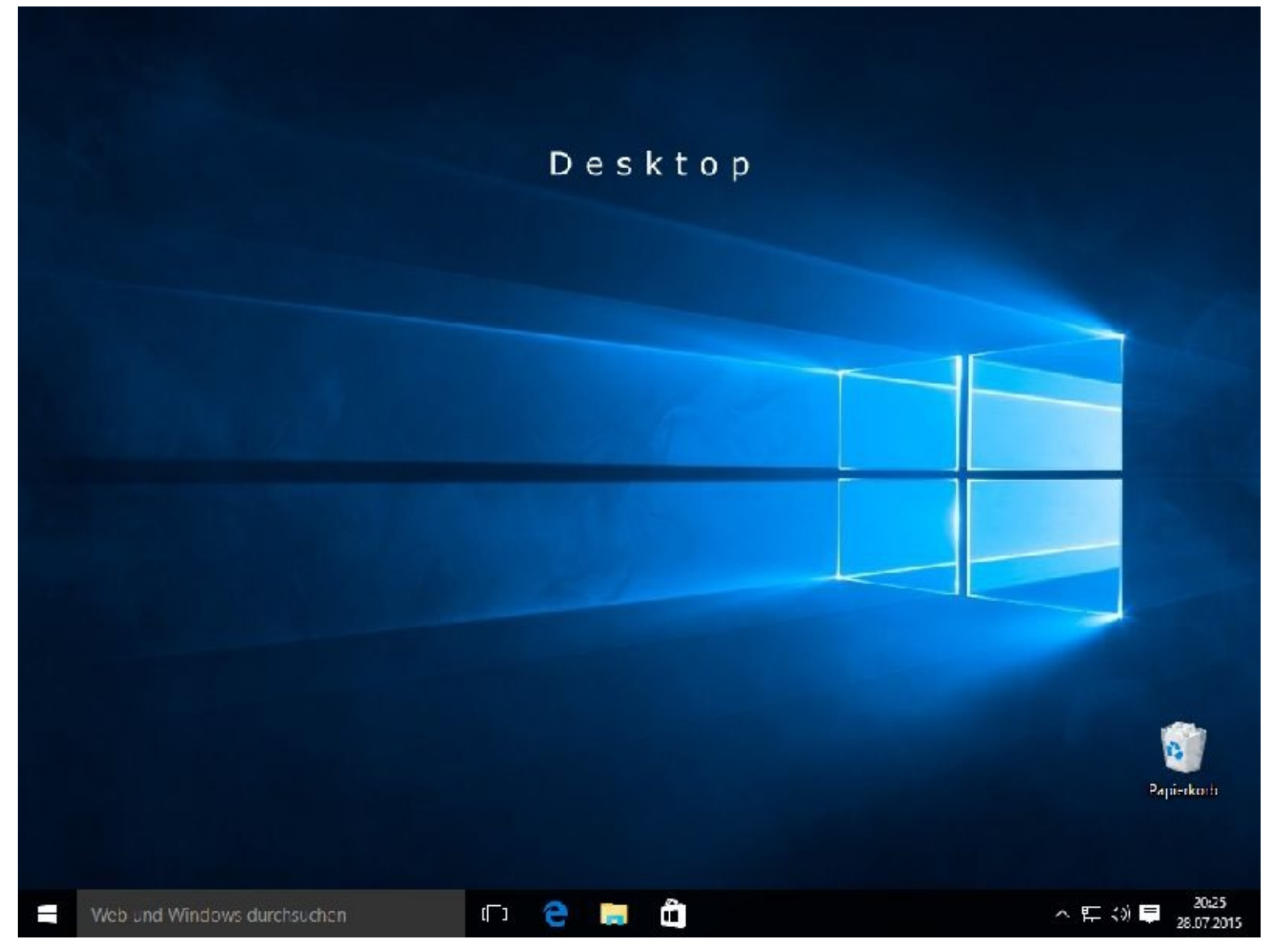

Neu sind die virtuellen Desktops zur besseren Übersicht. Damit sollten Sie sich aber erst dann befassen, wenn Sie alles andere beherrschen.

Per Klick auf

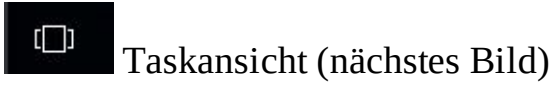

in der Taskleiste können neue Arbeitsbereiche (Desktops) eingerichtet werden. Das sorgt für mehr Übersicht.

Nachdem man unten auf Taskansicht geklickt hat erscheint rechts *+ Neuer Desktop*

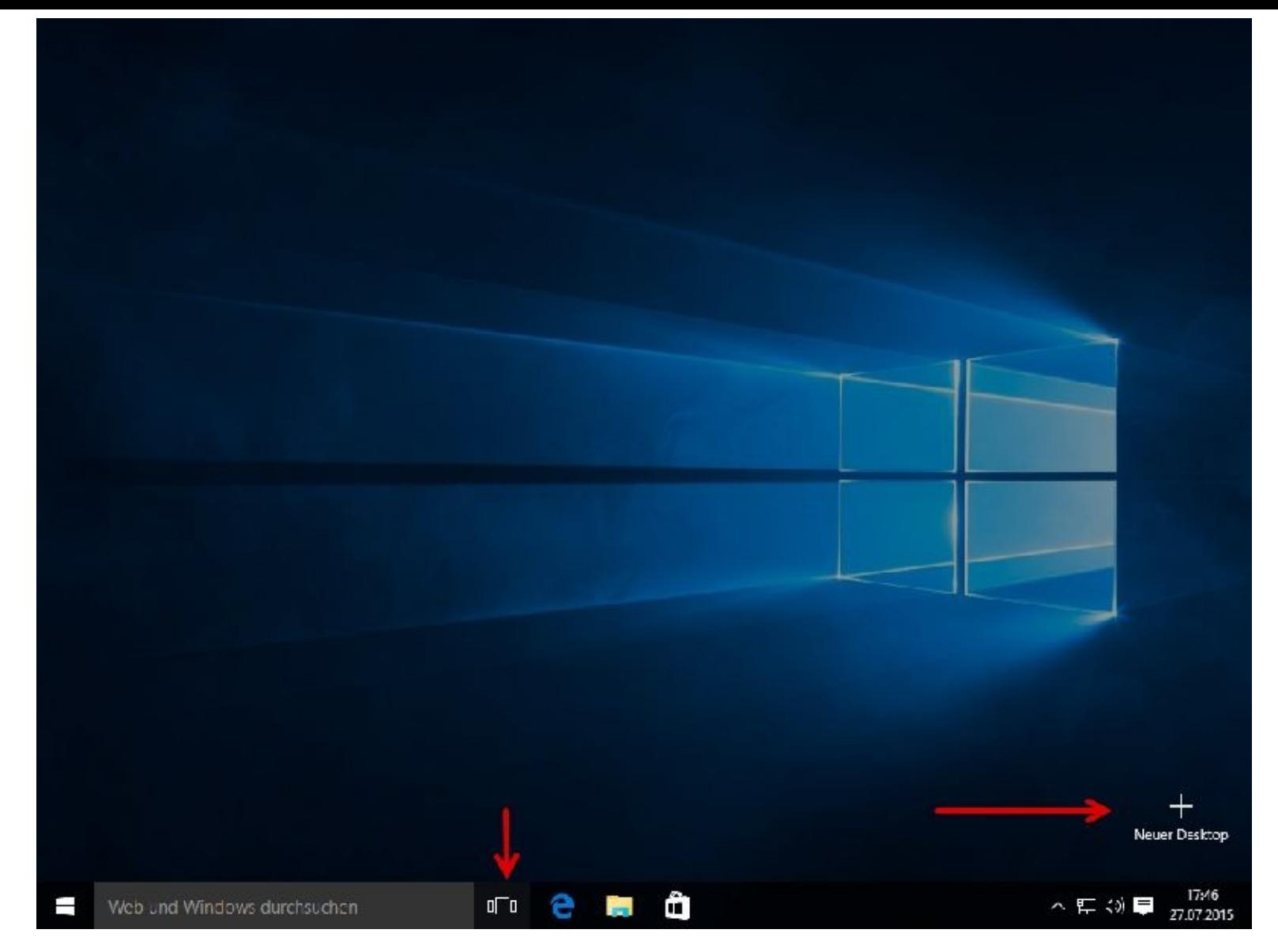

Nach einem Mausklick auf *+ Neuer Deskto*p stehen Ihnen 2 Desktops zur Verfügung, nach einem weiteren Mausklick sind es 3.

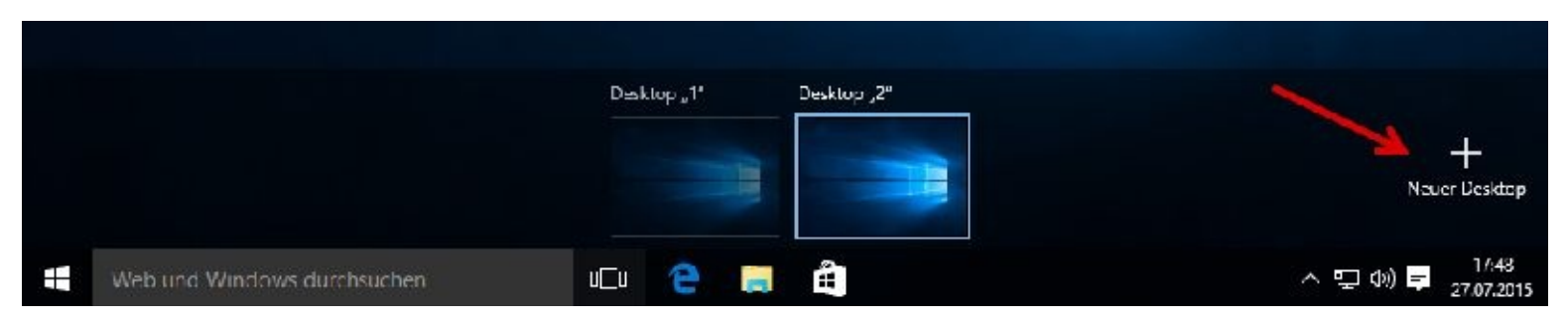

Mit Mausklicks können Sie zwischen den Desktops hin- und herschalten.

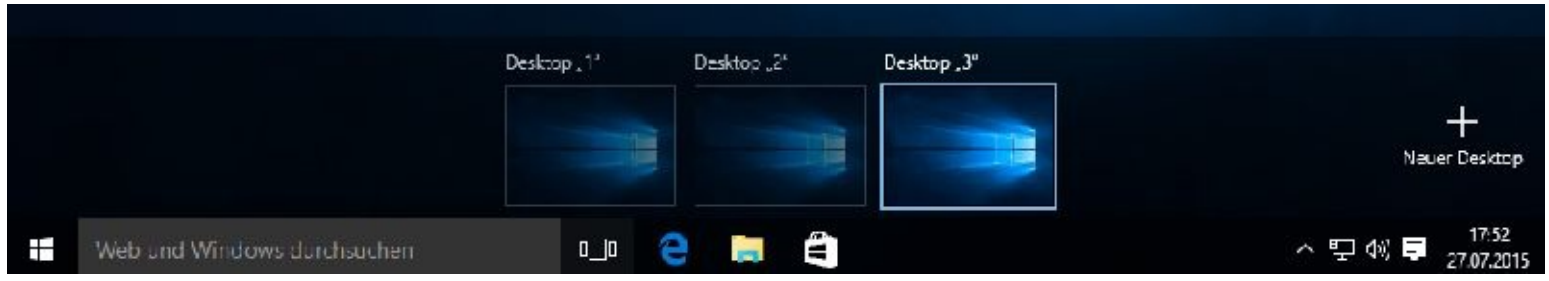

Mit einem Linksklick in der linken unteren Ecke auf den Startbutton

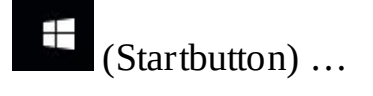

#### … erscheint das Startmenü:

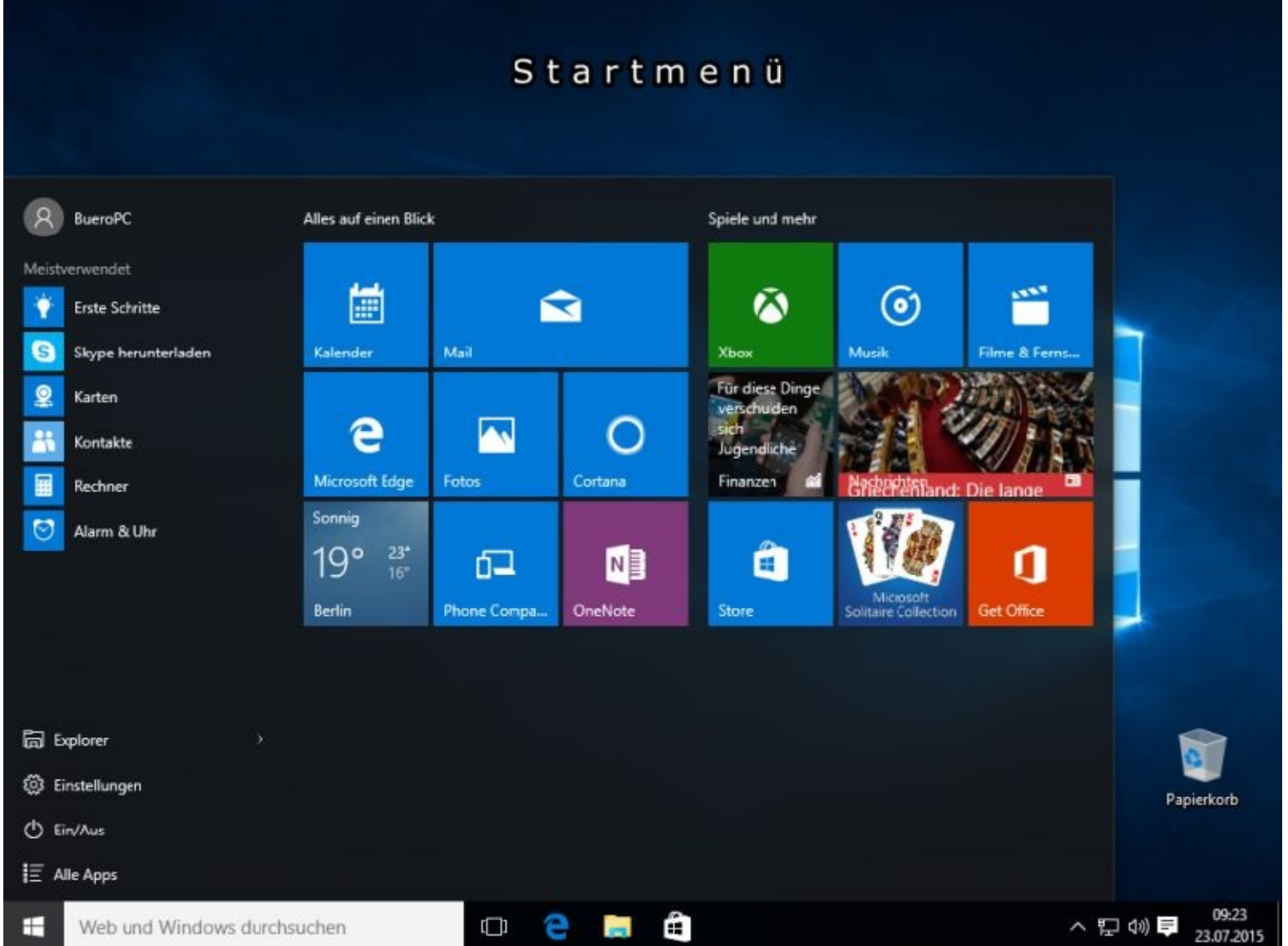

Über dieses Menü können Sie Ihren PC verwalten.

Klicken Sie nun bitte einmal mit Ihrer rechten Maustaste unten links auf den Startknopf und danach auf *Systemsteuerung*:

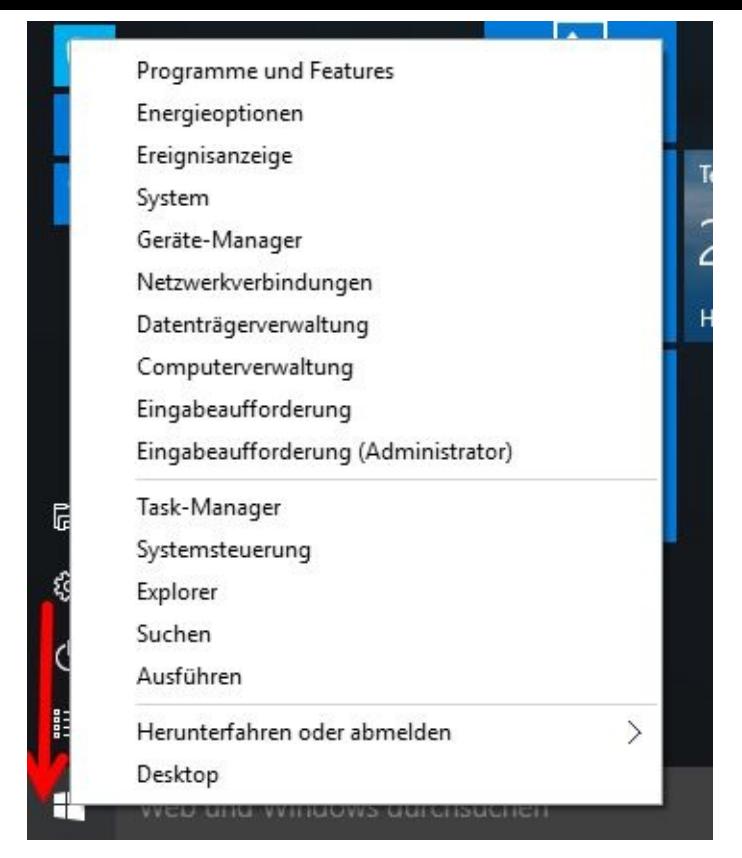

Auch über dieses Menü können Sie viele Einstellungen vornehmen. Wie so oft gibt es immer mehrere Wege um ans Ziel zu kommen.

Das ist schon etwas verwirrend. Da Microsoft Windows 10 laufend aktualisiert bzw. verbessert wird sich das hoffentlich noch ändern.

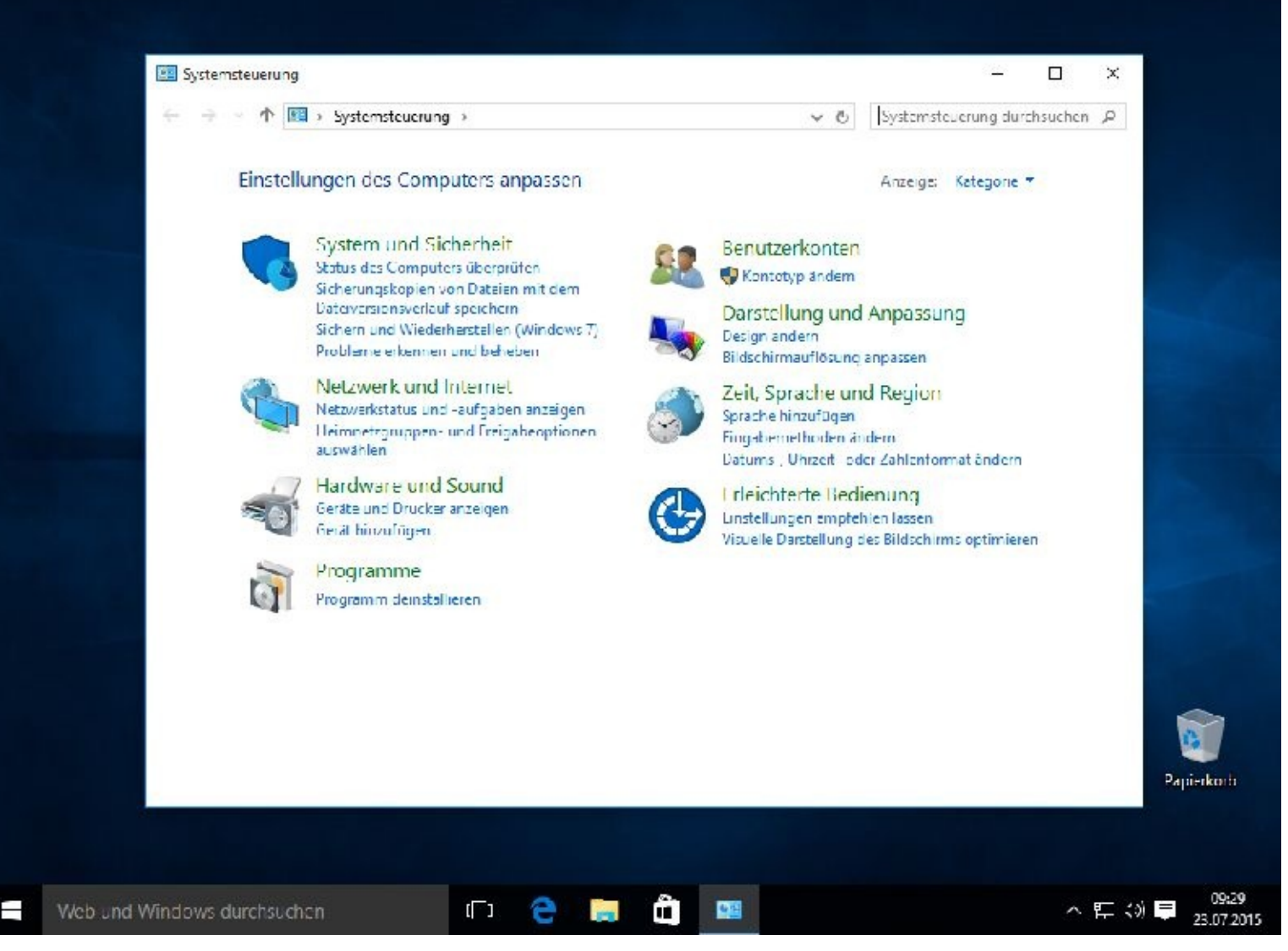

Das Startmenü (nächstes Bild) zeigt Ihnen links oben den Benutzernamen und darunter unter *Meistverwendet* einige Programmicons. Diese Programme können Sie von hier aus mit einem Mausklick direkt starten.

Hinter dieser Anzeige verbirgt sich ein Ranking. Je häufiger Sie mit einem Programm arbeiten, desto weiter oben erscheint es im Laufe der Zeit.

Ein Klick auf *Alle Apps* öffnet eine alphabetische Programmliste.

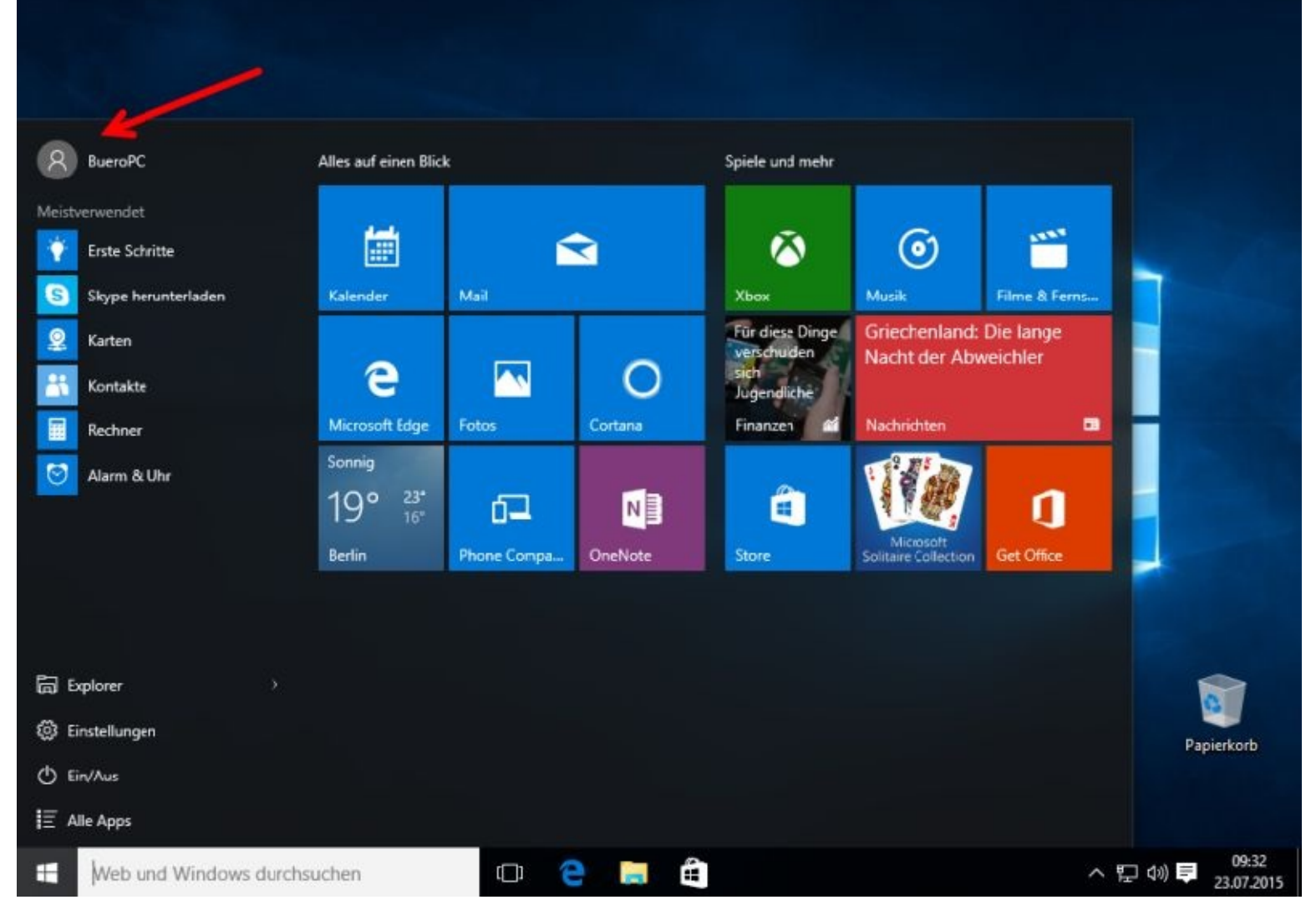

Auf der rechten Seite sehen Sie zwei Blöcke mit sogenannten Kacheln.

Die Kacheln sind in vier Größen einstellbar und können nach Bedarf angeordnet oder auch entfernt werden.

Hinter den Kacheln verbergen sich Programme mit den unterschiedlichsten Funktionen.

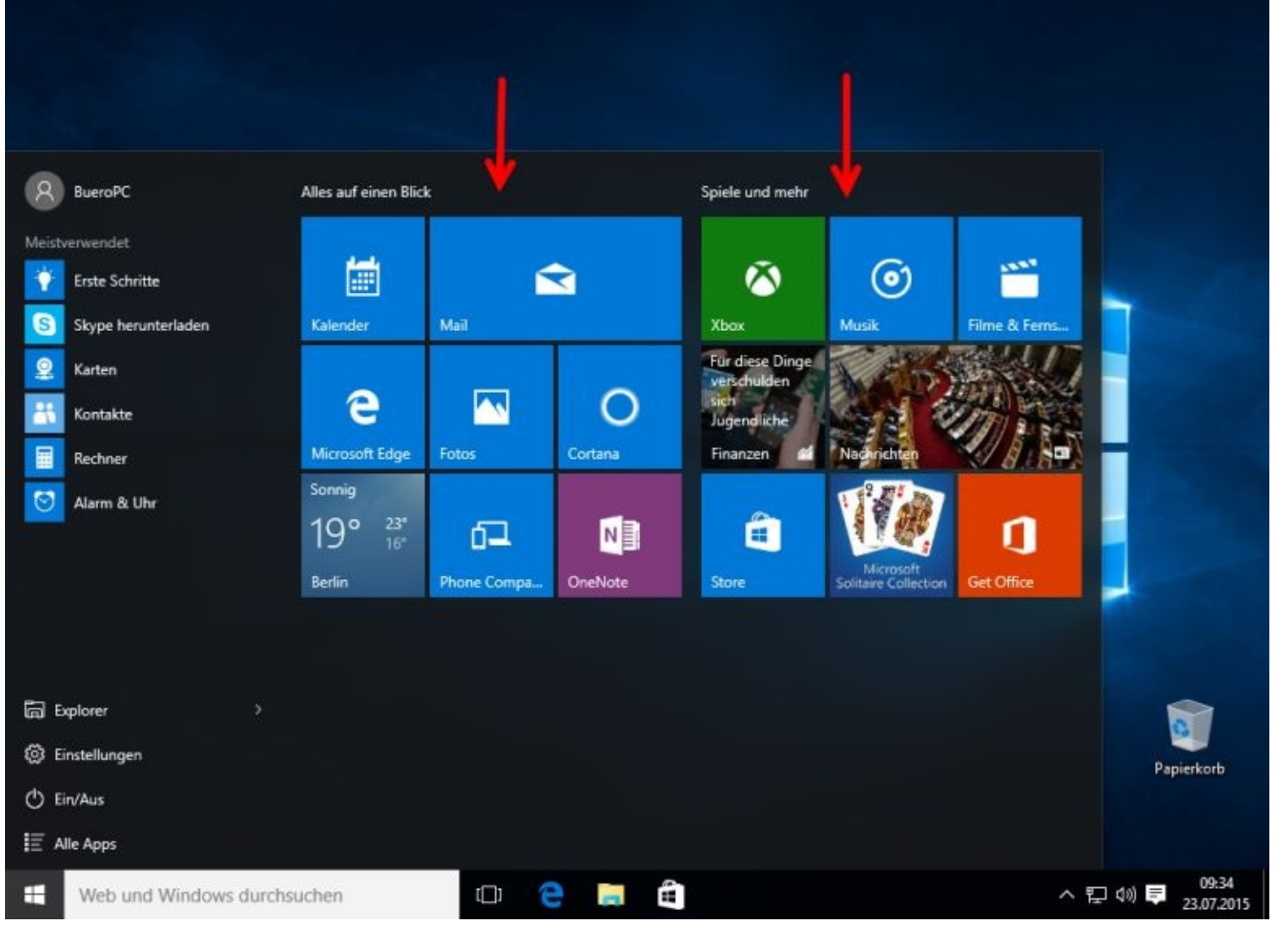

*Den (Datei-)Explorer nutzen Sie für Arbeiten innerhalb des Betriebssystems, mir ihm verwalten Sie Ihre* Dateien.

Aus diesem Grunde heisst er auch Explorer und nicht mehr Windows-Explorer.

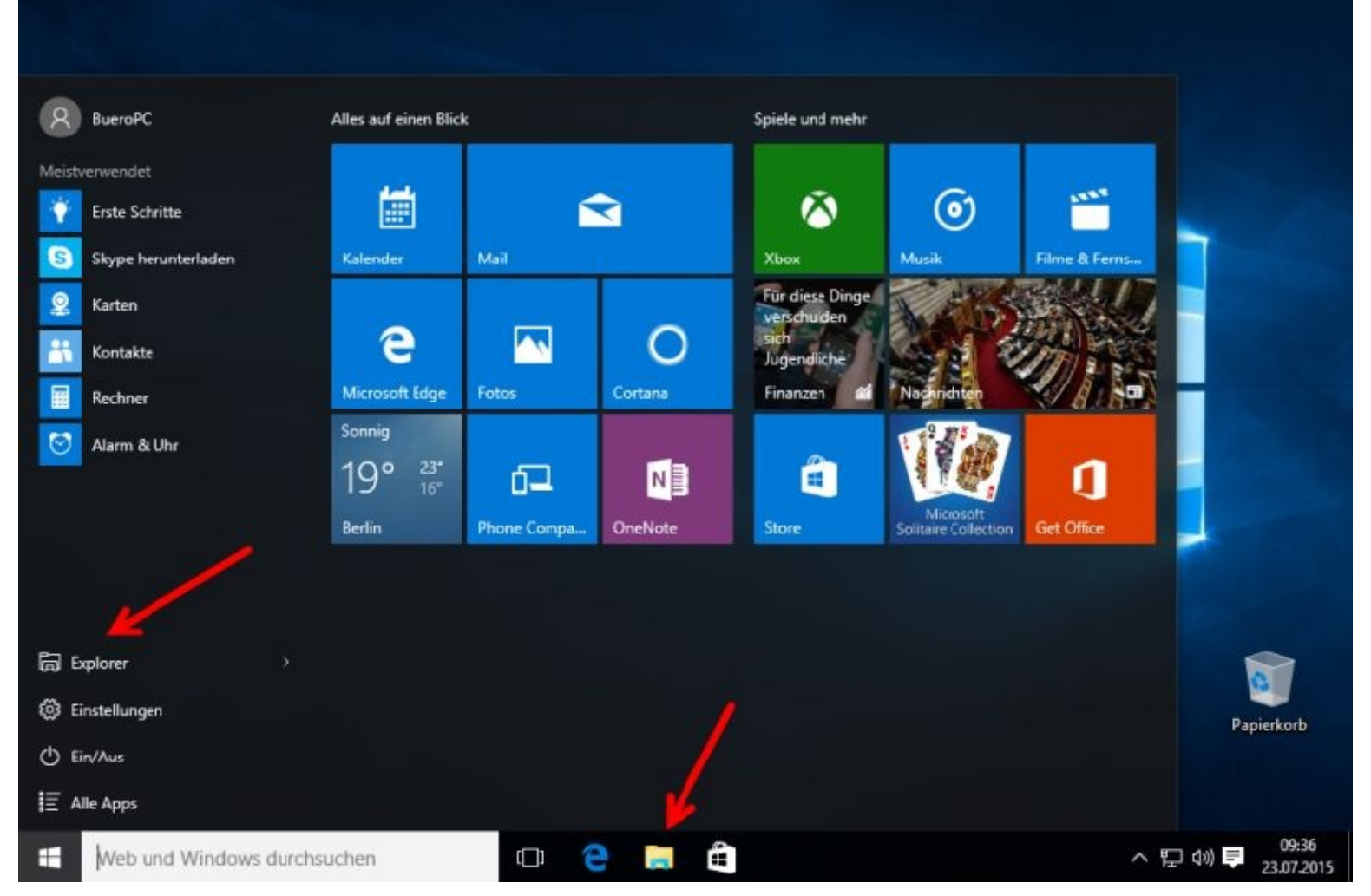

Egal, ob Sie unten links auf das Wort oder in der Taskleiste auf das Symbol klicken, mit jedem Klick öffnen Sie den Explorer.

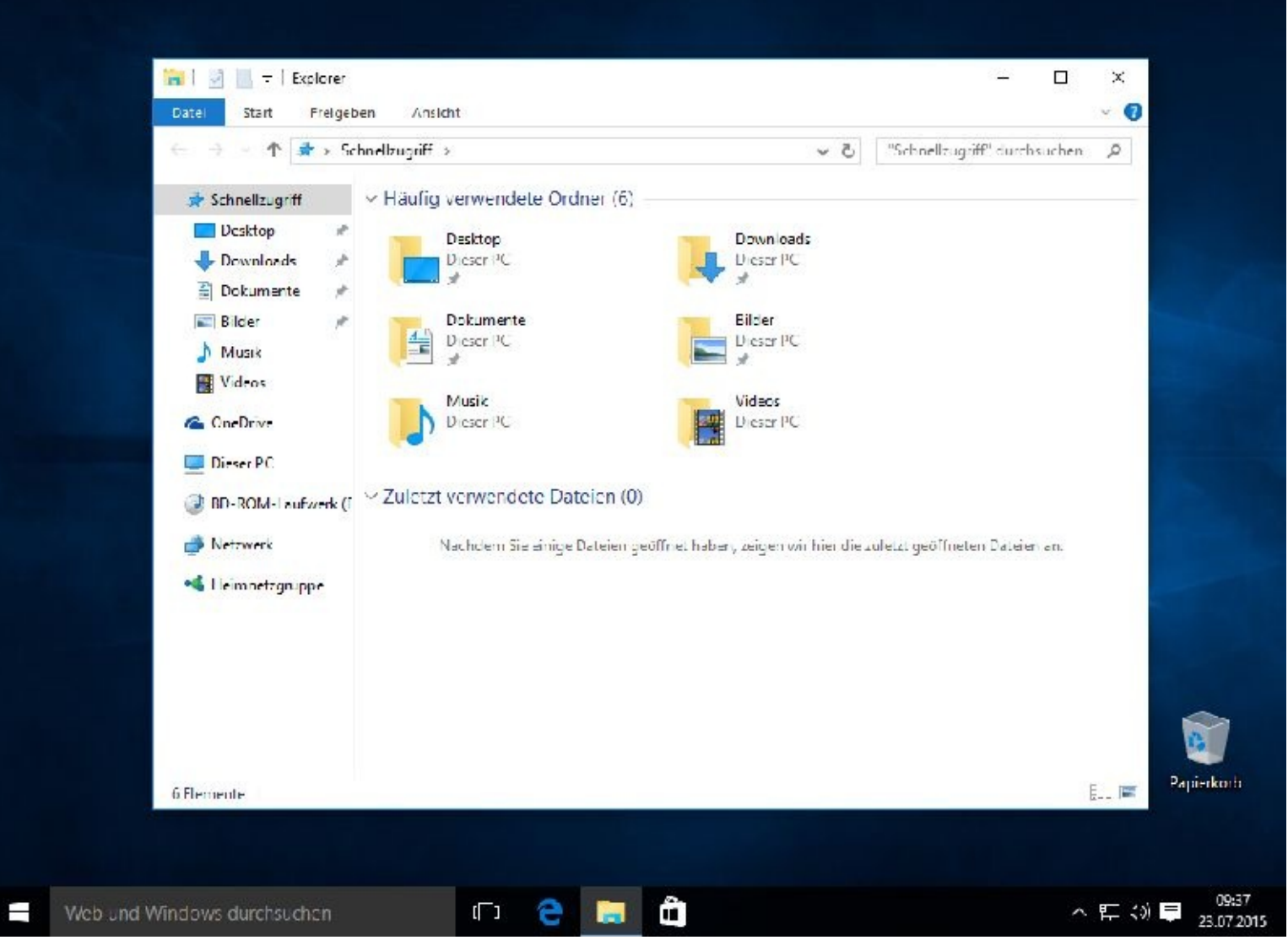

Wer bereits mit den Vorgängerversionen vertraut ist, sieht (fast) nur neue Icons. Im nächsten Kapitel zeige ich Ihnen Schritt für Schritt und Bild für Bild, wie Sie mit dem Explorer Ihre Dateien verwalten können.

Für Systemarbeiten bietet sich ein Rechtsklick auf den Startbutton und ein anschließender Klick auf *Systemsteuerung* an.

-

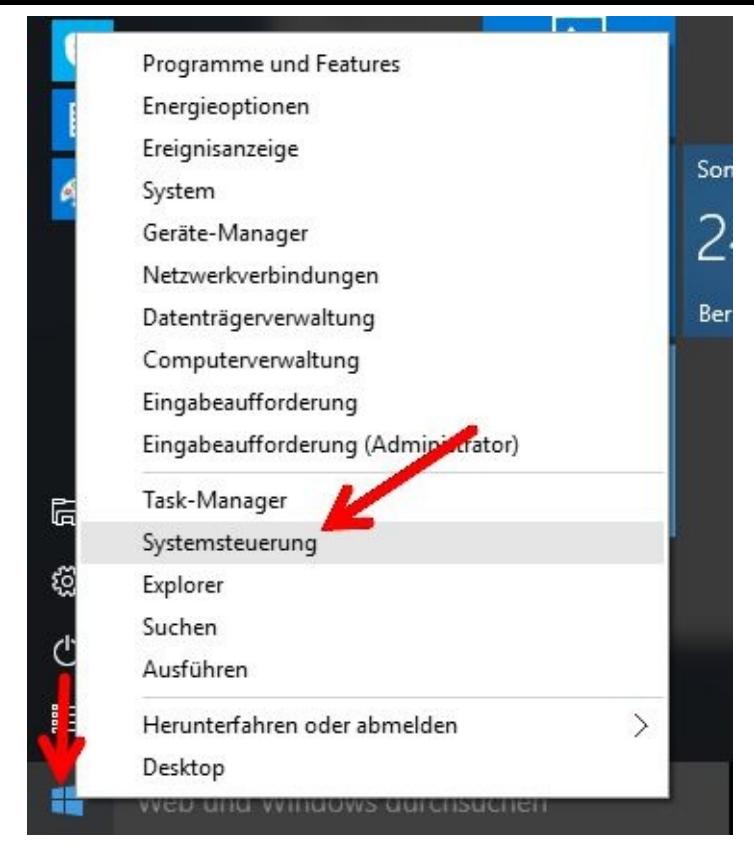

Ich will hier nun nicht alle Möglichkeiten der einzelnen Punkte aufzählen. Viel zu tun werden Sie sicherlich mit der Systemsteuerung bekommen. Nachdem Sie auf Systemsteuerung mit Ihrer linken Maustaste geklickt haben, sehen Sie eine Übersicht.

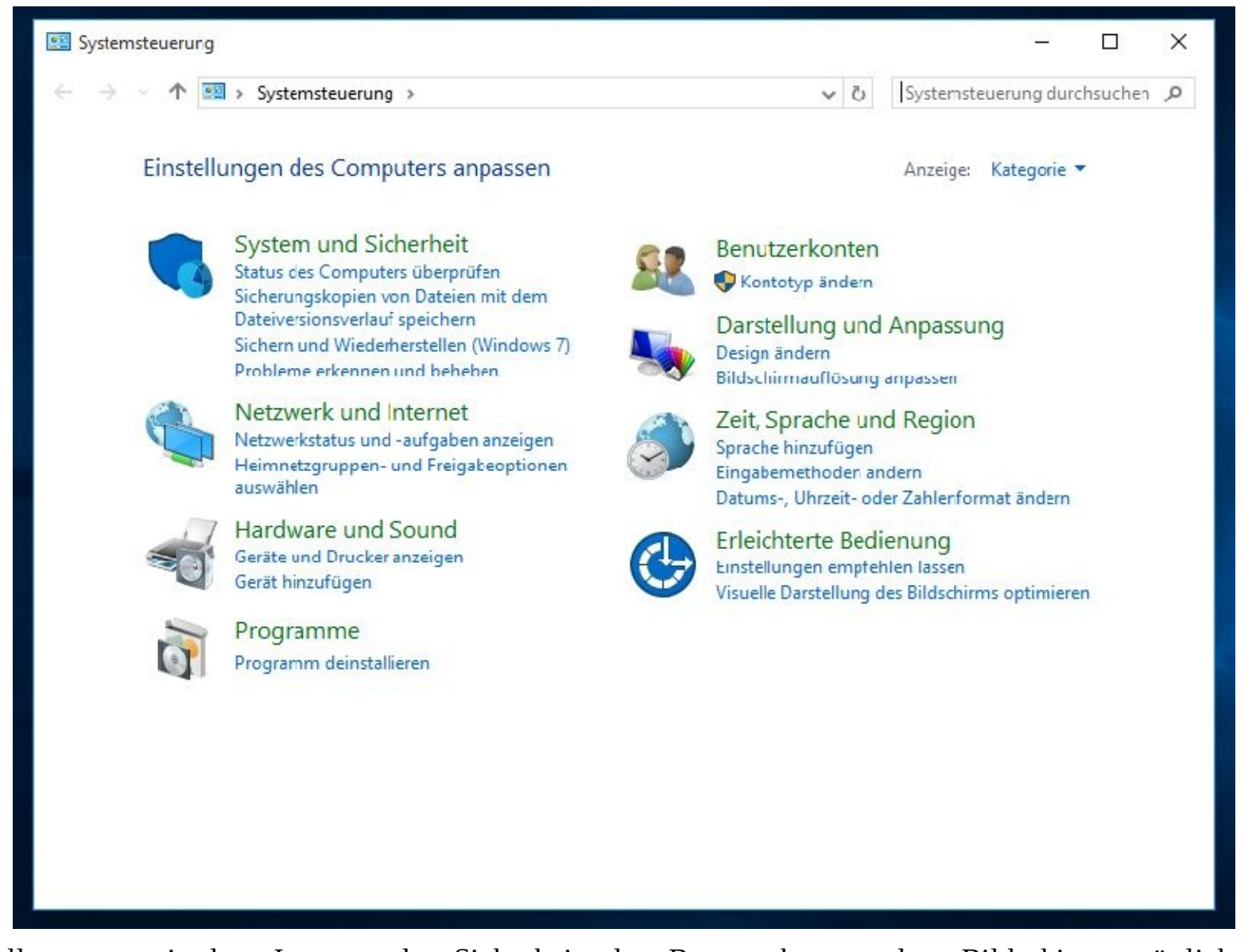

Alles, was mit dem Internet, der Sicherheit, den Benutzerkonten, dem Bildschirm, möglichen Deinstallationen vom Computerprogrammen usw. zu tun hat, können Sie hier erledigen.

## **Startmenü selbst gestalten**

Zu den Einstellungsmöglichkeiten gelangen Sie über Mausklicks auf den Startknopf und auf Einstellungen. Danach klicken Sie bitte auf *Personalisierung*.

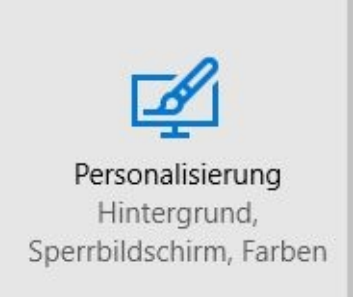

Jetzt können Sie sich richtig "austoben". Bedenken Sie aber – weniger ist oft mehr. Unter Start können Sie z. B. einstellen, dass Sie das Startmenü auf dem ganzen Bildschirm angezeigt bekommen.

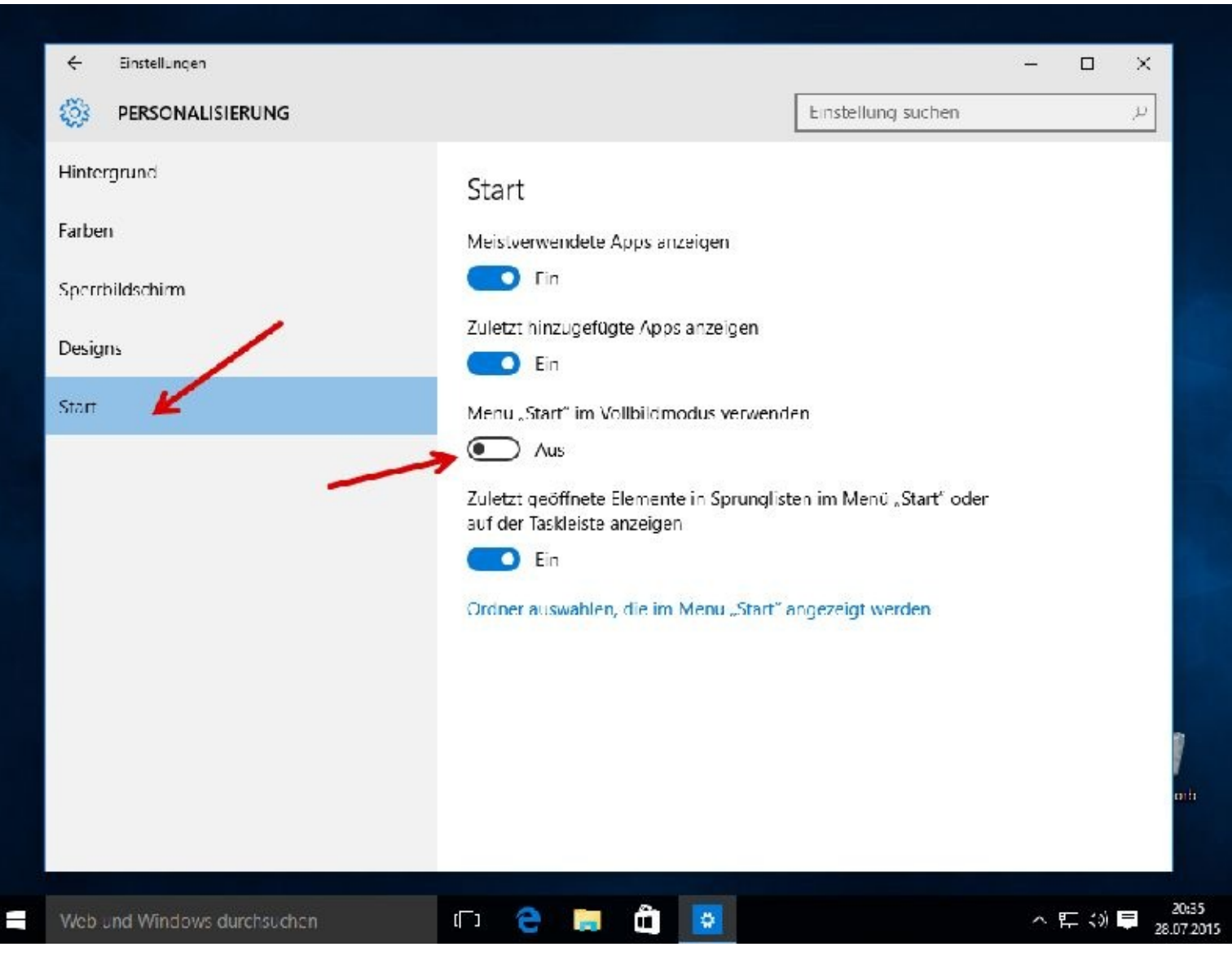

Ihr Startmenü (Tablet-Modus) sieht dann, wie im nächsten Screenshot zu sehen ist, aus.

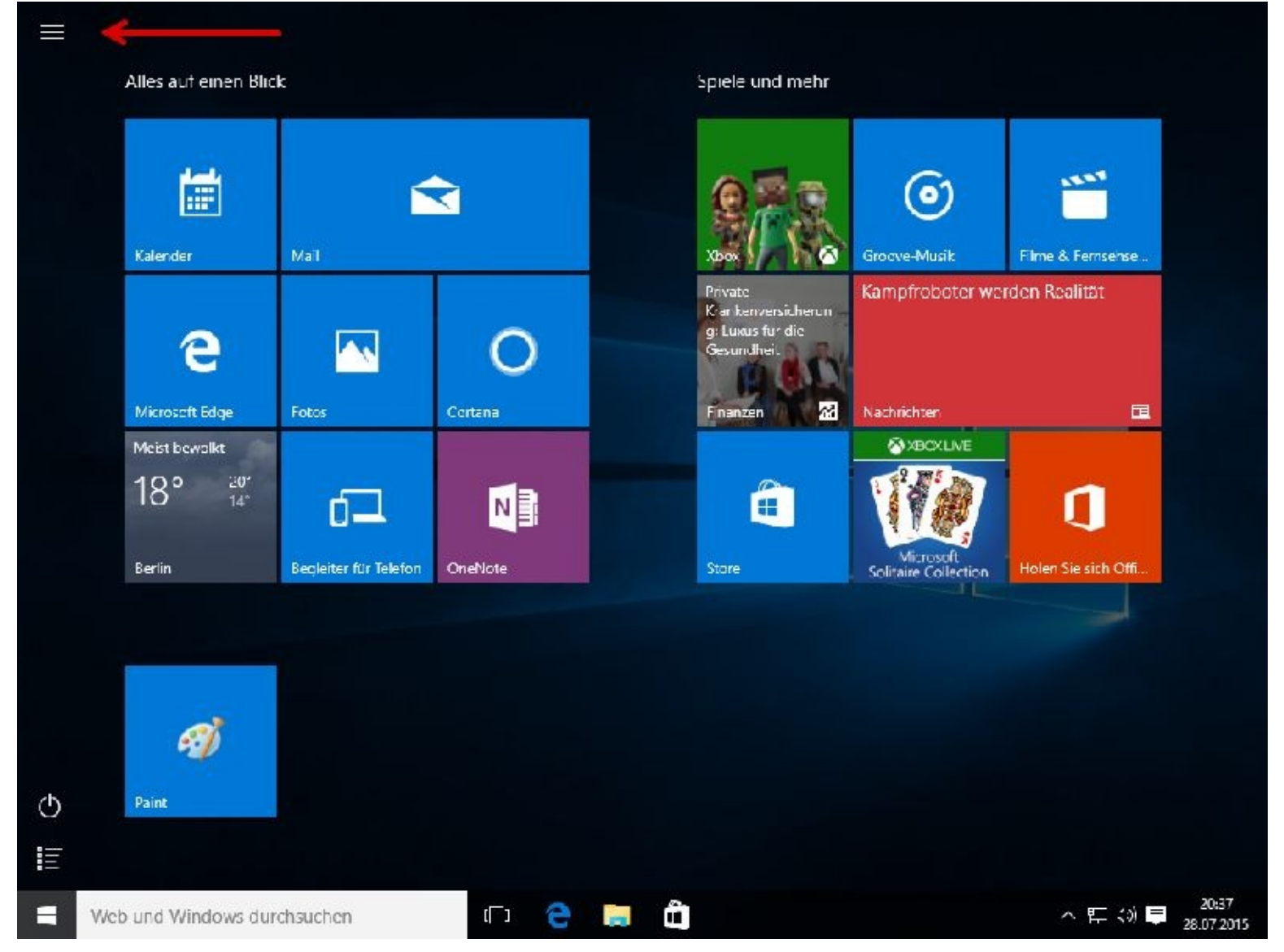

Sollte Ihnen das nicht gefallen oder Sie möchten noch mehr ändern? Zu den Einstellungen gelangen Sie mit einem Mausklick links oben auf die Streifen (roter Pfeil).

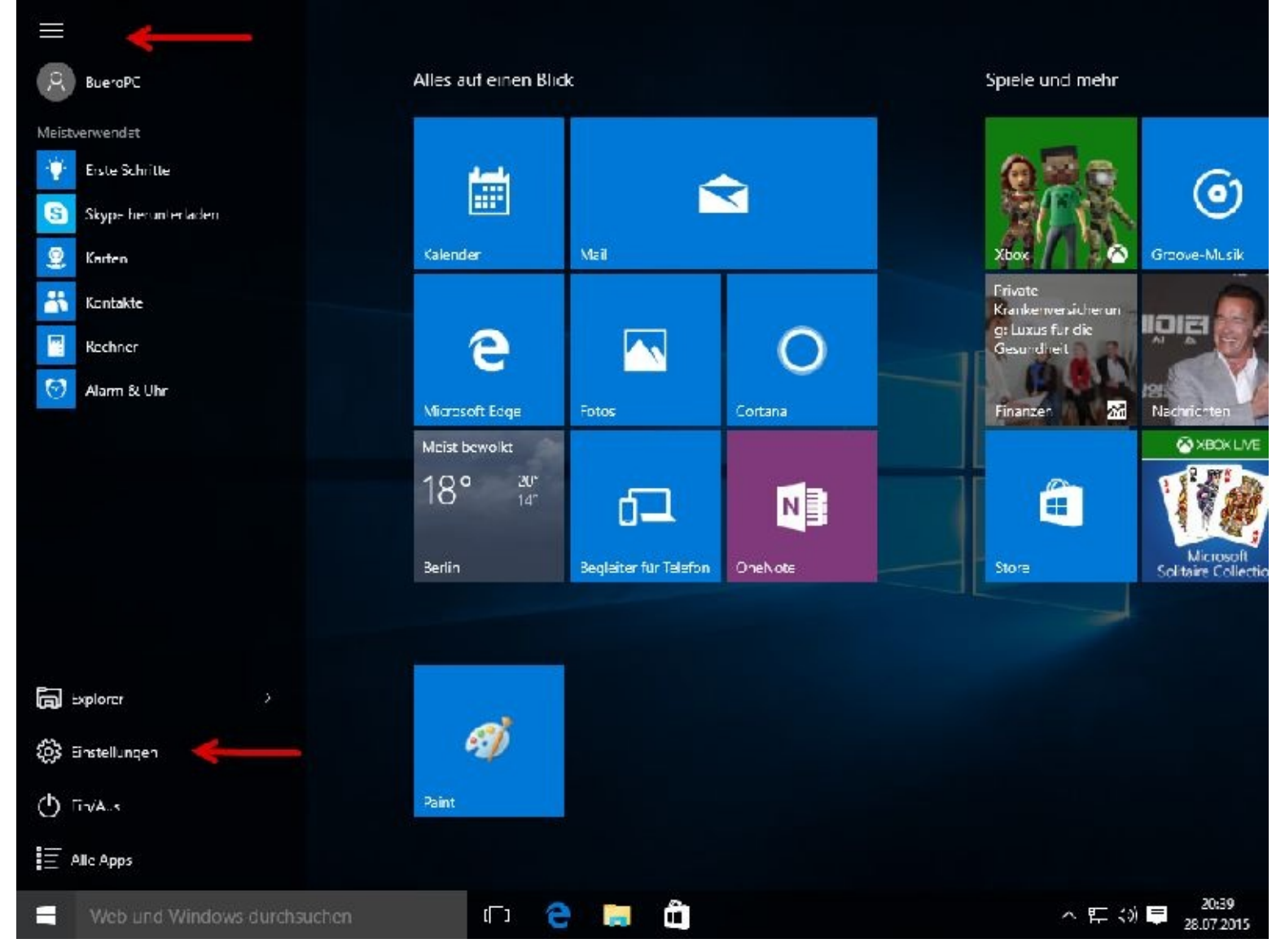

Bevor Sie etwas verändern, sollten Sie sich die bisherigen Einstellungen irgendwo notieren.

### **Tablet-Modus**

Nachdem Sie Ihr Benutzerkennwort eingegeben haben, erscheint der Desktop und nach einem Mausklick links unten auf den Startknopf das Startmenü.

Wollen Sie sofort das Startmenü sehen, müssen Sie den PC in den Tablet-Modus umschalten.

Hierzu klicken Sie zuerst bitte auf *Einstellungen* und dann auf *System*.

In den Systemeinstellungen wählen Sie rechts *Tablet-Modus* und schalten diesen dann *Ein.*

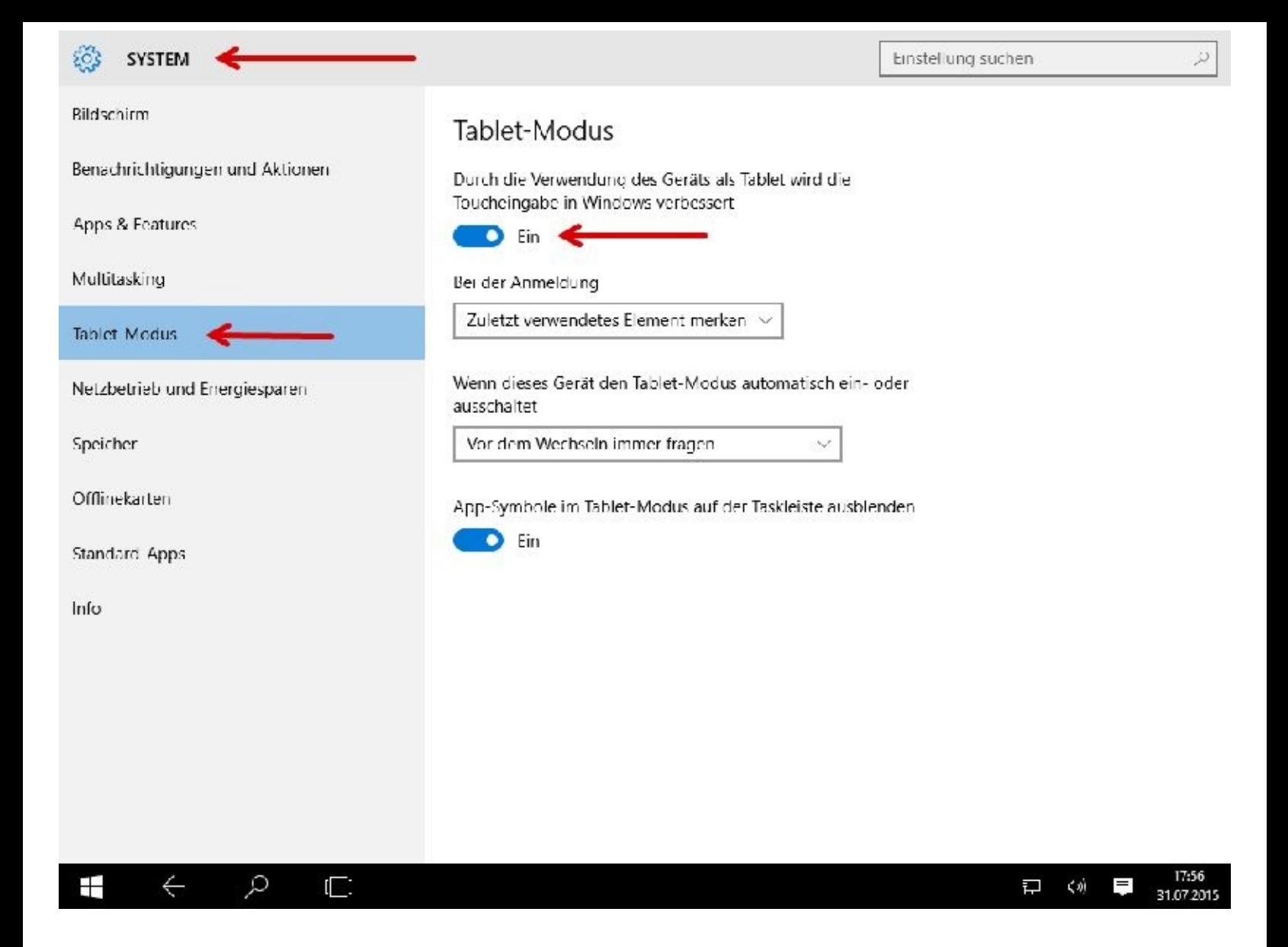

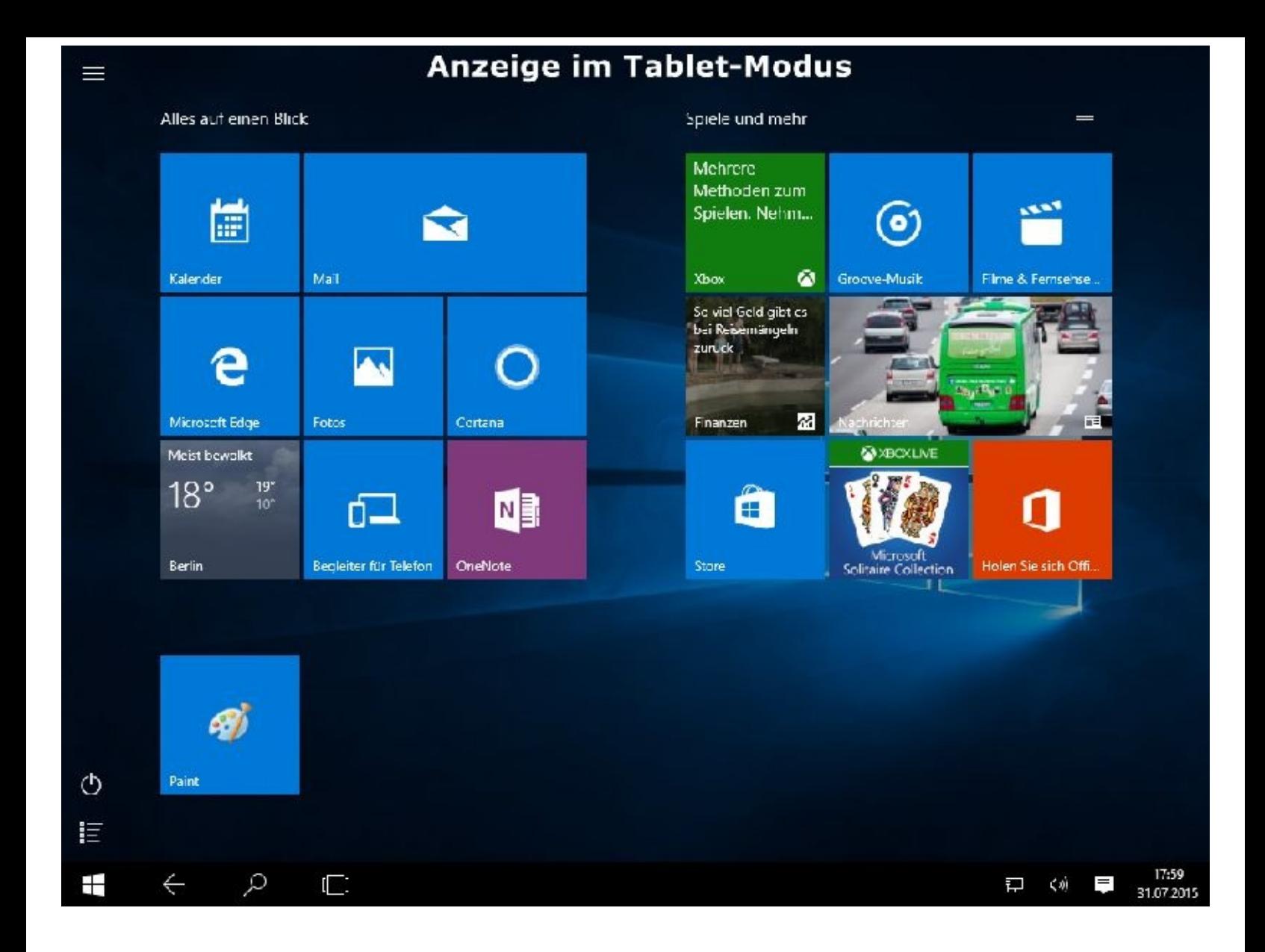

Ein anderer Weg zum Tablet-Modus, und auch zu anderen Einstellungen, geht über das Infocenter rechts unten in der Taskleiste.

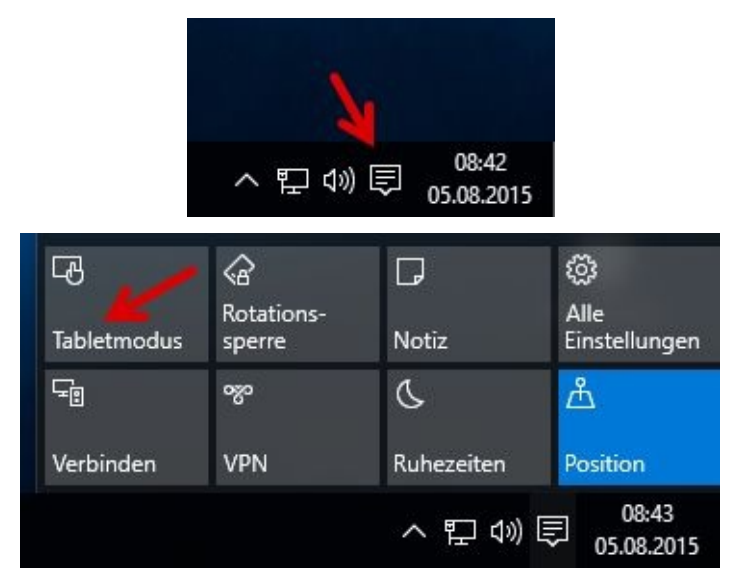

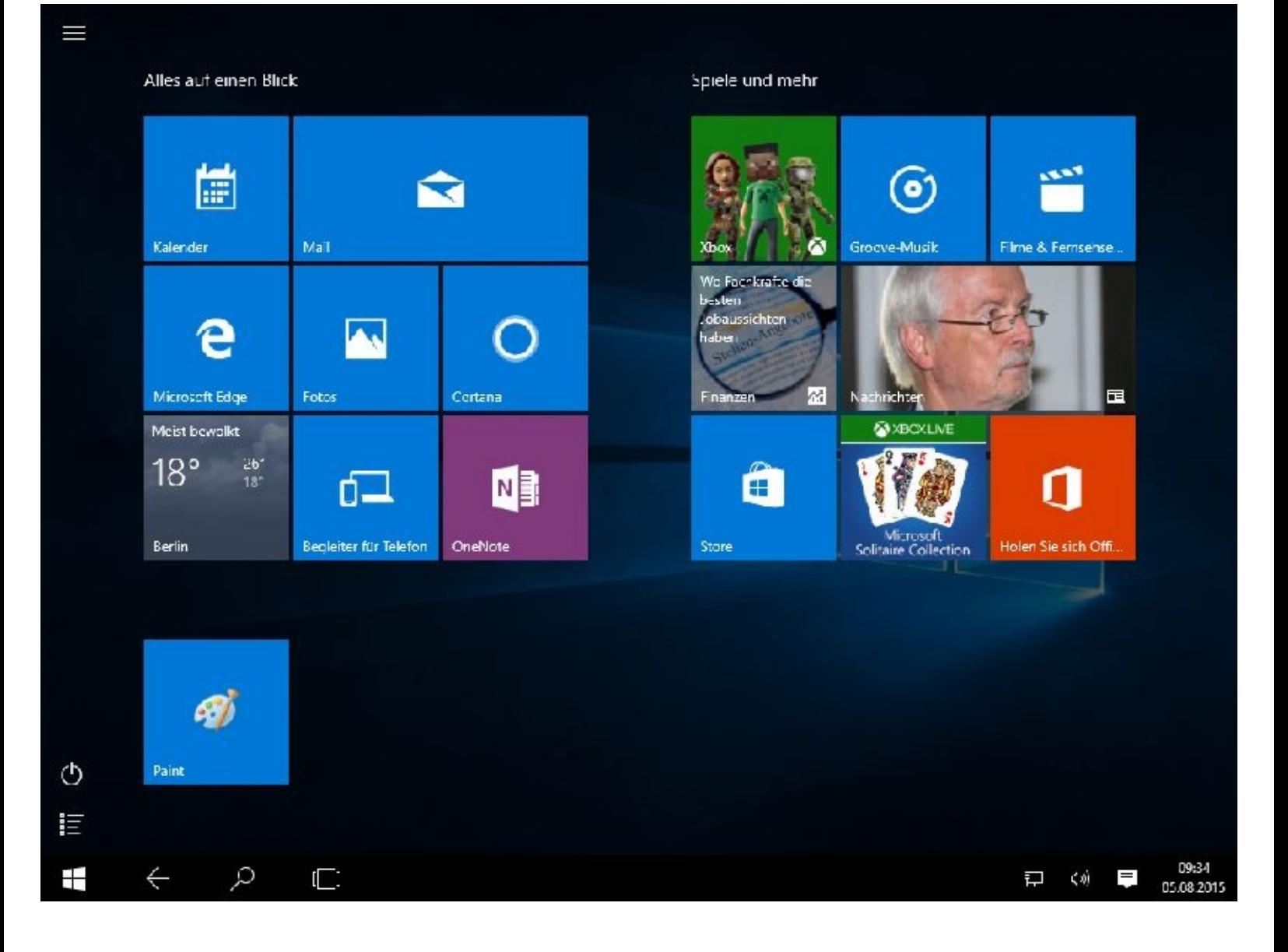

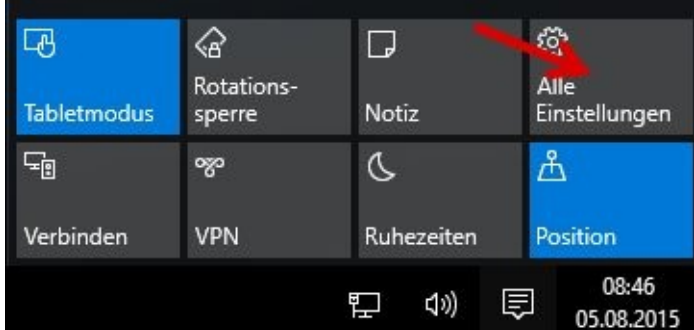

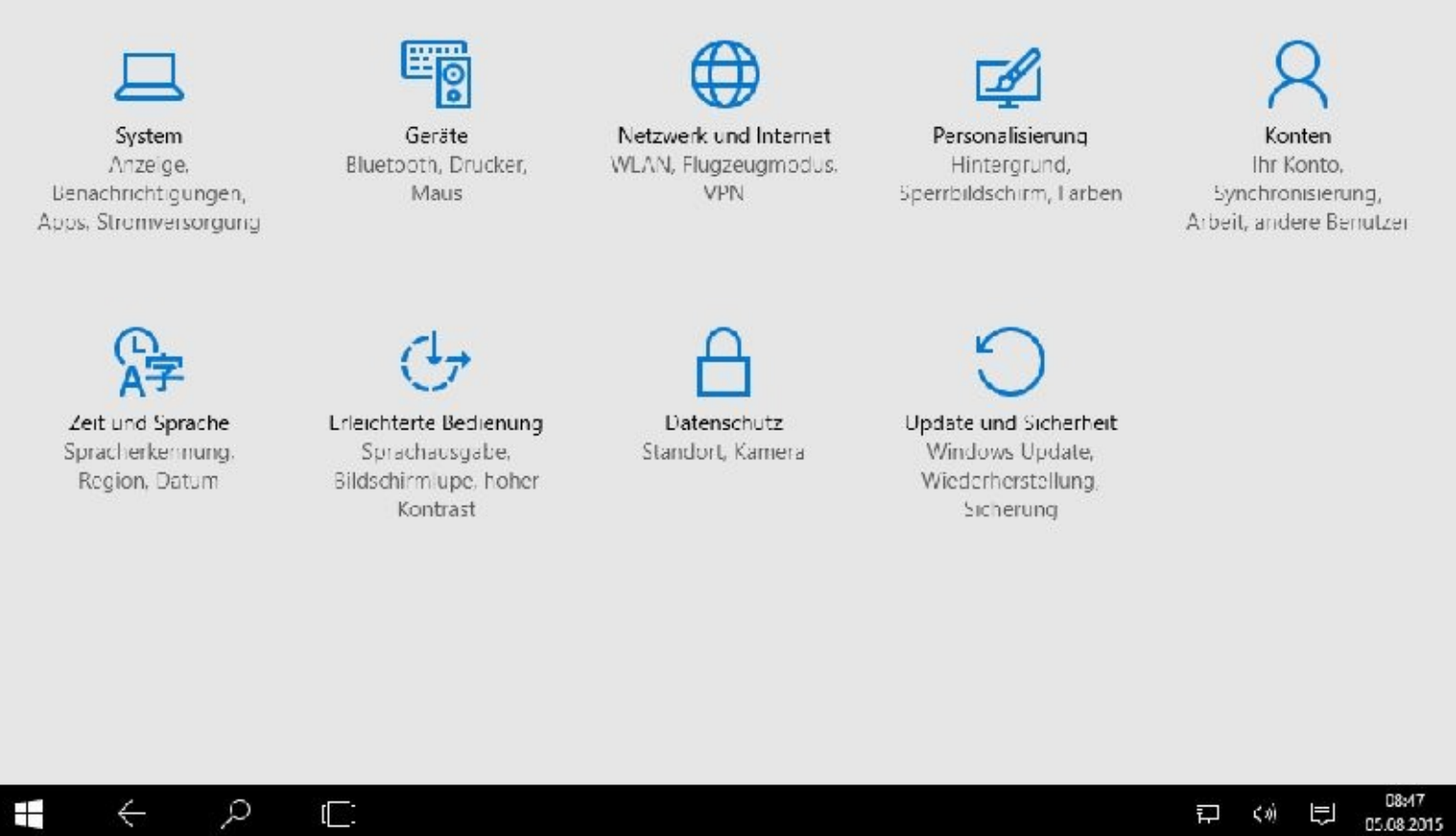

## **Kacheleinstellungen im Startmenü**

Durch einen Rechtsklick auf eine Kachel können Sie Einstellungen vornehmen. Sie können aber auch die Kacheln von Apps aus dem Startmenü oder von der Taskleiste entfernen (lösen), in ihrer Größe verändern oder ihre Live-Funktion deaktivieren.

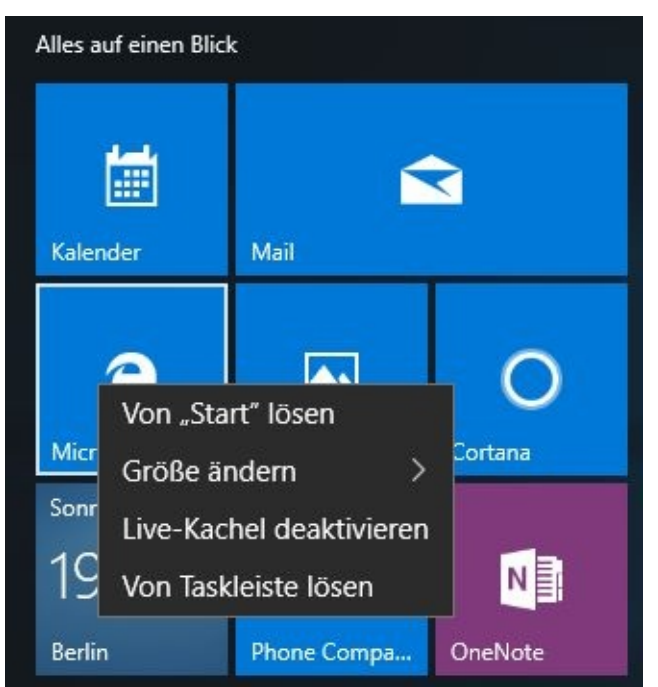
Durch einen Mausklick auf eine freie Fläche wird der Arbeitsschritt ohne Ergebnis sofort beendet. Das gilt in der Regel für alle Arbeitsschritte.

Durch das Verkleinern einer App schaffen Sie Platz für eine neue an dieser Stelle.

Wollen Sie eine neue Programmkachel auf dem Startbildschirm hinzufügen, z. B. den Windows Media Player, klicken Sie links unten zuerst auf Alle Apps.

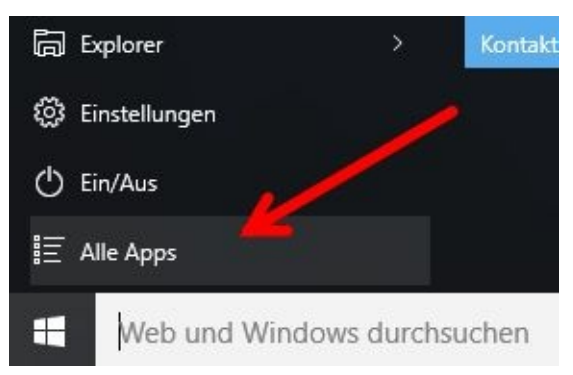

Dann wählen Sie das gewünschte Programm mit einem Mausklick aus und fügen danach die Kachel mit einem weiteren Mausklick auf

*An "Start" anheften* ein:

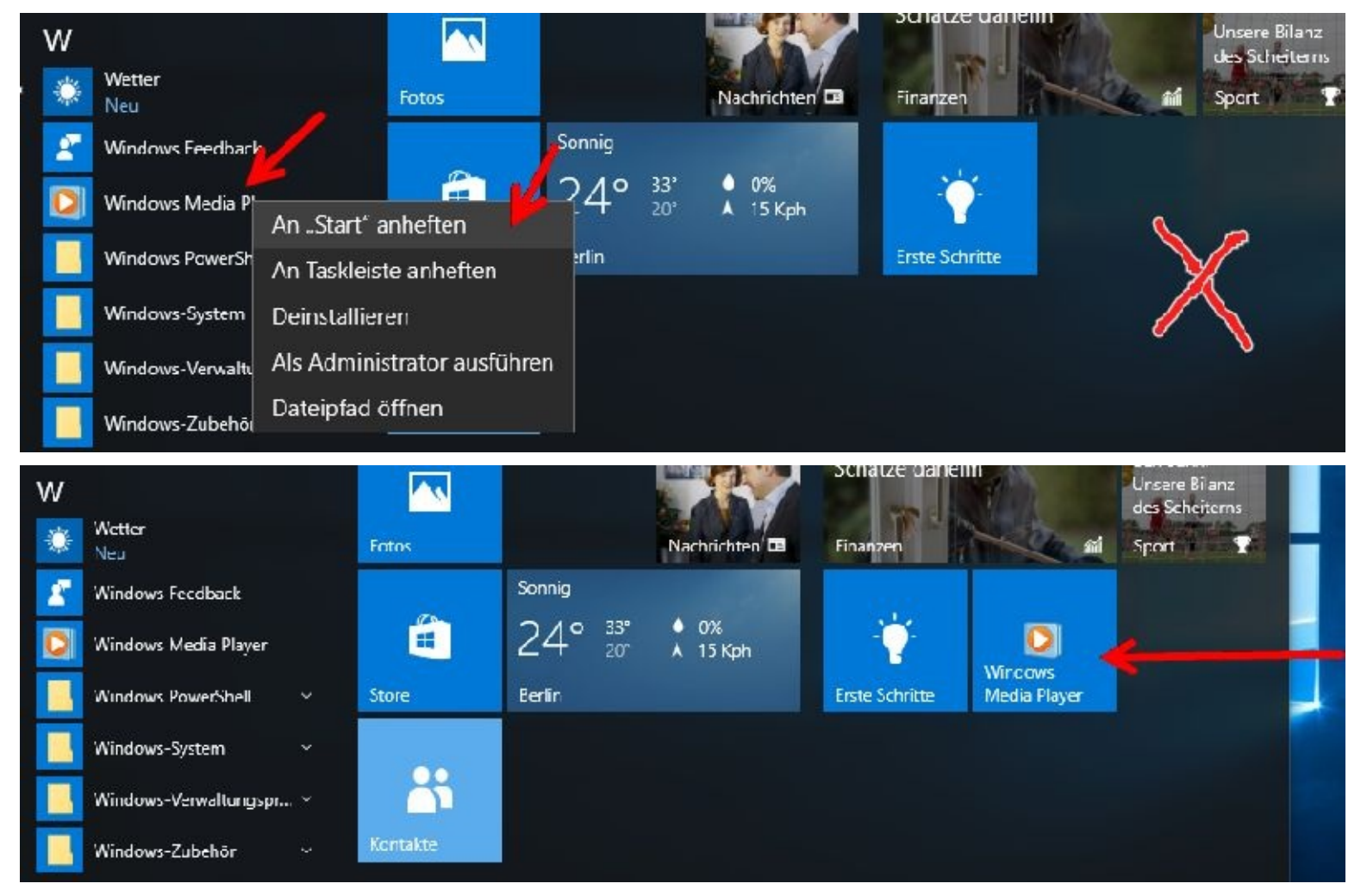

Über *Alle Apps* bekommen Sie einen Überblick, alphabetisch sortiert, aller installierten Programme.

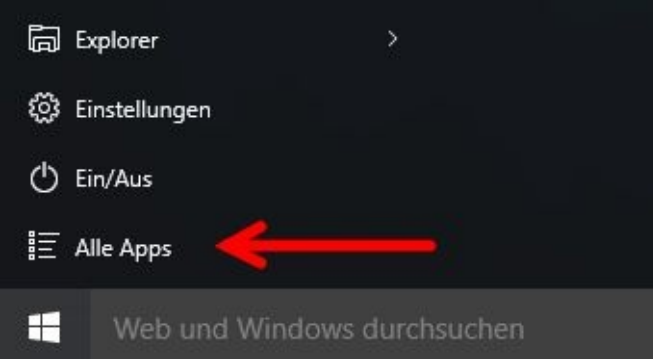

Mit gedrückter linker Maustaste können Sie eine Kachel zum Desktop verschieben. Dabei verbleibt die Kachel im Startmenü. Auf dem Desktop wird lediglich eine Verknüpfung angelegt.

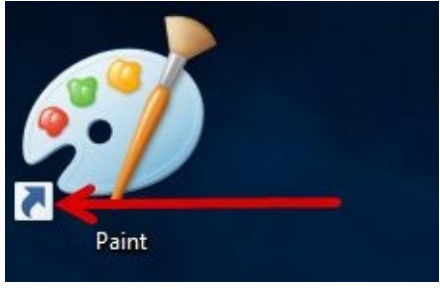

# **Was sind Live-Kacheln?**

Die bunten Live-Kacheln starten nicht nur Programme, sondern blenden auch Echtzeit-Informationen (z. B. Nachrichten und das Wetter) ein. Voraussetzung ist natürlich, dass Sie sich mit dem Internet verbunden haben.

Im nächsten Fenster sehen Sie eine Live-Kachel, und nach einem Rechtsklick auch ihre Einstellmöglichkeiten.

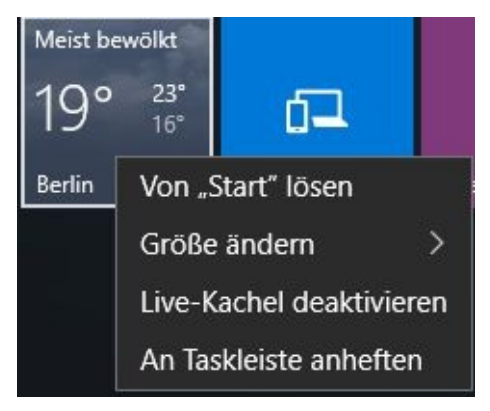

# **Apps deinstallieren**

Sie können Ihre Windows-Apps natürlich auch löschen, um sie vom Startmenü verschwinden zu lassen oder gleich ganz deinstallieren.

Ferner müssen Sie ab und zu Programme auch als *Administrator* starten. Das können Sie alles über einen Rechtsklick auf die entspr. Kachel erledigen.

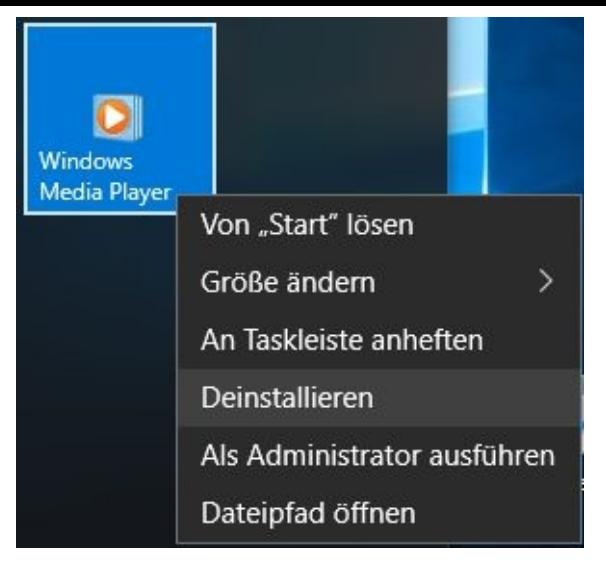

Einige Apps, wie etwa die des Desktops oder des Microsoft Stores, lassen sich nicht entfernen!

# **Programm als Administrator ausführen**

In der Regel sorgt die Benutzerkontensteuerung dafür, dass ein Programm bei Bedarf höhere Rechte anfordern kann. Bei älteren Anwendungen (Programme), in der Eingabeaufforderung oder für bestimmte Wartungsarbeiten kann es jedoch erforderlich sein, ein Programm mit Administratorrechten zu starten.

### **Windows-Apps starten**

Wir starten nun mit einem linken Mausklick einmal eine Windows-App

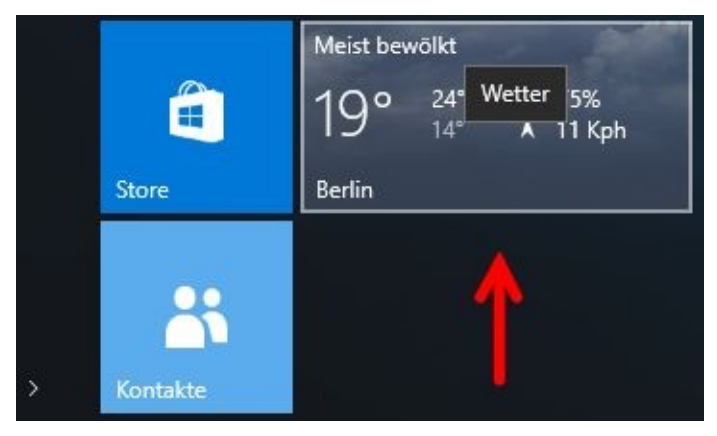

Geben Sie als Nächstes Ihren Standort ein:

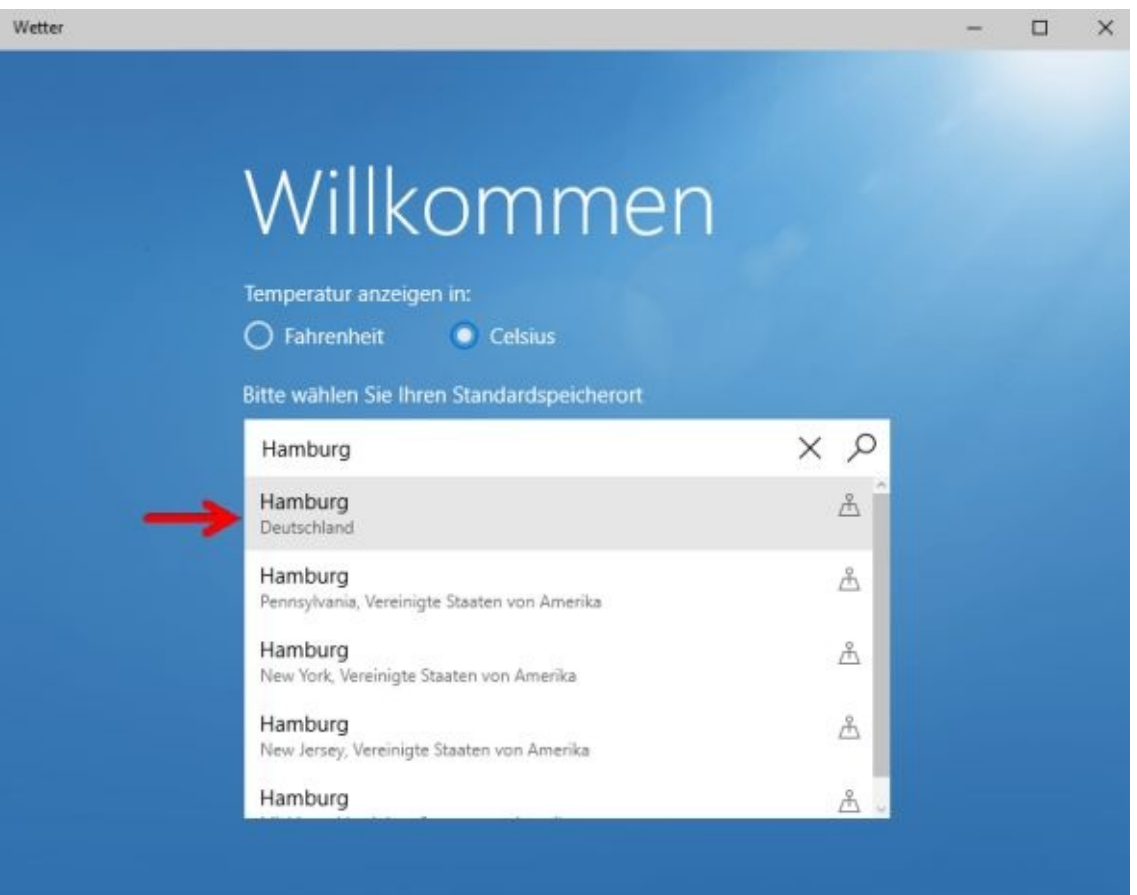

Nach einem Mausklick auf den richtigen Ort erscheint

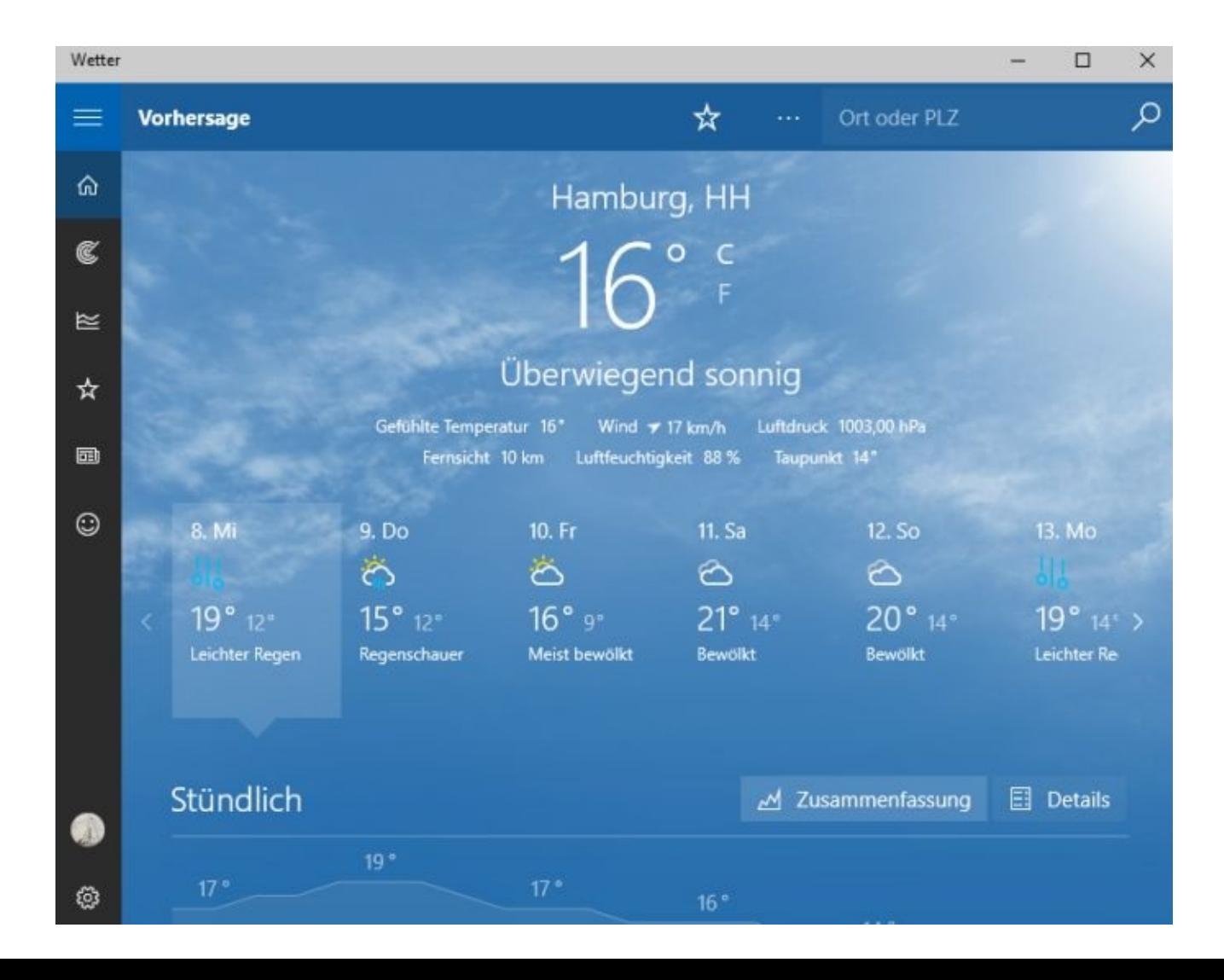

Wenn Sie nun an Ihrem Mausrad drehen bekommen Sie noch mehr angezeigt:

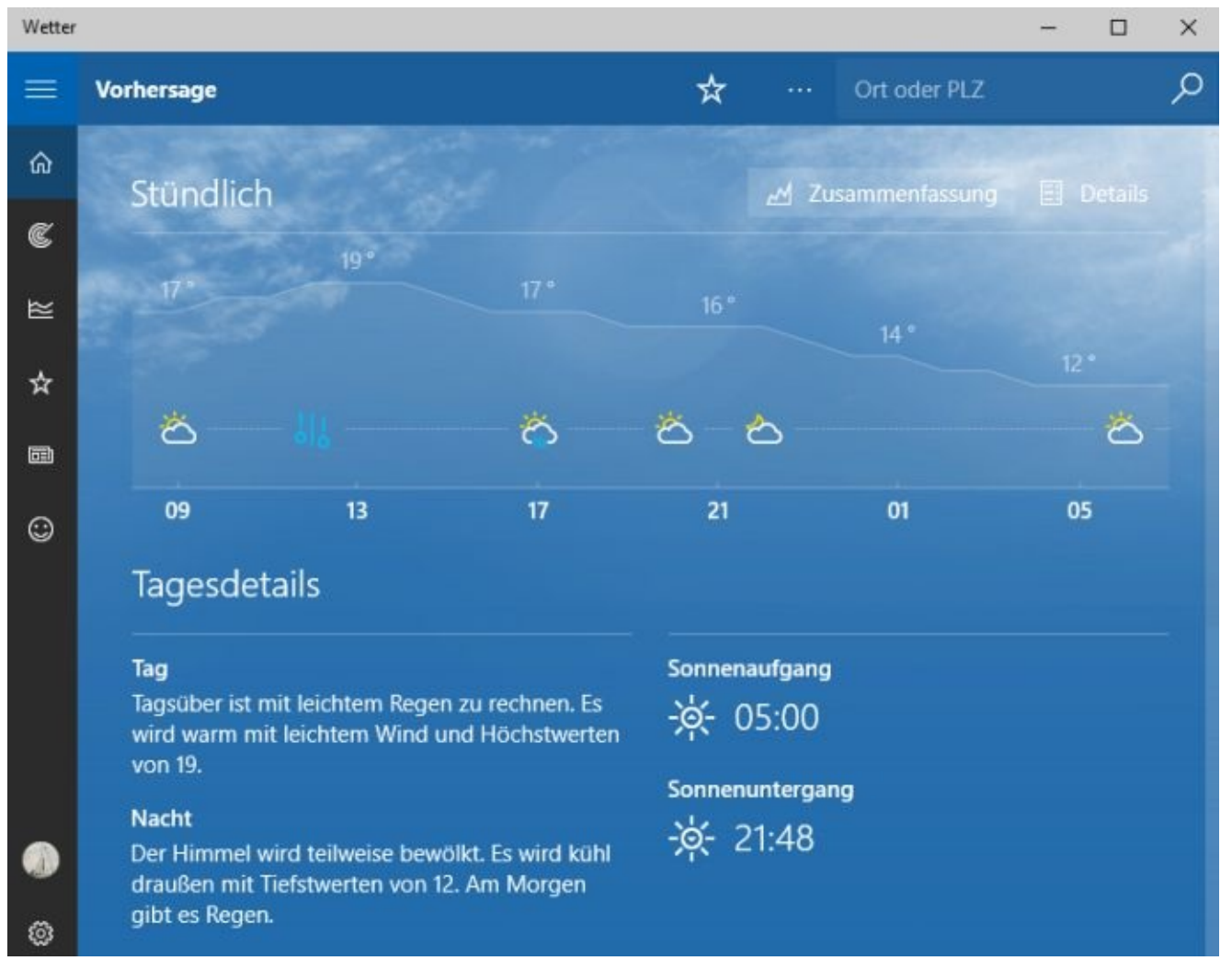

Wie heisst es so schön: Probieren geht über studieren.

Probieren Sie einfach einmal alle Einstellungsmöglichkeiten aus.

Wollen Sie das Fenster schließen bzw. die App beenden, drücken Sie einfach auf die Windows-Taste Ihrer Tastatur.

#### **Computer sperren**

Vor allem in Firmen gilt die Regel, dass man seinen Rechner nicht einfach so verlassen soll, sondern ihn zumindest sperrt. Sperren bedeutet, dass der gerade angemeldete Benutzer der einzige ist, der sich wieder anmelden und dann weiter arbeiten kann.

Hierzu klicken Sie im Startmenü links oben auf den Benutzernamen und danach auf "Sperren".

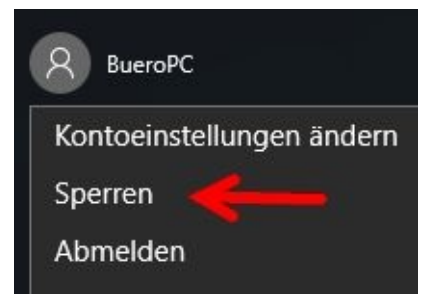

Viele Anwender benutzen dafür Strg+Alt+Entf und klicken dann auf *Sperren*.

Es geht aber auch viel einfacher, nämlich mit *Windows-Taste + L* Das 'L' steht für das englische Wort "to lock" wie abschließen.

Es erscheint der Sperrbildschirm:

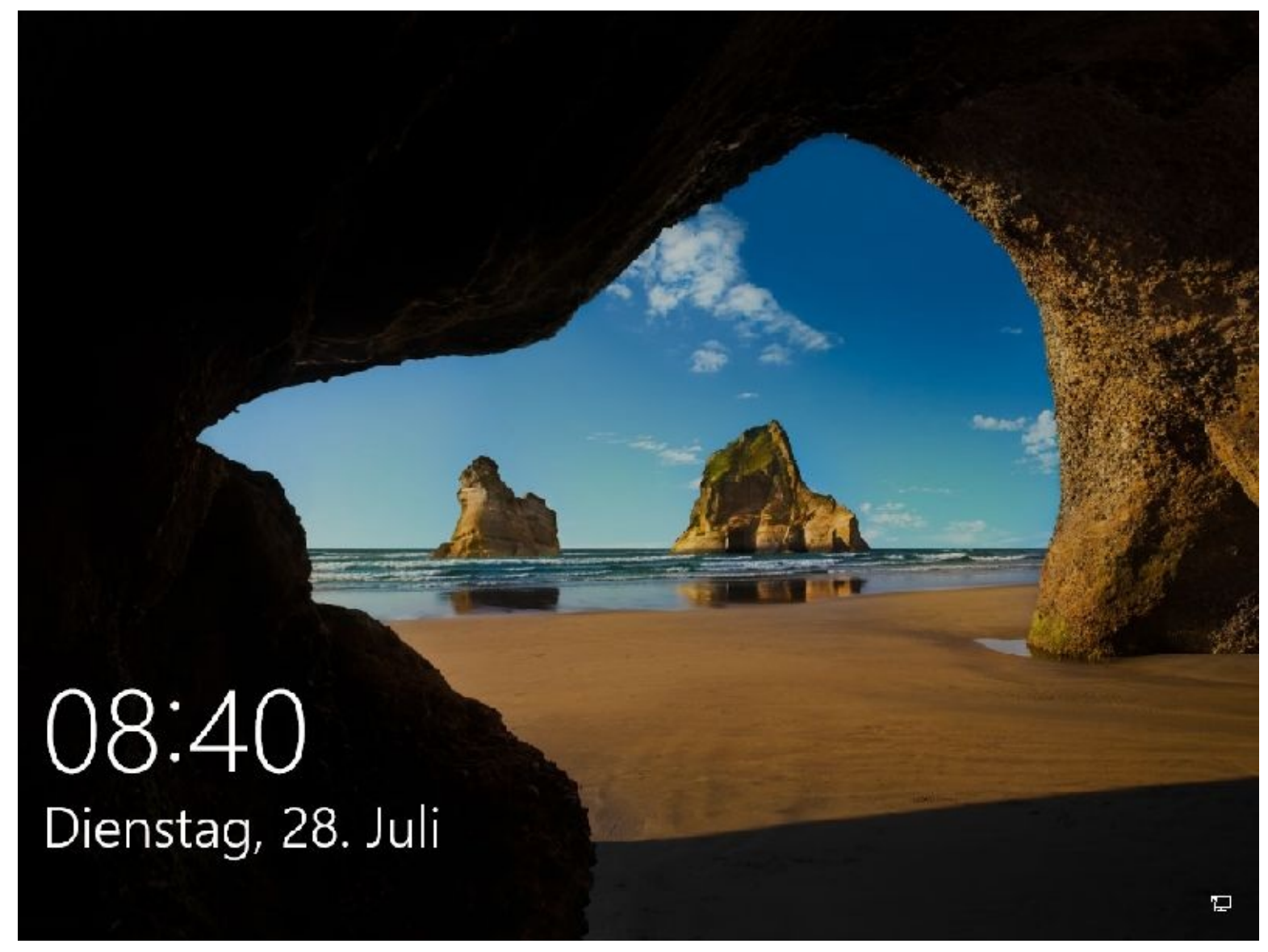

Wollen Sie sich wieder anmelden, dann tippen Sie z. B. auf eine Taste der Tastatur oder Sie drücken Ihre linke Maustaste.

Daraufhin erscheint der Anmeldebildschirm.

Wurden mehrere Benutzer auf dem Computer eingerichtet, so sehen Sie diese auf der linken Seite.

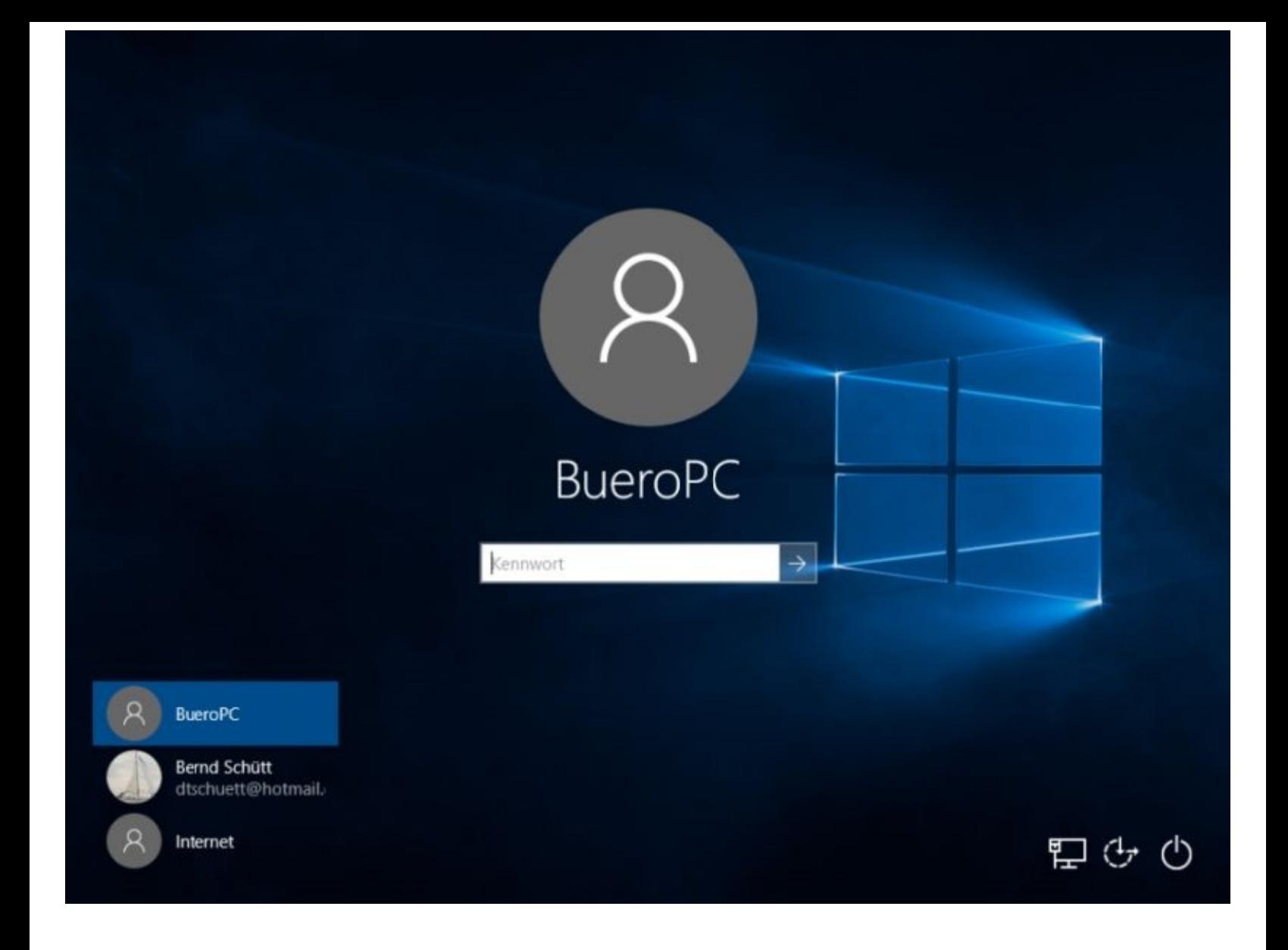

### **Die Taskleiste**

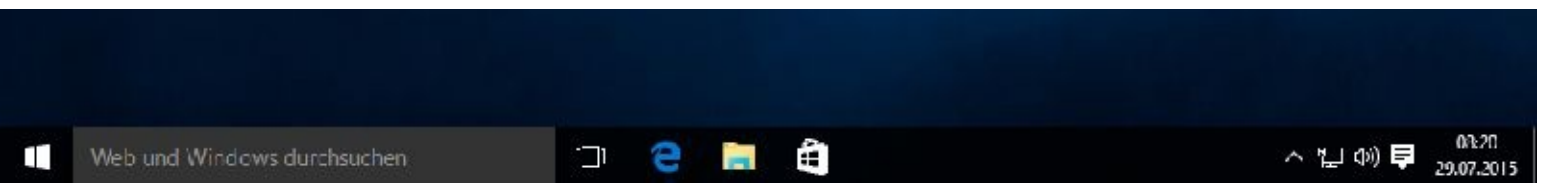

Als **Taskleiste**, **Startleiste**, **Taskbar** oder **Screenbar** wird ein Abschnitt des Desktops von grafischen Oberflächen bezeichnet. Ihre Hauptaufgabe ist es, Programme zu starten und zwischen ihnen zu wechseln.

Die Taskleiste ist die horizontale Leiste unten auf dem Bildschirm. Anders als der Desktop, der von geöffneten Fenstern verdeckt werden kann, ist die Taskleiste fast immer sichtbar. Sie enthält drei Hauptbereiche:

- Die Schaltfläche Start, über die das Startmenü geöffnet wird.
- Der mittlere Bereich, der anzeigt, welche Programme und  $\bullet$ Dateien geöffnet sind, und der es Ihnen ermöglicht, schnell zwischen diesen Programmen und Dateien zu wechseln.
- Der Infobereich, der eine Uhr und Symbole (kleine Bilder) ٠ enthält, die Sie über den Status bestimmter Programme und Computereinstellungen informieren.

Wahrscheinlich werden Sie den mittleren Bereich am häufigsten verwenden.

Über einen Rechtsklick auf die Taskleiste und einem anschließenden Mausklick auf Einstellungen können Sie Veränderungen vornehmen und vieles mehr.

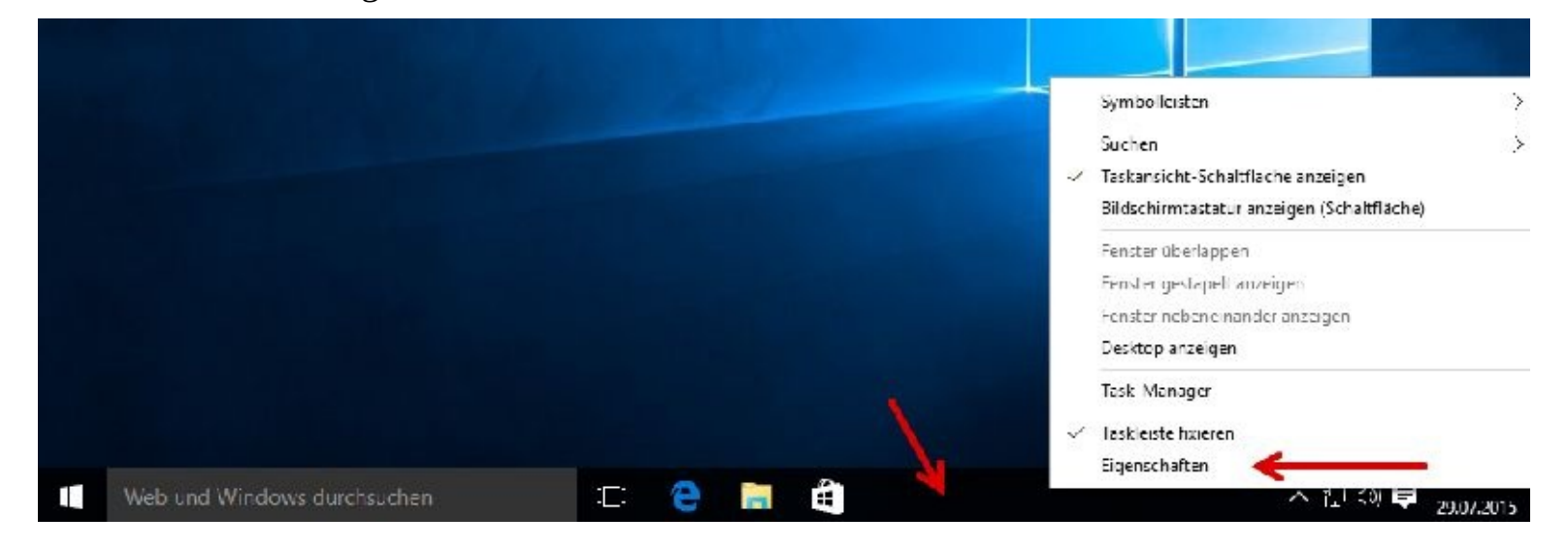

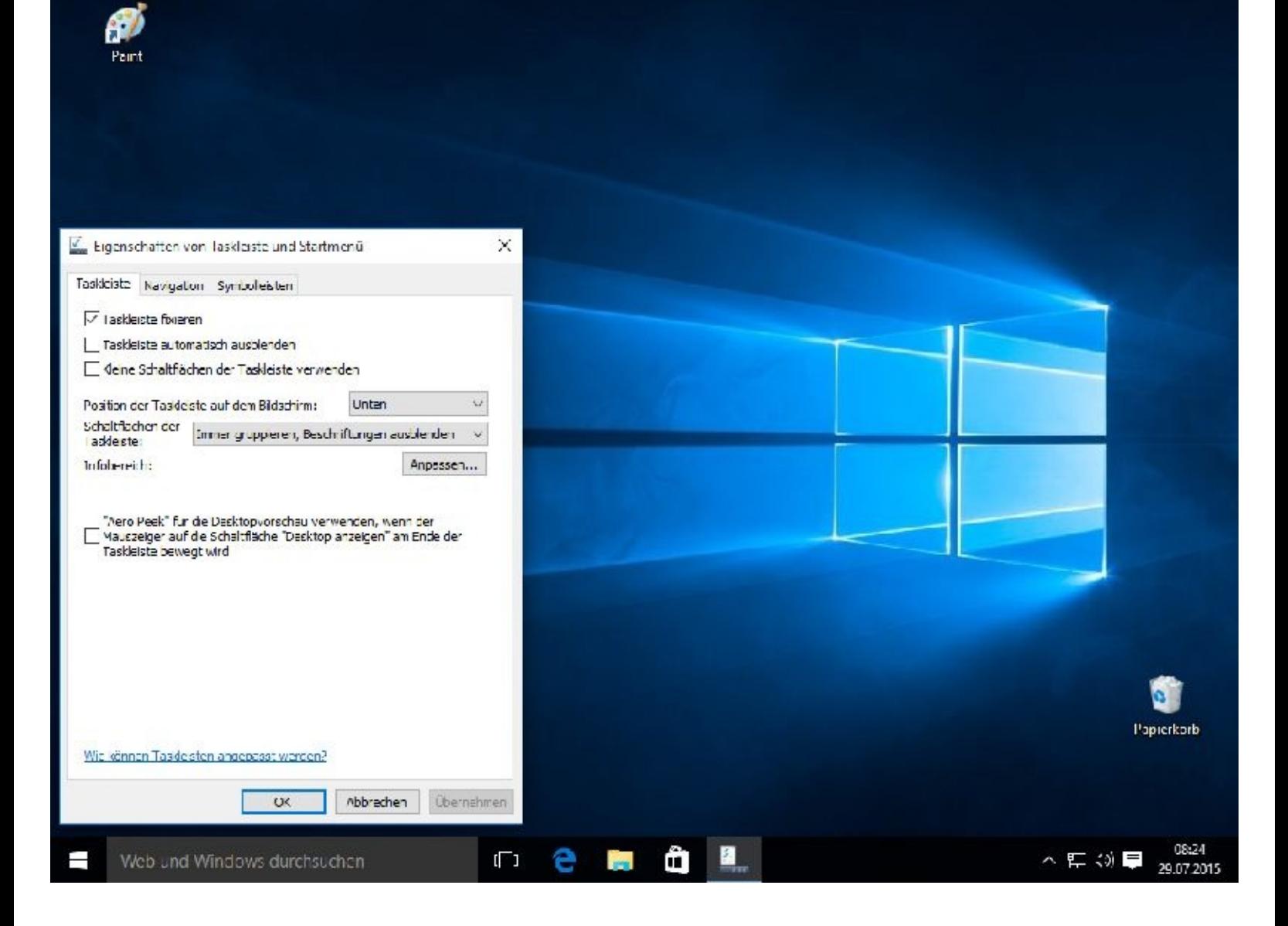

# **Kapitel 04 – Dateimanagement mit dem Explorer**

Damit Sie im Laufe der Zeit nicht den Überblick über Ihre Dokumente und Bilder verlieren, sollten Sie sich frühzeitig Gedanken über Ihr Dateimanagement machen.

Dazu müssen Sie etwas über Ihre Festplatte(n) und andere Speicherorte wissen. Ich werde Ihnen nun zeigen, wie Sie Ordner und Unterordner anlegen, wie Sie Dateien kopieren, verschieben oder löschen können.

Das Ganze nennt man auch *Dateimanagement*.

#### **Der Explorer**

Unter der Bezeichnung Explorer versteht man einen wesentlichen Bestandteil des Betriebssystems Windows. Der linke Teil enthält die übergeordneten Informationen, der rechte Teil die untergeordneten Informationen. Links werden im Allgemeinen die Laufwerke des Computers und die darin hierarchisch angelegten Ordner, die vom Betriebssystem DOS bekannten Verzeichnisse, Netzwerkumgebung, Papierkorb und Desktop angezeigt und rechts der Inhalt der ausgewählten Ordner, also die im Ordner enthaltenen Dateien. Der wesentliche Unterschied zum Datei-Manager ist, dass der Explorer generell zur Handhabung von Objekten dient. Man zieht die Objekte nach Belieben in den Papierkorb oder verschiebt diese in andere Ordner.

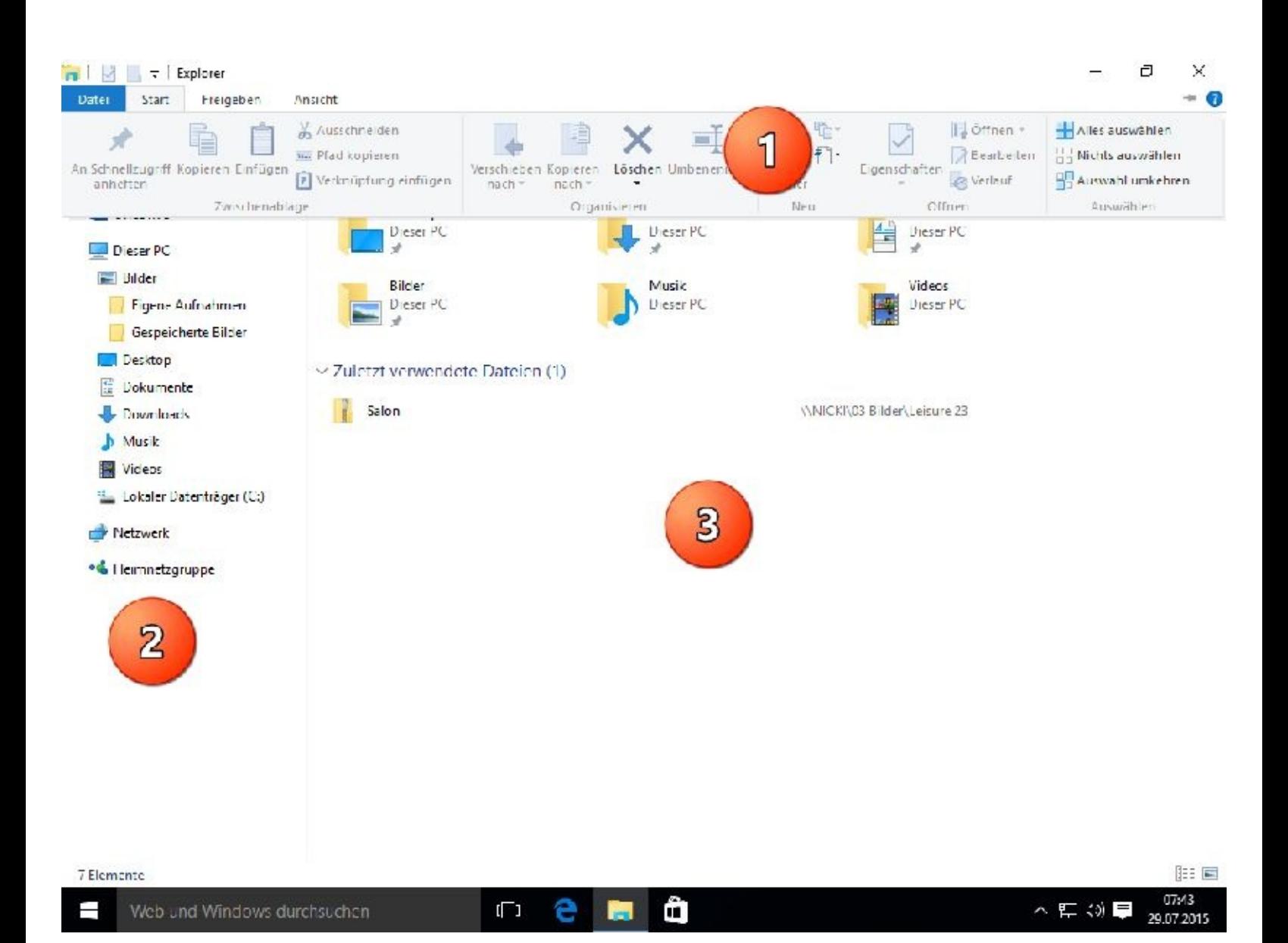

- 1. Das Menüband ist unterteilt in Register, Gruppen und Schaltflächen
- 2. Der Navigantionsbereich dient zum schnellen Wechseln in der Ordnerstruktur und zur Auswahl von Laufwerken und Ordnern.
- 3. Inhalte Navigationsbereich der im ausgewählten Laufwerke und Ordner werden im Inhaltsbereich als unterschiedliche Symbole für Ordner oder Dateien angezeigt.

# **Dateien und Ordner verwalten**

# **Regeln für die Vergabe von Datei- und Ordnernamen**

Dabei müssen Sie folgendes beachten:

Datei- und Ordnernamen dürfen bis zu 255 Zeichen lang sein (was aber nicht ratsam ist).

Für das Benennen von Dateien und Ordnern sind nicht alle Zeichen erlaubt.

Erlaubt sind:

Buchstaben A-Z und a-z

Zahlen von 0-9

Fast alle Sonderzeichen, Leerzeichen und Kommas (diese jedoch nicht zu Beginn oder am Ende des Dateinamens).

Nicht erlaubt sind:

/\:\*?<>|"

Buchstaben dürfen wahlweise groß- oder klein geschrieben werden.

Leerzeichen zu Beginn oder am Ende eines Namens werden automatisch entfernt.

# **Was sind Dateien, Ordner und Verzeichnisse?**

Bilder, Videos oder Dokumente sind Dateien. Damit man den Überblick behält, sollte man sie zu größeren Einheiten zusammenfassen. Dazu bedient man sich einer sinnvollen Ordnerstruktur. Ordner können wiederum Ordner, genauer gesagt Unterordner, aber auch einzelne Dateien (Briefe, Bilder, Musikdateien) enthalten.

Mit einem linken Mausklick auf Explorer …

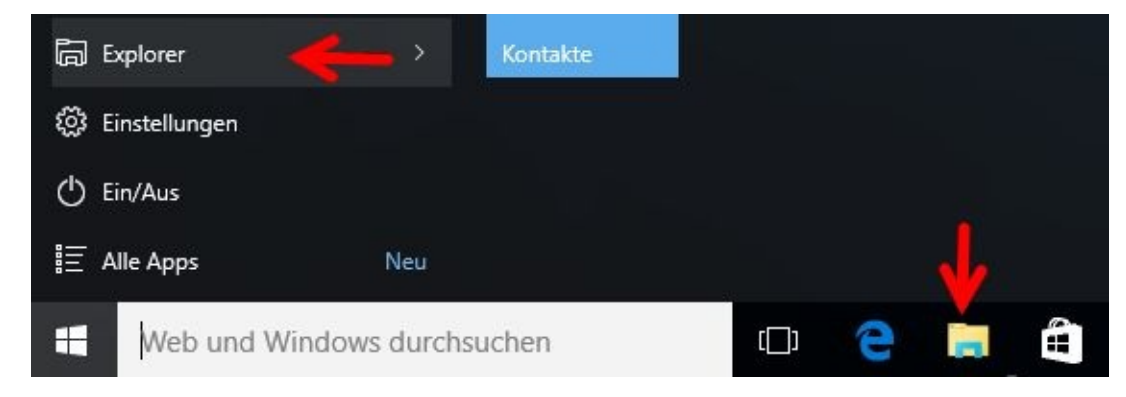

… erhalten Sie eine Übersicht angezeigt. Wenn Sie mit der Maus in der Taskleiste, also in der unteren Leiste, über das kleine Bild "fahren" erfahren Sie, was sich hinter dem kleinen Bild verbirgt.

Um sich den Explorer anzeigen zu lassen genügt ein linker Mausklick auf den Button, also das kleine Bild.

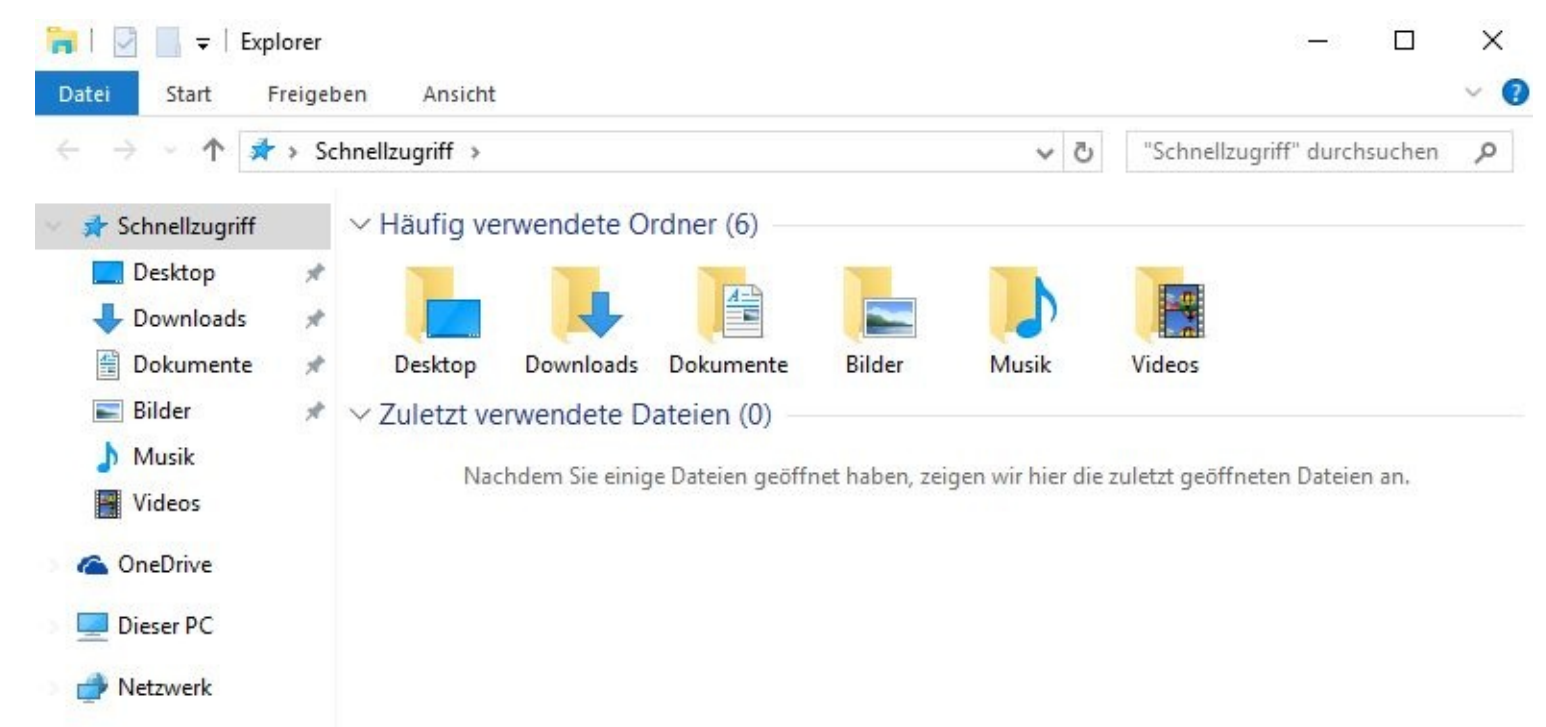

Bereits hier könn(t)en Sie eigene Ordner und Unterordner anlegen.

Ein großes Fenster wird mit einem Mausklick auf den doppelten Kasten oben in der rechten Ecke verkleinert:

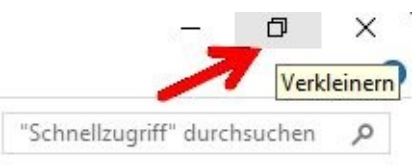

Möchten Sie das Erscheinungsbild weiter anpassen/ändern, zum Beispiel, um die Symbole für Bilder, Dokumente, Musik und Videos größer darstellen zu lassen, klicken Sie bitte zuerst auf das Register *Ansicht …*

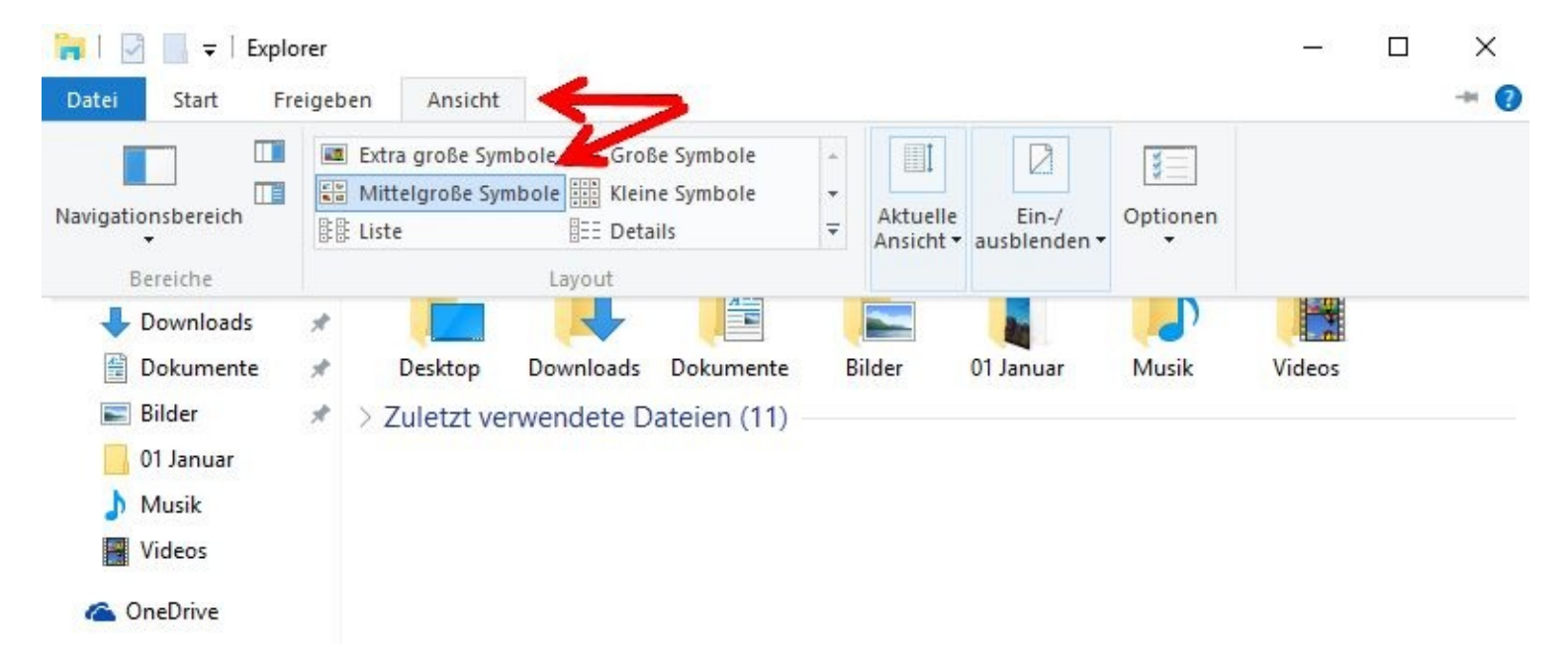

… und "fahren" dann mit dem Mauszeige über *Mittelgroße Symbole*. Eine automatische Vorschau, auch Live-Vorschau genannt, zeigt Ihnen an, wie groß die Symbole nach einem Mausklick sein werden.

Probieren Sie es aus – Sie können es jederzeit wieder rückgängig machen.

Über *Optionen* und *Ordner- und Suchoptionen ändern* steigen Sie in die Tiefen Ihres Dateisystems ein. Ich notiere mir oft vorher die Einstellungen, vielleicht sollten Sie es auch tun?

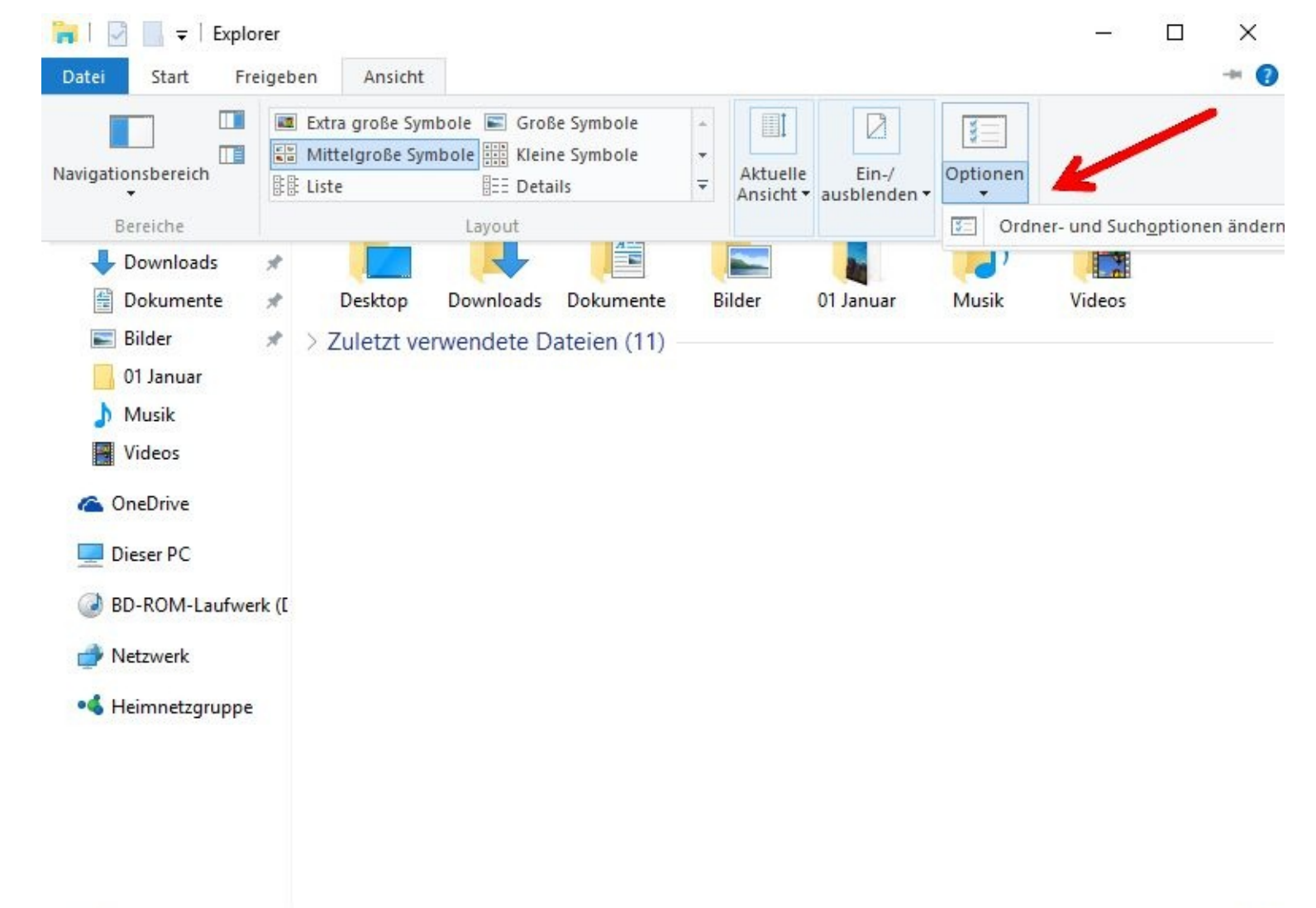

18 Elemente

駐回

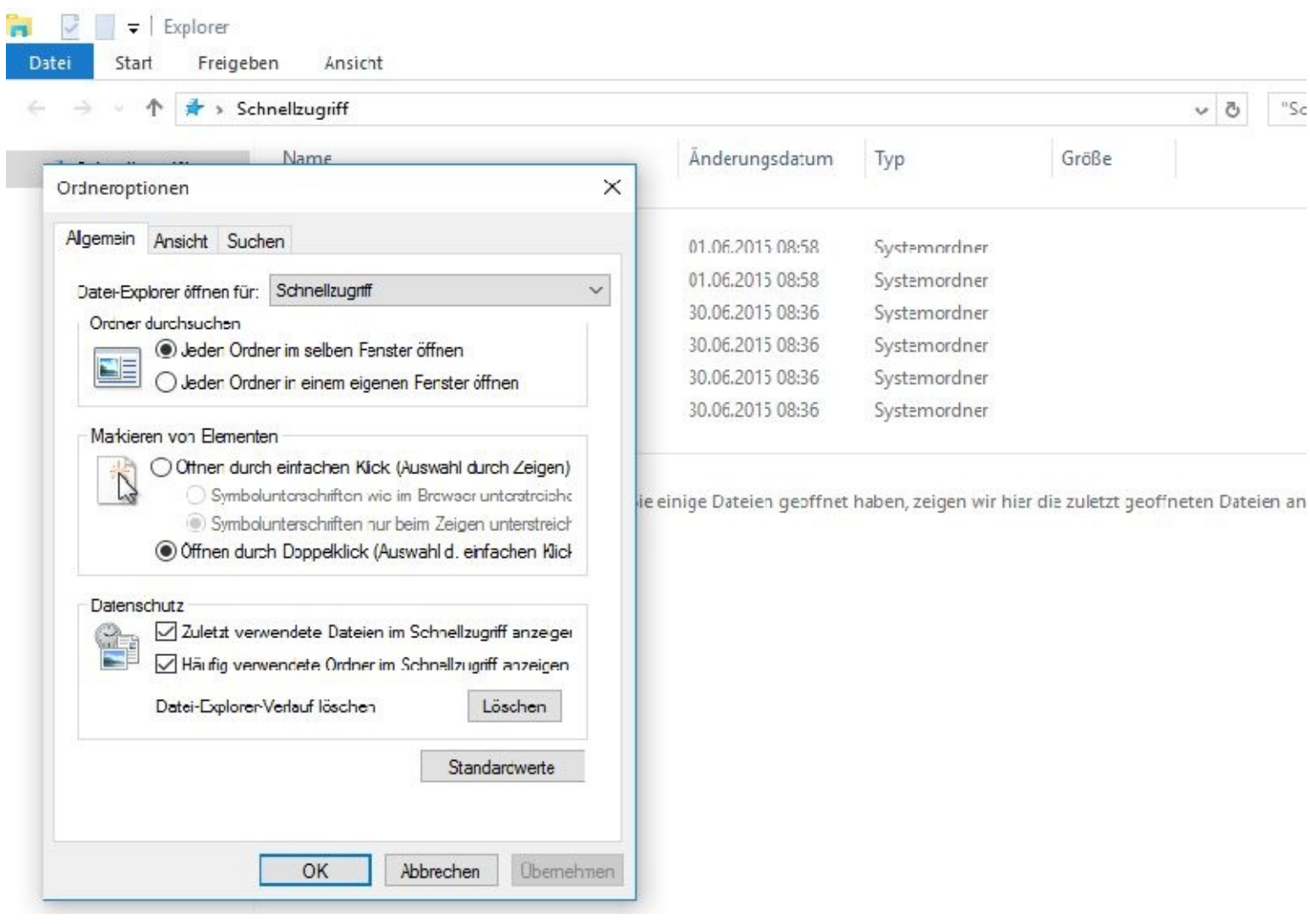

Vielleicht fragen Sie sich, was diese kleinen Zeichen zu bedeuten haben? Das ist schnell erklärt:

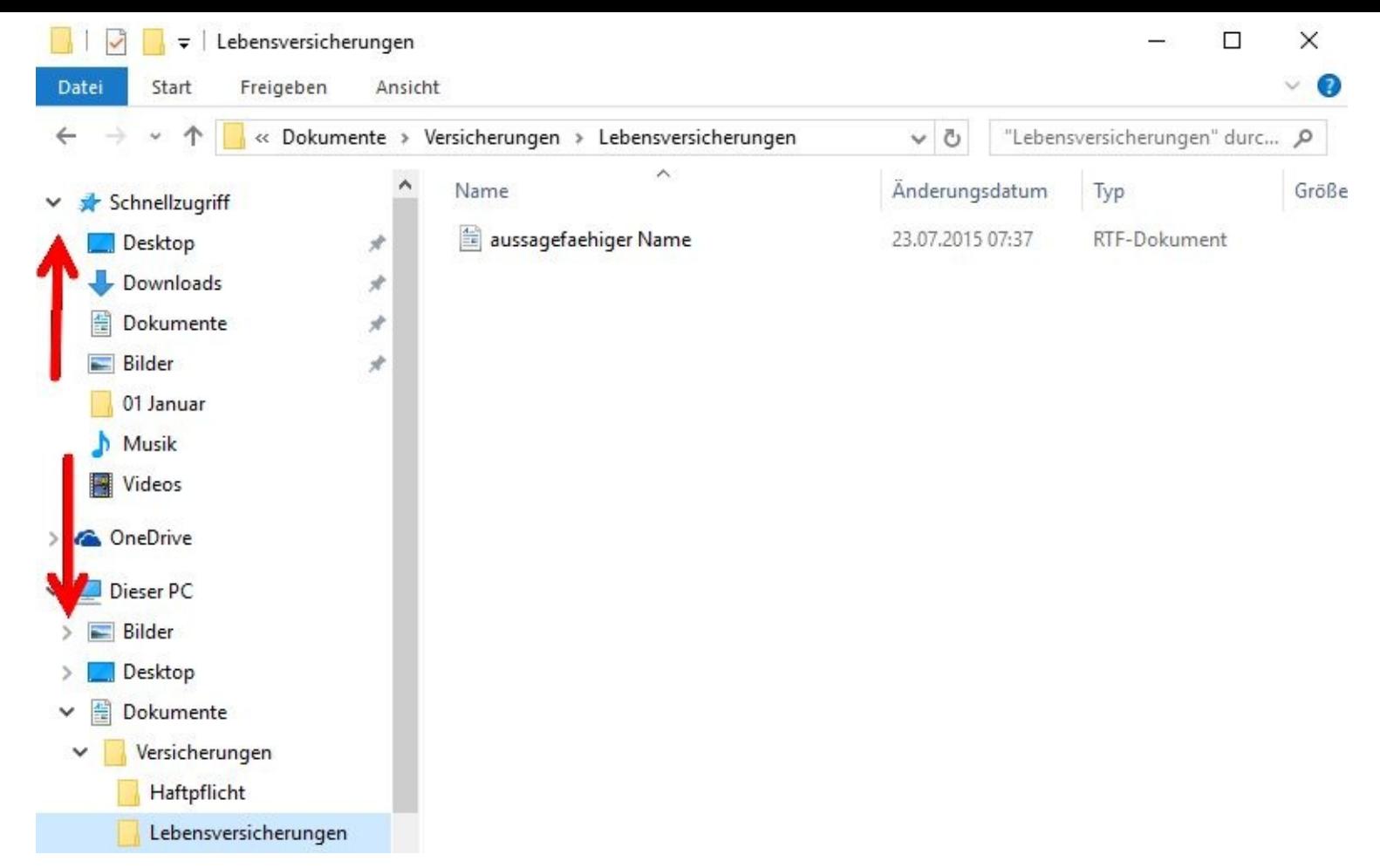

Zeigt der Pfeil nach unten, dann ist der Ordner geöffnet, zeigt er nach rechts, dann ist er geschlossen.

### **Persönlicher Ordner**

Für jeden Benutzer, der auf einem Computer angelegt wurde, steht ein sogenannter persönlicher Ordner zur Verfügung.

Dieser enthält standardmäßig bereits einige Unterordner, in denen die spezifischen Nutzerdaten abgelegt sind.

Nur der jeweilige Benutzer kann sich den Inhalt dieser Ordner anzeigen lassen bzw. bearbeiten.

Sie erreichen die Ordner über Mausklicks auf den Explorer sowie den kleinen Pfeil, der nach oben zeigt.

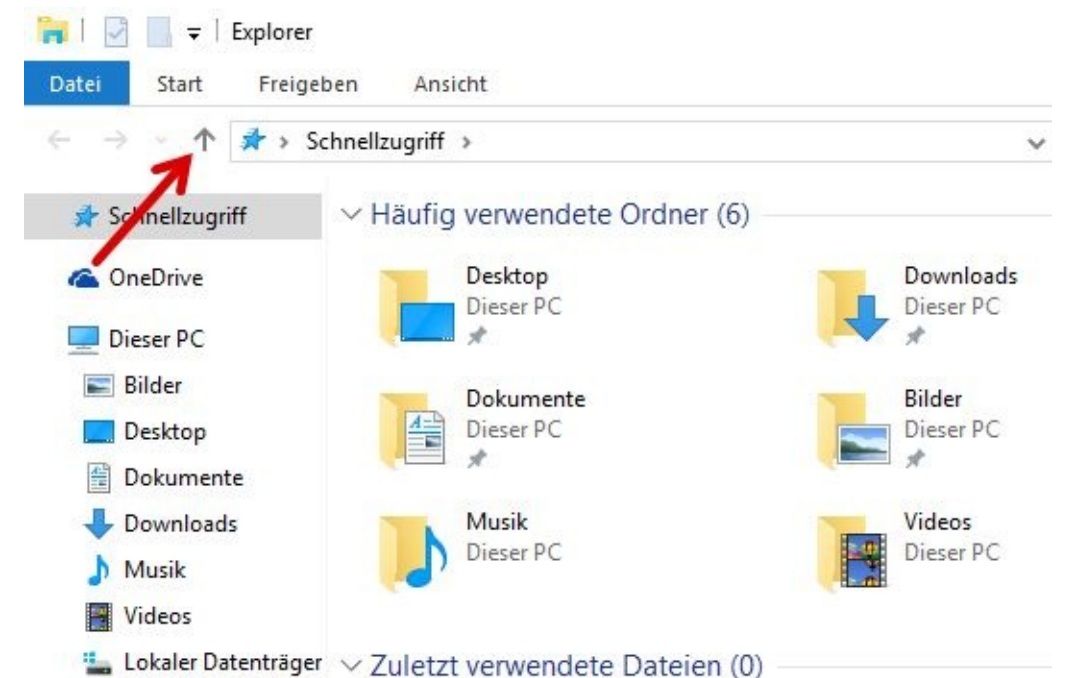

#### Nach einem Doppelklick auf den Benutzernamen (BueroPC) …

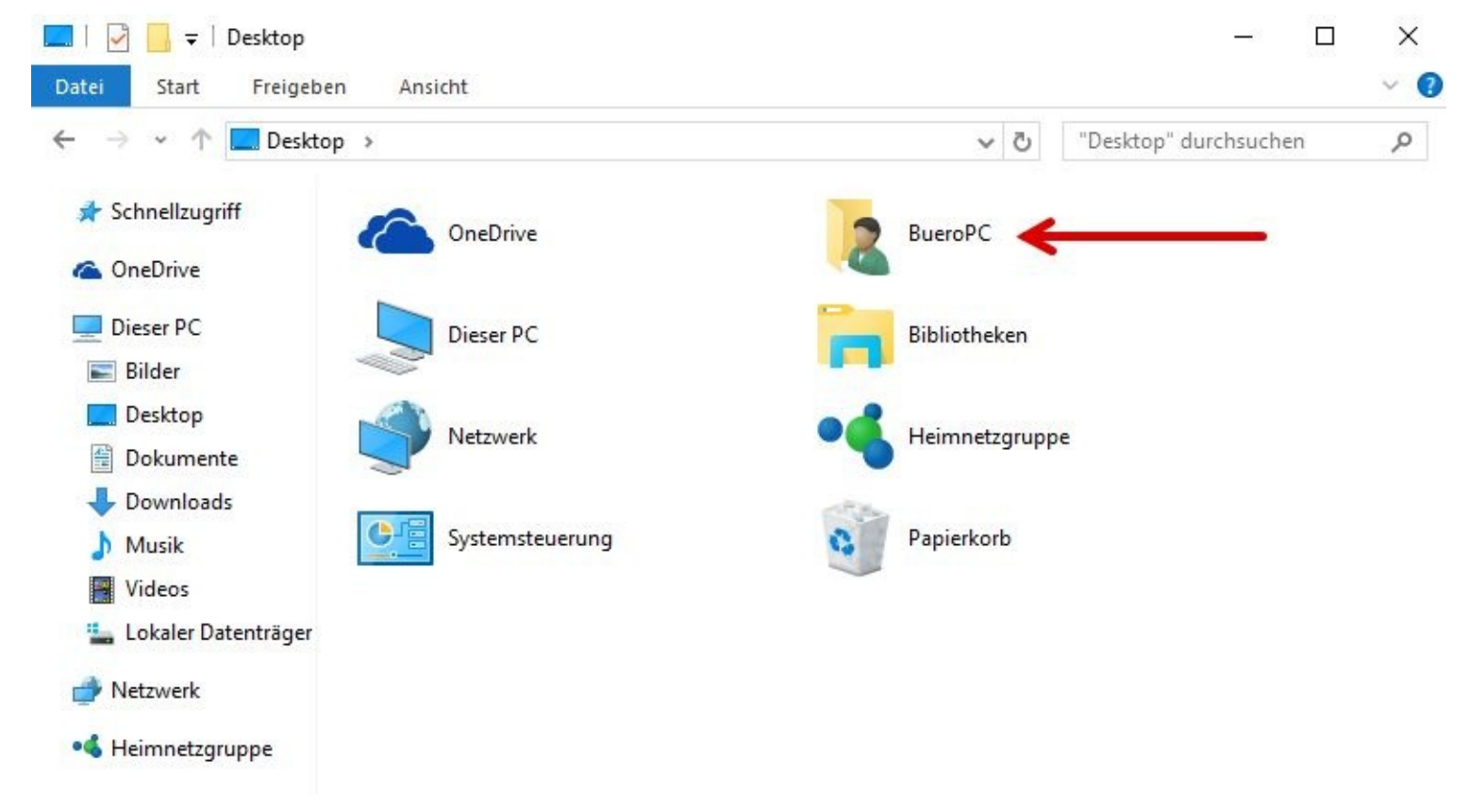

… werden Ihnen die Verzeichnisse angezeigt:

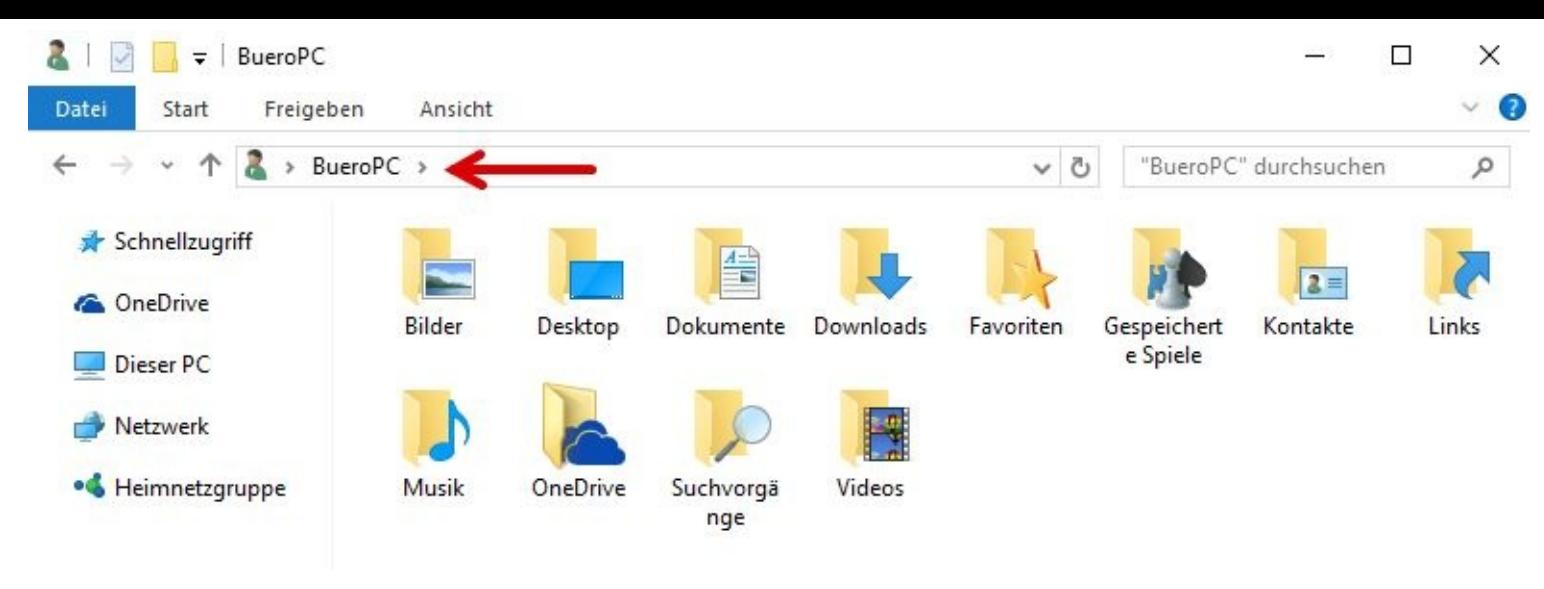

oder

#### Sie öffnen mit einem Mausklick den Benutzerordner *Dieser PC*

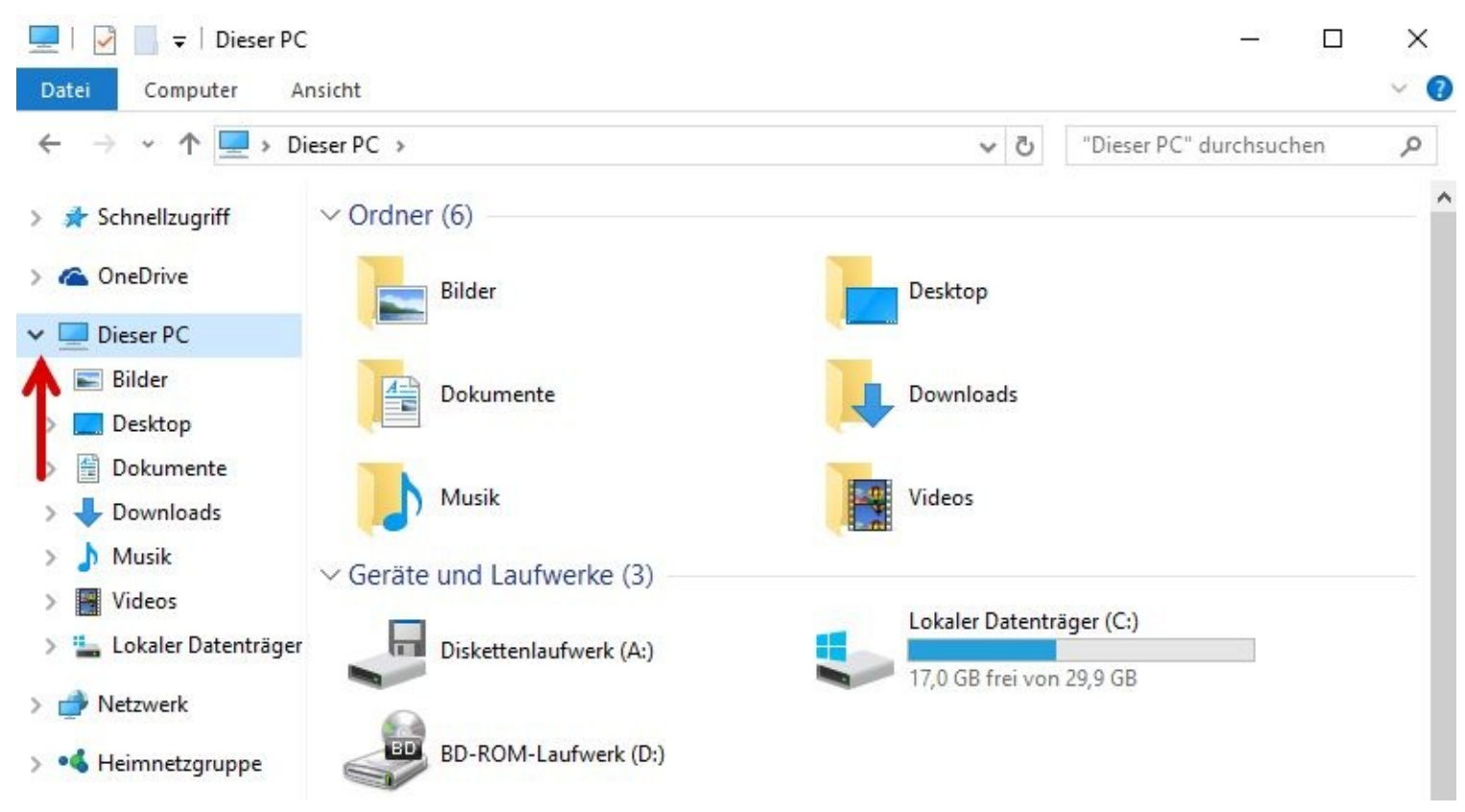

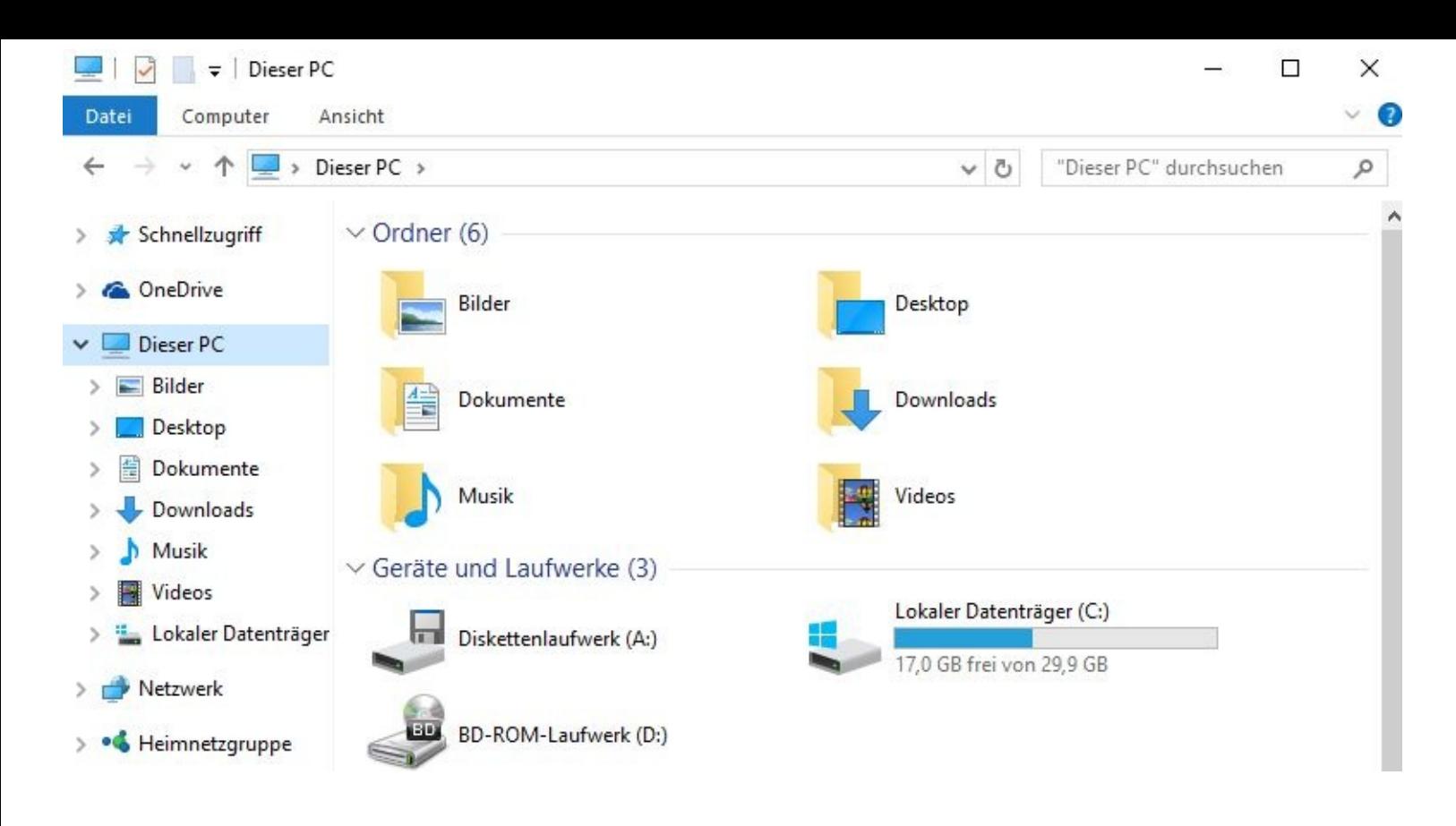

# **Neue Ordner und Unterordner anlegen/erstellen**

Spätestens jetzt sollten Sie wissen, wie Ihre Struktur aussehen soll.

Schritt für Schritt zeige ich Ihnen nun, wie Sie einen neuen Ordner und dazugehörige Unterordner anlegen können.

Wollen Sie einen neuen Ordner anlegen, dann müssen Sie dem Betriebssystem mit einem Mausklick "sagen*"*, welchen Speicherplatz/Speicherort (Laufwerk bzw. Partition) Sie hierfür vorgesehen haben.

### **Unterordner anlegen**

Wollen Sie einen Unterordner anlegen, so doppelklicken Sie zuerst auf den Ordner/das Verzeichnis, der einen oder mehrere Unterordner bekommen soll.

In diesem Fall soll der Ordner *Dokumente*, dieser wird vom Betriebssystem bei der Einrichtung jedes Benutzerkontos automatisch angelegt, Unterordner bekommen.

Folgende Ordner werden bei jeder Benutzerkontenerstellung angezeigt:

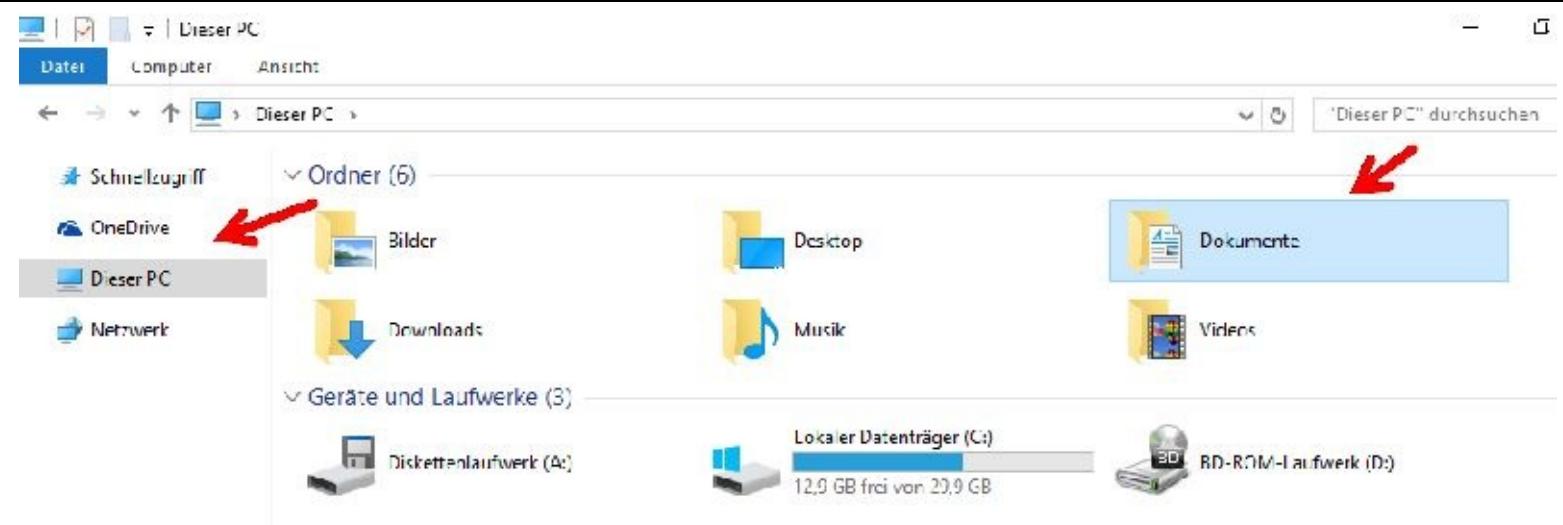

Selbstverständlich können Sie das alles bei Nichtgefallen auch noch nachträglich ändern. Ganz grob sieht die bisherige Hierarchie wie folgt aus:

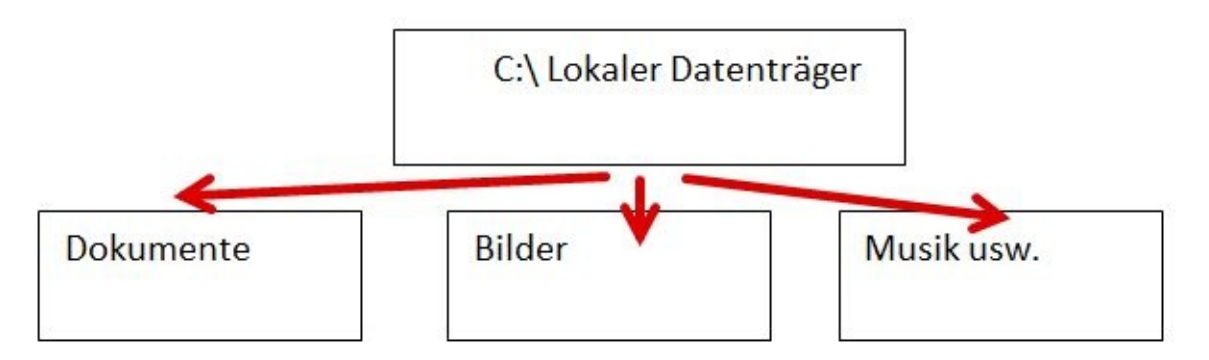

Soll Ihr neuer Ordner, z. B. mit dem Namen Versicherungen, ein Unterordner vom Ordner Dokumente werden, dann müssen Sie zuerst den Ordner *Dokumente* doppelt anklicken. Daraufhin erscheint folgendes Fenster:

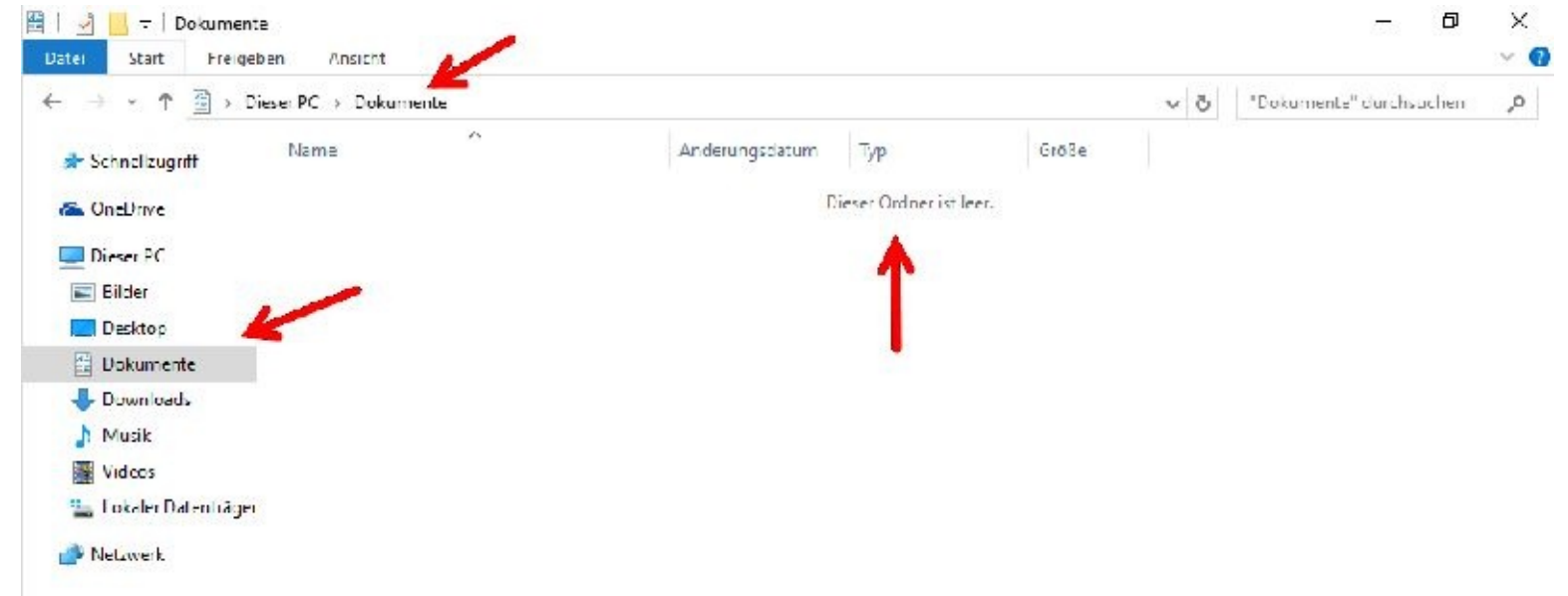

Zur Orientierung sehen Sie oben in der Statusleiste die Hieraurchie, also an erster Stelle das Laufwerk C bzw. Dieser PC und dann Dokumente.

Darunter sehen Sie dann auf der linken Seite noch einmal das Ordnersymbol und in der Mitte einen Hinweis, dass der Ordner noch leer ist.

Wie so oft gibt es unterschiedliche Wege; ich zeige Ihnen einen kurzen Weg.

Mit einem linken Mausklick auf *Dokumente* "sagen" Sie dem Betriebssystem, dass Sie etwas mit dem anklickten Ordner vorhaben.

Dann drücken Sie Ihre rechte Maustaste und ziehen die Maus bis *Neu* nach unten.

Nun klicken Sie, sobald sich ein weiteres Fenster automatisch geöffnet hat, auf *Ordner*.

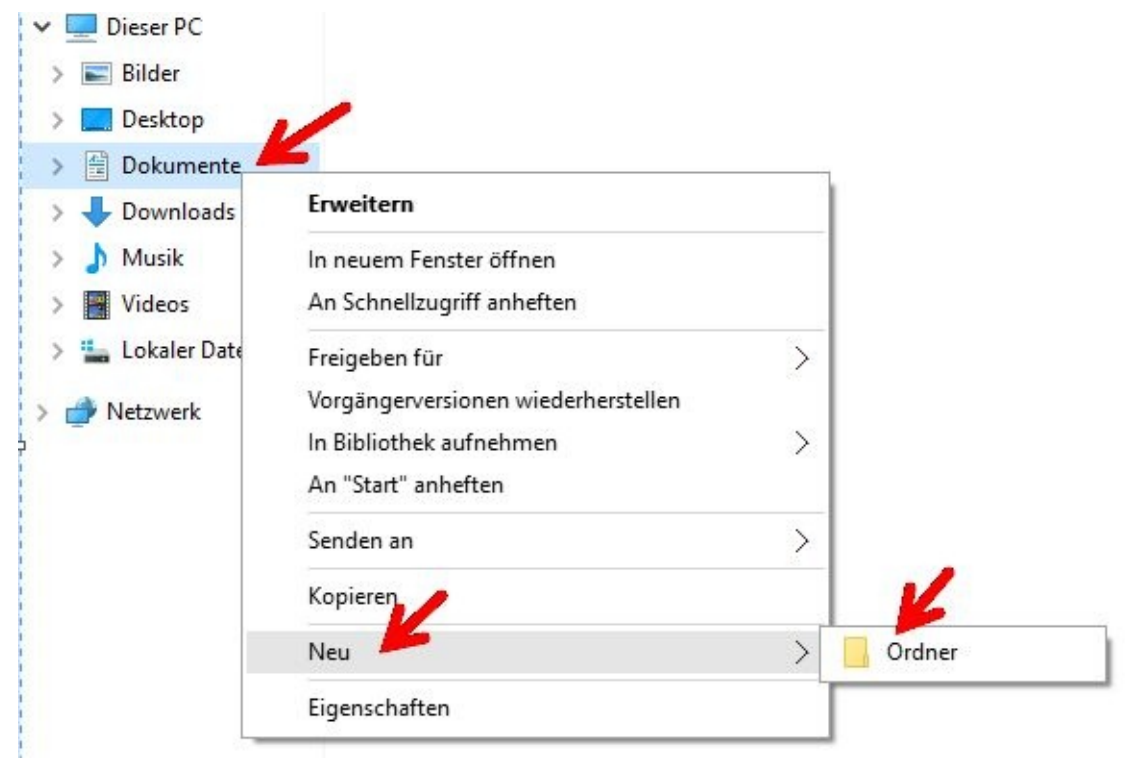

Jetzt möchte der PC von Ihnen den Ordnernamen erfahren. Den tippen Sie einfach in das blau markierte Feld und beenden Ihre Eingabe mit Enter. Mit einem Mausklick auf eine freie Stelle verschwindet die blaue Markierung.

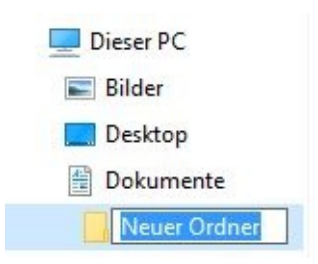

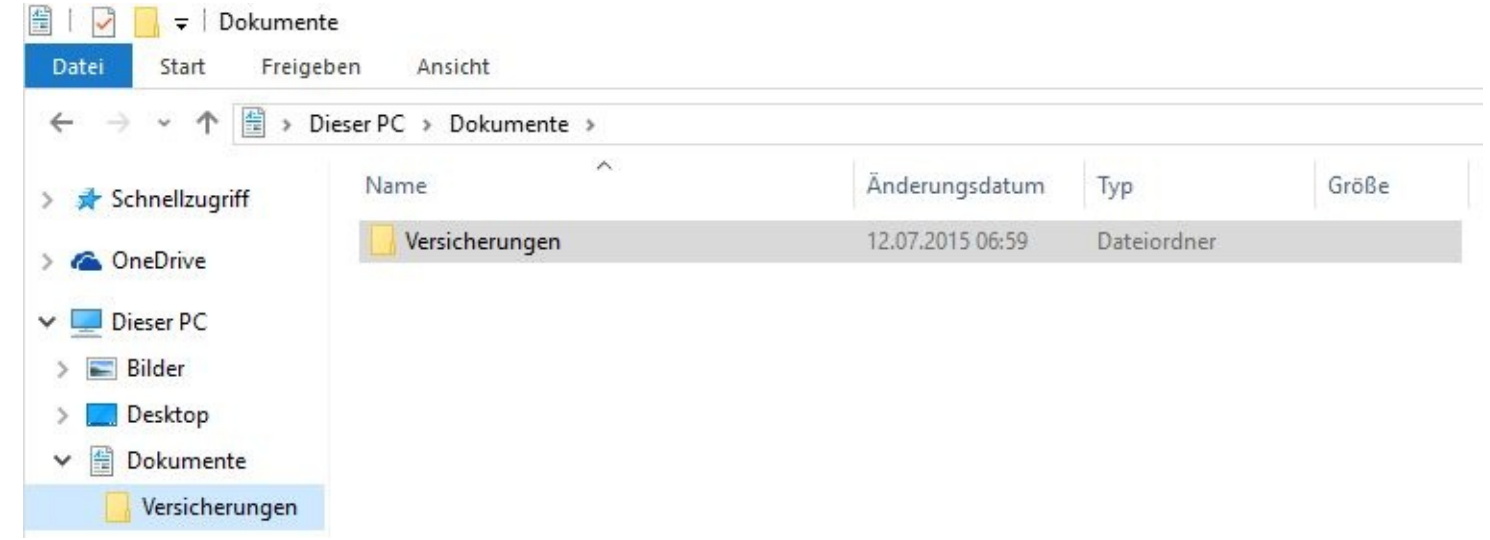

Soll das Verzeichnis einen weiteren Unterordner erhalten, müssen Sie zuerst wieder das Verzeichnis *Dokumente* anklicken.

Soll der neue Ordner *Versicherungen* einen Unterordner erhalten, klicken Sie bitte links zuerst auf Versicherungen. Es wird Ihnen angezeigt, dass der Ordner noch leer ist.

Nun die gleiche Vorgehensweise: Rechter Mausklick auf Versicherungen usw.

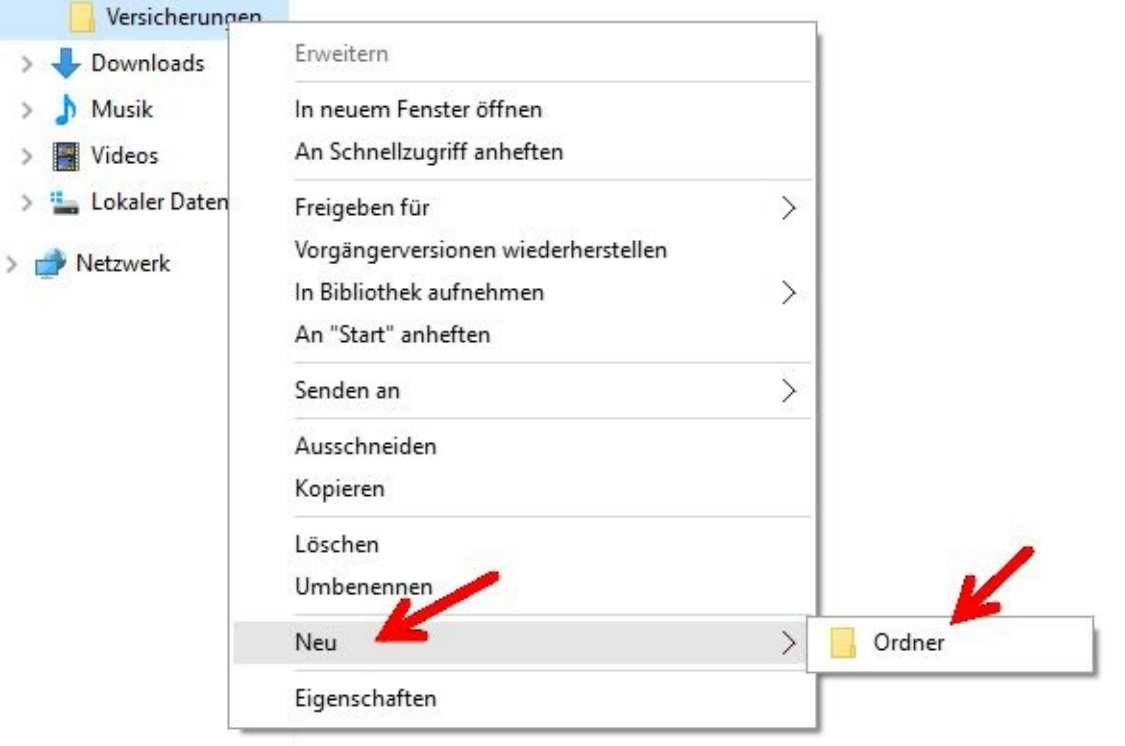

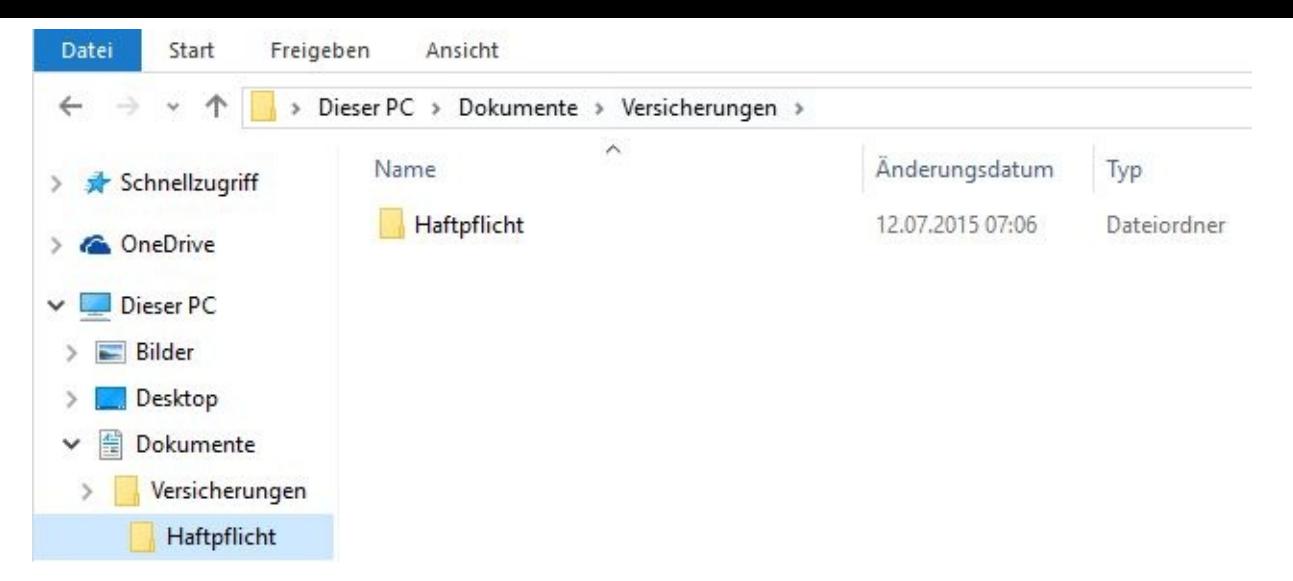

Nun hat das Verzeichnis *Dokumente* einen Unterordner mit dem Namen *Versicherungen*. Dieser wiederum hat einen Unterordner mit dem Namen *Haftpflicht*.

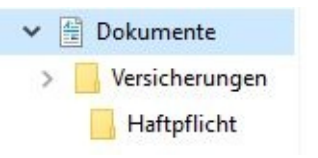

Ihre Hierarchie würde nun wie folgt aussehen:

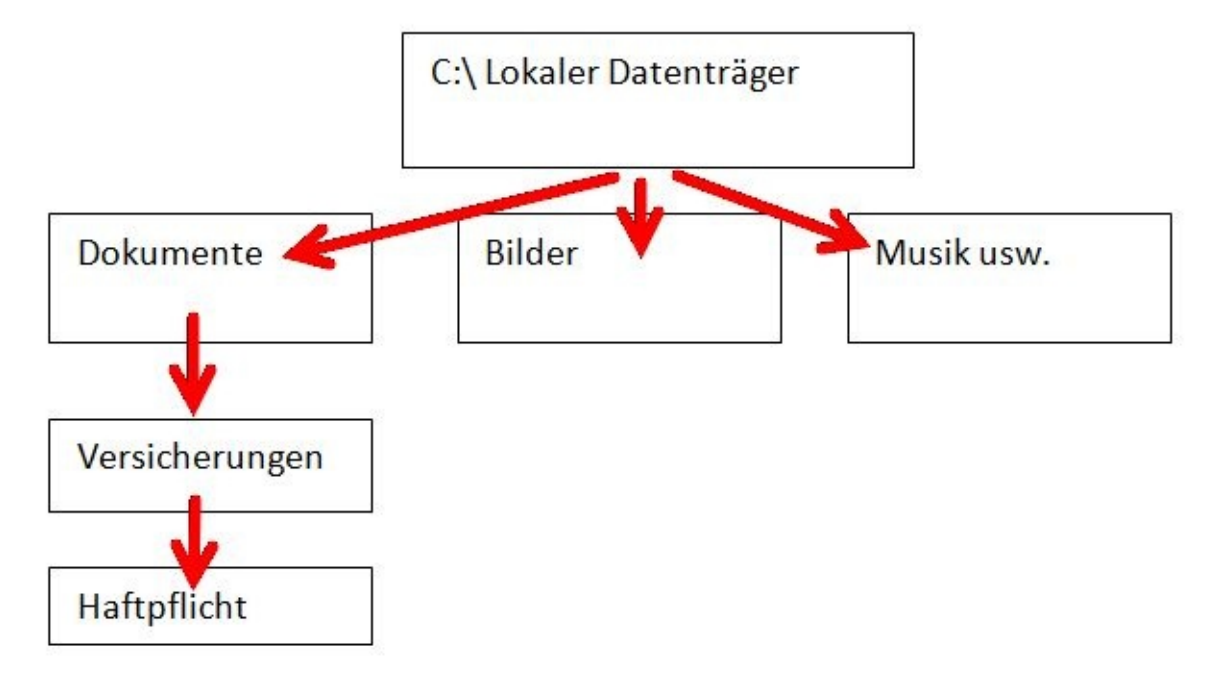

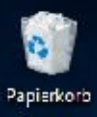

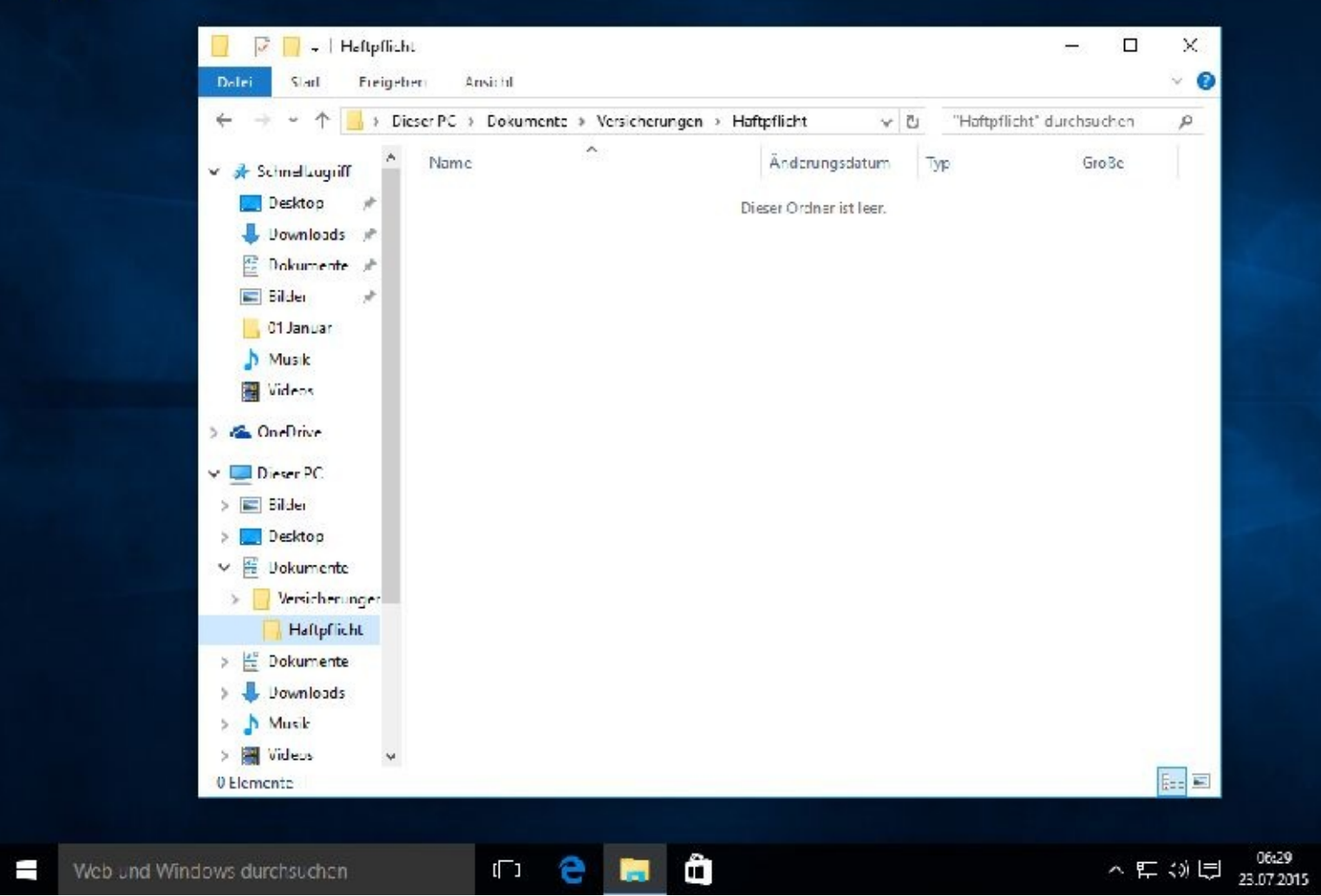

So einfach geht es.

Soll der Ordner mit dem Namen *Versicherungen* einen weiteren Unterordner bekommen, klicken Sie natürlich zuerst links den Ordner *Versicherungen* an.

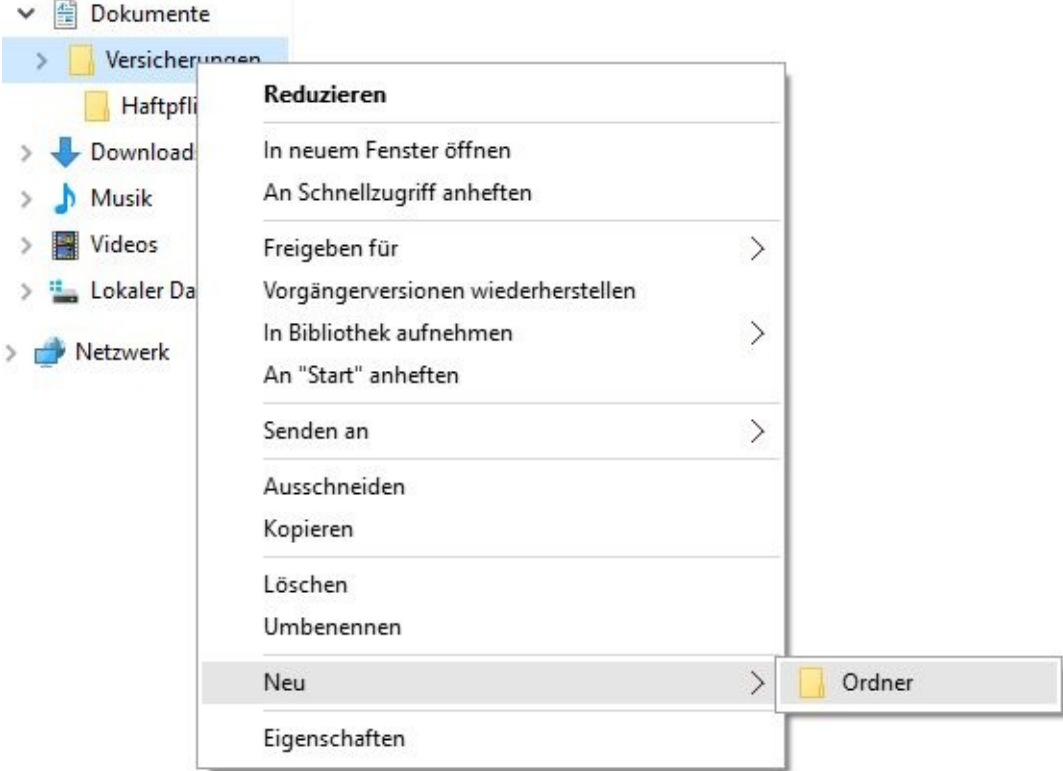

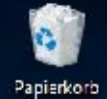

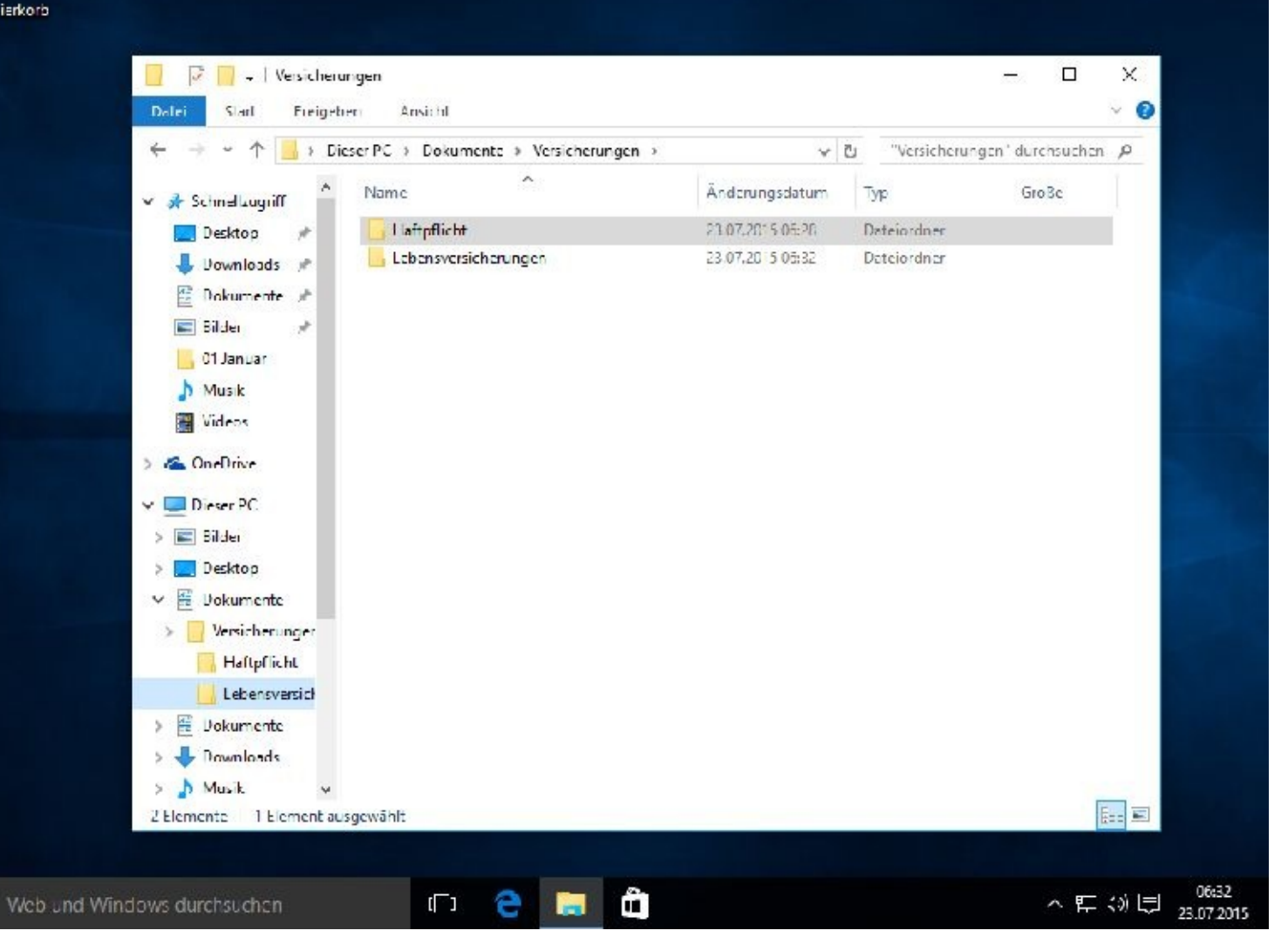

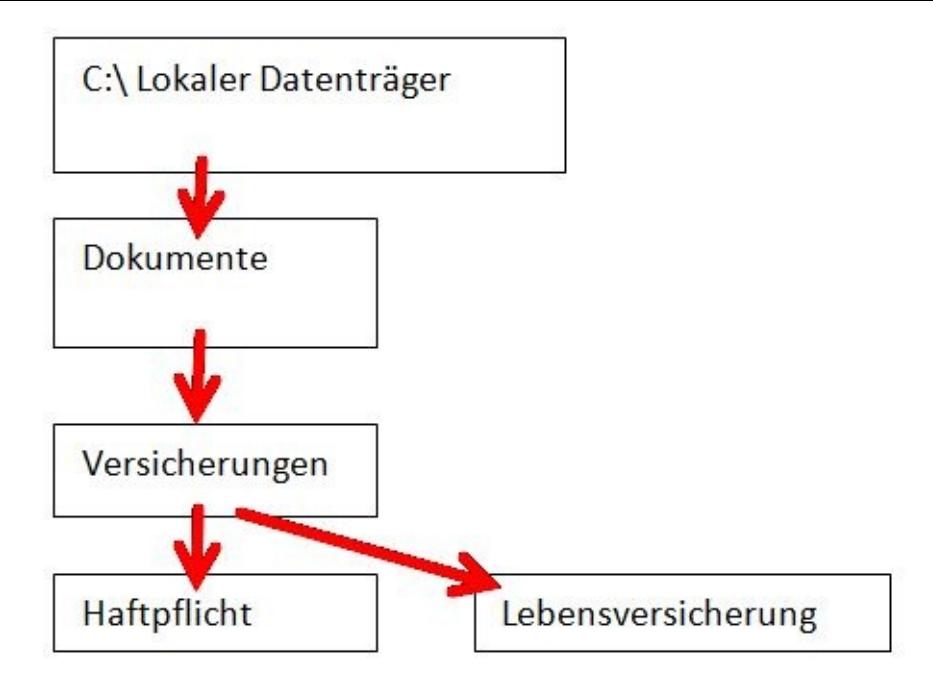

# **Ordner löschen umbenennen etc.**

Möchten Sie einen Ordner löschen oder umbenennen, dann markieren Sie diesen mit einem linken Mausklick, drücken dann die rechte Maustaste und klicken auf löschen bzw. auf umbenennen.

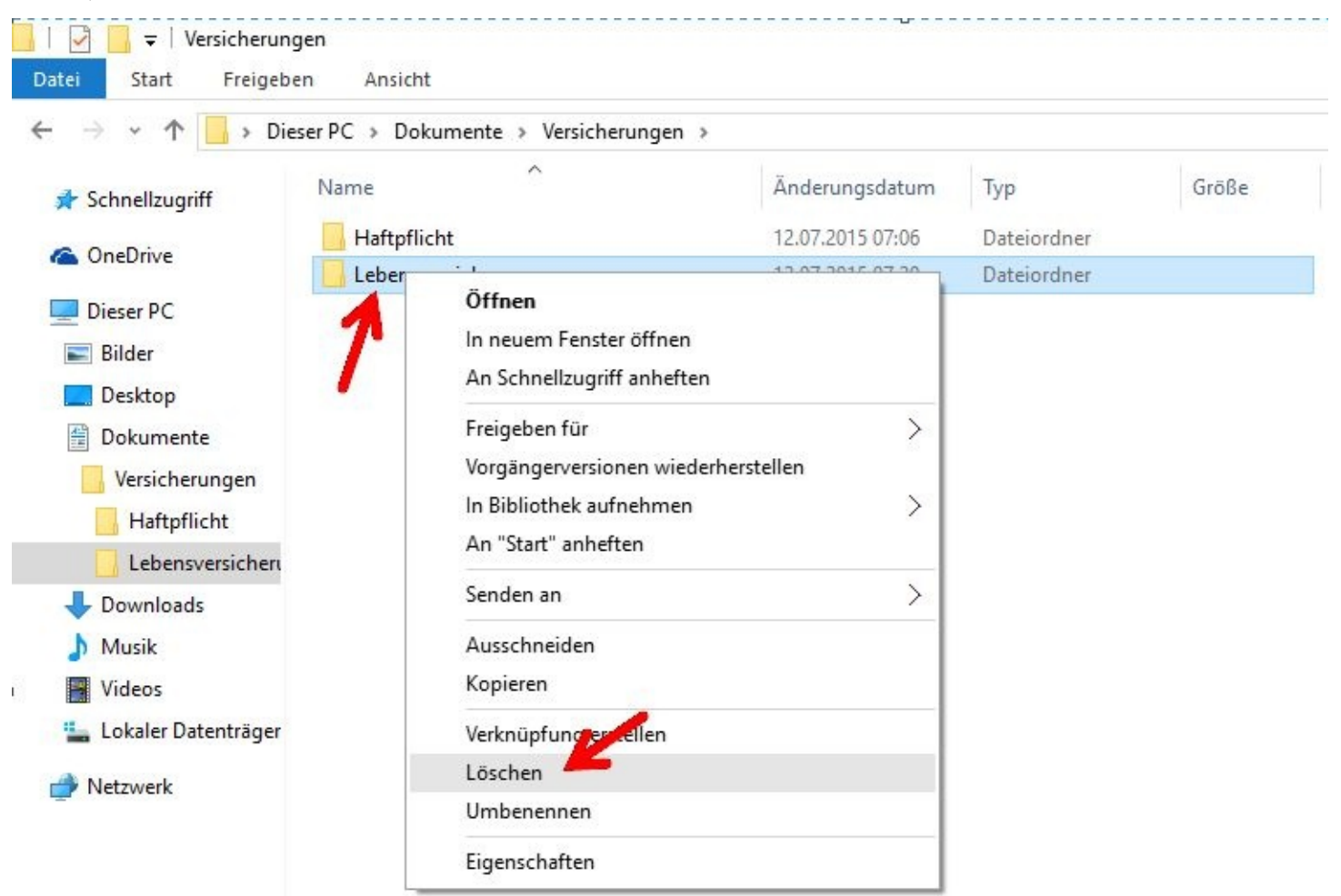

Der gelöschte Ordner wird von Windows in den Papierkorb verschoben. So lange Sie diesen nicht geleert haben, können Sie die Löschung, wie im folgenden Bild gezeigt, wieder rückgängig machen.

Öffnen Sie hierzu Ihren Papierkorb und markieren danach mit der rechten Maustaste den gewünschten Ordner. Danach klicken Sie nur noch auf *Wiederherstellen*.

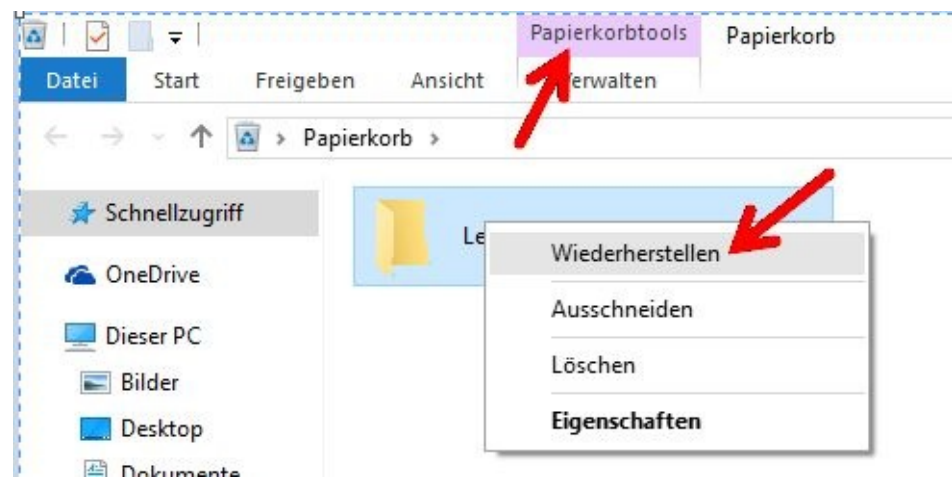

# **Ordner und Dateien markieren bzw. kopieren**

Stellen Sie sich einmal vor, Sie wollen Dateien vom Speicherort *Bilder* und dem Unterordner *Eigene Aufnahmen* in einen neuen Unterordner *Hamburg* kopieren.

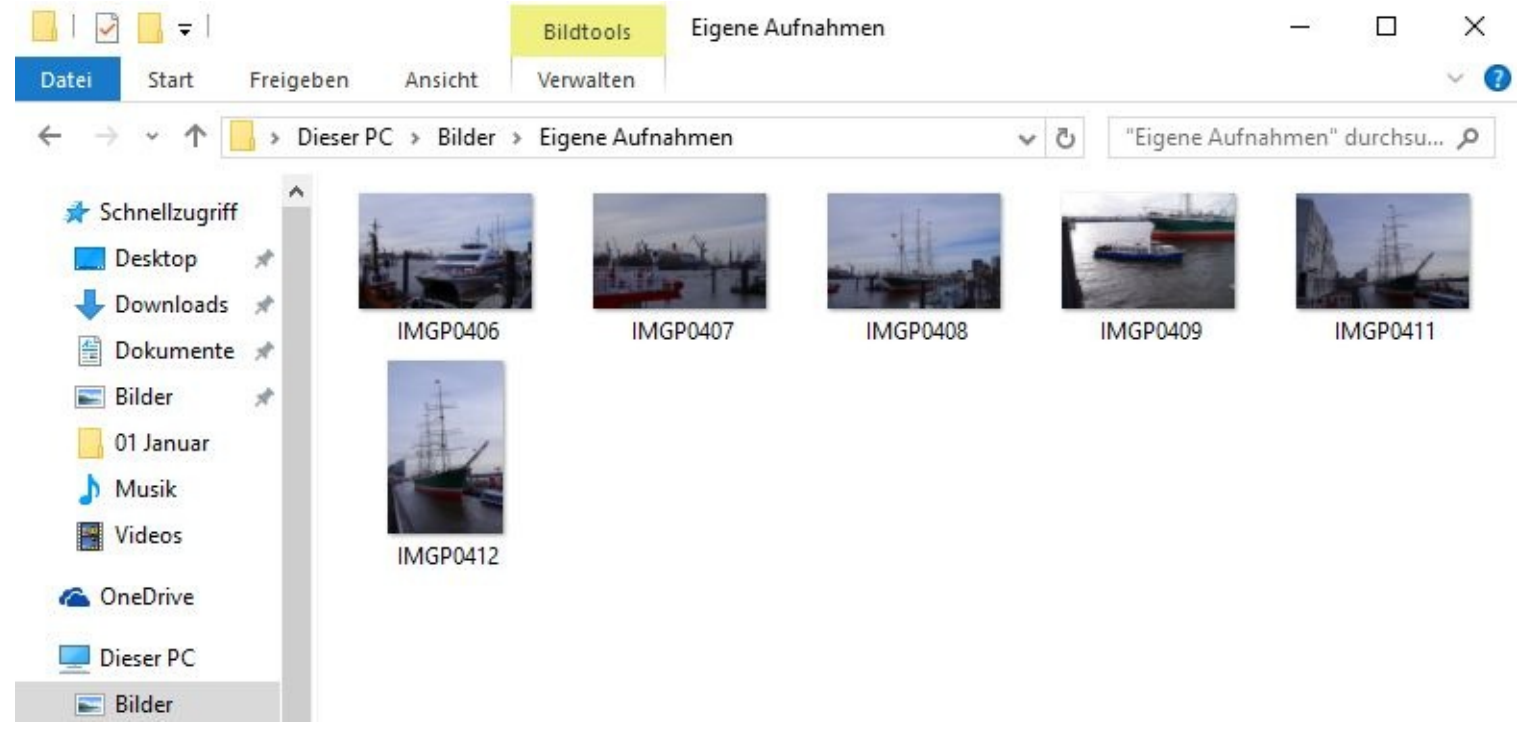

Wenn der gewünschte Unterordner noch nicht existiert, müssen Sie ihn zuerst erstellen.

Da der Ordner Bilder quasi der Hauptordner ist, müssen Sie diesen zuerst anklicken. Dann bekommt dieser über einen Rechtsklick und Neu den gewünschten Unterordner.

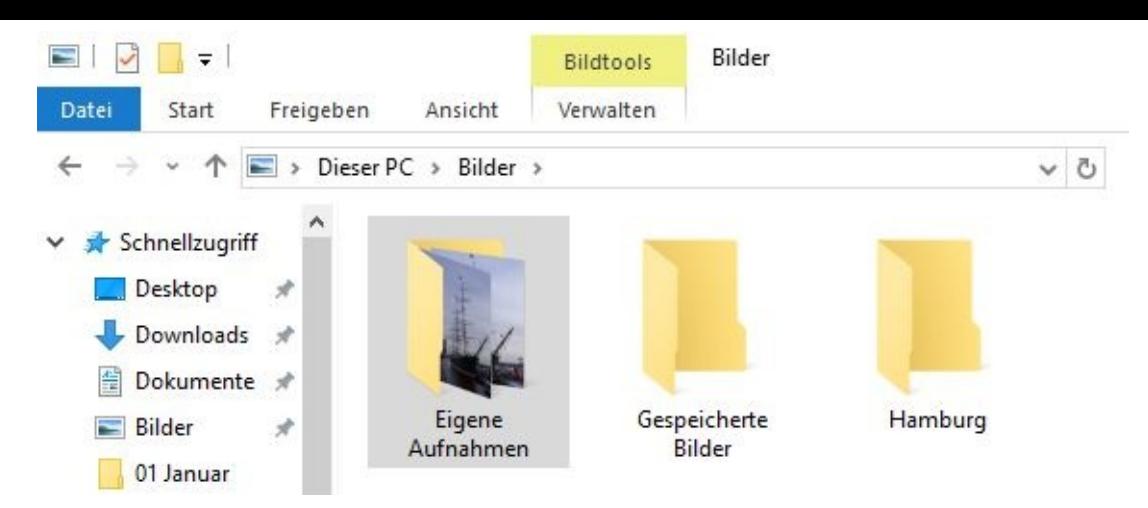

Dann "sagen" Sie Ihrem PC was er zu tun hat. Er soll nämlich Bilder von einem Unterordner in einen anderen kopieren.

Mit Mausklicks öffnen Sie also zuerst den Ordner, in dem sich die Dateien befinden.

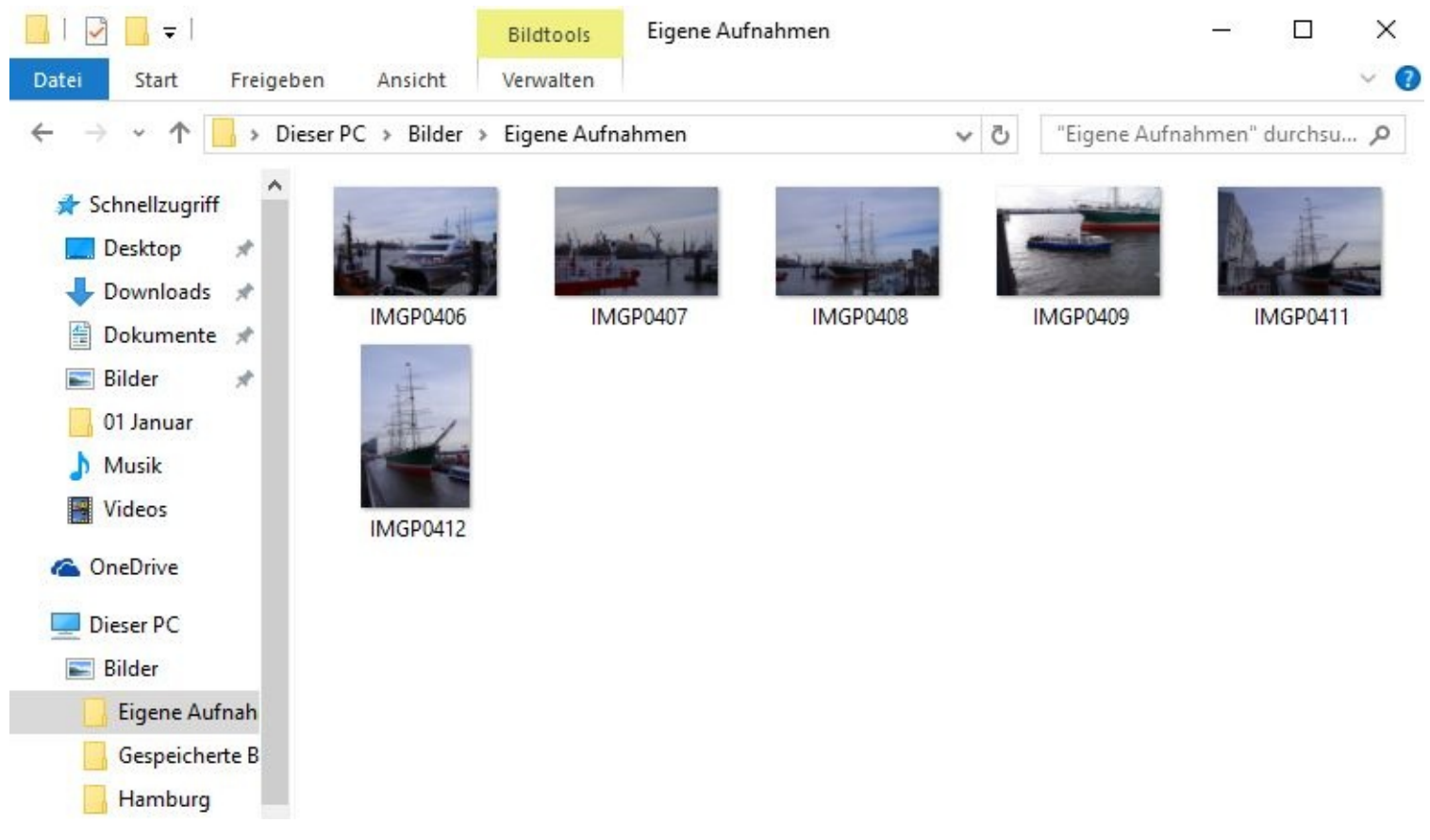

Dann markieren Sie, ebenfalls mit Mausklicks, die Bilddateien, die kopiert werden sollen.

Das geht wie folgt:

Wenn Sie alles kopieren wollen, dann klicken Sie bitte zuerst das erste Bild an. Dann drücken Sie mit einem Finger Ihrer linken Hand auf die Shift-Taste (diese befindet sich links über der Strg-Taste) Ihrer Tastatur und klicken danach mit der Maus auf das letzte Bild. Dabei bleibt der Finger auf der Shift-Taste!

Danach ist alles markiert und Sie können die Shifttaste wieder loslassen.

Das Gleiche erreichen Sie auch mit der Tastenkombination Strg + A. Sie drücken also die Strg-Taste, lassen den Finger auf der Taste, und drücken danach sofort auf A. Dann lassen Sie die Tasten wieder los.

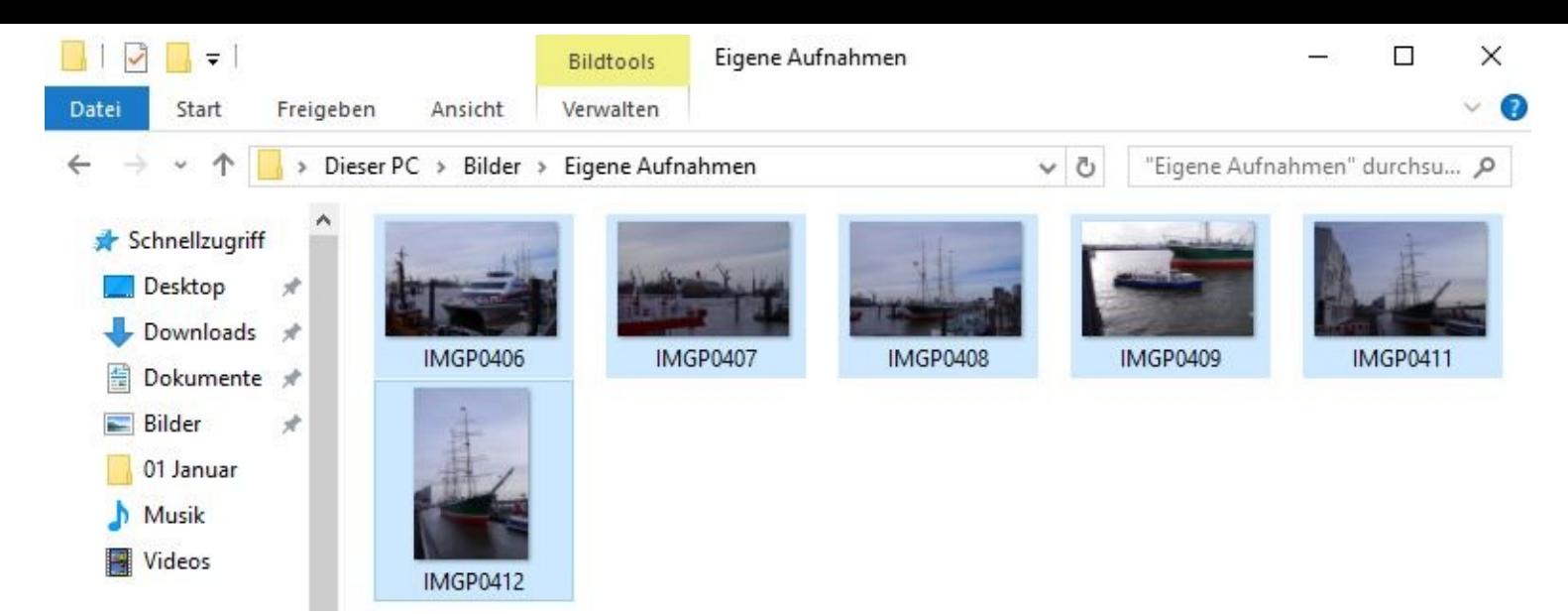

Im nächsten Schritt "sagen" Sie Ihrem Computer, was er mit den markierten Objekten tun soll, also z.B. kopieren.

Dazu klicken Sie mit Ihrer rechten Maustaste eines der markierten Bilder an und wählen *Kopieren*. Auch hier gibt es natürlich eine Tastenkombination – *Strg + C*.

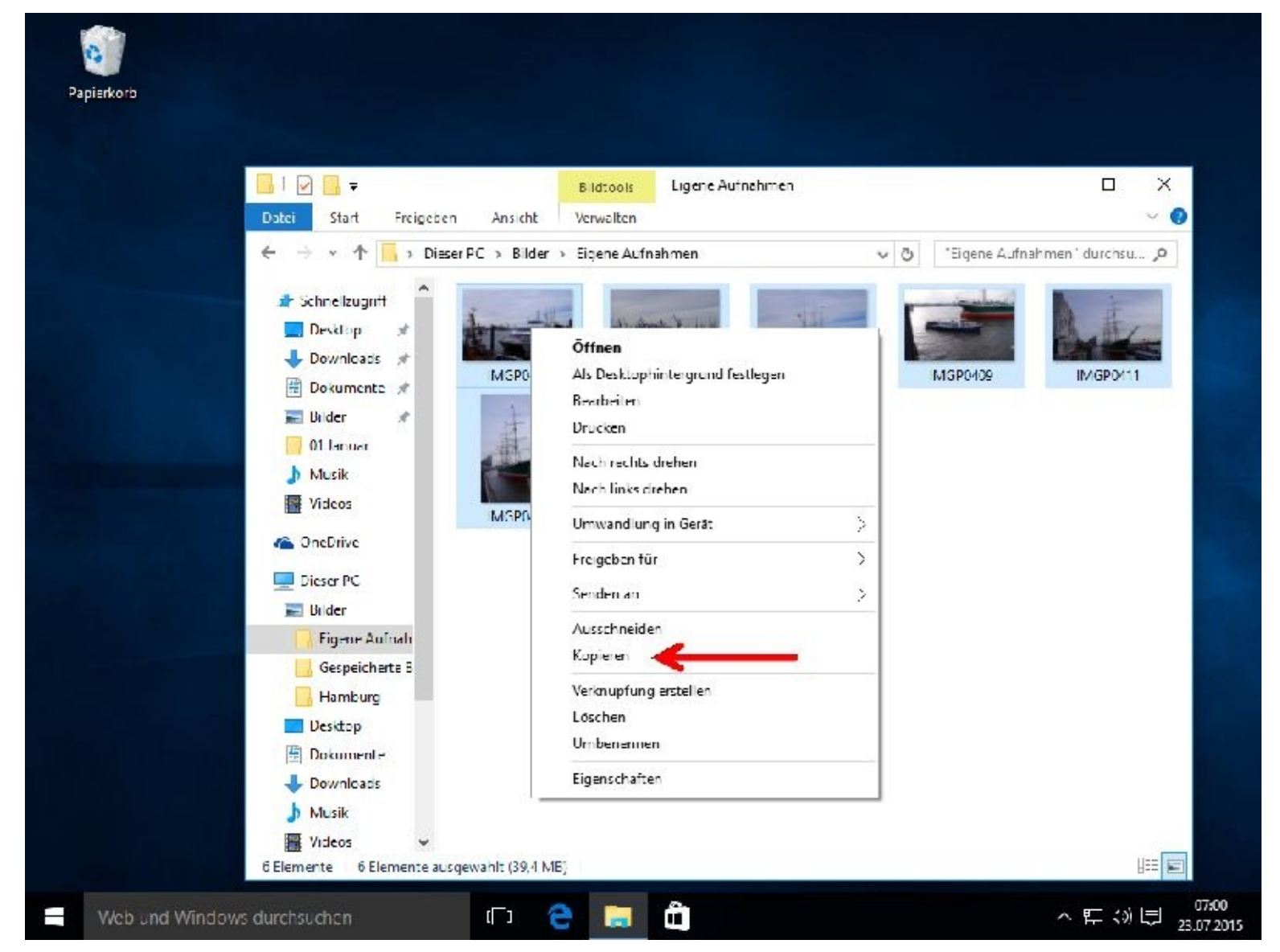

Im letzten Schritt "gehen" Sie zum Ziel, also Ihrem Unterordner Hamburg, und öffnen diesen mit einem Doppelklick .

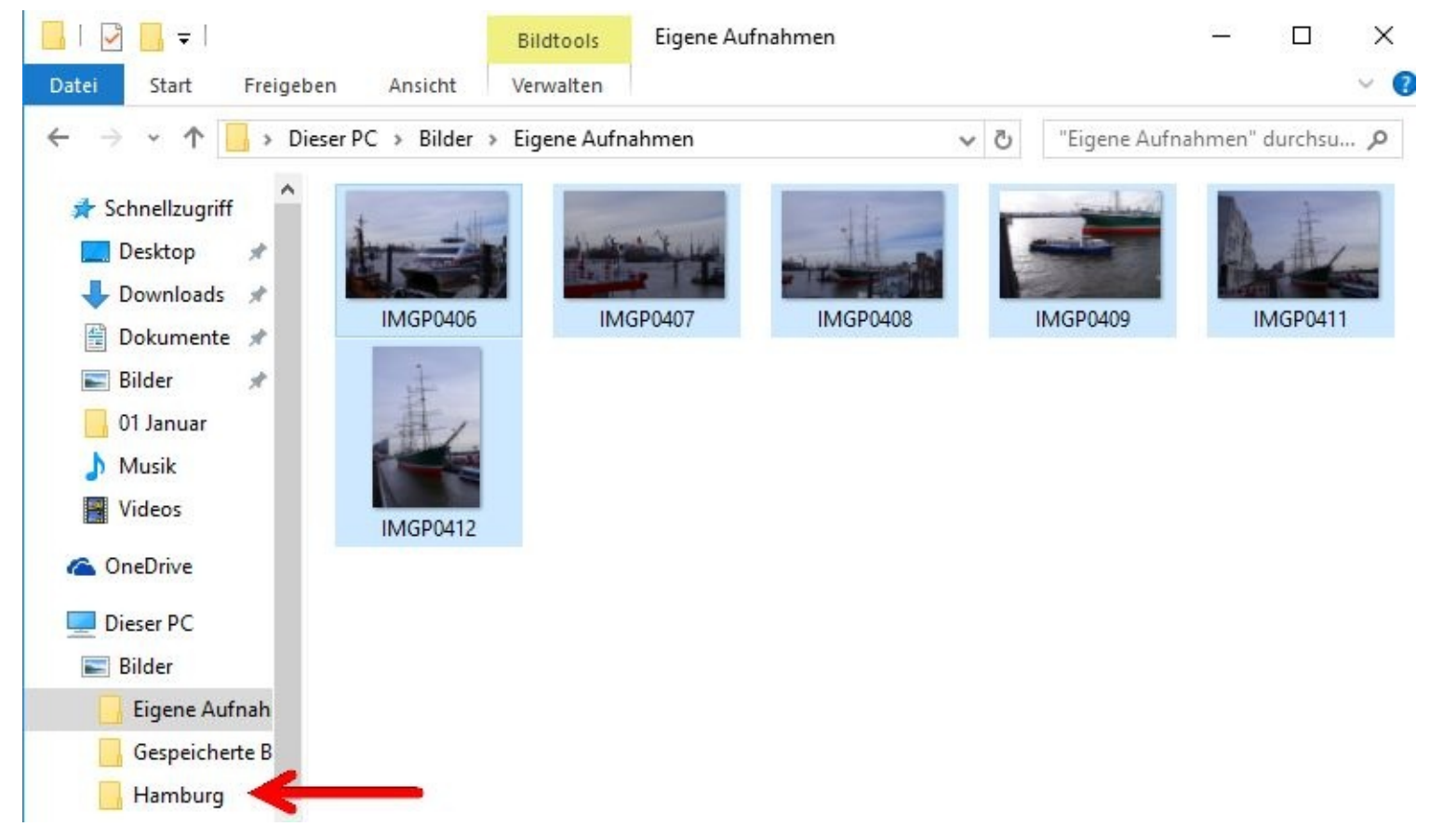

Mit der Tastenkombination Strg + V (zuerst Strg drücken und gedrückt halten) und einem Druck auf die Taste V werden die markierten Objekte dann eingefügt.

Oder Sie erledigen die Arbeit mit einem Klick auf Ihre rechte Maustaste und wählen *einfügen*.

Habe ich Sie jetzt verwirrt? Sie können Ihre Arbeiten auch nur mit den Tasten erledigen. Alles markiert wird mit Strg + A, kopiert wird mit Strg + C und eingefügt mit Strg + V.

Möchten Sie nur einzelne Dateien kopieren, so drücken Sie zuerst nicht auf die Shift-Taste sondern auf die Strg-Taste. Alles andere bleibt.

### **Dateien sortieren**

Wollen Sie Dateien sortieren, klicken Sie bitte nacheinander auf:

Ansicht – Aktuelle Ansicht – Sortieren nach. Nun können Sie auswählen, wie sortiert werden soll.

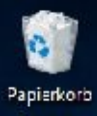

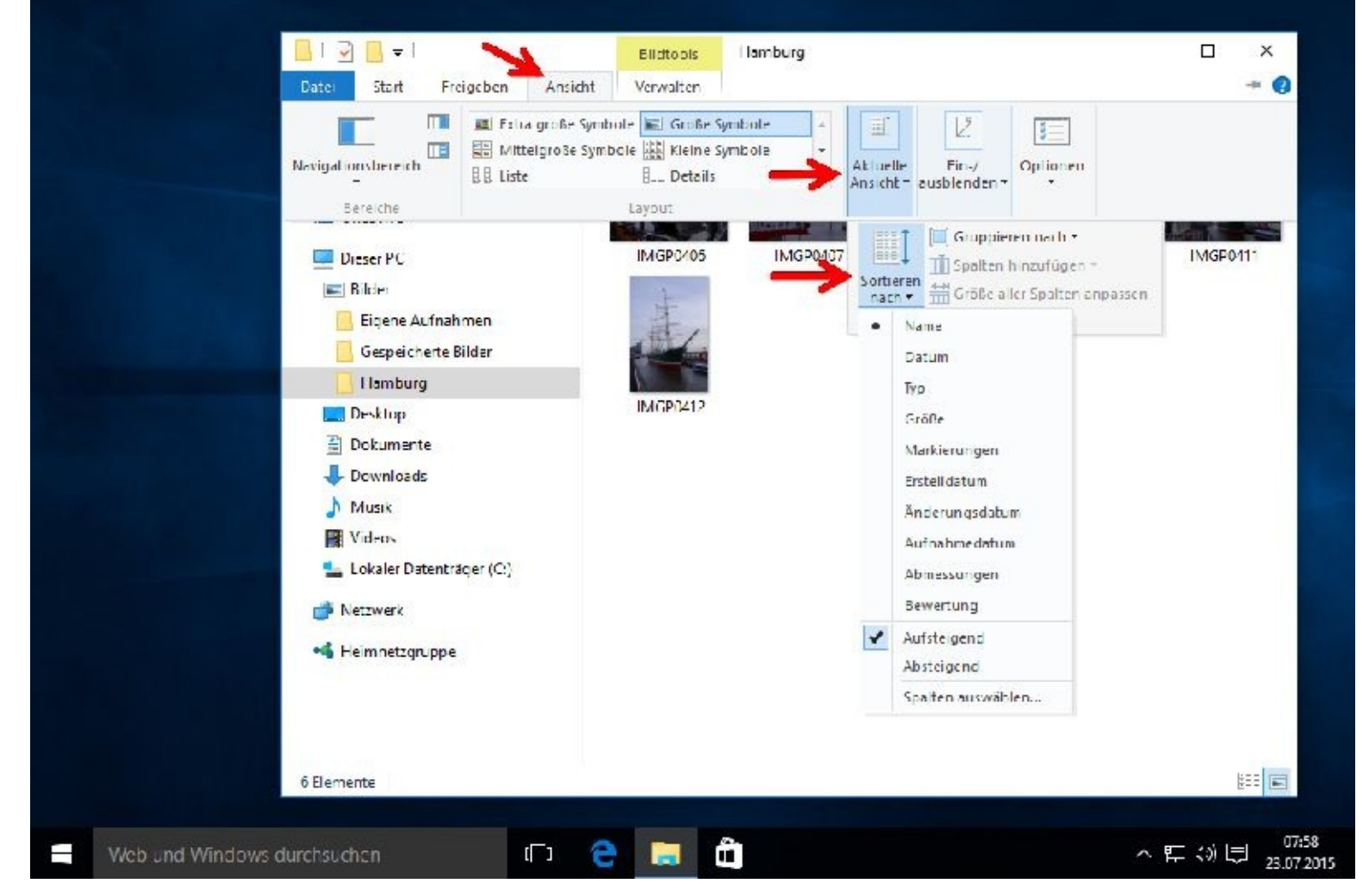

Viele weitere nützliche Informationen erhalten Sie direkt bei Microsoft unter dem Link <http://windows.microsoft.com/de-DE/windows-8/files-folders-windows-explorer>

-

Mit Hilfe von Spezialprogrammen – siehe am Ende dieses Kapitels - können Sie gelöschte Dateien in den meisten Fällen auch dann wieder "wiederbeleben", wenn sich diese nicht mehr im Papierkorb befinden.

Das muss aber so schnell wie möglich nach einem irrtümlichen Löschen geschehen! Je früher, desto größer ist die Chance.

Gelöscht bedeutet zuerst nämlich nur, dass der Hinweis auf diese Datei entfernt wurde, nicht aber die Datei selbst.

Wollen Sie diesen Vorgang beenden und zum Desktop zurückkehren, dann klicken Sie bitte rechts oben auf das zuerst schwarze und dann weiße X vor rotem Grund.

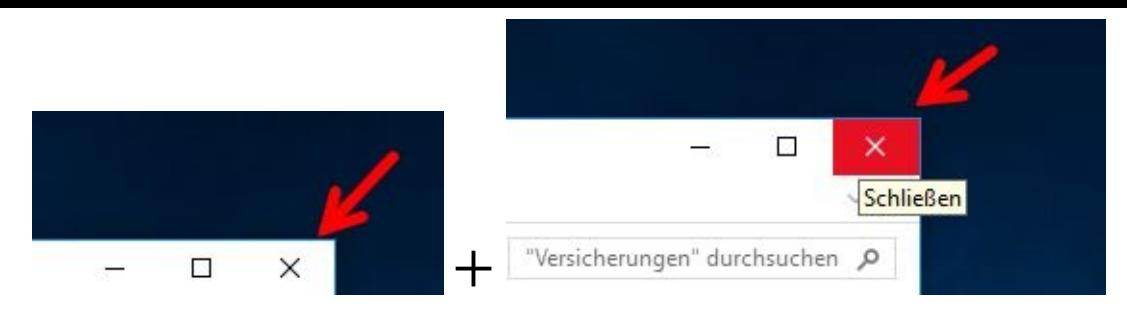

Zurück zum Startbildschirm gelangen Sie, indem Sie auf die Windows-Taste drücken.

#### **Dateien komprimieren**

In einen komprimierten Ordner, auch ZIP-Ordner genannt, können Sie beliebig viele Dateien und Ordner kopieren, die dann komprimiert (verkleinert) werden, sodass sie weniger Speicherplatz benötigen.

Markieren Sie dazu zuerst die Dateien und Ordner im Explorer und drücken danach die rechte Maustaste. Der Mauszeige muß dabei auf die Markierung zeigen. Dann wählen Sie *Senden an* und *ZIP komprimierter Ordner.*

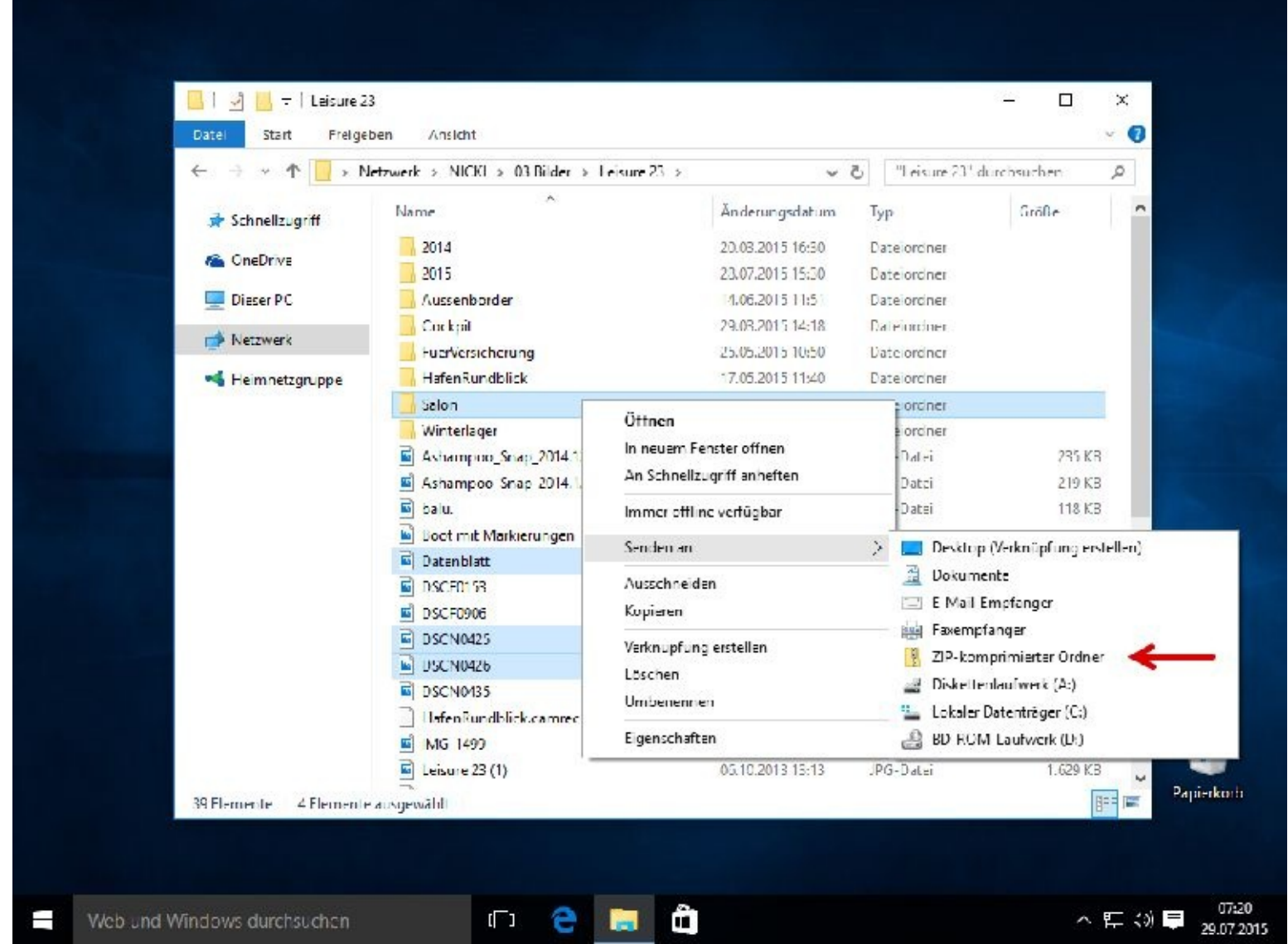

Nun werden die Dateien und Ordner "gezippt".

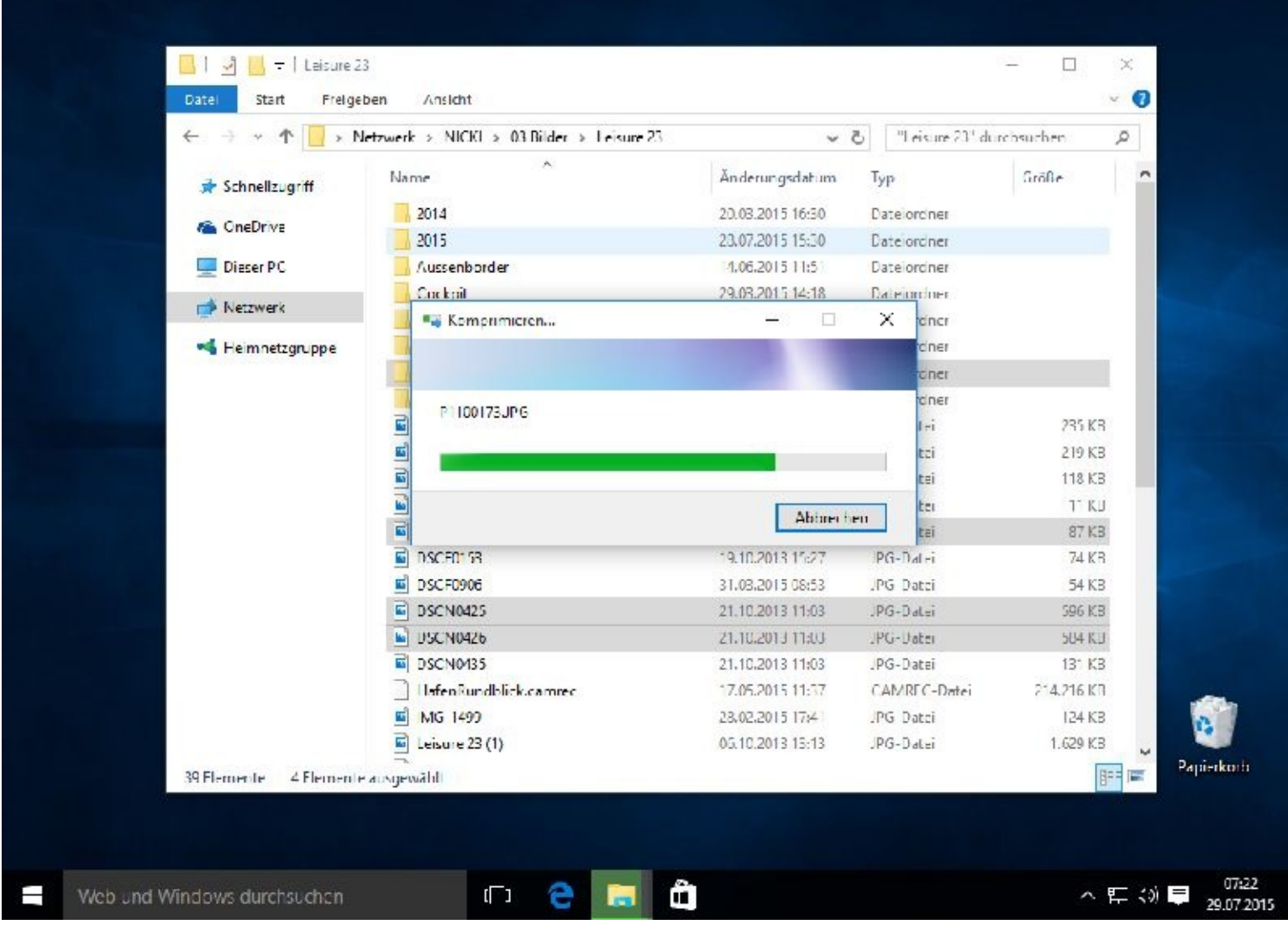

Nach Fertigstellung wartet der Computer auf die Eingabe eines Namens. Sie können den Vorschlag aber auch mit einem Mausklick übernehmen. Das wars.

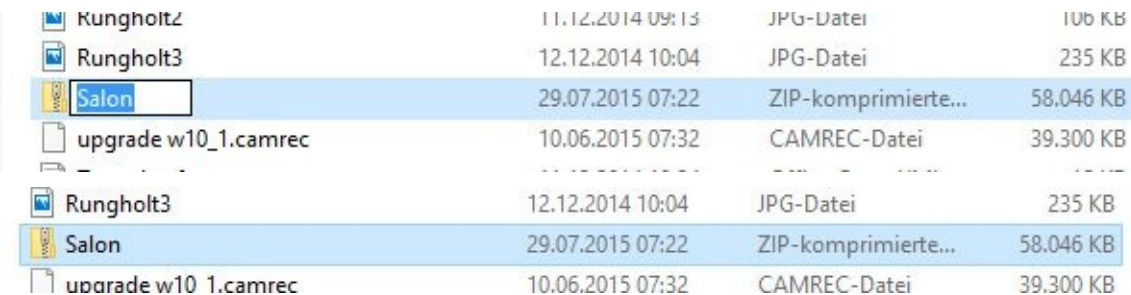

Mit einem Doppelklick öffnen Sie den komprimierten Ordner.

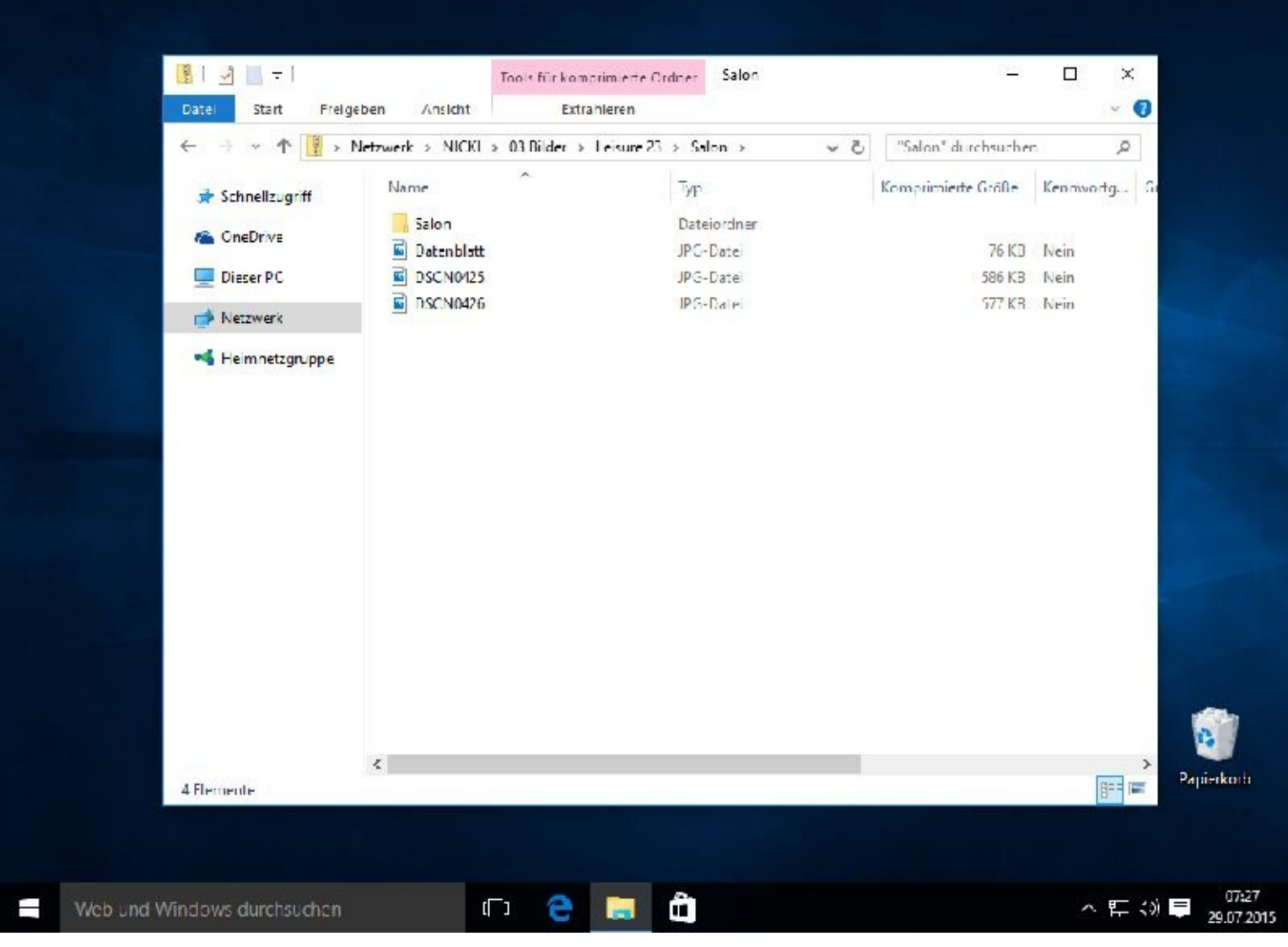

Als der Speicherplatz noch teuer war wurde diese Möglichkeit oft genutzt.

#### **Was ist ein Laufwerk?**

Im englischen heißt Laufwerk *Drive*.

Laufwerke sind Massenspeicher wie CD-Rom-Laufwerke, DVD-Laufwerke, Festplatten usw. Laufwerke werden von Betriebssystemen – wie Windows oder Linux – angesprochen.

Man unterscheidet zwischen internen und externen Laufwerken. Interne Laufwerke befinden sich im Computergehäuse, externe außerhalb des Computers.

#### **Was ist eine Partition?**

Unter einer **Partition** (lat. Partitio = "(Ein)teilung") versteht man einen zusammenhängenden Teil des Speicherplatzes eines geeigneten physischen oder logischen Datenträgers. Eine Partition ist ihrerseits ein logischer Datenträger, es gibt jedoch noch weitere Arten logischer/virtueller Datenträger. Partitionen sind voneinander weitgehend unabhängig und können von Betriebssystemen wie getrennte Laufwerke behandelt werden. Man bezeichnet eine Partition daher auch als **logisches Laufwerk**. Die Verwaltung der gespeicherten Daten wird anschließend über Dateisysteme vorgenommen. Die meisten Betriebssysteme ordnen jedem logischen Laufwerk genau ein Dateisystem zu; die meisten Dateisysteme erwarten, dass sie eine komplette Partition alleine verwalten.

Diese Beschreibung habe ich aus Wikipedia. Wikipedia ist ein Onlinelexikon und kann von jedem erweitert und/oder verbessert werden.

https://www.google.de/search?q=wikipedia&ie=utf-8&oe=utf-8&rls=org.mozilla:de:official&client=firefox[a&channel=fflb&gws\\_rd=cr&ei=rgO3UpHFJMHStQa1oID4Bg](https://www.google.de/search?q=wikipedia&ie=utf-8&oe=utf-8&rls=org.mozilla:de:official&client=firefox-a&channel=fflb&gws_rd=cr&ei=rgO3UpHFJMHStQa1oID4Bg)

### **Dateien brennen**

Über das Register *Freigeben* gelangen Sie zum brennen.

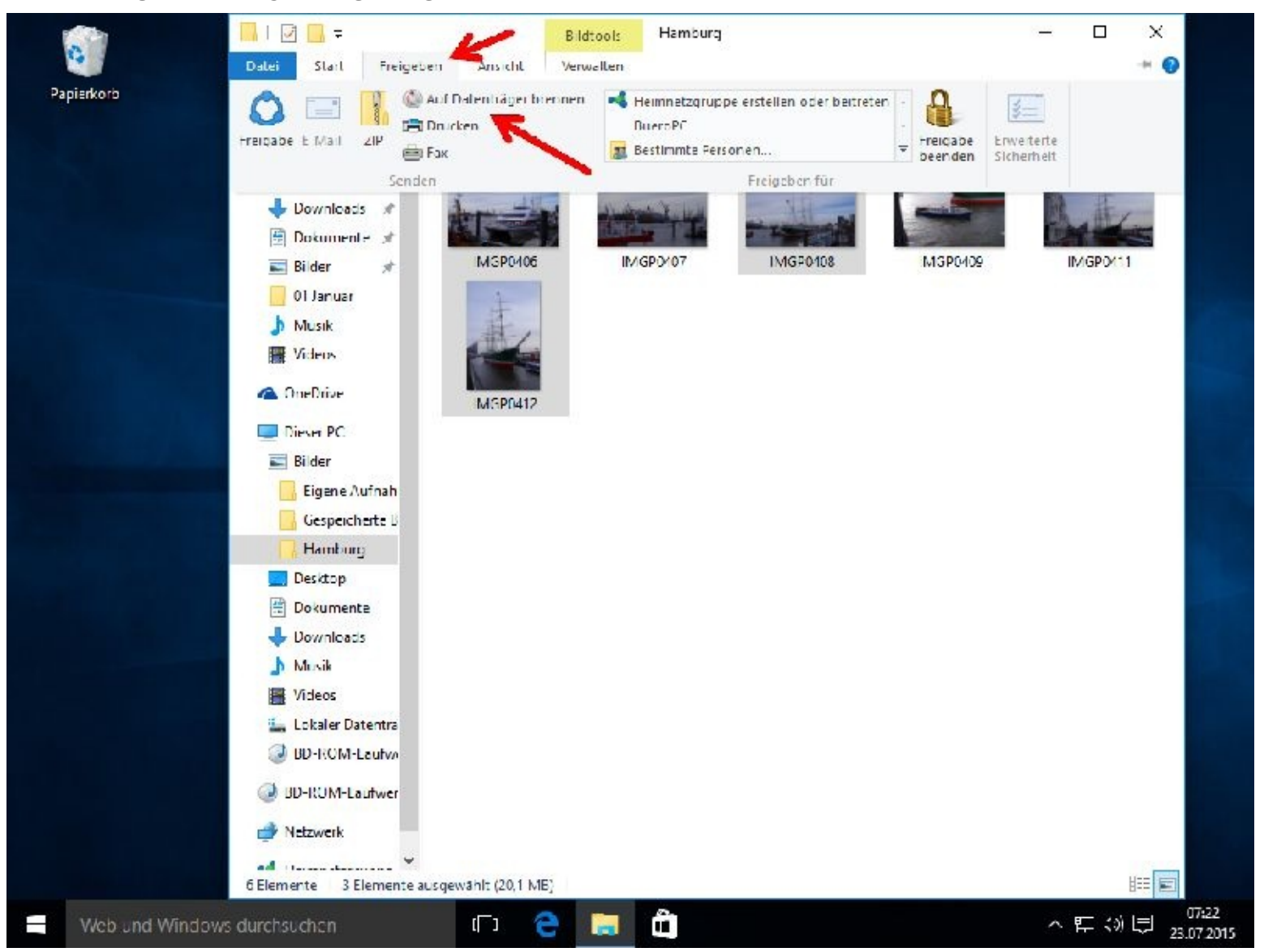

Bei mir erschien nach einem Mausklick auf Auf Datenträger brennen folgende Anzeige.

Automatisch öffnete sich auch das Diskettenlaufwerk, da ich keine beschreibbare CD/DVD eingelegt hatte.

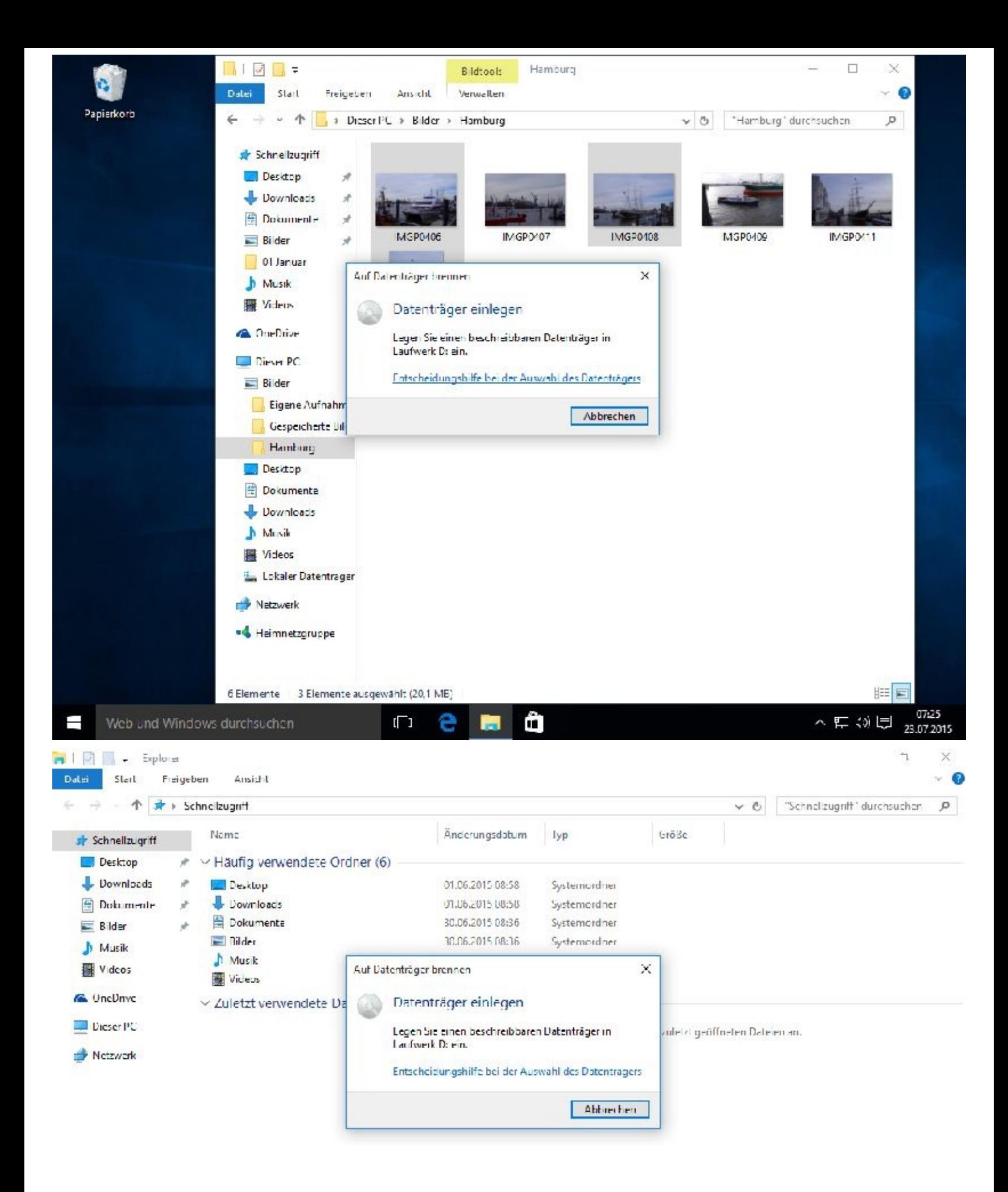

Im Internet gibt es sehr viele gute und auch kostenlose Brenn-programme! Ich habe nach folgendem gesucht und dann etwas nach unten gescrollt:

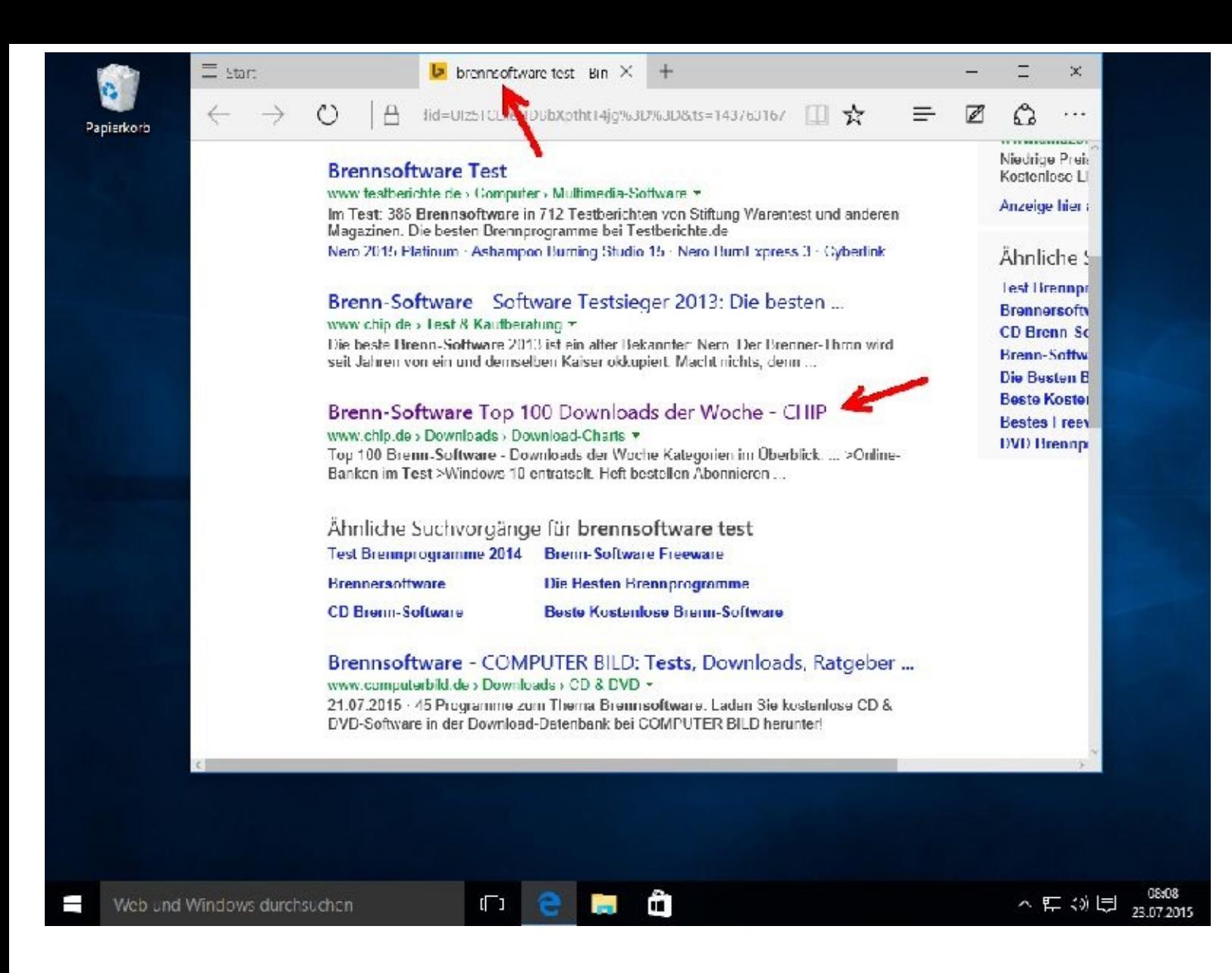
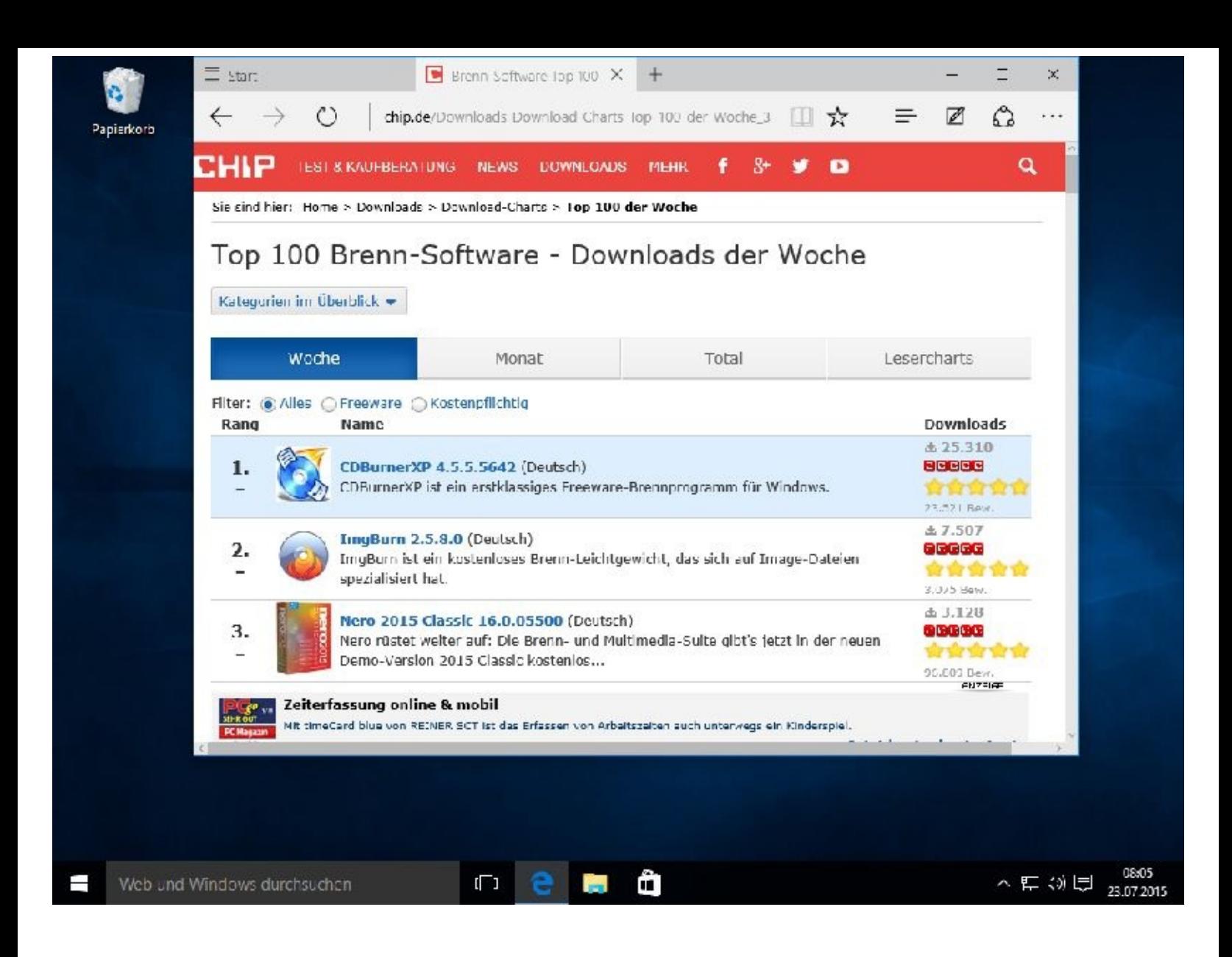

#### **Datenrettung**

Es gibt hierzu auf dem Markt die unterschiedlichsten Programme. Gute Programme können auch kostenlos sein. Das beweist z. B. die Freeware Recuva. Hierzu schreibt die Fachzeitschrift Chip:

*Retten Sie mit der Freeware Recuva versehentlich gelöschte Daten auf PC, MP3-Player oder Digicam.*

Fotostrecke: So retten Sie verloren geglaubte Daten mit Recuva

Recuva ist von den Entwicklern des System-Cleaners CCleaner programmiert worden. Doch anders als beim CCleaner Daten zu löschen, können Sie mit Recuva verloren geglaubte Daten wiederherstellen.

Egal ob Sie die Daten über den Windows-Papierkorb, von Speicherkarten Ihrer Digicam oder sogar von einem MP3-Player gelöscht haben, Recuva kann diese Dateien meist wiederbeschaffen. Dabei spielt es keine Rolle, ob die Daten bewusst gelöscht wurden oder durch einen System-Crash, Programmfehler oder Viren verloren gingen.

Alles was Sie tun müssen, ist ein Laufwerk auszuwählen und auf »Scan« zu drücken. In nur wenigen Sekunden haben Sie die gefundenen gelöschten Dateien aufgelistet. Zur besseren Übersicht können Sie die Funde alternativ in einer Baumstruktur anzeigen lassen.

Fazit: Von den CCleaner-Machern ist man Qualität gewohnt. Und so erledigt der Datenretter Recuva

seine Aufgaben tadellos.

# **Kapitel 05 – Internet und Sicherheit**

#### **Browser**

Um im Internet surfen zu können, benötigen Sie einen sogenannten Browser.

Der Browser entwickelt sich immer mehr zur zentralen Schnittstelle für alle Dienste im Web. Waren Browser vor wenigen Jahren im Wesentlichen auf die Funktion beschränkt, einfache Texte und Bilder aus dem Netz darzustellen, haben sie sich mittlerweile zum unverzichtbaren Alleskönner gemausert.

Textverarbeitung, Videostreaming, Videotelefonie, Daten-speicherung, Bildbearbeitung & Co. – Browser bilden heutzutage das Tor zur Welt der unendlichen Möglichkeiten. Anstelle von lokal installierter Software übernehmen immer mehr Web-Dienste das Ruder.

Am gefragtesten sind der Internet Explorer, Google Chrome und Mozillas Firefox – die drei liefern sich in Browser-Tests harte Kämpfe um die Gunst der Nutzer.

## **Edge**

Viele Jahre gab es den Internet Explorer (IE). Dieser wir nun durch den schnelleren und umfangreicheren Browser mit dem Namen Edge abgelöst. Der Internet Explorer 11 wird zwar weiterhin installiert und benutzbar sein, wird aber nicht mehr weiterentwickelt und muss manuell gestartet werden. Einige Teile des Internet Explorers leben in Microsoft Edge weiter.

Edge ist also ein schlanker, flotter Browser mit Lesemodus, Cortana-Integration, flotter Videodarstellung und einem Kommentarmodus. Webseiten können direkt am Bildschirm kommentiert, Textpassagen markiert oder einzelne Bereiche ausgeschnitten werden.

#### **Einstellungen in Edge vornehmen**

Hierzu starten Sie Edge. Danach klicken Sie oben rechts auf das Drei-Punkte-Symbol …

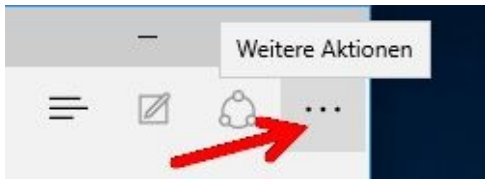

… und danach auf *Einstellungen*

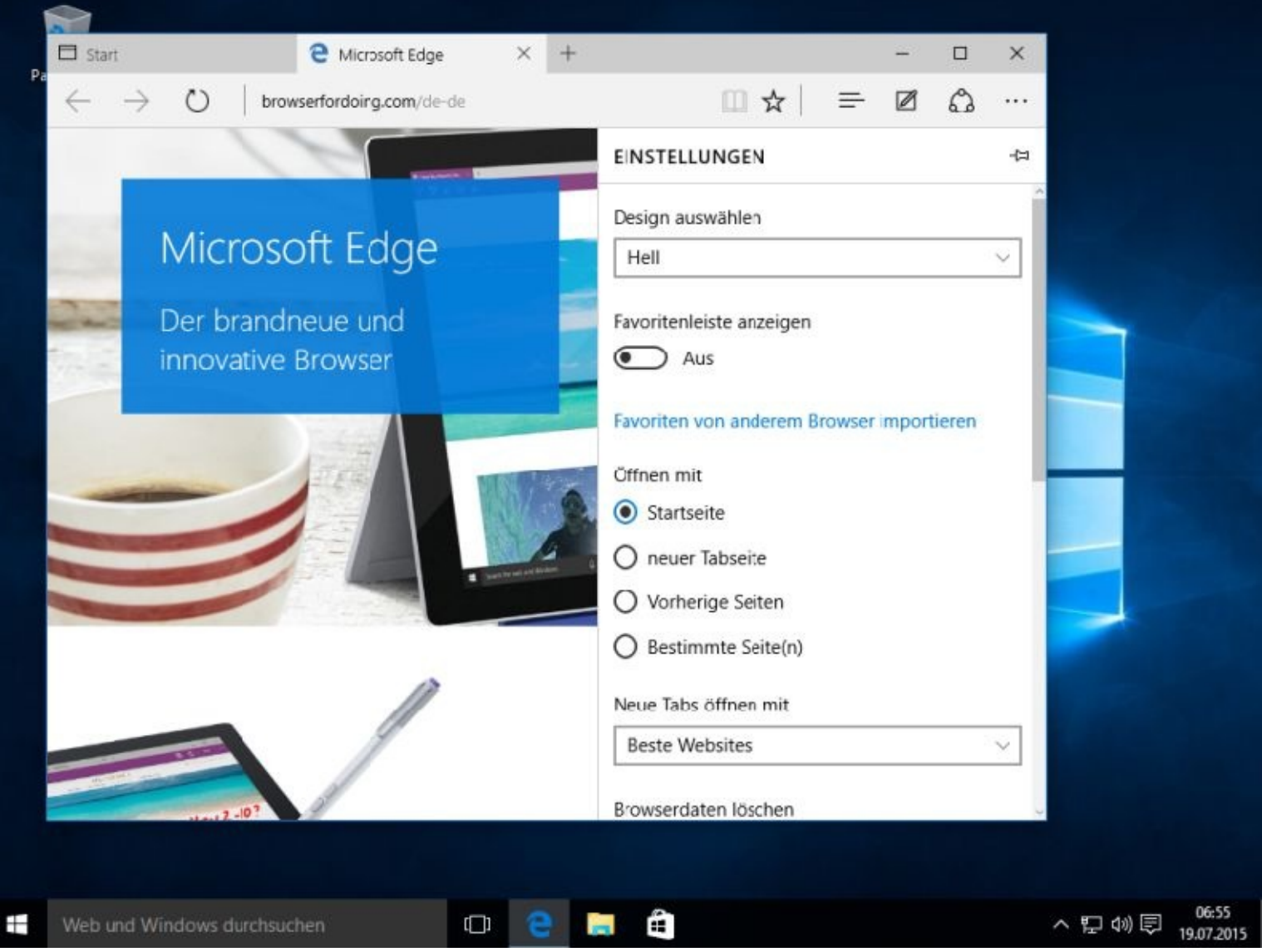

Da nicht alles angezeigt wird, müssen Sie runterscrollen, also Ihr Mausrad nach unten drehen. In den *Erweiterten Einstellungen,* sollten Sie Do Not Track-Anforderungen aktivieren.

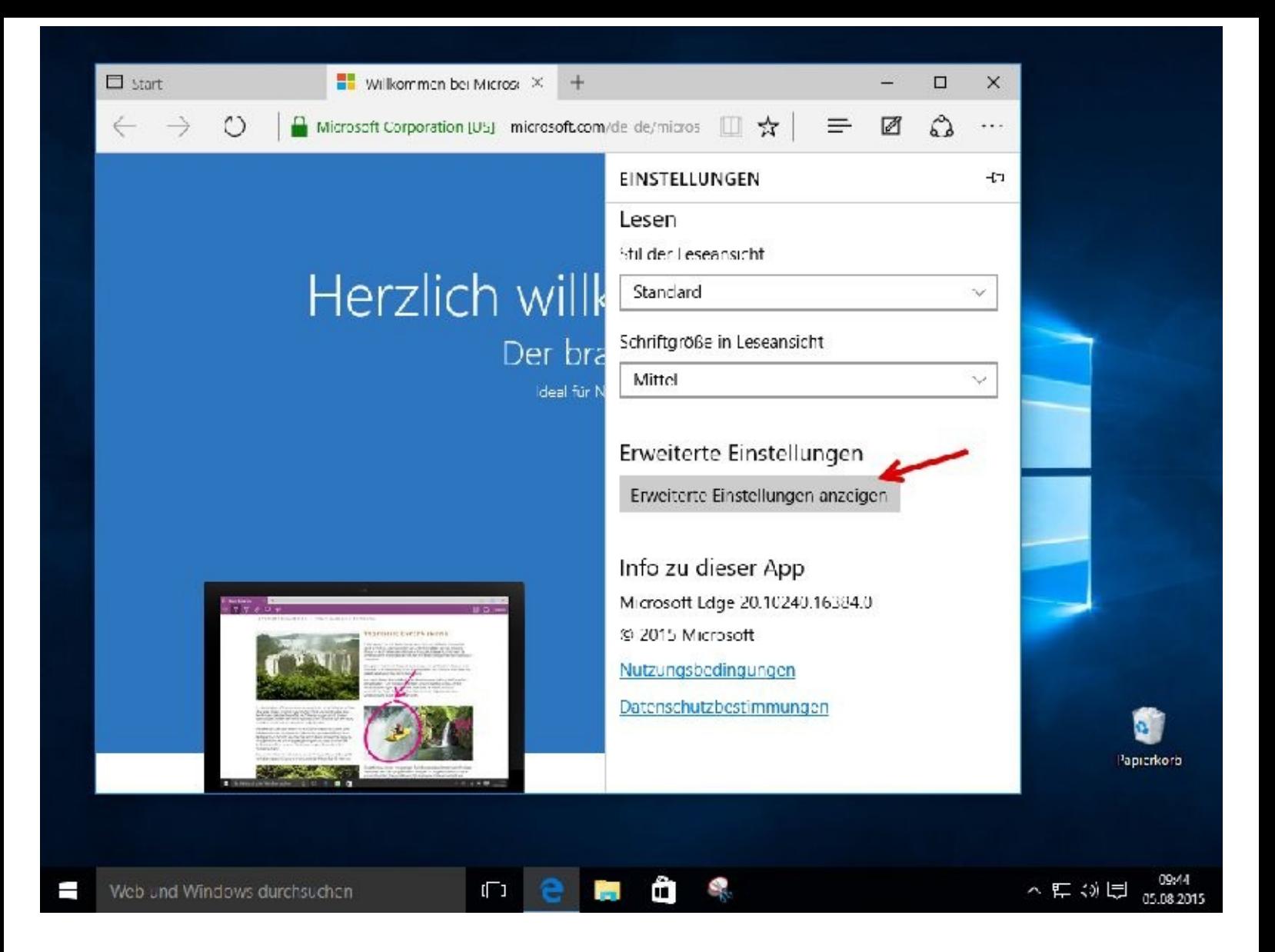

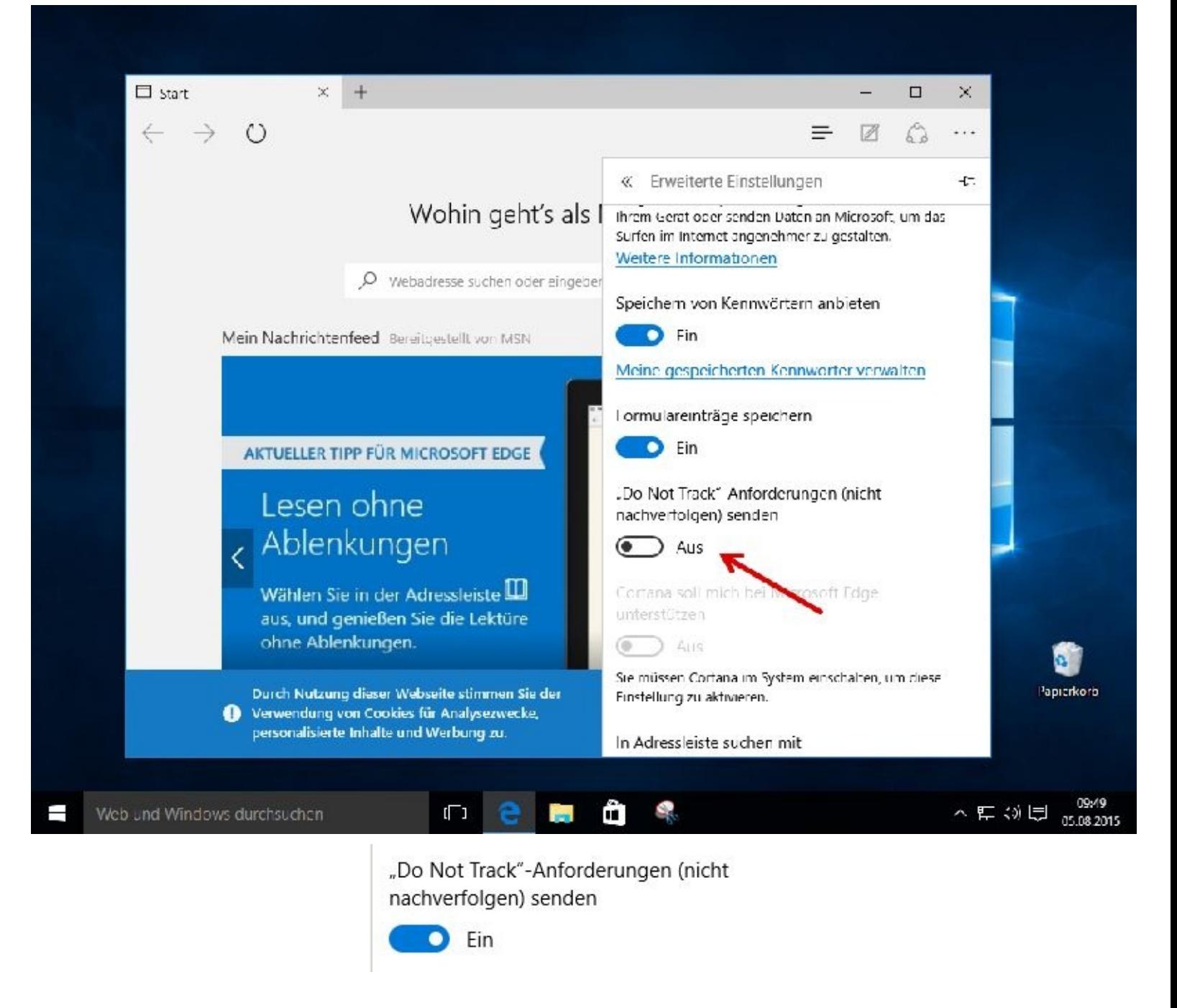

Je öfter Sie sich mit den Programmen befassen desto sicherer werden Sie. Irgendwann sind Sie dann sicherlich auch des Öfteren im Internet unterwegs. Hier finden Sie inzwischen zu fast allen Themen kostenlose und sehr ausführliche Bedienungsanleitungen.

#### **Cortana**

Cortana ist zweifelsohne eine tolle Idee und wird im Browser Edge nach Ihrem OK eingebunden.

Um Cortana zu nutzen, muss Windows 10 mit einem aktiven Microsoft-Konto gestartet werden. Die gesammelten Daten können online verwaltet werden. Wer sich von Cortana trennen möchte, kann das für jedes Windows-Gerät einzeln tun.

Im Browser Edge erkennt Cortana zum Beispiel, wenn Sie die Webseite eines Restaurants besuchen und bietet automatisch eine Wegbeschreibung dorthin an. Haben Sie Cortana über das Notizbuch verraten, dass Sie Vegetarier sind, prüft die Assistentin das Restaurant auf passende Gerichte. Kennt

Cortana Ihren nächsten Lufthansa-Flug, wird dieser bereits bei der Eingabe von "Lufthansa" in die Adresszeile vorgeschlagen.

Nach Mausklicks auf den Button von Cortana und auf *Weiter* erhalten Sie einige Informationen zu diesem neuen Programm. Am Ende müssen Sie, wenn Sie es möchten, den Datenschutzbestimmungen zustimmen.

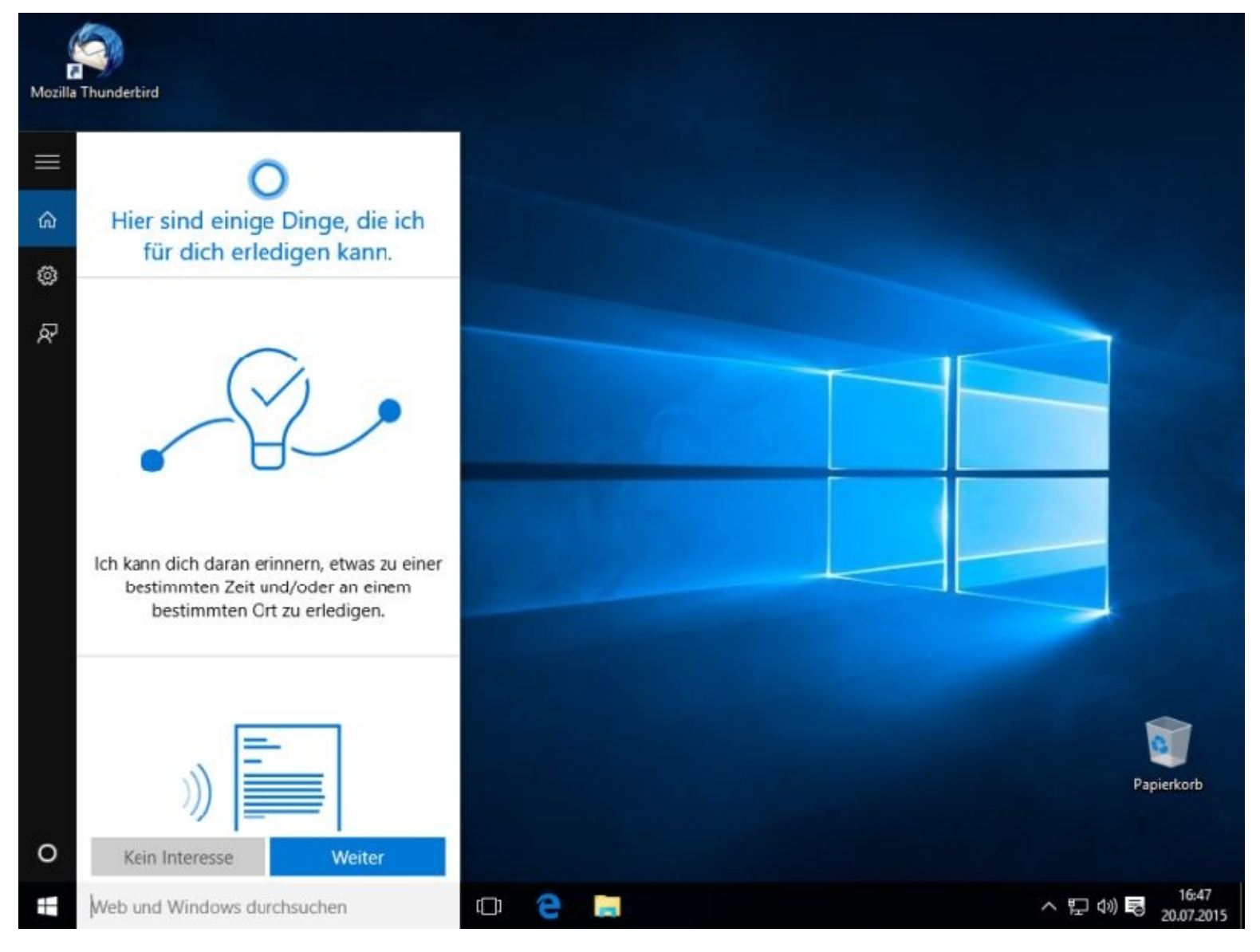

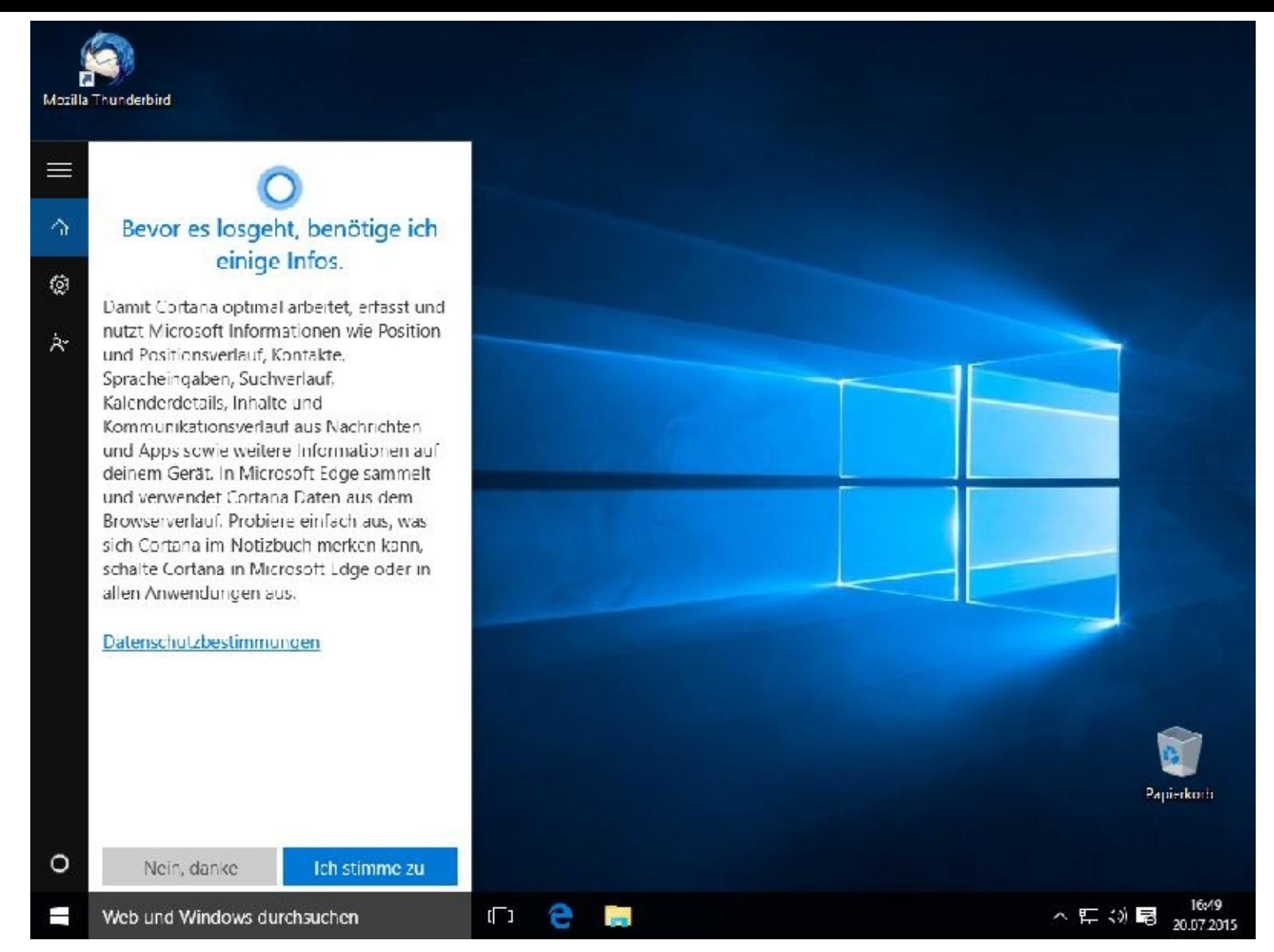

Wenn Sie allerdings auf *Ich stimme zu* klicken, dann bekommt Microsoft die nötigen Informationen!

Dieser Luxus hat aber auch seinen Preis. Woher sollte das Programm die ganzen Informationen haben wenn nicht von Ihnen.

Welche Daten Cortana sammelt, erfahren Sie über Ihr Notizbuch.

#### **Cortana nachträglich aktivieren**

Sollten Sie es sich überlegt haben und Cortana nachträglich doch installieren wollen, dann starten Sie das Programm zuerst bitte mit einem Mausklick.

Danach klicken Sie links auf das *Zahnradsymbol* und dann auf den Schiebeschalter.

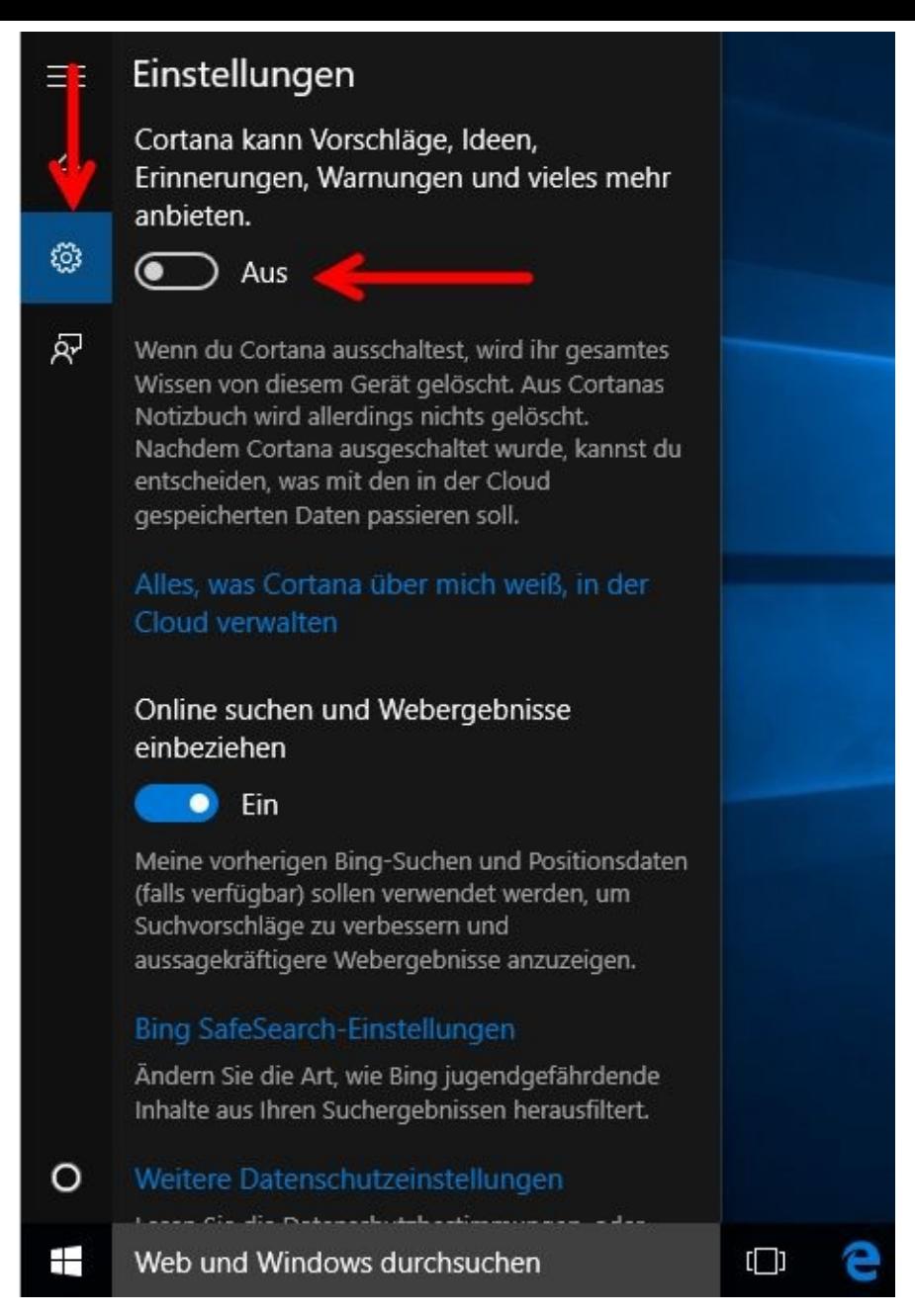

Danach klicken Sie bitte auf *Ich stimme zu*.

Cortana ist neugierig, aber das sagte ich Ihnen ja bereits.

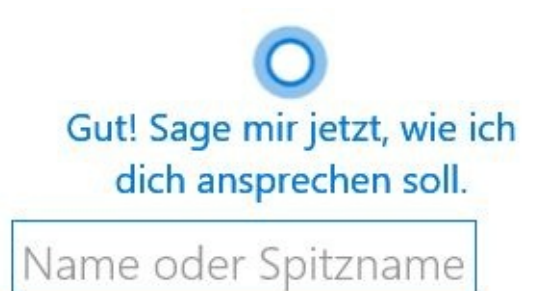

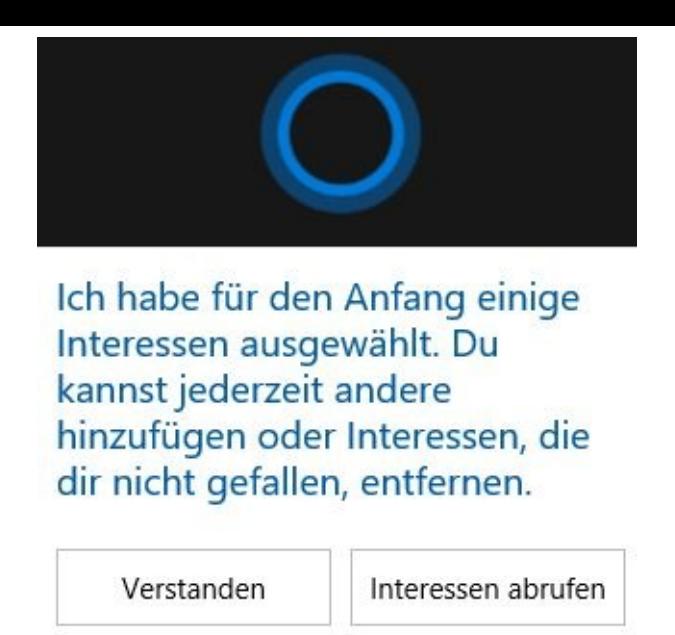

Im Laufe der Zeit, das neue Betriebssystem wird ja gerade erst auf den Markt gebracht, wird sicherlich in der Presse und auch im Internet viel hierzu geschrieben werden. Sollten Sie sich also dafür interessieren, dann verfolgen Sie die Presse oder "googeln" danach.

#### **Cortana abschalten**

Um Cortana abzuschalten, klickt man in die Suchbox und anschließend im Cortana-Menü auf das Zahnrad-Symbol.

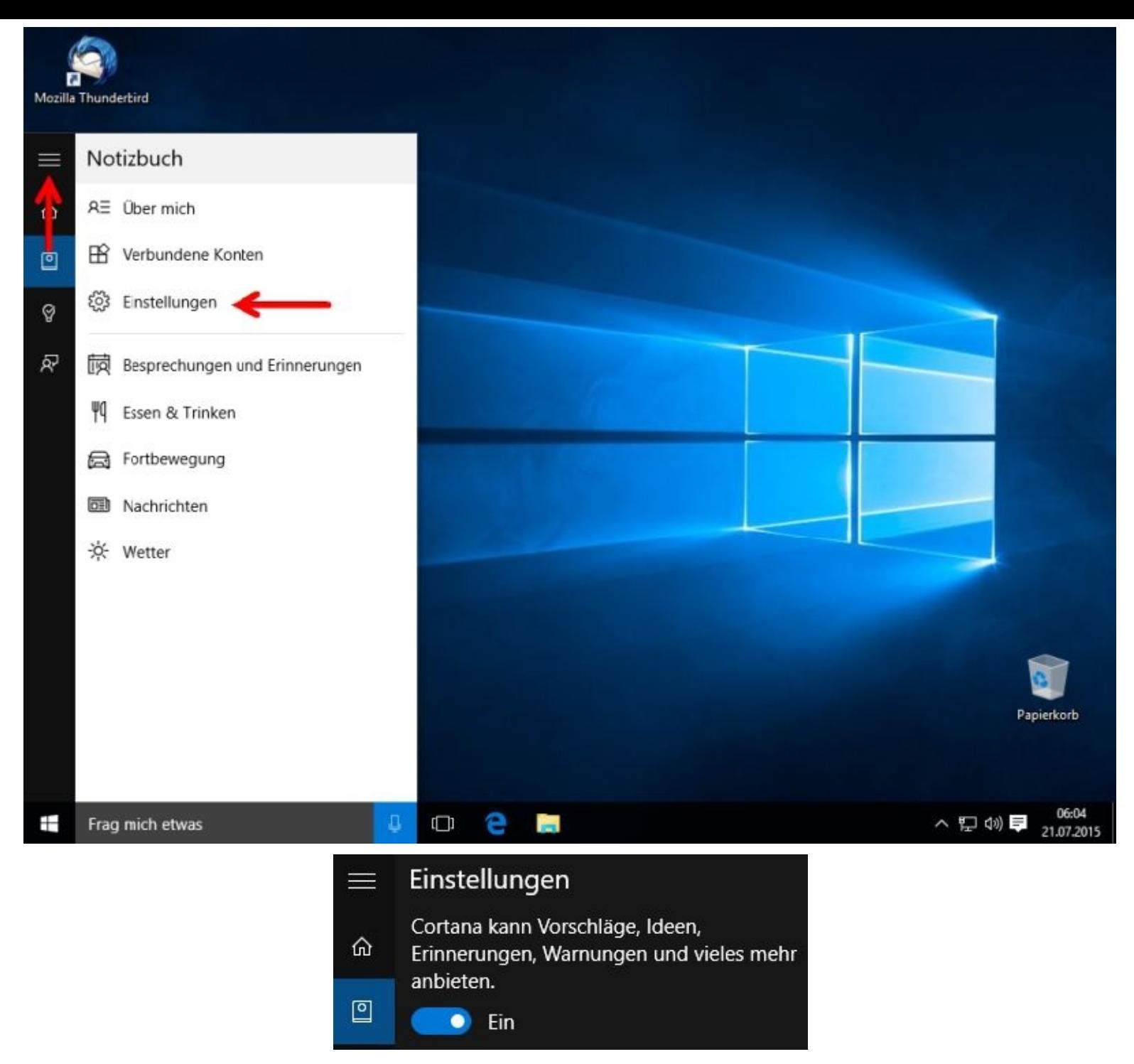

Dort lässt sich der Schiebeschalter auf Aus stellen. Cortana muss allerdings auf jedem Windows-Gerät, das man besitzt, separat ausgeschaltet werden. Anschließend sollten auf der Bing-Website in den Such-Einstellungen die persönlichen Daten gelöscht werden. Es ist dasselbe Microsoft-Konto, mit dem man sich bei Windows 10 anmeldet.

#### **OneNote**

Eine weitere Neuerung ist die Möglichkeit in Edge, Webseiten direkt im Browser bearbeiten zu können.

Ich denke aber, dass das besser in mein nächstes Buch passt und nicht in ein Anfängerbuch.

## **Firefox aus dem Internet herunterladen und installieren**

Schritt 1

Starten Sie im ersten Schritt den Internetexplorer … In diesem Buch zeige ich Ihnen, wie Sie den Browser Firefox installieren.

Auf die gleiche Art und Weise können Sie jedes Programm auf Ihren Computer herunterladen und installieren.

Nach einem Mausklick auf  $e$  erscheint zuerst ein Begrüßungs-fenster. Tippen Sie bitte firefox in das Feld, auf das der rote Pfeil zeigt.

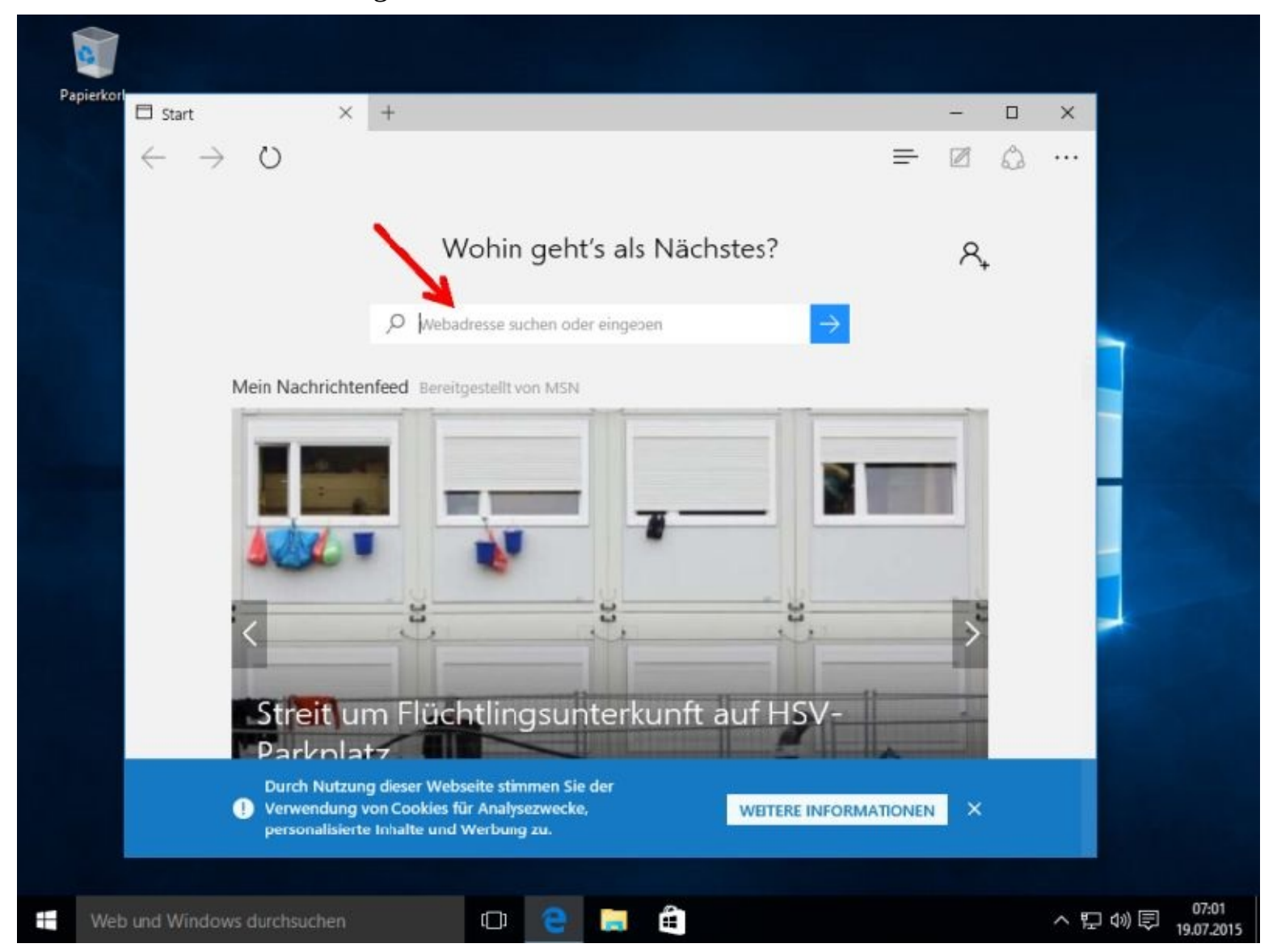

Sofort werden Ihnen die ersten Suchergebnisse angezeigt. Für neue Computer sind es meistens die 64 bit – Varianten.

-

Sollten Sie den Systemtyp Ihres Rechners nicht kennen, kein Problem!

Schauen Sie einfach einmal in Ihrer Computerbeschreibung nach oder wählen Sie :

Hierzu klicken Sie bitte zuerst mit der rechten Maustaste unten Links auf den Startbutton. Danach wählen Sie bitte *System* mit einem weiteren Mausklick aus.

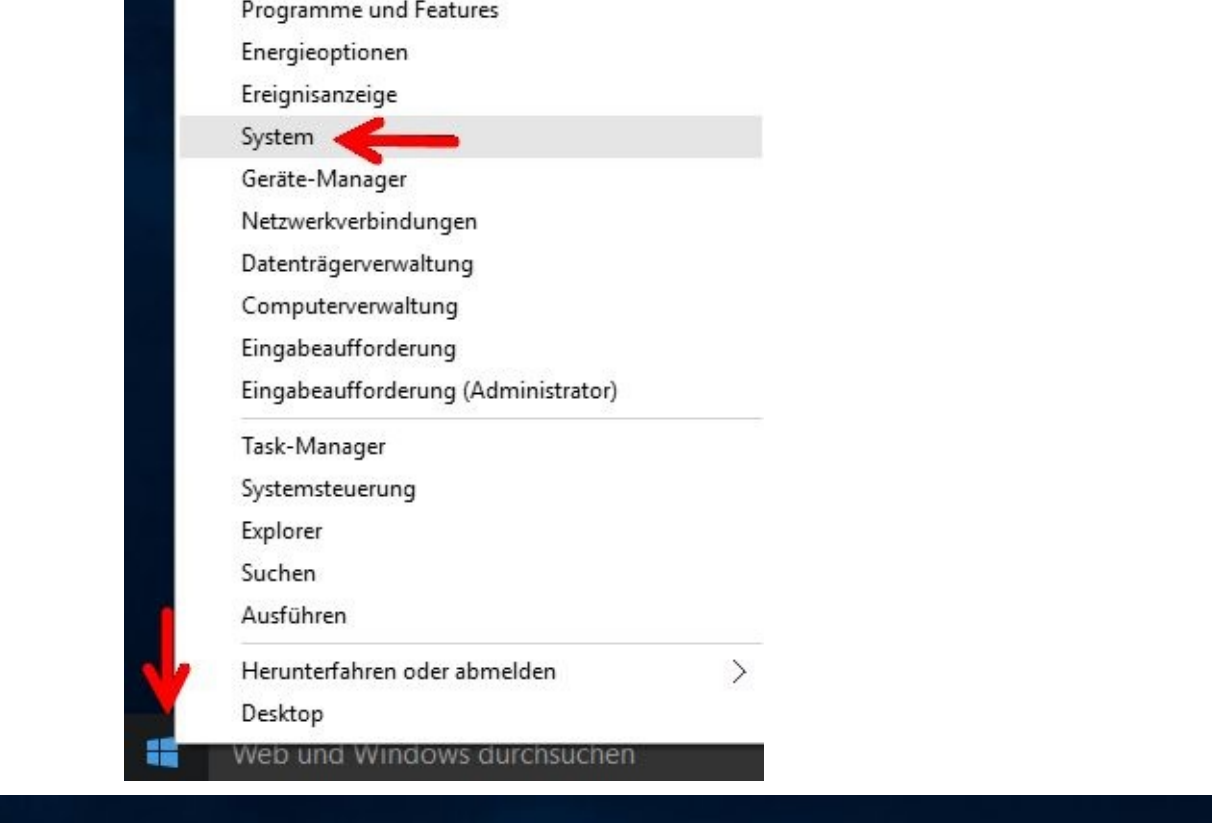

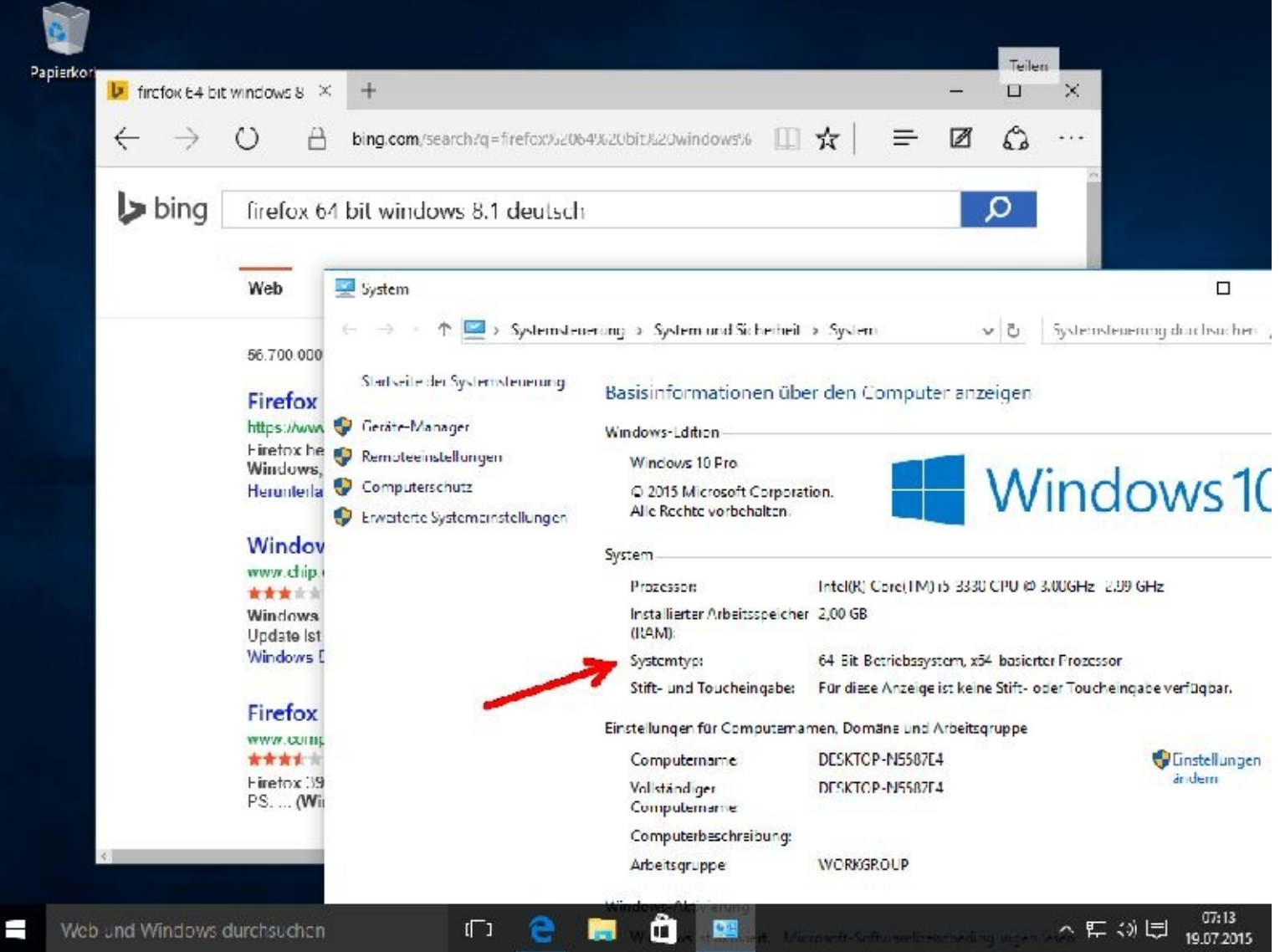

Unter Systemtyp sehen Sie dann, welchen Prozessor Ihr PC hat.

Mit einem Mausklick rechts oben auf das X verlassen Sie dieses Fenster.

Wir wählen nun eins mit einem Mausklick aus …

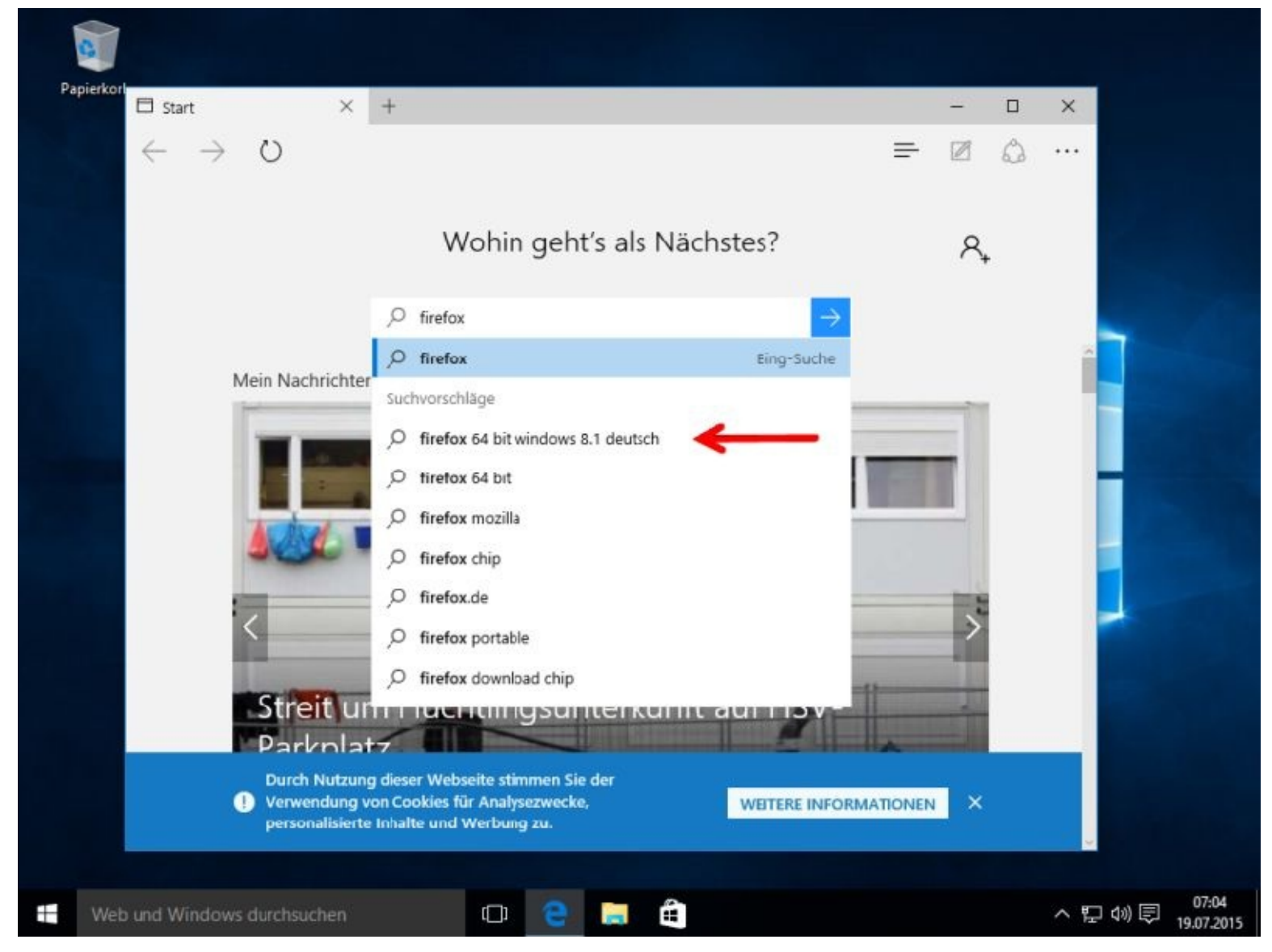

-

… und erhalten sofort diverse Anbieter angezeigt.

Sie sollten sich den Anbieter unbedingt ansehen. Leider gibt es im Internet inzwischen einfach zu viele schwarze Schafe, die Ihnen Schaden zufügen wollen, obwohl sie Sie nicht einmal kennen. Ich wähle in solchen Fällen gerne den Softwarehersteller aus. Bei Firefox ist es die Firma Mozilla.

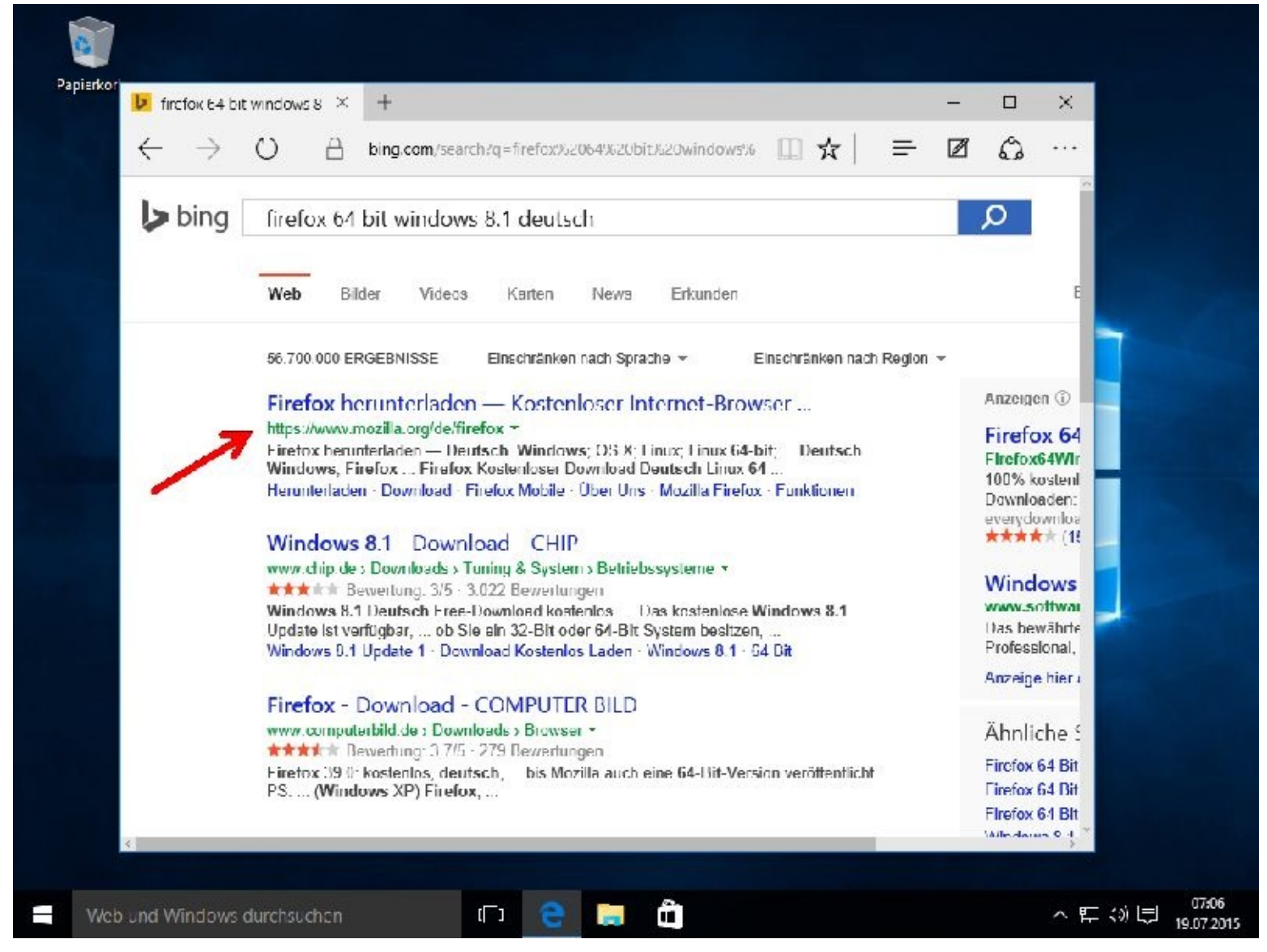

Nun sehen Sie, wer alles das Programm zum Download anbietet.

Am rechten Scrollbalken können Sie erkennen, dass es mehr Anbieter gibt als der Bildschirm im Moment anzeigen kann. Drehen Sie also an Ihrem Mausrad.

Mit einem Mausklick auf Firefox herunterladen … geht es weiter.

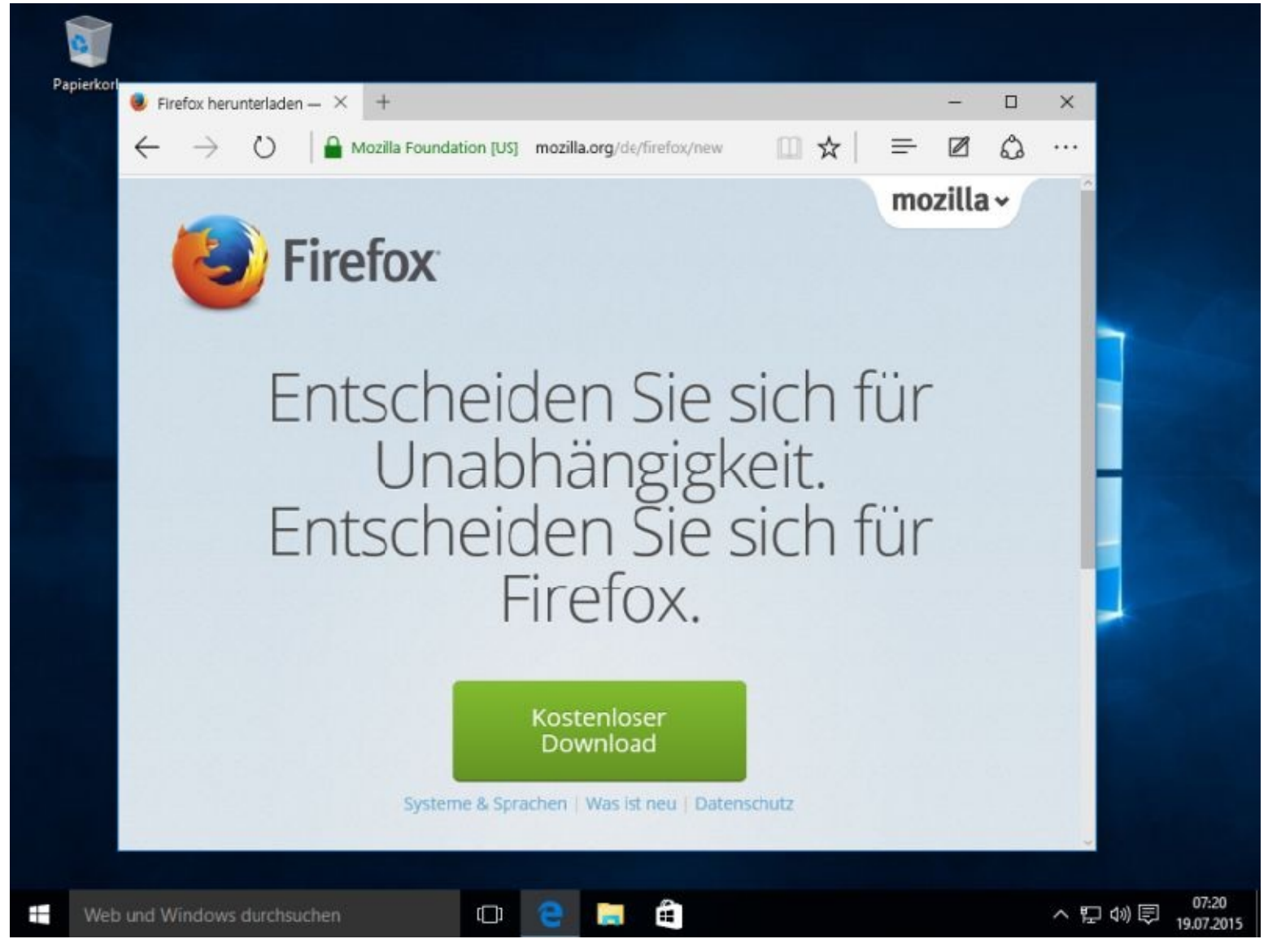

Anmerkung: Manchmal kann die Anzeige von meinen Beispielbildern abweichen. Die Softwarefirmen nehmen laufend Veränderungen vor. In der Regel wird Ihnen aber genau gezeigt, was Sie auswählen müssen, um weiter zu kommen.

In diesem Fall wählen Sie natürlich *Kostenloser Download* und dann *Ausführen* mit jeweils einem Mausklick aus.

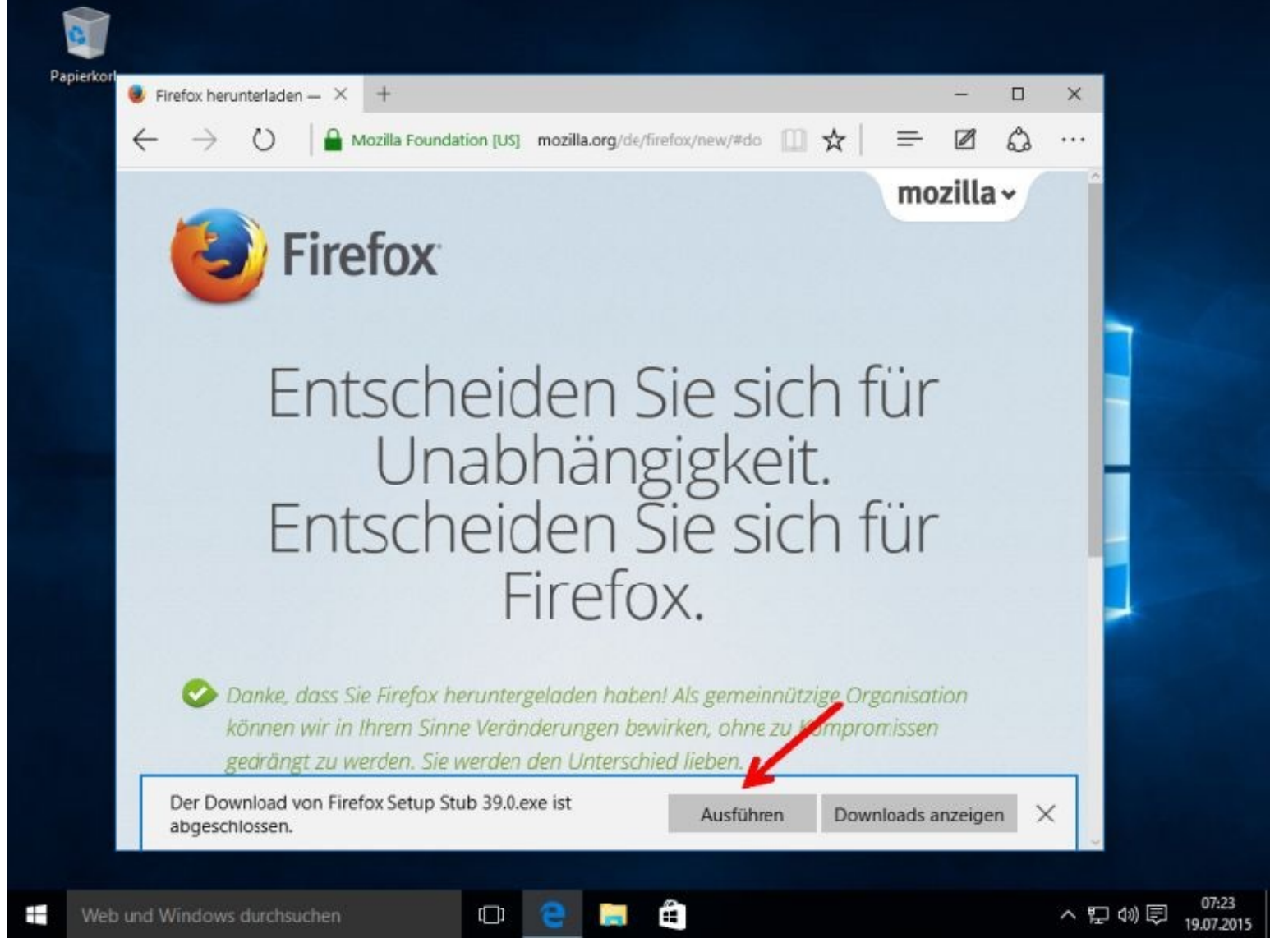

Sollte Ihr Benutzer keine Administratorrechte besitzen, müssen Sie nun das Administratorkennwort eingeben und entweder auf *Ja* klicken oder die *Enter-Taste* drücken.

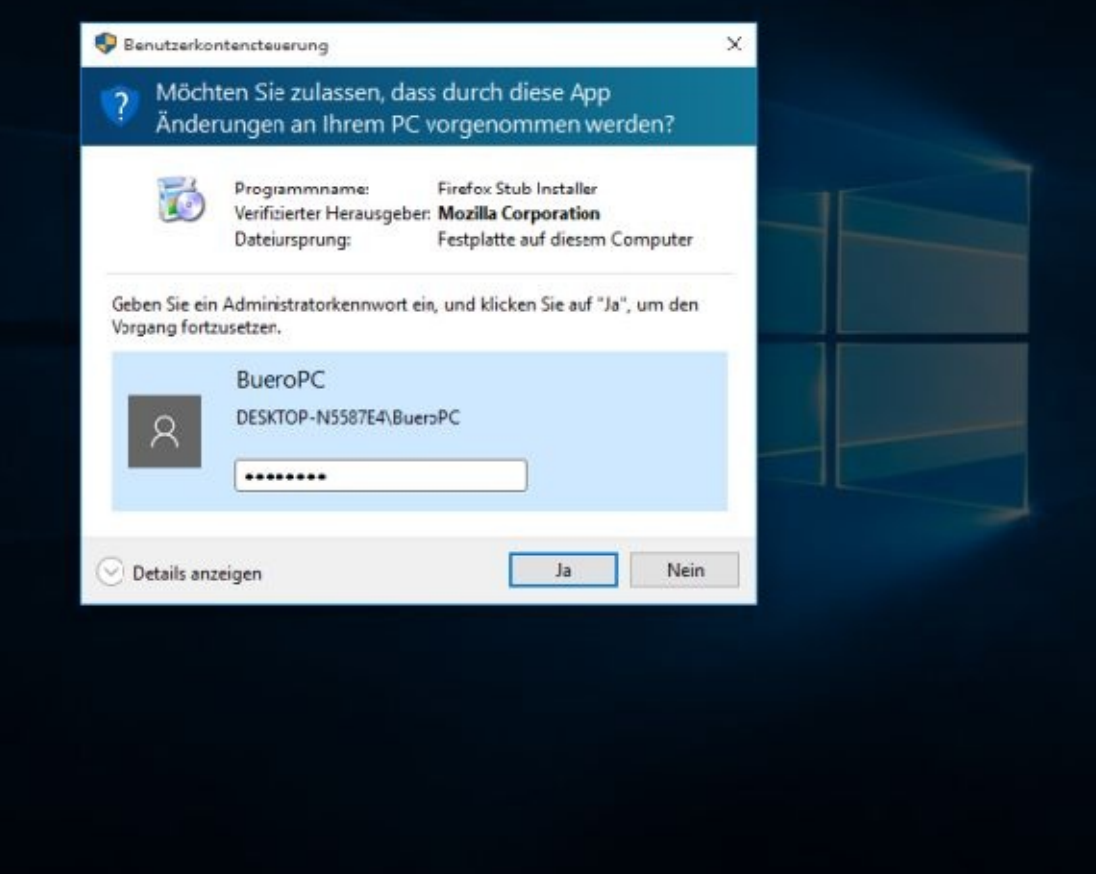

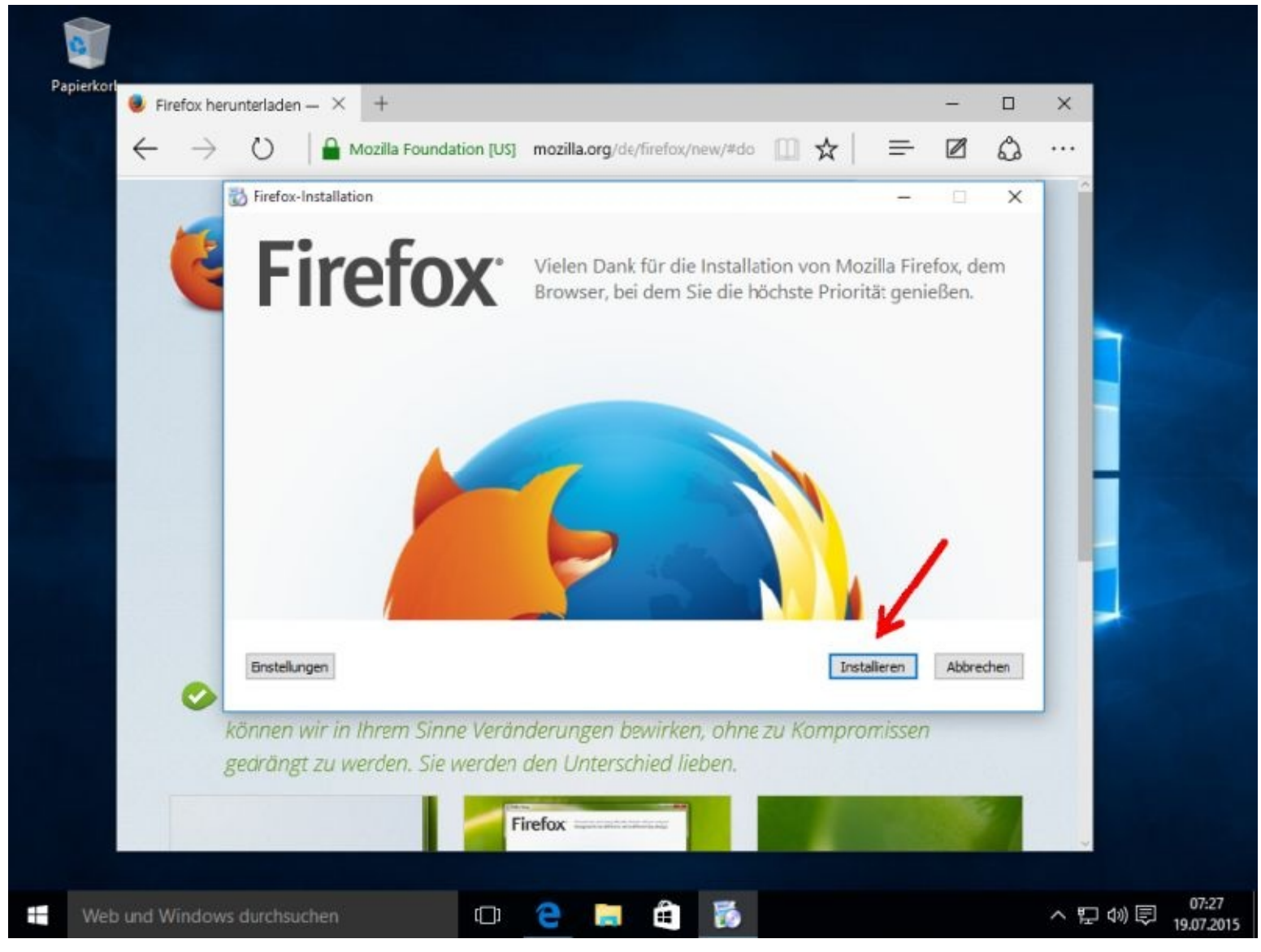

Durch einen weiteren linken Mausklick auf *Installieren* starten Sie dann endlich die Installation.

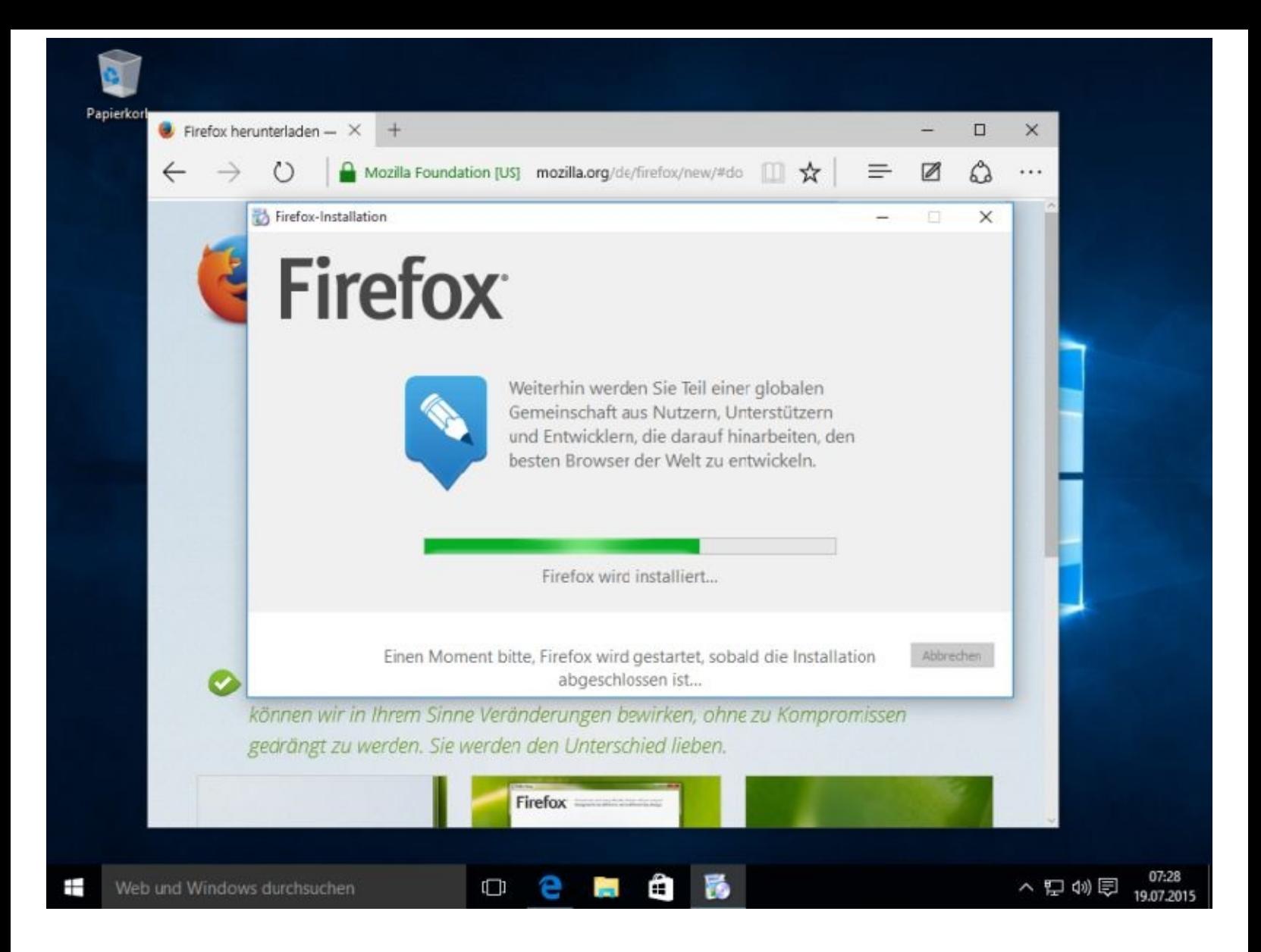

Zuerst wird das Programm aus dem Internet auf Ihren PC kopiert.

Folgende Abfrage ist besonders dann von Interesse, wenn Sie bereits einige Zeit mit dem Internet Explorer im Internet unterwegs waren.

Klicken Sie bitte nun auf Weiter>

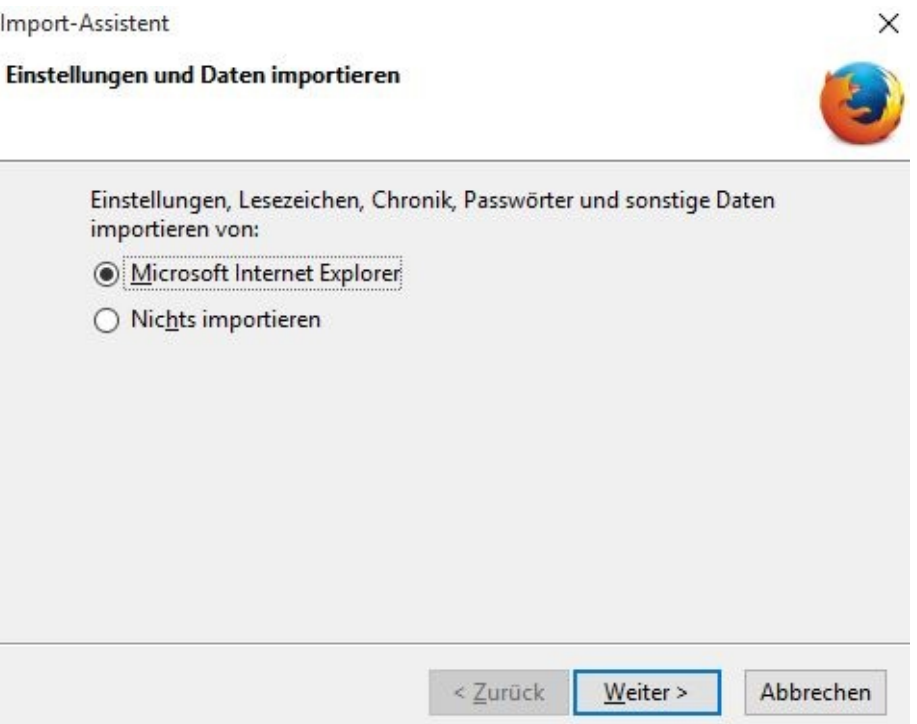

Natürlich möchte jeder Hersteller, dass sein Browser der Standardbrowser ist. Entscheiden Sie selbst. Natürlich können Sie sich auch später noch Ihren Standardbrowser auswählen.

Nach einem Mausklick geht es dann weiter.

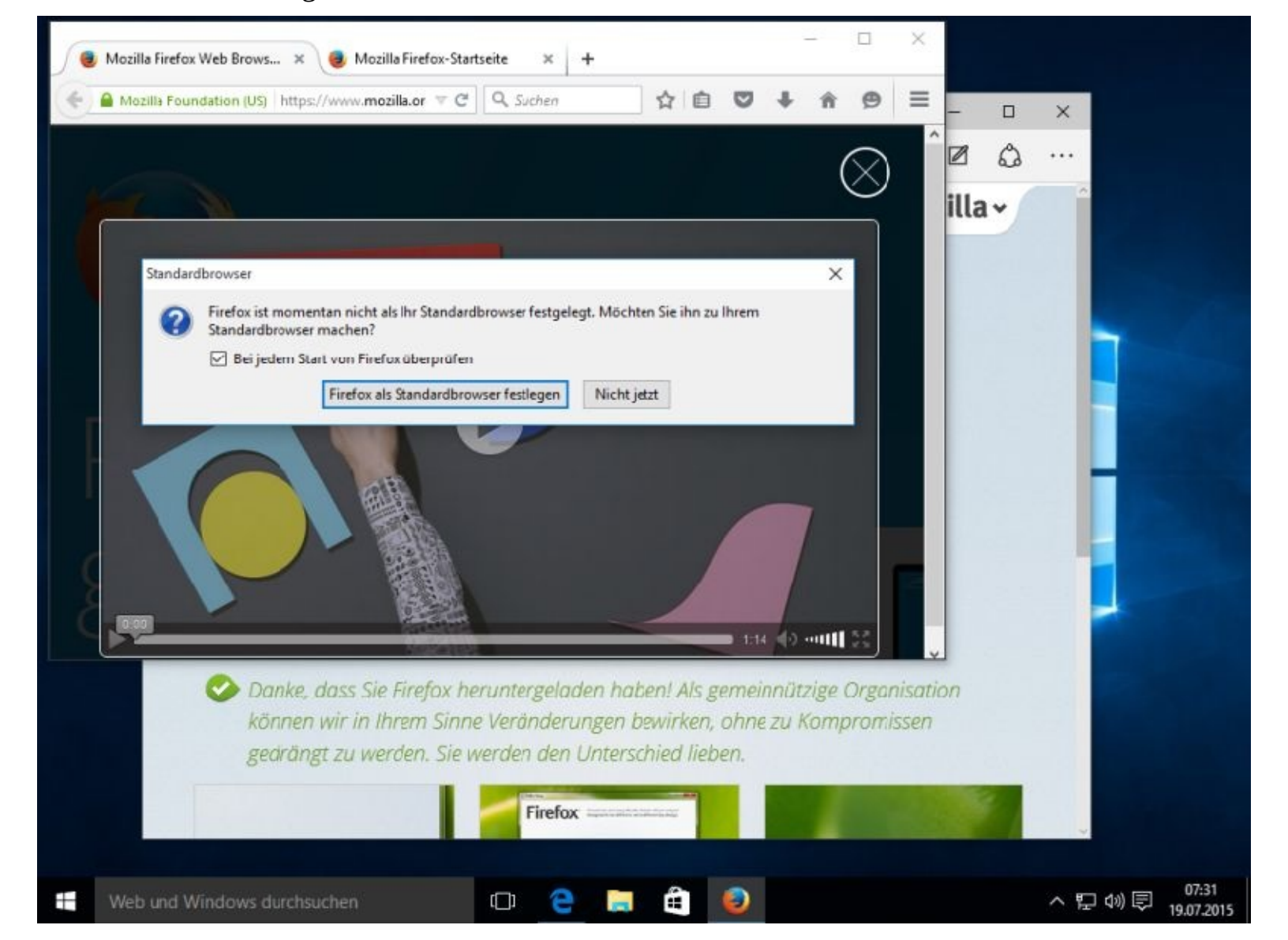

Bitte schließen Sie das Fenster. Evtl. müssen Sie noch eine Abfrage beantworten. Die Tabs können auch geschlossen werden.

**Standardbrowser festlegen**

Dieses können Sie jederzeit in den Einstellungen erledigen.

Klicken Sie zuerst bitte unter *Standard-Apps* auf *Microsoft Edge* und danach auf *Firefox*

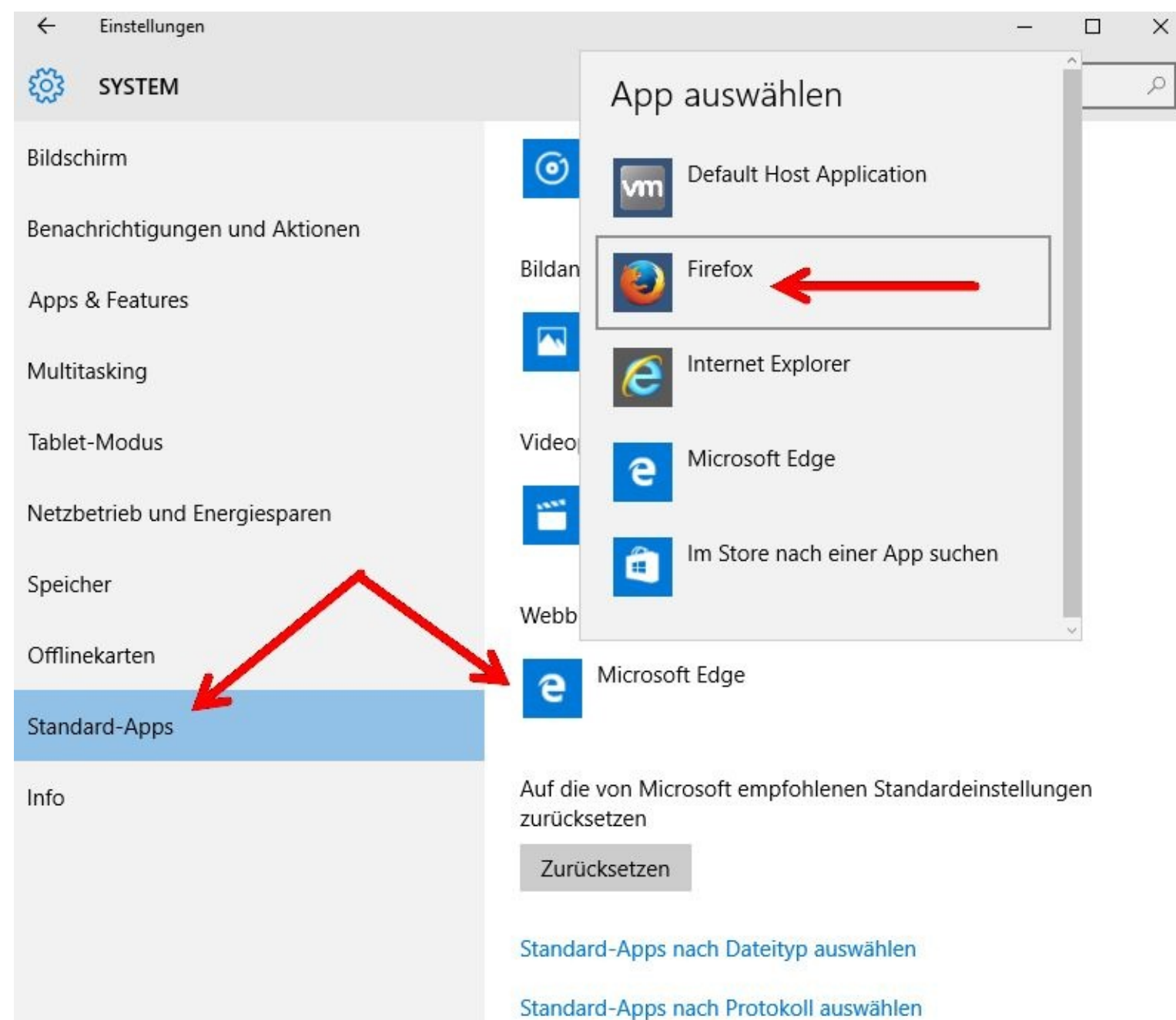

Schließen Sie nun die Fenster mit Mausklicks oben rechts auf das X Firefox ist nun auf Ihrem Rechner installiert und auch Ihr Standardbrowser.

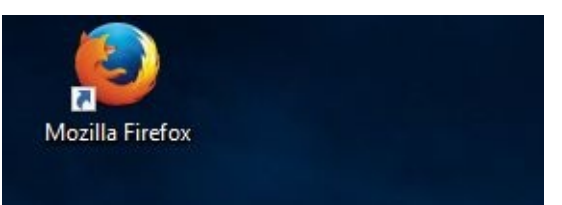

Mit einem Rechtsklick auf *Mozilla Firefox* und einem Klick auf *An Taskleiste anheften* verschieben Sie den Browser in die Taskleiste.

Von dort aus werden die Programme mit nur einem Mausklick gestartet. Sie können das Programmbild auch mit gedrückter linker Maustaste in die Taskleiste verschieben.

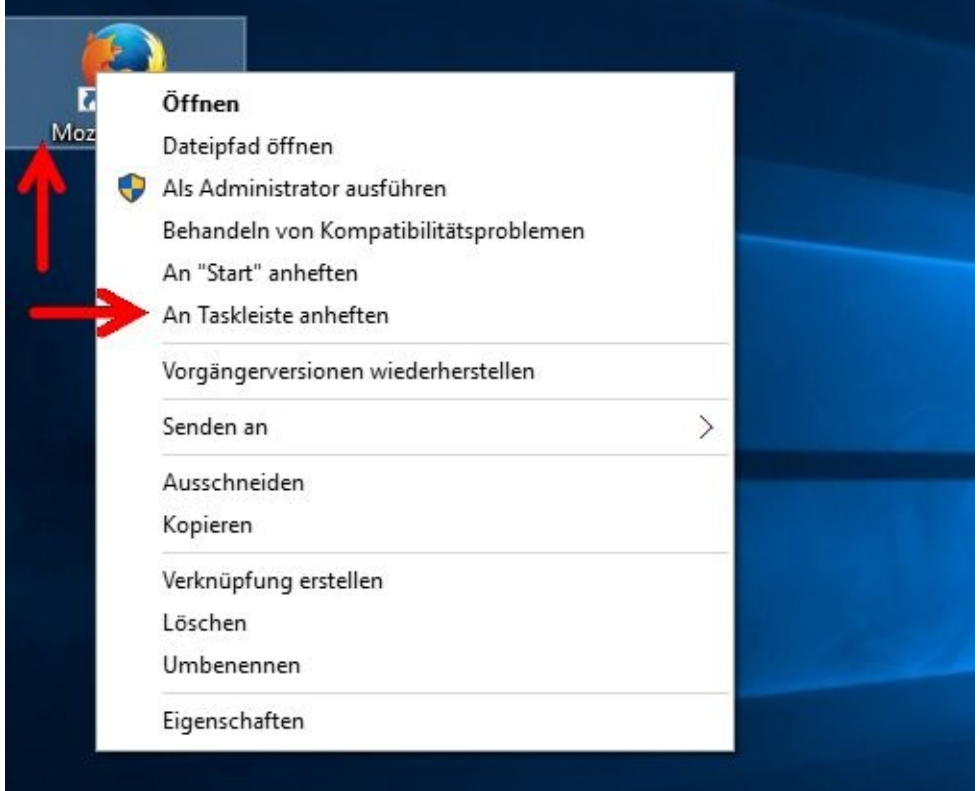

Ebenfalls mit gedrückter linker Maustaste können Sie die Reihenfolge in der Taskleiste verändern. Klicken Sie also einfach auf das kleine Bildchen vom Firefox, halten die Maustaste gedrückt und schieben Sie dann an die gewünschte Position.

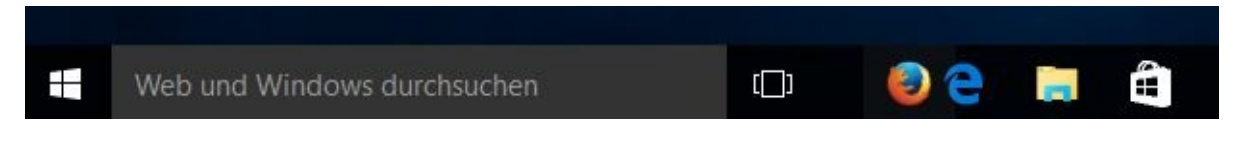

#### **Startseite für Firefox festlegen**

Sie möchten, nachdem Sie Firefox gestartet haben, immer die selbe(n) Seiten geöffnet haben. Das stellen Sie wie folgt ein:

Zuerst starten Sie den Browser und öffnen die gewünschten Seite(n).

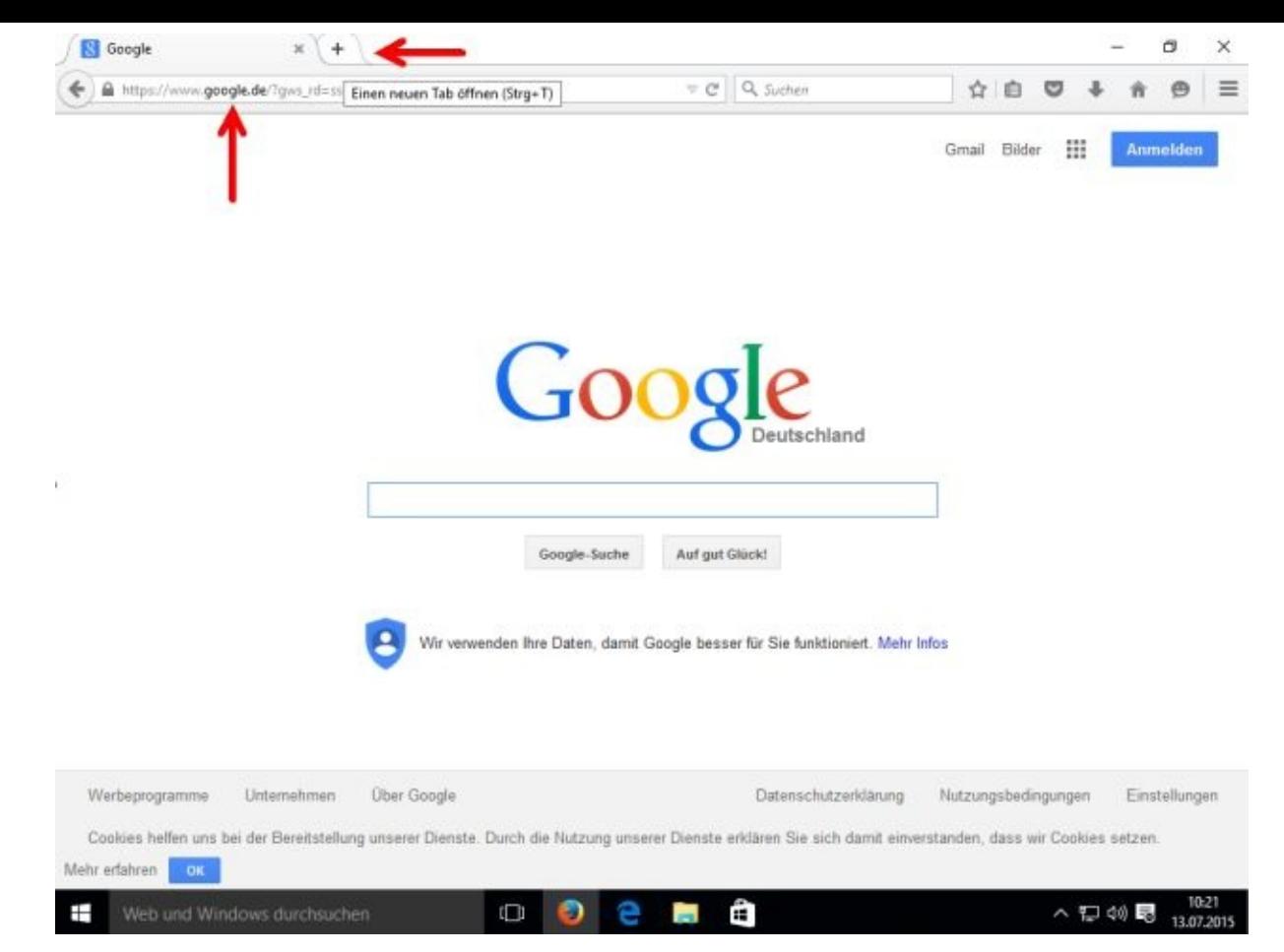

Jedes weitere Register für die Eingabe einer weiteren Webseite wird mit einem Mausklick auf das + Zeichen oben geöffnet.

Mit gedrücker Maustaste können Sie die Reihenfolge der Register verändern.

Danach klicken Sie rechts oben auf die drei waagerechten Striche und danach auf Einstellungen.

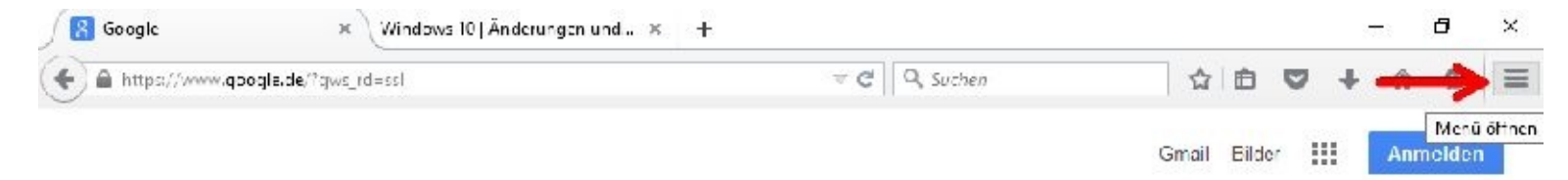

Nun müssen Sie nur noch auf *Aktuelle Seiten verwenden* klicken.

# Allgemein

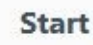

Immer übergrüfen, ob Firefox der Standardbrowser ist  $\checkmark$ 

Firefox ist derzeit der Standardbrowser

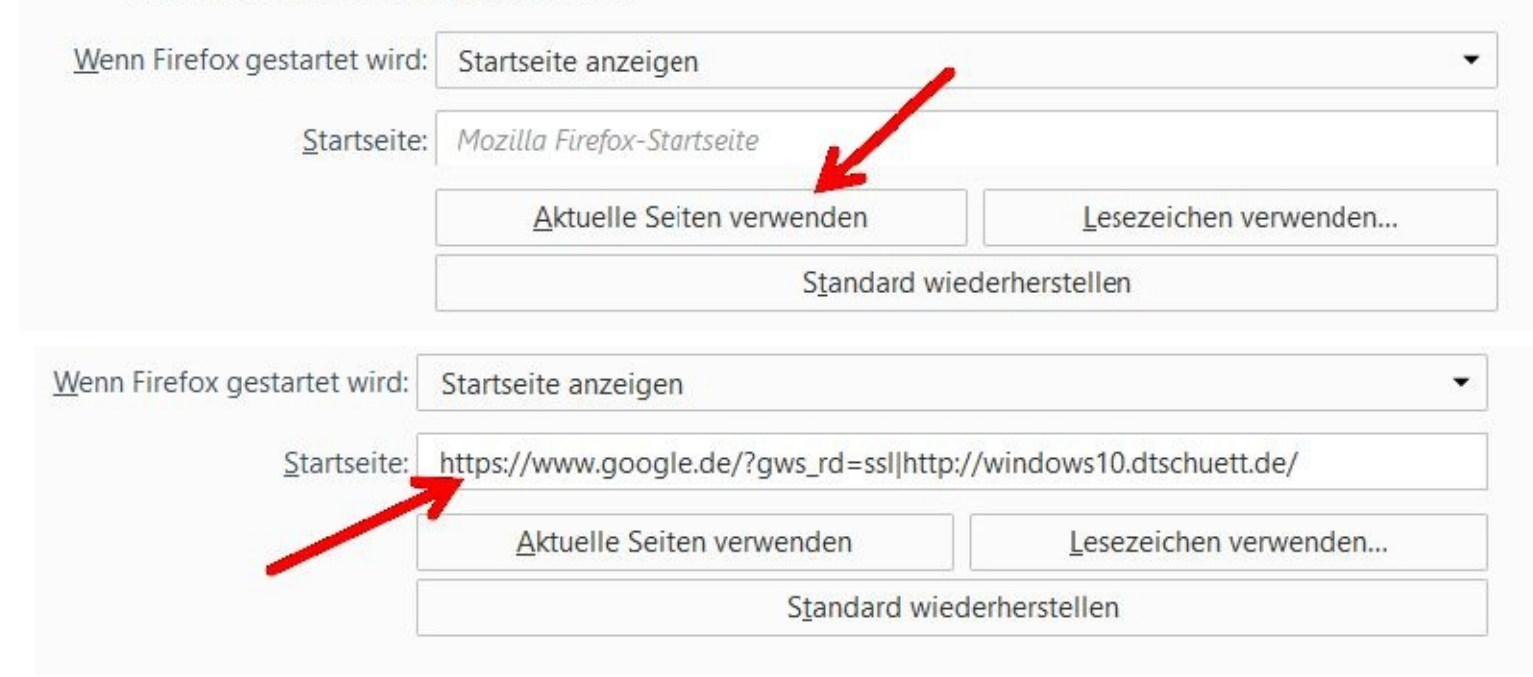

Nun ein Klick oben rechts auf das X und das Fenster wird geschlossen.

#### **Lesezeichen setzen**

Je häufiger Sie im Internet unterwegs sind, desto mehr Webseiten werden Sie sich sicherlich anzeigen lassen.

Damit Sie diese zu einem späteren Zeitpunkt schneller wiederfinden, gibt es Lesezeichen.

Möchten Sie zum Beispiel die Heise-Seite schnell wiederfinden, dann öffnen Sie diese und klicken danach auf den Stern :

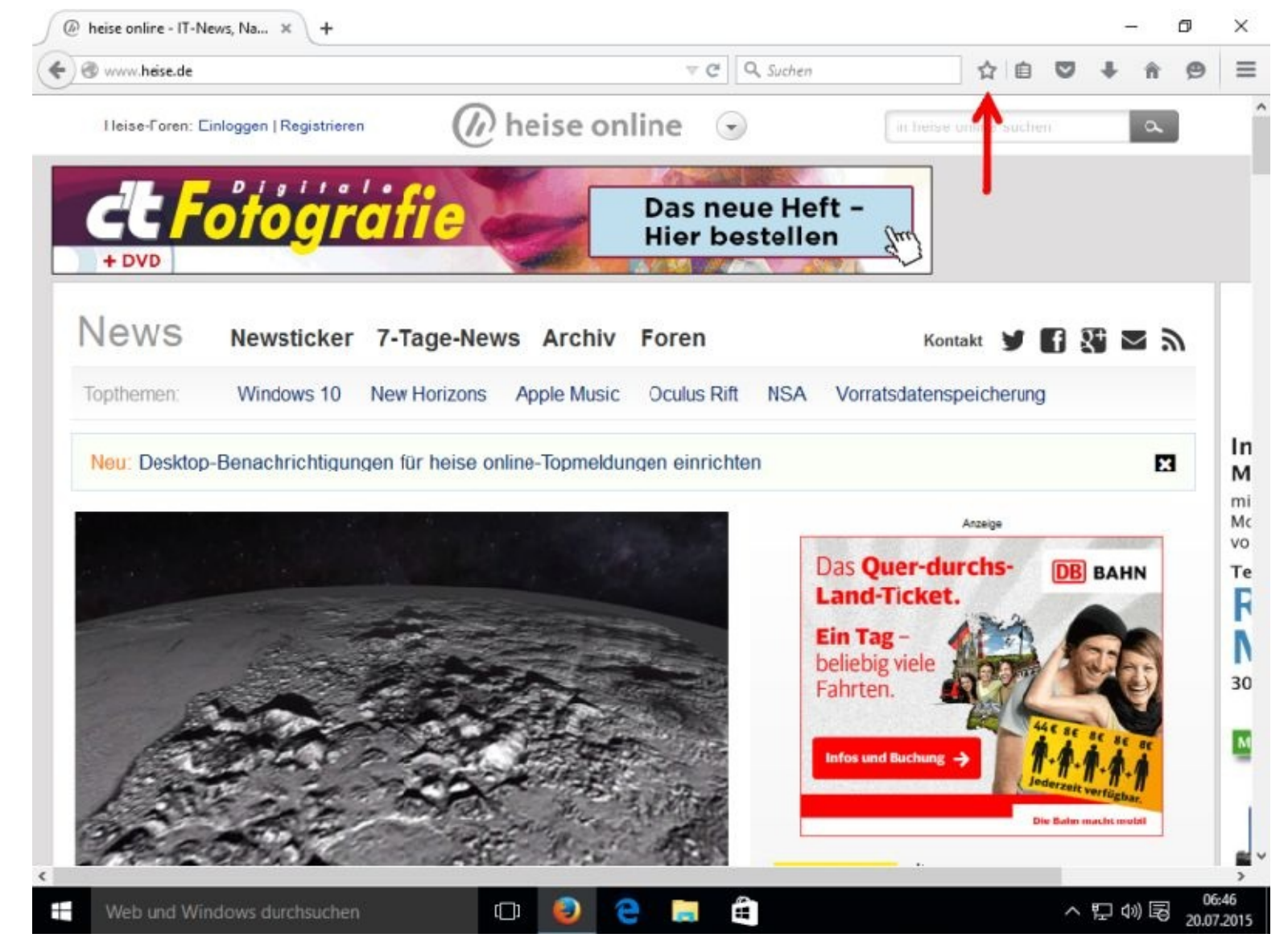

Das war´s auch schon. Sie finden Ihre Lesezeichen später wie folgt:

Klicken Sie oben rechts zuerst auf *Lesezeichen verwalten* und danach auf *Lesezeichen-Sidebar anzeigen*.

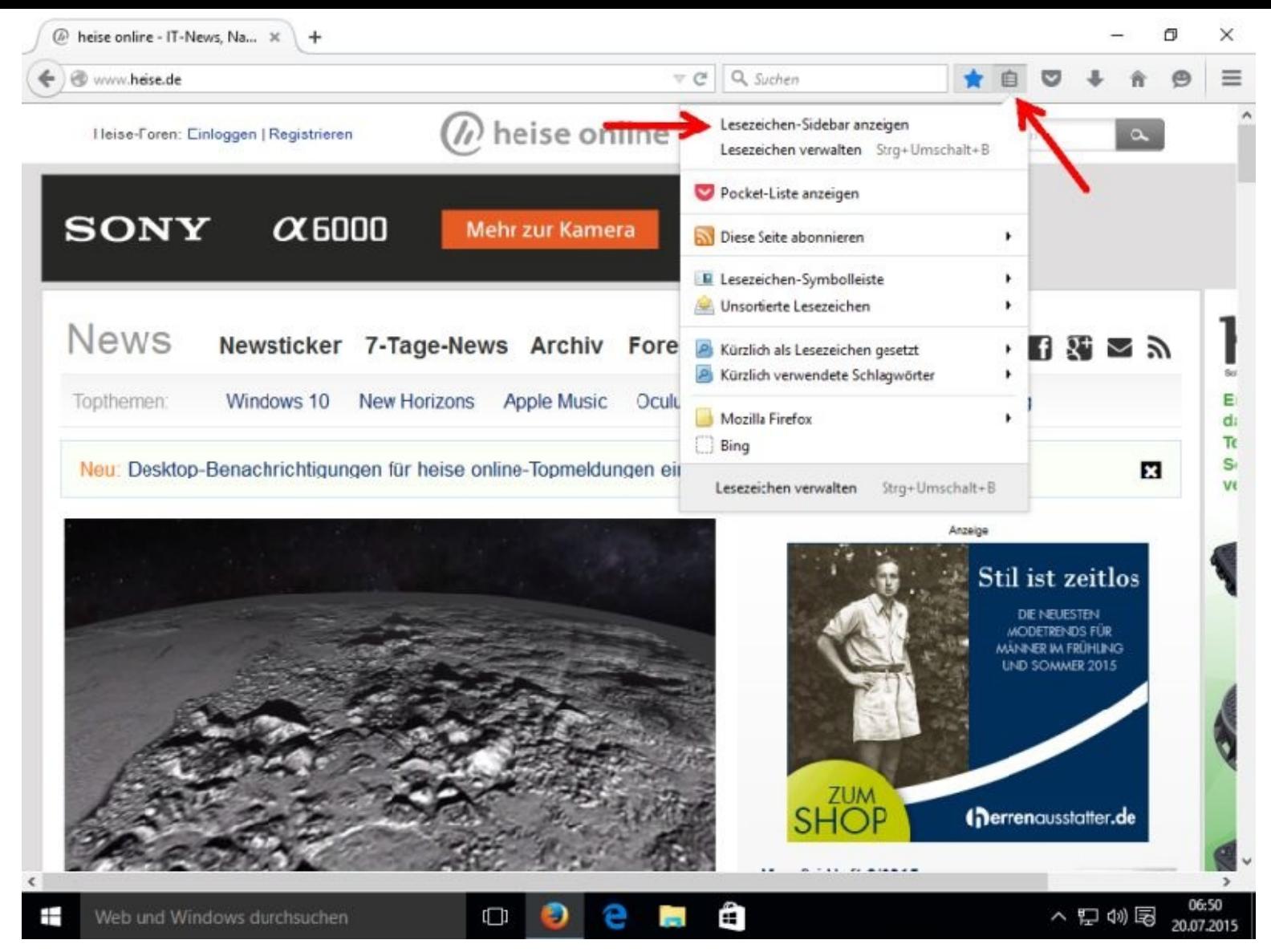

Auf der linken Seite werden Ihnen die Lesezeichen angezeigt. Gegebenenfalls müssen Sie die Ordner noch öffnen.

## **Lesezeichen abspeichern**

Sie sollten in regelmäßigen Abständen Ihre Lesezeichen abspeichern. Besonders wichtig könnte es sein wenn Sie, aus welchen Gründen auch immer, das Betriebssystem zurücksetzen müssen oder auf einen anderen PC umsteigen.

Hierzu klicken Sie bitte zuerst obern rechts auf *Lesezeichen-Sidebar anzeigen* und danach auf *Lesezeichen verwalten*.

Wer mag, der kann natürlich auch die angegebene Tastenkombination verwenden.

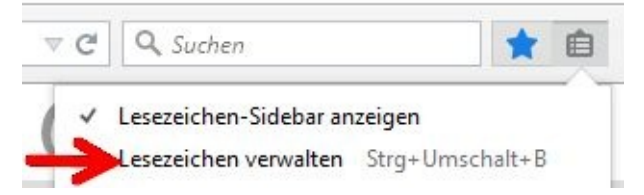

Über Mausklicks auf *Importieren und Sichern* und danach auf *Sichern…*

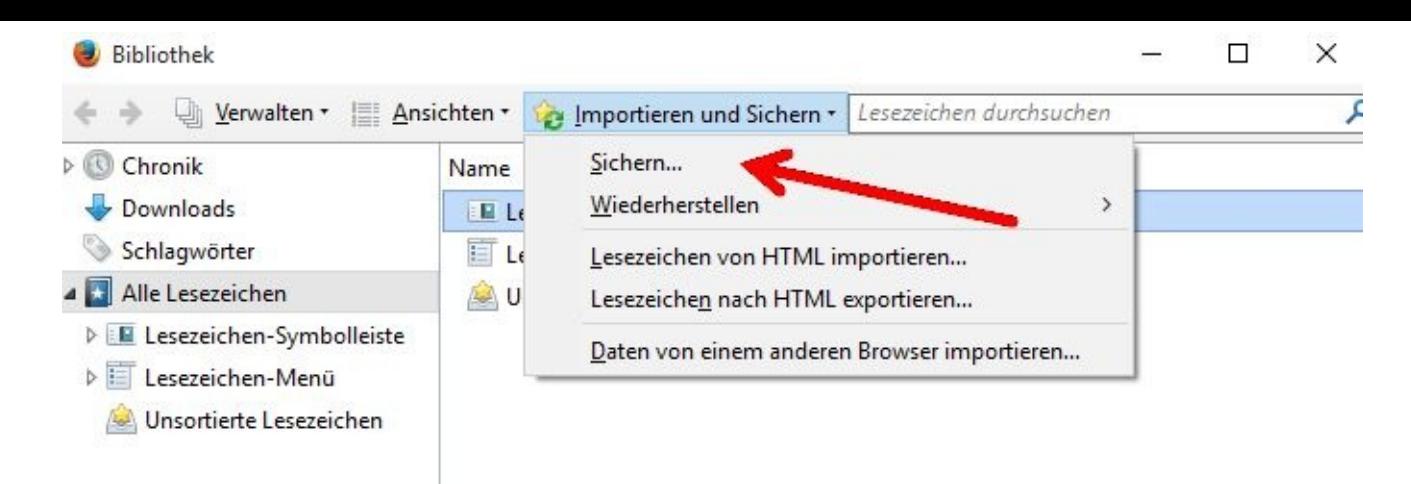

müssen Sie nur noch den Speicherort entweder bestätigen oder einen neuen bestimmen. Den vorgeschlagenen Dateinamen können Sie beibehalten oder verändern. Danach klicken Sie bitte auf *Speichern*.

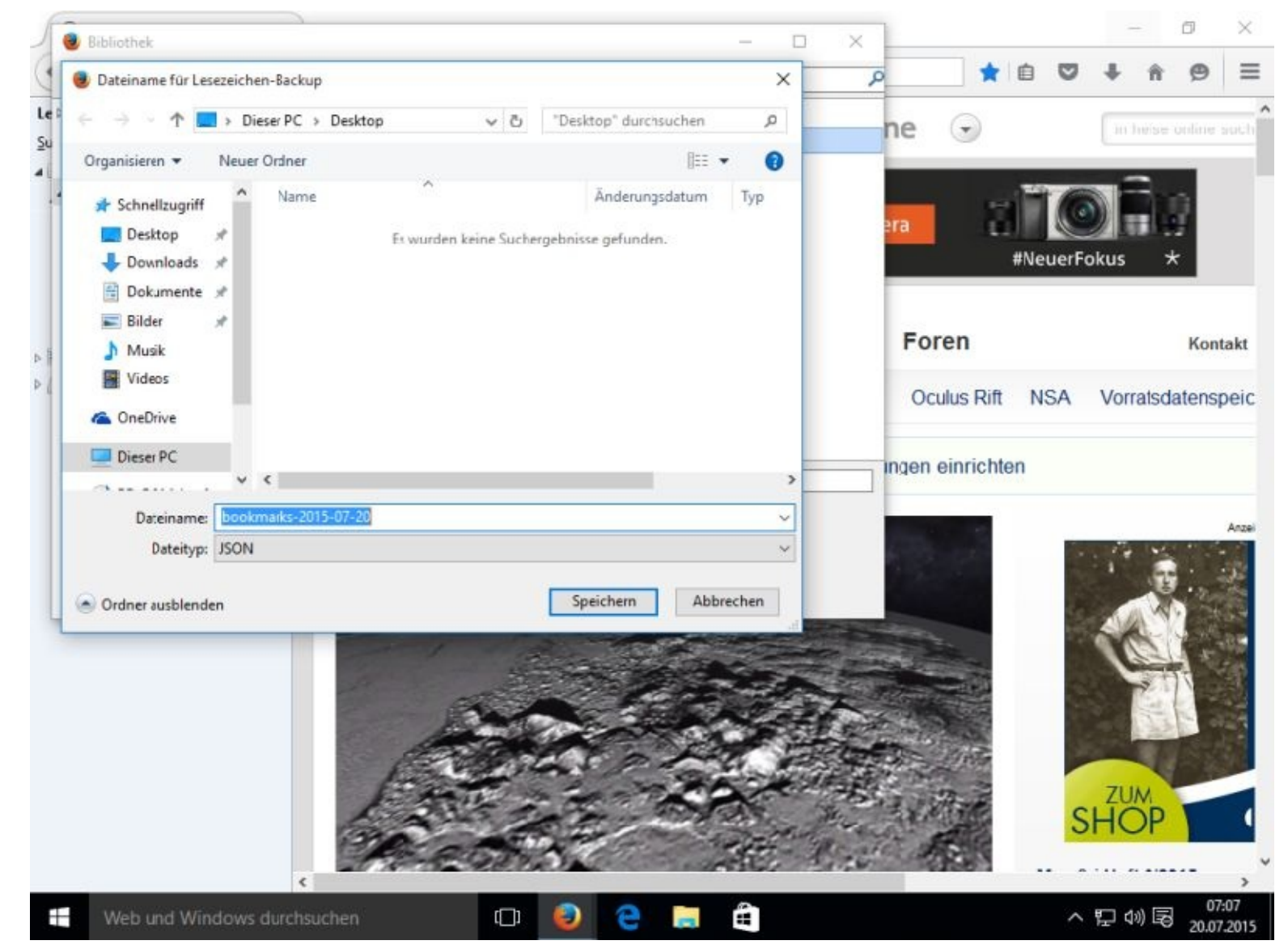

Danach können Sie weiter im Internet surfen oder die Fenster mit Mausklicks rechts oben auf das X verlassen.

## **Lesezeichen wiederfinden**

In diesem Beispiel wurde das Lesezeichen auf dem Desktop abgelegt. Damit dieser nicht zu schnell voll ist, sollten Sie sich also einen anderen Speicherort aussuchen.

Nachdem Sie das nächste Mal Ihren Browser gestartet haben, können Sie sich mit einem Mausklick auf das Lesezeichen die vorgemerkte Internetseite anzeigen lassen.

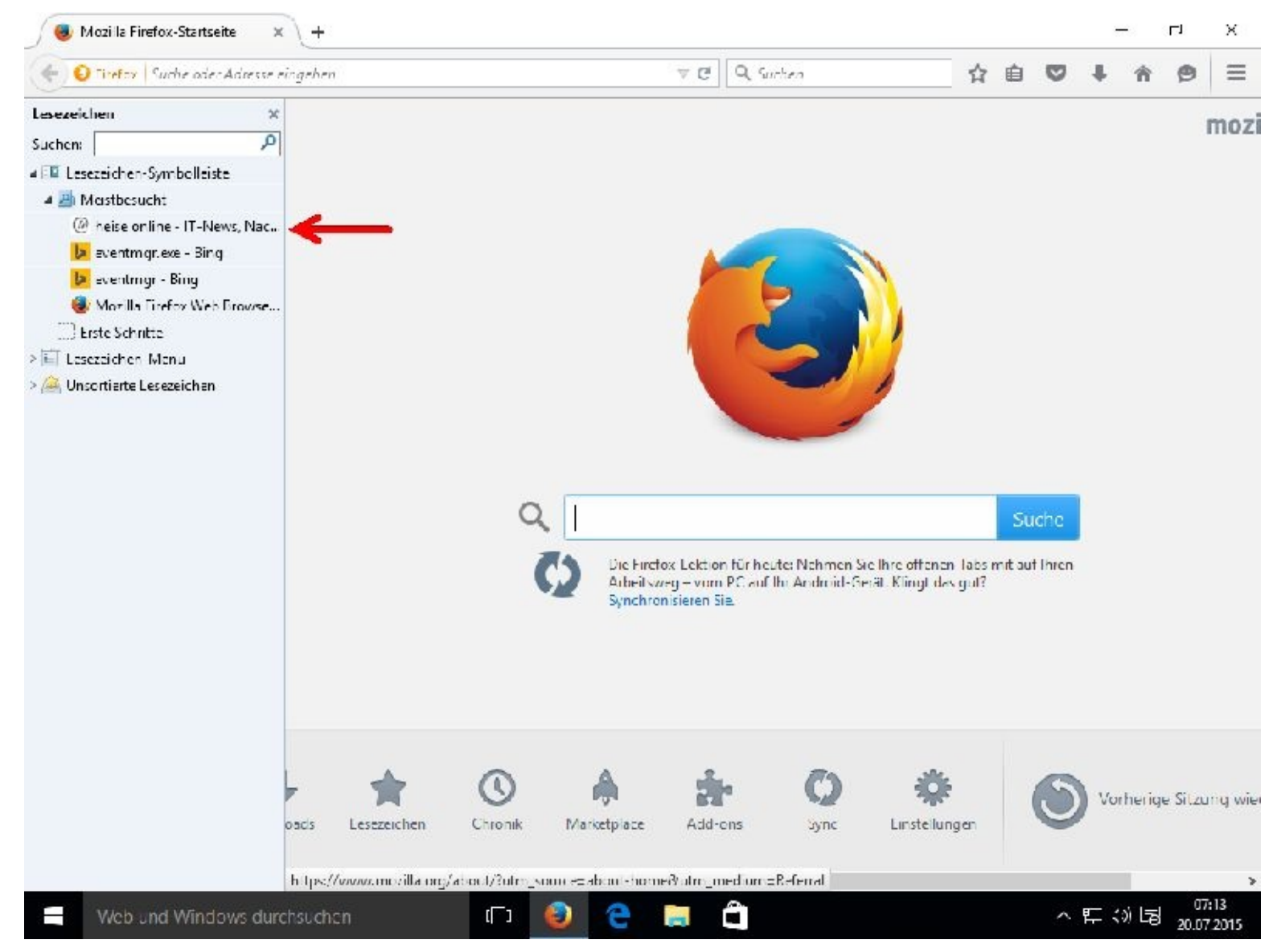

## **E-Mail-Verwaltung**

## **E-Mail-Client aus dem Hause Microsoft**

#### **Mail App einrichten.**

Hierzu klicken Sie bitte auf die Kachel der Mail-App und danach gleich auf *Anfangen*.

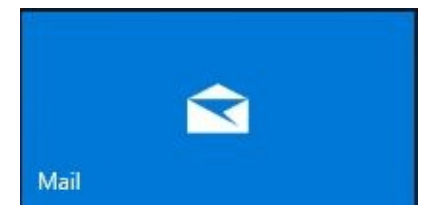

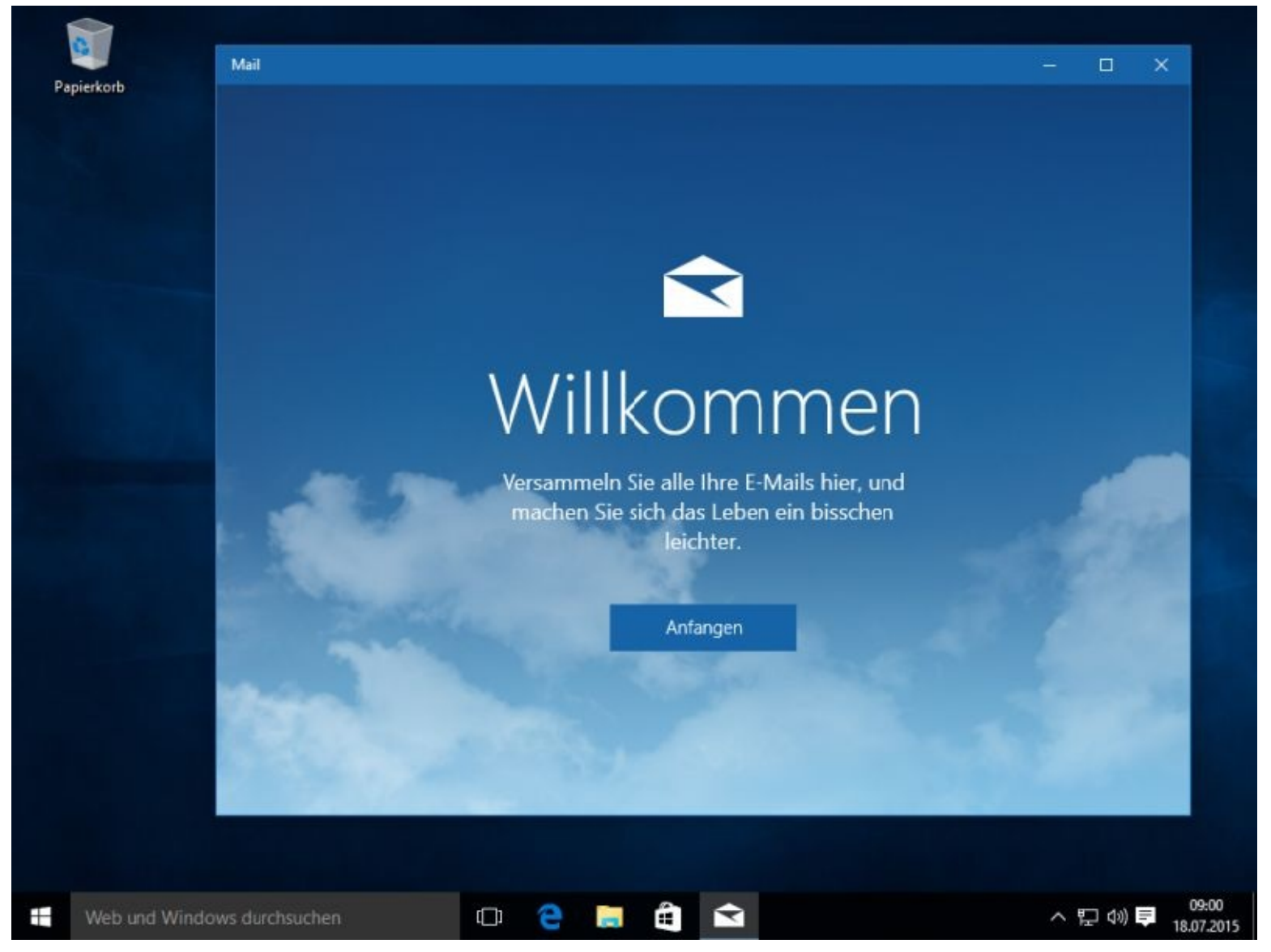

Mein E-Mail-Konto von Hotmail wurde natürlich sofort gefunden und eingebunden. Haben Sie noch weitere E-Mail-Konten, so können Sie diese hier ebenfalls hinzufügen. Danach klicken Sie bitte auf *Bereit*.

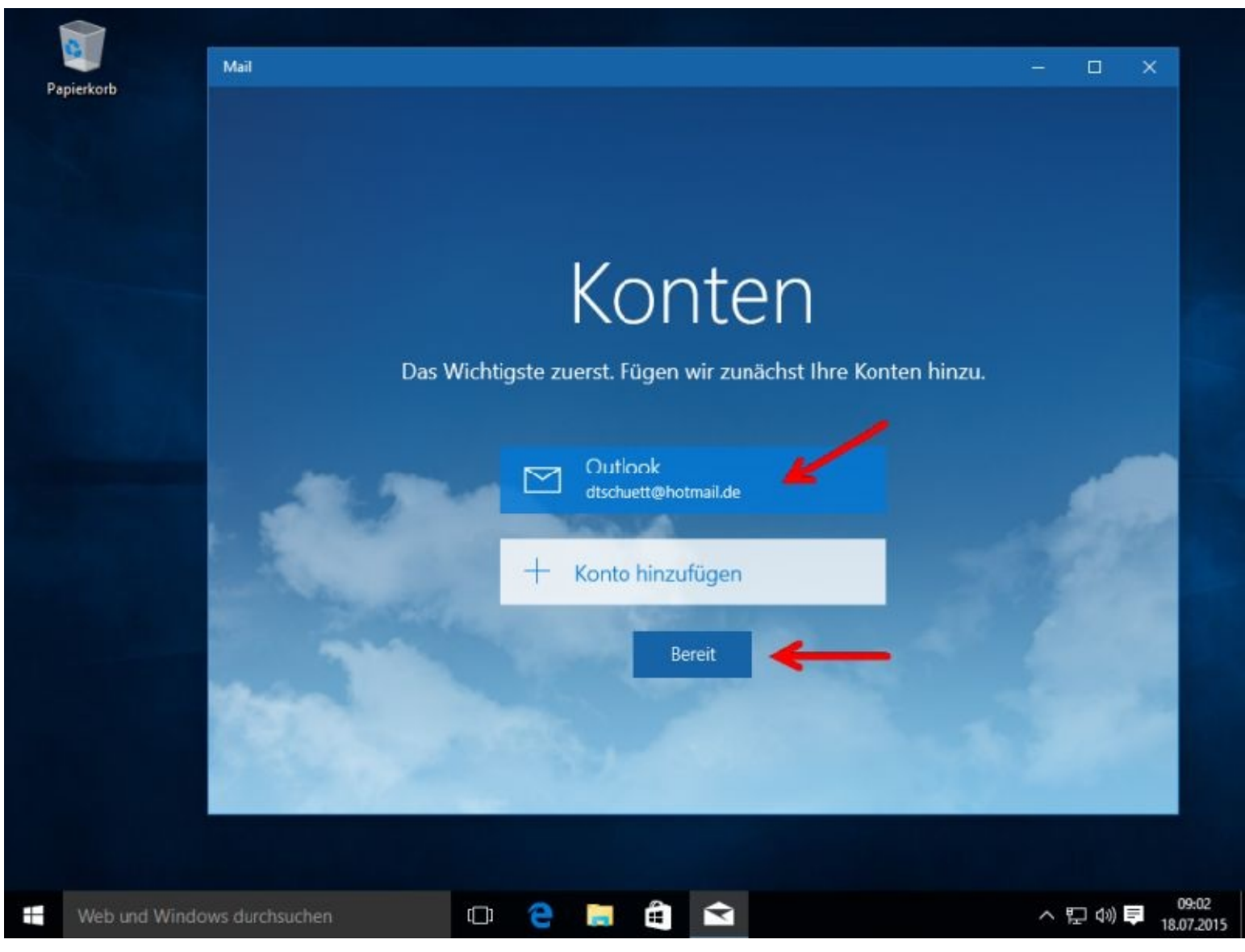

Es erscheint daraufhin folgendes:

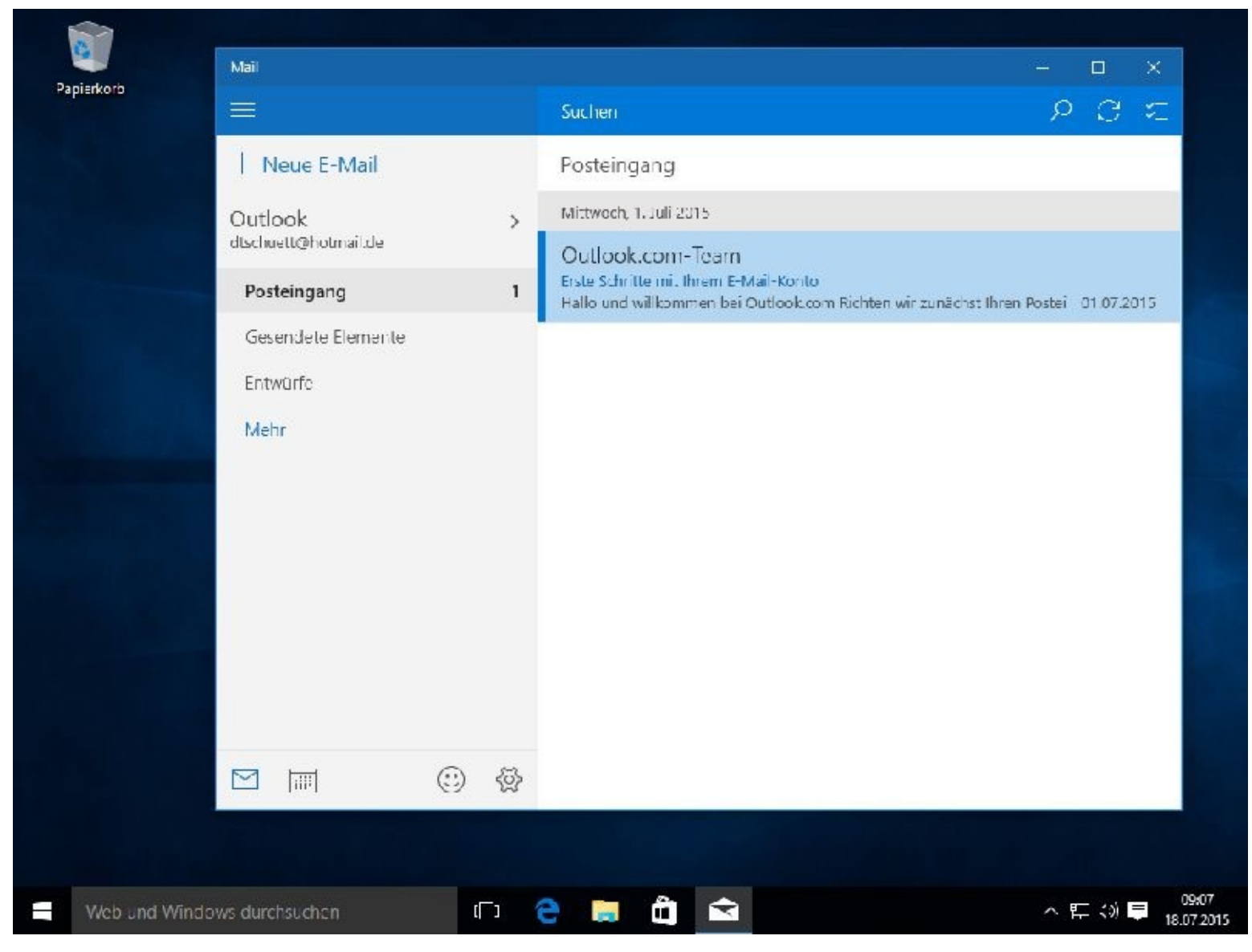

Nach einem Mausklick rechts oben auf die beiden runden Pfeile wird sofort synchronisiert und es erscheint eine Testmail, die ich mir zugemailt hatte:

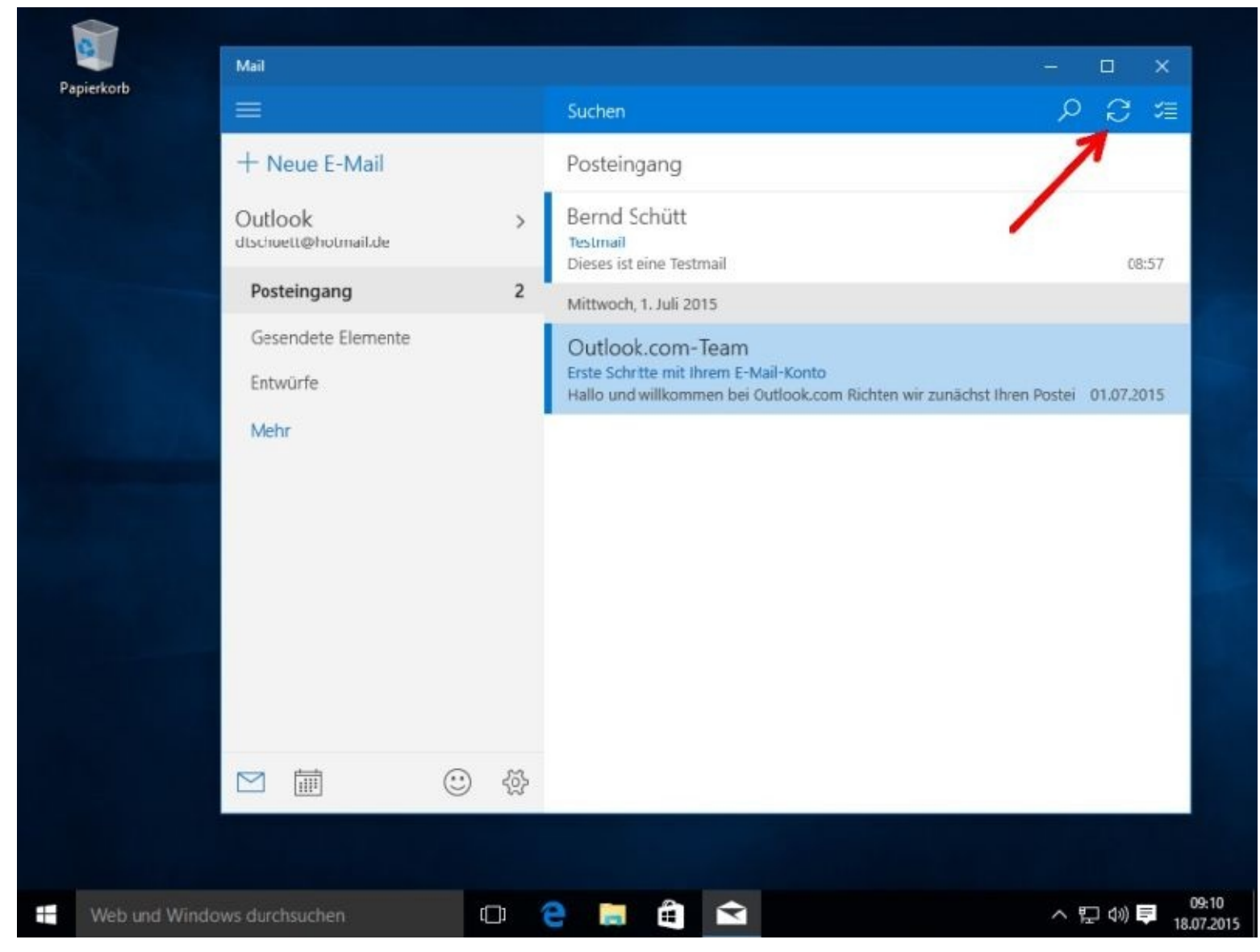

Schließen Sie das Fenster bitte mit einem Mausklick rechts oben auf …. – Sie wissen ja schon?

#### **E-Mail-Konto direkt bei Microsoft einrichten**

Auf den nächsten Bildern zeige ich Ihnen, wie Sie sich z. B. Ihr eigenes E-Mail-Konto bei Microsoft anlegen können.

Danach können Sie die Mail-App von Windows 10 mit dem neuen Konto verbinden.

#### **So legen Sie sich Ihr eigenes Microsoft-Konto auf der Webseite des Unternehmens an.**

Geben Sie zum Beispiel bei Google folgendes ein: *Wie registriere ich mich für ein Microsoft Konto .*

Im nächsten Fenster klicken Sie bitte auf den blau markierten Link.

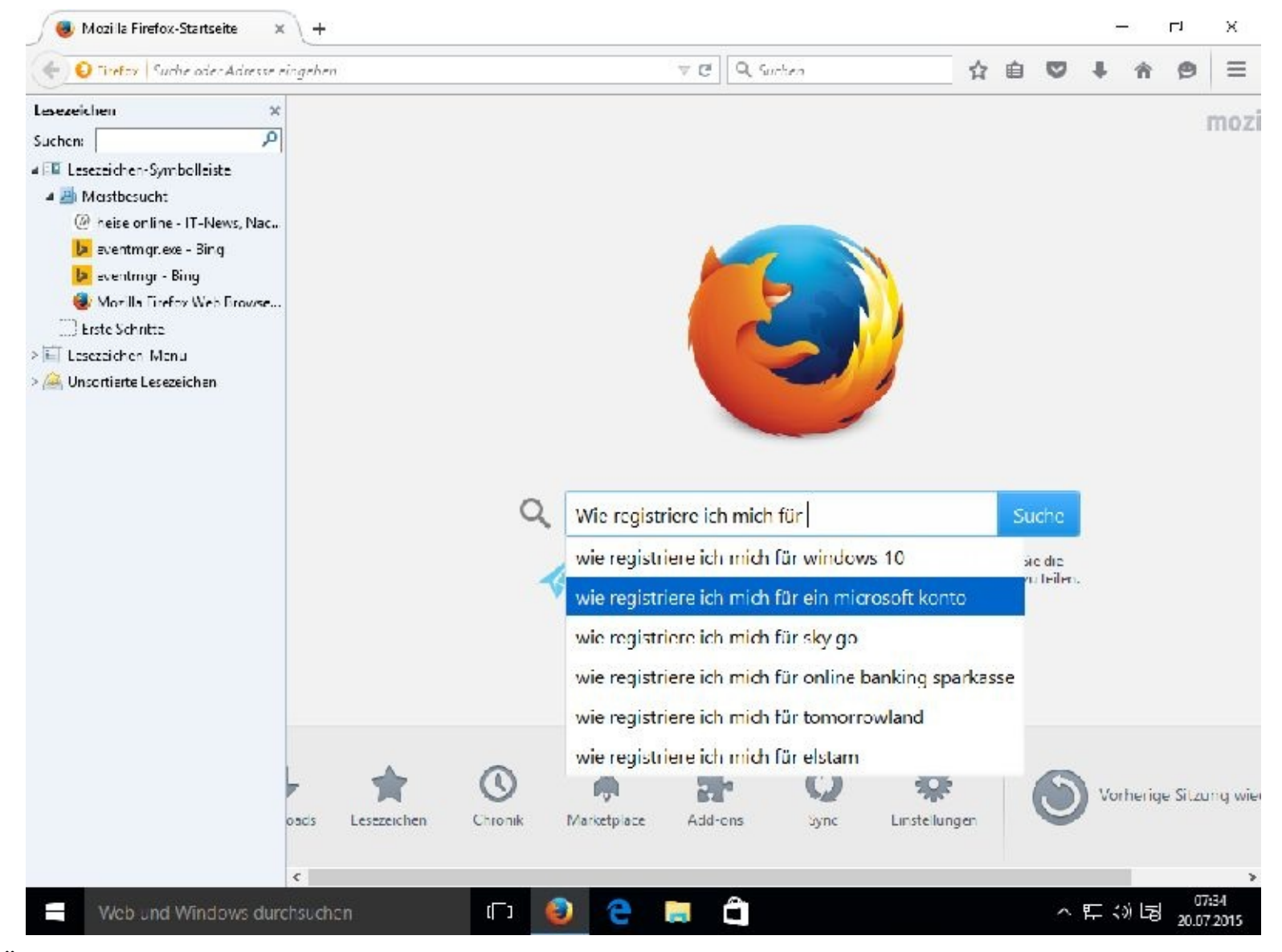

Über einen Mausklick auf:

Wie registriere ich mich für ein Microsoft-Konto? - Windows ... windows.microsoft.com/de-de/windows.../sign-up-create-account-how v Damit Sie Microsoft-Dienste verwenden können, müssen Sie ein Microsoft-Konto erstellen. Dabei handelt es sich um eine E-Mail-Adresse und ein Kennwort, mit ...

gelangen Sie zum Anmeldeserver von Microsoft. Nun müssen Sie nur noch den recht gut erklärten Anweisungen folgen.

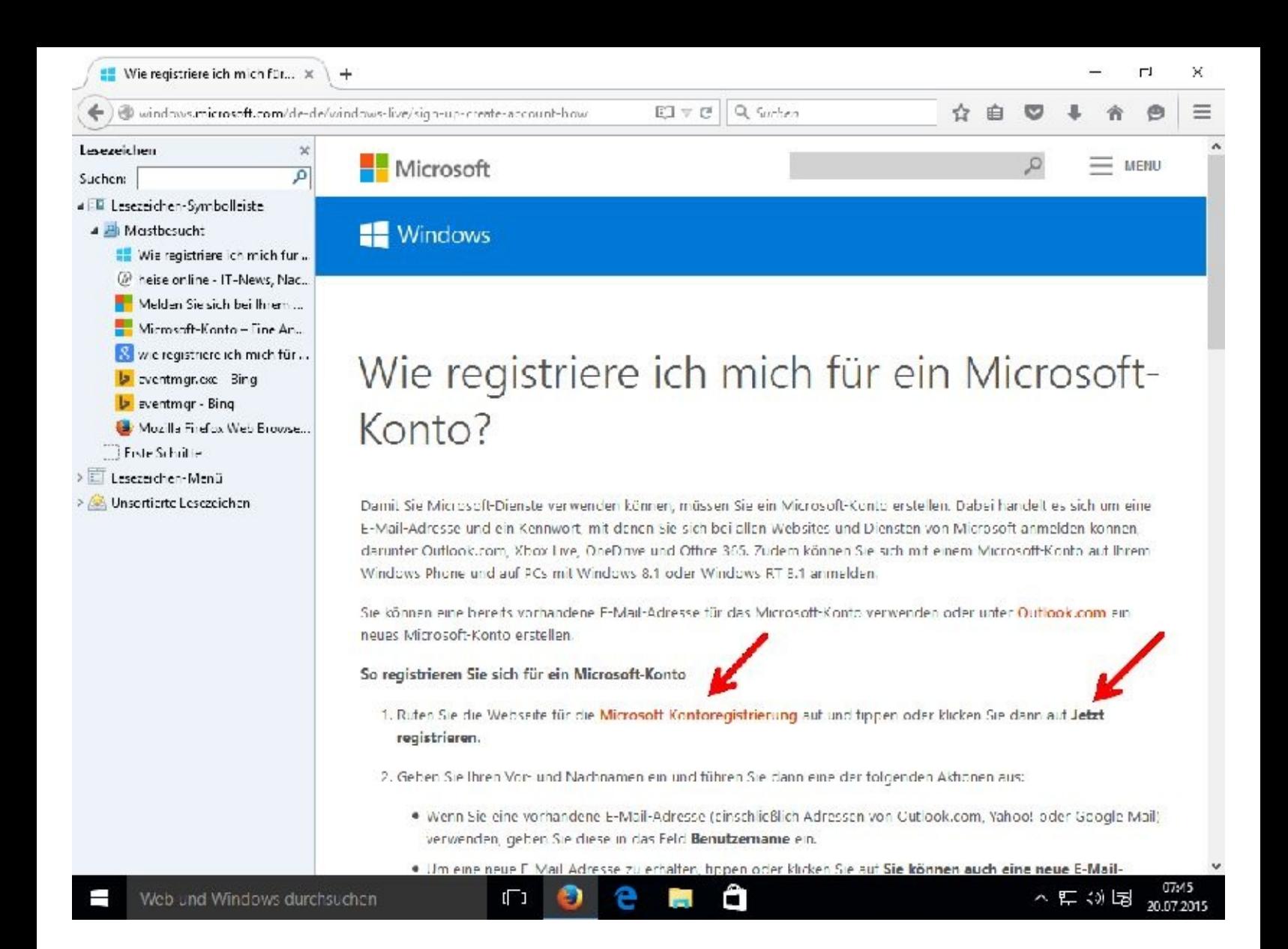

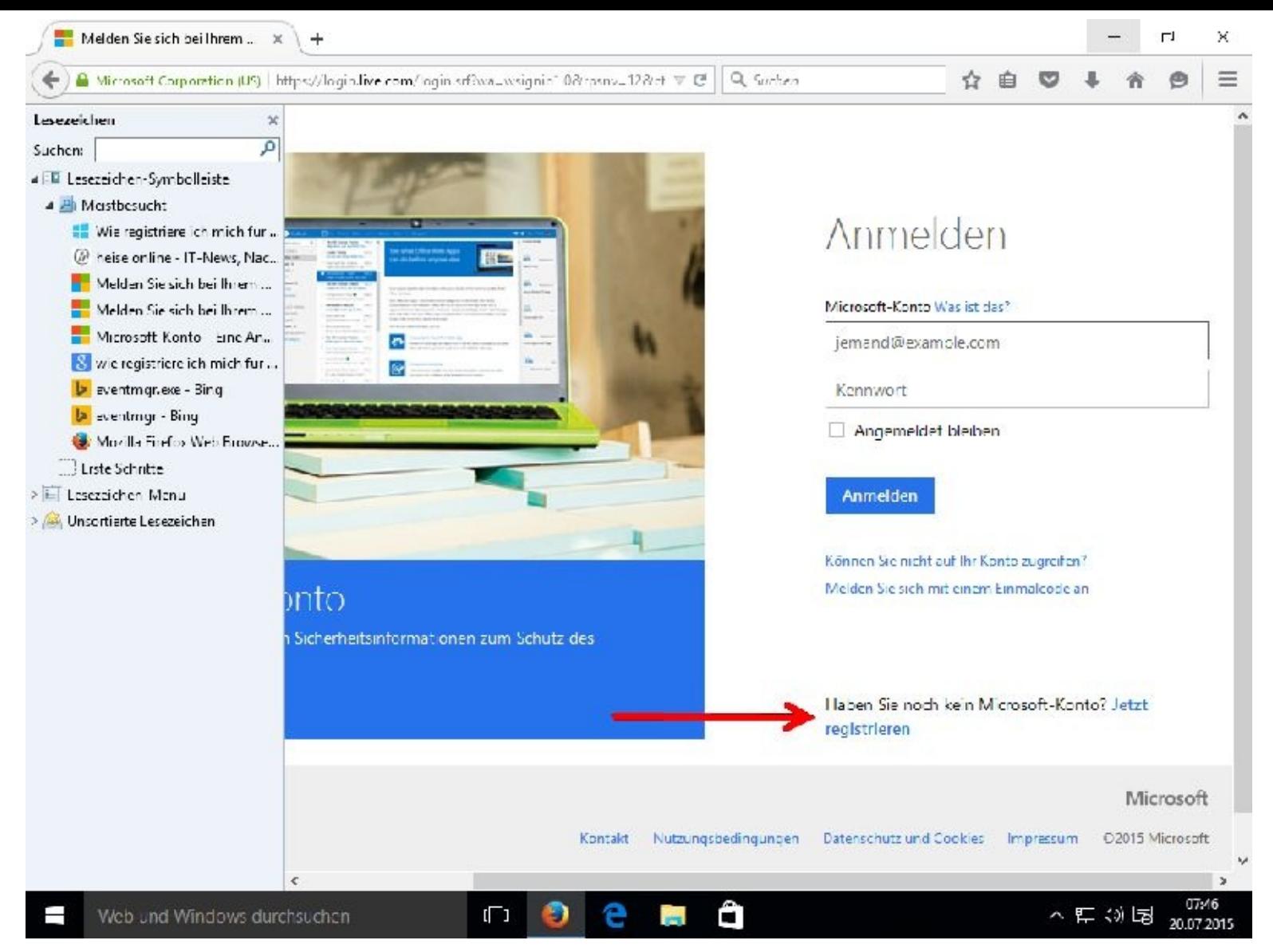

Füllen Sie bitte das Anmeldeformular aus und klicken danach auf *Konto erstellen*.

Geben Sie zuerst einmal Ihren Vornamen und Ihren Nachnamen ein. Danach klicken Sie dann auf *Neue E-Mail-Adresse anfordern*. Daraufhin möchte Microsoft von Ihnen wissen ob es eine Outlookoder Hotmail-Adresse sein soll. Bitte wählen Sie eine aus und geben danach Ihren Wunschnamen ein.
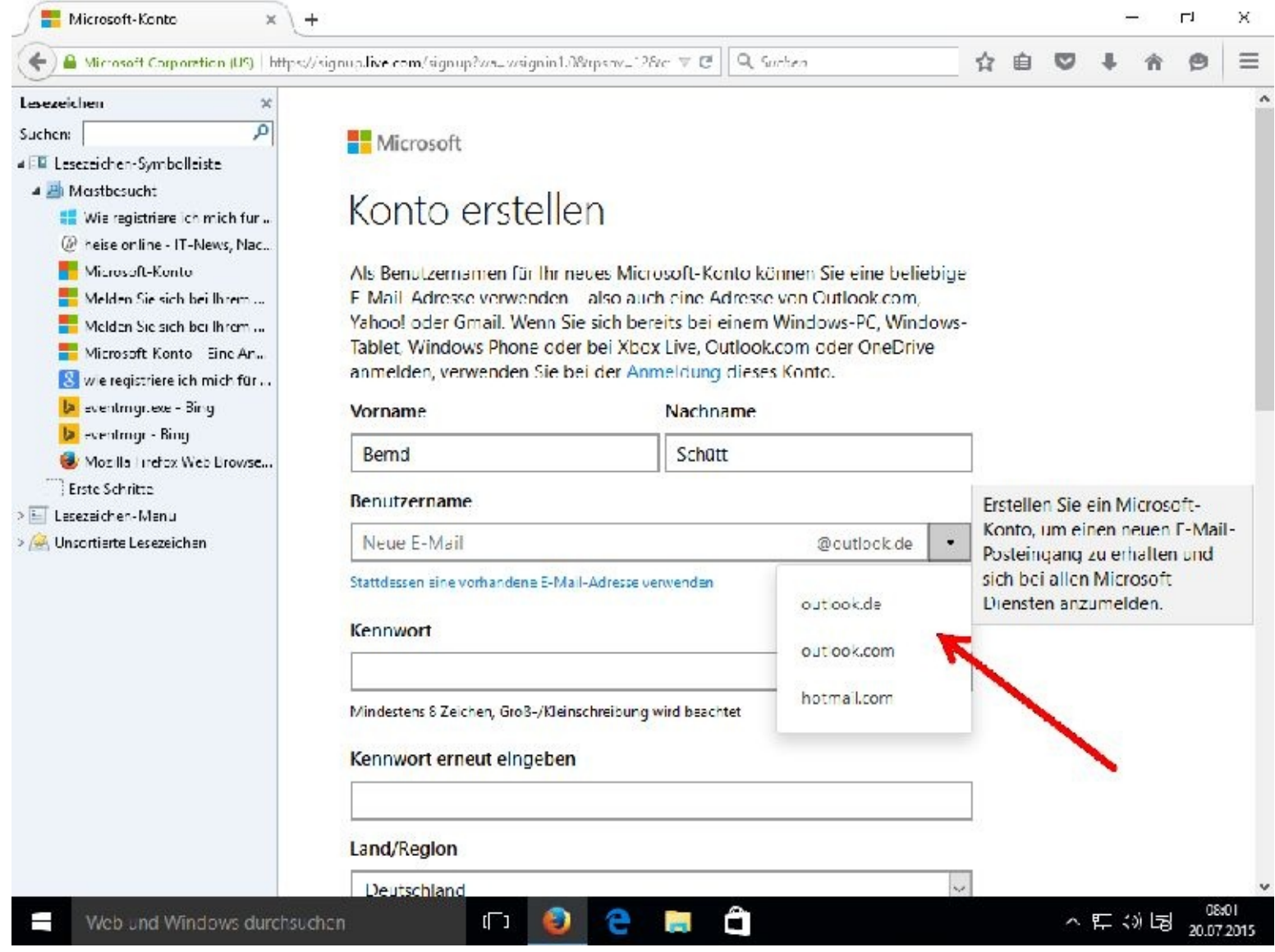

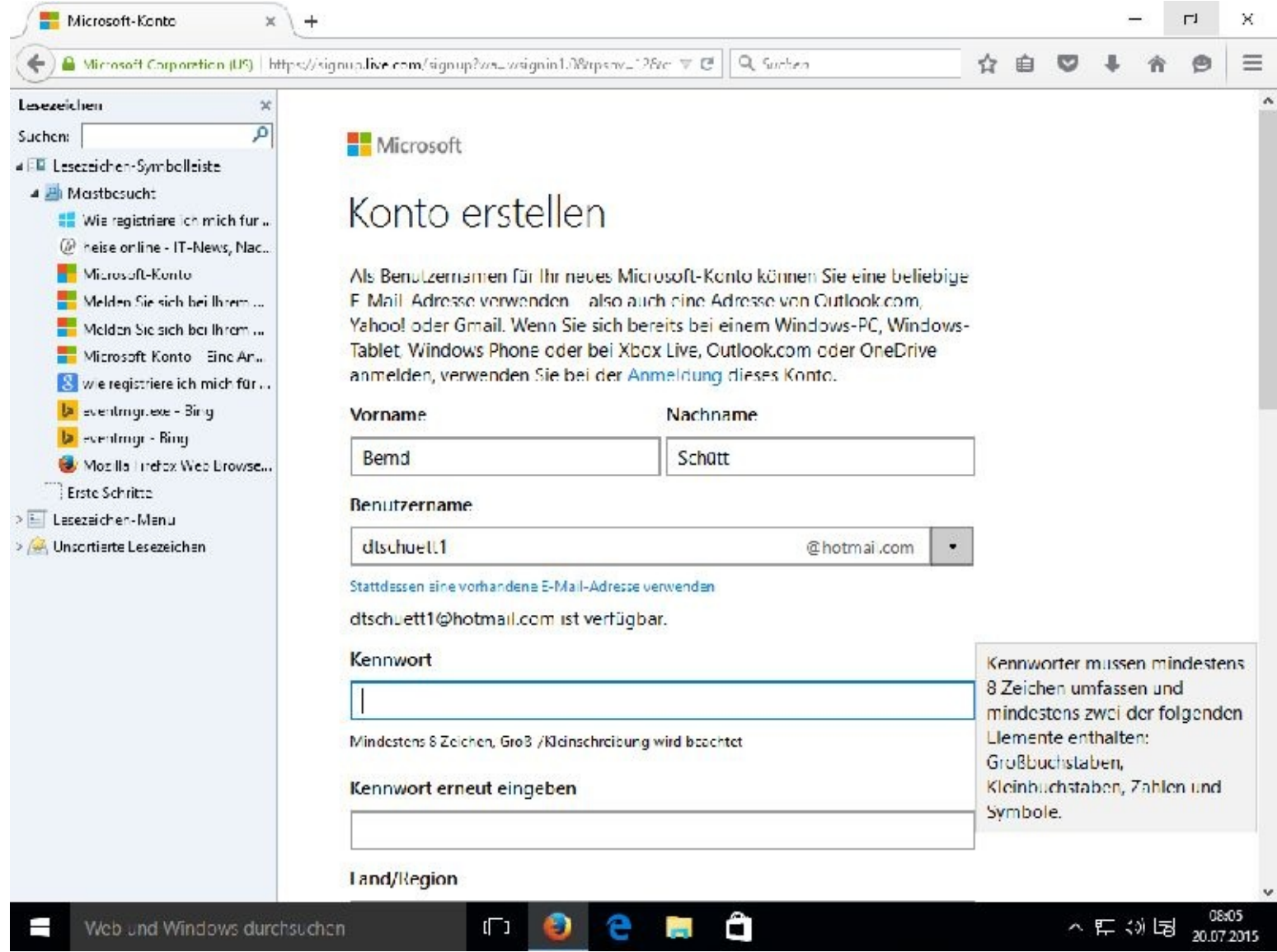

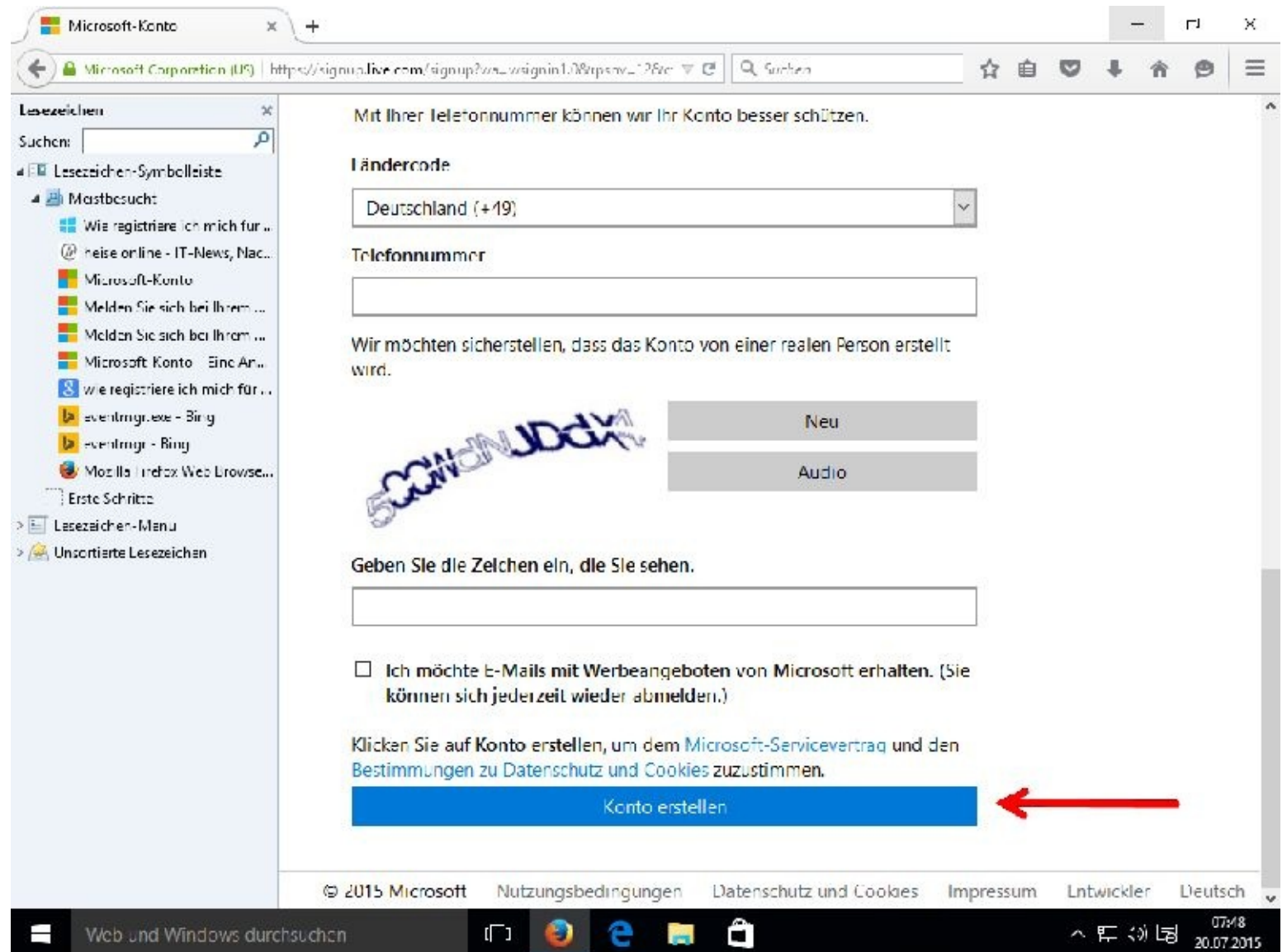

Nachdem Sie sich ein Microsoft E-Mail-Konto angelegt haben können Sie dieses, wie bereits weiter oben beschrieben, mit der Mail - App verbinden.

Auf folgenden Internetseiten finden Sie weitere Bedienungsanleitung zu diesem Thema.

[http://windows.microsoft.com/de-de/windows-vista/windows-mail-setting-up-an-account-from-start](http://windows.microsoft.com/de-de/windows-vista/windows-mail-setting-up-an-account-from-start-to-finish)to-finish

[http://hilfe-center.1und1.de/e-mail-c82645/weitere-e-mail-clients-c82707/e-mail-konto-in-windows-8](http://hilfe-center.1und1.de/e-mail-c82645/weitere-e-mail-clients-c82707/e-mail-konto-in-windows-8-mail-einrichten-a790637.html) mail-einrichten-a790637.html

Sollten die Anbieter dieser Seiten Veränderungen vorgenommen haben, kann es sein, dass die Seiten nicht mehr angezeigt werden. Das kommt leider manchmal vor. Das sollte Sie aber nicht erschrecken.

Mithilfe einer genauen Beschreibung gelangen Sie meistens ans Ziel!

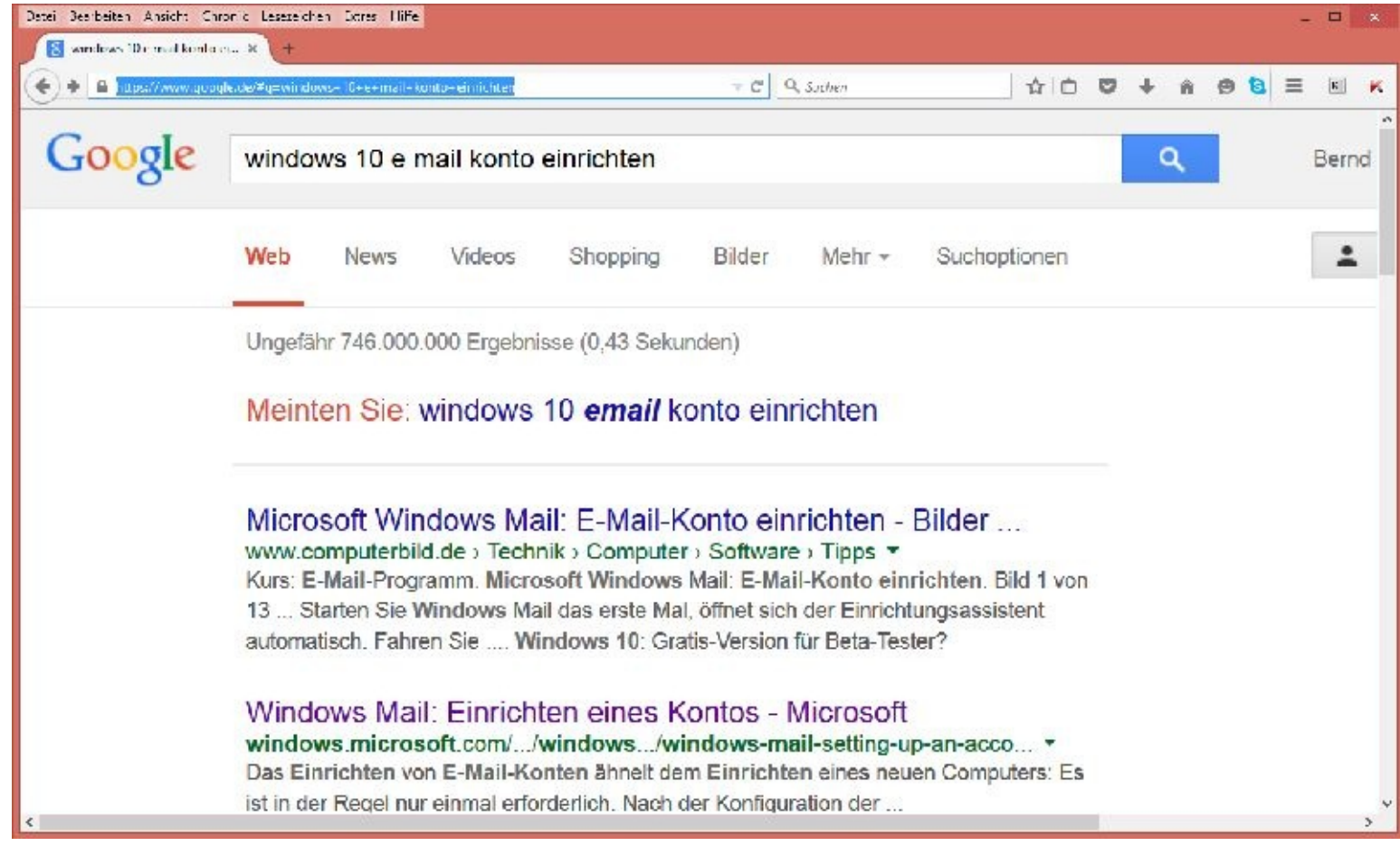

**E-Mail mit Microsoft Mail schreiben**

Öffnen Sie zuerst, wenn noch nicht geschehen, die E-Mail-Client Mail von Microsoft.

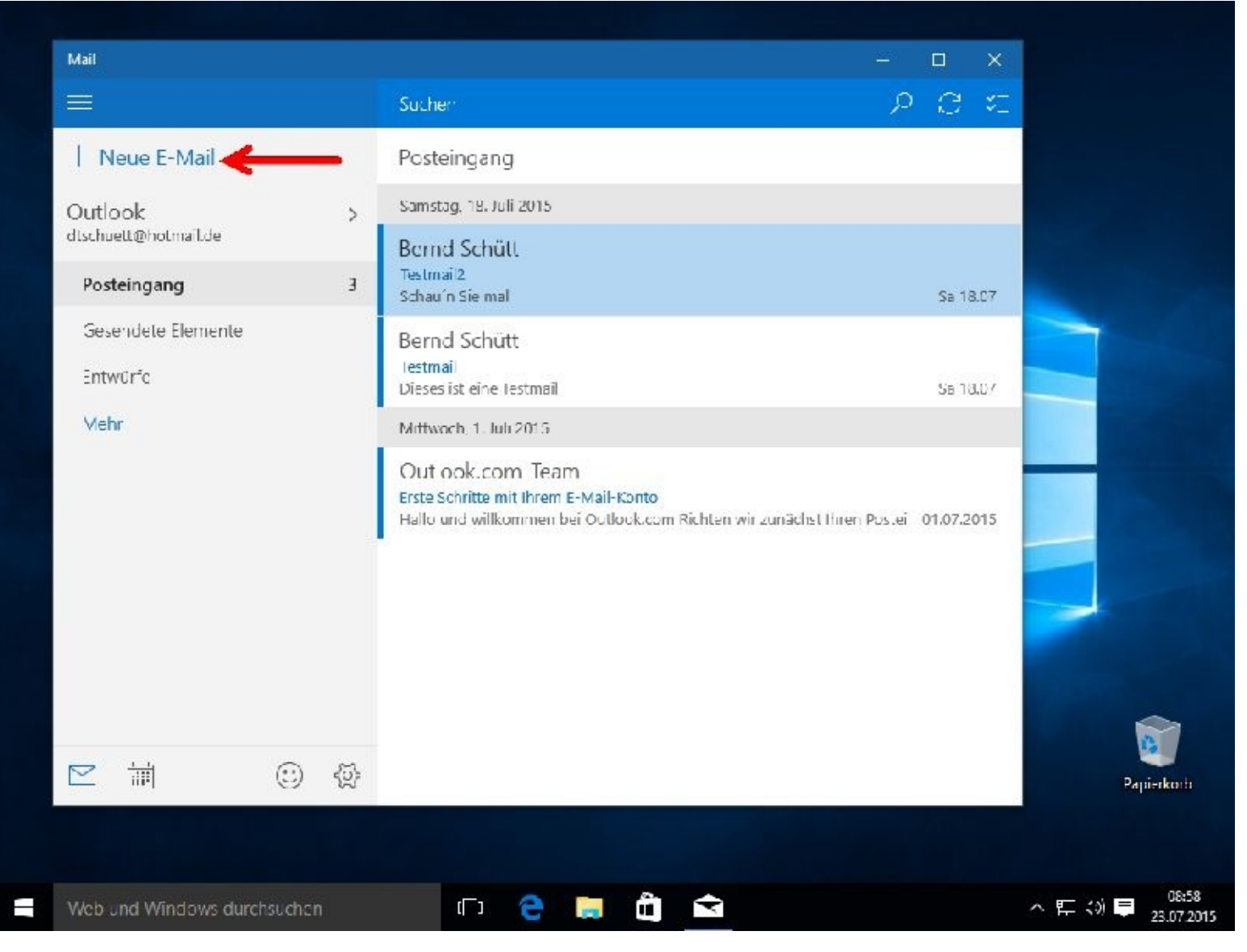

Klicken Sie bitte auf:  $+$  Neue E-Mail

Nun können Sie Ihre E-Mail erstellen.

Unter "An:" im Register *Format* geben Sie bitte die E-Mail-Adresse des Empfängers ein. Kopien versenden Sie unter "Cc", hier geben Sie also die E-Mail-Adresse für den/die Empfänger einer Kopie der zu versenden E-Mail ein. Bcc bedeutet, dass Empfänger nicht sehen können an wen Sie die Mail noch versendet haben.

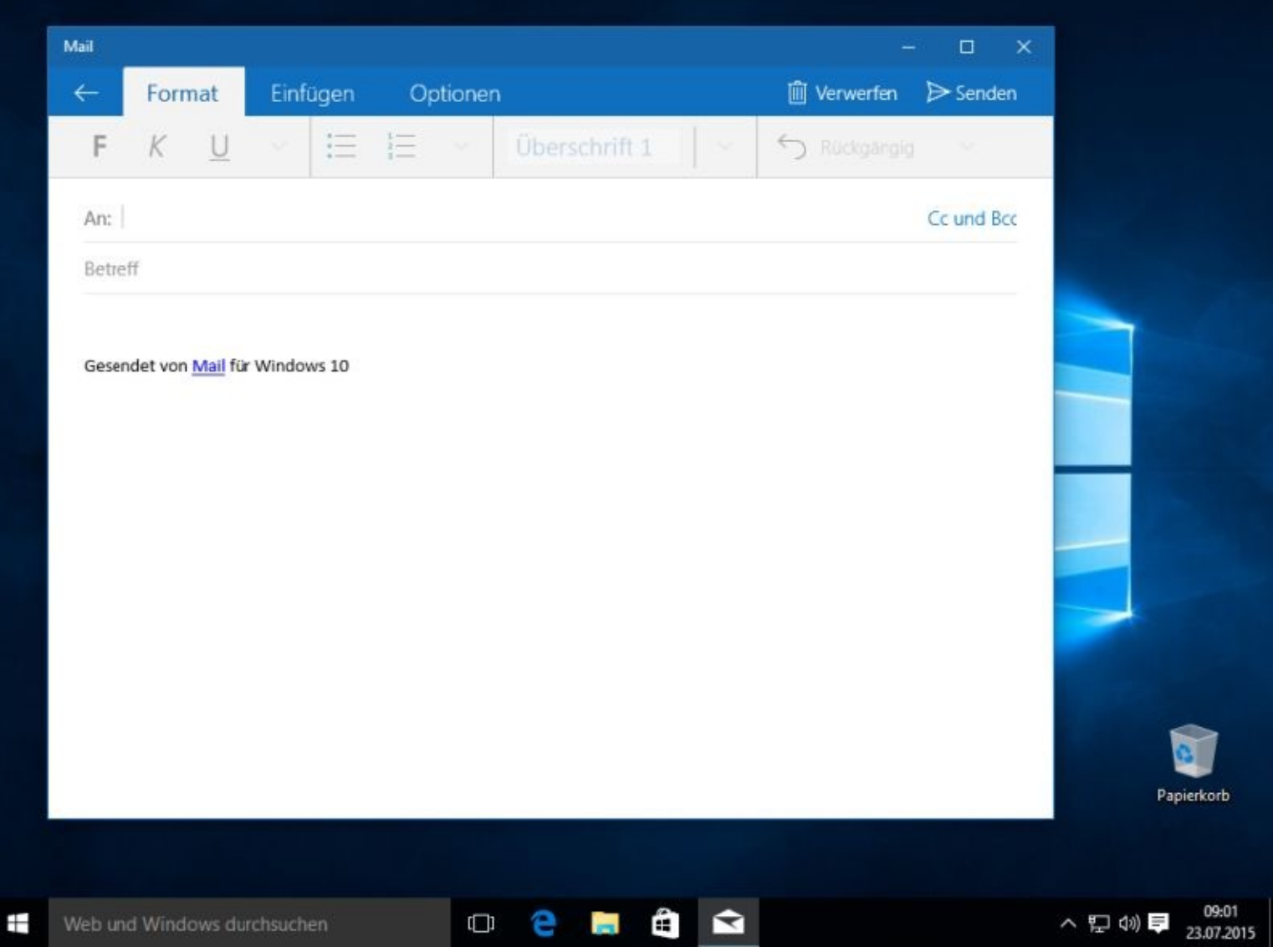

Über das Register *Einfügen* erhalten Sie die Möglichkeit, Bilder anzufügen und/oder auch weieter Datei an Ihre E-Mail anzuhängen.

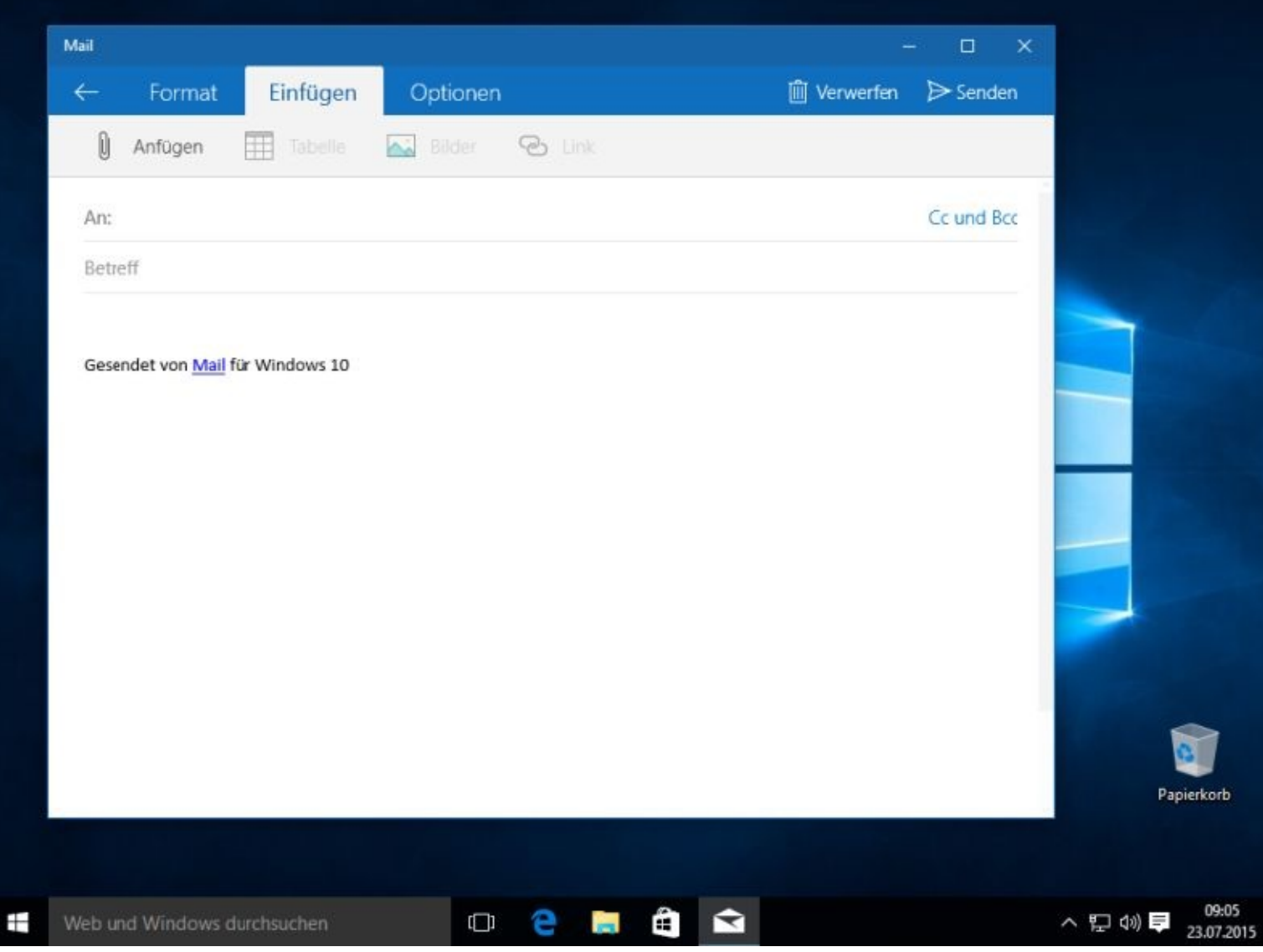

Über das Register *Optionen* schalten Sie die Rechtschreibkontrolle ein:

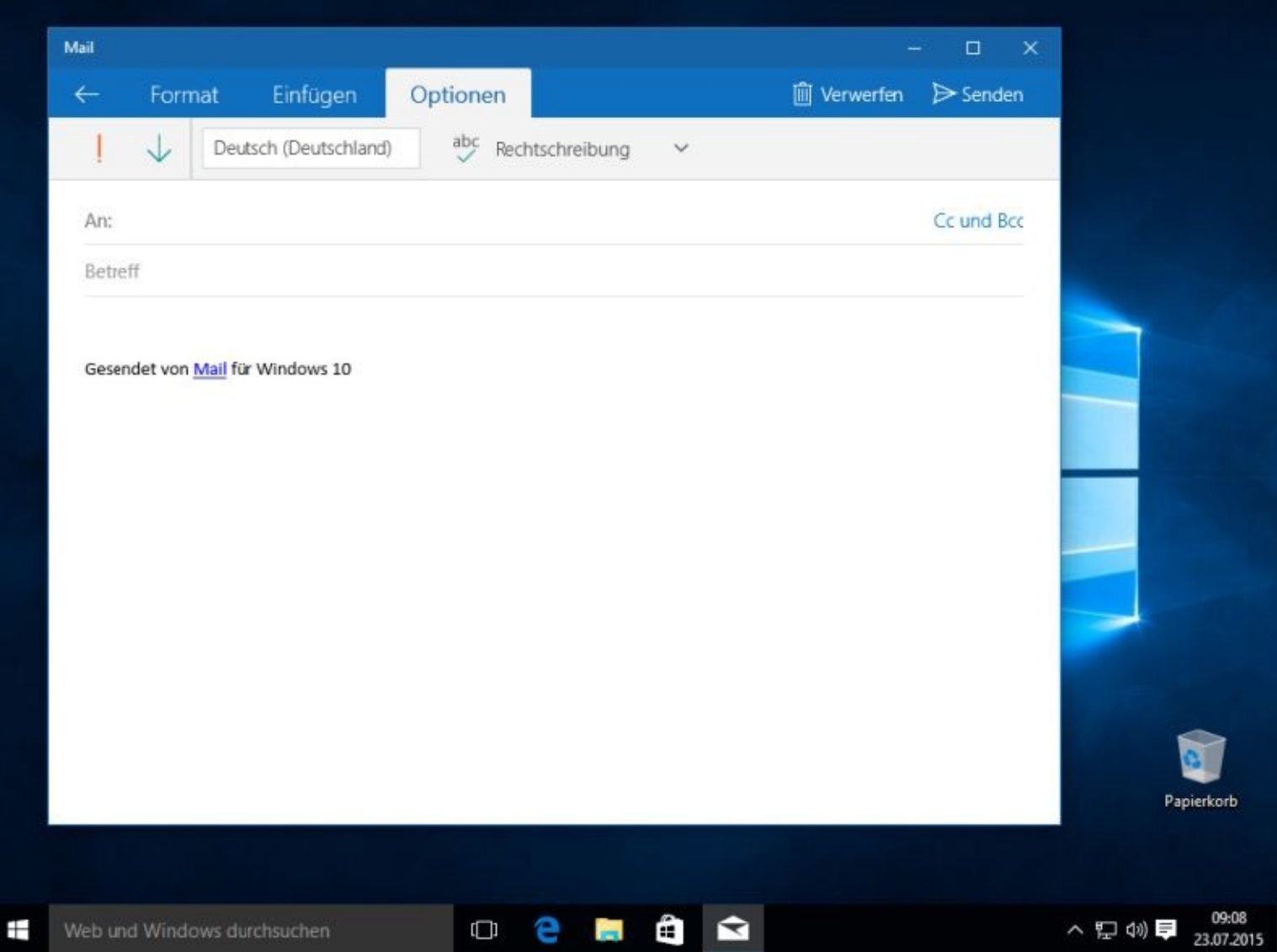

Soll die Mail versendet werden dann, klicken Sie bitte auf *Senden*.

Einen Überblick über alle verschickten E-Mails erhalten Sie durch einen Mausklick auf *Gesendete Elemente*:

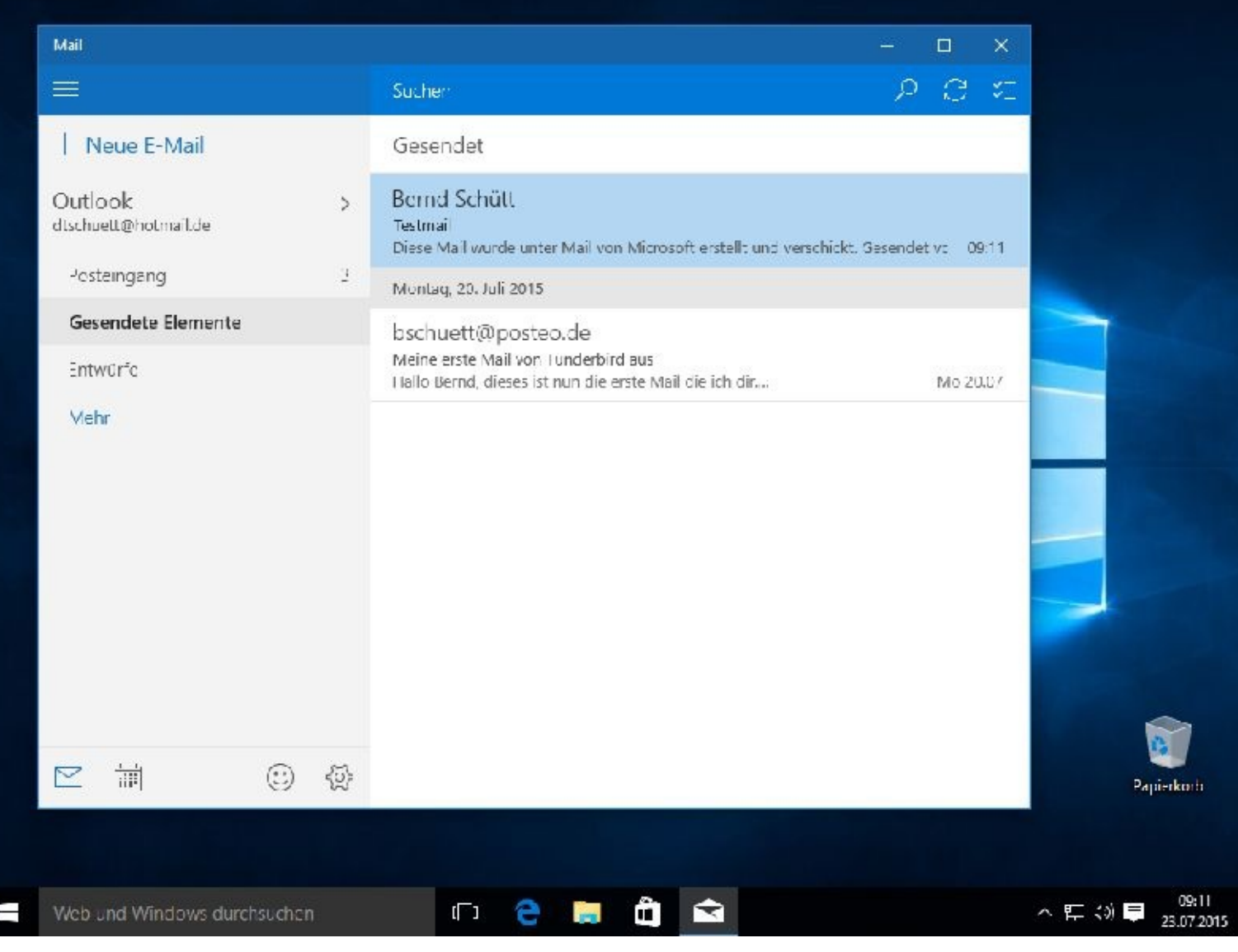

### Die Mail ist auch angekommen:

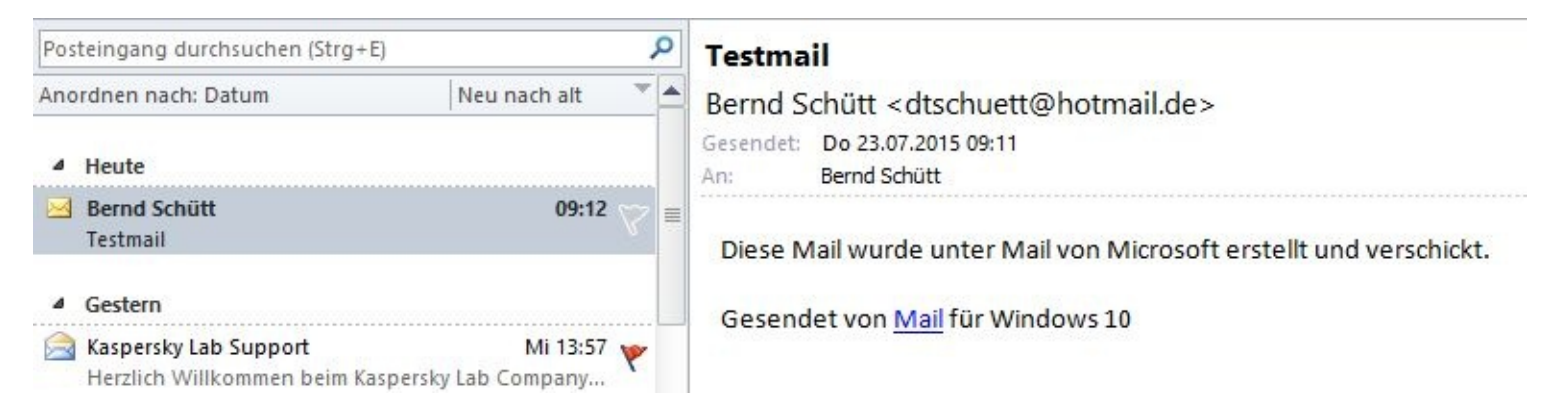

# **E-Mail-Konto bei gmx anlegen**

Haben Sie im Verlaufe des Anmeldeprozesses ein Microsoft-E-Mail-Konto erstellt, so können Sie dieses natürlich auch für Ihre elektronische Post nutzen. Es hindert Sie aber niemand daran, sich ein weiteres Konto bei einem anderen Anbieter wie Web.de oder gmx.net anzulegen.

Sollten Sie noch über kein E-Mail-Konto verfügen, dann erfahren Sie nun Schritt für Schritt, wie Sie ein solches im Internet anlegen können.

Natürlich gibt es im Internet zahlreiche Anbieter. In meinem ersten Buch zeigte ich, wie das Erstellen

eines Mail-Kontos bei Web.de funktioniert. In diesem zeige ich es für gmx-Interessenten.

Zuerst starten Sie bitte Ihren Browser (bei mir ist es Firefox) und geben im Suchfeld E-Mail-Adresse einrichten ein. Sie können aber auch die Homepage von gmx.net direkt eingeben.

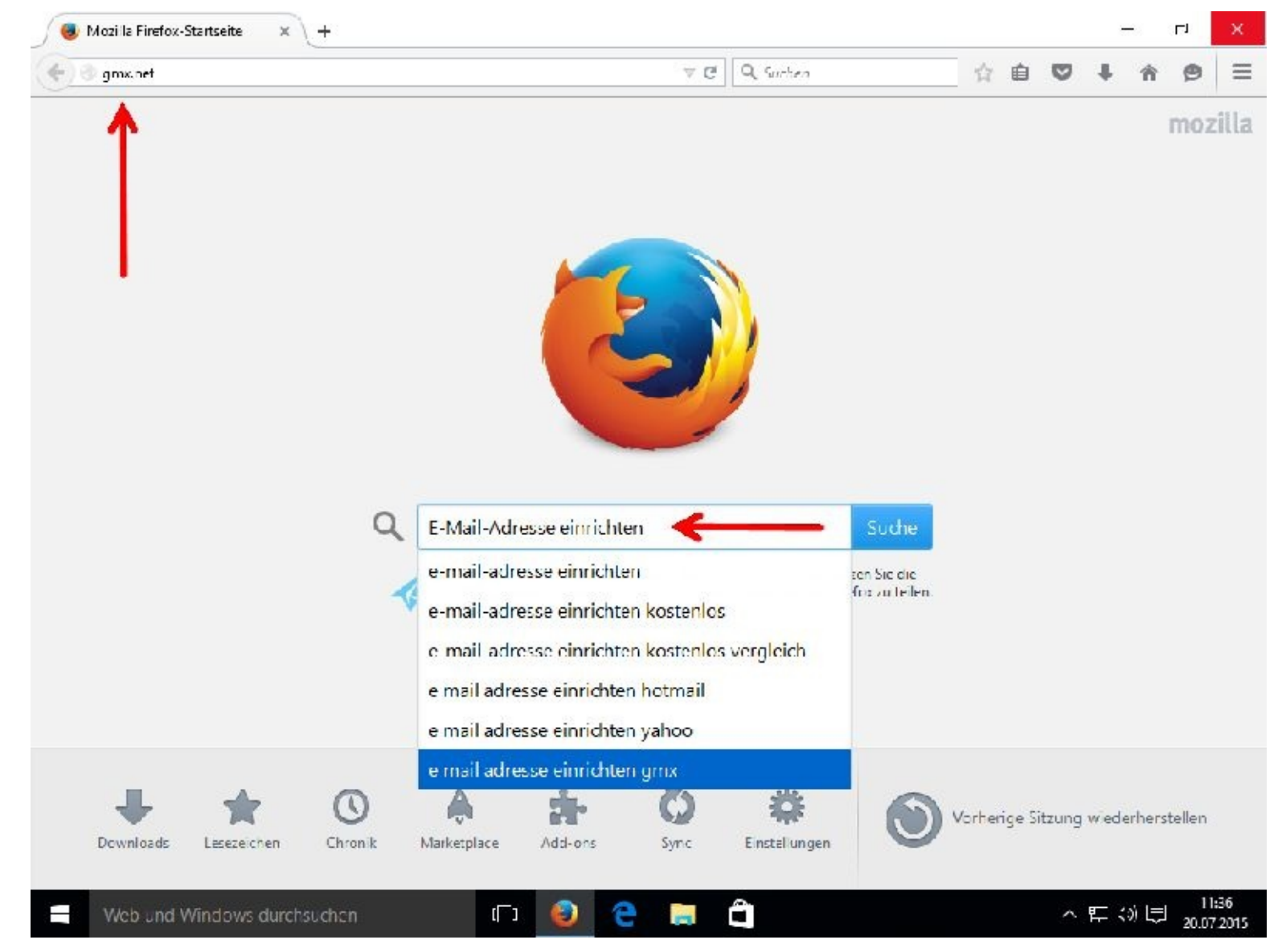

Wenn Sie das Ergebnis Ihrer Suche anklicken erscheint …

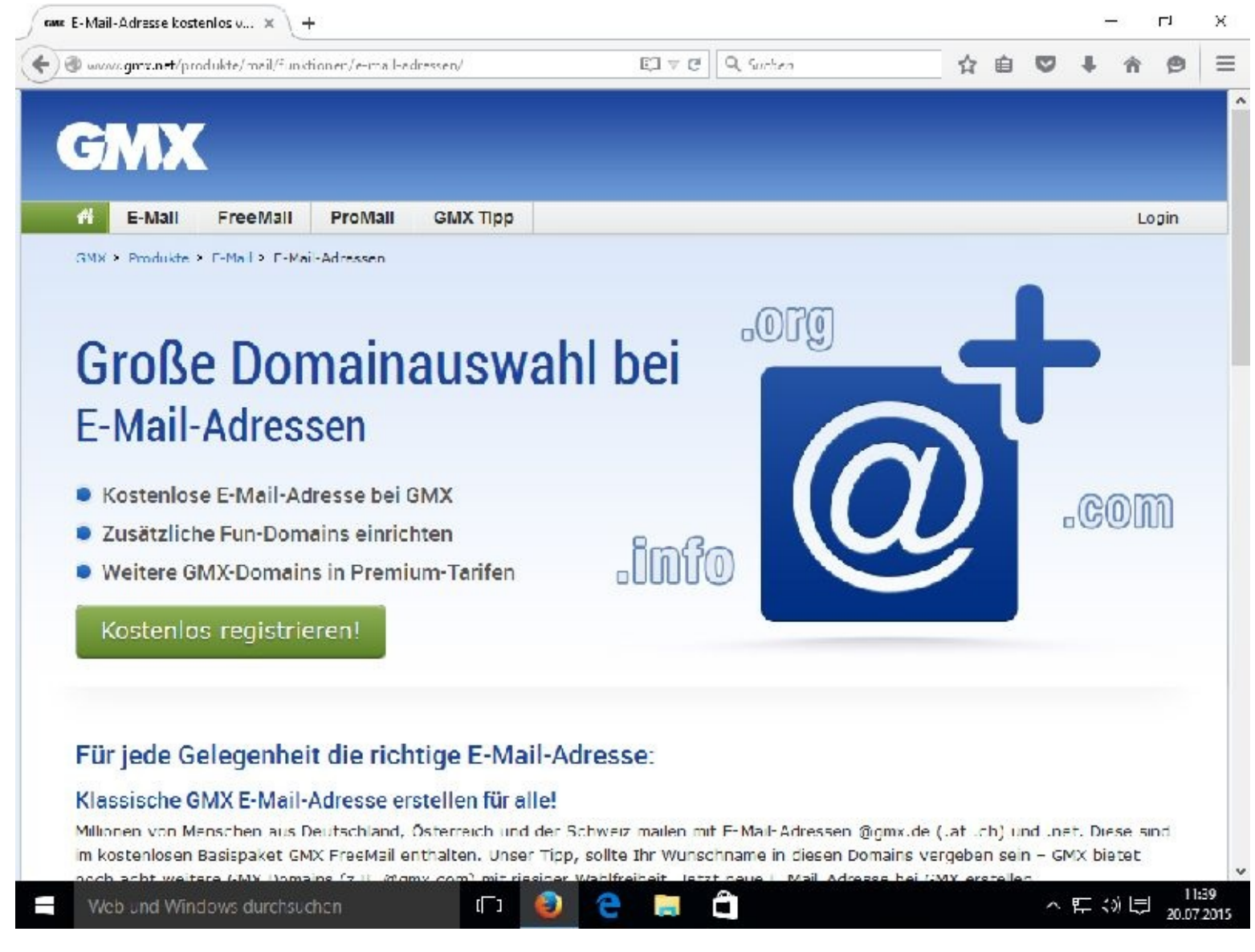

... sonst:

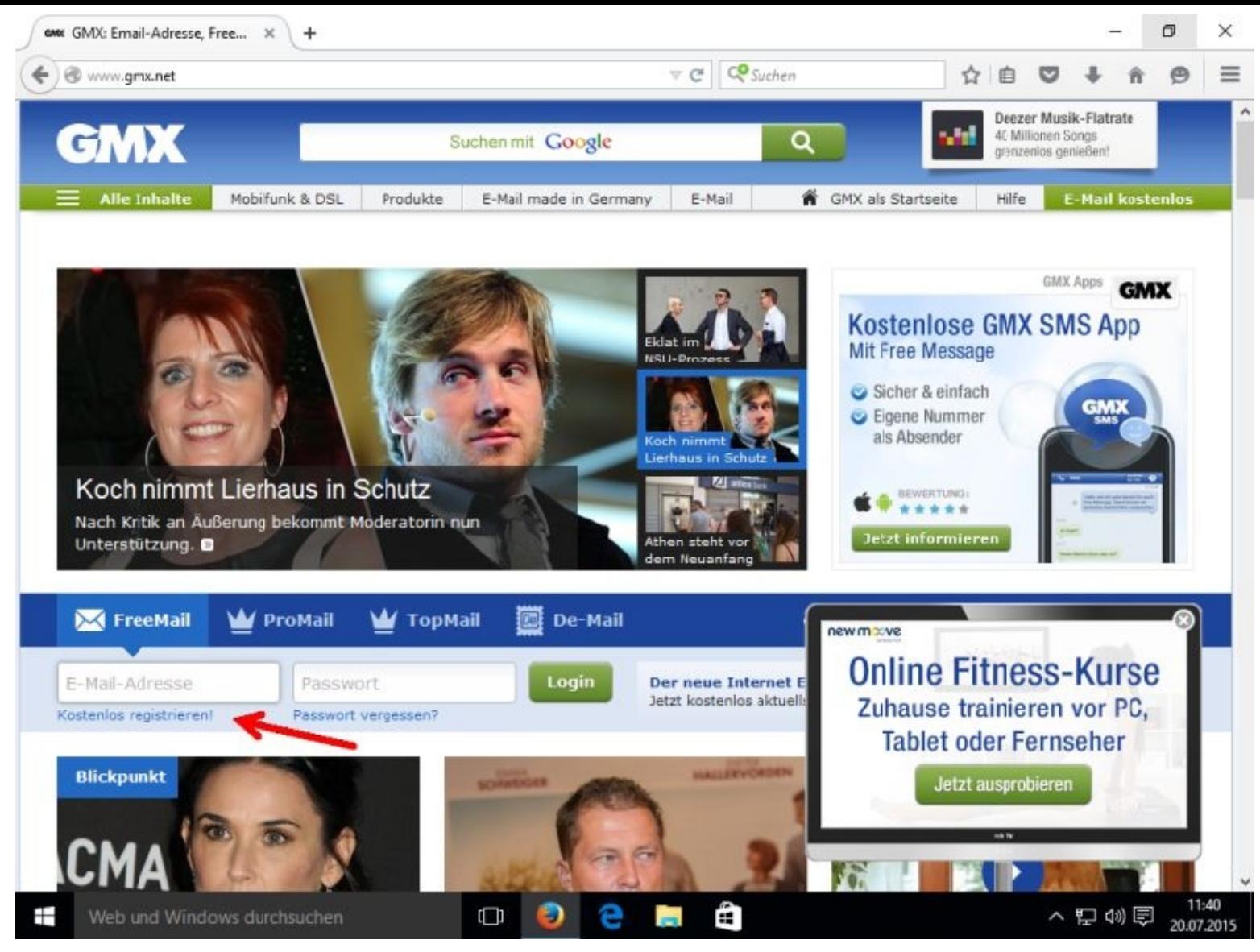

Nach kurzer Zeit werden Ihnen von Google Treffer zu Ihrer Suchanfrage angezeigt.

Klicken Sie nun auf Kostenlos registrieren.

Dann tragen Sie bitte die gewünschten Daten in die Felder ein. Zum Schluß klicken Sie bitte auf:

### Ich stimme zu. Jetzt E-Mail Konto anlegen.

Wenn Sie alles richtig eingegeben haben besitzen Sie nun ein E-Mail-Konto bei gmx.

E-Mails können Sie jetzt entweder direkt von GMX aus versenden und empfangen oder die Alternative ist ein E-Mail-Client, von dem aus Sie das alles viel besser erledigen können. Wie Sie einen E-Mail-Client mit Ihrem E-Mail-Konto bei Microsoft oder gmx verbinden können, beschreibe ich im folgenden Abschnitt.

# **E-Mail Client Thunderbird installieren**

Es muss nicht das teure Outlook sein!

E-Mail-Clients sind eine gute Sache. Mit ihrer Hilfe können Sie Ihre E-Mails lokal, also von Ihrem Computer aus, verwalten und müssen sich nicht immer erst im Internet bei Ihrem E-Mail-Konto-Anbieter einloggen.

Diese Arbeiten übernimmt für Sie ein so genannter E-Mail-Client. Ein gutes Programm ist Thunderbird. Nach diesem Namen googeln wir nun.

Wie Sie Programme im Internet suchen können und diese dann herunterladen und installieren, habe ich Ihnen ausführlich am Beispiel des Browsers von Firefox gezeigt. Aus diesem Grund verkürze ich die Anleitung ein klein wenig.

Schritt 1

Mit einem Browser und z. B. Google oder Bing nach dem Programm suchen lassen.

Schritt 2

Nun den entsprechenden Link mit einem Mausklick auswählen. Ich nehme immer gerne dafür die Software-Hersteller. In diesem Fall ist das Mozilla. Nachdem Sie sich mit dem Server von Mozilla verbunden haben wird Ihnen auch sofort der Installationsbutton angezeigt. Bitte klicken Sie auf diesen.

> Thunderbird - Software für den einfachen Umgang mit E-Mails https://www.mozilla.org/de/thunderbird/ ~ Thunderbird ist ein von Mozilla entwickeltes E-Mail-Programm.

Thunderbird - Download - CHIP www.chip.de/downloads/Thunderbird 13009879.html -**★★★★★** Bewertung: 5 - 13.468 Abstimmungsergebnisse - Windows - Shopping 13.07.2015 - Thunderbird 38.1.0 Deutsch Free-Download kostenlos. Der kostenlose Mail-Client "Mozilla Thunderbird" ist in der aktuellen Version 38.1.0 zum ... Einfacher Umgang mit E-Mails - Sunbird - Google Kontakte mit ...

# Software für den<br>einfachen Umgang<br>mit E-Mails.

Thunderbird ist eine freie E-Mail-Anwendung, die man einfach einrichten und anpassen kann  $-\,$ und sie ist voll mit tollen Funktionen!

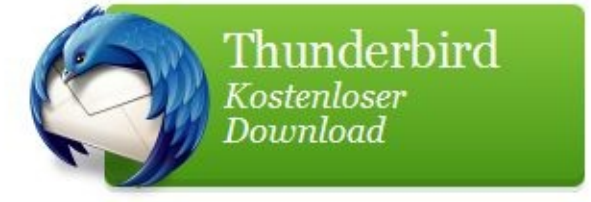

Schritt 3

Nach einem Mausklick auf *Speichern* wird das Programm auf Ihren PC geladen (kopiert).

Schritt 4

Bitte starten Sie nun das Installationsprogramm und folgen dann den Anweisungen. Da Sie das Programm von einem Benutzer ohne Administratorrechten aus installieren, werden Sie sicherheitshalber nach dem Benutzerkennwort gefragt. Dieses müssen Sie natürlich kennen und eingeben.

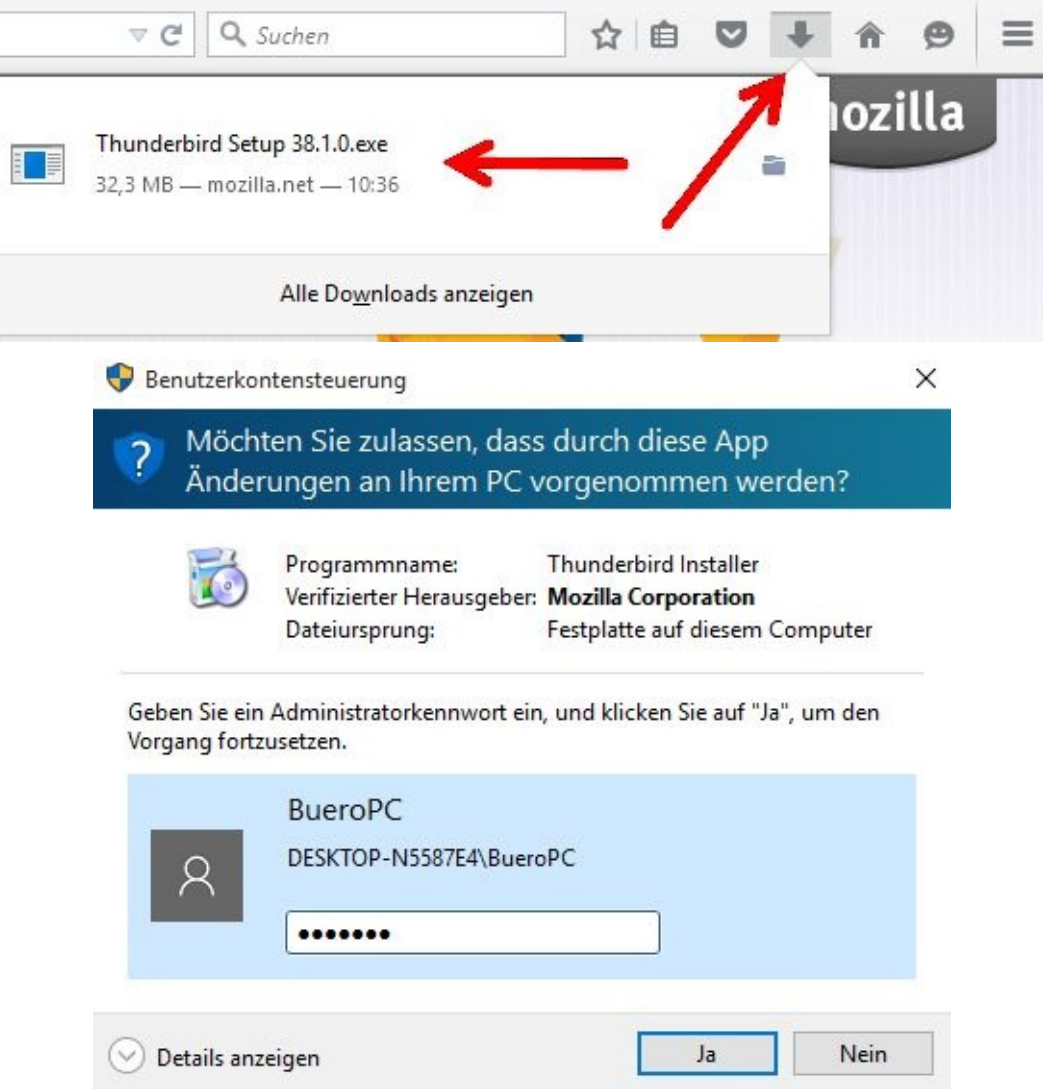

## Schritt 5

Wählen Sie nun bitte die Stardardversion aus und übernehmen auch den vorgeschlagenen Speicherort. Danach wird Thunderbird installiert.

Schritt 6

Nach einem Mausklick auf Fertigstellen können Sie Thunderbird sofort einrichten.

Schritt 7

Überspringen Sie bitte die Integration und wählen dann den linken Block.

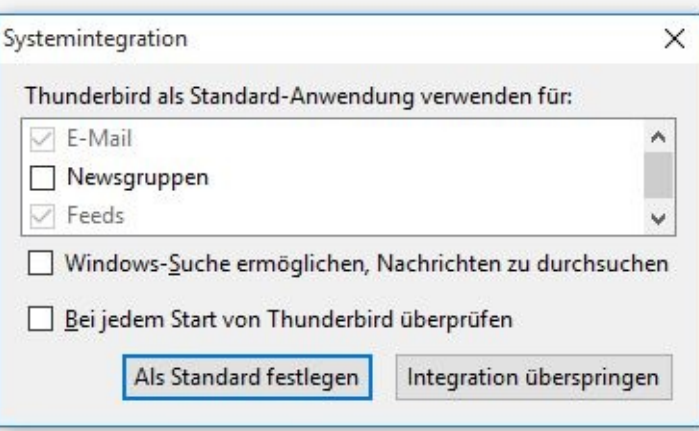

### Willkommen bei Thunderbird

 $\times$ 

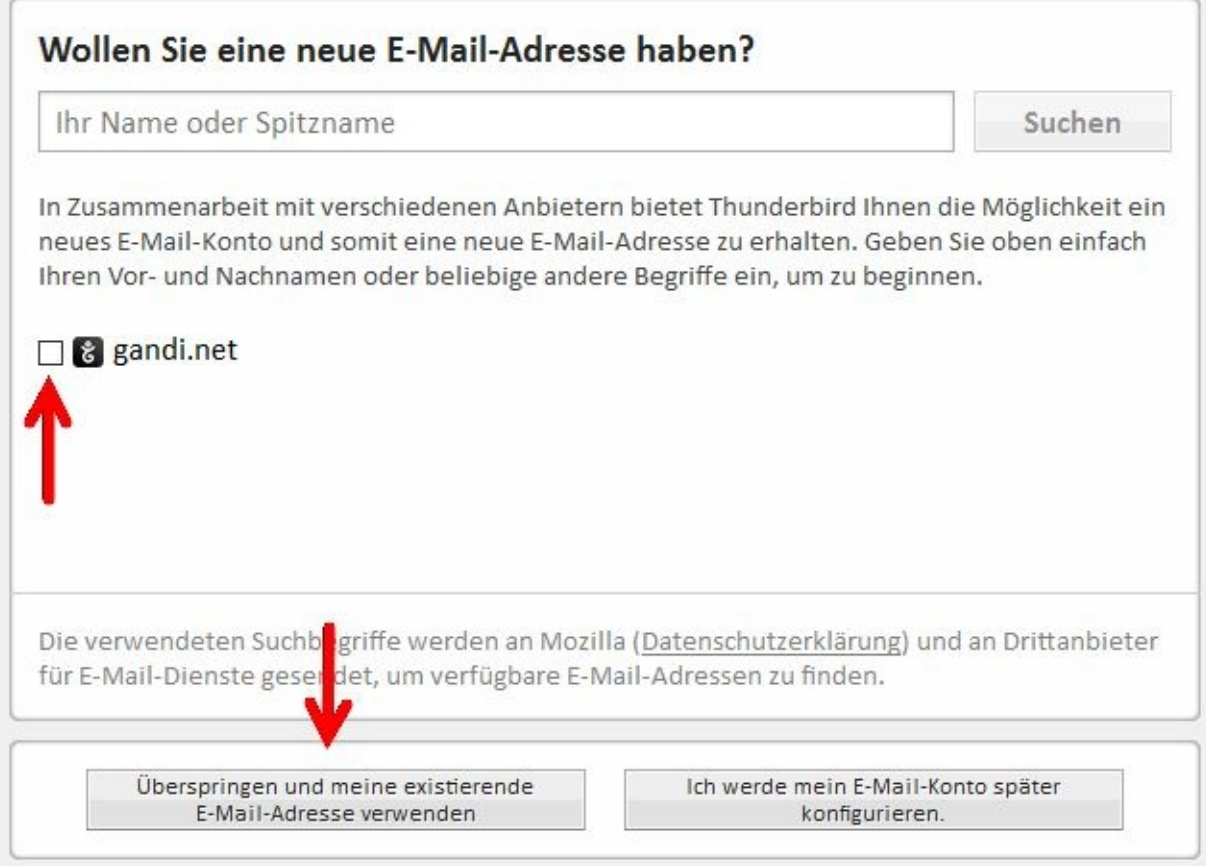

### Schritt 8

Nun müssen Sie nur noch Ihre Daten eingeben. Sollte der PC Ihre Eingaben nicht annehmen, dann müssen Sie noch einmal in das entsprechende Datenfeld klicken. Mit Weiter geht es dann weiter.

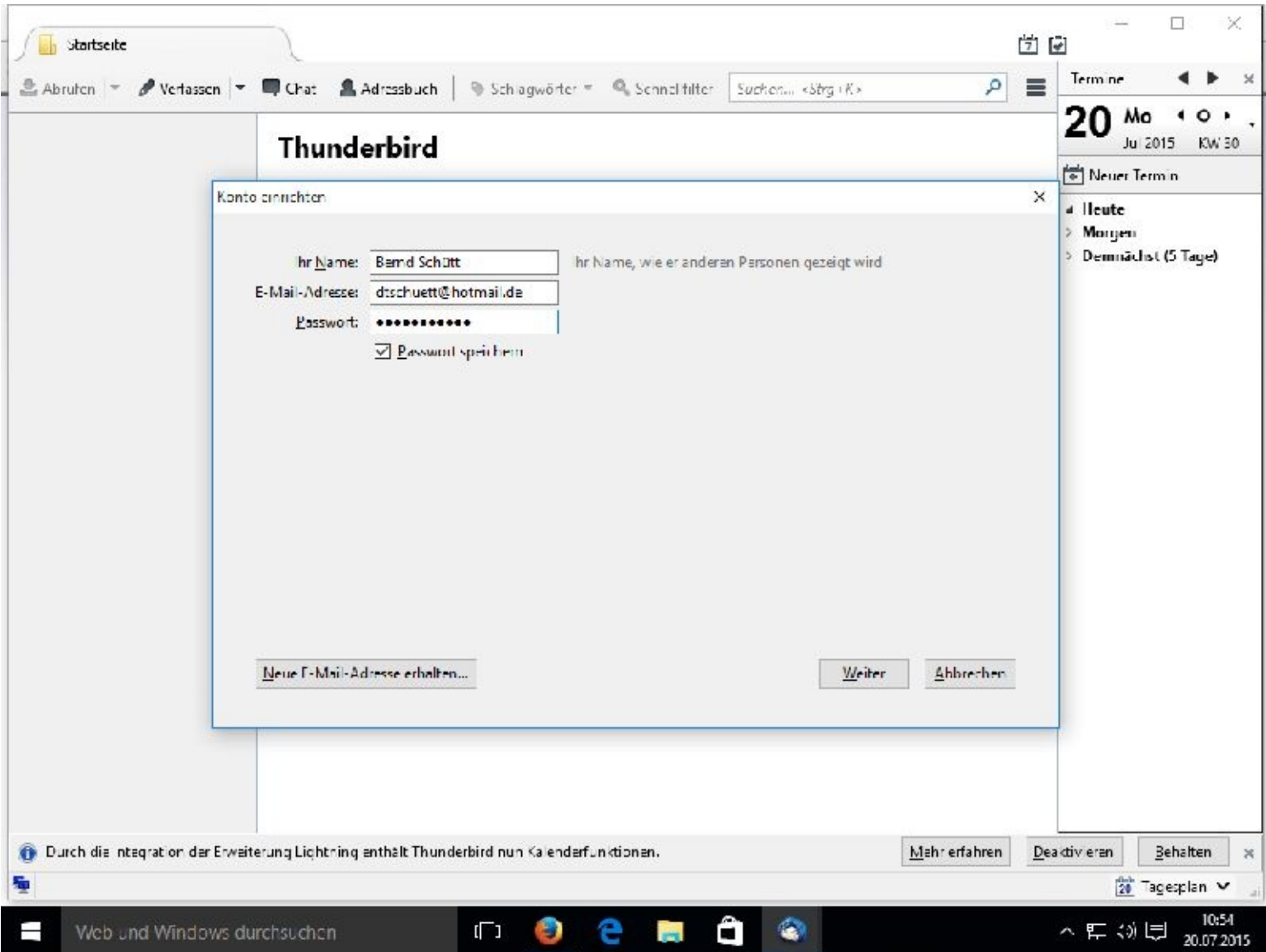

# Schritt 9

Ihr E-Mail-Postfach wurde gefunden. Nun möchte das Programm nur noch wissen ob Sie alle E-Mails auf Ihren Computer herunterladen wollen oder ob Sie nur Kopien herunterladen möchten.

Sollen alle E-Mails auf Ihren PC kopiert werden, dann wählen Sie bitte POP3, ansonsten IMAP.

Da ich für dieses Buch von 2 E-Mail-Client aus auf mein Postfach zugreife und die Testmails auch auf dem Server verbleiben sollen, wähle ich IMAP. Das empfiehlt sich auch, wenn Sie neben Ihrem PC auch ein Smartphone oder ein Tablet benutzen.

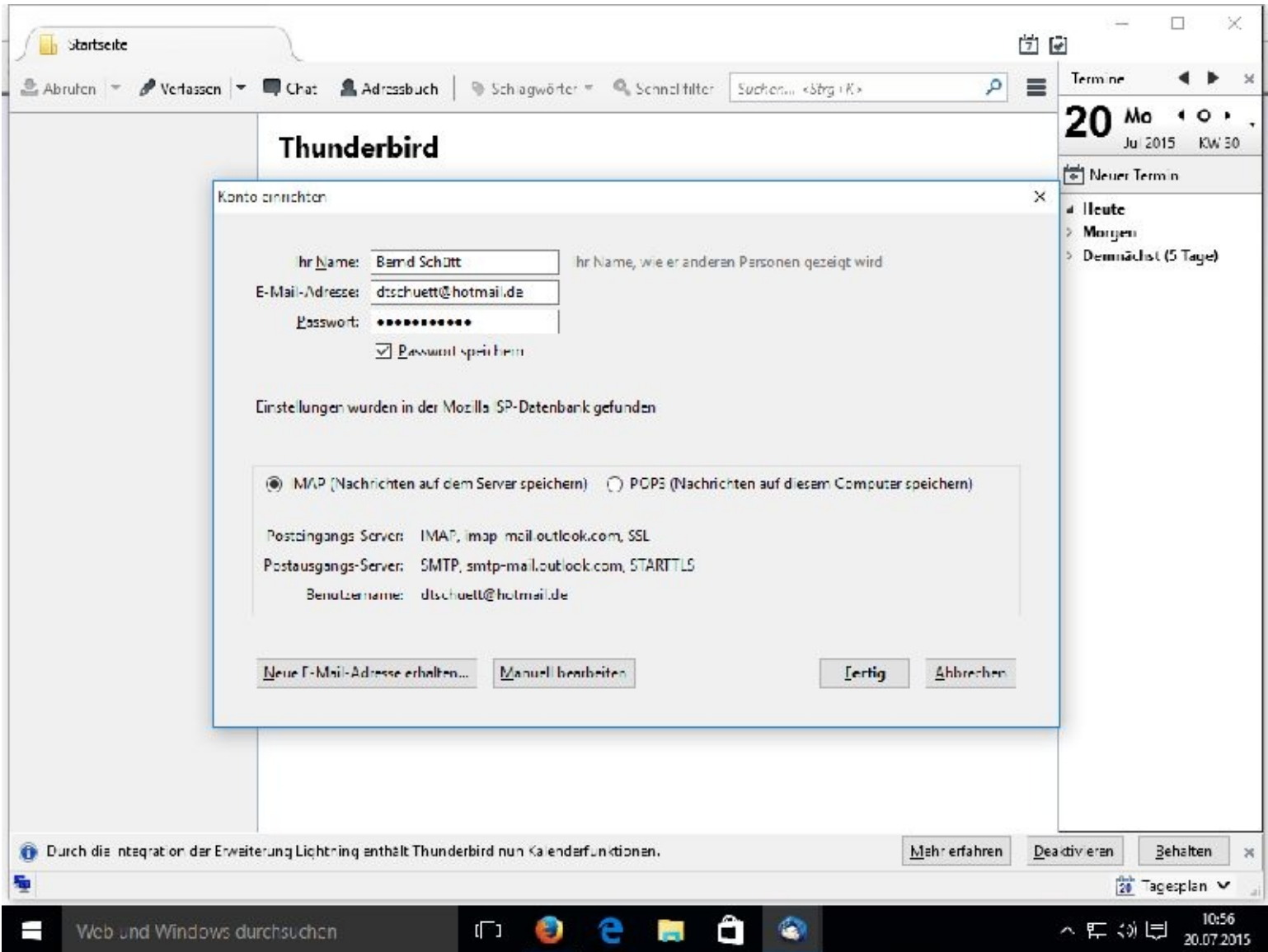

# Schritt 10

Nachdem Sie dann auf *Fertig* geklickt haben ist Ihr E-Mail-Client installiert und zeigt Ihnen auch gleich die vorhandenen E-Mail-Eingänge an.

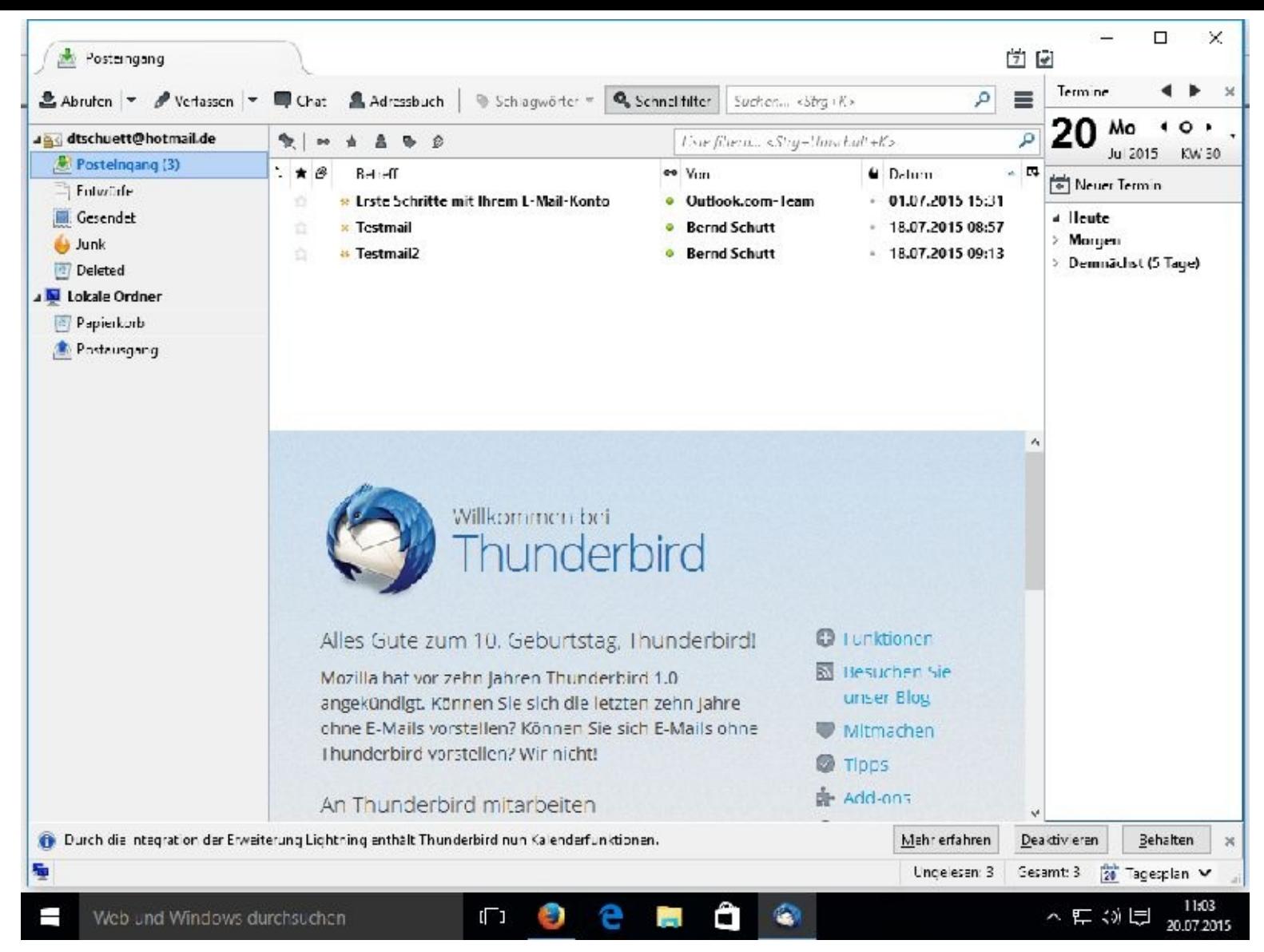

Wie Sie das Fenster bzw. Ihre Fenster schließen, wissen Sie bereits – oder?

Auflösung: X ;-)

# **E-Mails abrufen, schreiben und verschicken**

Für diese Arbeiten müssen Sie nun nicht immer zu Ihrem E-Mail-Anbieter gehen, diese Arbeiten erledigt für Sie Ihr E-Mail-Client.

Starten Sie bitte das Programm, z.B. mit einem Doppelklick auf den Button.

Thunderbird verbindet sich sofort mit Ihrem Postfach und guckt nach neuen E-Mails.

Voraussetzung ist natürlich, das die Verbindung zum Internet aktiv ist.

Nun wollen wir eine E-Mail erstellen und abschicken. Klicken Sie hierzu bitte auf das Register *Verfassen*.

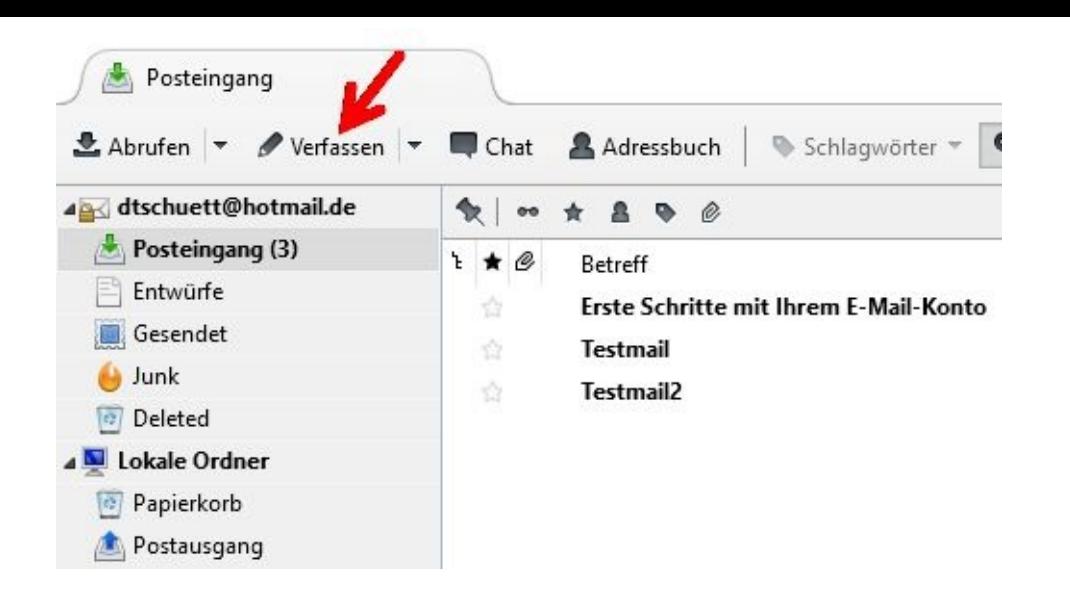

Folgende Datenfelder sollten ausgefüllt werden:

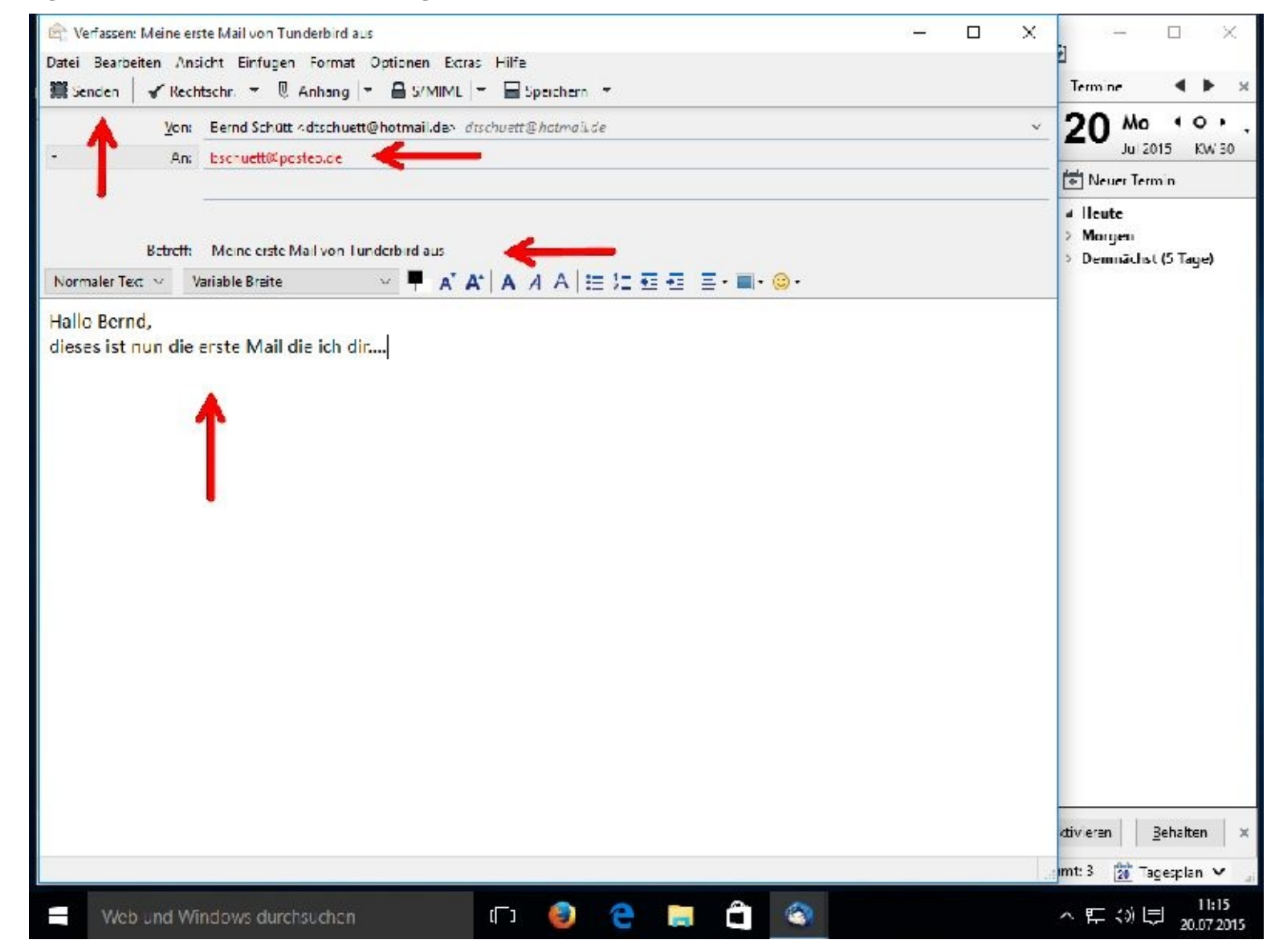

Nach einem Klick auf Senden geht Ihre Mail raus.

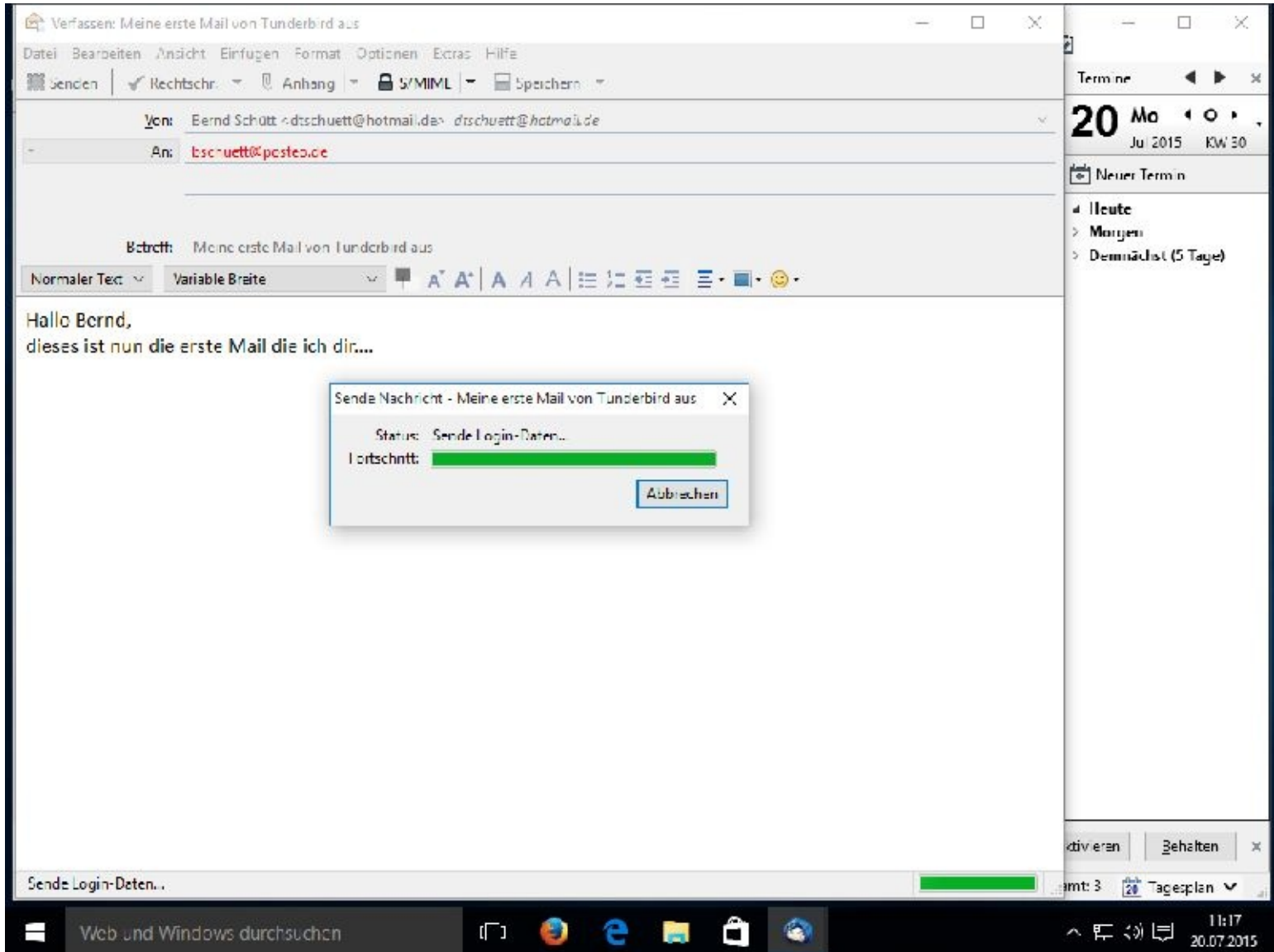

Die Kontrolle:

Klicken Sie bitte auf *Gesendet*

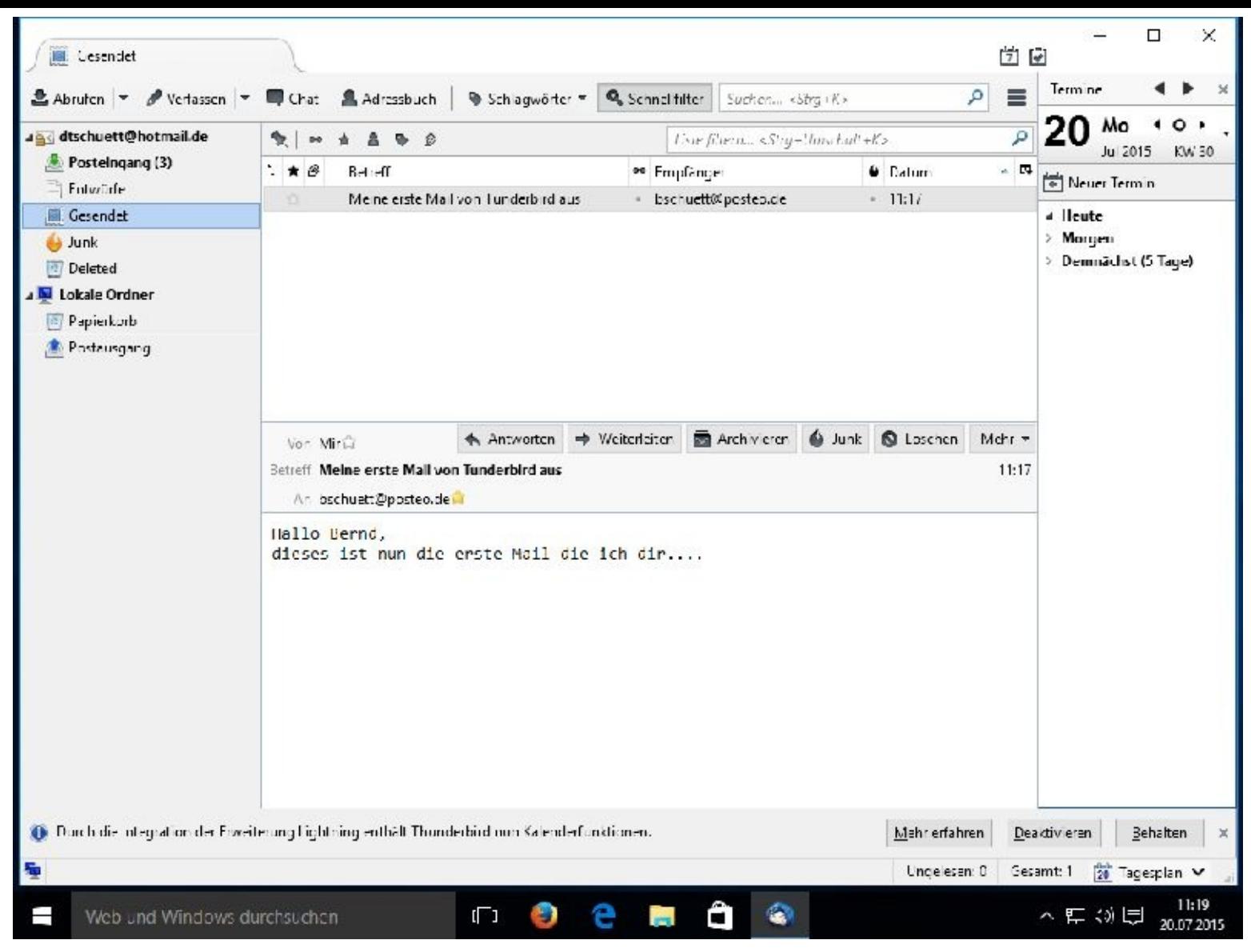

### Und angekommen ist die Mail auch:

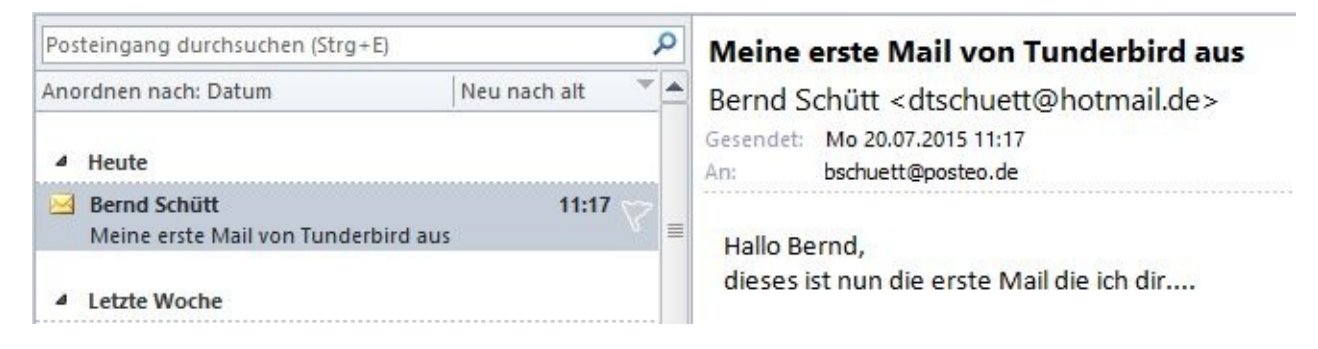

# **E-Mail-Konten und Spam**

Das Kommunikationsmittel E-Mail ist eine schöne Sache. Leider wird damit oft Missbrauch getrieben. Ich möchte Ihnen nun einige Tipps und Anregungen zum Thema Spam geben. Garantien können es aber verständlicherweise nicht sein. Die Verantwortung für die Nutzung trägt allein der Nutzer.

Einen hundertprozentigen Schutz vor Spam-Mails gibt es nicht, Sie können aber durch einige Verhaltensmaßnahmen die Flut an unerwünschten Werbe-Mails zumindest eindämmen.

Sollten Sie oft Mails von einem bestimmten Absender bekommen, die Sie nicht möchten, dann bitten Sie diesen darum, dort aus dem Verteiler genommen zu werden.

Um das Spamaufkommen zu reduzieren, stehen folgende Möglichkeiten zur Verfügung:

Junk-Mail-Filter aktivieren

Spamregel einrichten

Antispamsoftware kaufen

Absender um Herausnahme aus dem Verteiler bitten

E-Mail-Wegwerfadressen

Bei vielen Downloads aus dem Internet werden Sie nach einer E-Mail-Adresse gefragt. An diese werden daraufhin Anmeldeinformationen gesendet.

Leider gibt es aber auch im Internet unseriöse Anbieter, die Adressbestände für ungewünschte Massenmails verwenden. Schieben Sie diesem Treiben gleich einen Riegel vor und verraten Sie nicht jedem Ihre private E-Mail-Adresse.

Legen Sie sich für Ihre Internetbesuche eine anonyme, kostenlose E-Mail-Adresse bei einem Anbieter wie Web, Yahoo, GMZ oder Hotmail zu.

Benötigen Sie nur einmalig Informationen, sollten Sie dafür auf eine Wegwerfadresse zurückgreifen. Diese können Sie ein- oder mehrmals nutzen und dann "wegwerfen".

Wegwerfadressen bekommen Sie z.B. bei trash-mail.com, spambog.com, nervmich.net, yopmail.com usw. Nach einer gewissen Zeit werden diese Adressen vom Anbieter automatisch gelöscht.

# **Kapitel 06 - Enthaltene Anwendungsprogramme**

# **Schreibprogramm Word-Pad**

Eine Software zur Textverarbeitung findet sich auf den allermeisten PCs. Solche Programme gibt es für Windows jede Menge. Das am häufigsten eingesetzte ist wohl Word von Microsoft. Word ist ein umfangreiches Textverarbeitungsprogramm mit sehr, sehr vielen Möglichkeiten.

### *Anmerkung*

Ebenfalls sehr oft genutzt werden die kostenlosen Office-Pakete von OpenOffice und LibreOffice. Hiermit können Sie problemlos mit Word erstellte Dokumente weiter verarbeiten oder Dokumente in Word-Dokumente umwandeln.

Ein stark abgespecktes Word gehört zum Lieferumfang von Windows 10.

Wie Sie dieses starten und damit arbeiten können, zeige ich Ihnen auf den folgenden Seiten.

# **Word-Pad suchen und starten**

Auch hier erreichen Sie Ihr Ziel auf unterschiedlichen Wegen.

Ausgehend vom Startbildschirm tippen Sie einfach Word ein. Sie brauchen hier nicht auf Groß- und Kleinschreibung zu achten. Bereits nach wenigen Buchstaben erscheint folgendes Fenster:

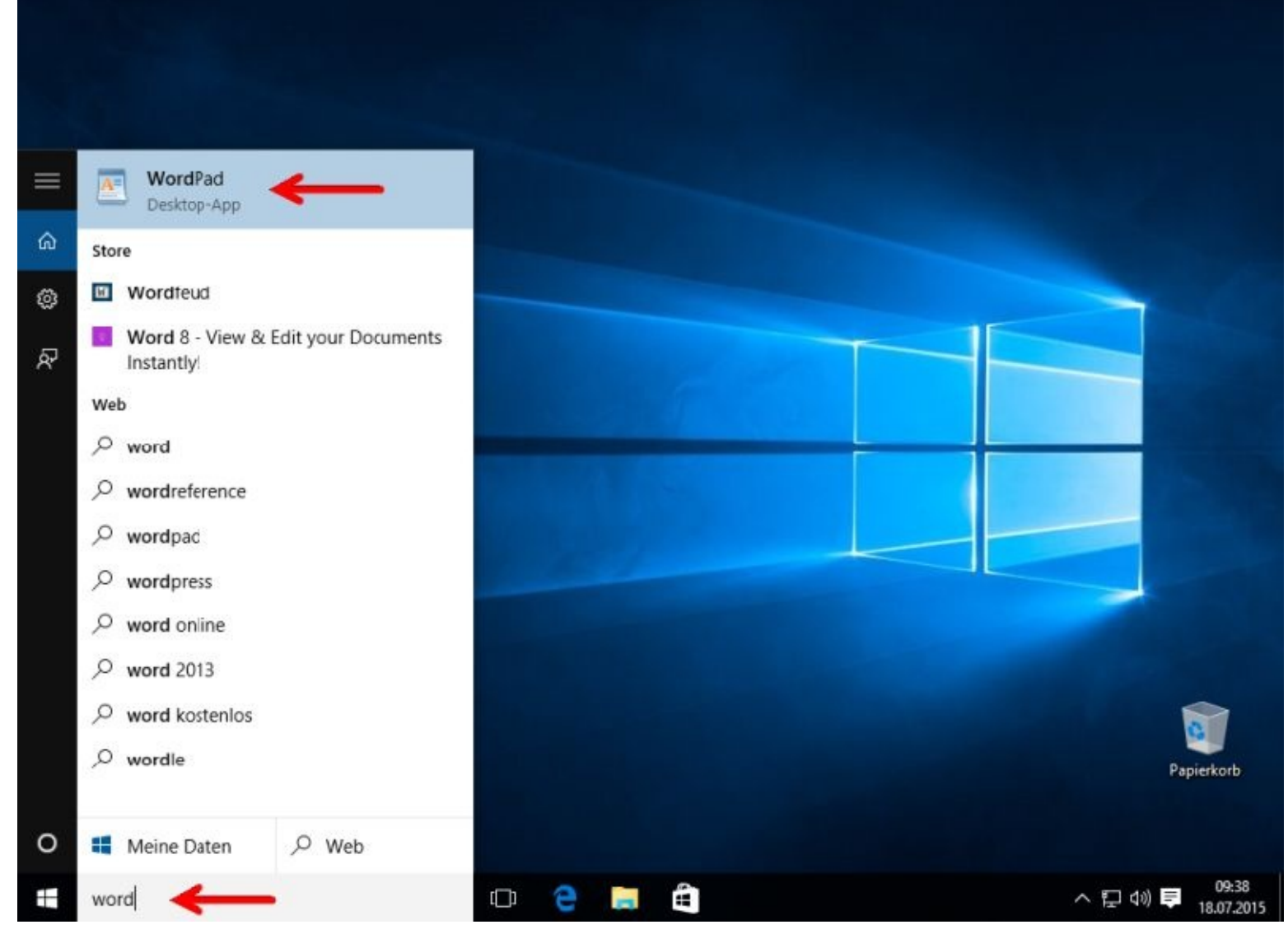

Klicken Sie nun bitte oben auf WordPad.

Damit die Arbeitsfläche größer wird, sollten Sie oben rechts auf den kleinen Kasten klicken.

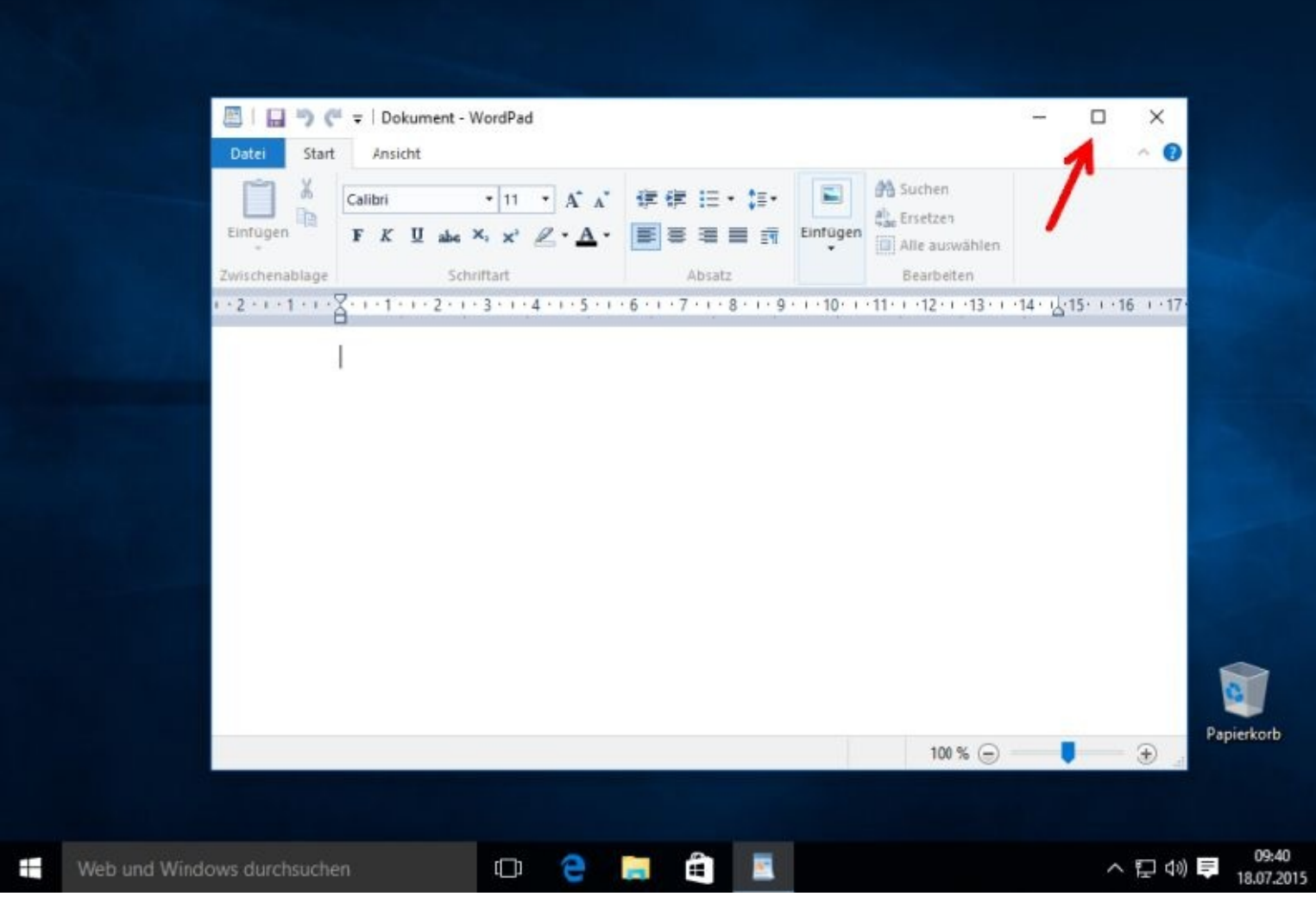

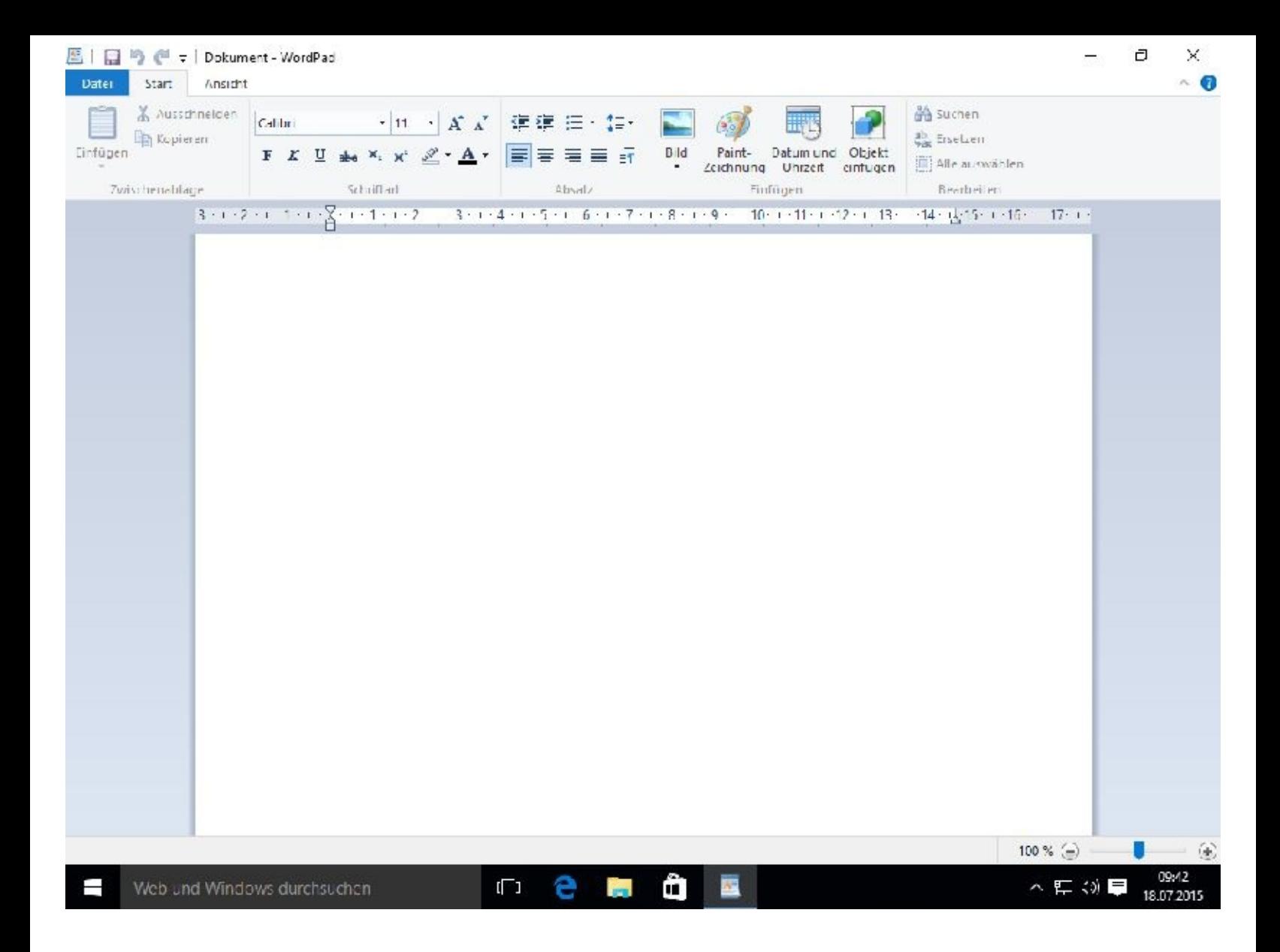

# **Ersten Text erfassen**

Nun dürfen Sie auch sofort loslegen und Ihren ersten Text eingeben.

Am blinkenden Strich, dem Cursor, können Sie immer sehen wo Ihre Eingaben erscheinen.

Im folgenden Bild zeige ich Ihnen, wo Sie Ihre Schriftart verändern und vergrößern bzw. verkleinern können.

Ein Mausklick auf das kleine Dreieck rechts neben dem Wort *Calibri* öffnet ein Auswahlfenster und Sie haben die Qual der Wahl unter den vielen, auf Ihrem PC installierten, Schriftarten. Das erste Dokument bekommt automatisch den Namen Dokument, ein weiteres Dokument1 usw. Das sollten Sie schnellstmöglich ändern. Wie das geht zeige ich gleich.

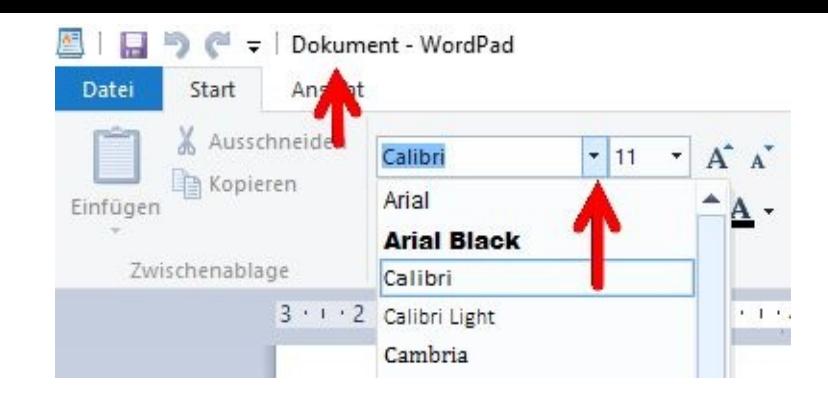

Gleich rechts daneben können Sie die Schriftgröße ändern:

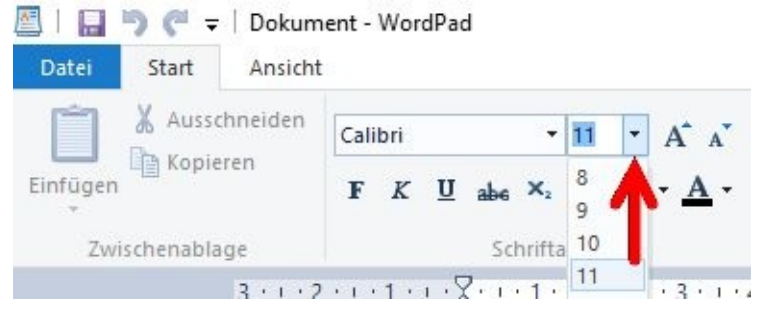

Sie müssen nicht unbedingt auf das kleine Dreieck (s. Pfeil) klicken. Durch Mausklicks auf die Buchstaben *A größer* oder *A kleiner* geht das auch, allerdings nur Schrittweise:

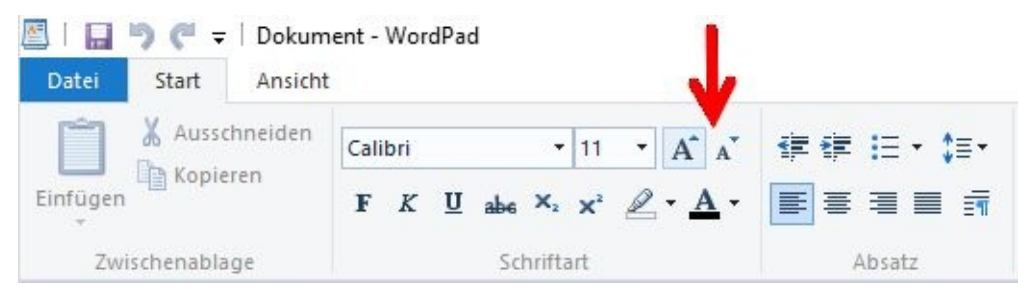

Geben Sie nun einfach einen kleinen Text ein. Sollte nichts erscheinen, so klicken Sie mit der linken Maustaste bitte noch einmal auf den Cursor.

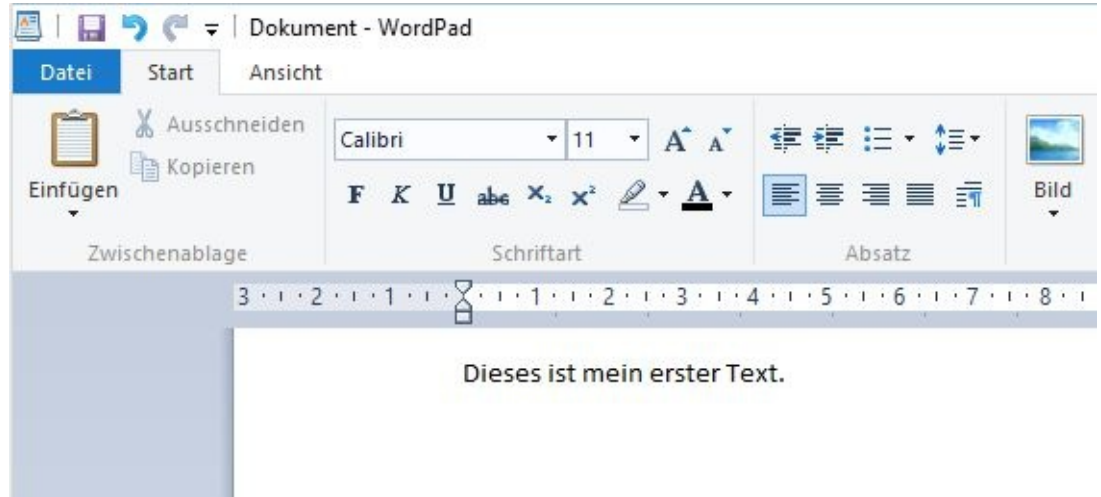

Um diesen speichern zu können, klicken Sie links oben auf das Wort *Datei*. Danach klicken Sie bitte auf *Speichern unter*.

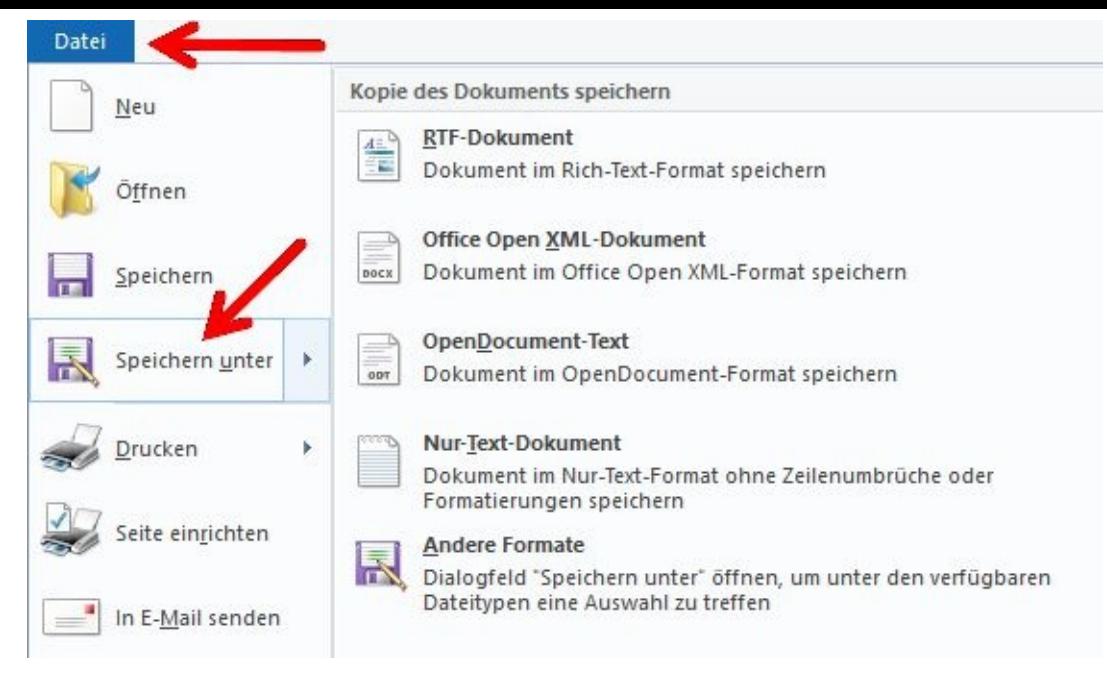

Beim ersten Abspeichern ist es egal, ob Sie *Speichern* oder *Speichern unter* auswählen. Beide Male werden Sie nach dem Namen der Datei und dem gewünschten Speicherort gefragt.

Beim zweiten Speichern ist es nicht mehr egal. Ein Klick auf den *Speichern-Button* überschreibt sofort den alten Text mit dem soeben überarbeiteten!

Nur bei *Speichern unter* fragt Sie das Programm unter Nennung des Dateinamens, ob Sie diese Datei auch wirklich überschreiben wollen.

Hier haben Sie noch die Möglichkeit Schlimmes zu verhindern . Sie können z. B. eine 1 an den Dateinamen anhängen. Danach hätten Sie dann 2 Dateien. Die Datei ohne die 1 mit dem älteren Inhalt und die Datei mit der 1 in der die Änderungen stehen.

Leider haben Sie hier nicht viele Möglichkeiten, in welchem Format Sie das Dokument abspeichern können. *RTF* wird Ihnen vorgeschlagen und das ist ok.

Als Speicherort schlägt das Betriebssystem Dokumente ( siehe Pfeil im nächsten Screenshot) vor. Natürlich können Sie Ihr Dokument auch an anderer Stelle abspeichern. Wie Sie dorthin kommen, habe ich bereits in Kapitel 4 gezeigt.

Das Feld für den Dateinamen ist blau hinterlegt. Um den Dateinamen zu verändern, tippen Sie einfach los. Der Dateiname sollte aussagefähig sein. Das ist wichtig, schließlich wollen Sie das Dokument später auch schnell wiederfinden. Sie müssen das blaue Feld nicht extra anklicken. Danach klicken Sie bitte auf *Speichern*.

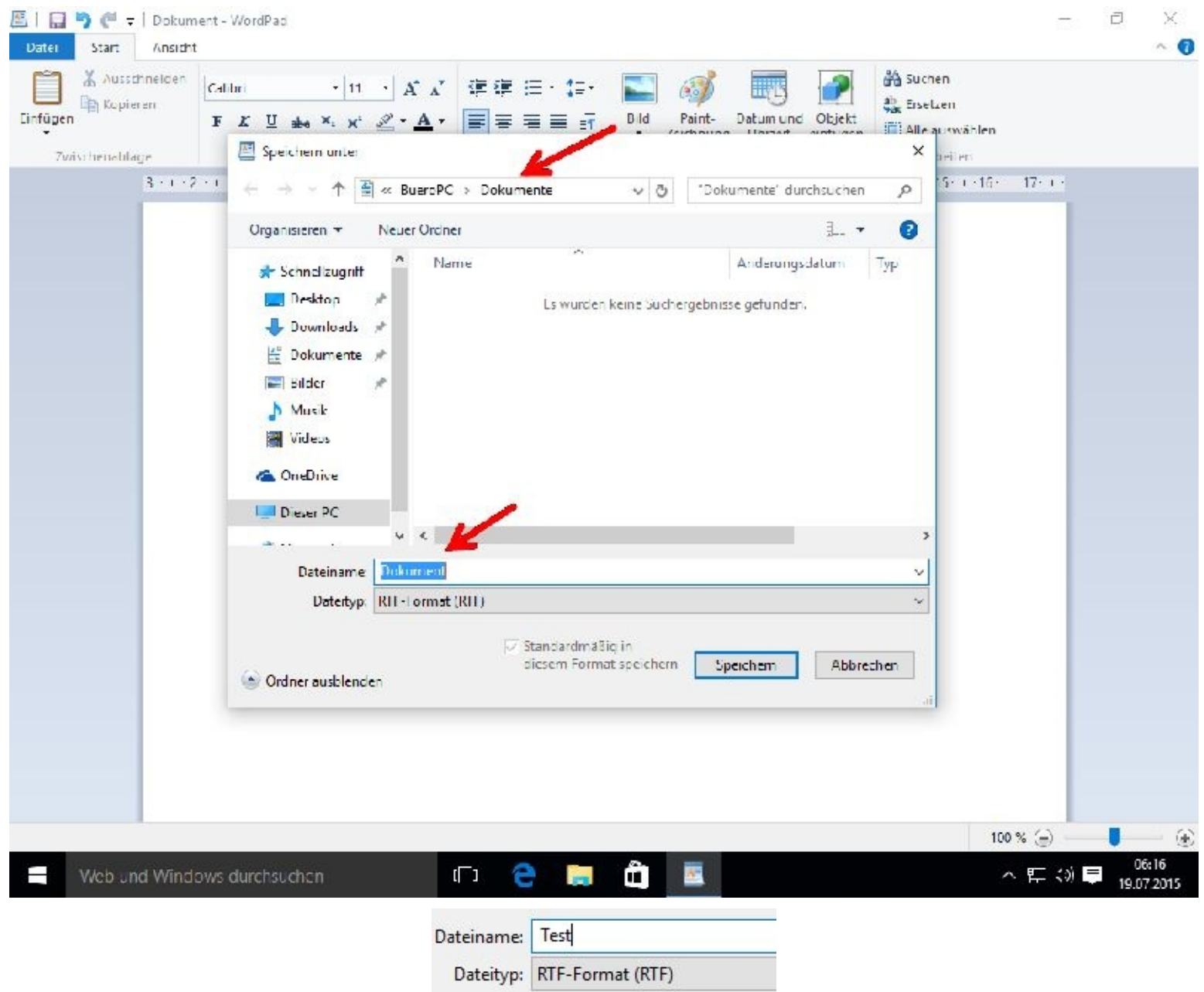

**RTF** steht für **Rich Text Format** und ist ein Dateiformat für Texte, das von Microsoft 1987 eingeführt wurde. Es kann als Austauschformat zwischen Textverarbeitungsprogrammen verschiedener Hersteller auf verschiedenen Betriebssystemen dienen. Ebenso wird es zum Beispiel für die Darstellung formatierten Textes in Datenbankfeldern eingesetzt.

Sie können die Datei später problemlos mit einem anderen Textverarbeitungsprogramm weiter bearbeiten und auch den Formattyp, z. B. den für Word-Dokumente, verändern.

Dass das Speichern geklappt hat, sehen Sie daran, dass der Dokumentenname nun "Test" heißt (Sie sehen es ganz oben im nächsten Screenshot.

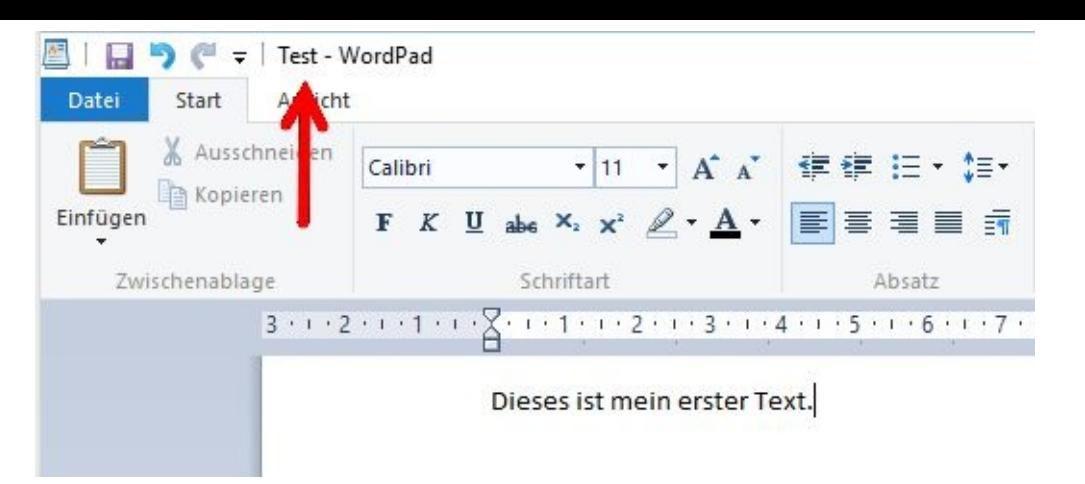

WordPad ist, wie erwähnt, bereits im Lieferumfang des neuen Betriebssystems enthalten. Natürlich geht es auch sehr viel komfortabler. Hierzu müssen Sie nicht einmal Geld ausgeben.

Es gibt kostenlose und richtig gute Office-Pakete, z. B. OpenOffice oder LibreOffice. Wie Sie so ein Programmpaket im Internet finden und installieren, zeige ich Ihnen ebenfalls in diesem Buch.

Zum Verlassen des Textverarbeitungsprogramms klicken Sie bitte links oben zuerst auf "Datei" und danach auf "Beenden".

Nun wird WordPad beendet.

Möchten Sie das Dokument später weiter bearbeiten, geben Sie einfach wieder WordPad, vom Startbildschirm aus, ein.

Dann klicken Sie rechts, wie nun bekannt, auf WordPad.

Links oben klicken Sie bitte auf "Datei". WordPad zeigt Ihnen nun auch schon Ihr erstes Dokument an, das Sie mit einem linken Mausklick öffnen können.

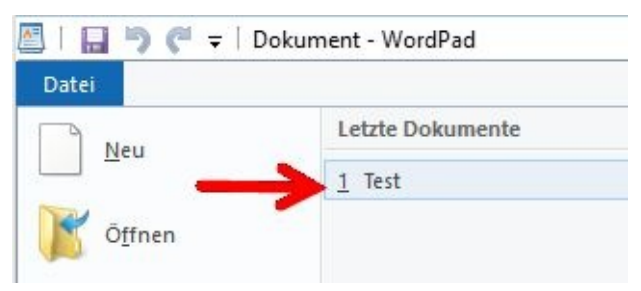

# **Bilder in den Text einfügen**

Platzieren Sie den Cursor bitte an der Stelle, an der das Bild eingefügt werden soll.

Damit ich zur gewünschten Position kam, klickte ich zuerst hinter den Punkt und drückte danach die Enter-Taste.

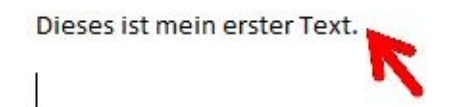

Jetzt weiß der Computer, genauer gesagt das Textprogramm, dass es an dieser Stelle etwas tun soll. Sie müssen ihm nur noch "sagen" was es tun soll.

Mit einem Mausklick auf "Bild" (das Icon oben, ziemlich in der Mitte), sowie dem Navigieren zum

Speicherort, können Sie Bilder z. B. mit einem Doppelklick auswählen und dadurch zum Text hinzufügen. Mit einem Mausklick auf den Button *Öffnen* wird ebenfalls ein Bild in den Text eingefügt.

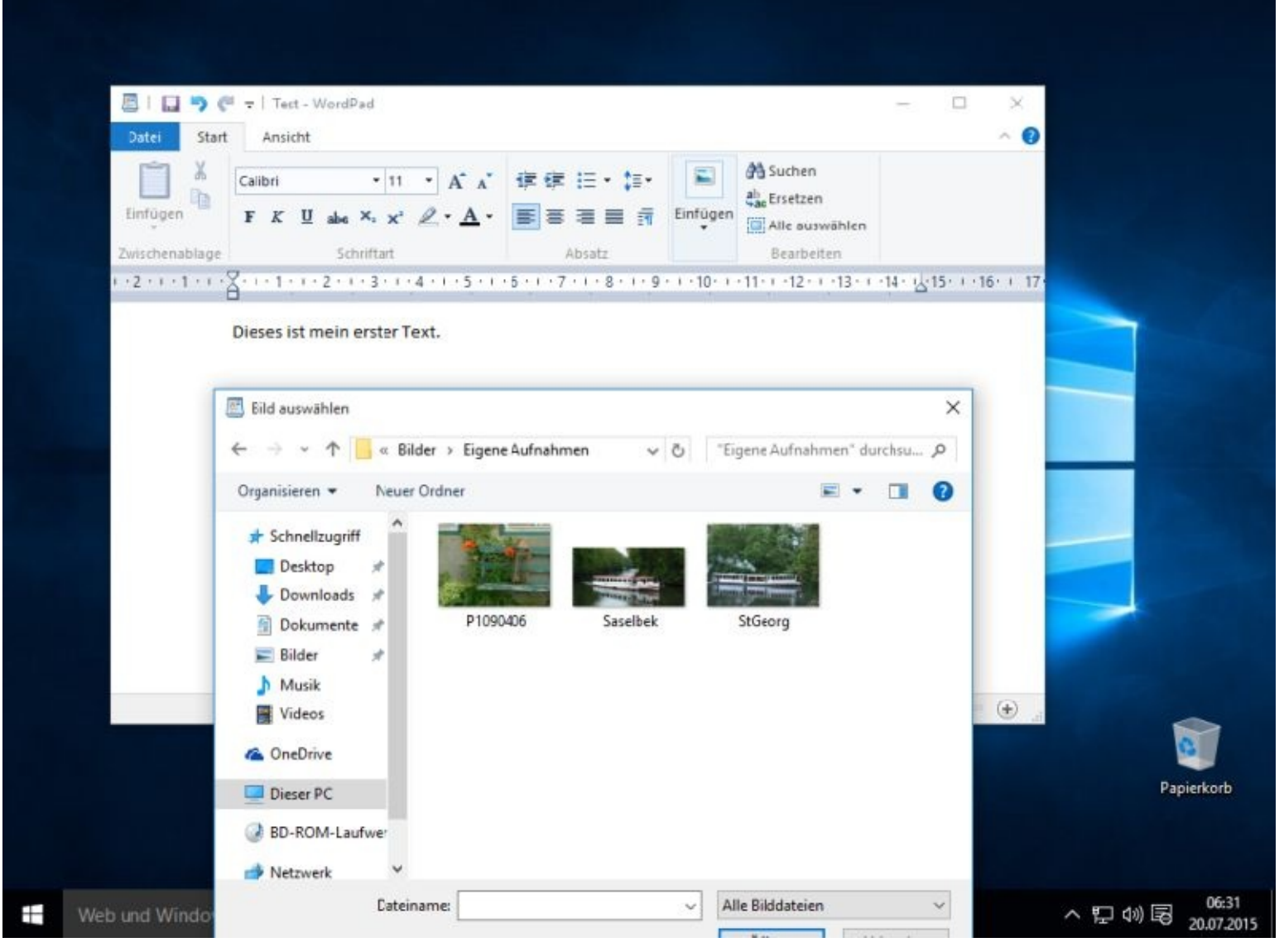

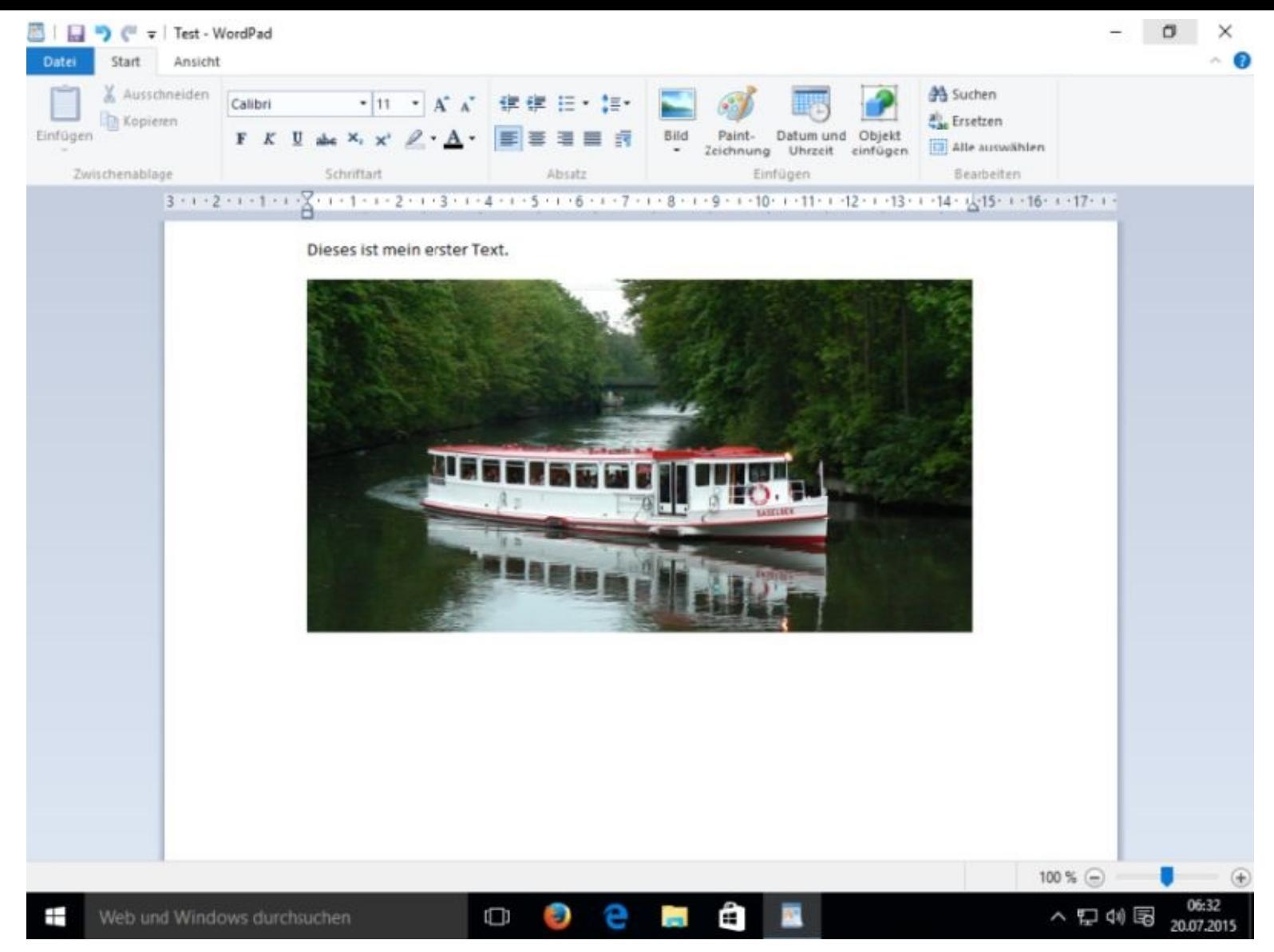

Wie Sie das Dokument speichern und WordPad verlassen, habe ich Ihnen bereits gezeigt.

Eine sehr ausführliche Bedienungsanleitung finden Sie auf folgender Seite von Microsoft:

<http://windows.microsoft.com/de-de/windows7/using-wordpad>

Keine Sorge – die Erklärungen sind auf Deutsch.

# **Media Player**

Der Media Player zum Abspielen von Multimedia-Dateien muss noch von Ihnen installiert werden. Am besten gehen Sie dabei wie folgt vor:

Legen Sie nun bitte eine bespielte Musik CD in Ihr Laufwerk und schließen es mit leichten Druck.

Daraufhin erscheint auf dem Bildschirm für kurze Zeit folgendes Fenster, auf das Sie bitte sofort klicken:

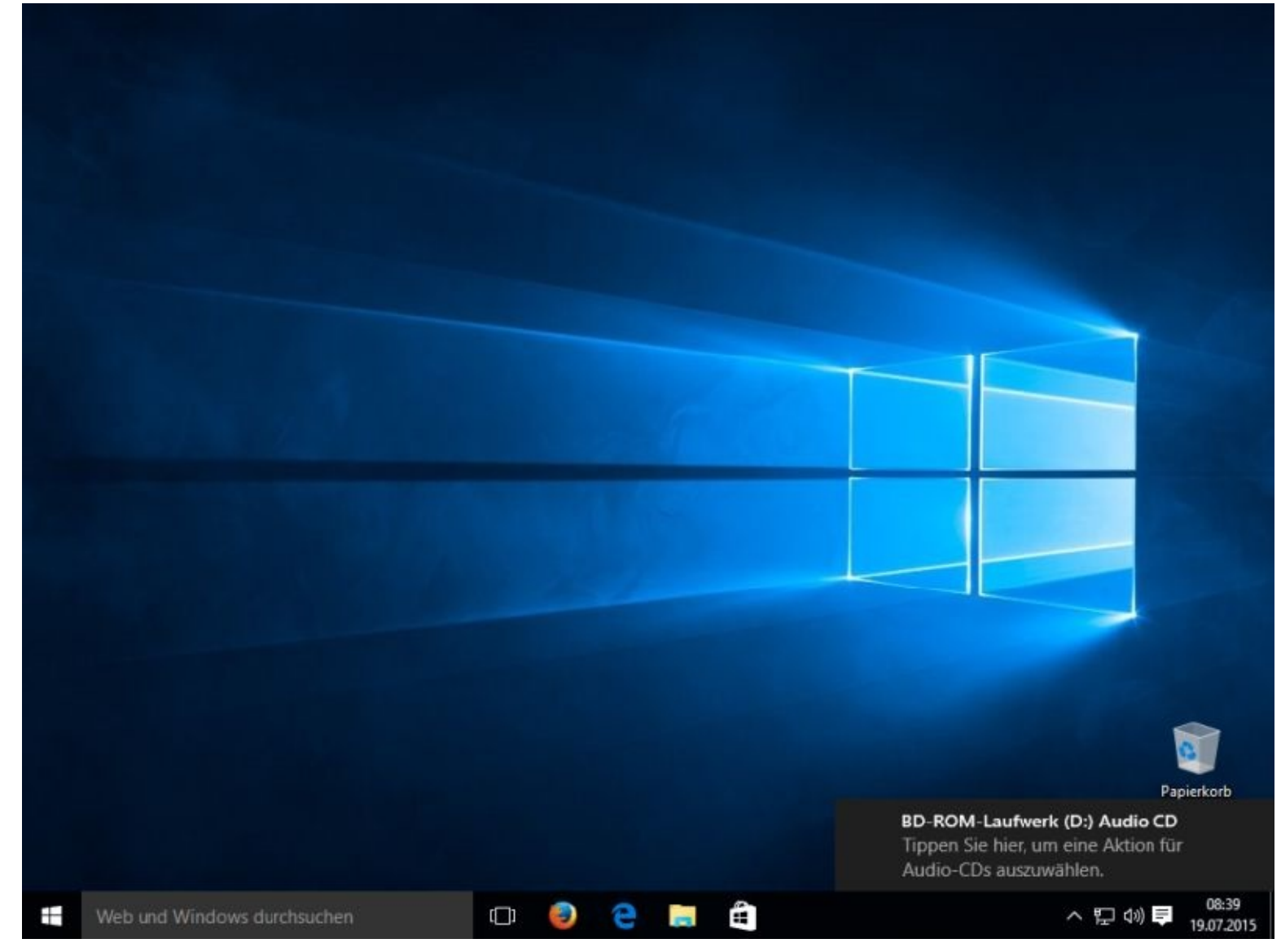

Wenn das zu schnell gegangen ist, wiederholen Sie einfach den Vorgang oder Sie starten den Explorer. Danach wählen Sie das Laufwerk aus und klicken z.B. doppelt auf Track 1.

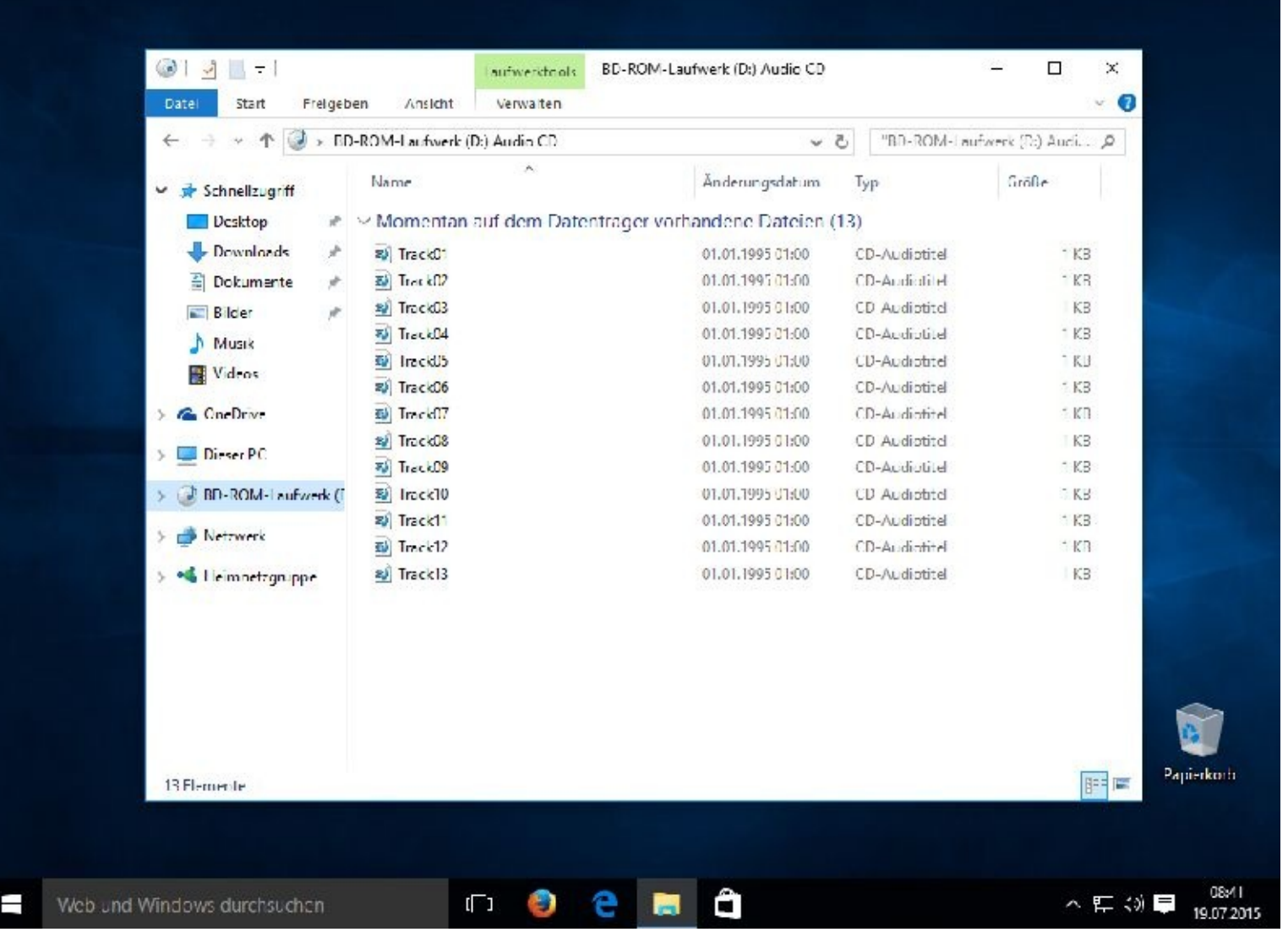

Waren Sie schnell genug oder haben den Vorgang wiederholt, klicken Sie bitte oben auf *Audio-CD wiedergeben*.

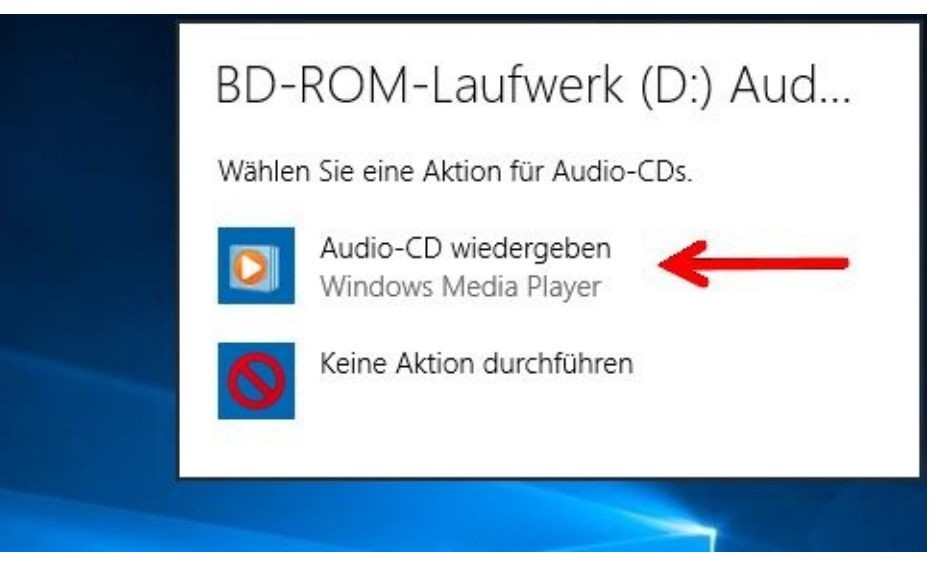

Nun müssen Sie nur noch *Empfohlene Einstellungen* auswählen auf *Fertig* klicken.

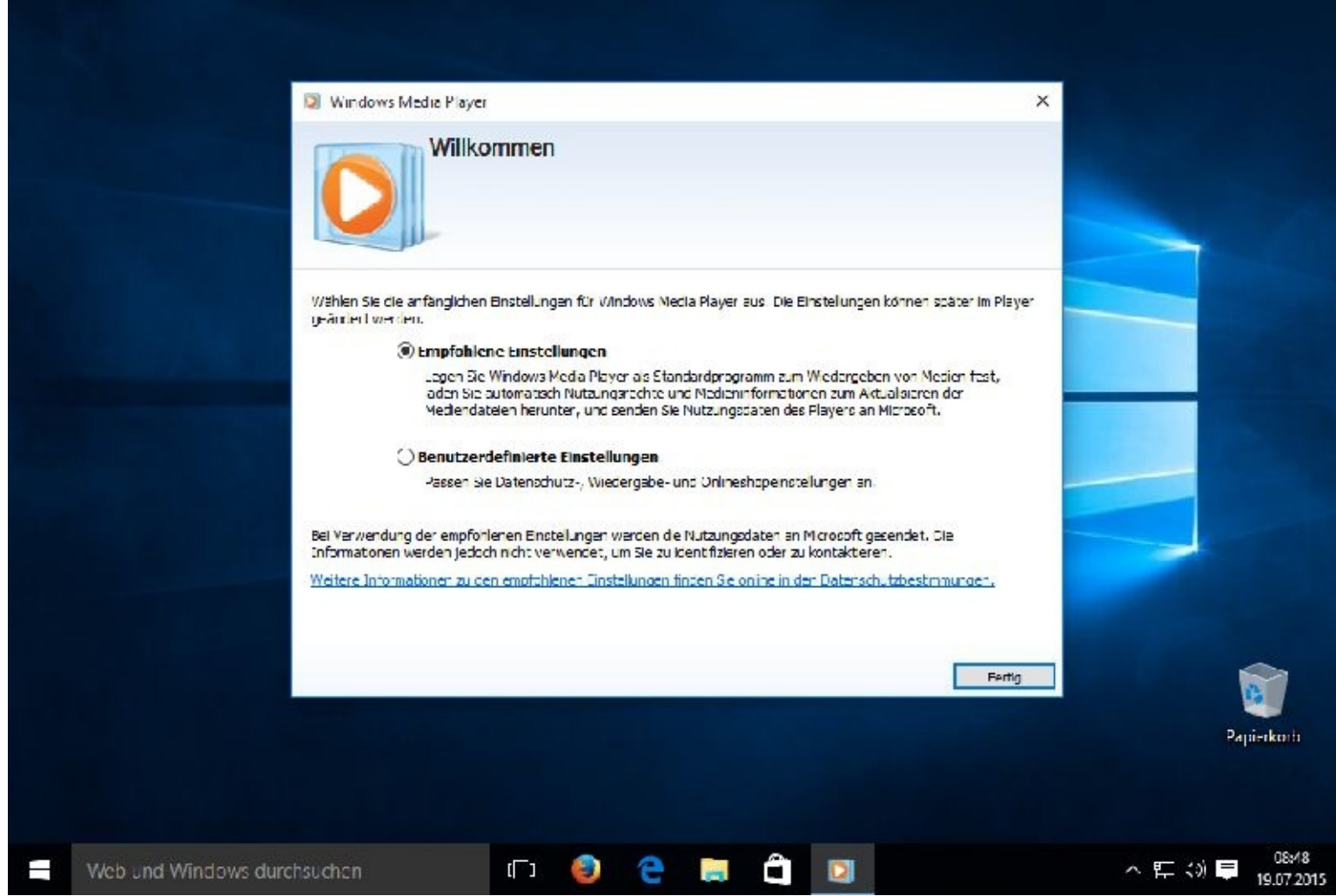

Ihr Windows Media Player ist nun eingerichtet und startet nach wenigen Sekunden das erste Lied.

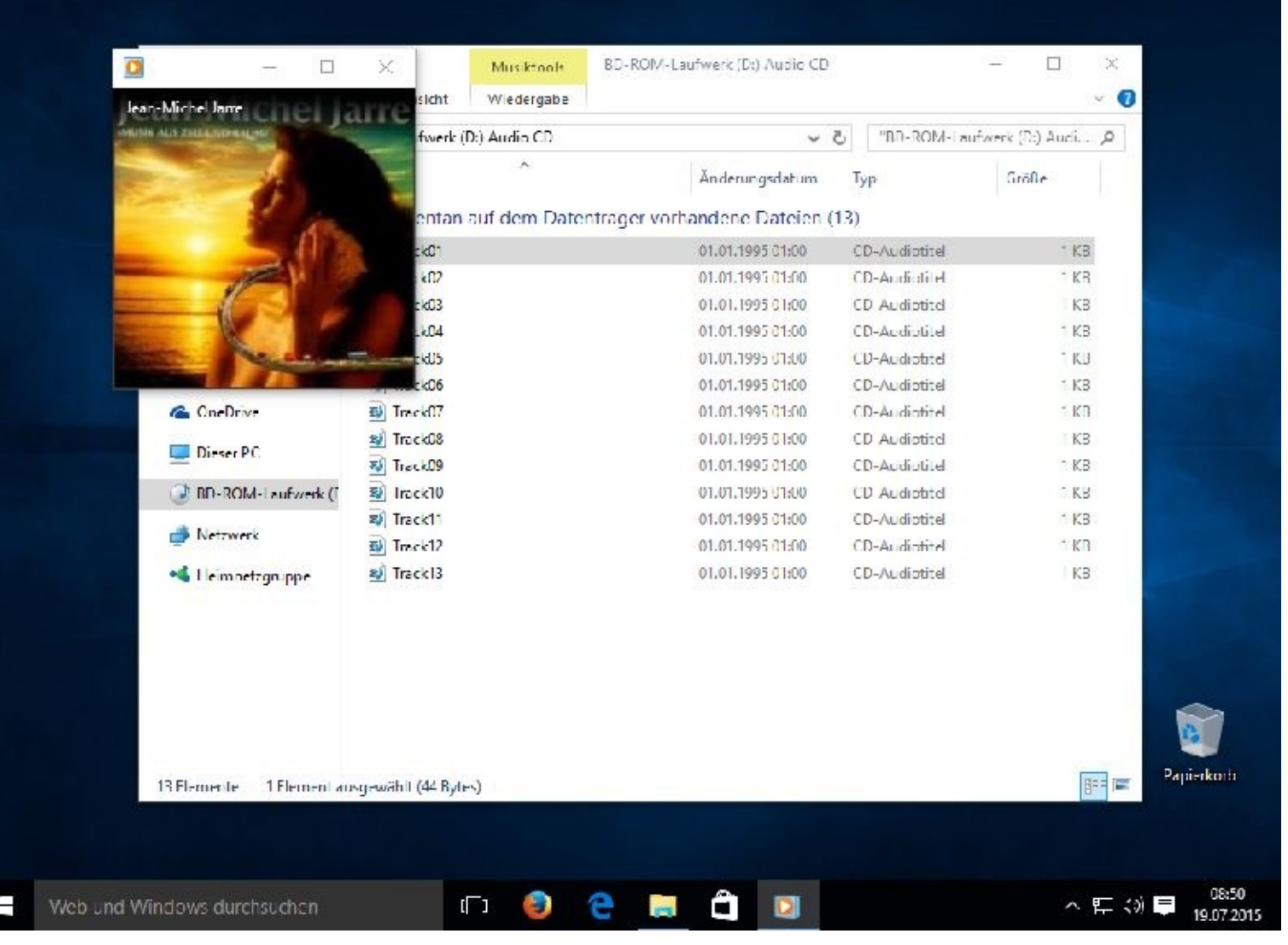

Wem es zu leise ist, der kann rechts unten auf das Lautsprechersymbol klicken und den Regler nach rechts schieben:

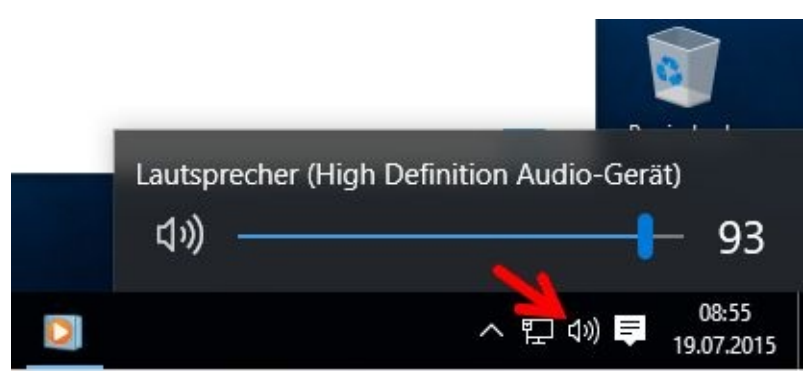

# **Bildschirmfotos mit dem Snipping Tool erstellen**

Mit dem Programm *Snipping Tool* können Sie Ihre Bildschirmanzeige fotografieren.

Geben Sie bitte beim ersten Mal unten im Suchfel das Wort Snipping ein.
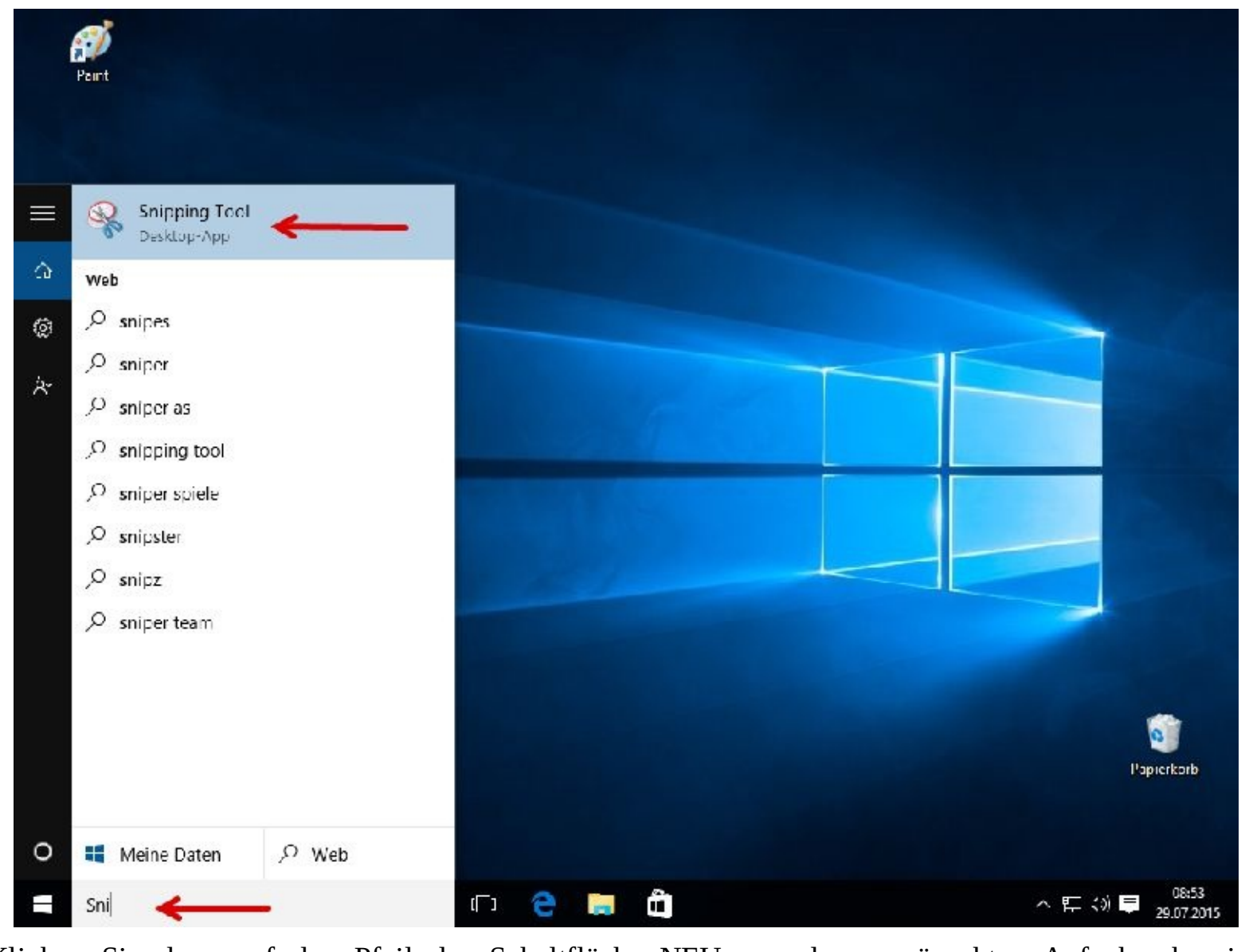

Klicken Sie dann auf den Pfeil der Schaltfläche NEU, um den gewünschten Aufnahmebereich festzulegen.

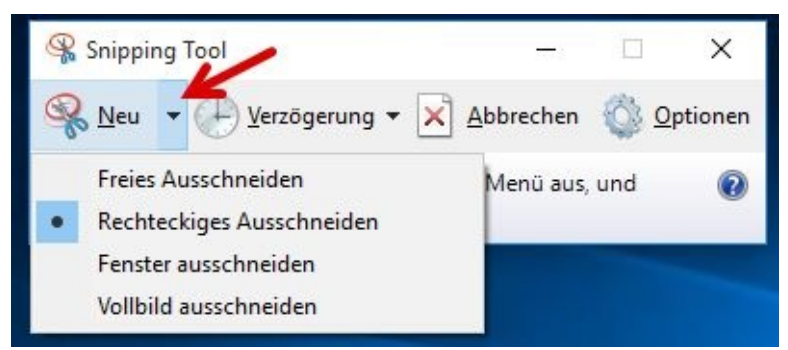

Zeichnen Sie je nach gewähltem Eintrag mit der Maus eine Linie um den zu fotografierenden Bereich bzw. ziehen Sie einen Rahmen über den Bereich oder klicken Sie in das betreffende Fenster.

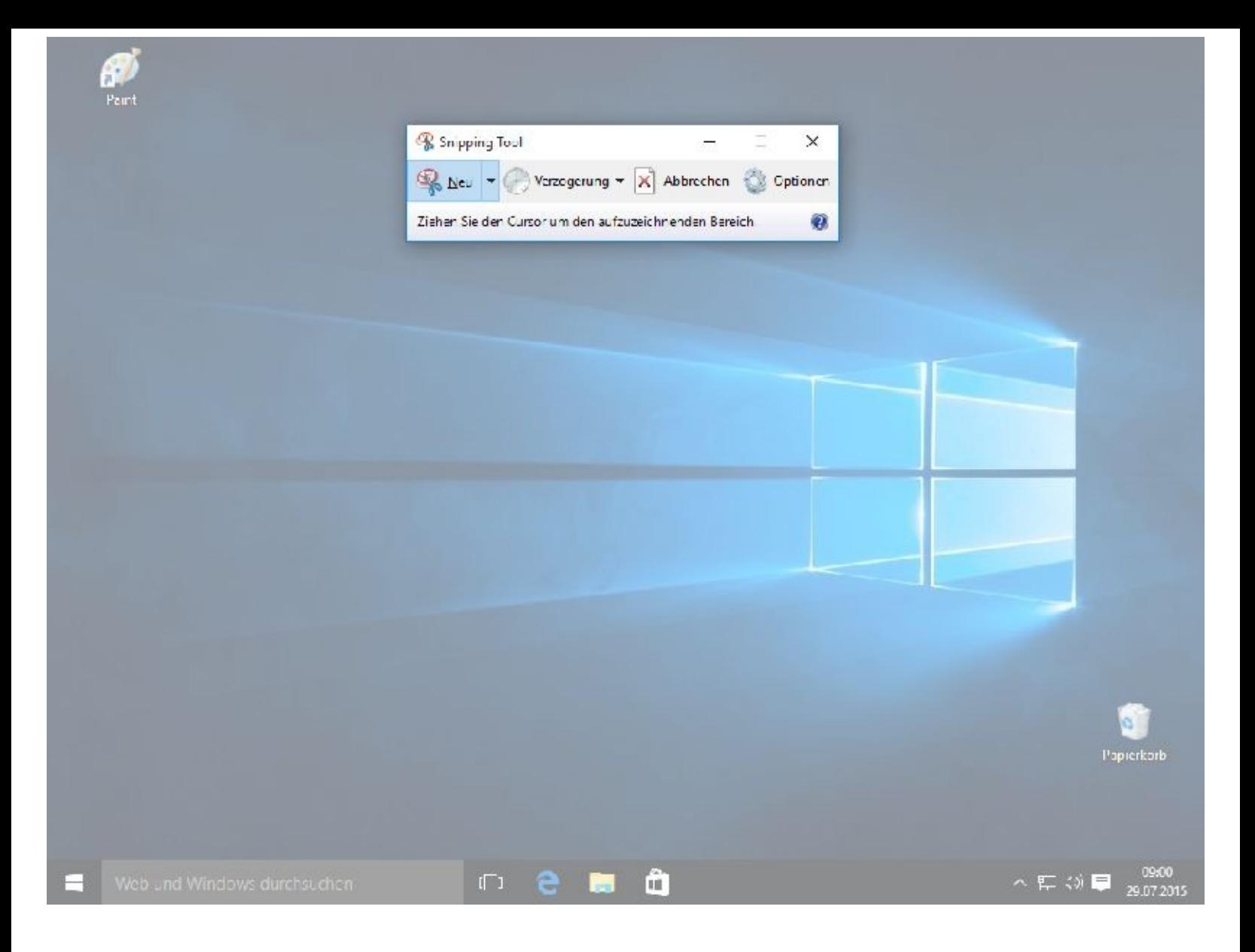

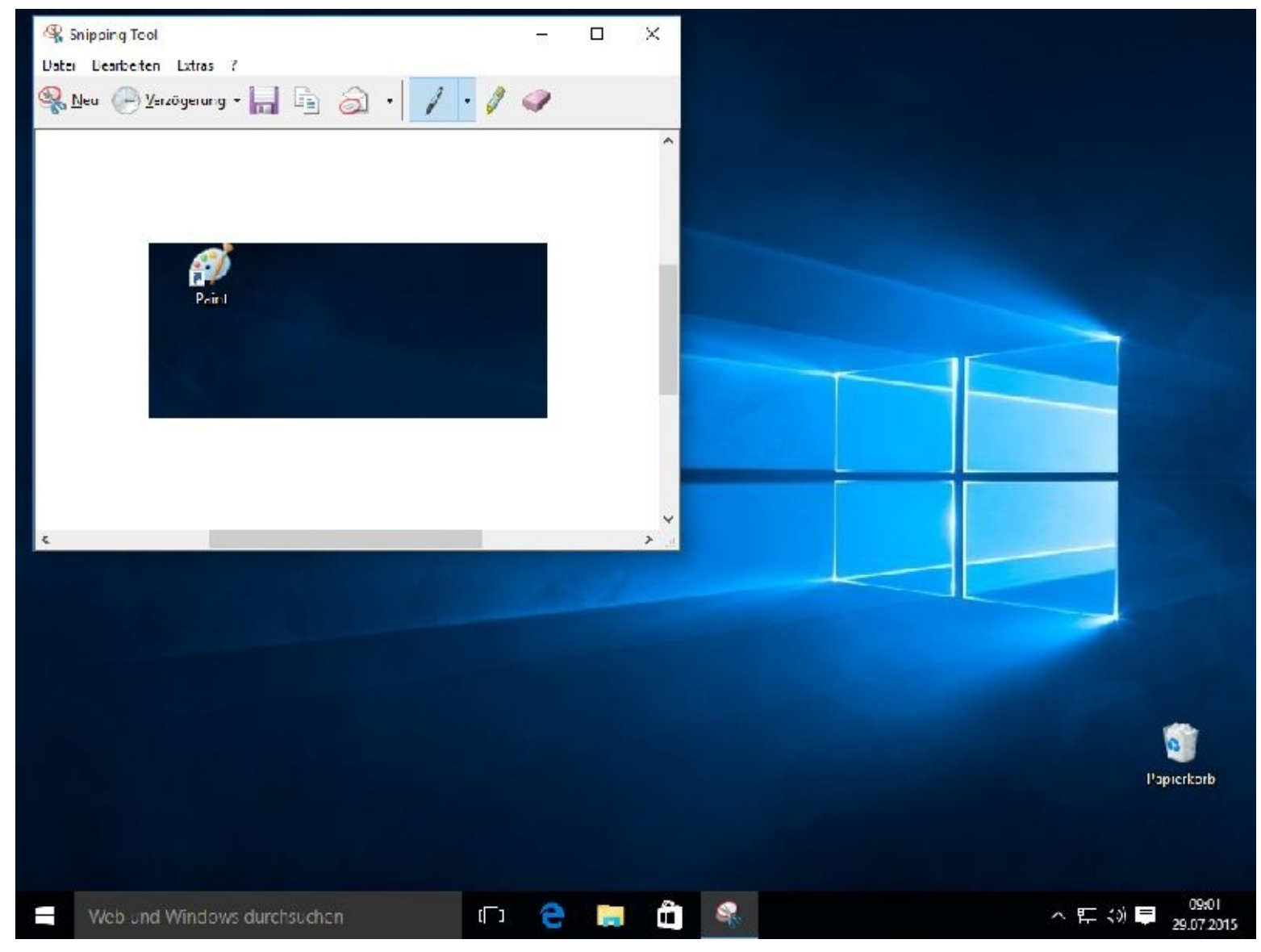

Durch Mausklicks auf Datei und Speichern unter können Sie Ihr Bild abspeichern.

Wenn Sie das Programm öfter benutzen wollen empfiehlt es sich, dass Sie es "anheften".

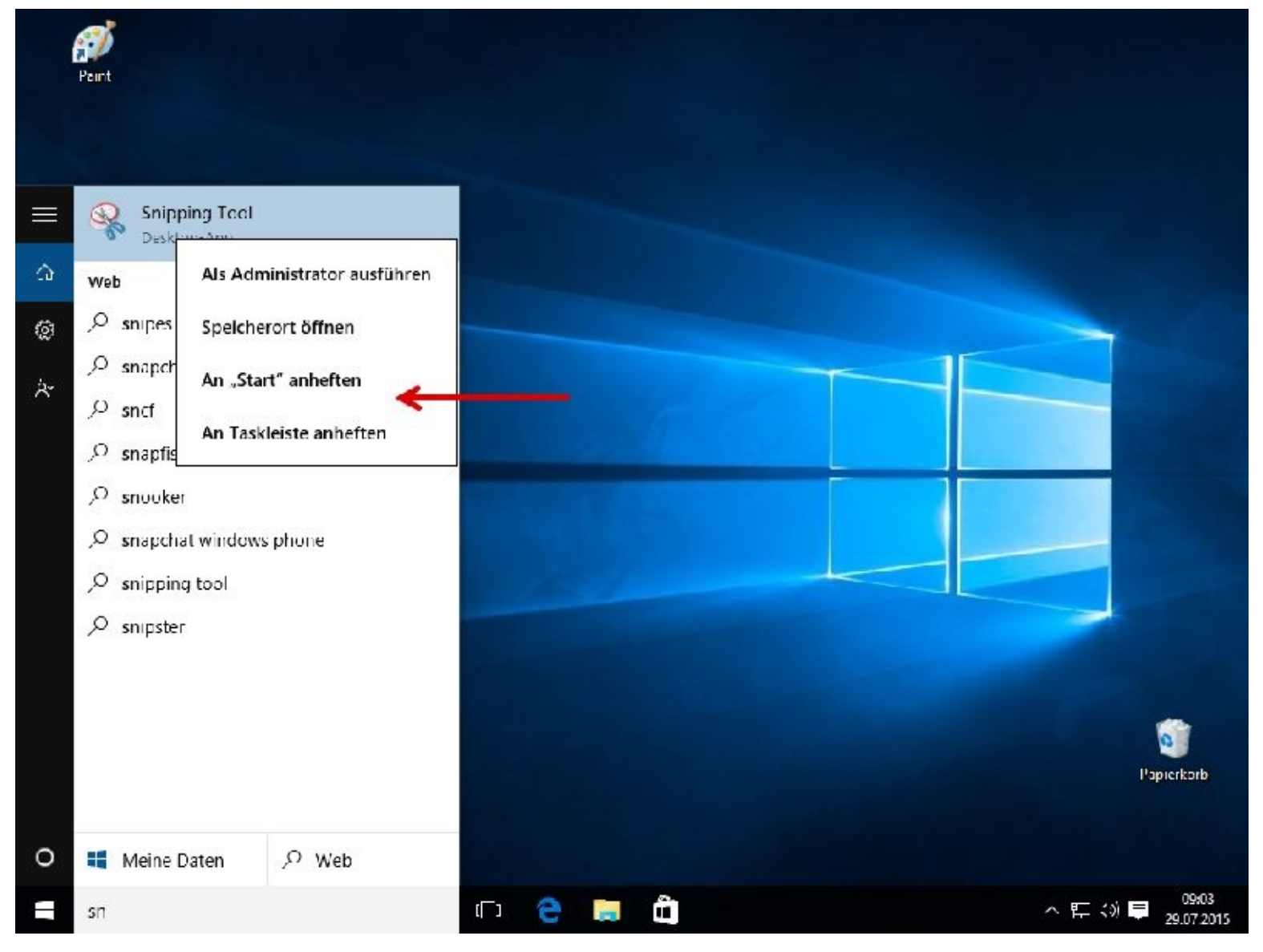

Ab jetzt müssen Sie den Namen nicht mehr eingeben, sondern können das Programm mit nur einem linken Mausklick starten.

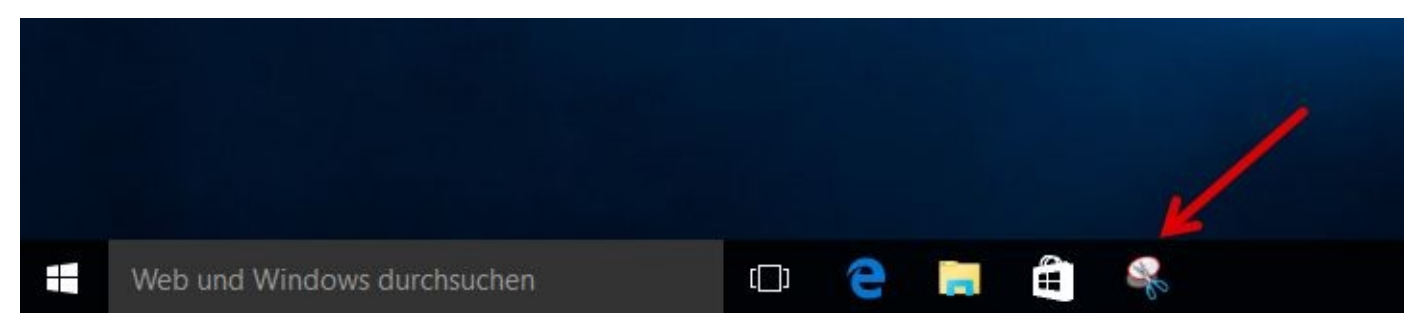

Ich nutze für dieses Buch *Ashampoo Snap 8* und bin damit sehr zufrieden.

#### **Microsoft Store**

Im Store steht Ihnen eine große Anzahl verschiedenster Programme (Apps) zur Verfügung. Neben zahlreichen kostenlosen Apps werden Ihnen natürlich auch kostenpflichtige Apps angeboten.

Wenn Sie das erste Mal eine Windows-App aus dem Store installieren, müssen Sie sich bei Ihrem Microsoft-Konto anmelden und Sicherheitsinformationen hinterlegen; Sie benötigen also zwingend ein Microsoft-Konto.

Mit einem rechten Mausklick auf die Kachel starten wir das Programm.

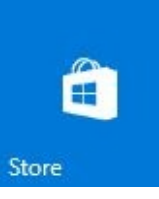

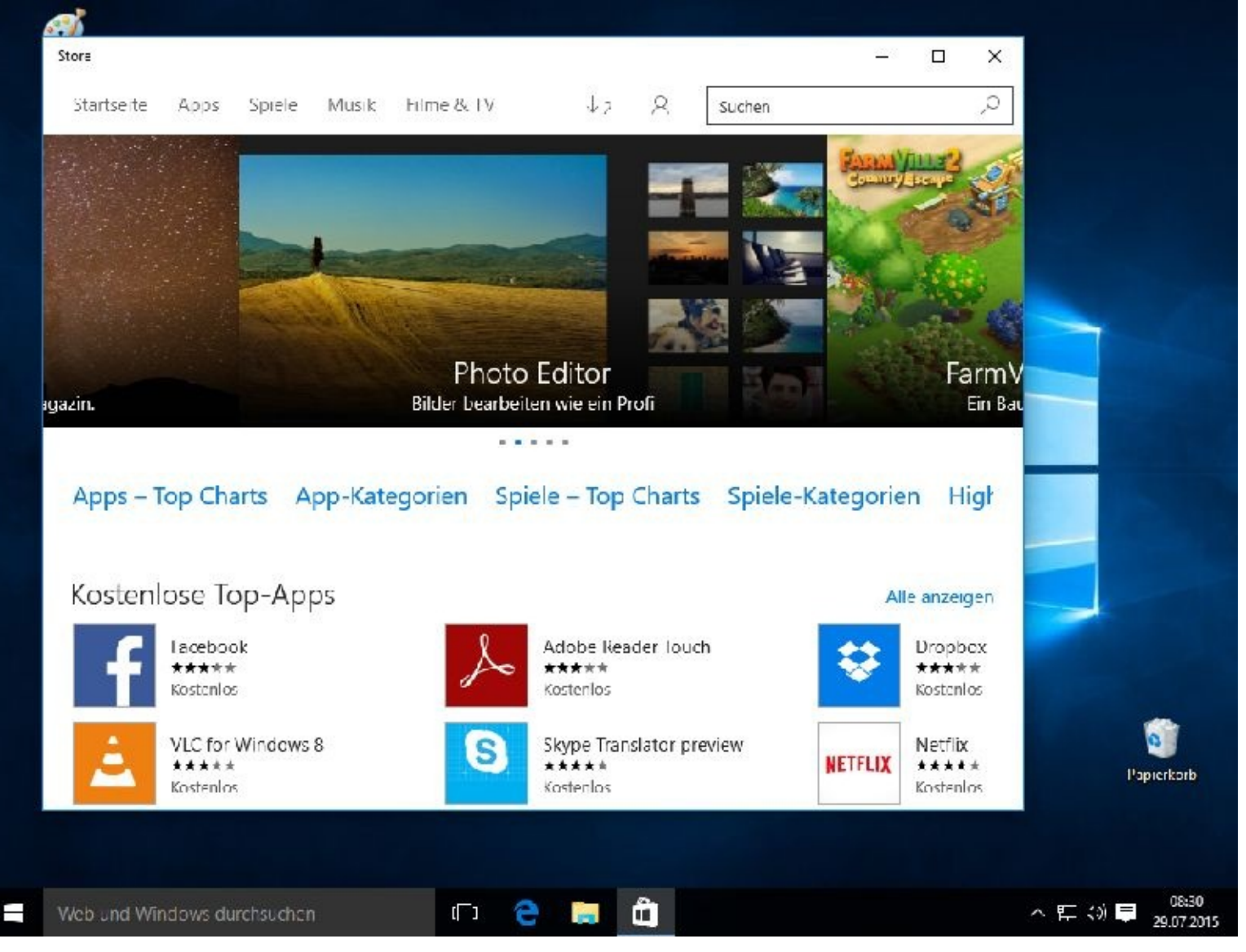

Wollen wir ein Spiel herunterladen und installieren dann klicken wir natürlich zuerst auf das Register Spiele.

### Kostenlose Top-Spiele

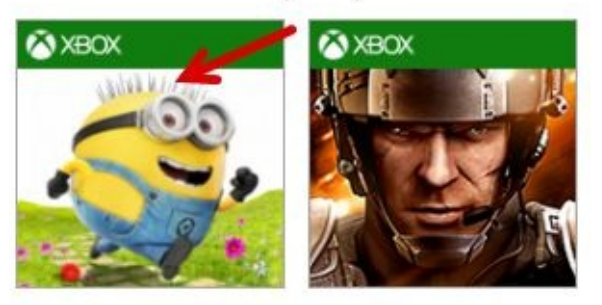

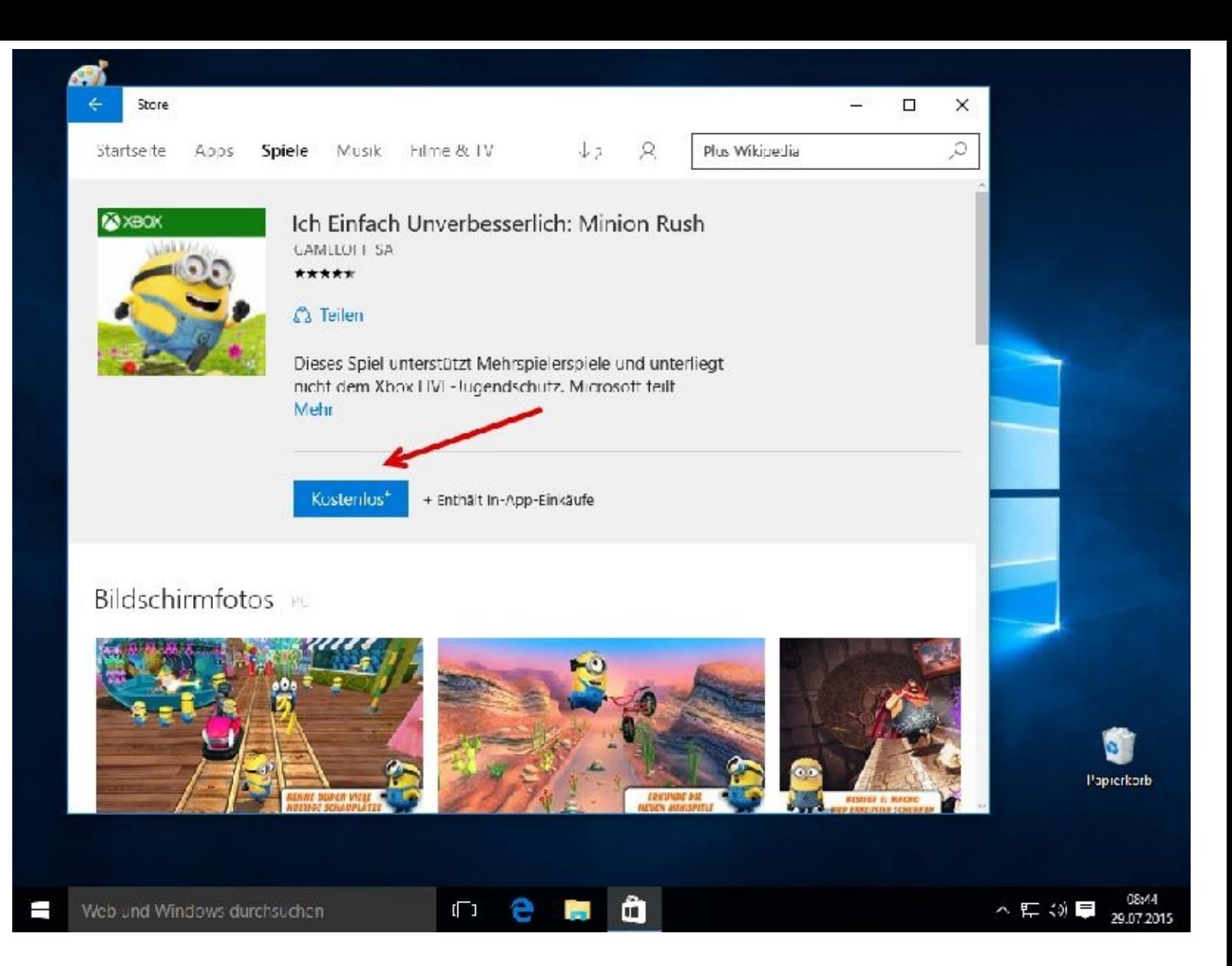

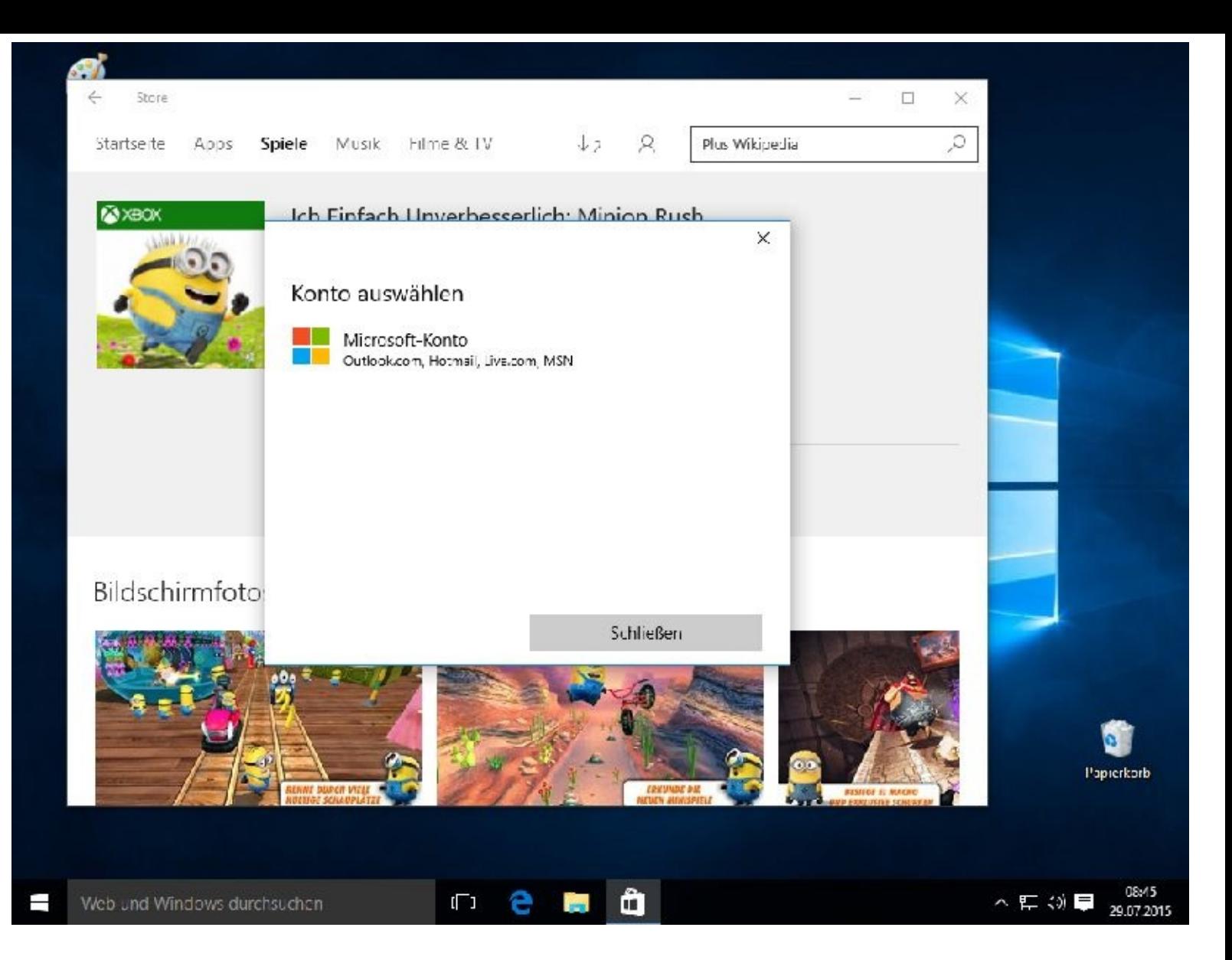

## **Kapitel 07 – Wiederherstellungsmöglichkeiten**

Microsoft hat in seiner neuen Version mehrere Wiederherstellungs-möglichkeiten vorgesehen. Um Sie nicht ganz zu verwirren, zeige ich Ihnen nach einer kurzen Erklärung die Wichtigsten.

Es wird irgendwann geschehen: Sie haben Probleme! Wenn der Computer nicht mehr will wie Sie es möchten gilt : Ruhe bewahren!

Sie haben dann folgende Möglichkeiten:

Den PC zu einem früheren Zeitpunkt zurücksetzen (Wiederherstellungpunkt).

Ein Image einspielen.

Den PC auf den Anfangszustand zurücksetzen.

Damit Sie auf Probleme vorbereitet sind, sollten Sie also immer mal wieder manuell einen Wiederherstellungspunkt und ein Image erstellen.

### **Wiederherstellungspunkt erstellen**

Wenn das System einige Zeit stabil gelaufen ist, sollte man einen Wiederherstellungspunkt erstellen.

Gibt es dann Probleme, z.B. nach der Installation eines Updates oder nach der Installation eines Druckers, kann man das System dadurch wieder auf den Stand vor der Druckerinstallation oder der Updateinstallation zurücksetzen.

Ein Wiederherstellungspunkt speichert den aktuellen Systemstatus. Sollten Sie, aus welchen Gründen auch immer, das System auf diesen Stand zurücksetzen, dann sind z. B. die Programme, die Sie danach installiert haben, aber weg.

Das trifft jedoch nicht auf Ihre persönlichen Daten wie Briefe etc. zu. Betroffen davon sind nur die systemrelevaten Einstellungen.

Für Systemarbeiten nutze ich immer den Benutzer, der auch Administratorrechte besitzt.

### **Schritt für Schritt zum Wiederherstellungspunkt:**

Schritt 1

Tippen Sie einfach das Wort Wiederherstellungspunkt ein. Sie werden sehen, bereits nach Eingabe weniger Buchstaben erscheint der gewünschte Link auf Ihrem Bildschirm. Klicken Sie diesen dann bitte an.

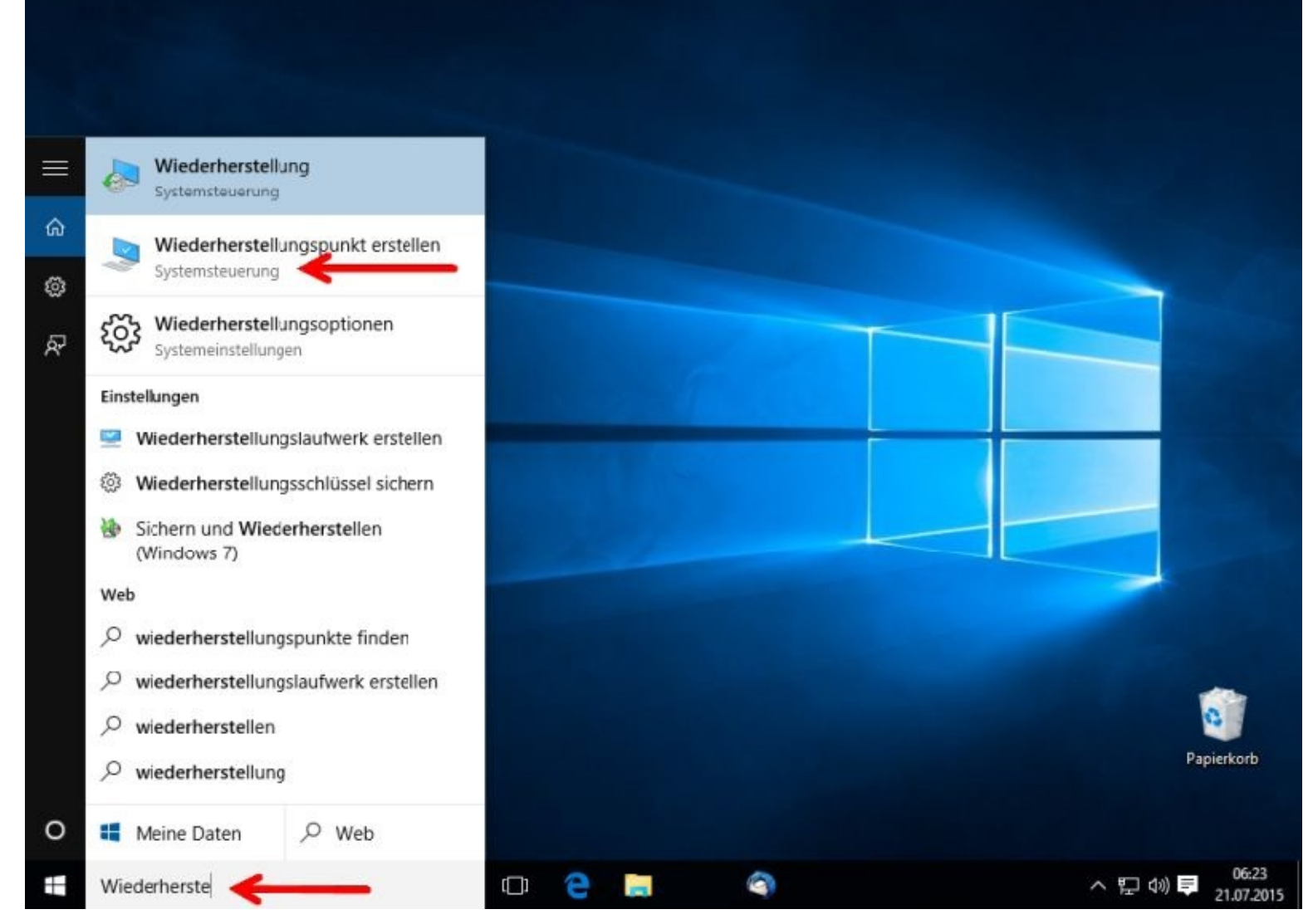

Sie bereiten den Pc durch einen Mausklick auf *Konfigurieren* für die Speicherung der Daten vor.

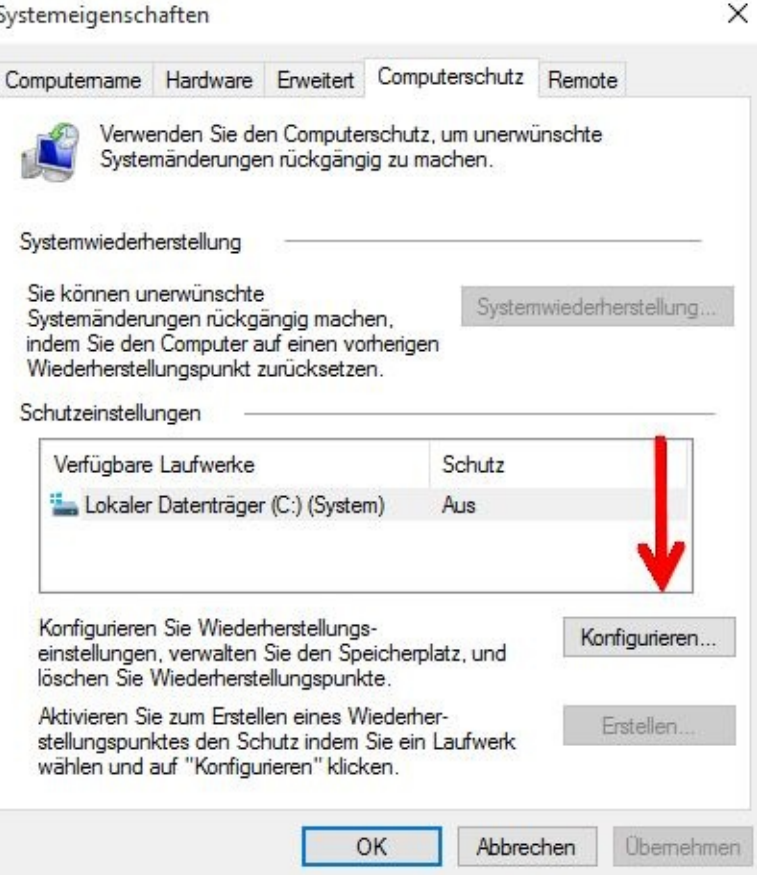

Aktivieren Sie nun bitte den Computerschutz und legen auch die Größe des Speicherplatzes fest. Je größer der Speicherplatz ist desto mehr Wiederherstellungspunkte können abgespeichert werden. Ist der Speicherplatz voll, dann löscht das System automatisch den ältesten Wiederherstellungspunkt. Abhängig ist die Größe des Bereiches natürlich auch von der Größe Ihrer Festplatte. Sind 2 oder mehr Festplatten angeschlossen, sollten Sie nicht die Platte nehmen, auf der Das Betriebssystem, meistens das Laufwerk C:, installiert wurde.

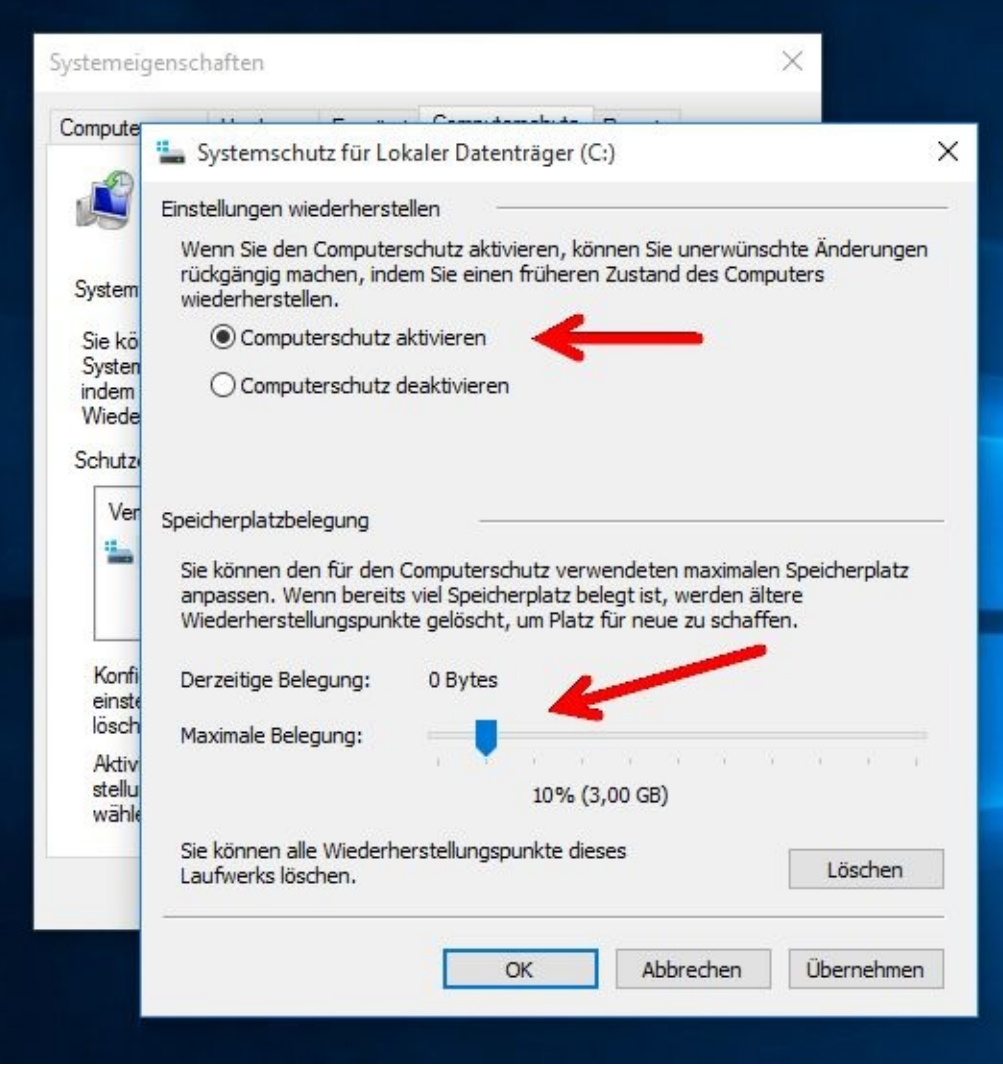

Nach einem Mausklick auf OK ist das System für die Erstellung des ersten Wiederherstellungspunktes bereit. Klicken Sie nun bitte auf Erstellen:

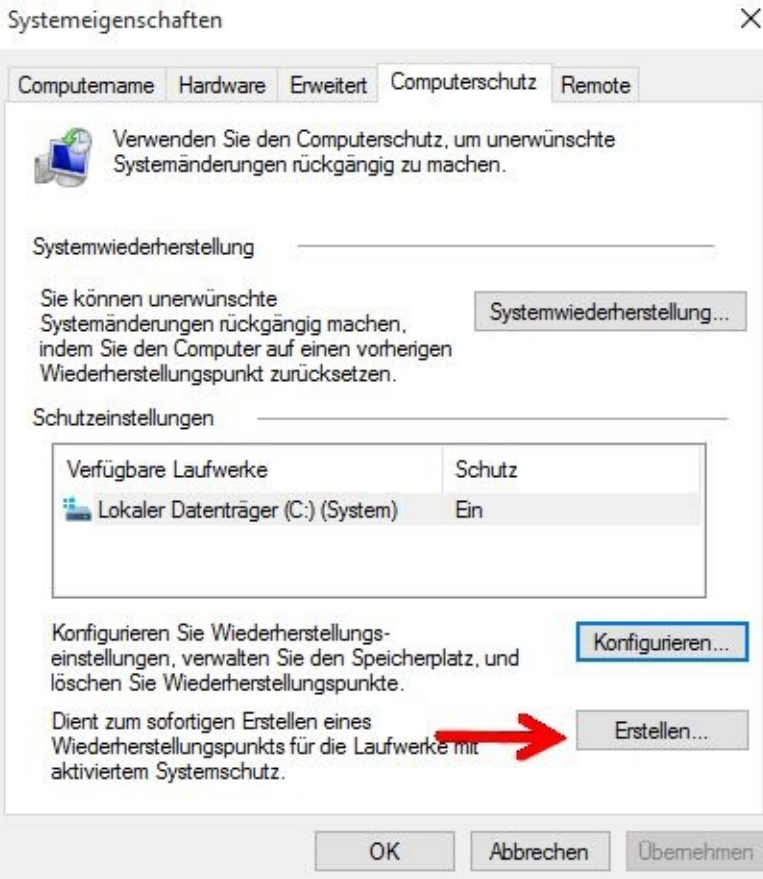

Sinnvoll ist eine aussagefähige Beschreibung des Grundes für die Erstellung des Wiederherstellungspunktes. Ein Datum müssen Sie nicht eingeben, das setzt das Programm automatisch. Klicken Sie dann *Erstellen*:

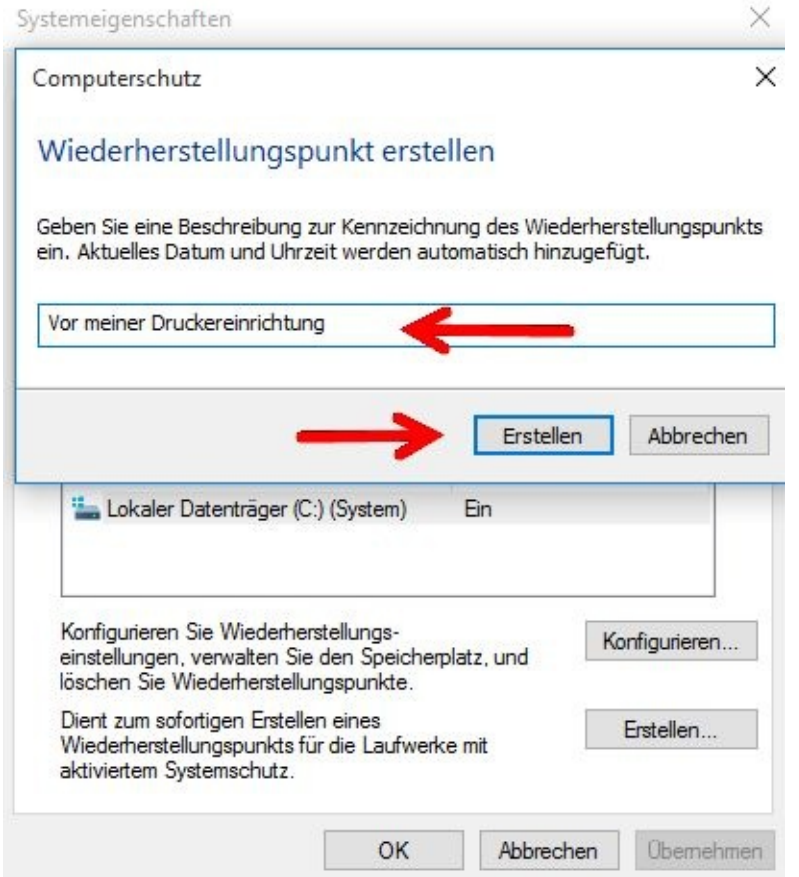

Dieser Vorgang dauert in der Regel nicht sehr lang. Klicken Sie nach der Meldung bitte auf *Schließen*

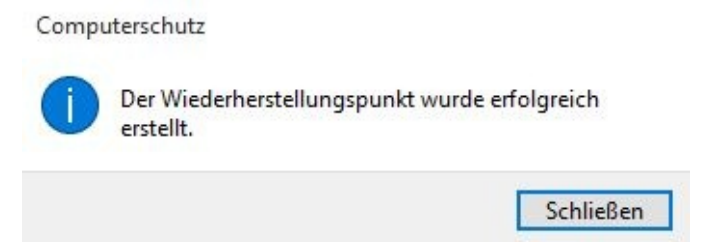

Wenn Sie überprüfen möchten, wie viel Speicherplatz dieser Wiederherstellungspunkt benötigt hat, klicken Sie einfach noch einmal auf den Button Konfigurieren. Jetzt können Sie bei der Speicherplatzgröße evtl. noch einmal nachbessern. In meinem Fall wurden 4 MB belegt.

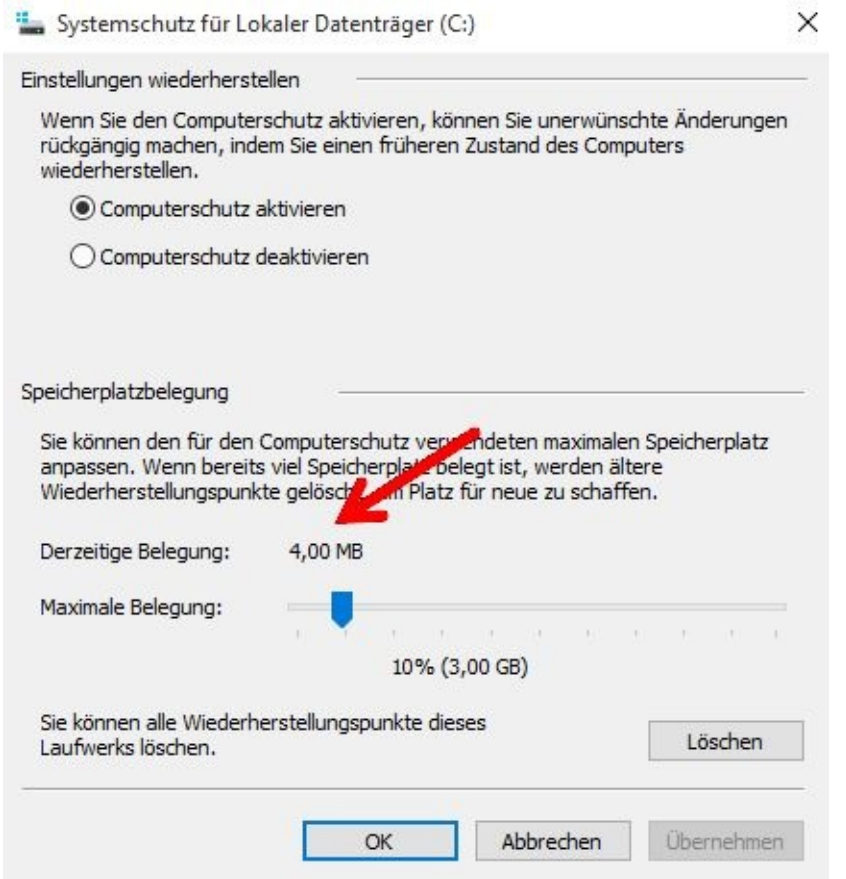

Nun können Sie die Fenster schließen.

#### **Auf einen Wiederherstellungspunkt zurücksetzen**

Um das System zu einem Wiederherstellungspunkt zurückzusetzen gehen Sie wie folgt vor:

Schritt 1

Zuerst geben Sie wieder folgendes ein: *Wieder* und schon wird das Gesuchte angezeigt. Klicken Sie bitte auf *Wiederherstellung*.

Der rote Pfeil weist Ihnen nun den Weg:

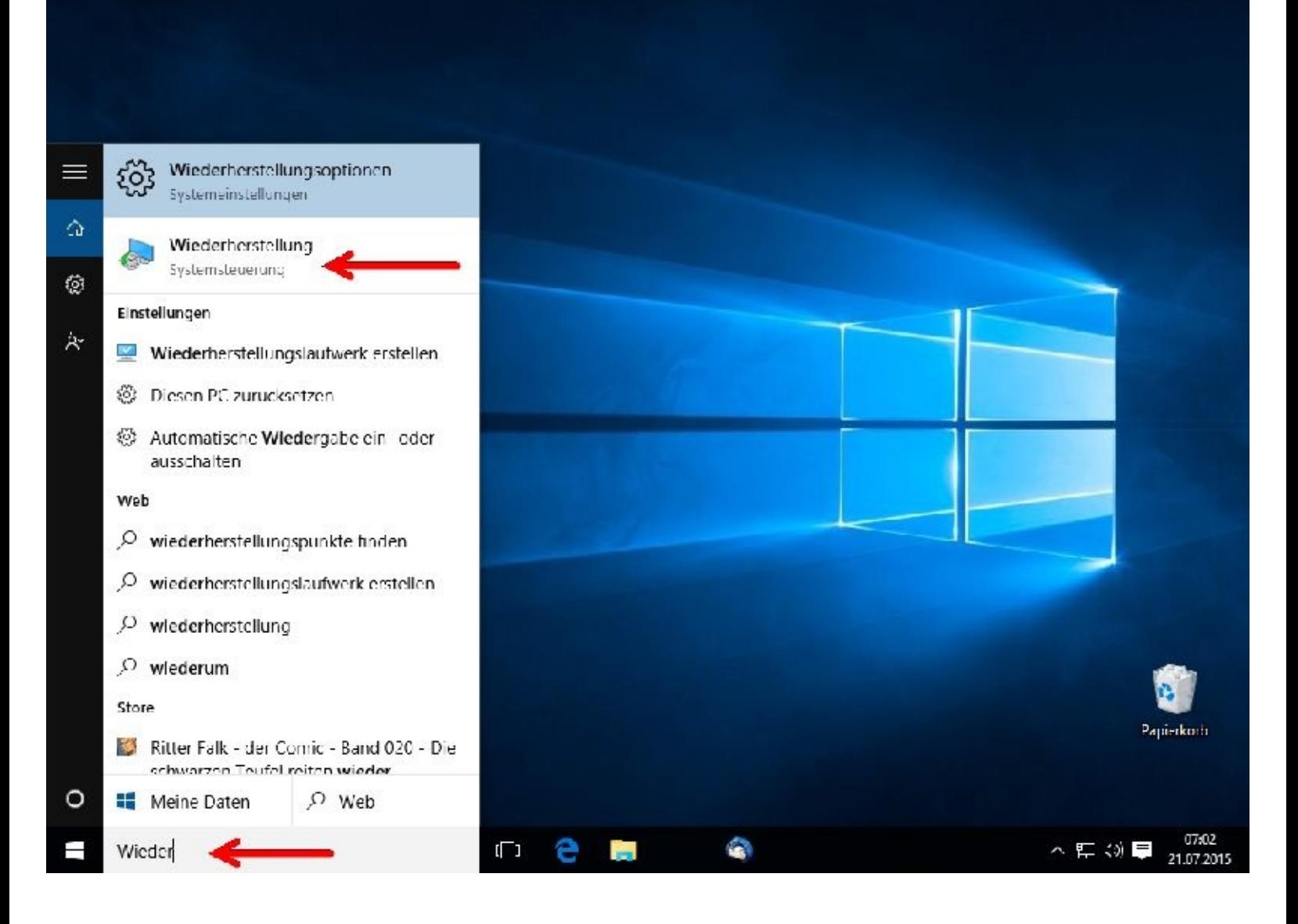

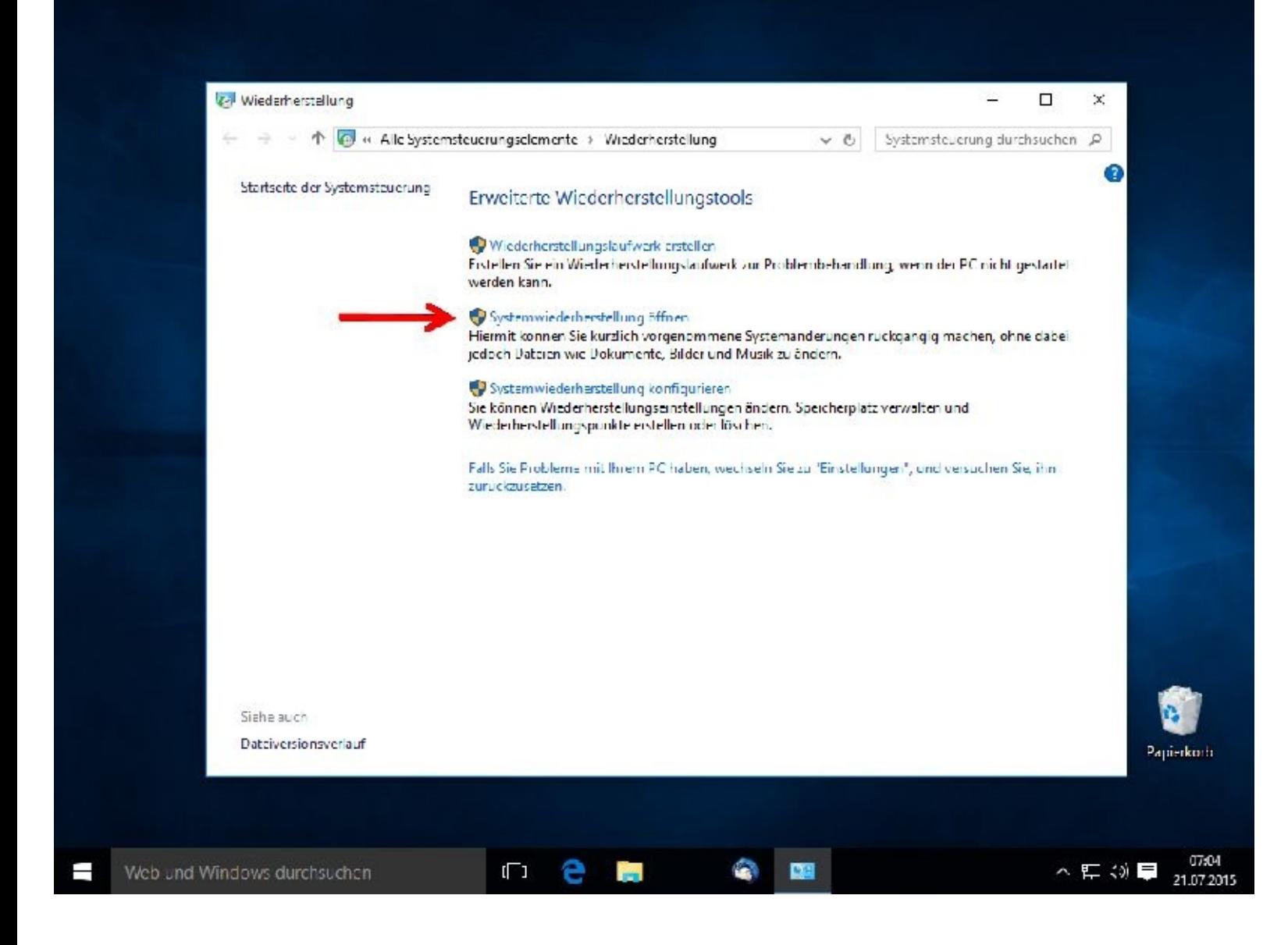

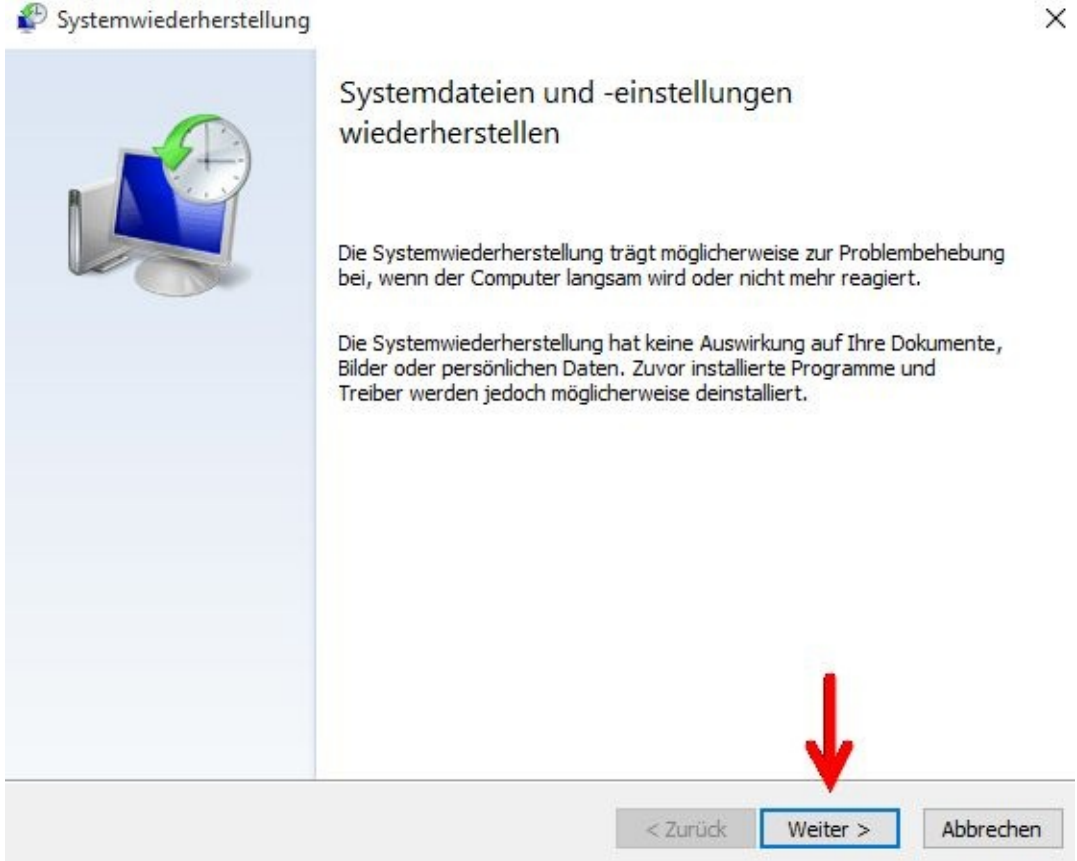

Mit einem Mausklick wird der gewünschte Wiederherstellungspunkt markiert.

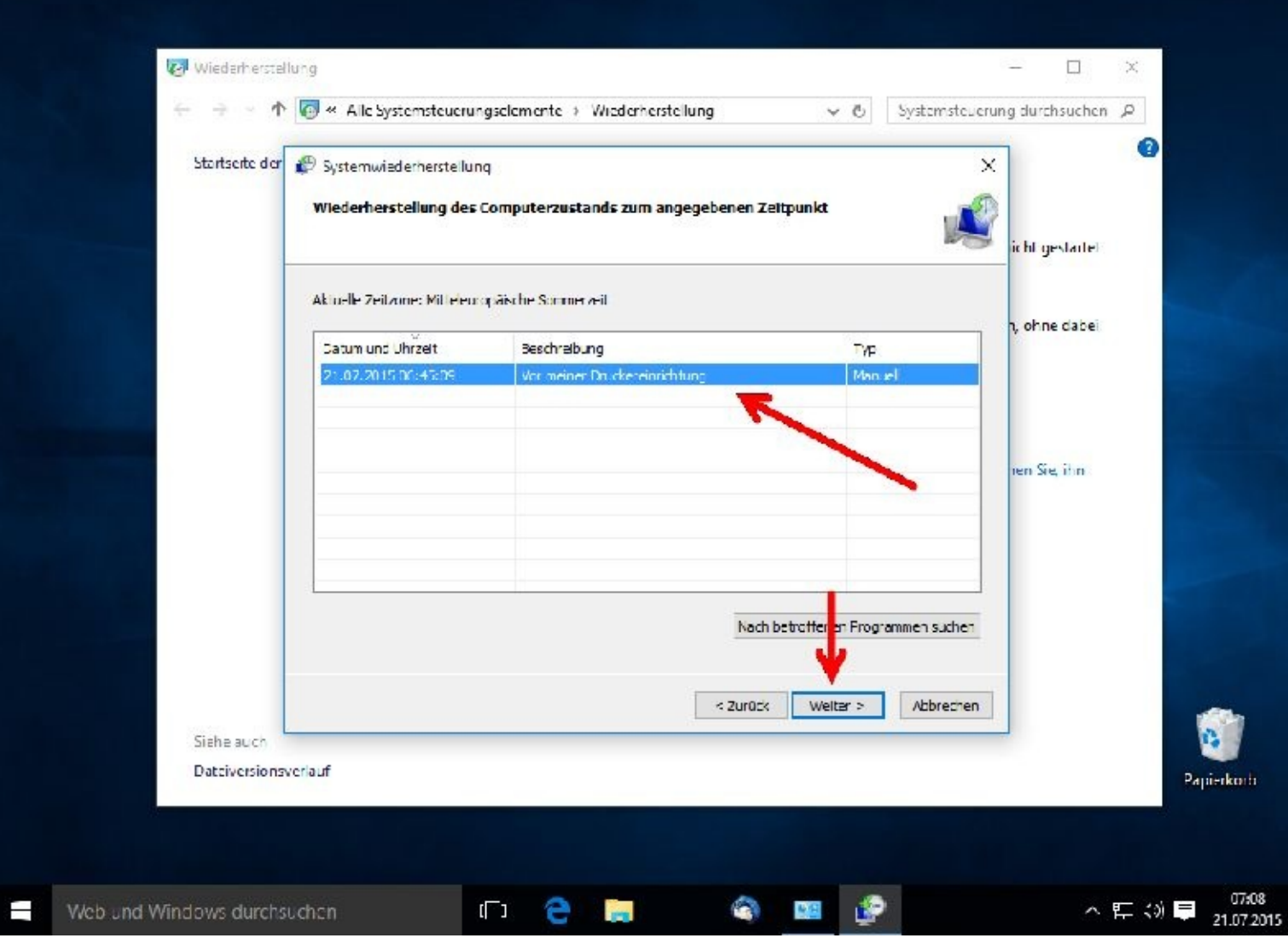

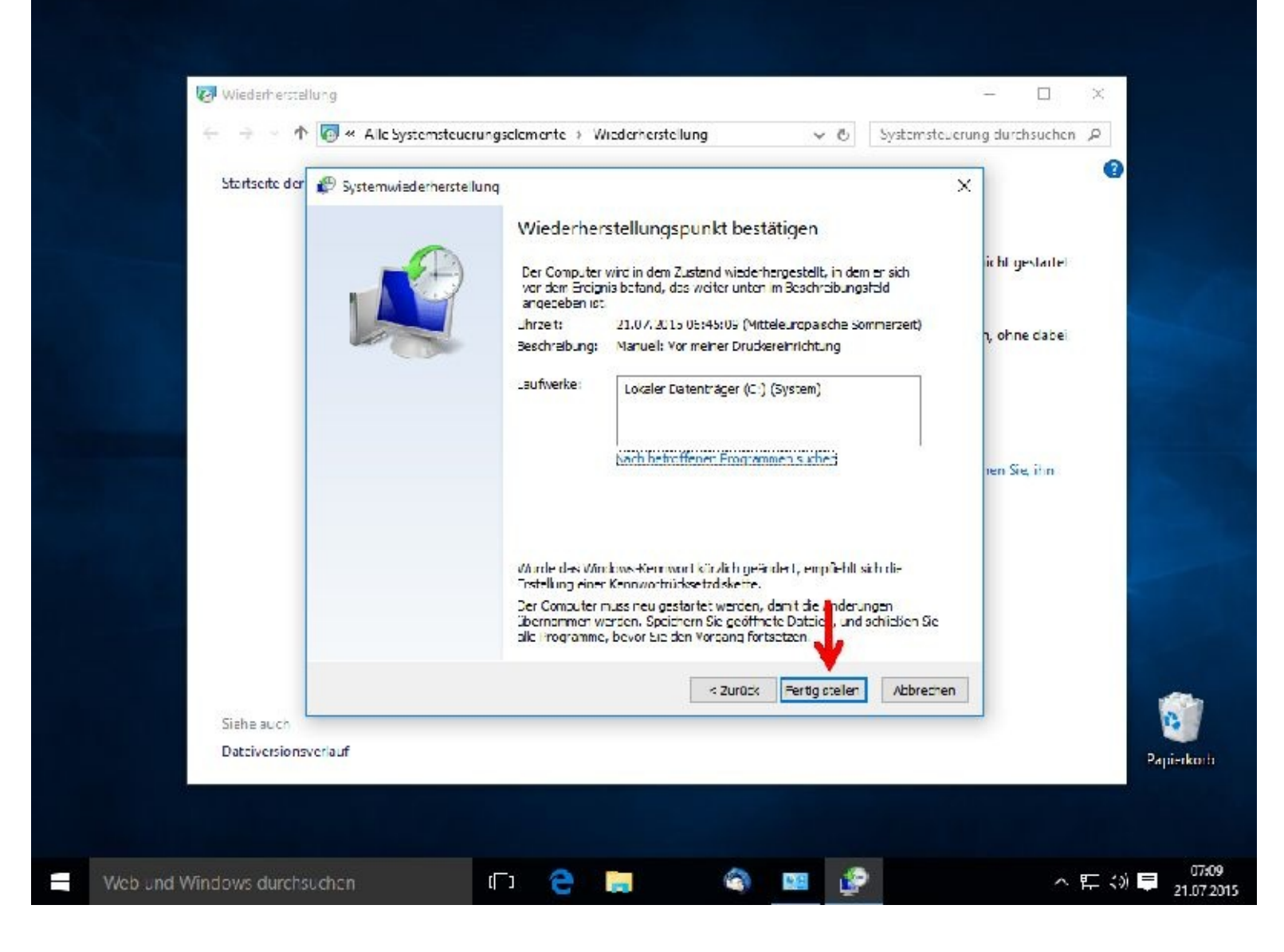

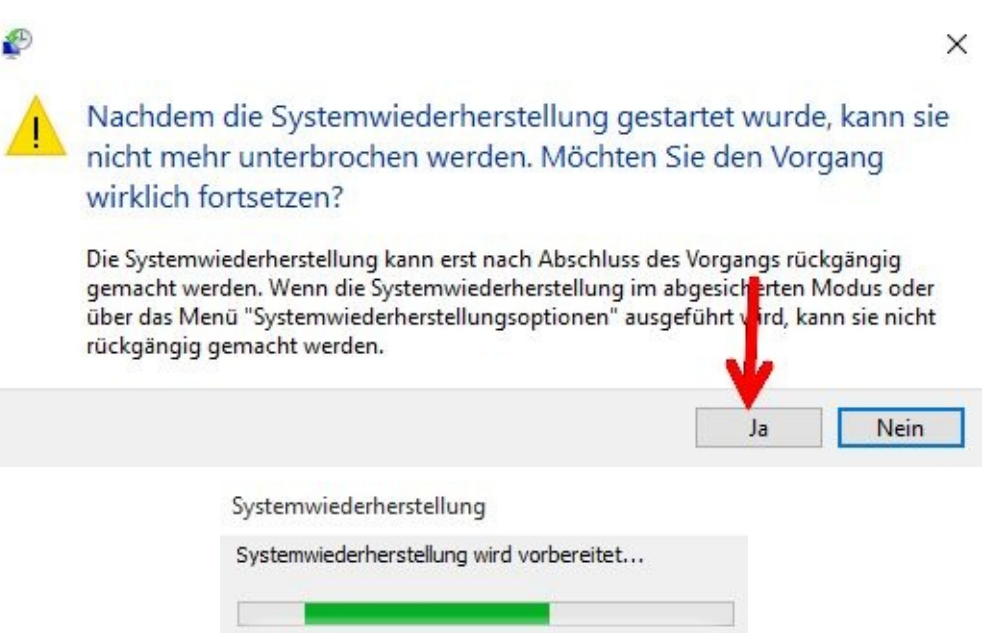

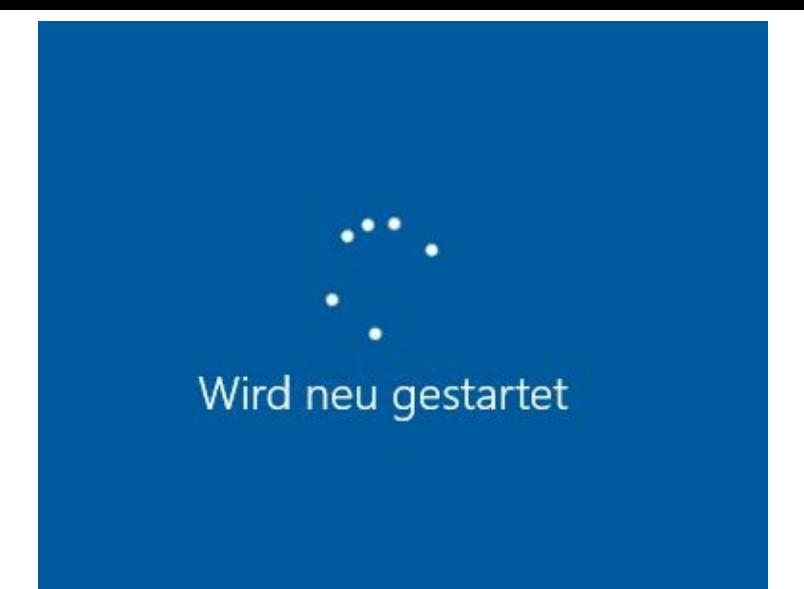

Warten Sie, während die Windows-Dateien und -Einstellungen wiederhergestellt werden. Die Systemwiederherstellung wird initialisiert...

Das System wurde nun auf den gewünschten Stand zurückgesetzt.

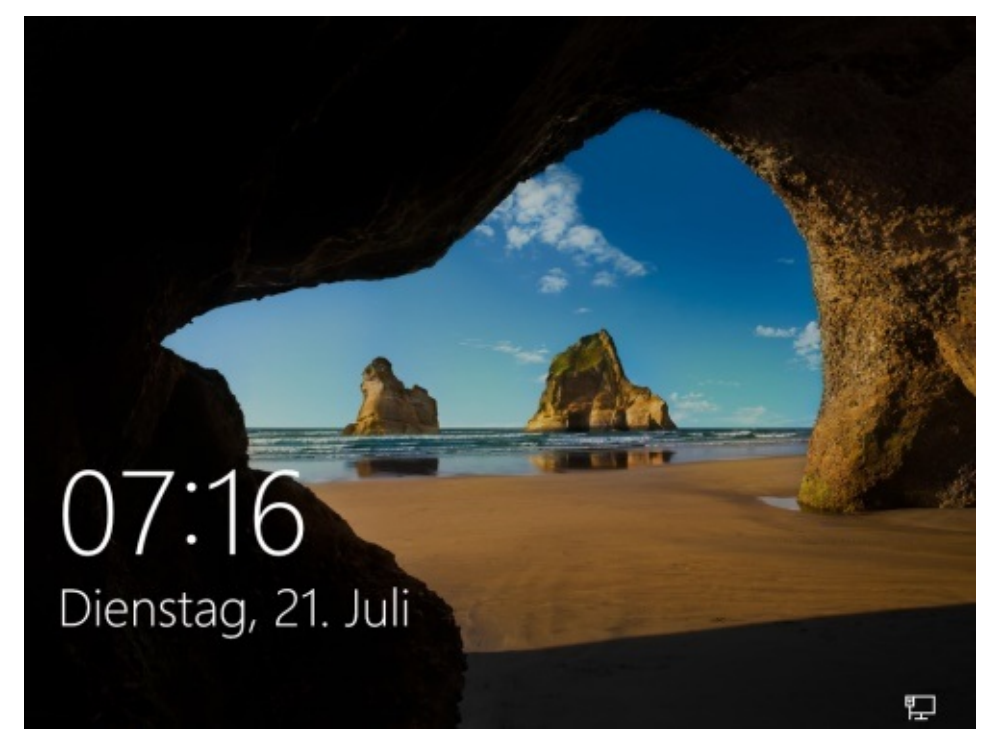

#### **Windows 10 auf den Anfang zurücksetzen**

Mit diesen Programmen können Sie Ihren PC komplett platt machen, wie der Fachmann sagt. Dabei wird entweder alles gelöscht, nur das komplette Betriebssystem bleibt übrig, oder es bleiben nur Ihre

Daten erhalten.

Ihr Windows 10 hat danach den Stand, den es hatte, als Sie es in Gebrauch nahmen.

Geben Sie unten bitte folgendes ein: *Wieder* und klicken dann auf Wiederherstellungsoptionen:

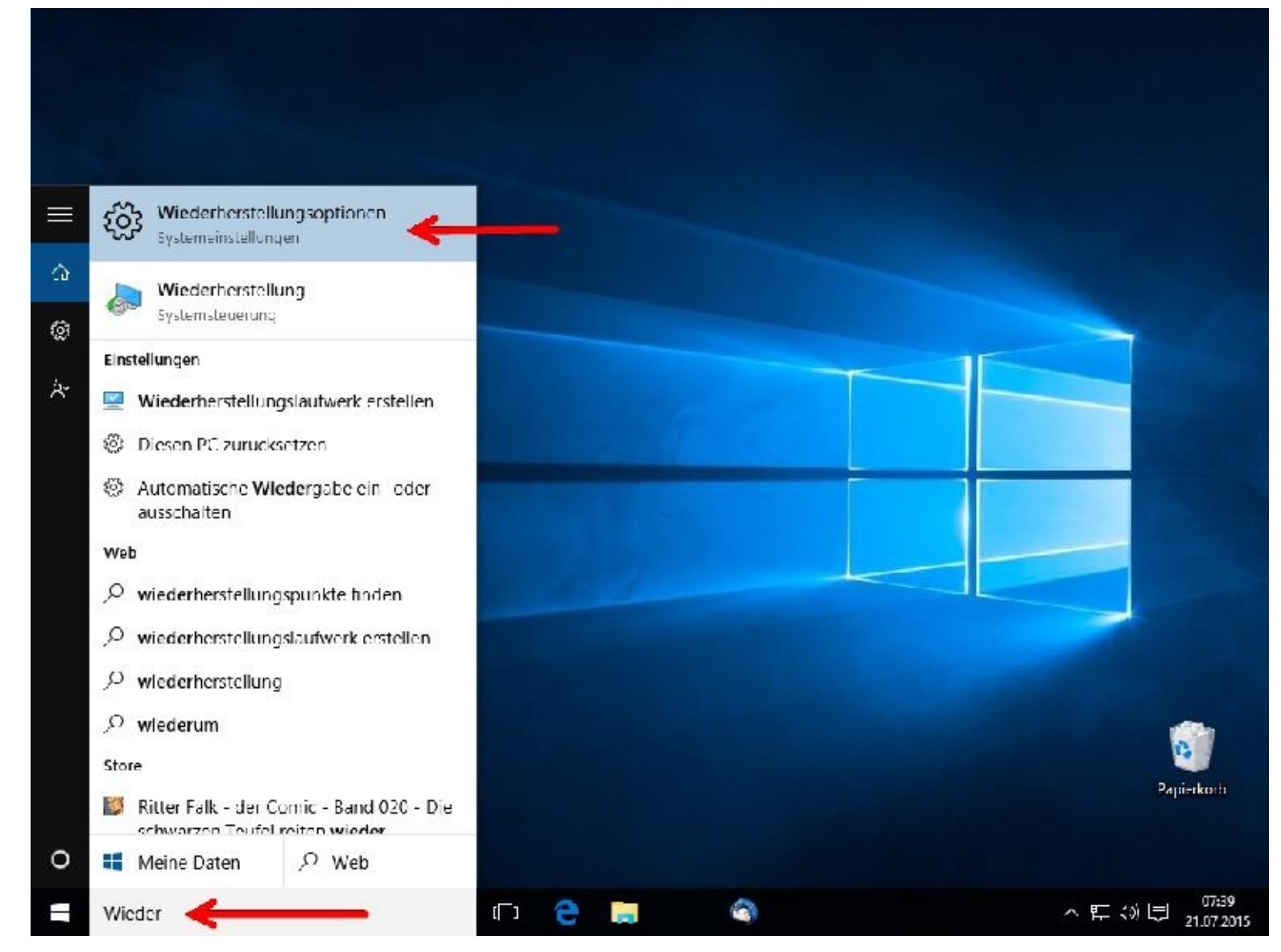

Unter Einstellungen wählen Sie bitte *Los geht´s.*

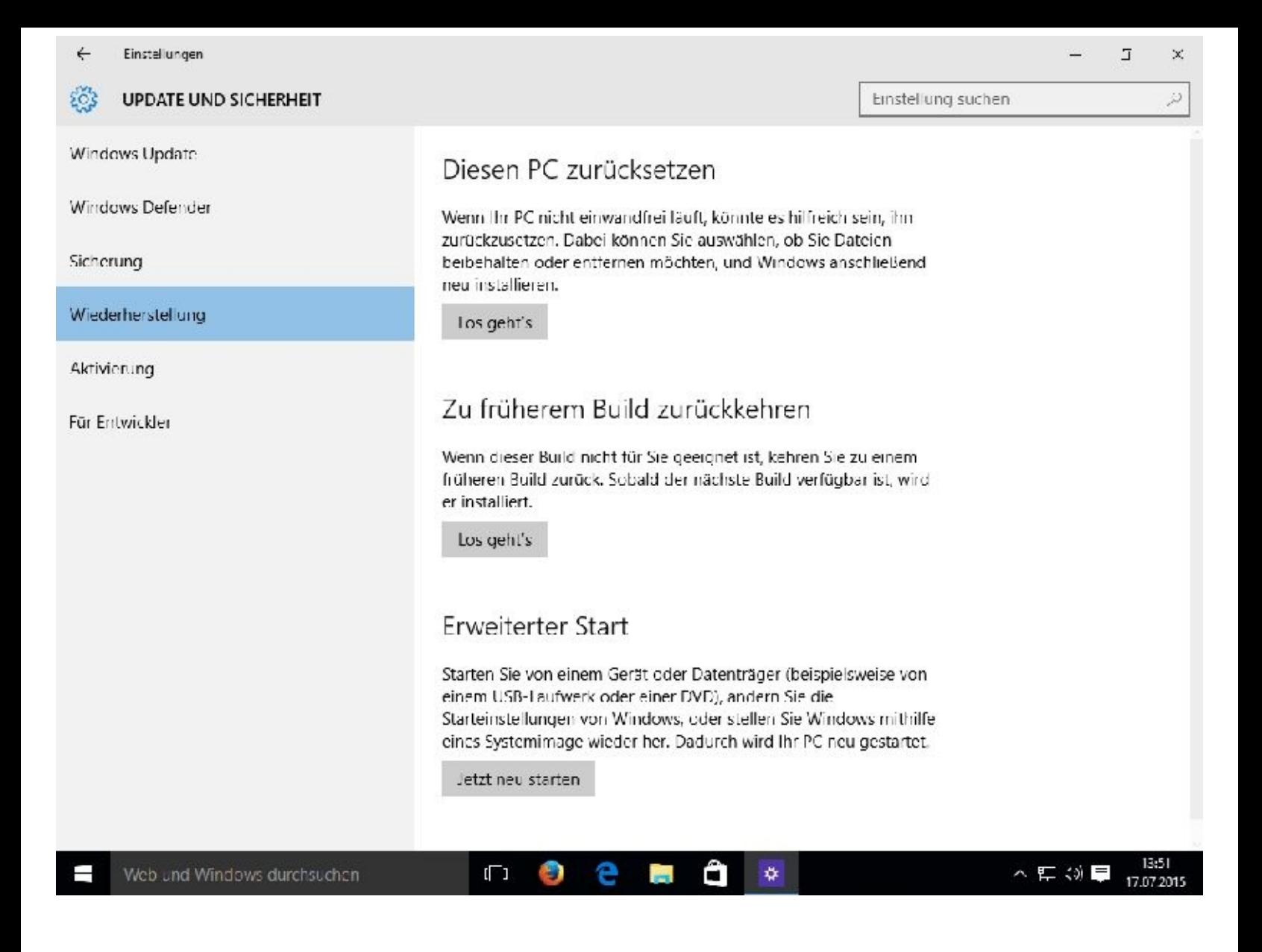

#### **Diesen PC zurücksetzen**

Nun kann es Sie vielleicht etwas verwirren. Sie haben jetzt folgende Möglichkeiten (Optionen):

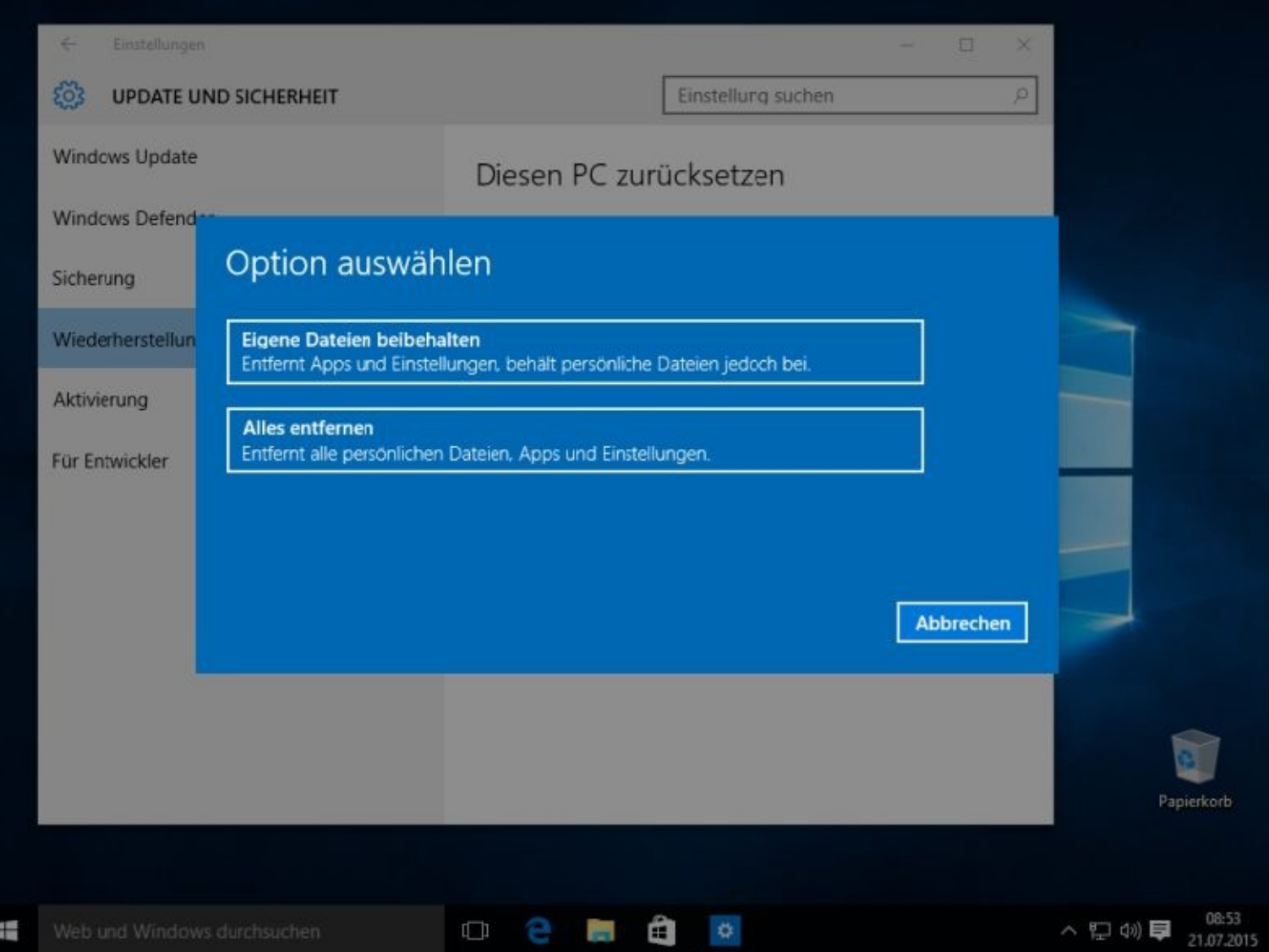

#### Möglichkeit 1

Ihr PC wird auf den Anfangszustand zurückgesetzt, Ihre Daten bleiben aber erhalten. Wenn Sie das wünschen, klicken Sie auf :

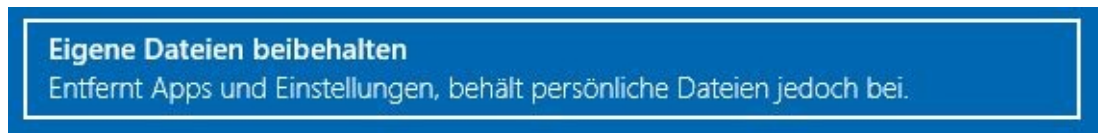

#### Möglichkeit 2

Der gesamte PC wird komplett auf den Anfangszustand zurückgesetzt und alle Daten sind weg. Diesen Punkt sollten Sie wählen, wenn Sie anschließend mit dem PC weiterarbeiten wollen.

Wenn Sie das möchten, dann klicken Sie auf:

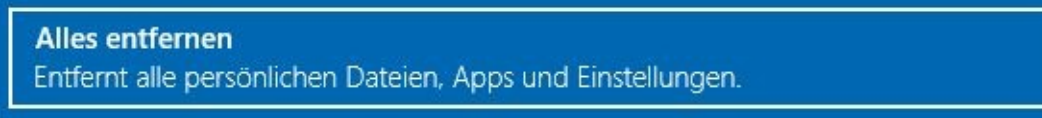

Wie bei Möglichkeit 2, zusätzlich wird der PC praktisch neu formatiert. Dieser Vorgang dauert daher sehr lange. Danach können Sie den PC zum Beispiel verkaufen.

Wenn Sie das möchten, dann klicken Sie auf:

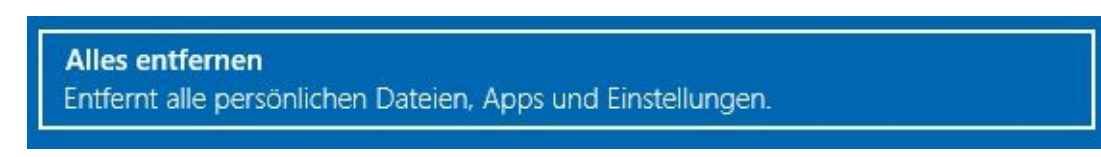

#### **Eigene Dateien beibehalten**

Mit dieser Einstellungen werden alle Systemdateien auf den Anfangszustand zurückgesetzt, nur Ihre Dateien bleiben erhalten.

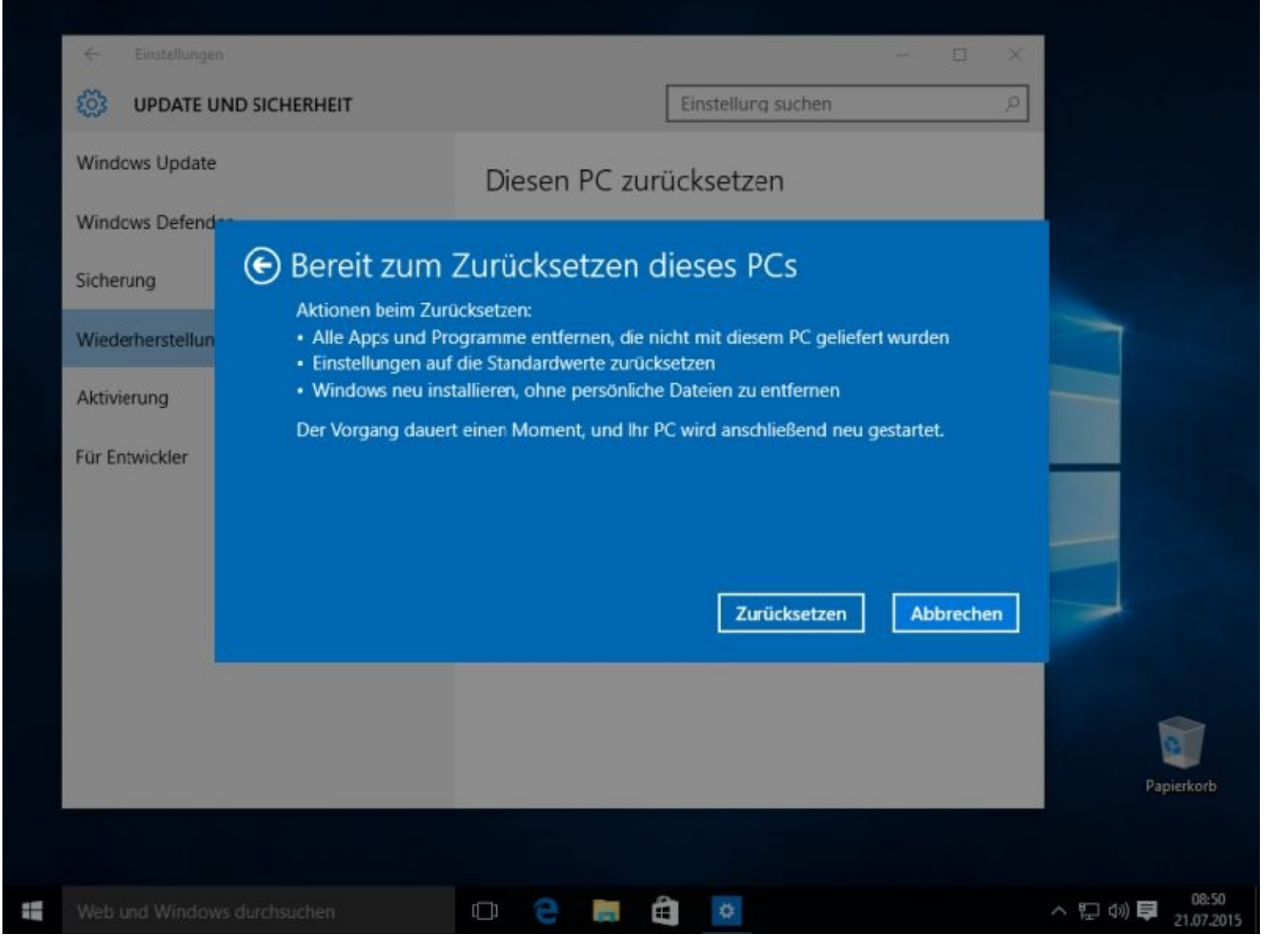

Nach einem Mausklick auf *Zurücksetzen* …

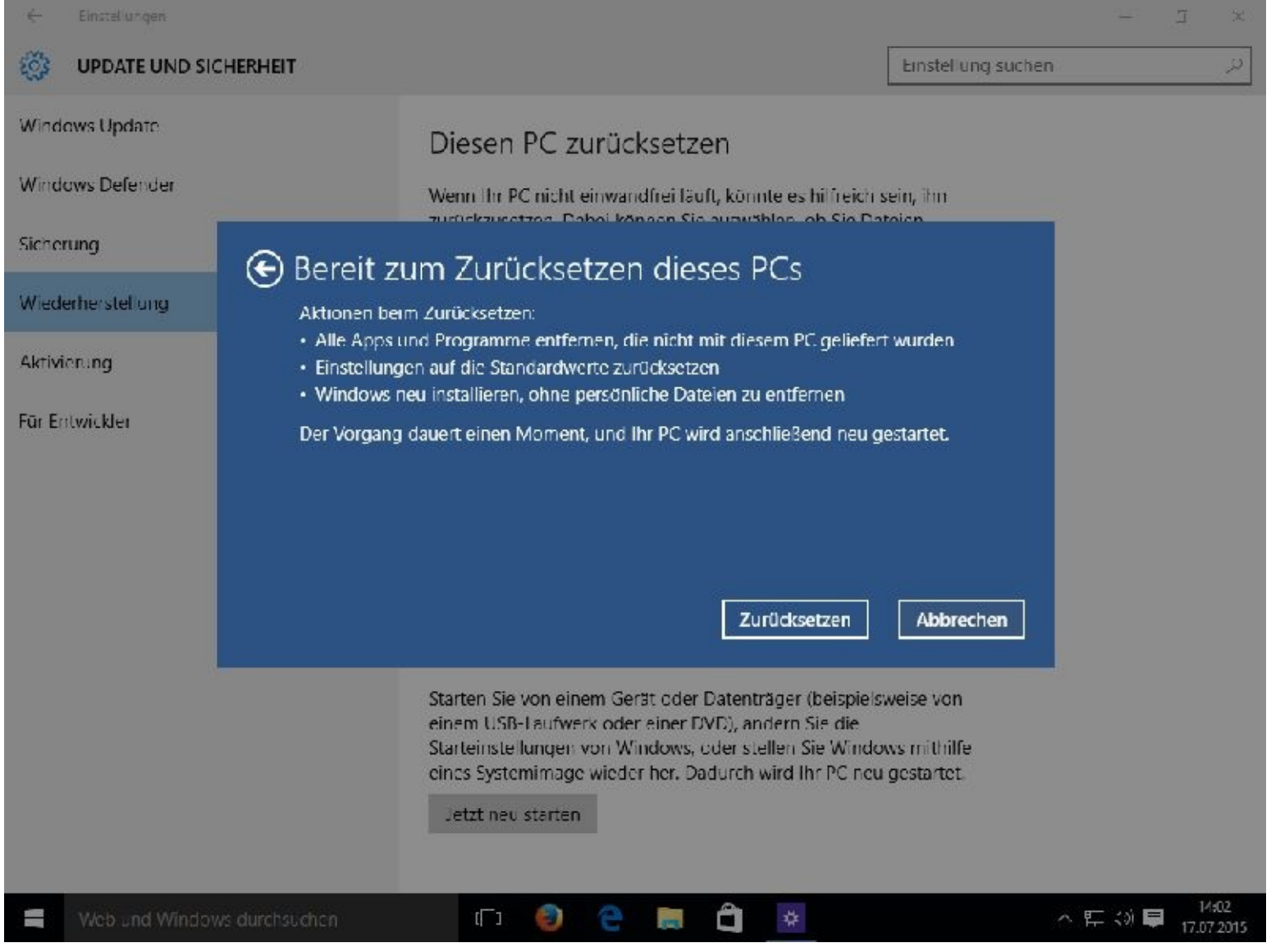

… gibt es kein Zurück mehr.

### **Alles entfernen**

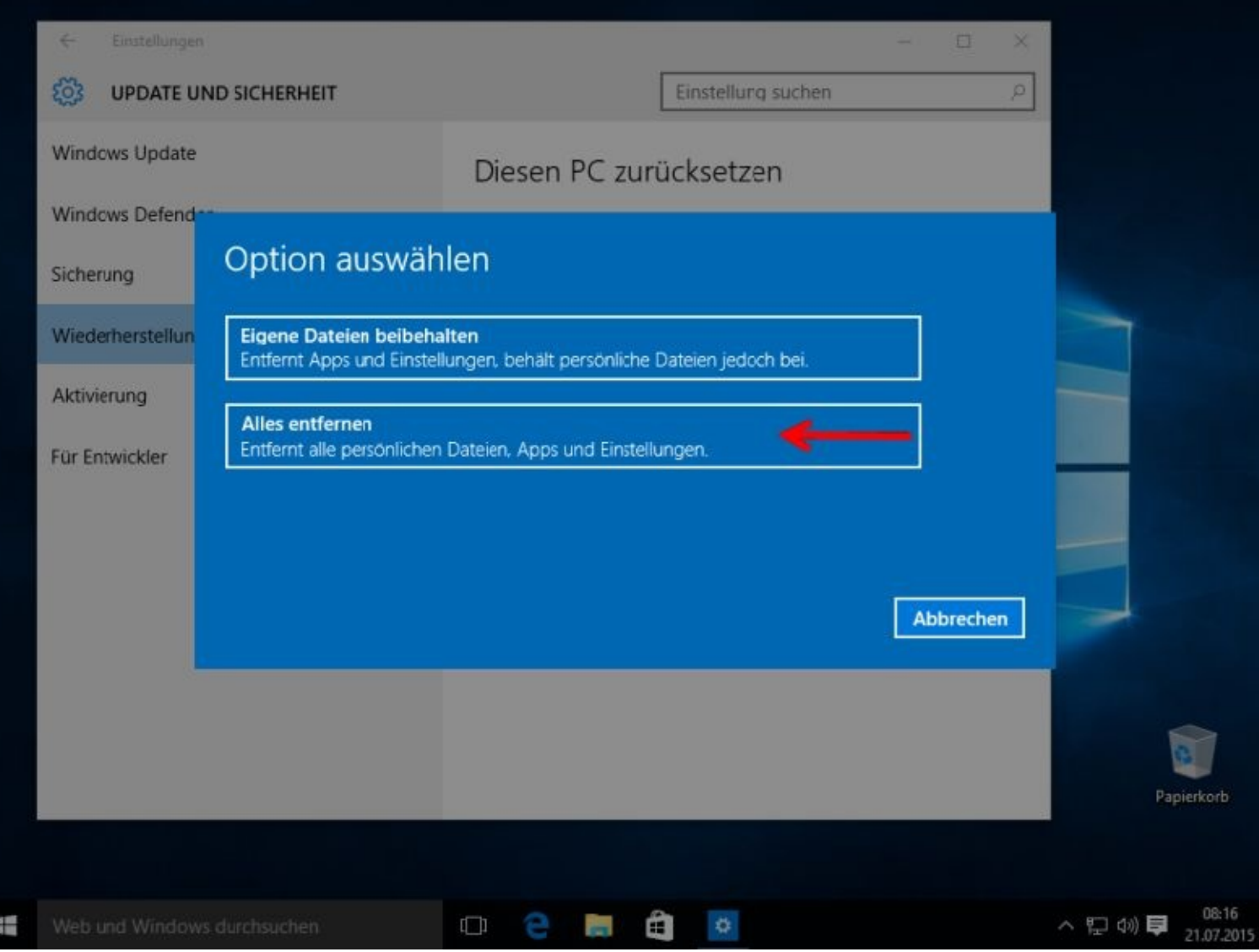

Unter *Alles entfernen* versteht Microsoft folgendes:

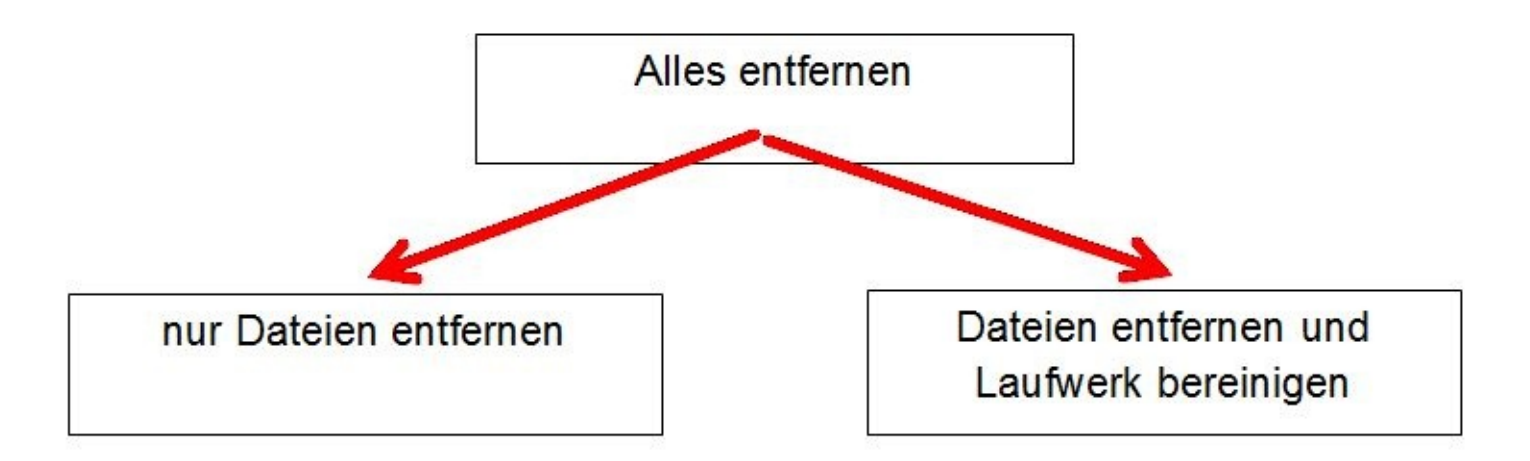

Wollen Sie mit dem Computer weiter arbeiten, ihn also nur auf den "Anfangszustand" zurücksetzen, dann wählen Sie *Nur Dateien entfernen*.

Wollen Sie den PC jedoch weitergeben, so sollte eine gründliche Entfernung Ihrer persönlichen Daten sowie aller installierten Programme erfolgen. In diesem Fall wählen Sie den unteren Punkt aus.

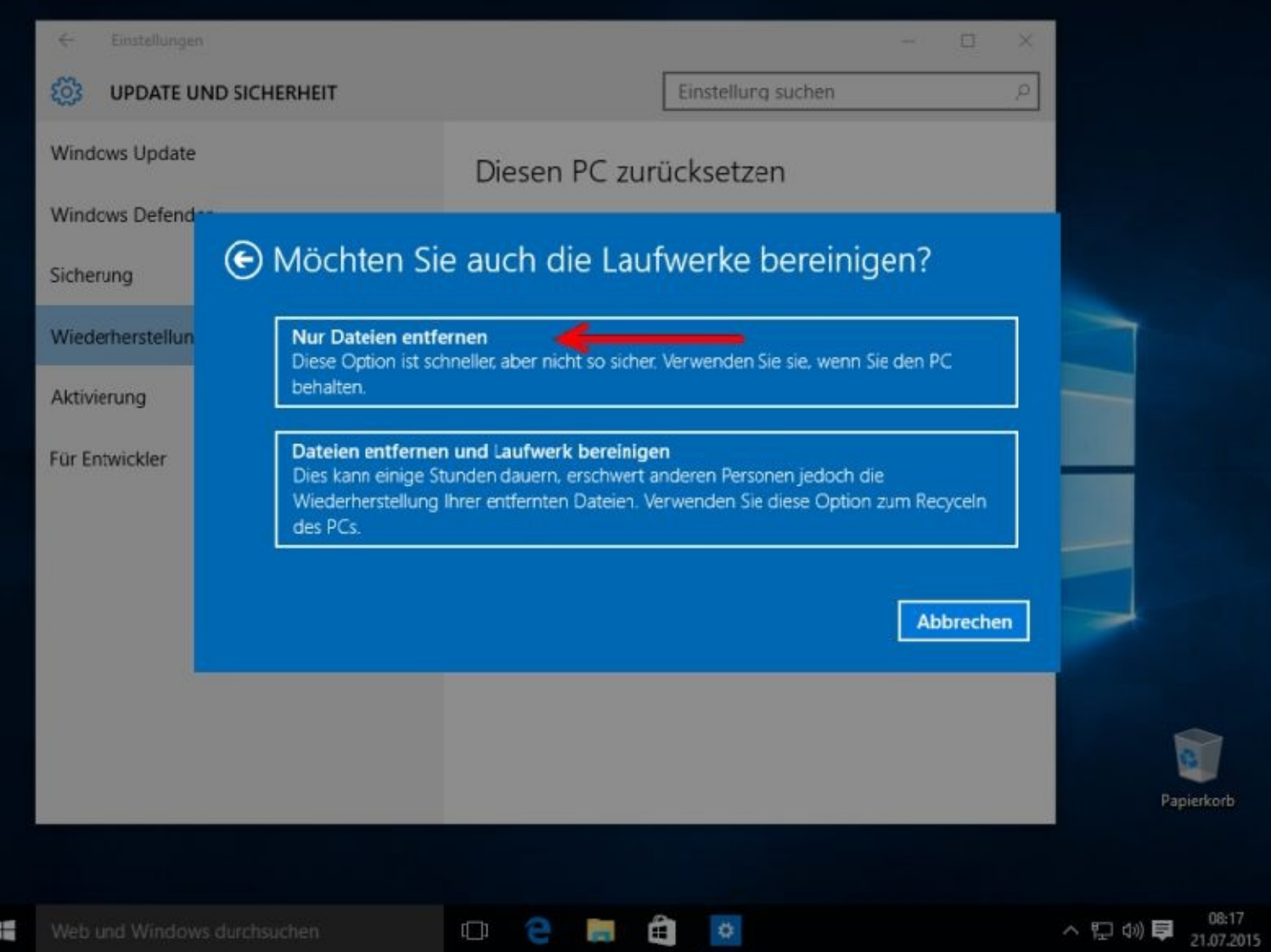

Für dieses Einführungsbuch wähle ich den ersten Punkt.

VORSICHT! Wenn Sie jetzt auf Zurücksetzen klicken, gibt es kein Zurück mehr.

Dann kann ich nur hoffen, dass Sie ein Image besitzen. Unter Image versteht man eine komplette Datensicherung Ihres gesamten Systems. In Kapitel 10 erfahren Sie hierzu näheres.

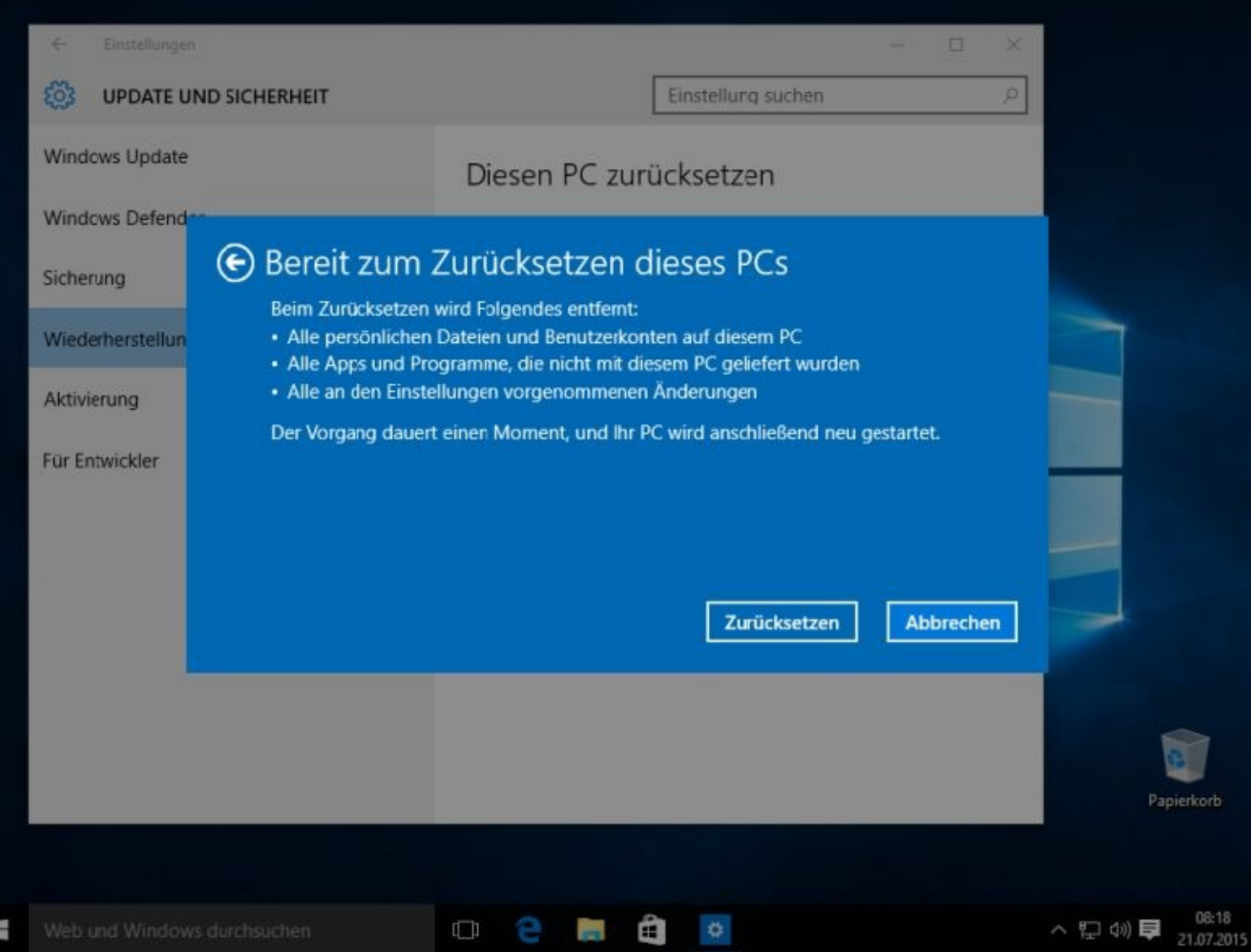

릙

Wird neu gestartet

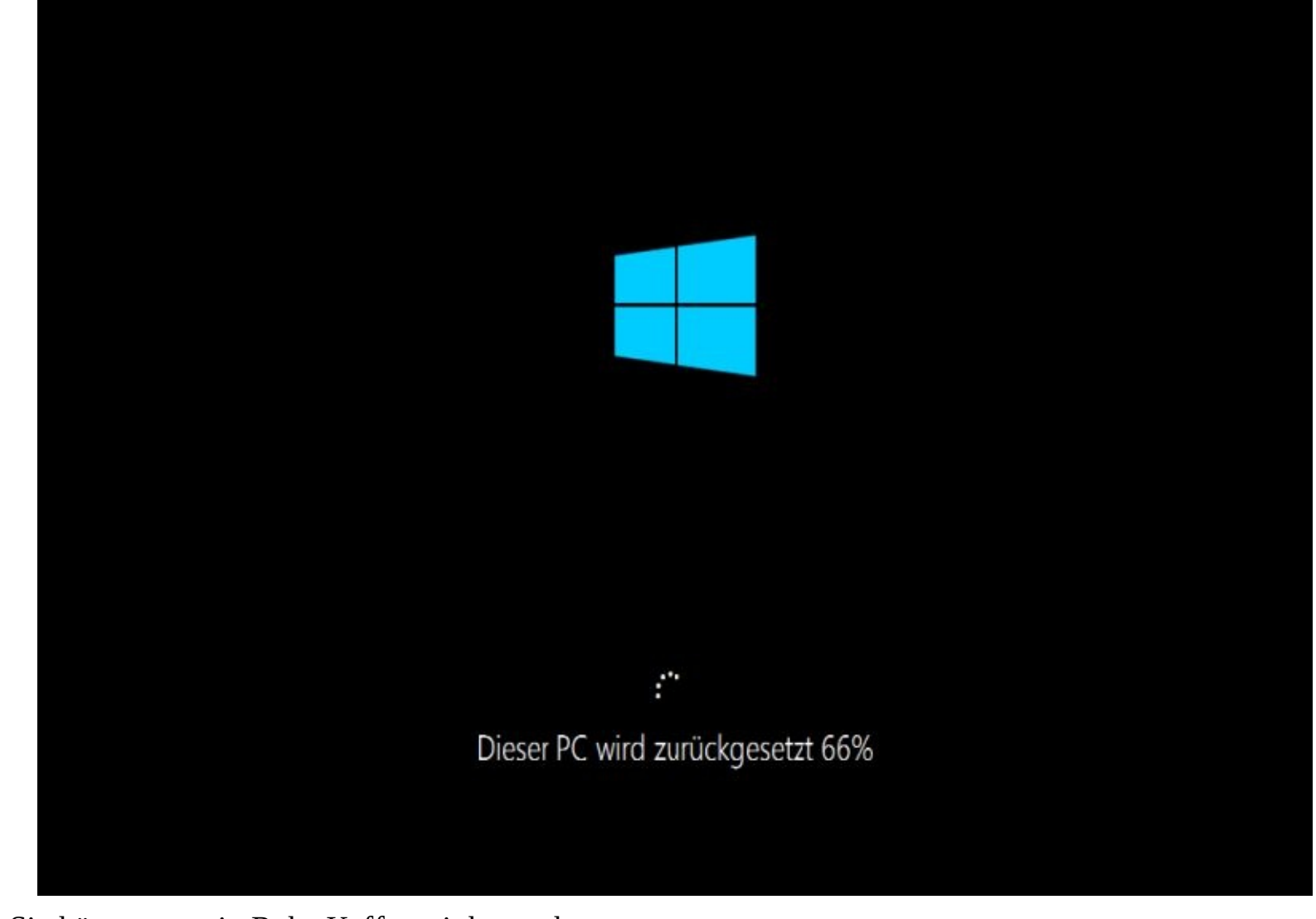

Sie können nun in Ruhe Kaffee trinken gehen.

Wenn Sie dann wieder zurückkommen, werden Sie vielleicht bereits von folgender Bildschirmanzeige begrüsst.

Kontrollieren Sie bitte die Angaben und korrigieren Sie diese gegebenenfalls. Ich musste die Zeitzone ändern. Danach klicken Sie auf *Weiter*:

## Hallo

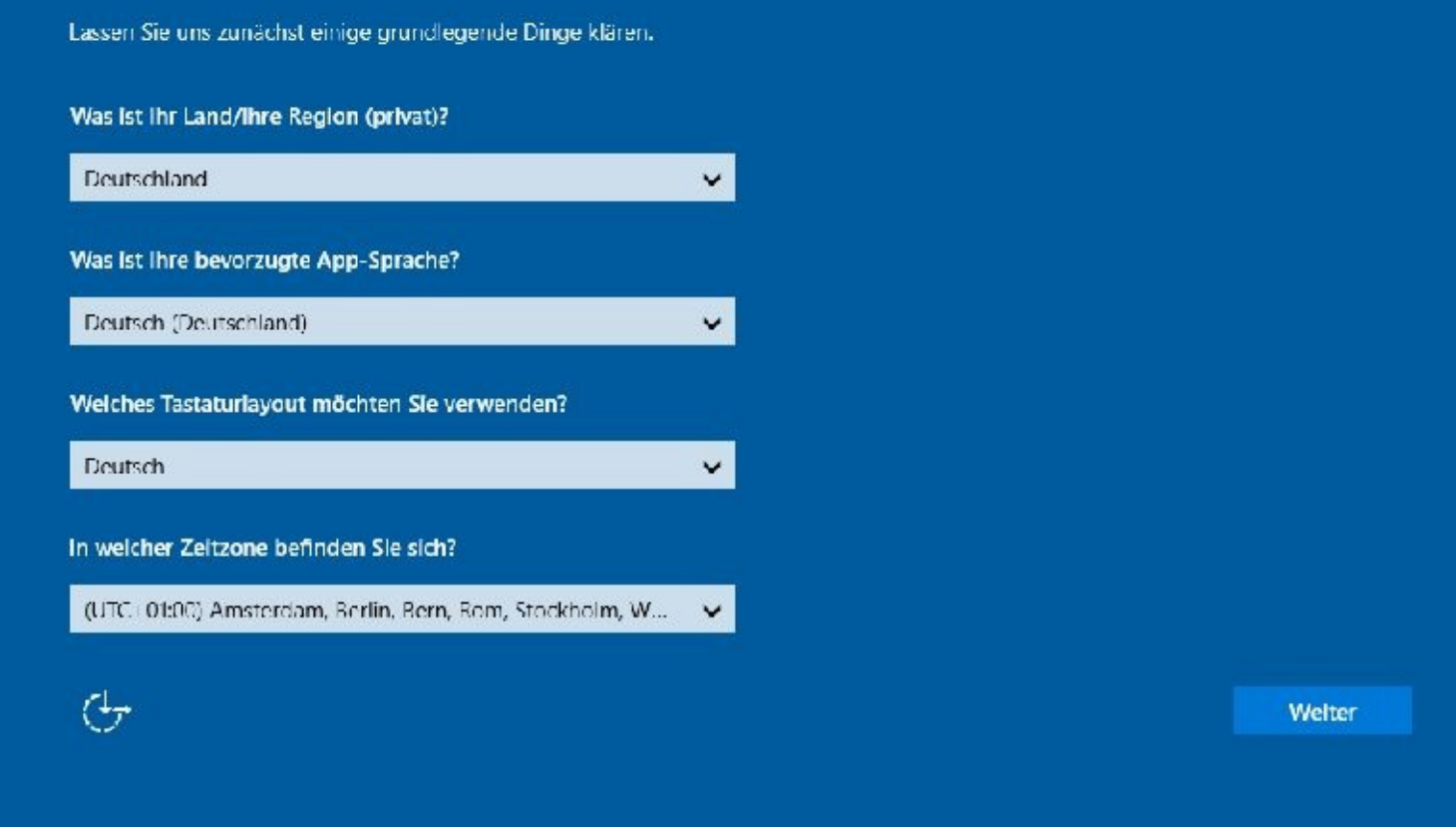

Die Lizenzbedingungen müssen Sie annehmen.

### Hier sind die rechtlichen Hinweise.

Letzte Aktualisierung: Juli 2015

#### MICROSOFT-SOFTWARE-LIZENZBESTIMMUNGEN

#### **WINDOWS-BETRIEBSSYSTEM**

WENN SIE IHREN WOHNSITZ (ODER IHREN HAUPTGESCHÄFTSSITZ) IN DEN VEREINIGTEN STAATEN VON AMERIKA HABEN, LESEN SIE BITTE DIE KLAUSEL ZUM RECHTSVERBINDLICHEN SCHIEDSVERFAHREN UND DEN VERZICHT AUF SAMMELKLAGEN IN ZIFFER 10. DIES BETRIFFT DIE BEILEGUNG VON RECHTSSTREITIGKEITEN.

#### Vielen Dank, dass Sie sich für Microsoft entschieden haben!

Abhängig davon, wie Sie die Windows-Software erworben haben, ist dies ist ein Lizenzvertrag (i) zwischen Ihnen und dem Gerätehersteller oder dem Softwareinstallationsunternehmen, der bzw. das die Software zusammen mit Ihrem Gerät vertreibt, oder (ii) zwischen Ihnen und der Microsoft Corporation (bzw. einem verbundenen Unternehmen von Microsoft, je nachdem, wo sich Ihr Wohnsitz oder bei einem Unternehmen Ihr Hauptgeschäftssitz befindet), wenn Sie die Software bei einem Einzelhändler erworben haben. Bei Geräten, die von Microsoft oder einem ihrer verbundenen Unternehmen produziert wurden, ist Microsoft der Gerätehersteller, und wenn Sie die Software direkt von Microsoft erworben haben, ist Microsoft der Linzelhändler.

In diesem Vertrag werden Ihre Rechte und die Bedingungen, unter denen Sie die Windows-Software nutzen dürfen, beschrieben. Sie sollten sich den gesamten Vertrag durchlesen, einschließlich aller ergänzenden Lizenzbestimmungen, die der Software beiliegen, und aller verknüpften Bestimmungen, da all diese Bestimmungen wichtig sind und zusammen diesen Vertrag bilden, der für Sie gilt. Sie können verknüpfte Bestimmungen anzeigen, indem Sie den Link (aka.ms/) in ein Browserfenster einfügen.

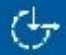

**Annehmen** 

Klicken Sie nun bitte auf Express-Einstellungen verwenden:

## Schnell einsteigen

#### Sie können die Einstellungen jederzeit ändern. Durch Express-Einstellungen können Sie:

Sprache, Eingabe und Freihand personalisieren, indem Kontakt- und Kalenderdetails mit zugehörigen Eingabedaten an Microsoft gesendet werden. Microsoft darf diese Informationen zur Verbesserung der Plattformen für Vorschläge und Spracherkennung nutzen.

Windows und Apps die Abfrage Ihrer Positionsdaten, einschließlich Positionsverlauf, sowie die Nutzung Ihrer Werbe-ID erlauben, um die Benutzeroberfläche für Sie zu personalisieren. Einige Positionsdaten zur Verbesserung der Positionsdienste an Microsoft und vertrauenswürdige Partner senden.

Bietet Schutz vor schadhaften Webinhalten und nutzt die Scitenvorhersage, um das Browsen zu beschleunigen sowie das Lesen und die gesamte Nutzung von Windows-Browsem zu verbessem. Thre Browserdaten werden an Microsoft gesendet.

Automatisch eine Verbindung mit vorgeschlagenen öffentlichen Hotspots und freigegebenen Netzwerken herstellen. Nicht alle Netzwerke sind sicher.

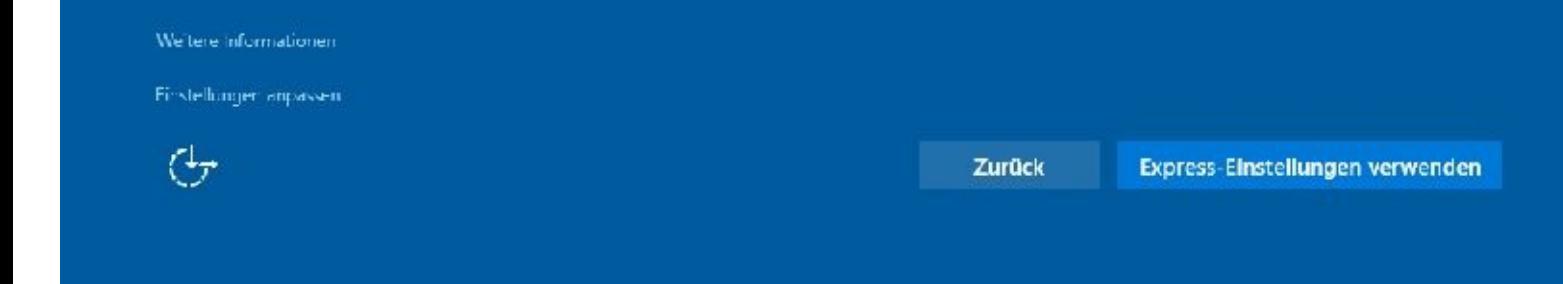

Der PC gehört mir. Danach klicke ich auf Weiter

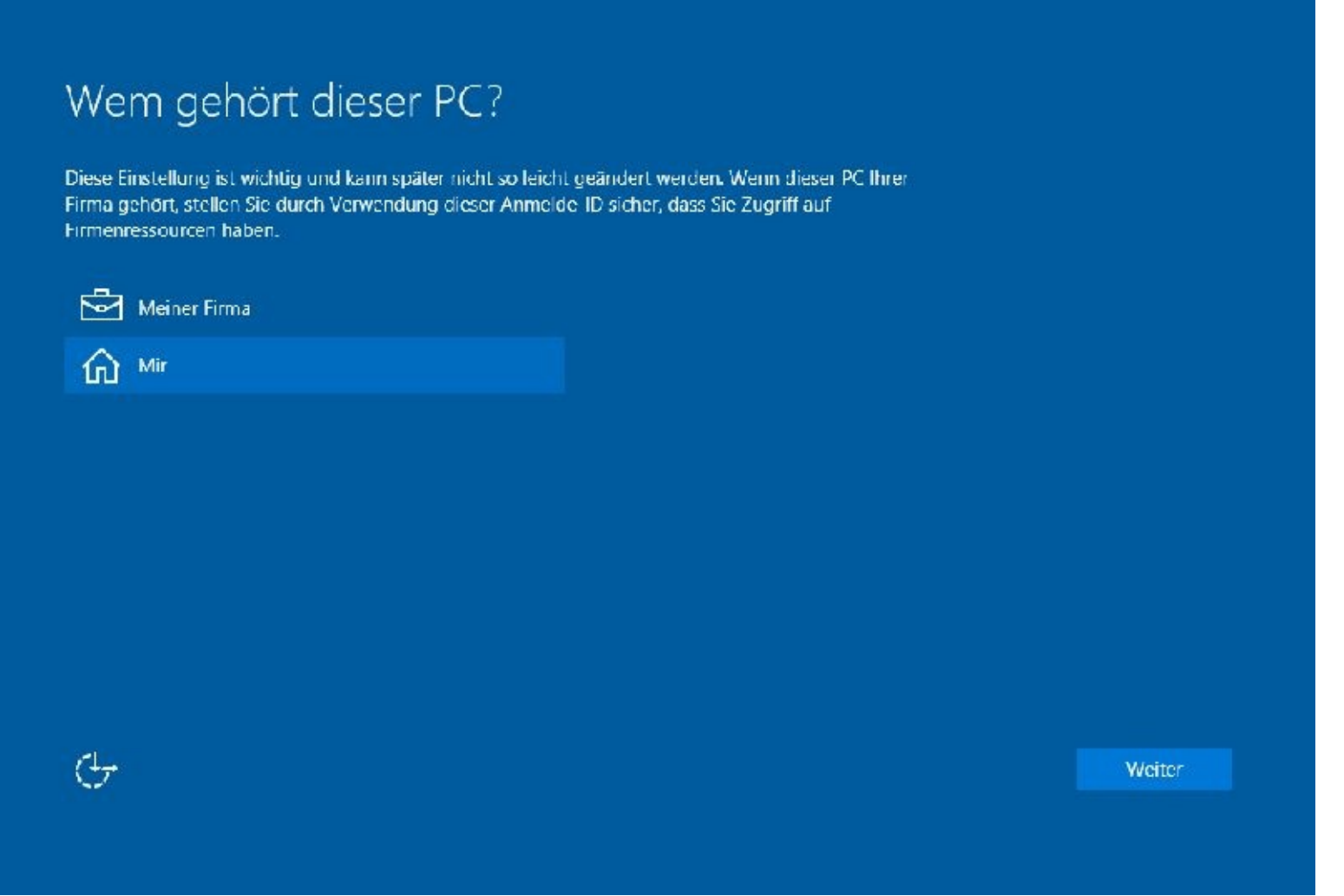

Im nächsten Fenster haben Sie die Möglichkeiten, sich mit einem Microsoft-Konto oder auch ohne anzumelden.

Möchten Sie sich ohne anmelden, dann klicken Sie bitte auf *Diesen Schritt überspringen:*

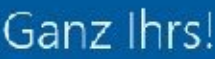

Ihr Microsoft-Konto eröffnet Ihnen eine Welt voller Vorteile. Melden Sie sich an, um Ihre persönliche Benutzererfahrung zu erhalten. Weitere Informationen.

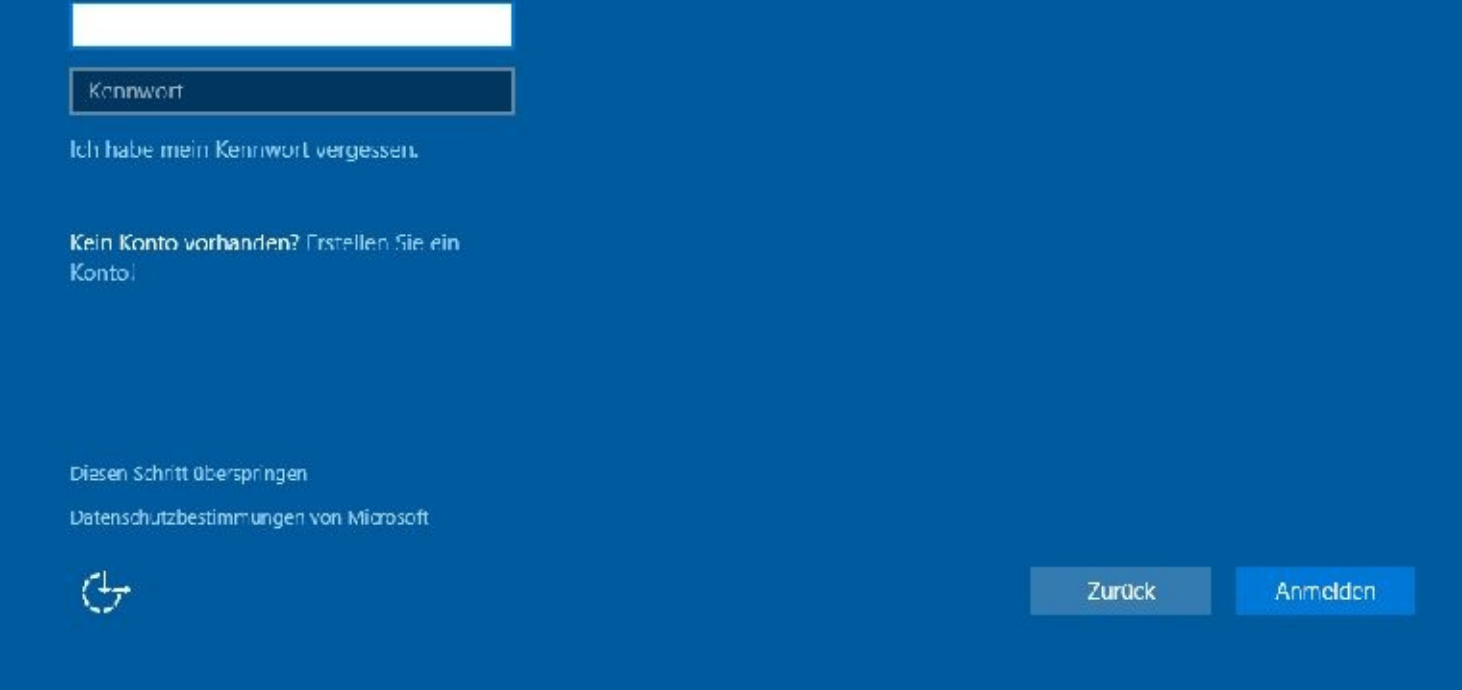

Nach Eingabe Ihrer Daten klicken Sie bitte auf *Weiter*

## Konto für diesen PC erstellen

Wenn Sie ein Kennwort verwenden möchten, dann wählen Sie ein Kennwort aus, das leicht zu merken, aber von anderen schwer zu erraten ist.

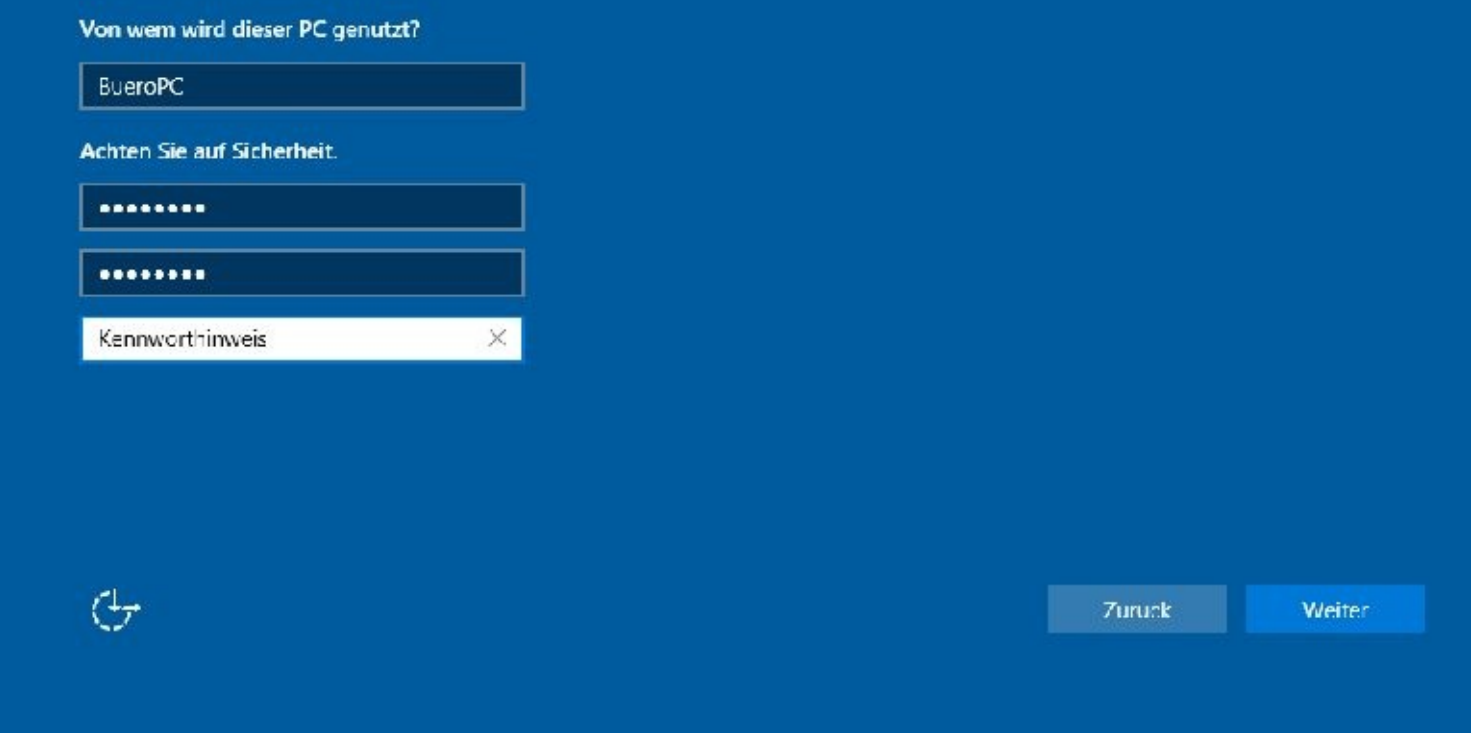

Nun wird das neue Benutzerkonto eingerichtet:

# Ihr PC wird vorbereitet
# Es dauert nicht lange.

Apps werden eingerichtet

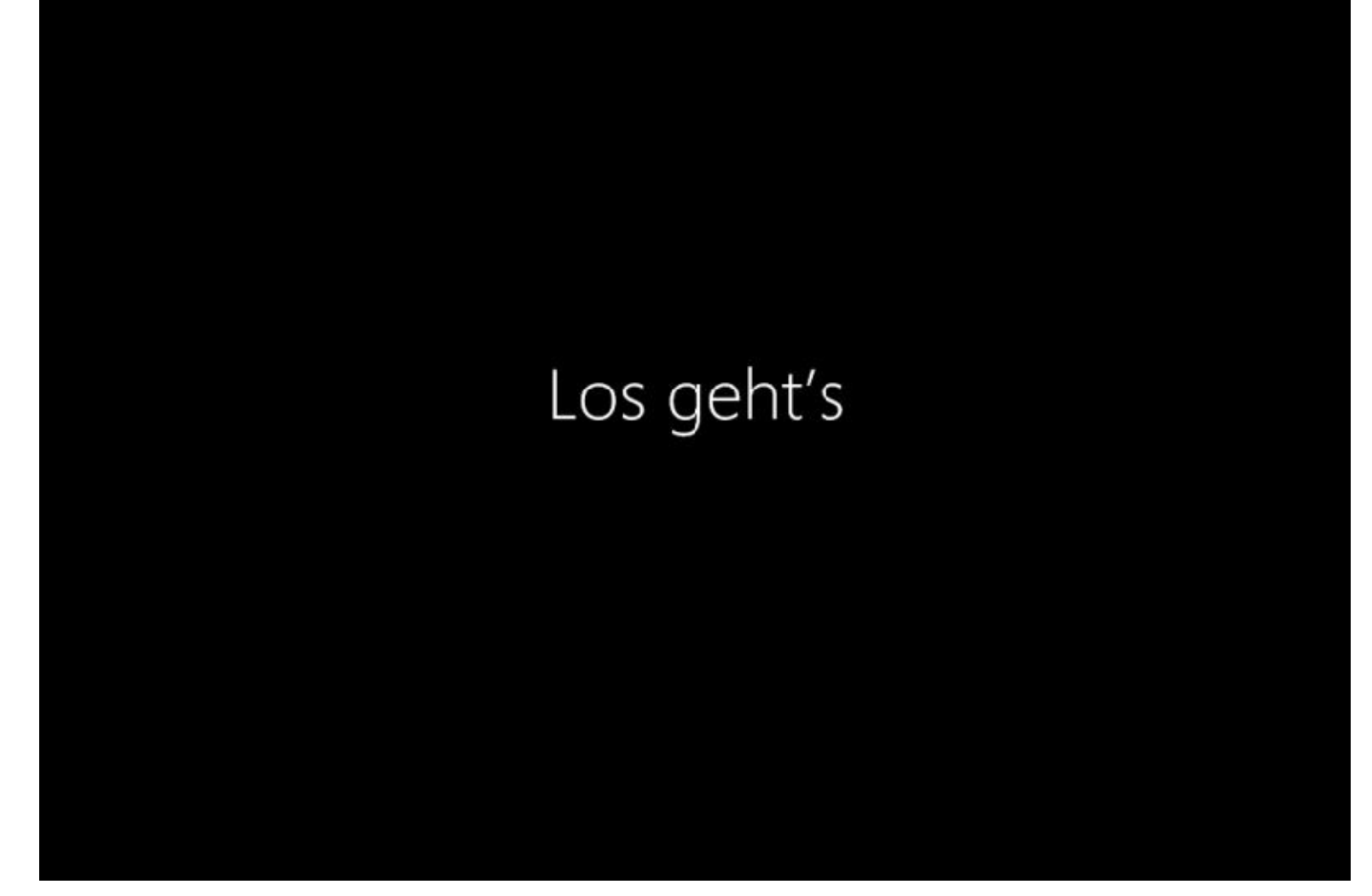

Jetzt ist Ihr PC wieder wie NEU und mit einem "neutralen" Benutzerkonto (ohne eine Verbindung zum Microsoft-Server) versehen.

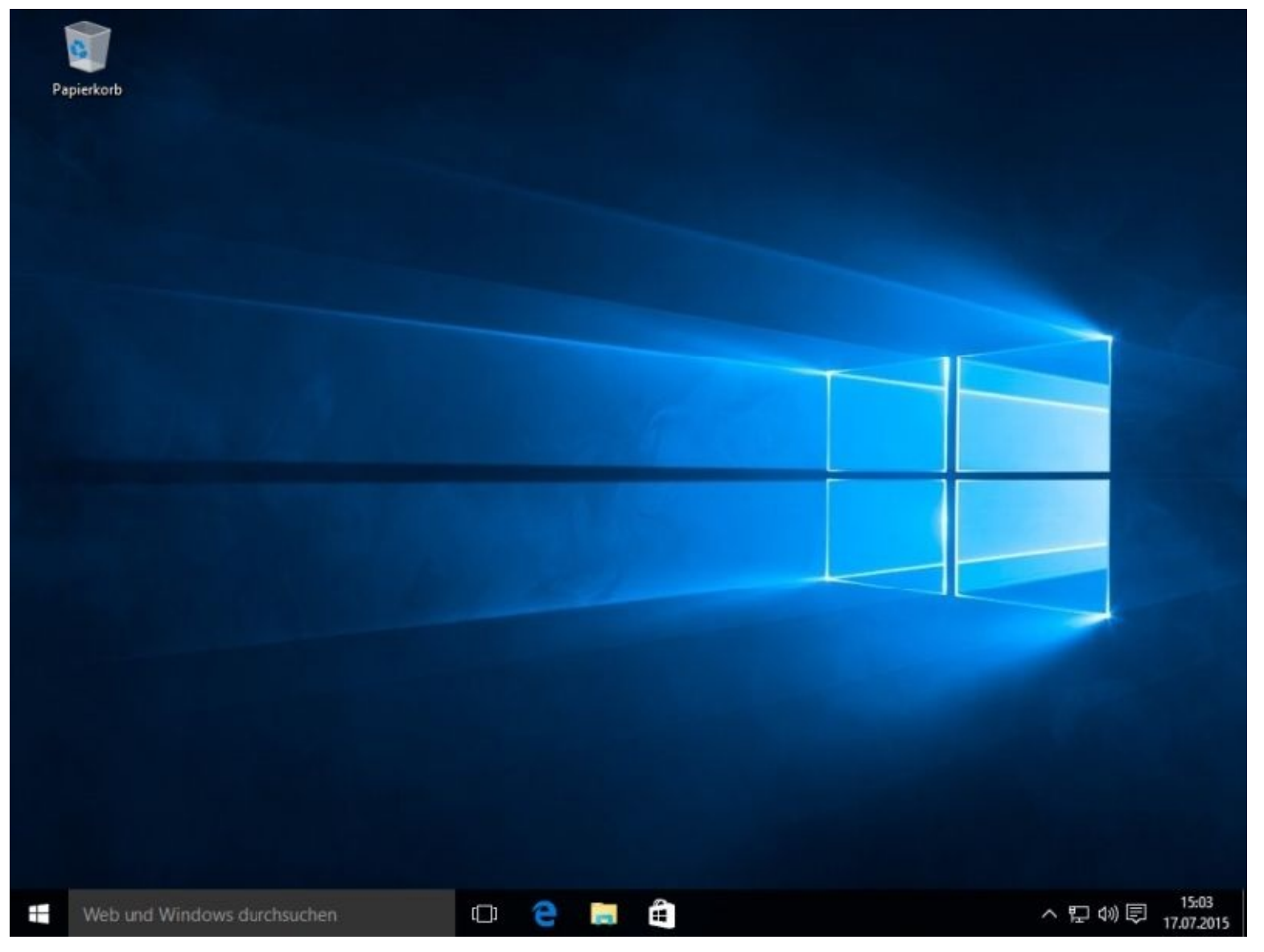

Da es sich bei dem Benutzerkonto um ein Konto mit Administratorrechten handelt, sollten Sie sich ein Benutzerkonto ohne Administratorrechte unbedingt einrichten.

Außerdem sollten Sie unbedingt sofort alle Updates, wie im Kapitel 1 beschrieben, installieren.

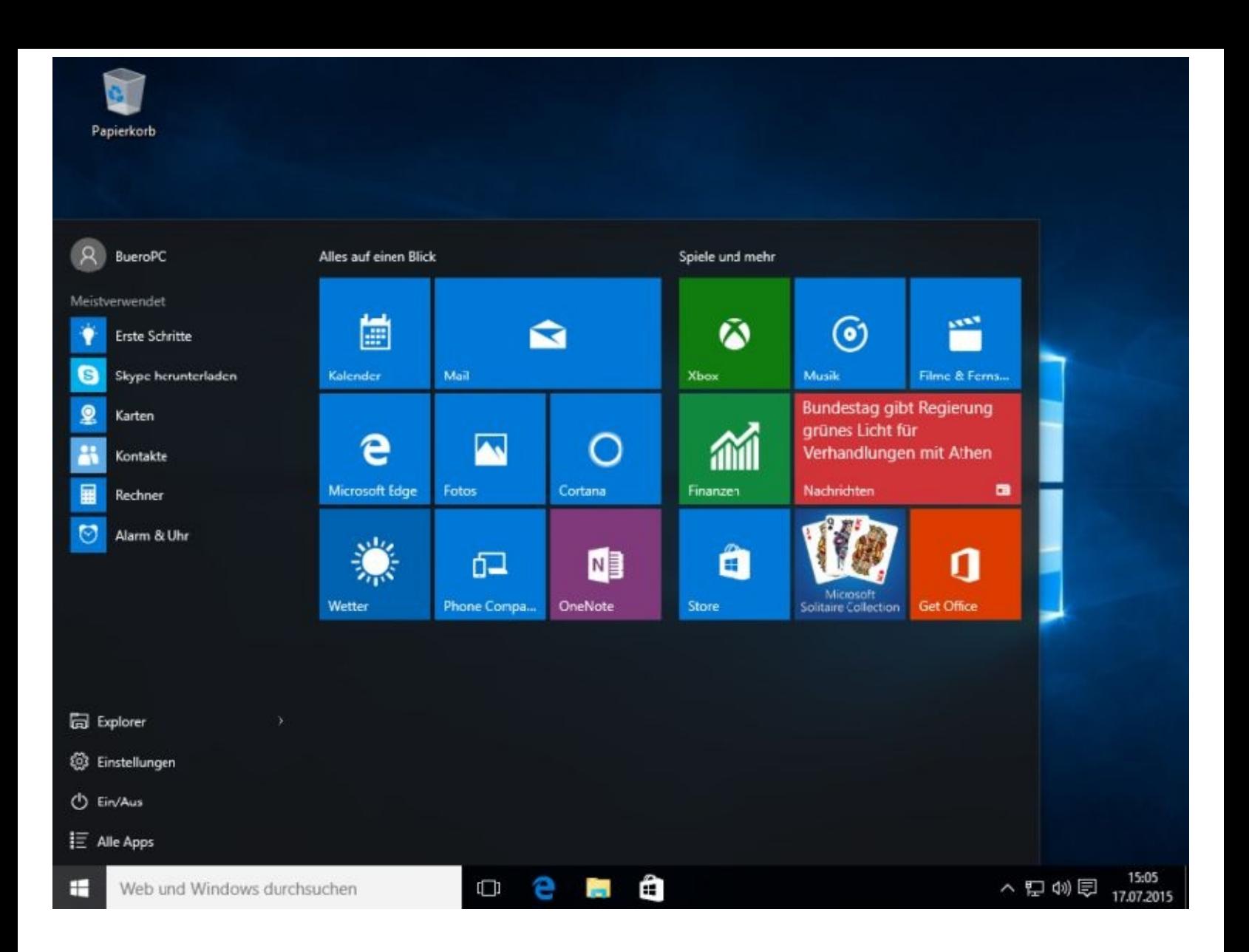

## **Systemabbild (Image) erstellen**

Images sind komplette Systemabbildungen. Ich arbeite sehr viel damit und kann es nur jedem empfehlen.

Stellen Sie sich einmal folgendes vor: Sie haben Ihren PC, mit sehr vielen Anwendungsprogrammen (Office, Bildbearbeitung, Diktiersoftware usw.) komplett eingerichtet. Dann passiert irgendwann etwas und Sie müssten, nachdem Sie den PC mit den Wiederherstellungs-möglichkeiten von Microsoft zurückgesetzt haben, wieder alles neu installieren. Das ist eine sehr zeitraubende und umständlich Arbeit.

Ist es da nicht besser, wenn man sich alles in einem Rutsch wieder installieren könnte?

Genau das kann man mit einem Image tun.

Wenn Sie sich also Ihr System komplett eingerichtet haben und wenn es dann eine bestimmte Zeit sauber läuft, erstellen Sie sich ein Image.

Passiert dann irgendwann einmal was, dann überschreiben Sie den ganzen fehlerhaften Kram mit dem Image. Nach nicht einmal einer Stunde ist Ihr System dann auf dem Stand, auf dem es war, als Sie das Image erstellten.

Was Sie nach der Imageerstellung allerdings installiert hatten ist weg.

Microsoft bietet so eine Möglichkeit auch an. Außerdem gibt es das für Privatanwender kostenlose Imageprogramm mit dem Namen DriveImage und es gibt True Image von Acronis (damit arbeite ich) sowie viele andere mehr. Googeln Sie einfach mal nach Imagesoftware.

Sie starten mit einem Rechtsklick unten links auf den Startknopf und einem Mausklick auf *Systemsteuerung*:

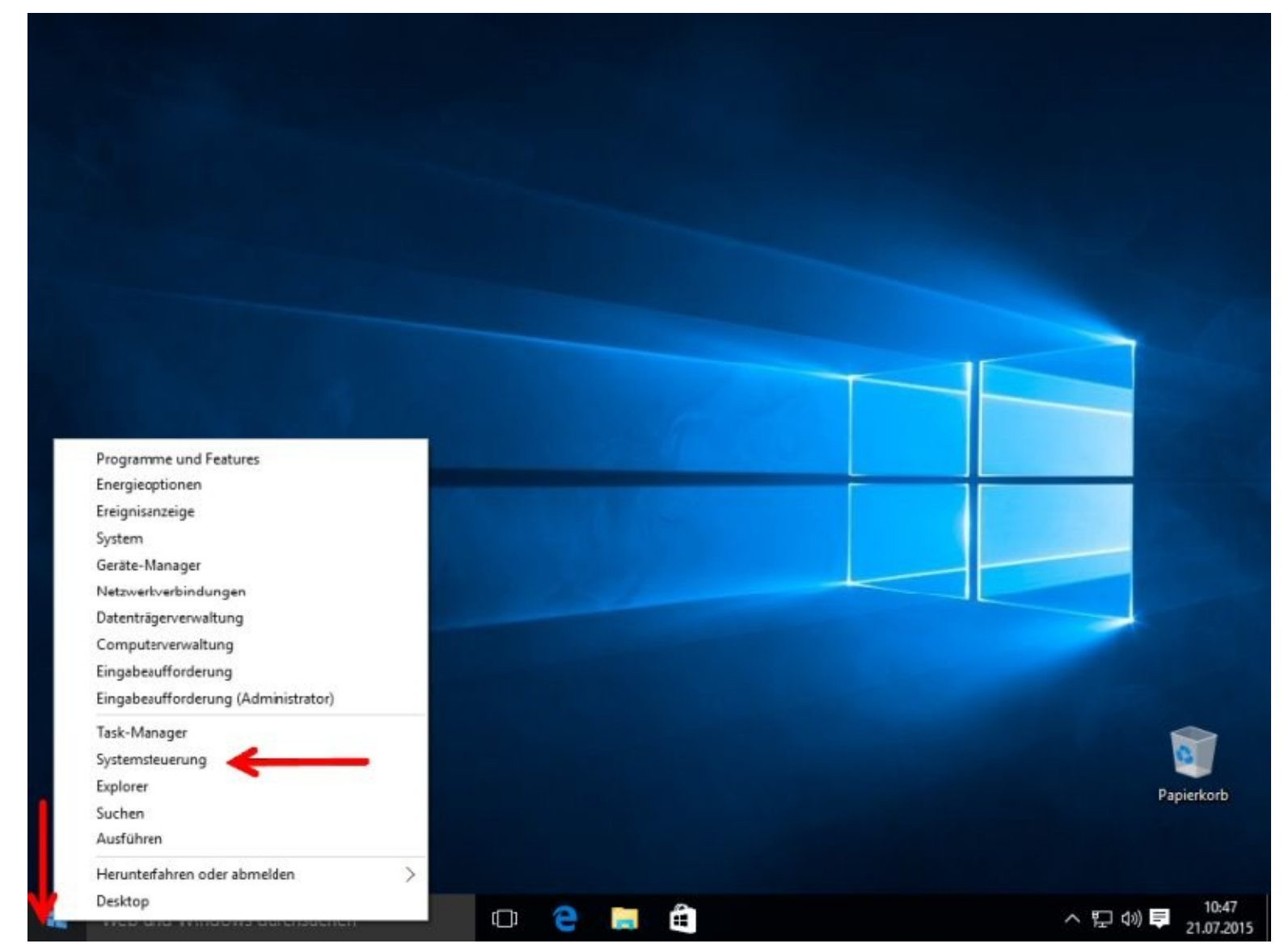

Danach wählen Sie Sichern und Wiederherstellen (Windows 7).

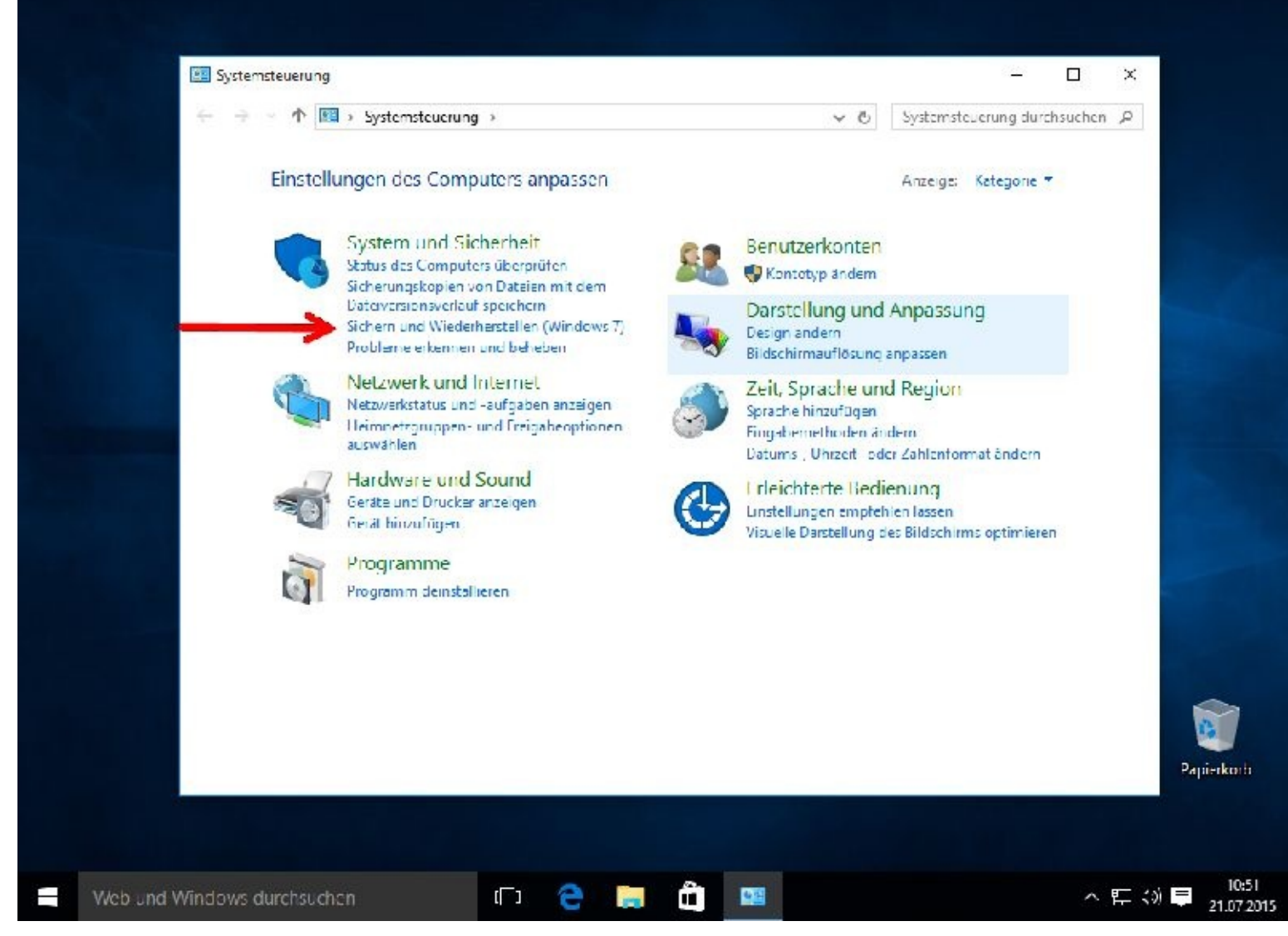

Nach einem weiteren linken Mausklick auf *Systemabbild erstellen* sind Sie fast am Ziel.

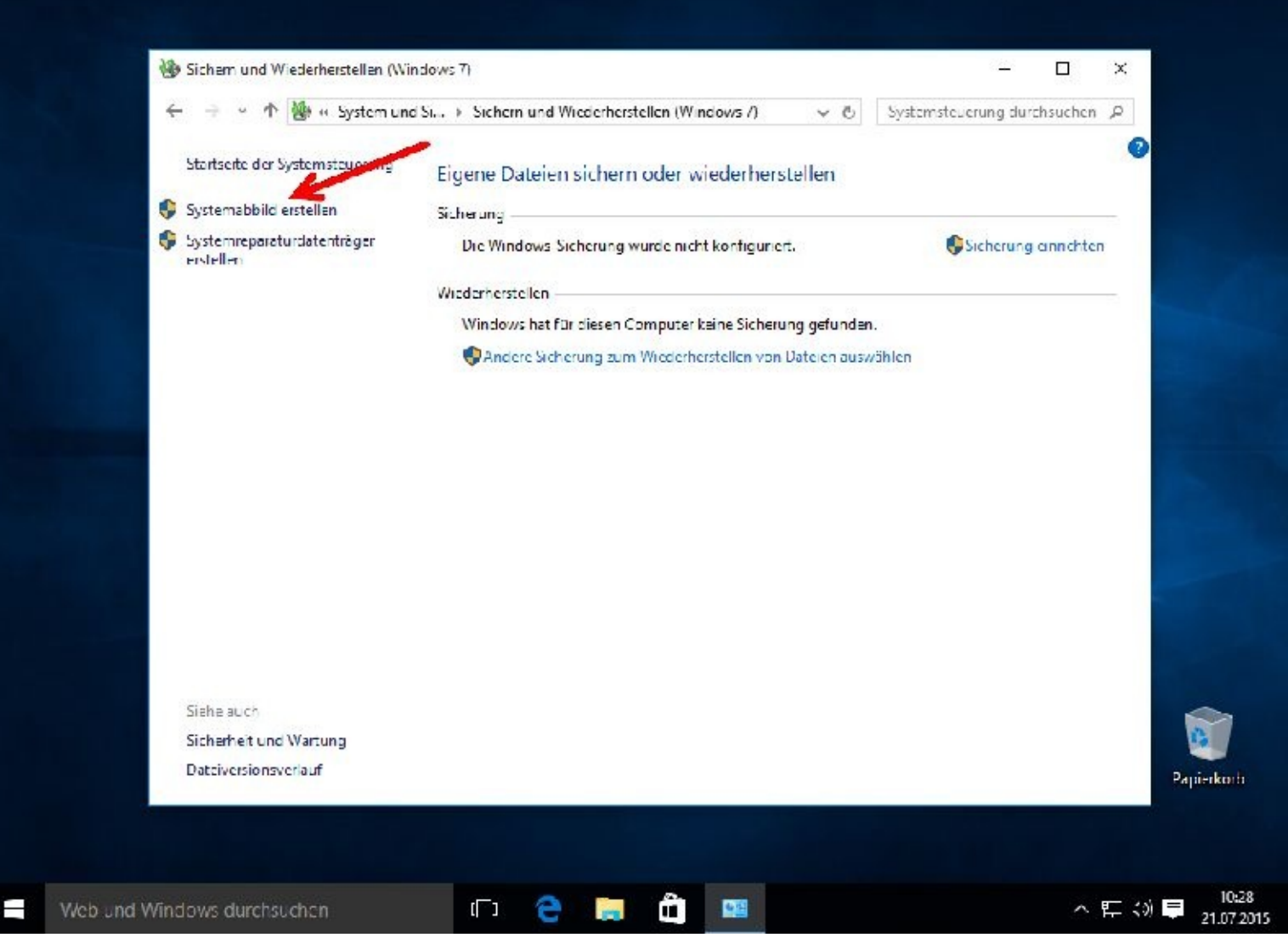

Als Ziel (Datenträger) für ein Image sollten Sie entweder eine weitere Festplatte, wenn sie installiert ist, eine externe Festplatte oder DVD´s verwenden.

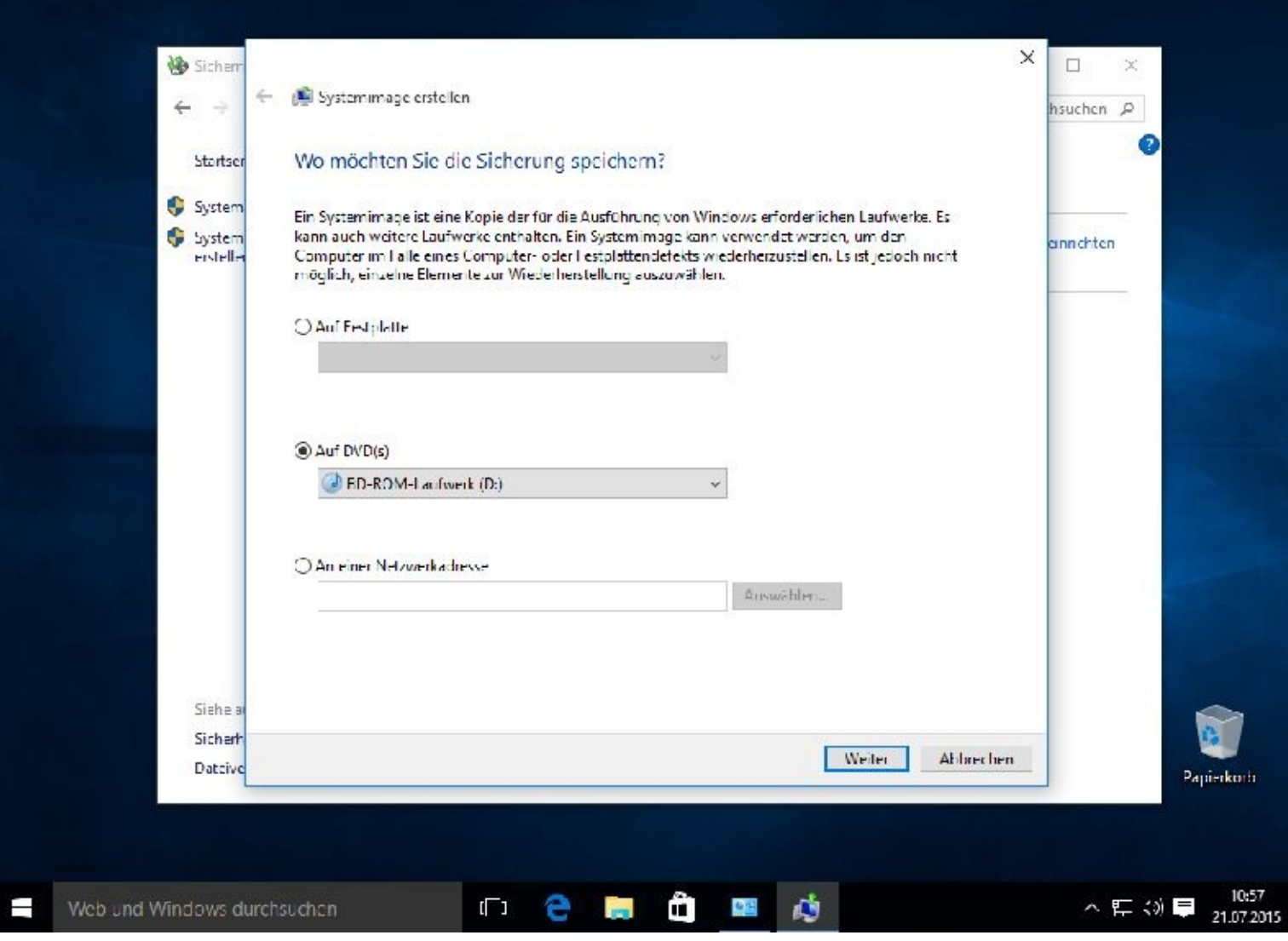

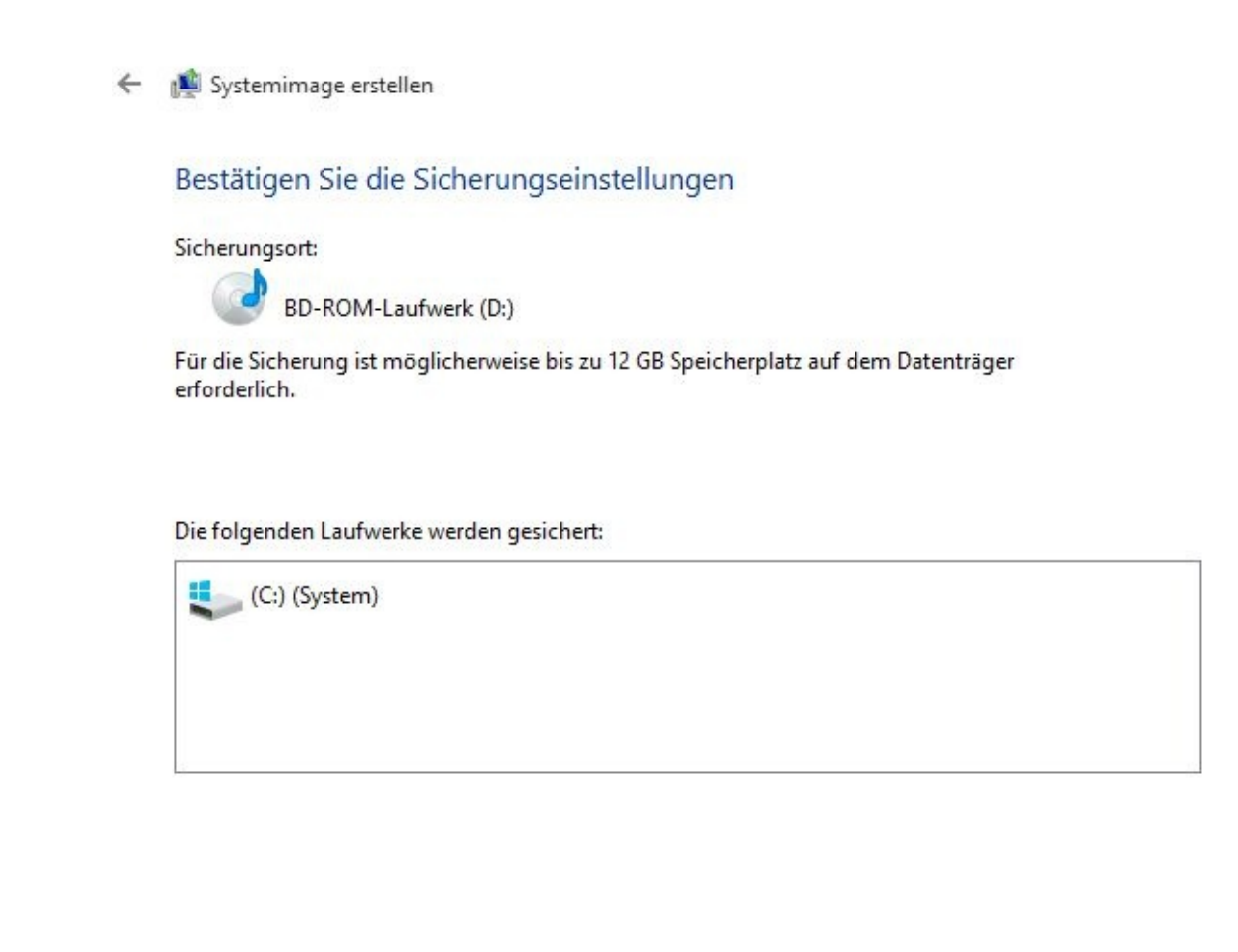

Nun sollten Sie spätestens eine leere DVD eingelegt haben. Dann klicken Sie auf *Sicherung starten.*

Sicherung starten

Abbrechen

#### **Systemreparaturdatenträger erstellen**

Für eventuelle spätere Notfälle schadet es auch nicht, wenn Sie sich einen Systemreparaturdatenträger erstellen.

Hierfür benötigen Sie natürlich eine leere DVD.

Sie starten mit einem Rechtsklick unten links auf den Startknopf und einem Mausklick auf *Systemsteuerung*:

Danach wählen Sie Sichern und Wiederherstellen (Windows 7).

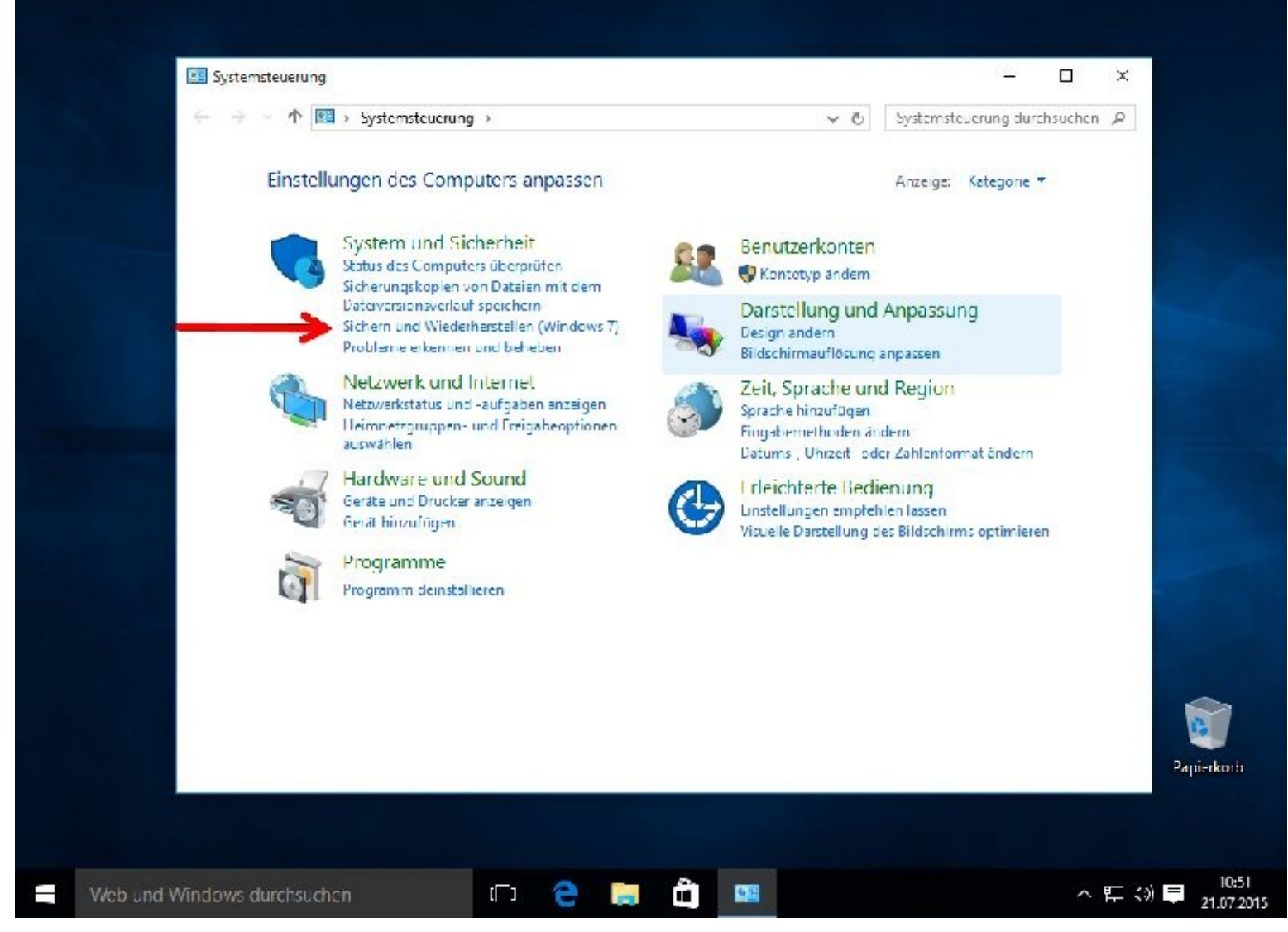

Nach einem weiteren linken Mausklick auf *Systemreparaturdatenträger erstellen* sind Sie fast am Ziel.

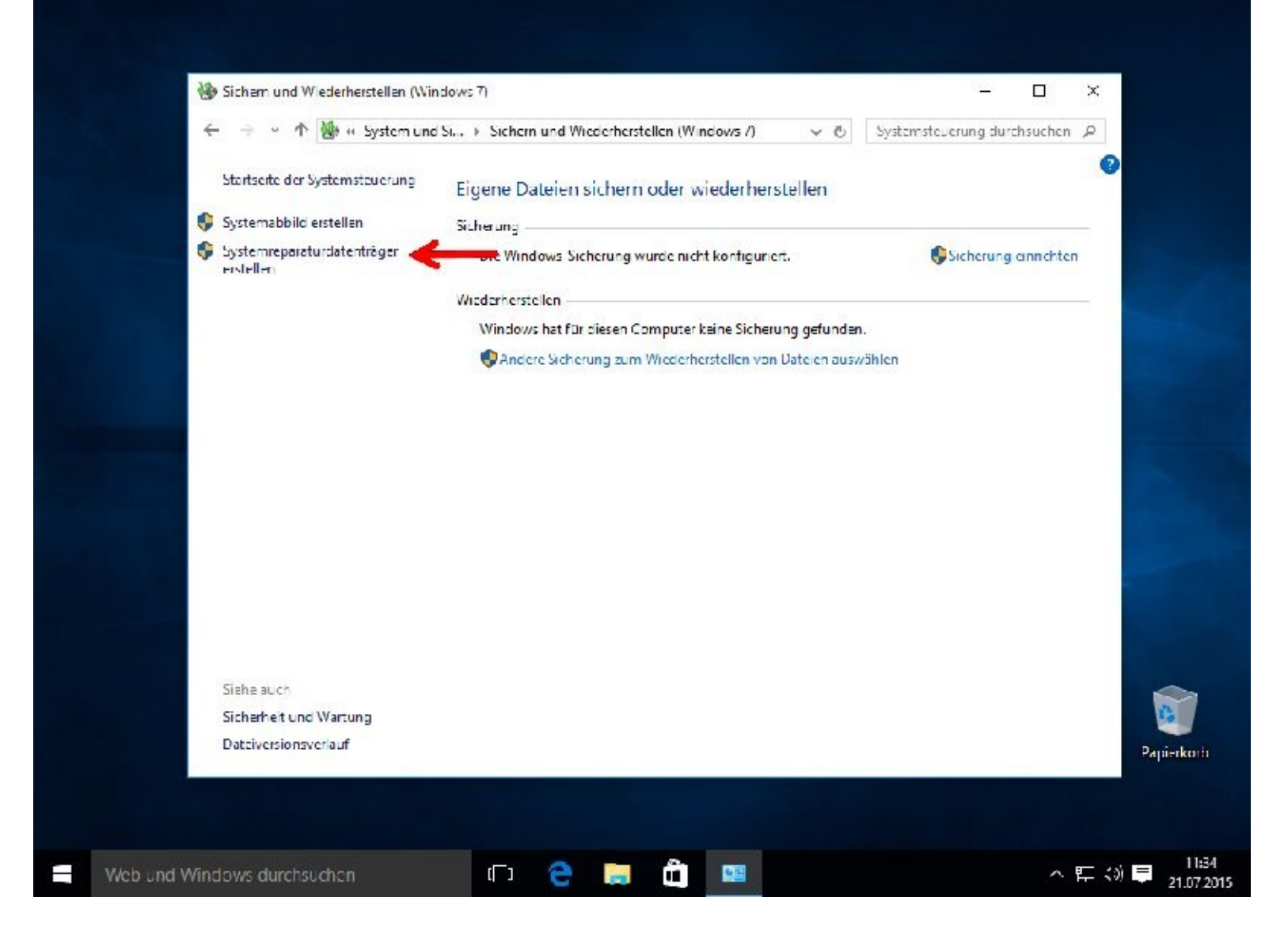

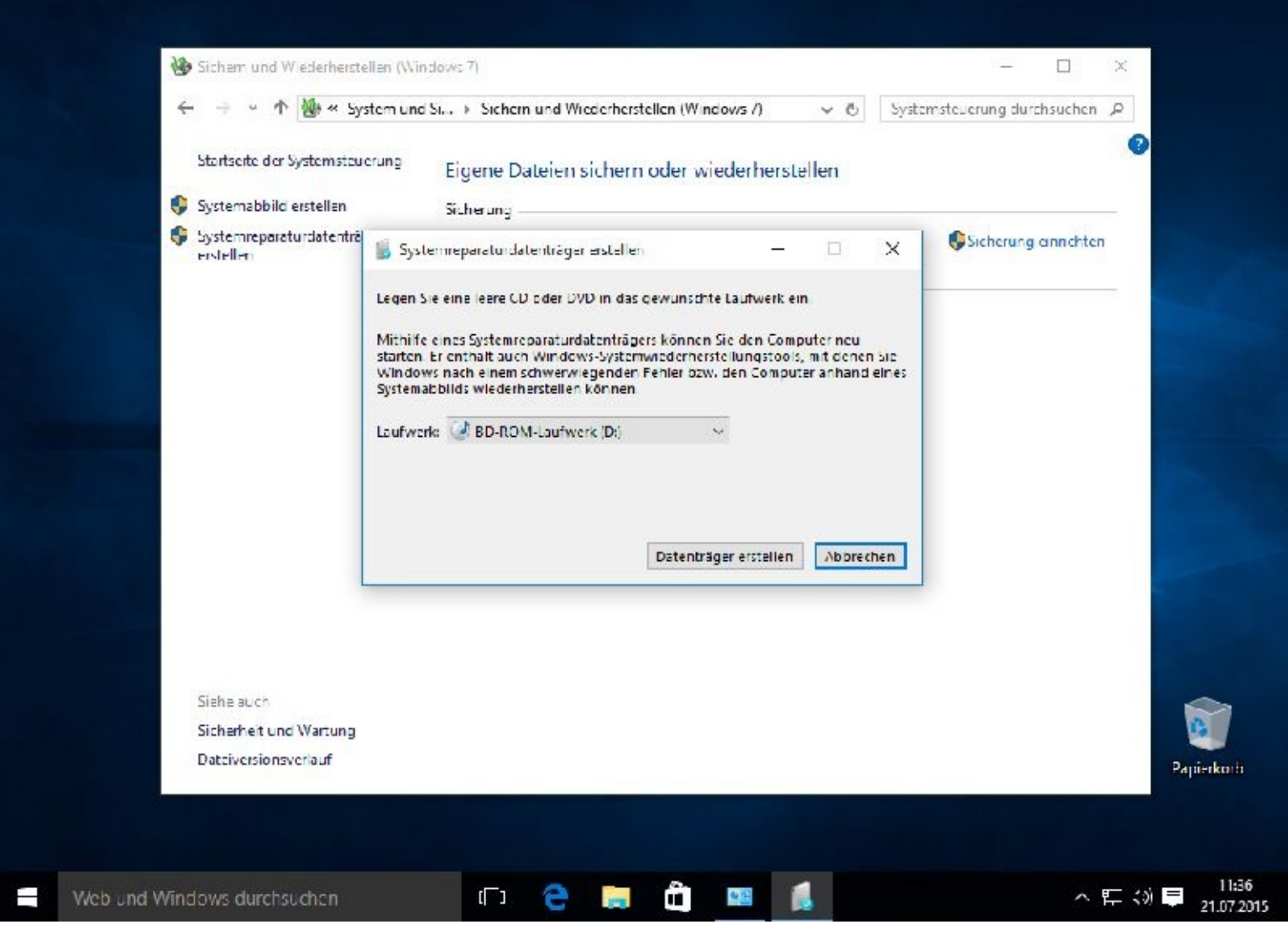

Nun klicken Sie bitte auf *Datenträger erstellen*.

Alle Sicherungen und Datenträger, sowie auch alle Unterlagen, sollten Sie an einem sicheren Ort und auch weit entfernt vom Computer deponieren!

# **Kapitel 08 – Apps installieren und deinstallieren**

## **OpenOffice installieren**

Zum Auslieferungsumfang von Microsofts Windows 10 gehört lediglich das Programm WordPad. Hierbei handelt es sich um ein stark abgespecktes Textverarbeitungsprogramm.

Die meisten Hardwarehersteller liefern zusammen mit dem Rechner eine Office Version von Microsoft aus, diese ist allerdings nur kurze Zeit nutzbar und muss danach gekauft werden.

Anmerkung: Für die meisten Nutzer reichen die älteren Microsoft Office Versionen vollkommen aus. Dabei denke ich an die Office-Pakete Office 2010 und Office 2013. Googeln Sie einfach danach.

Gratis, und nicht viel schlechter, sind die Office-Programmpakete Apache OpenOffice oder das von LibreOffice. Wie Sie diese im Internet finden und installieren können, zeige ich Ihnen auf den folgenden Seiten Schritt für Schritt. Ein entsprechendes Video hierzu biete ich auf Youtube - unter dtschuett - an.

Es geht los. Im Browser (Edge oder Firefox) tippen Sie einfach den Namen des Programms, z. B. OpenOffice, in das dafür vorgesehene Feld ein. Ich nutze in diesem Beispiel den Explorer Edge von Microsoft. Nicht nur bei den diversen Browsern unterscheiden sich die Seiten, auch Edge wird laufend weiter entwickelt. Davon sollten Sie sich nicht irritieren lassen. Schauen Sie in aller Ruhe nach, wo Downloadhinweise stehen und klicken dann den entsprechenden Link mit der Maustaste an. Sollte mal das falsche ausgewählt oder angezeigt werden, ist das kein Problem.

Eigentlich sollten die vielen Screenshots aussagekräftig genug sein. Daher beschränke ich mich nun nur noch auf das Wesentlichste.

Da ich das Programm von einem Benutzerkonto aus, das keine Administratorrechte besitzt, installieren möchte, wird sich die Benutzerkontensteuerung zwischendurch melden.

Programme sollten nämlich nur von Benutzerkonten aus installiert werden, die diese Rechte besitzen.

Zuerst sucht man also nach dem Programm. Ich erledige diese Arbeit gerne von der Heise-Seite aus.

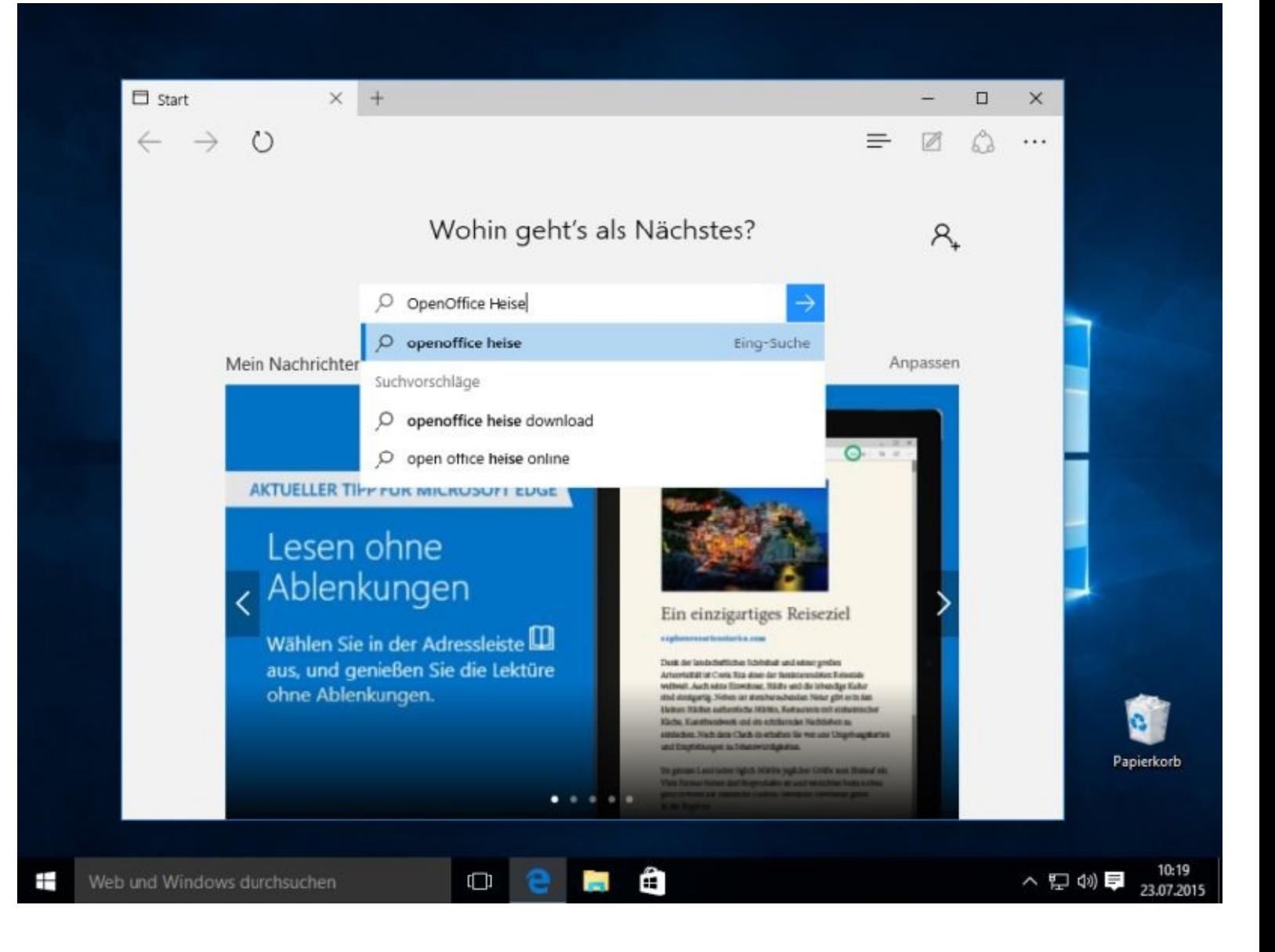

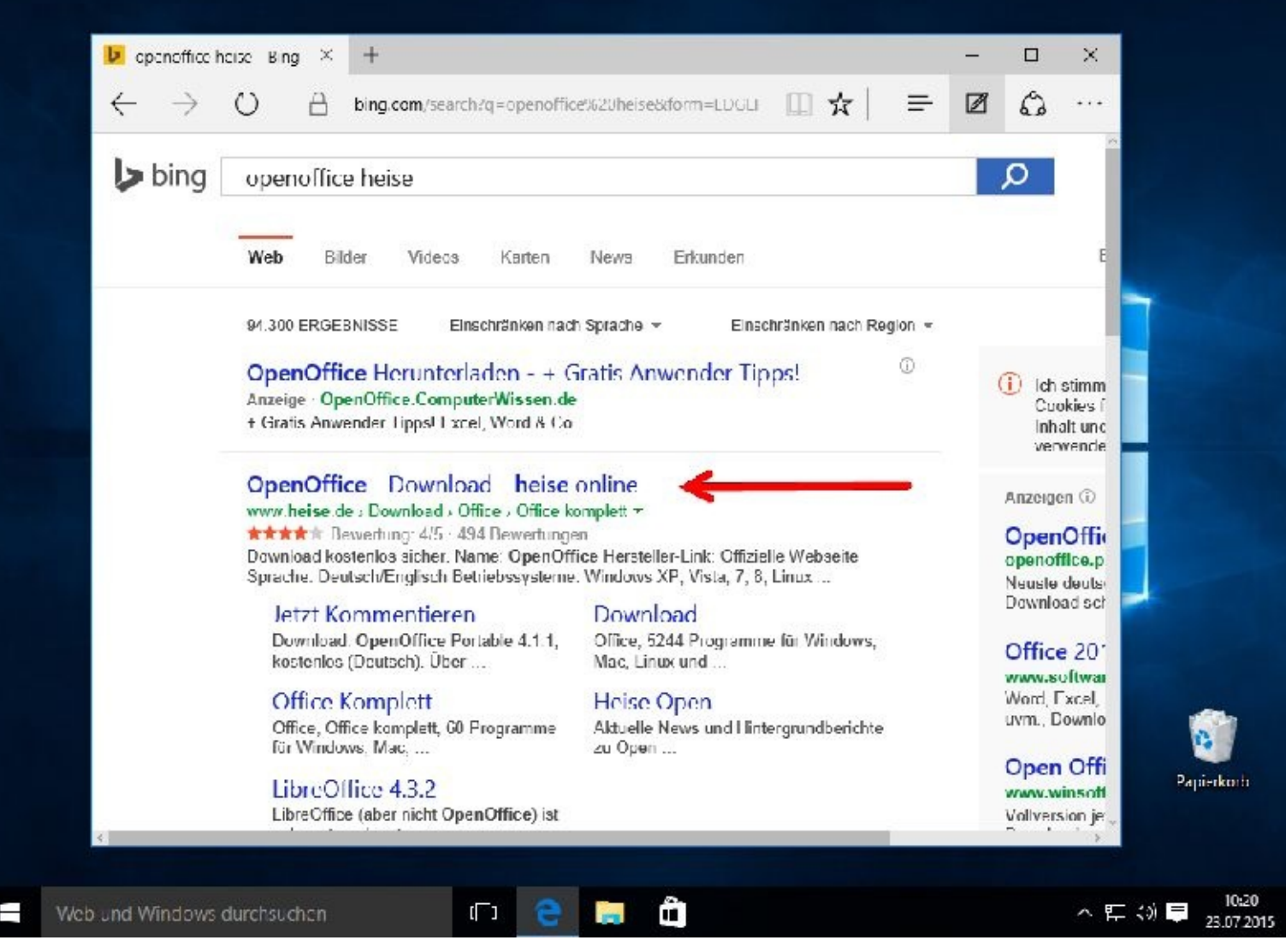

Im Downloadbereich von Heise klickt man dann auf *Download*.

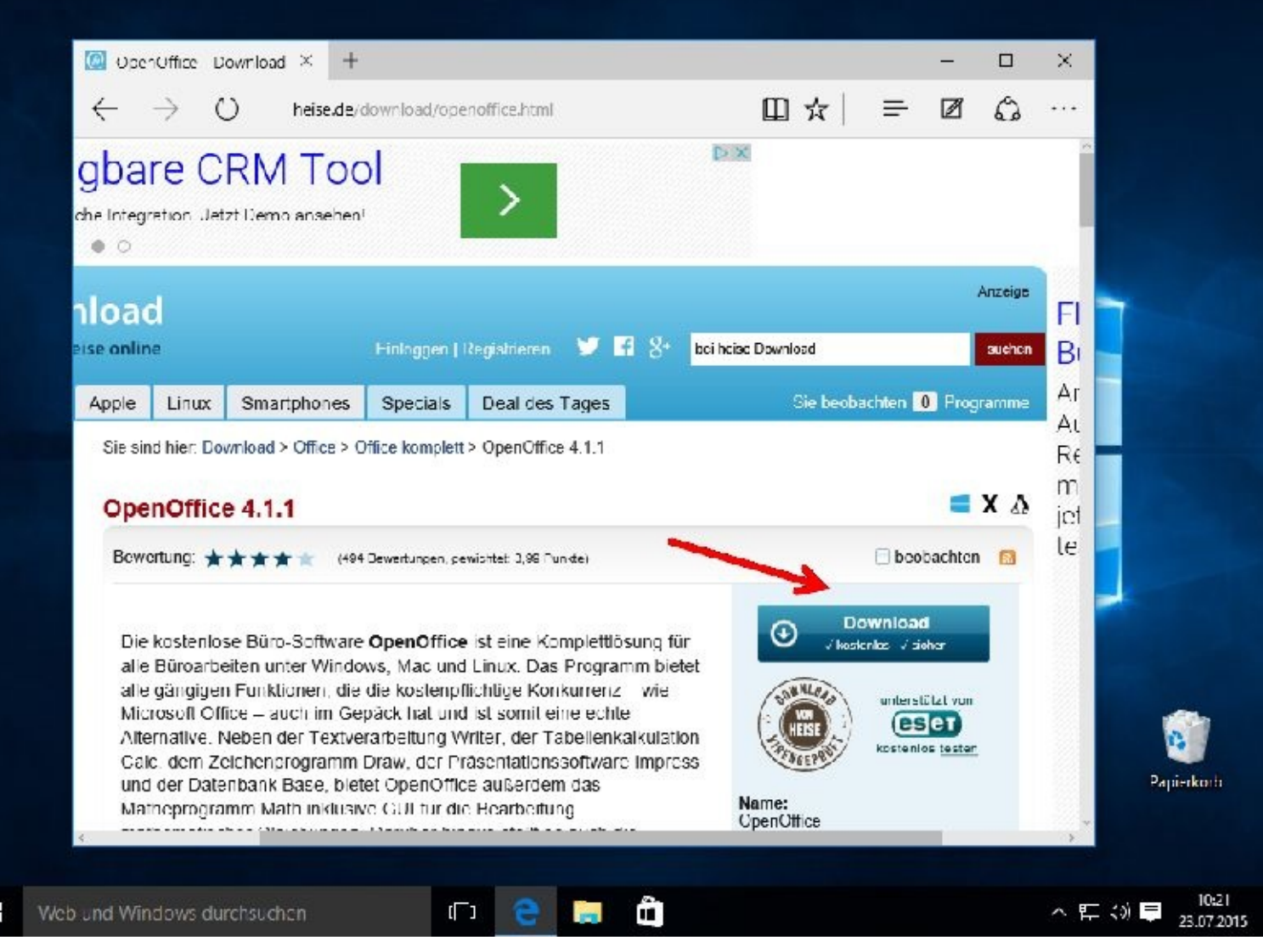

Es folgt ein Mausklick auf *Download von Heise.de*

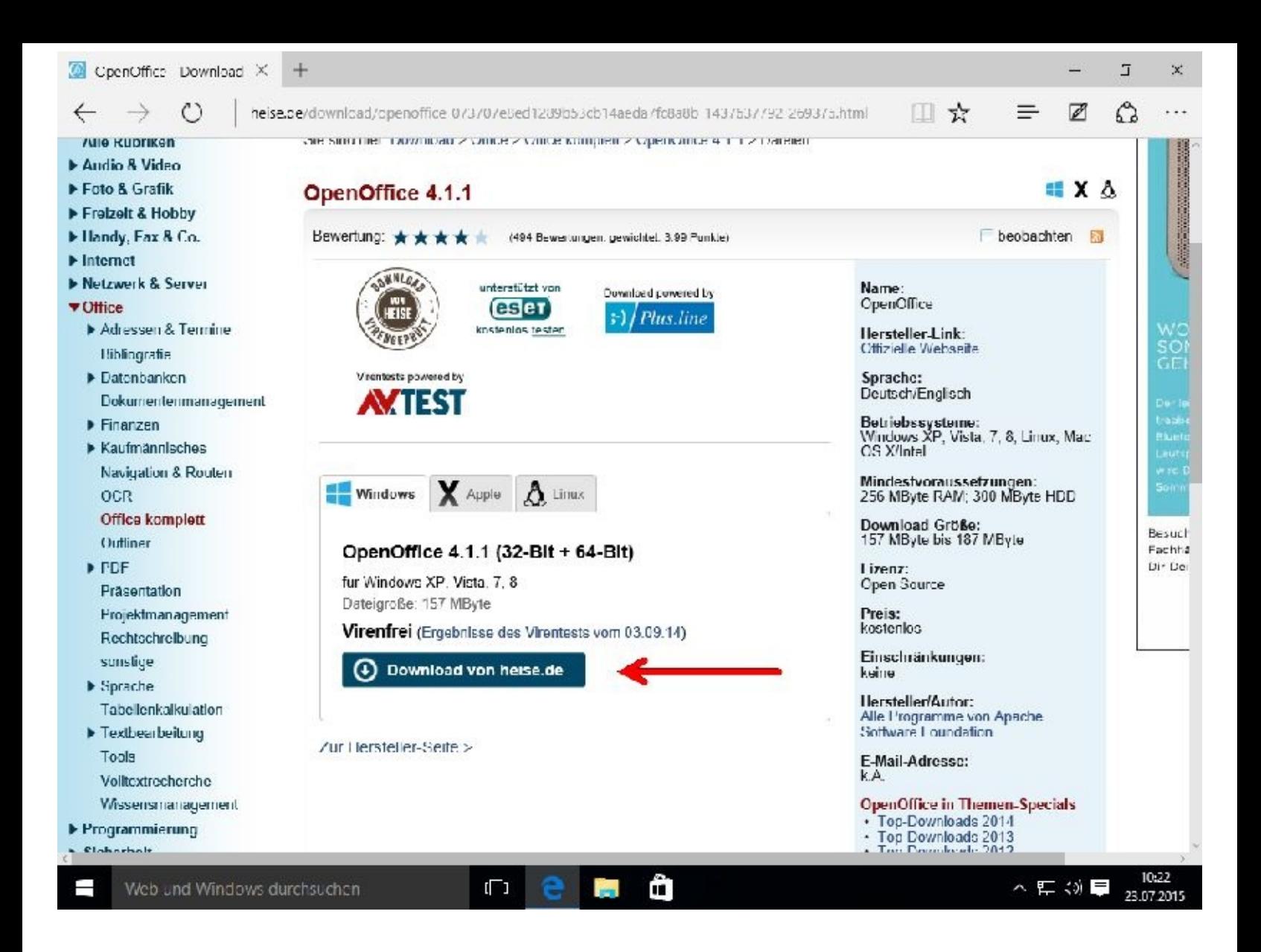

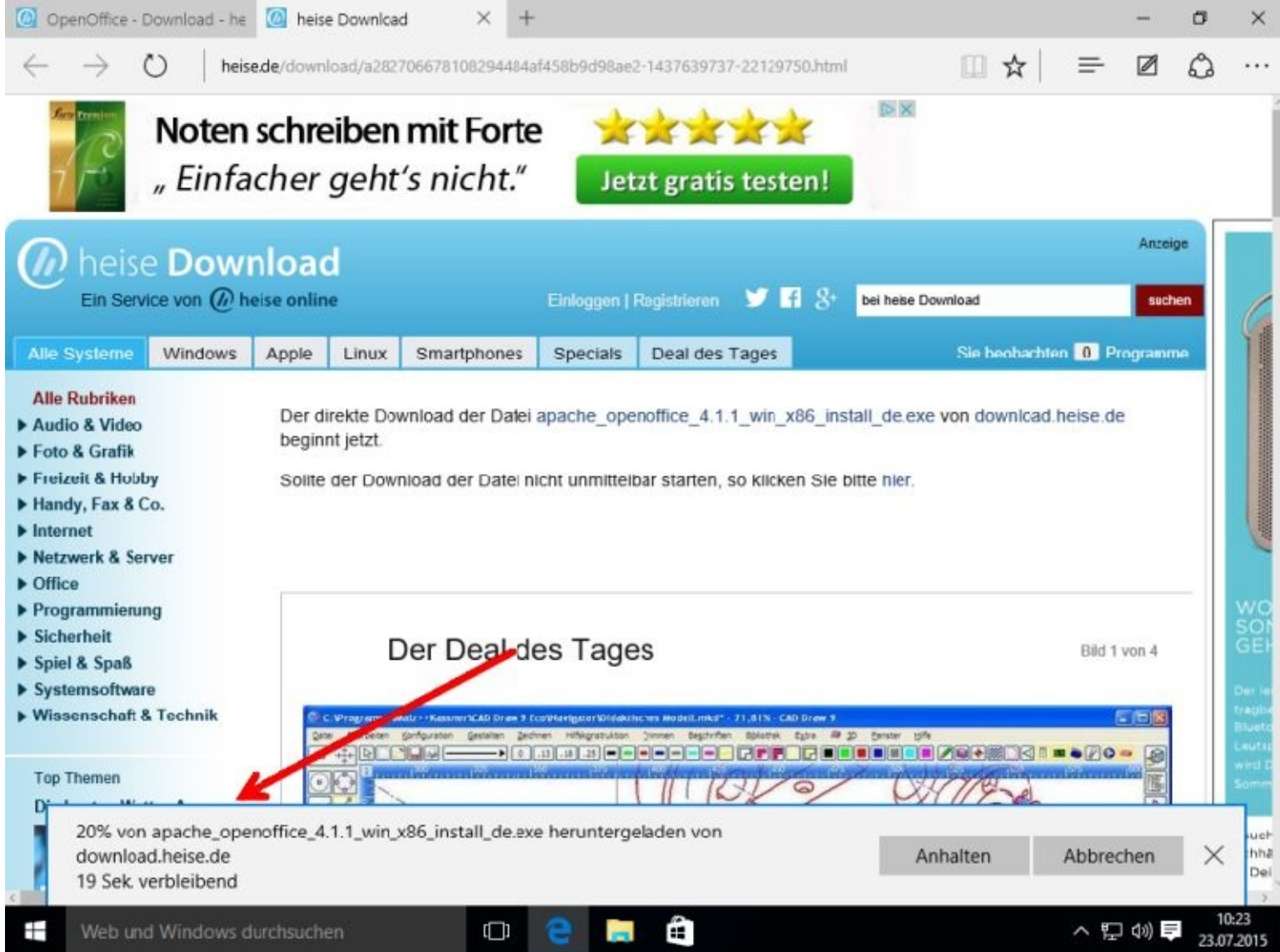

# Im folgenden Fenster klicken Sie bitte auf *Ausführen*

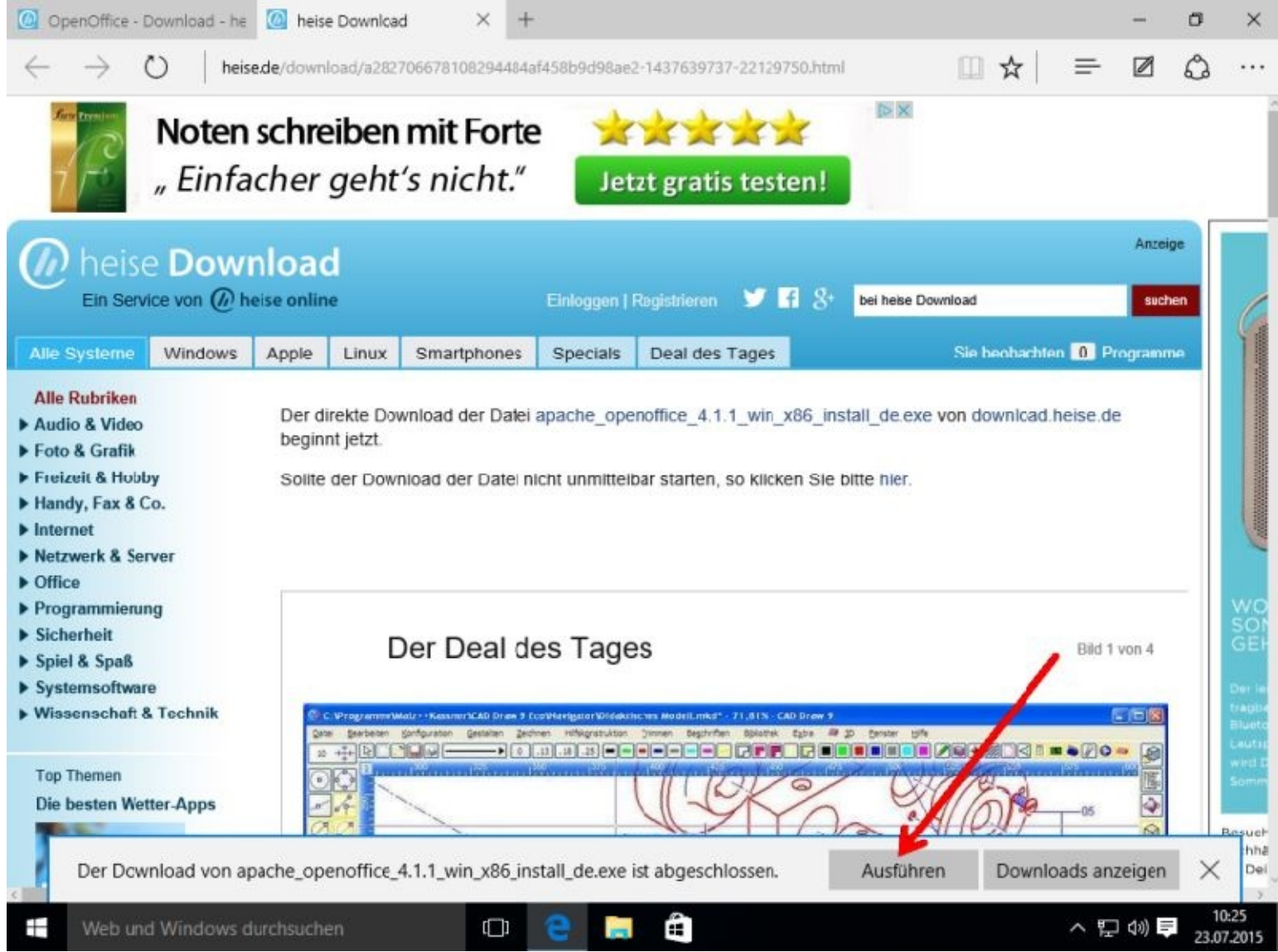

Nun folgt die bereits angekündigte Sicherheitsabfrage der Benutzerkontensteuerung. Sie müssen das Kenntwort des Benutzerkontos *BueroPC*, dieses verfügt über Administratorrechte, eingeben.

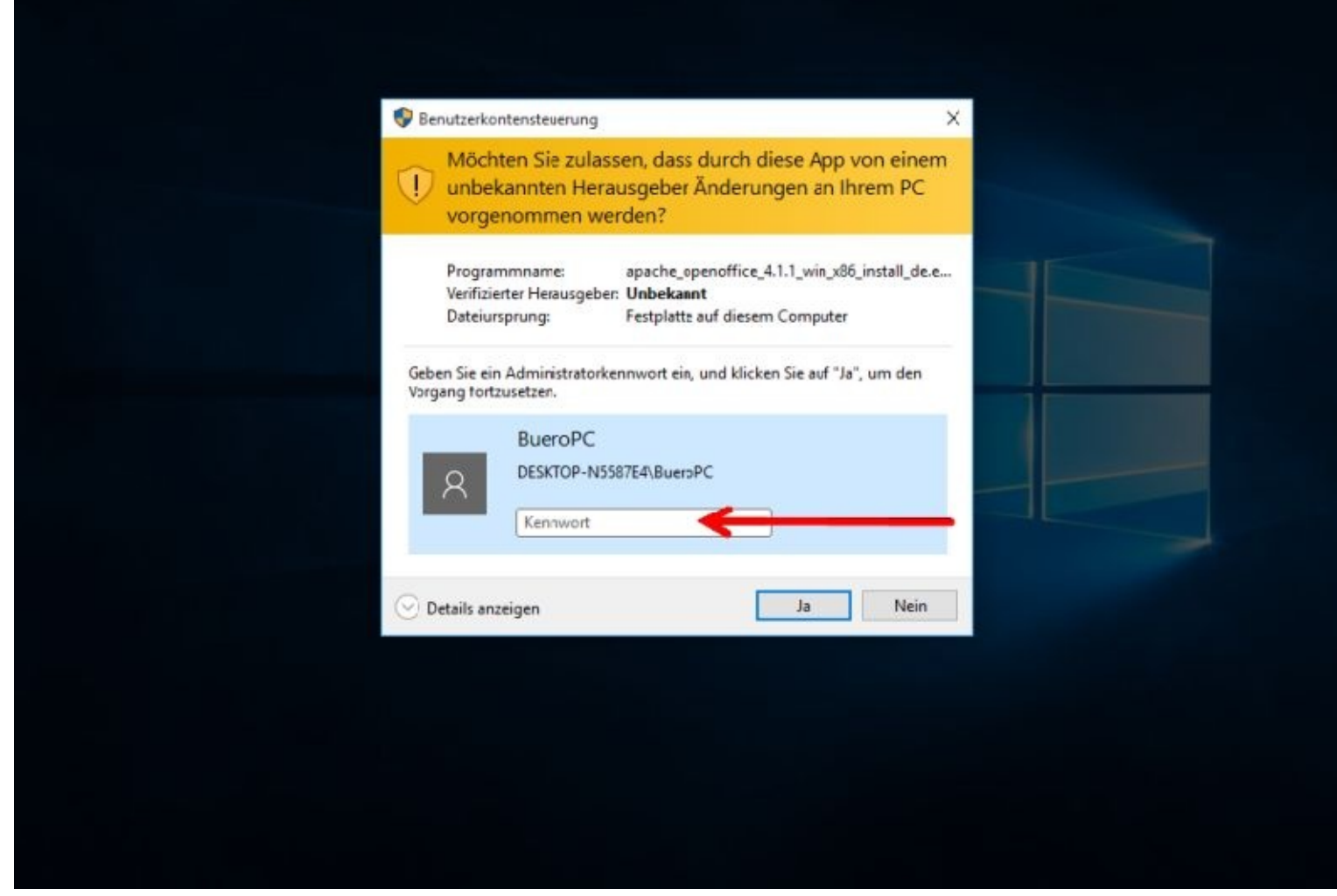

Mit einem Mausklick auf *Weiter* und danach *Entpacken* geht es weiter.

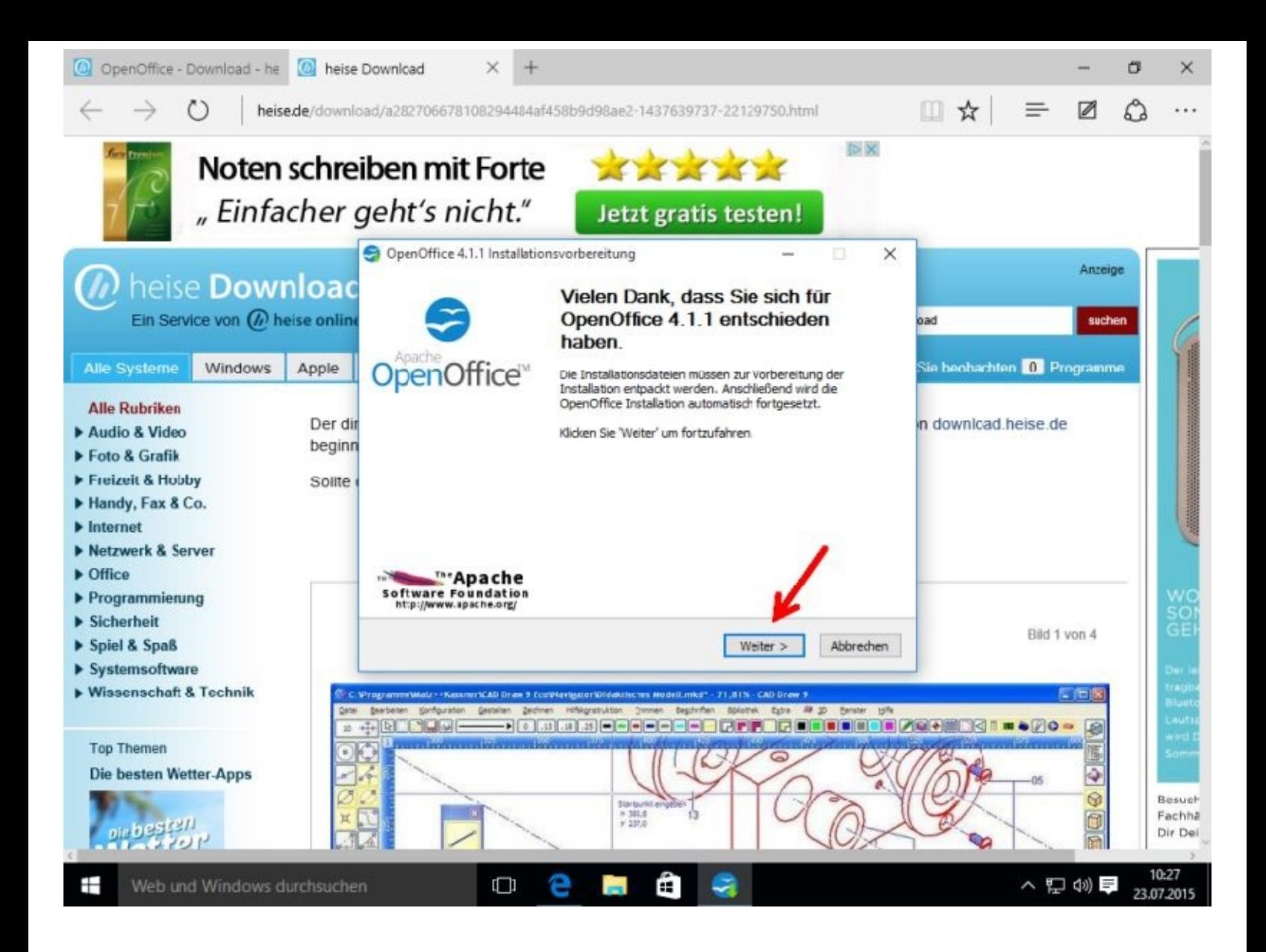

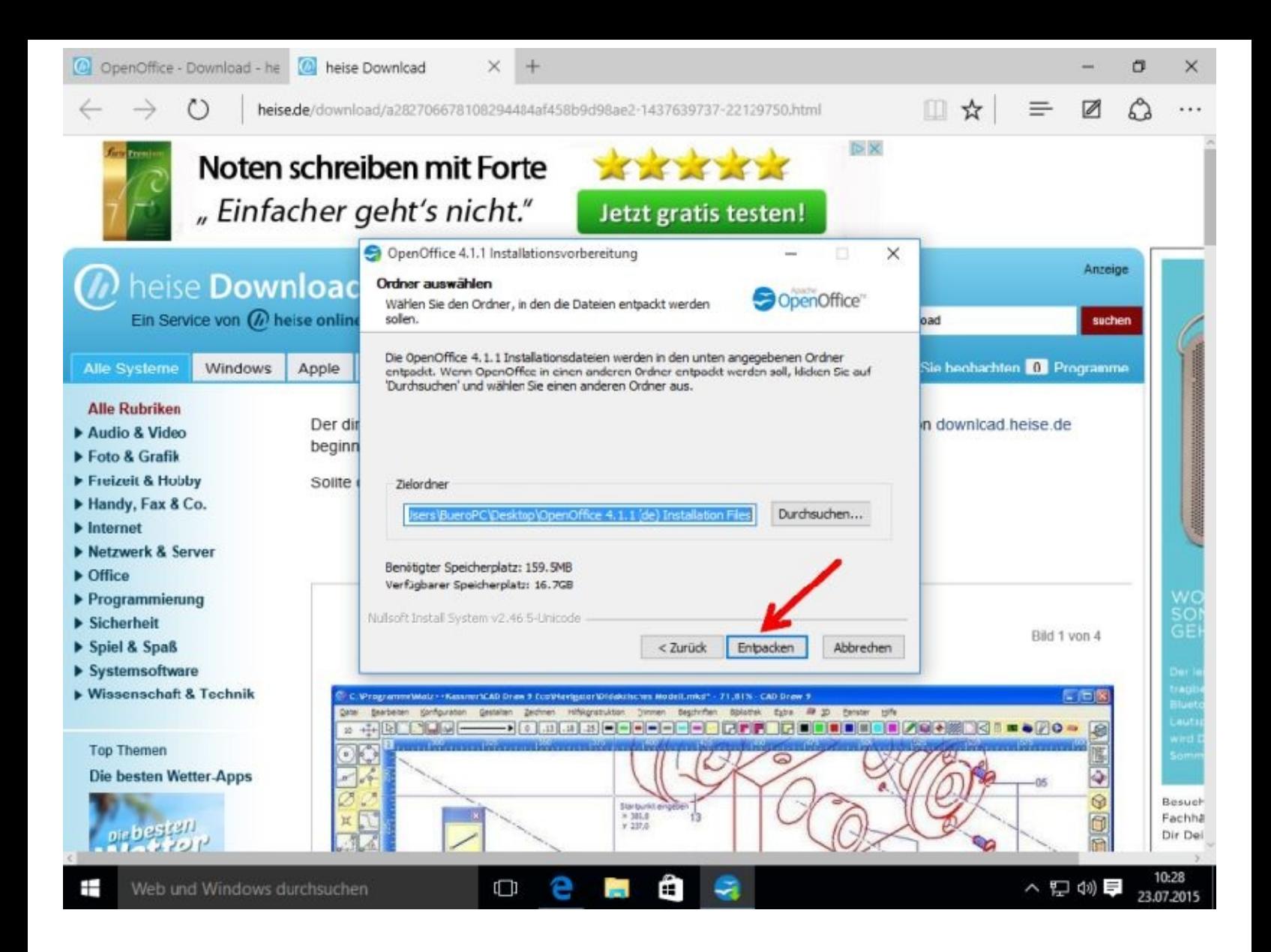

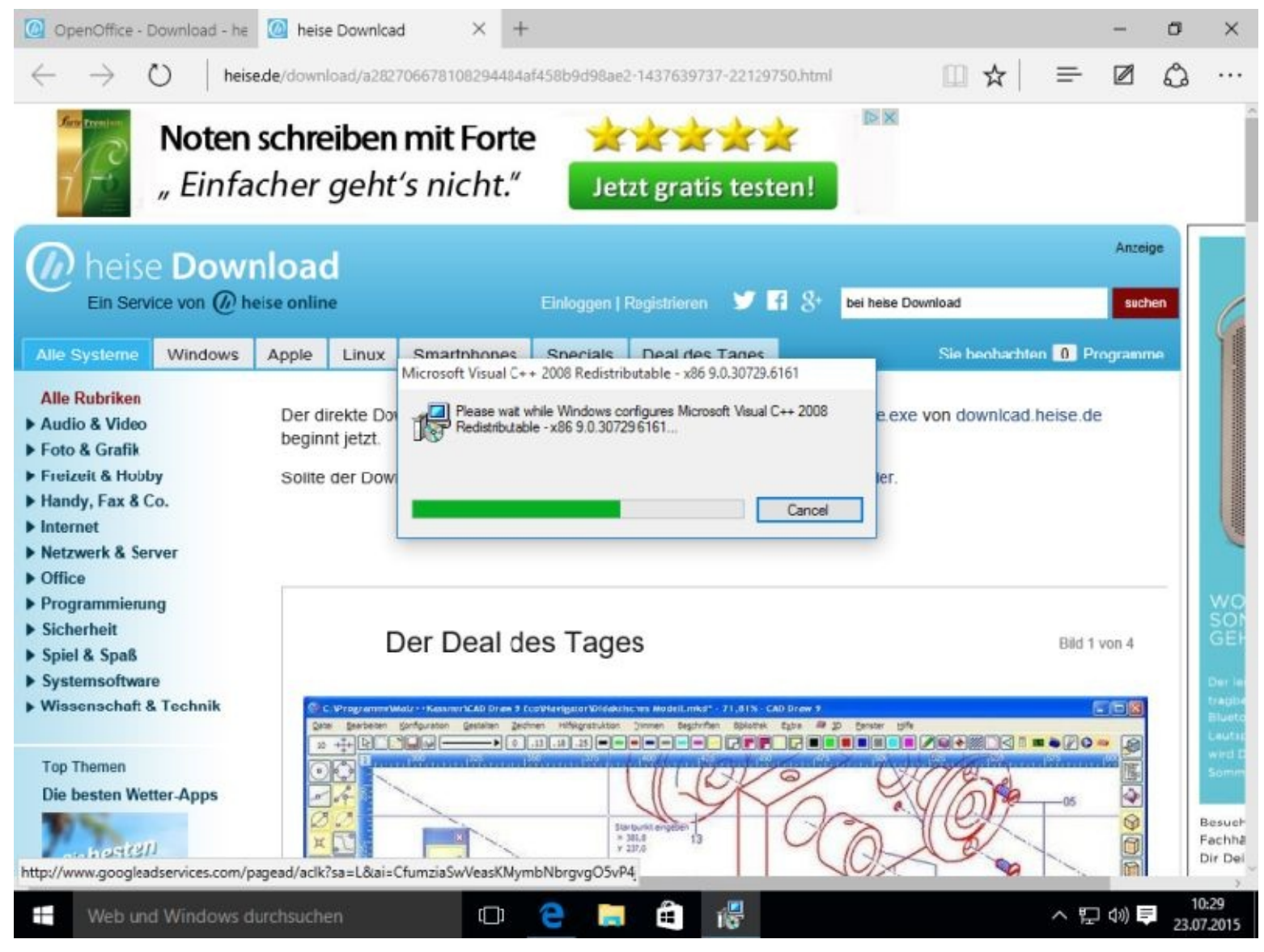

Bitte noch einmal auf *Weiter >* klicken

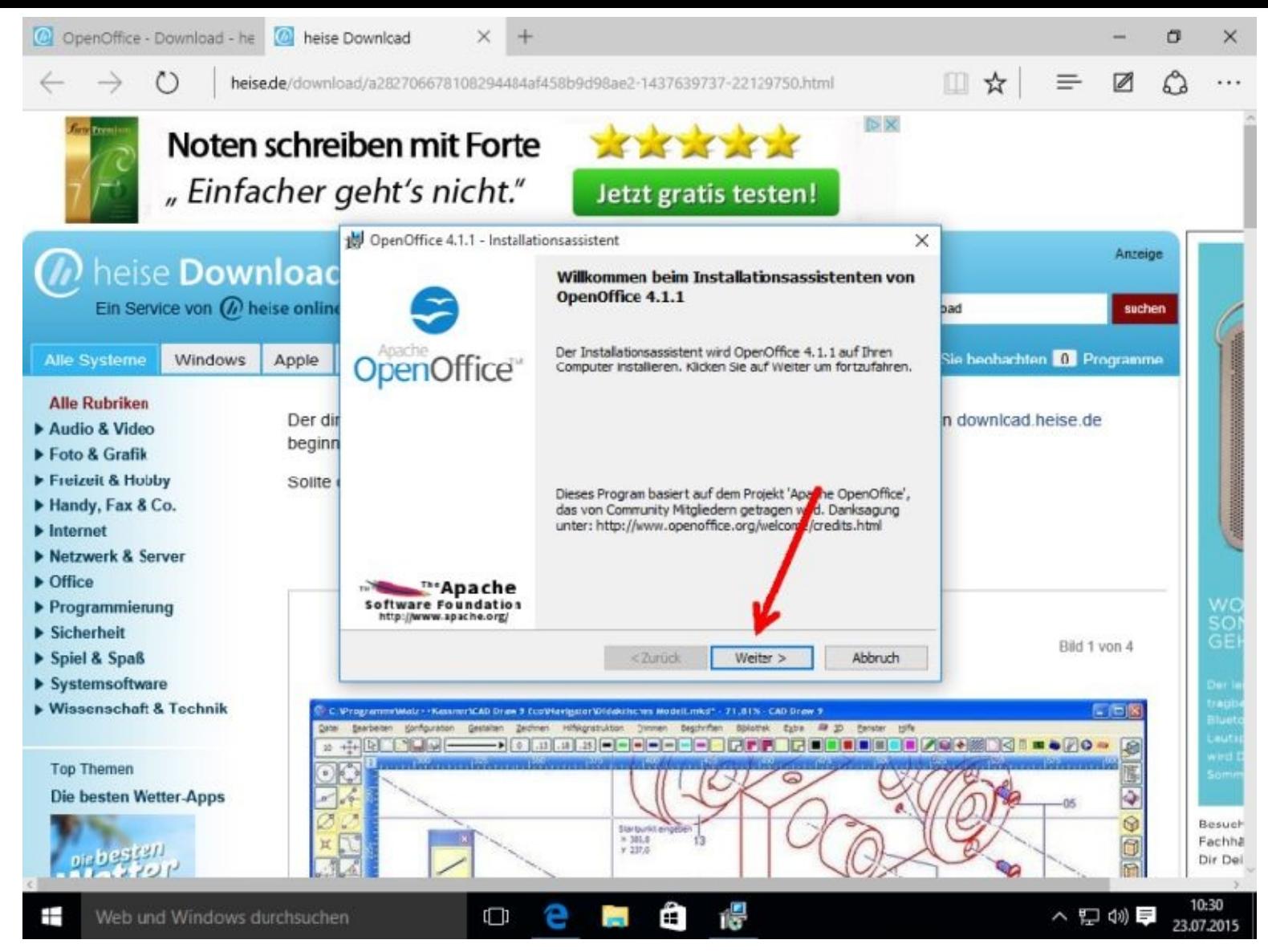

Nun geben Sie bitte Ihren Namen ein und klicken danach auf *Weiter >*

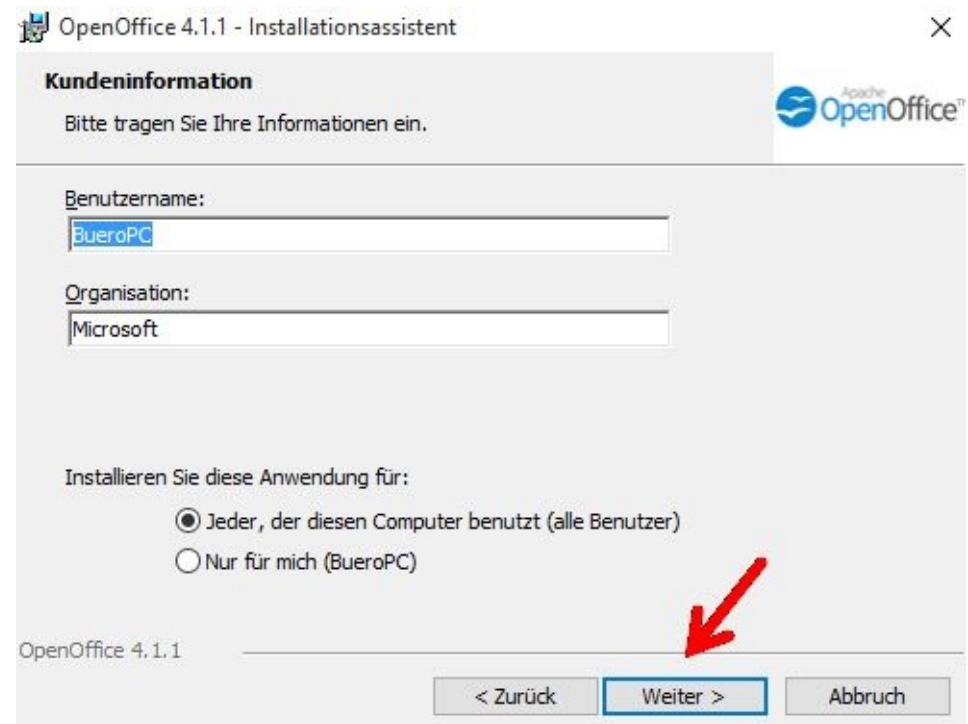

Sie sollten die Einstellung *Typisch* übernehmen und auf *Weiter >* klicken.

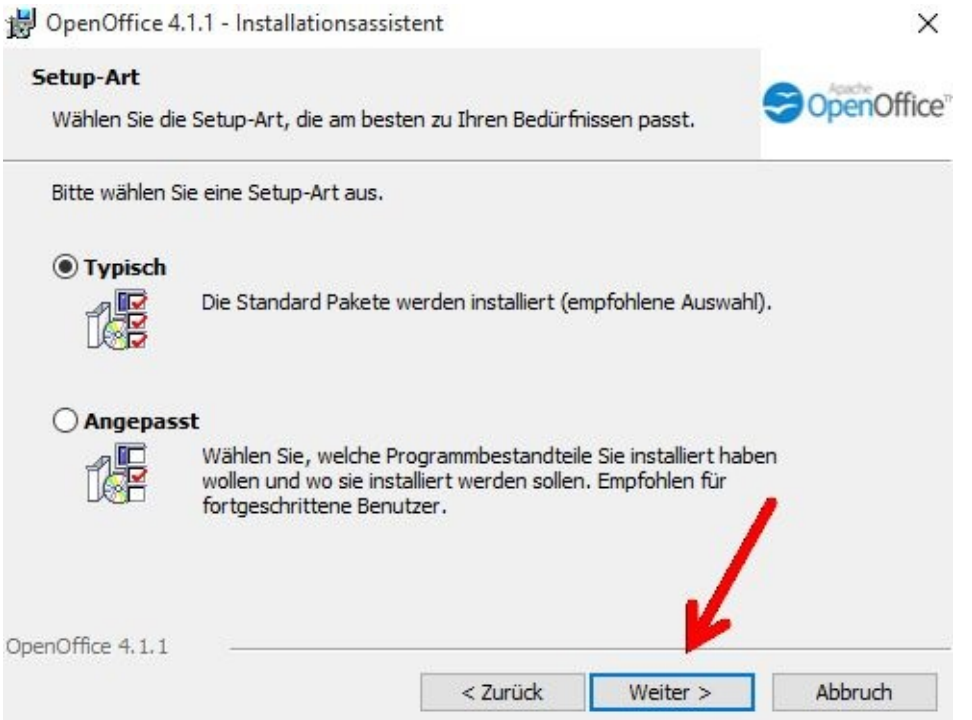

Mit einem Klick auf Installieren wird das Programm dann endlich installiert.

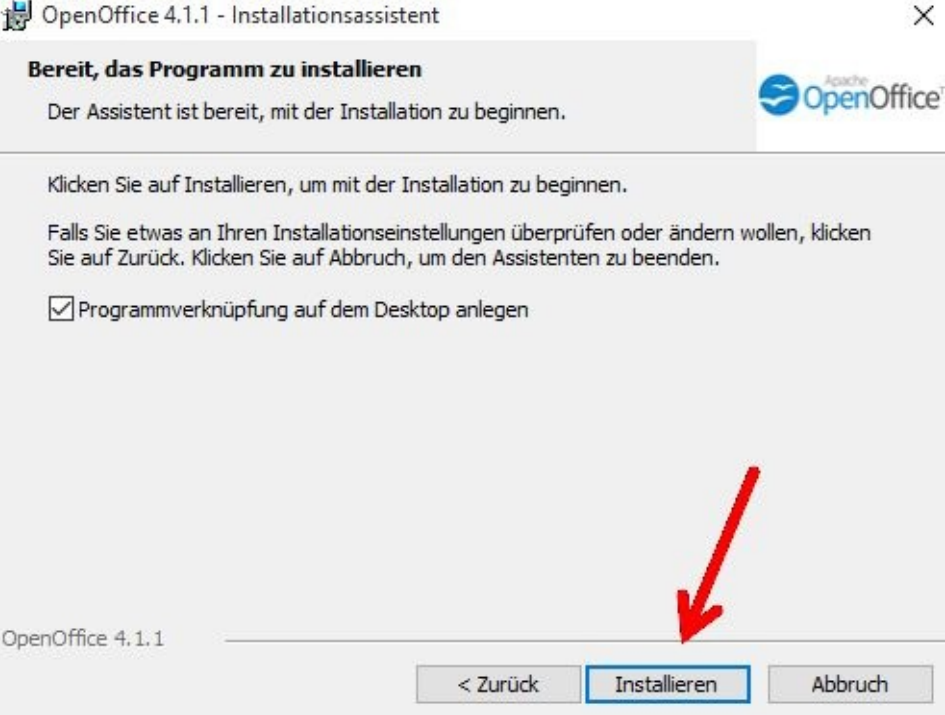

Danach klicken Sie bitte auf *Beenden*.

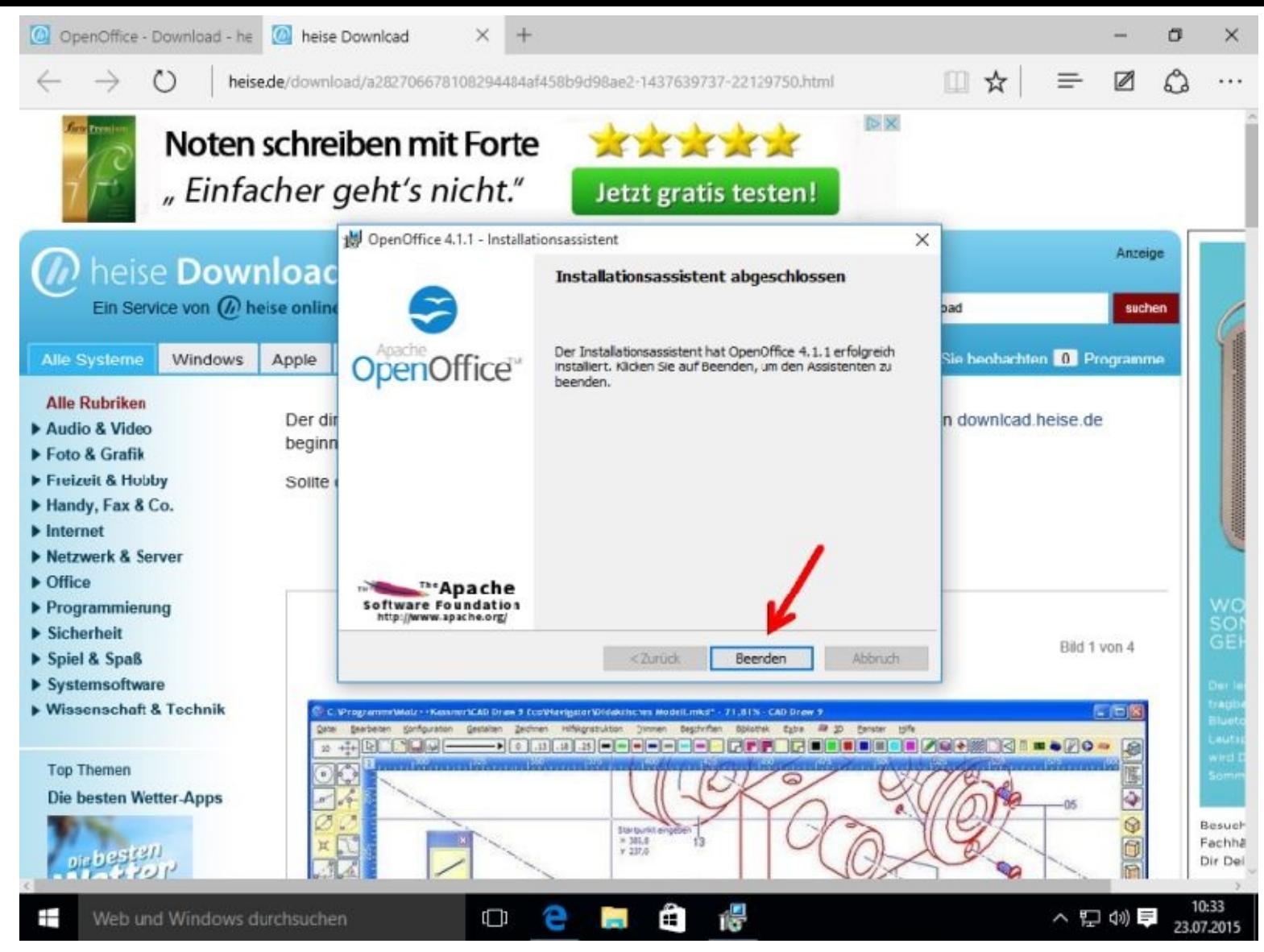

Nun dürfen Sie alle Fenster schließen. OpenOffice ist installiert und kann gestartet werden.

Mit einem Doppelklick auf *OpenOffice 4.1.1* starten Sie nun OpenOffice.

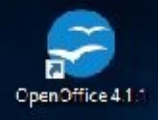

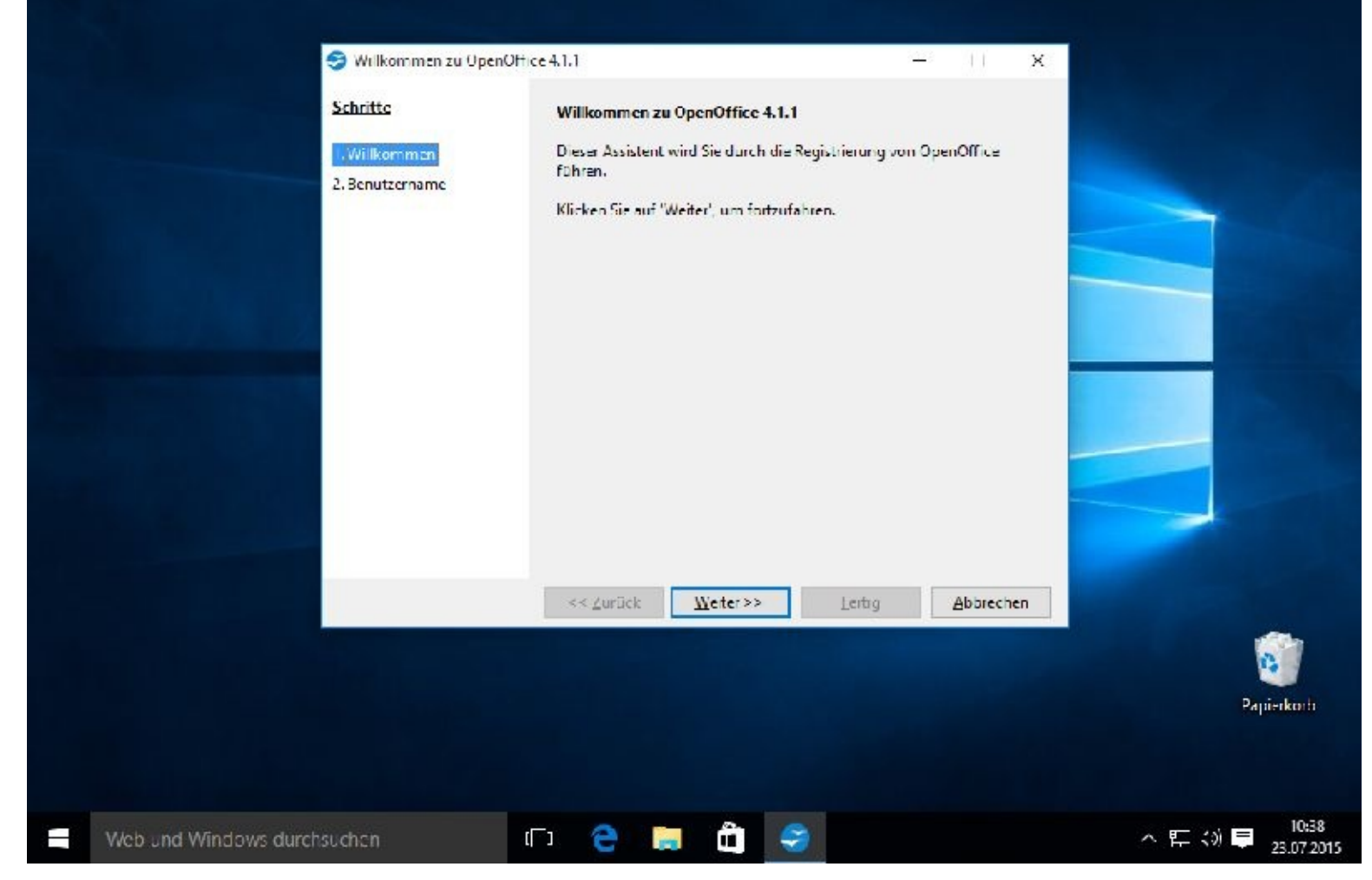

Geben Sie bitte Ihren Vornamen, Ihren Namen sowie ein Kürzel ein.

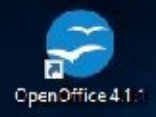

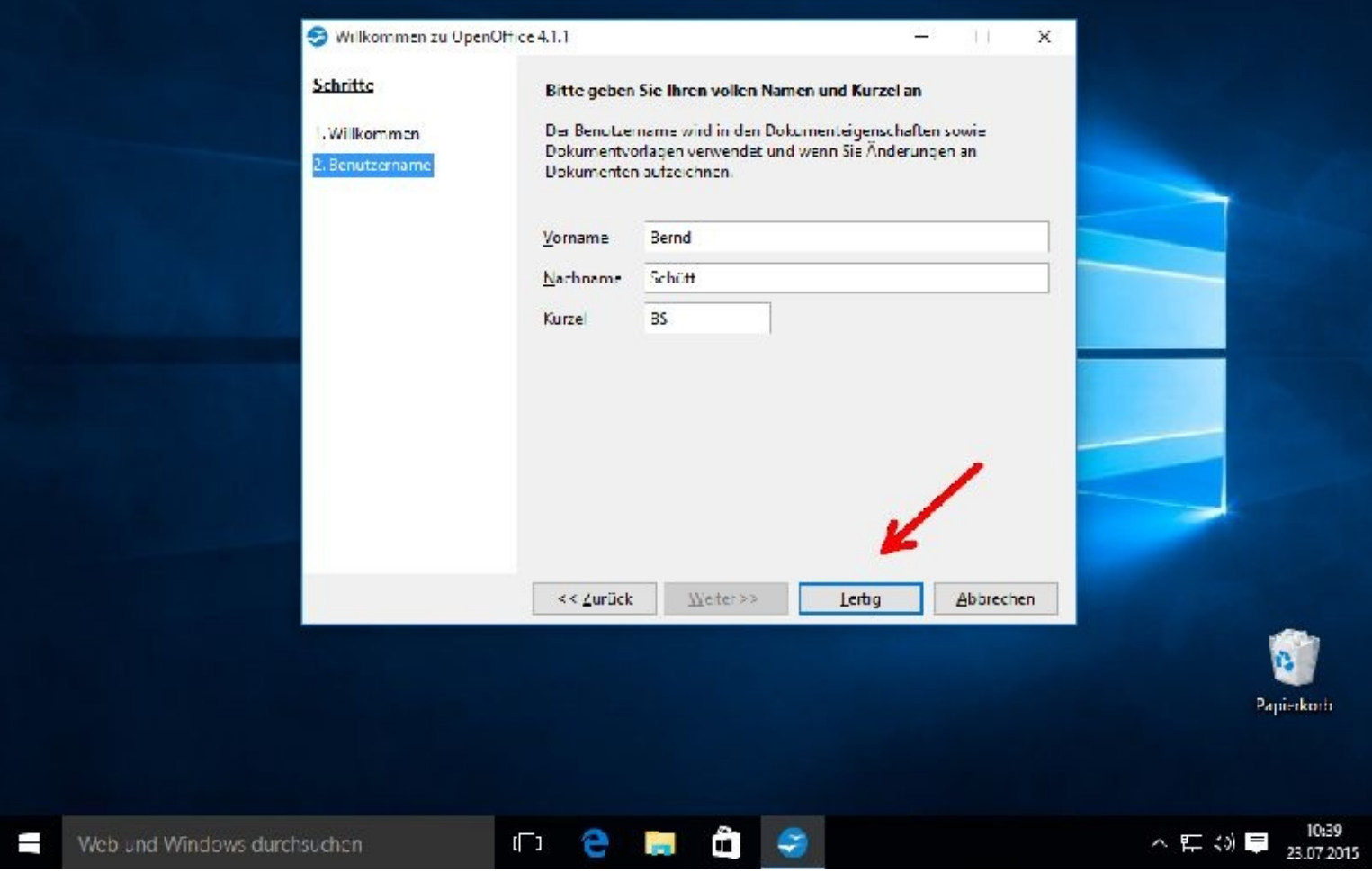

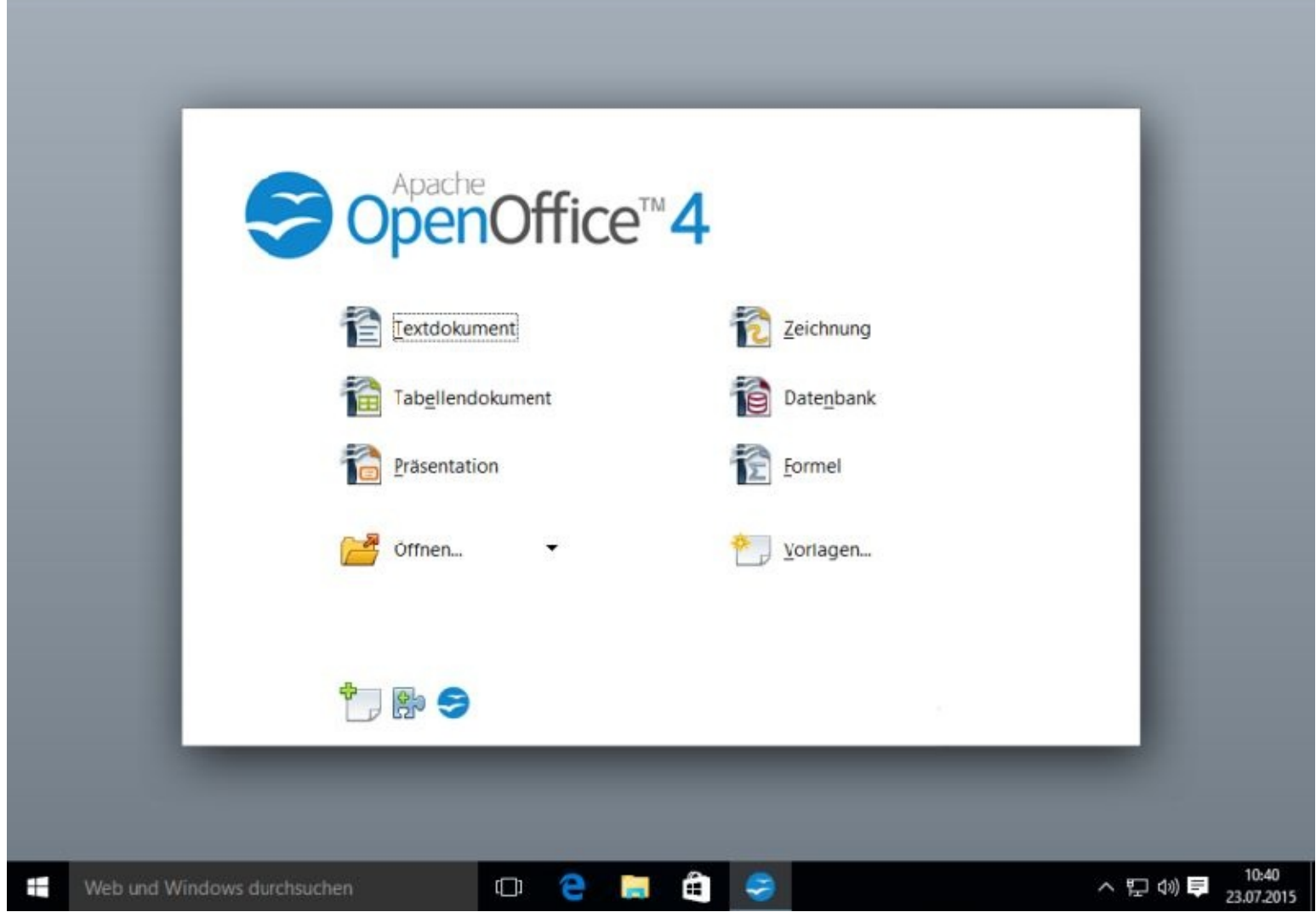

Möchten Sie sofort Ihren ersten Text erfassen, so klicken Sie dazu nun einfach auf *Textdokument*.

Wie Sie mit den einzelnen Programmen arbeiten können, erfahren Sie u.a. im Internet. Gute und auch kostenlose Bedienungsanleitungen finden Sie natürlich auch auf der Herstellerseite.

Geben Sie hierzu folgendes in Ihrer Suchmaschine ein: OpenOffice Benutzerhandbuch

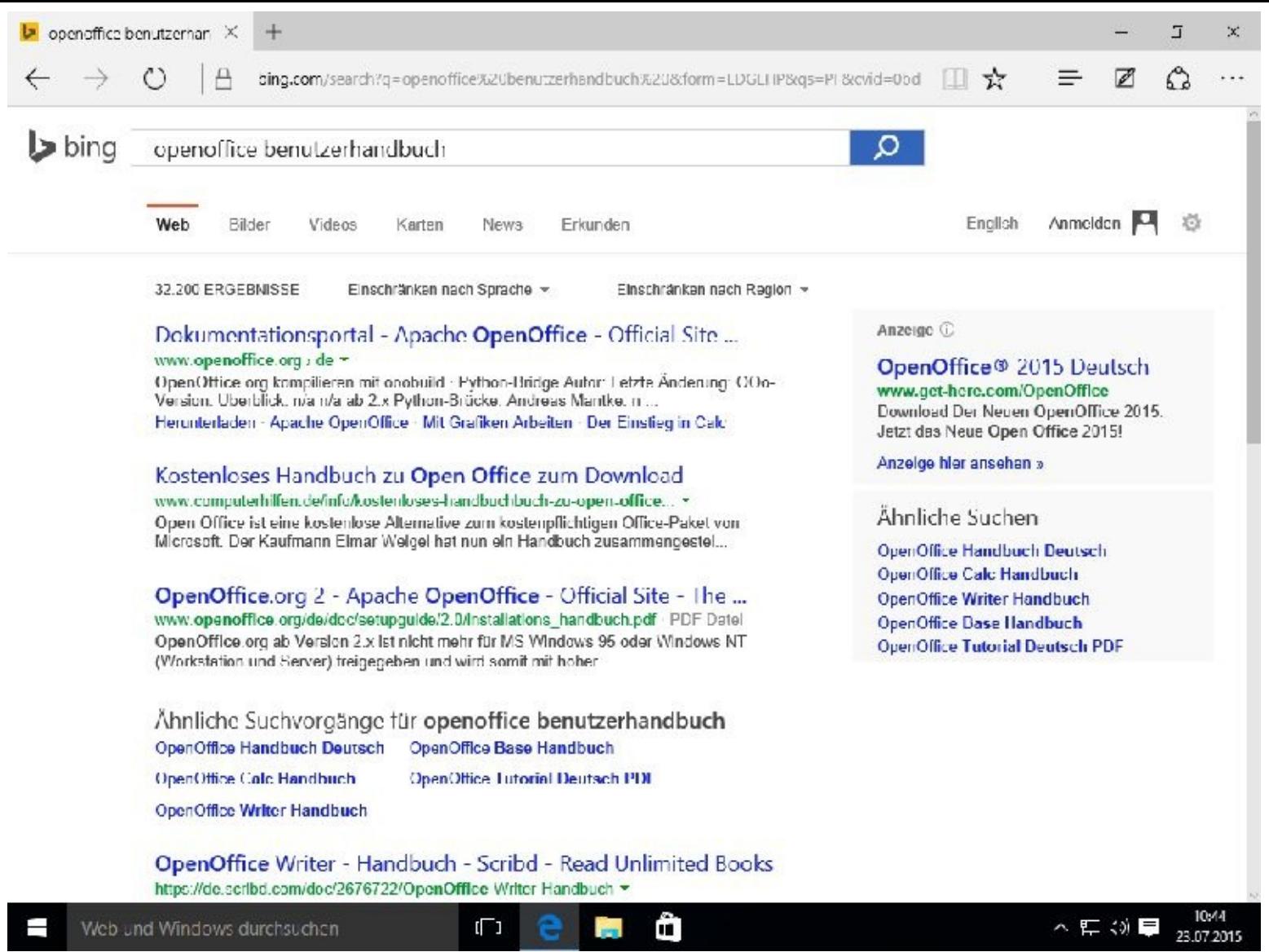

## **OpenOffice deinstallieren**

Am Beispiel von OpenOffice zeige ich Ihnen nun, wie Sie schnell Programme deinstallieren können.

Drücken Sie bitte die *Windows-Taste* (nicht loslassen) und die *Taste X* (nun erscheint ein Auswahlfenster und Sie dürfen beide Tasten wieder loslassen)

Im nun aufgeklappten Auswahlfenster klicken Sie bitte auf *Systemsteuerung*.

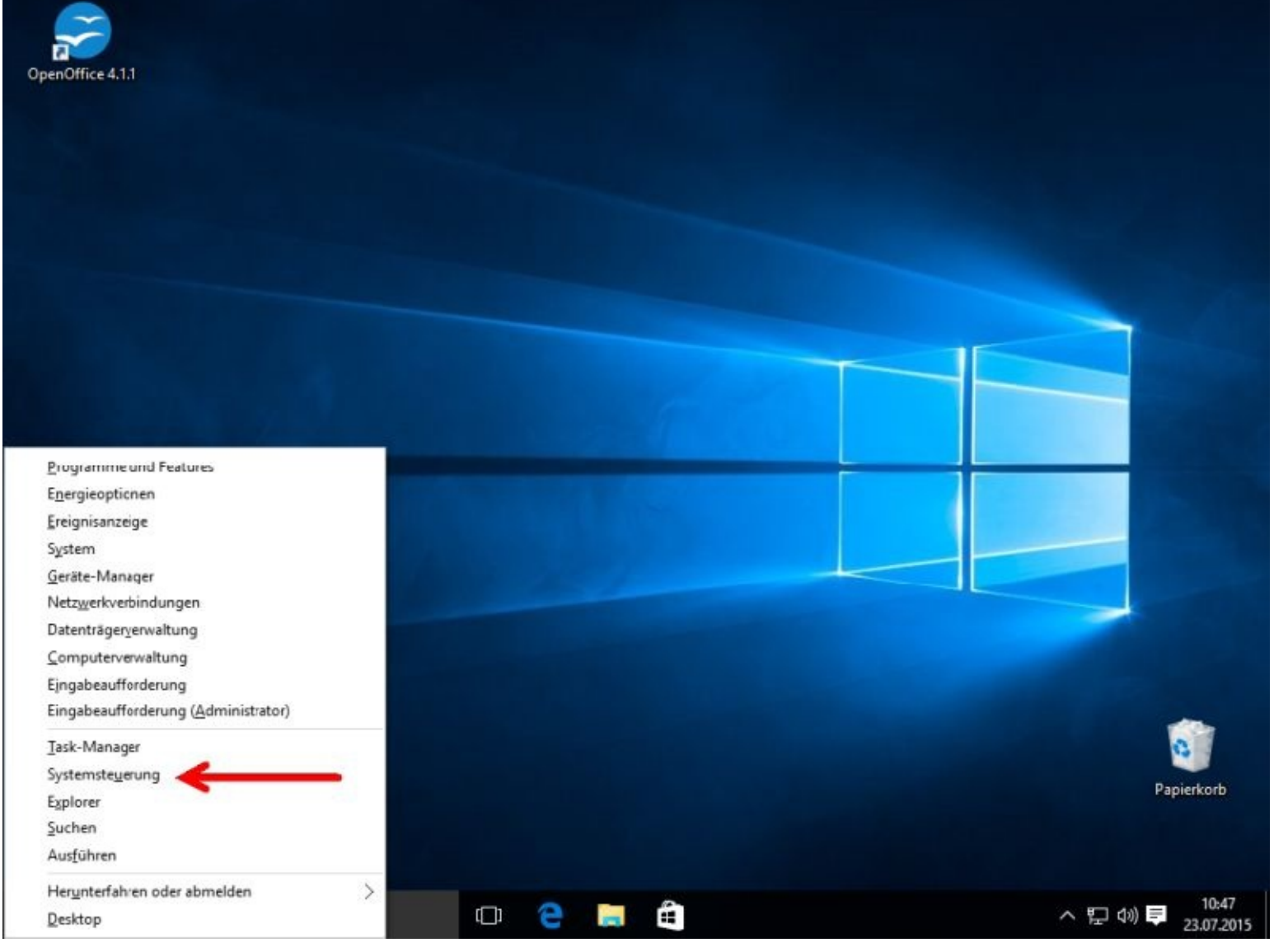

Im Auswahlfenster Systemsteuerung (nächstes Bild) klicken Sie nun bitte auf Programm deinstallieren.

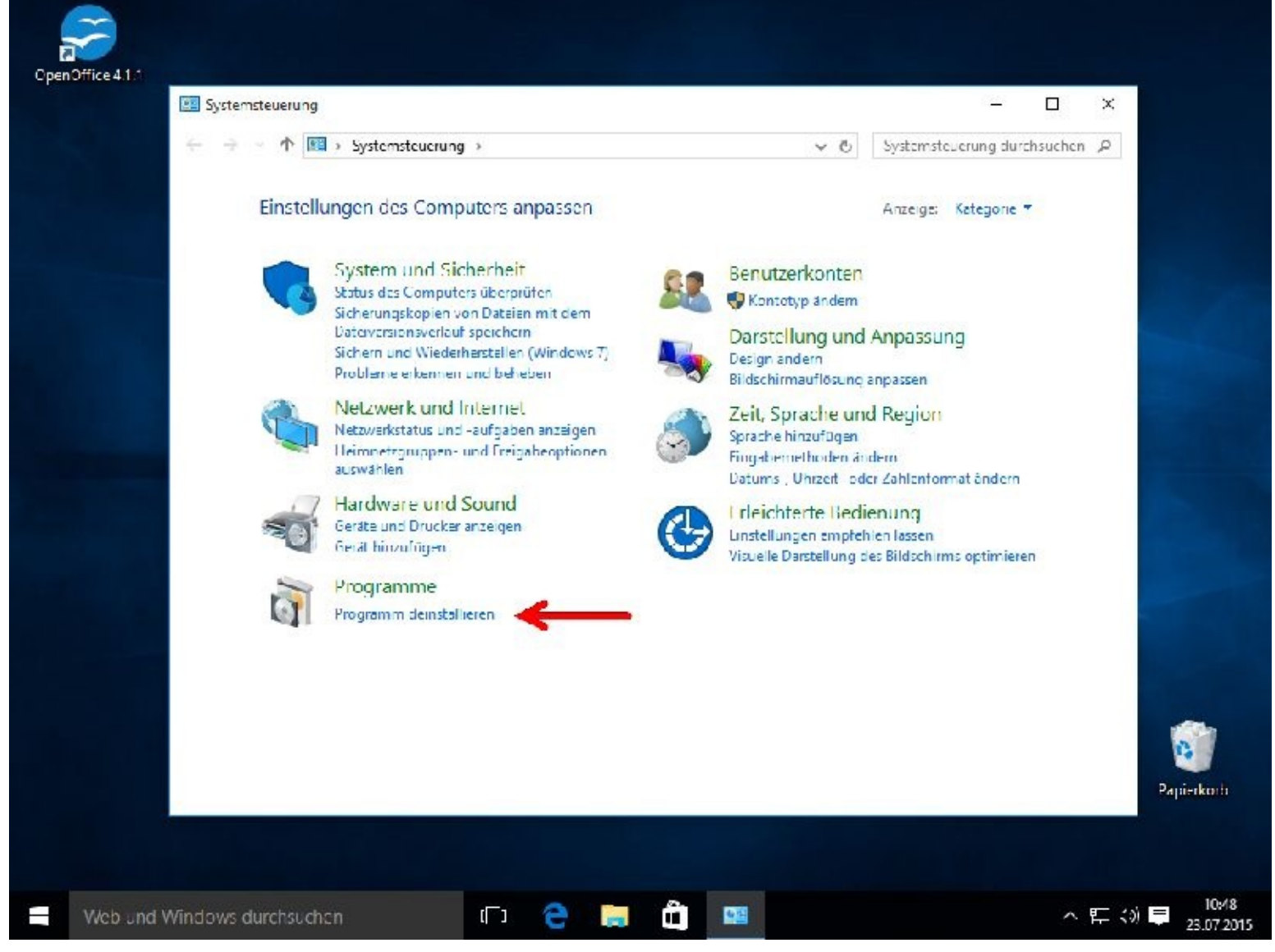

Mit einem Linksklick markieren Sie zuerst das zu löschende Programm. Dann folgt ein Rechtsklick. Achten Sie dabei darauf, dass der Mauszeige auf den markierten Bereich zeigt. Danach wählen Sie *Deinstallieren*.

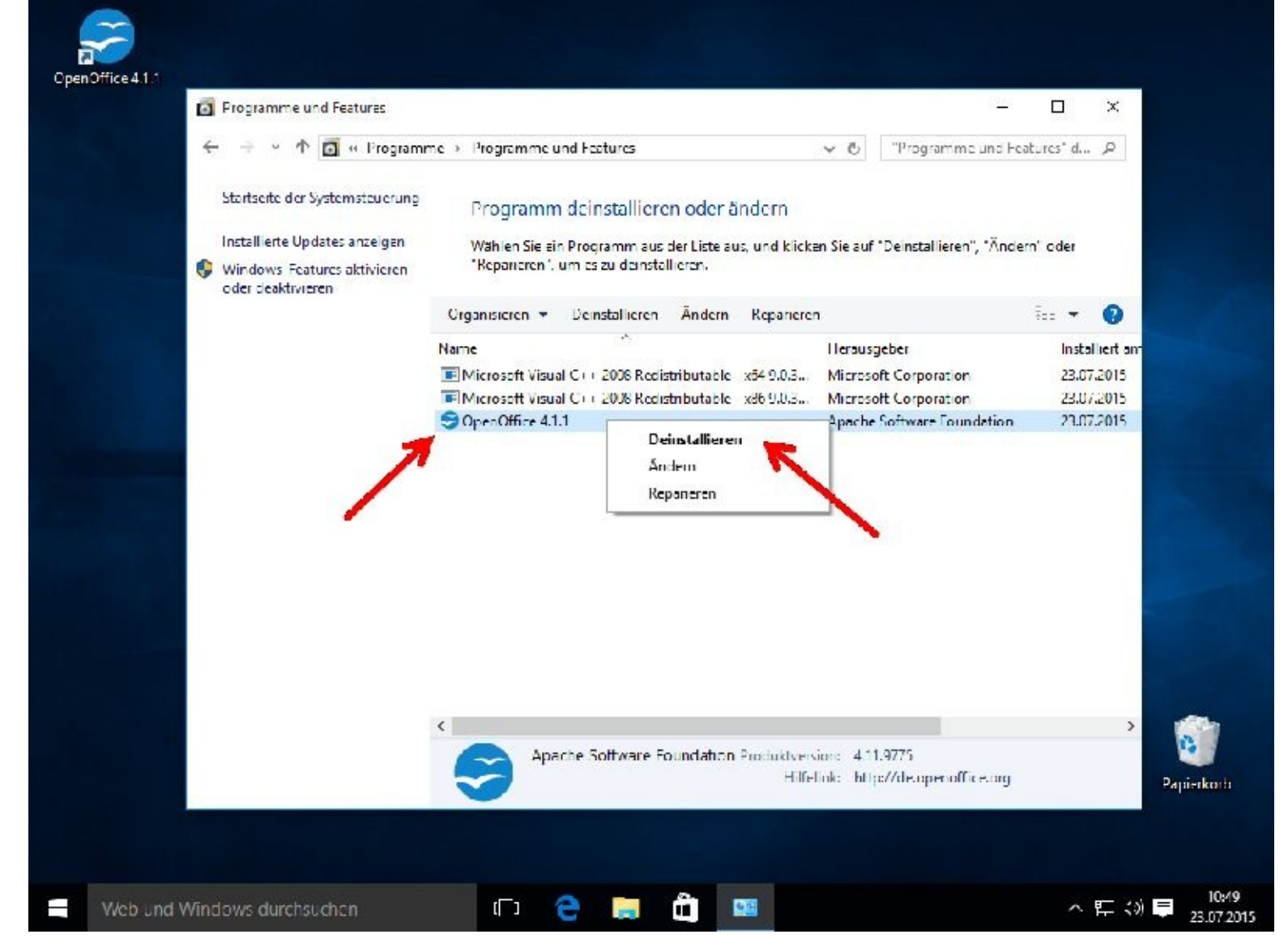

Sicherheitshalber wird *Nein* vorgegeben. Mit einem Mausklick auf *Ja* wird das Programm dann gelöscht, also deinstalliert.

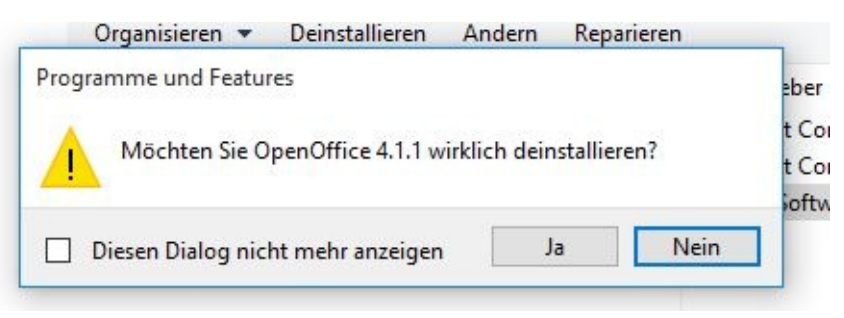

Da der angemeldete Benutzer über keine Administratorrechte verfügt, folgt die Abfrage nach dem Kennwort eines Administratorkontos.

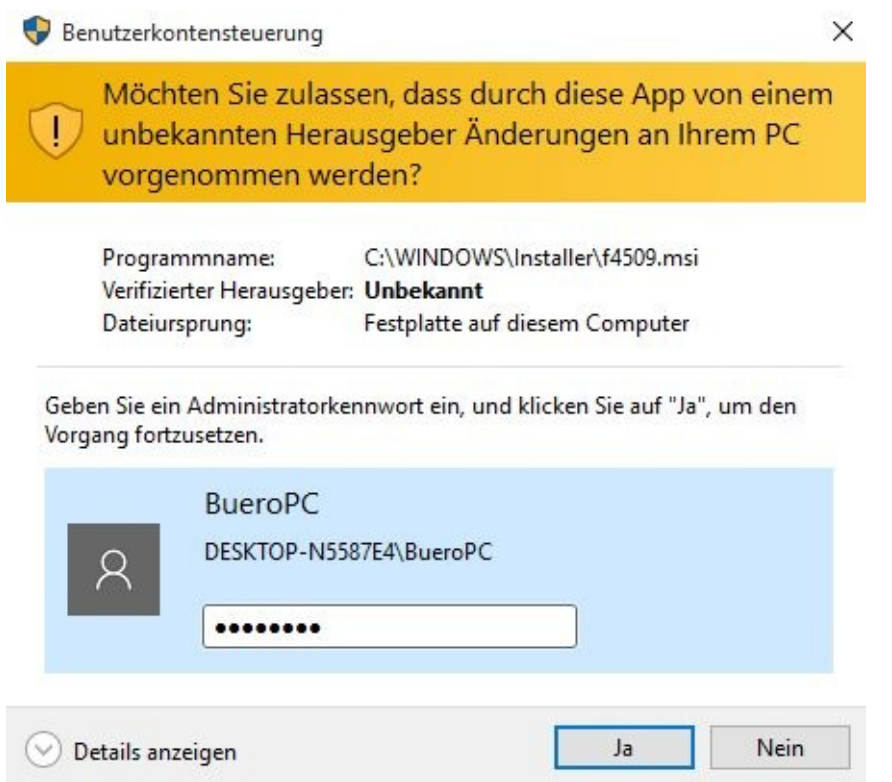

Das wars dann. Das Programm wurde deinstalliert.

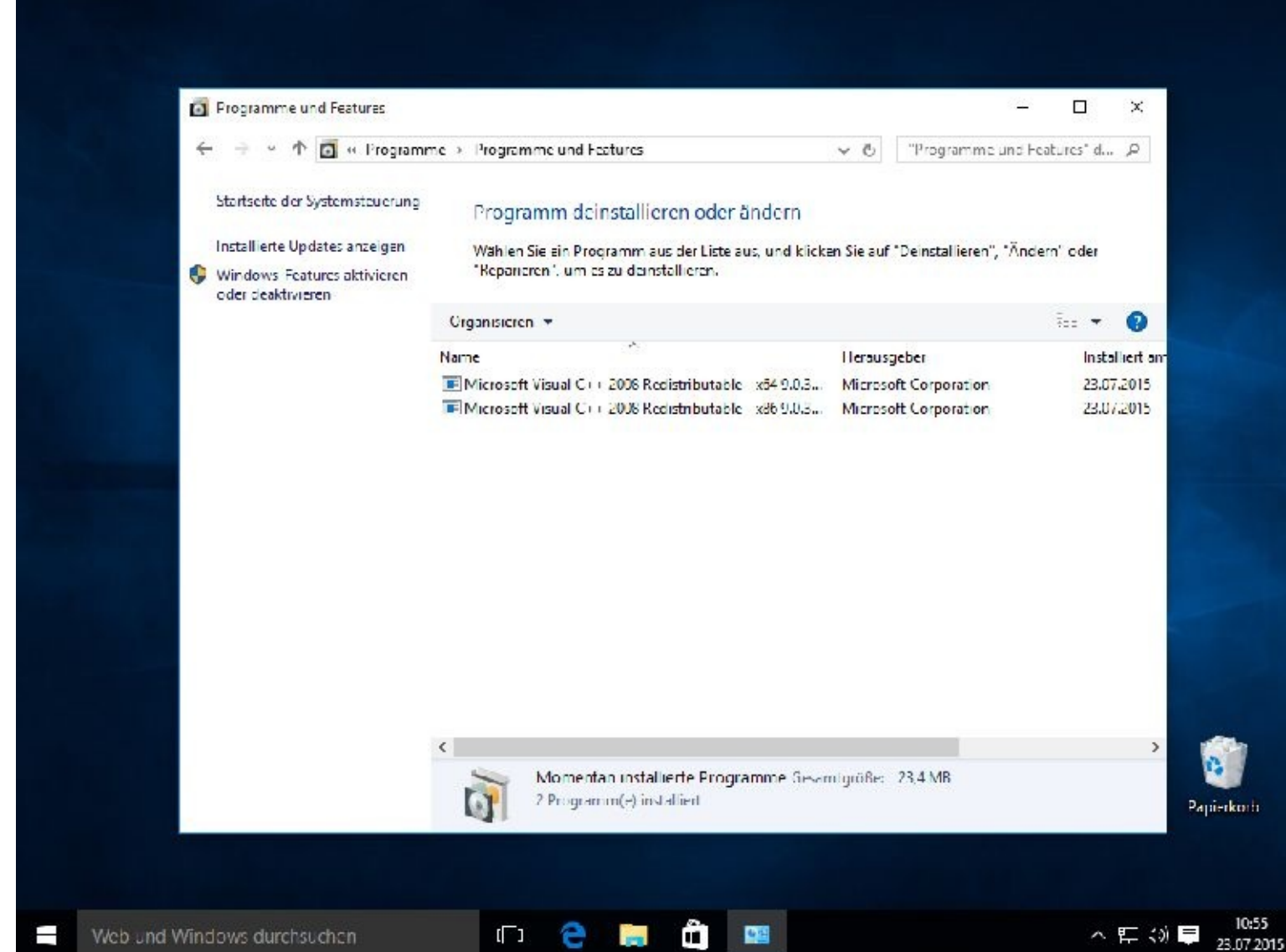

Sie können jetzt das Fenster schließen.

# **Kapitel 09 – Systemeinstellungen vornehmen**

### **Drucker installieren**

Die neueren Drucker werden vom Betriebssystem normalerweise automatisch erkannt und, sofern man den Drucker beispielsweise per USB-Stecker mit dem Computer verbindet, sofort installiert.

Sollte es einmal nicht so sein, können Sie selbst die Installation vornehmen – vorausgesetzt, Windows findet einen passenden Treiber für Ihr Druckermodell. Sollte das nicht der Fall sein, dann schauen Sie im nächsten Schritt auf der Herstellerhomepage nach, ob dort vielleicht ein passender Druckertreiber zum Download angeboten wird.

#### Anmerkung:

Auf den folgenden Seiten versuche ich, Ihnen die unterschiedlichen Installationsarten zu erläutern. Diese Vorgehensweise können Sie auch für andere Peripheriegeräte, wie etwa Scanner, übernehmen.

Drucker werden als Lokale Drucker, diese sind direkt mit dem PC verbunden, oder als Netzwerkdrucker installiert. Netzwerkdrucker werden direkt mit einem Netzwerkkabel an den Router angeschlossen. Ein Router bündelt mehrer Anschlüsse, verbindet Sie mit dem Netzwerk und bringt Sie auch ins Internet.

#### **Druckertreiber installieren**

Klicken Sie bitte zuerst mit der rechten Maustaste auf den Start-Button in der linken unteren Ecke und wählen dann "Systemsteuerung":

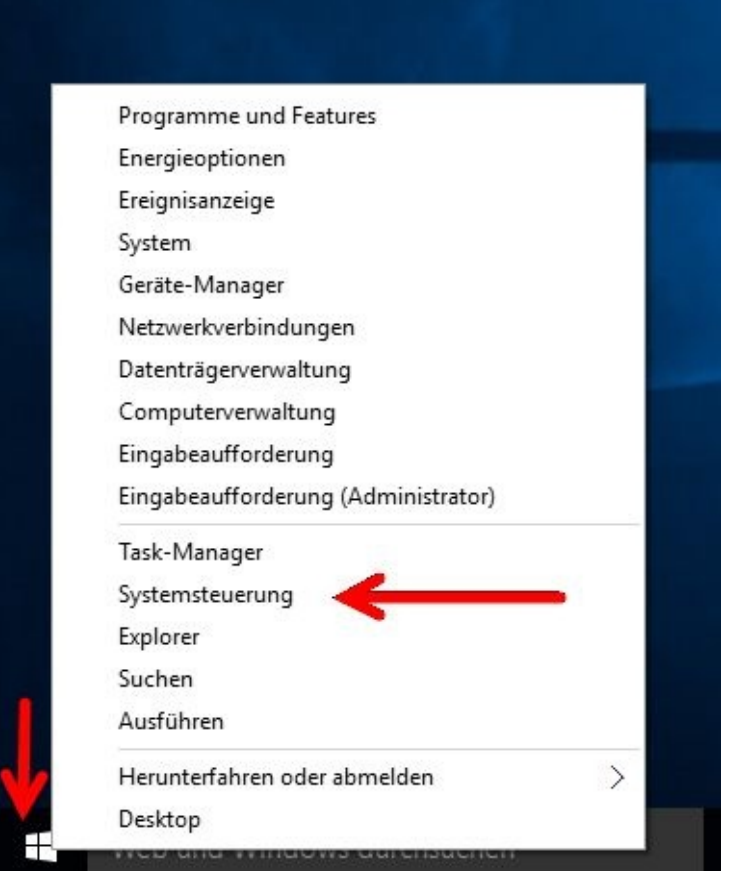

Im Fenster "Systemsteuerung" wählen Sie bitte "Geräte und Drucker anzeigen":
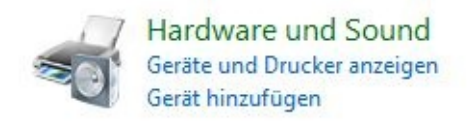

Im Fenster "Geräte und Drucker" klicken Sie bitte auf "Drucker hinzufügen".

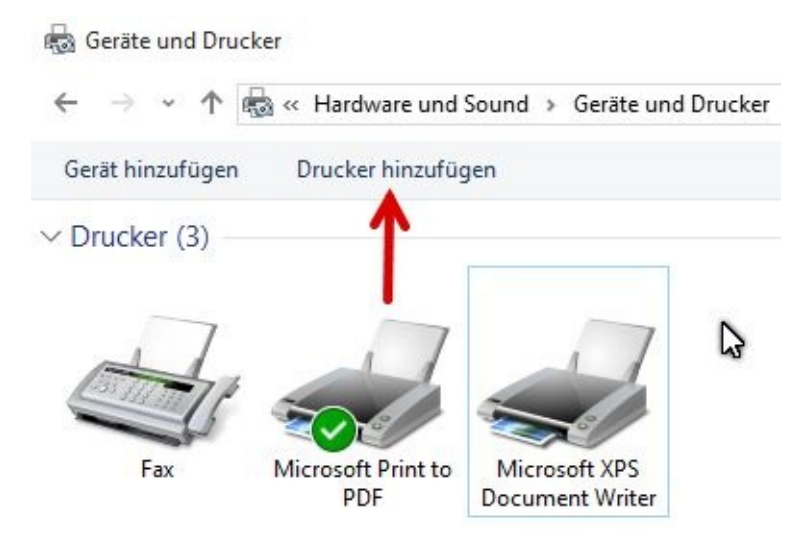

Windows durchsucht nun Ihren PC nach angeschlossenen und installierten Druckern.

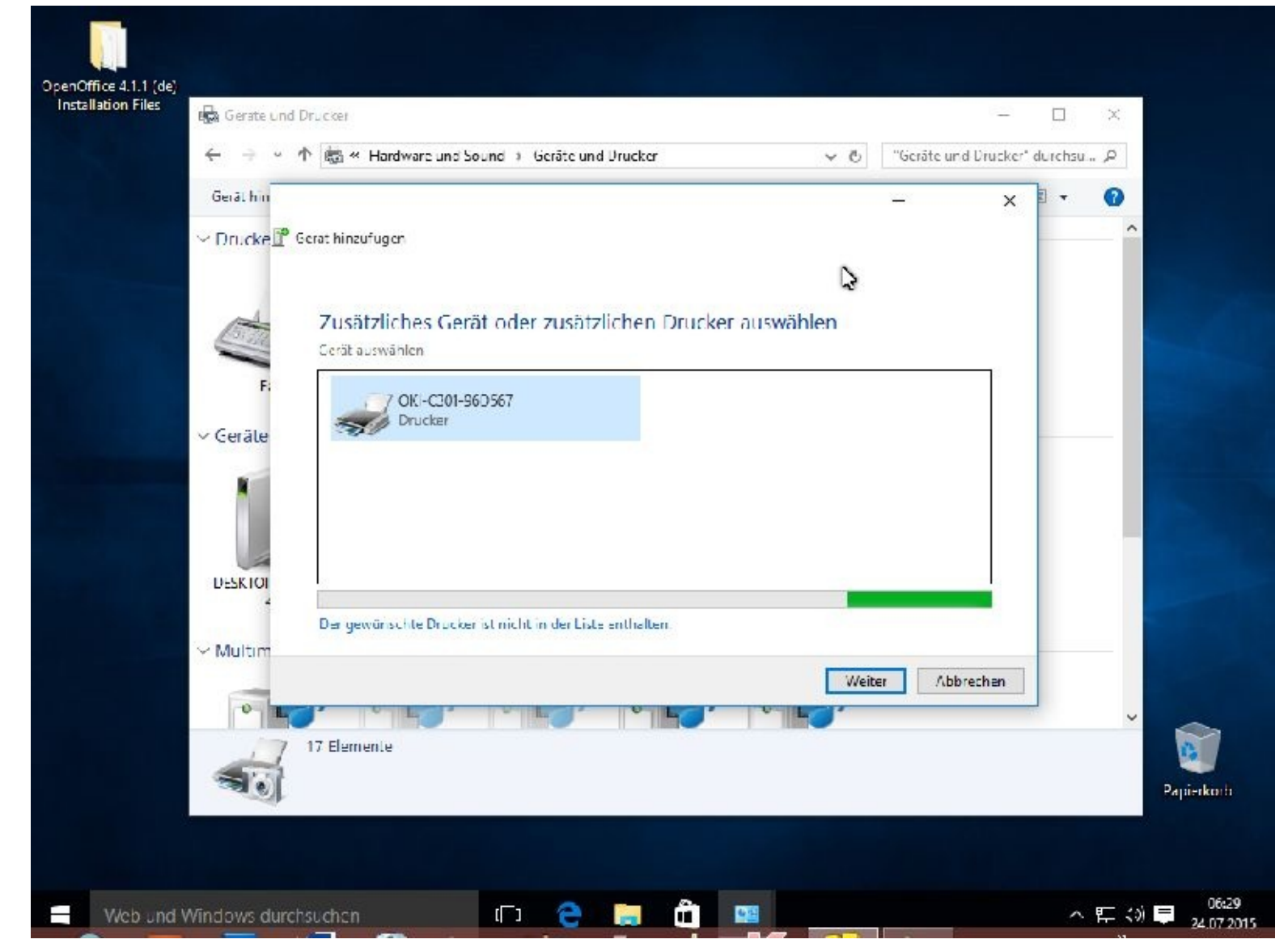

Haben Sie den Drucker eingeschaltet?

Weg 1

Es wurden zwar Drucker angezeigt, unser befindet sich jedoch nicht unter den gelisteten Druckern. Daher klicken wir auf : *Der gewünschte Drucker ist nicht in der Liste enthalten.*

Nun wird uns folgende Seite angezeigt. Ich habe einen OKI C301dn Netzwerkdrucker, mit dem ich sehr zufrieden bin und der auch nicht sehr teuer ist.

Zuerst klicke ich in die linke Spalte und gebe O für Oki ein. Dann suche ich auf der rechten Seite meinen Drucker.

Zuerst wird mir sehr wenig angezeigt. Daher klicke ich auf Windows Update. Nun muss ich etwas warten - Microsoft aktualisiert die Treiberdatenbank. Sollten Sie einen geeigneten Datenträger besitzen dann legen Sie die DVD ein und wählen Datenträger. Erfahrungsgemäß sind die Treiber auf den DVDs jedoch älter als die, die man im Internet bekommen kann.

Wird der Drucker nach der Aktualisierung immer noch nicht angezeigt, muss das nicht zwingend das Ende der Installation bedeuten.

Wie Sie gesehen haben, gibt es von jedem Hersteller unzählige Druckervarianten auf dem Markt. Diese werden auch zu Gruppen zusammengefasst, damit man nicht für jedes einzelne Modell einen eigenen Treiber programmieren muss. Meine Gruppe heisst OKI 310. Die Info habe ich vom Hersteller bekommen! Ich klicke also nach dem Markieren auf *Weiter*.

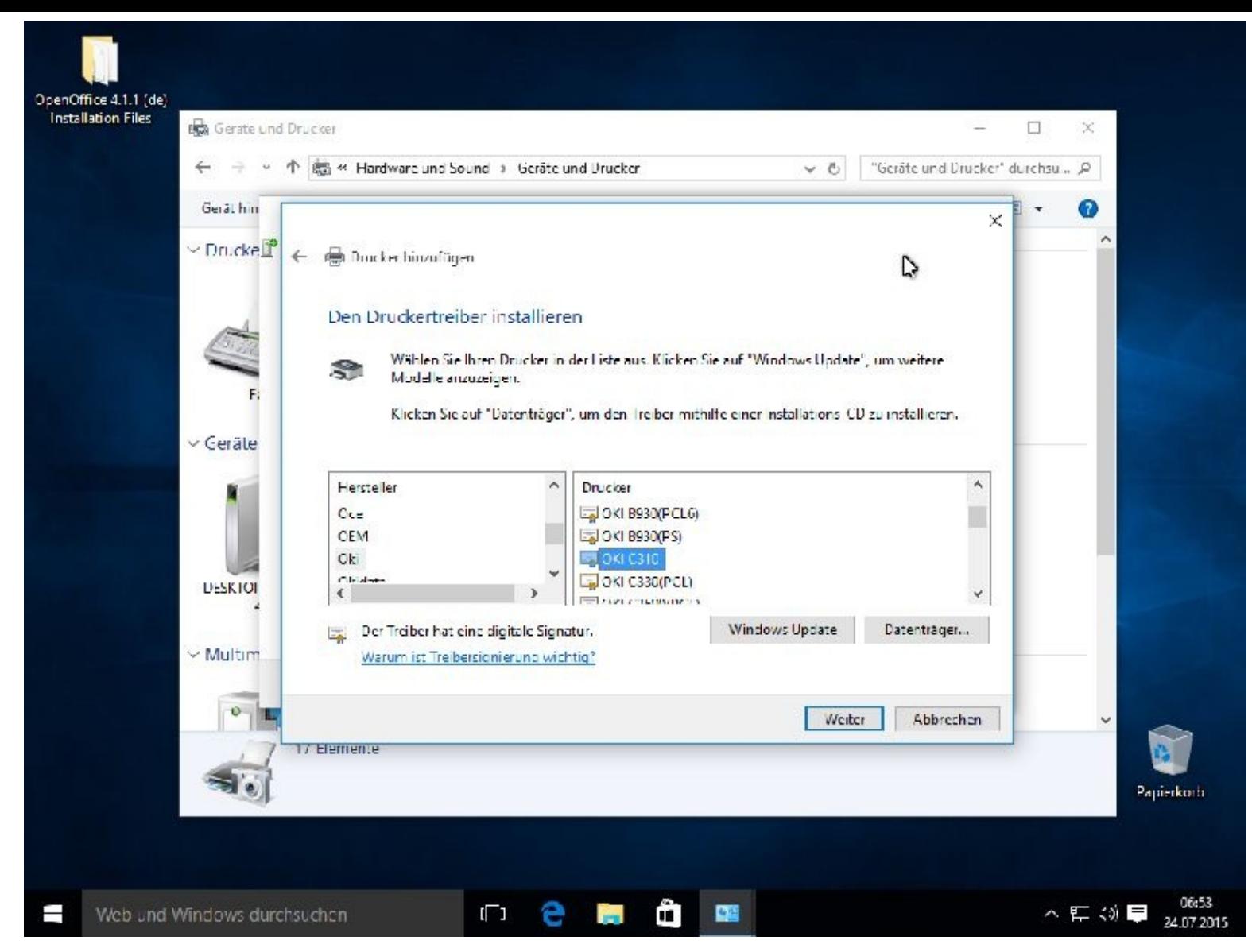

Sie können nun den richtigen Druckernamen eingeben. Dann klicken Sie bitte auf *Weiter*

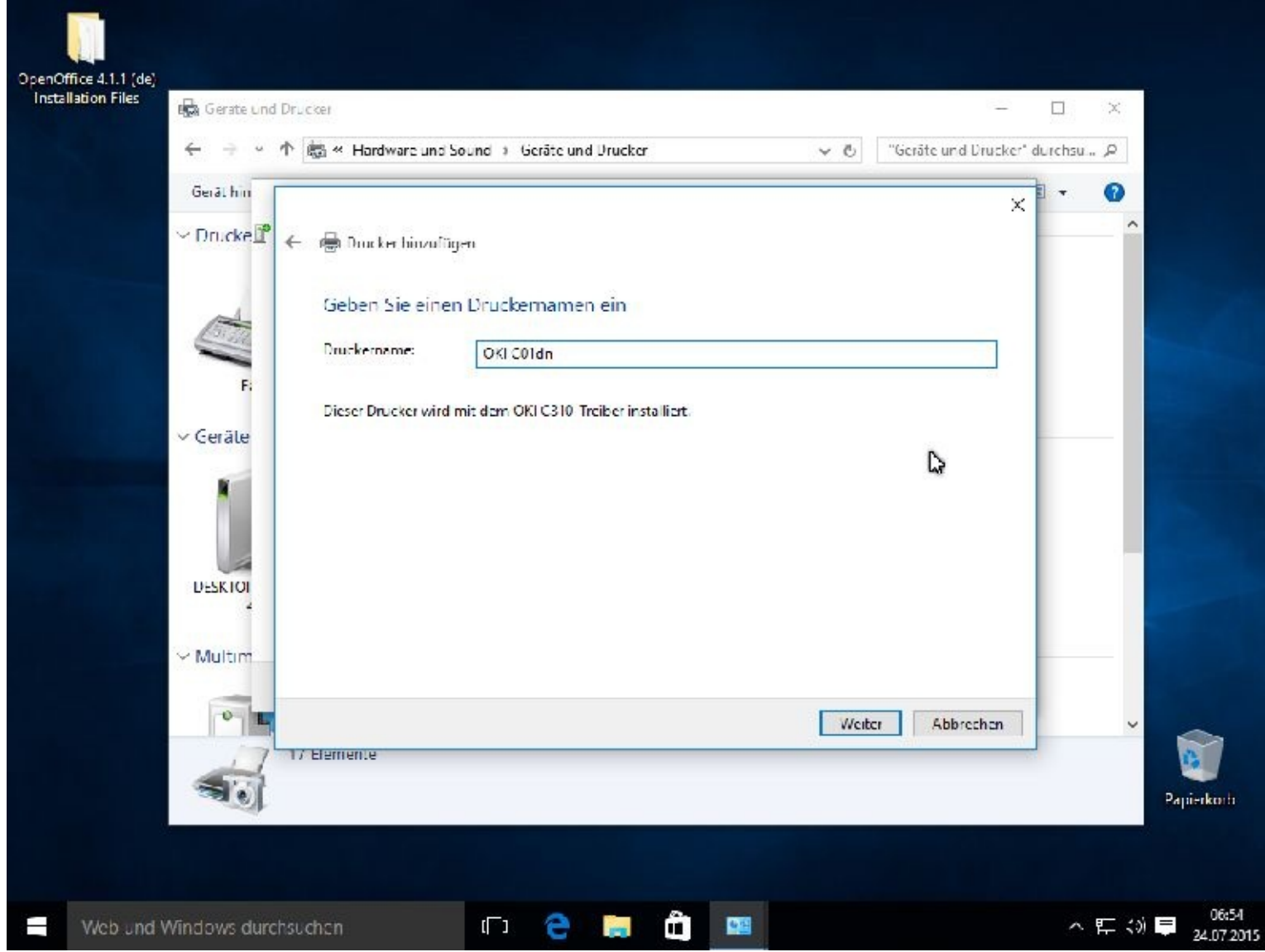

Die Abfrage der Benutzerkontensteuerung beantworten Sie bitte mit *Ja*.

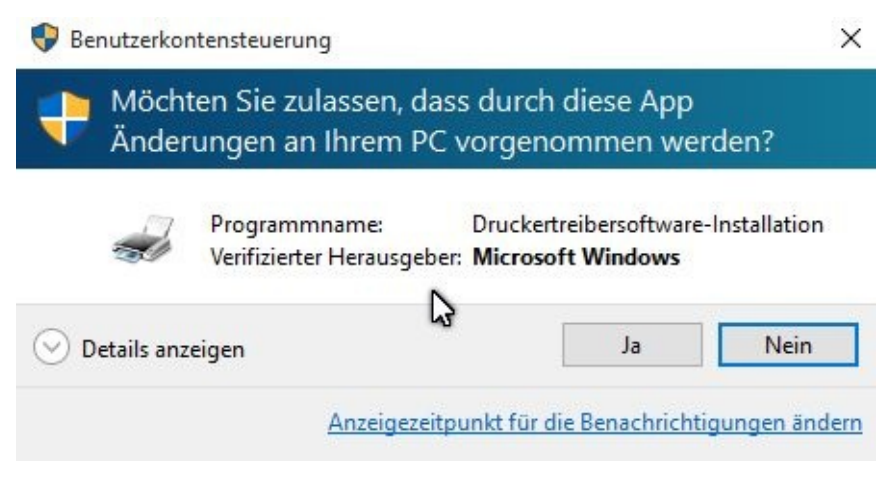

Nun wird der Treiber installiert.

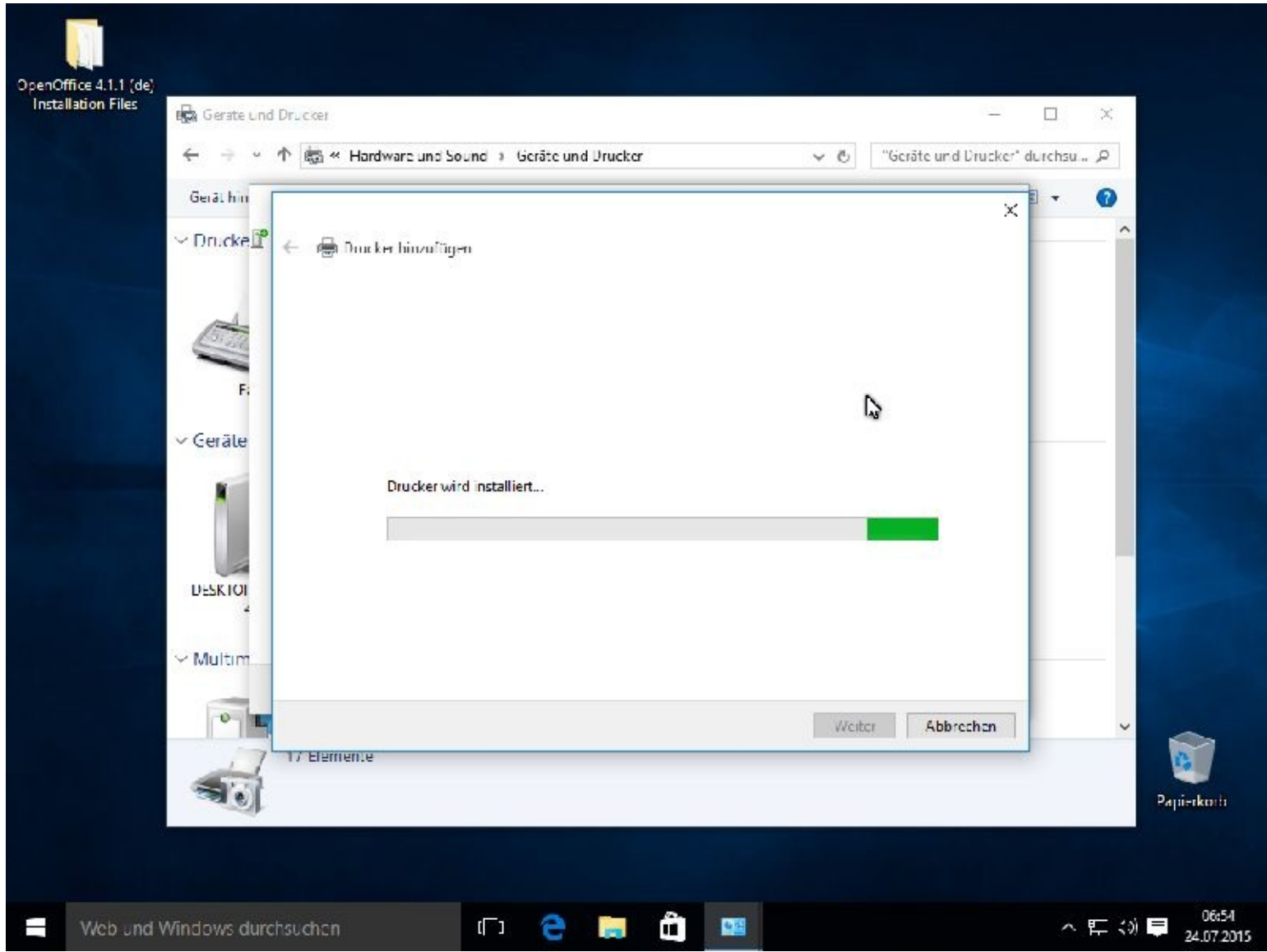

Damit auch andere Netzteilnehmer auf den Drucker zugreifen können, sollten Sie ihn freigeben sowie den Standort eingeben. Das ist besonders dort wichtig, wo mehrere Drucker zum Einsatz kommen. Danach klicken Sie auf *Weiter*.

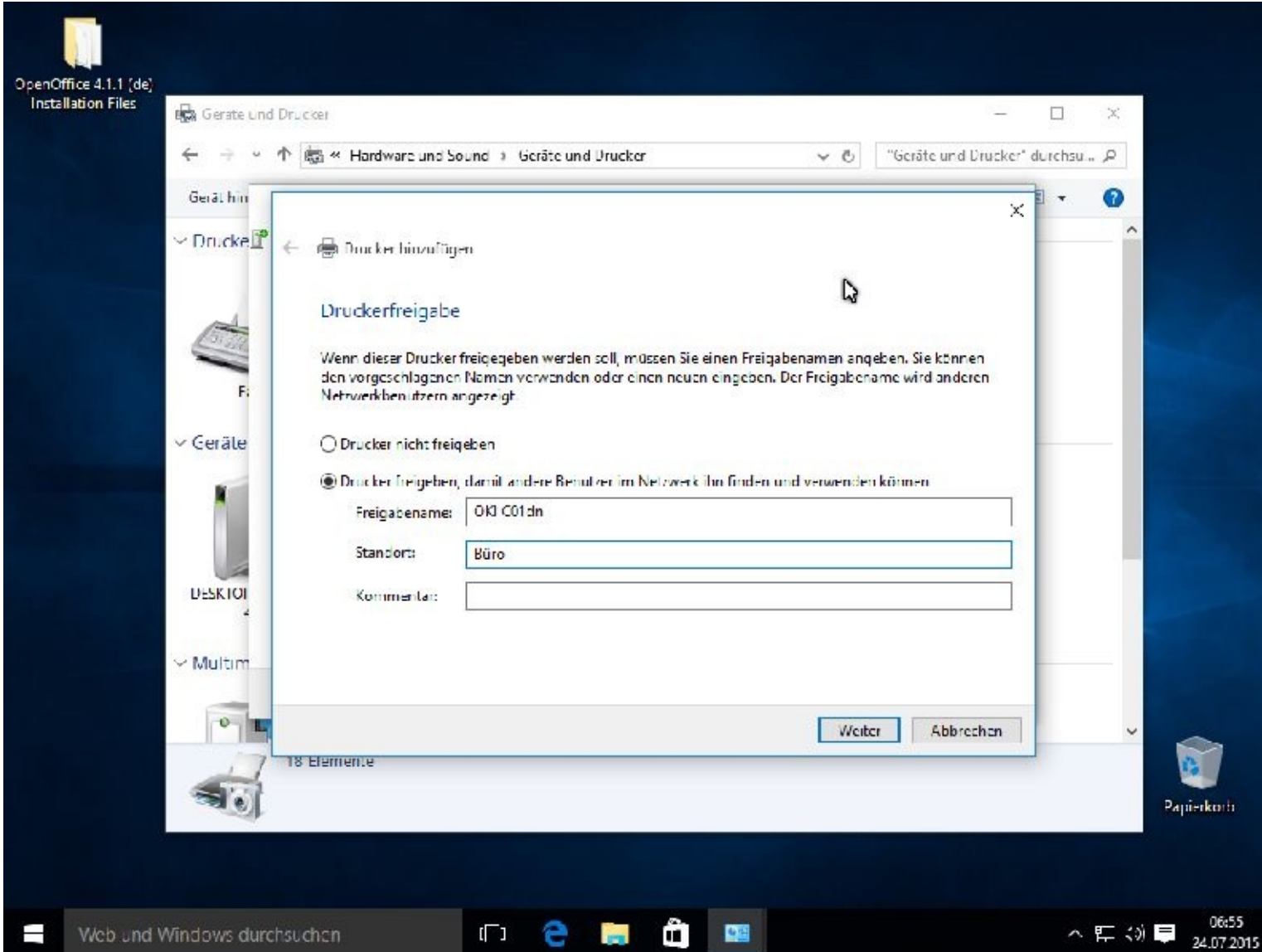

Nun stellt sich heraus, ob alles richtig ist. Klicken Sie dazu auf: *Testseite drucken*

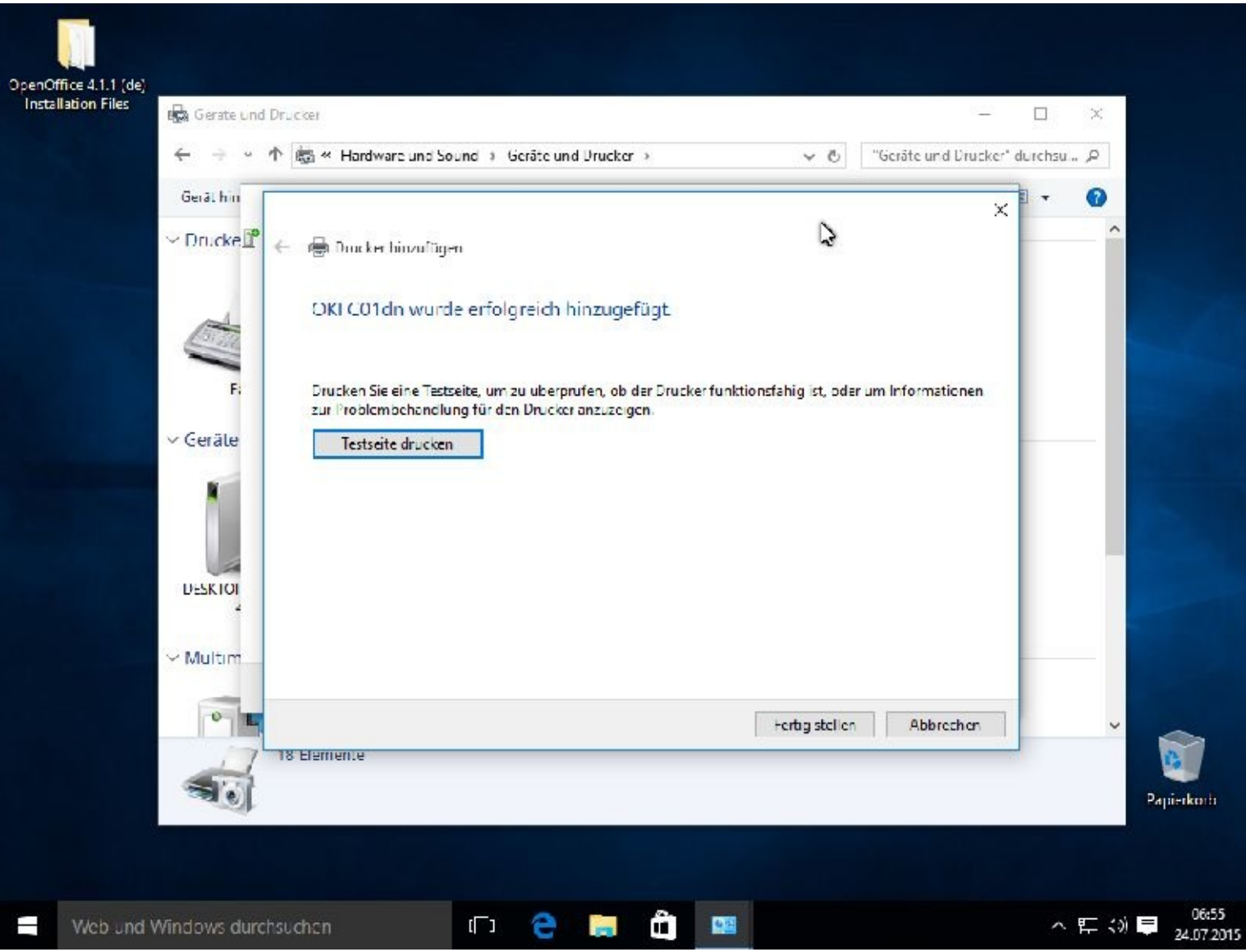

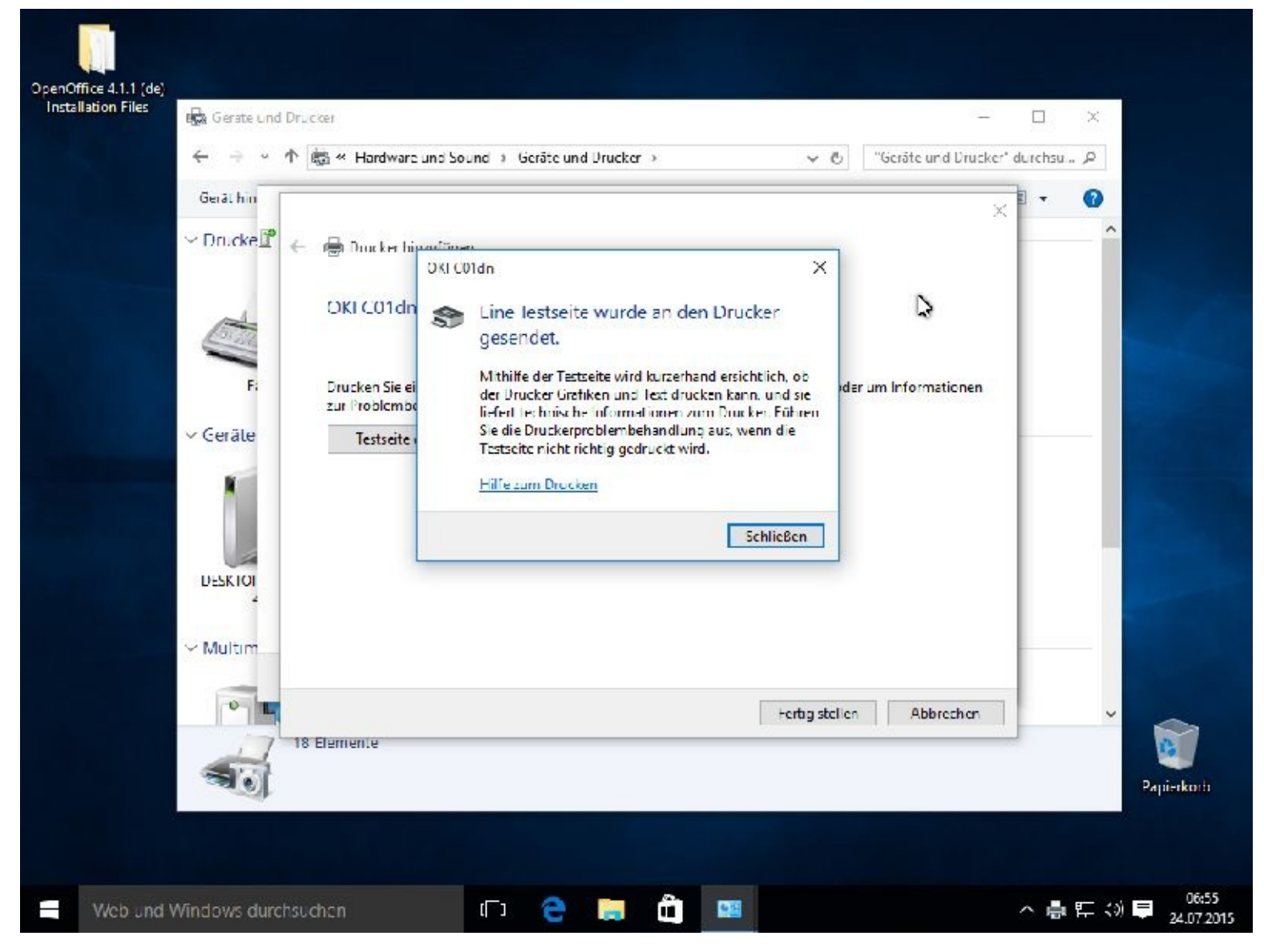

Die Testseite wurde gedruckt. Danach können Sie die Installation durch Mausklicks auf *Schließen* und *Fertig stellen* beenden.

Der Drucker ist installiert und an dem Haken erkennen Sie, dass er auch der Standarddrucker ist.

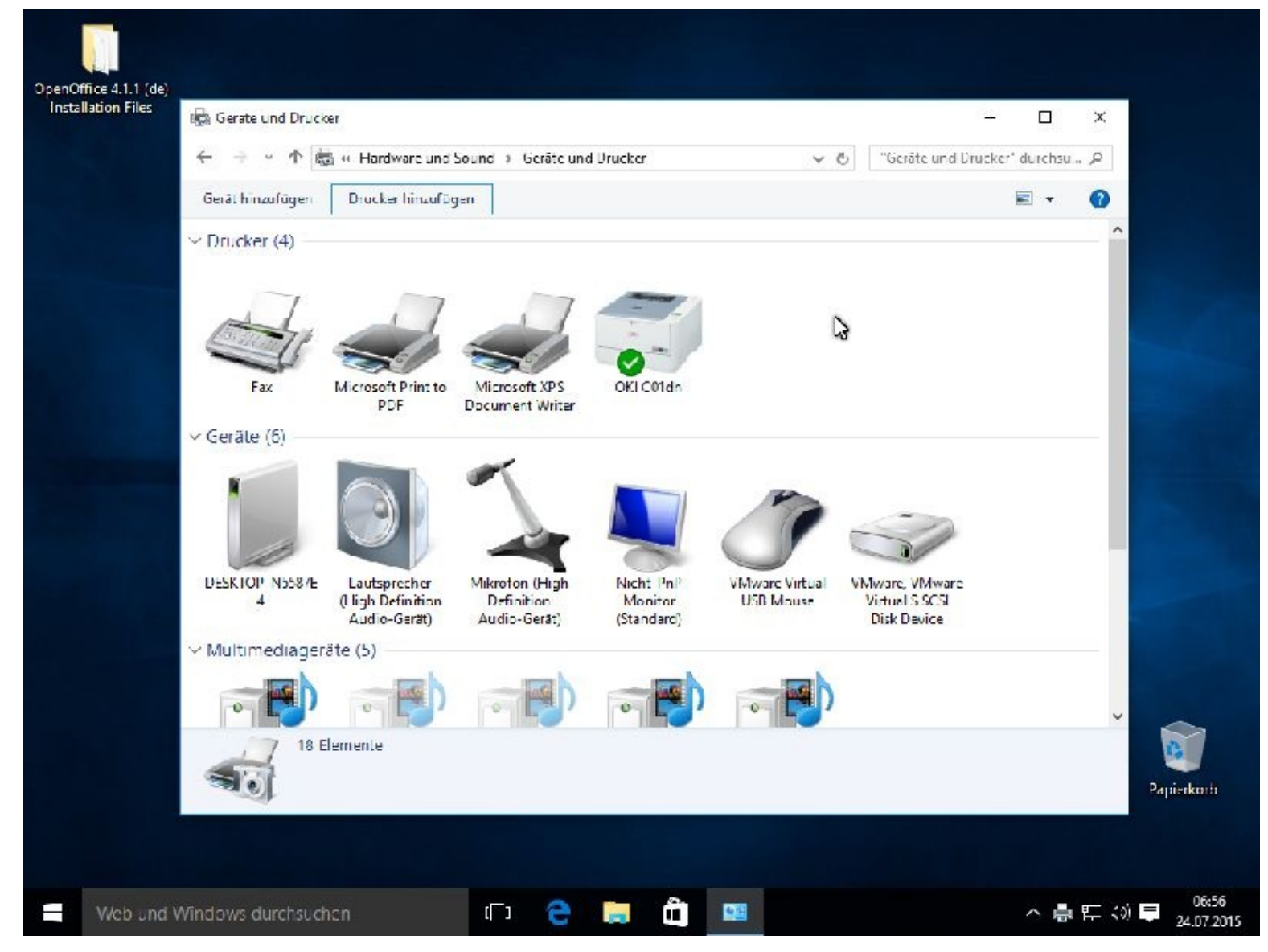

Soll ein anderer Drucker Ihr Standarddrucker sein klicken Sie bitte mit der rechten Maustaste auf den betreffenden Drucker und wählen *Als Standarddrucker festlegen.*

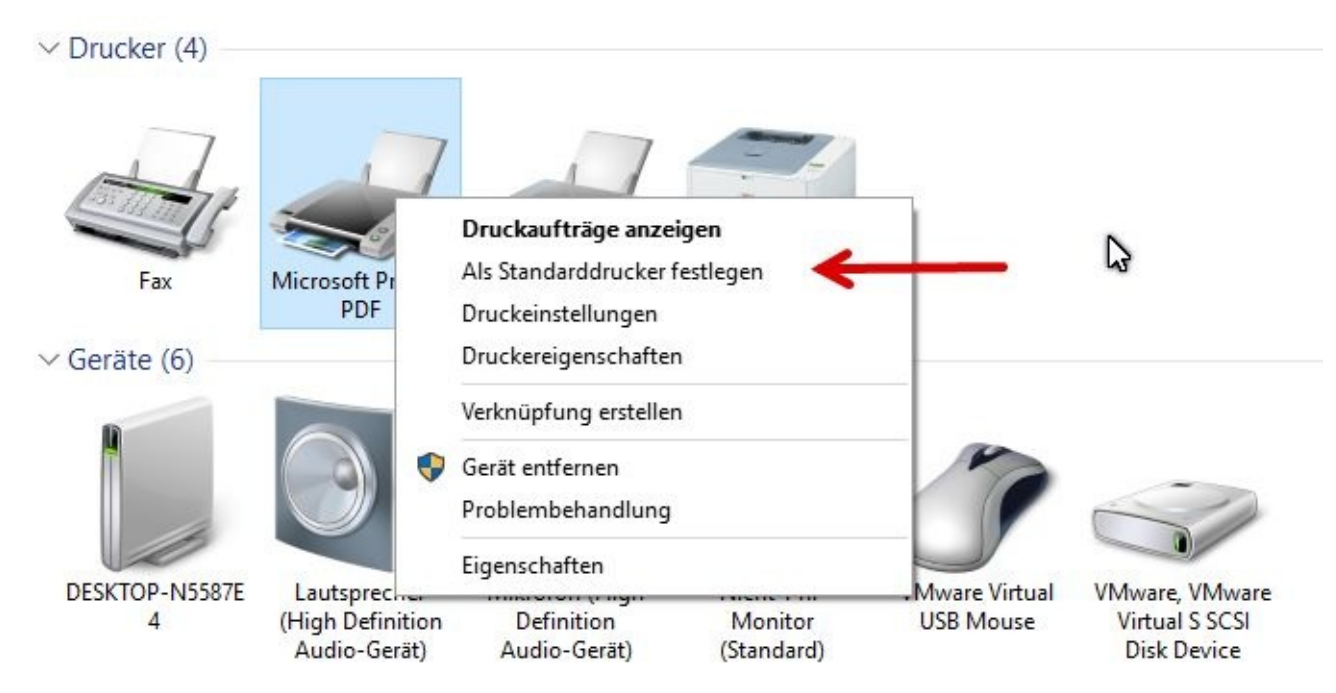

Danach können Sie das Fenster schließen.

#### Weg 2

Der Drucker wurde gefunden. Dann klicken Sie bitte auf Weiter. Werden mehrere Drucker angezeigt, müssen Sie vorher natürlich Ihren mit einem Mausklick markieren.

Damit der Drucker auch richtig funktioniert, wird ein sogenannter Treiber installiert. Hierbei handelt es sich um sehr viele Programme, die dem Computer genaue Auskunft über den Drucker geben.

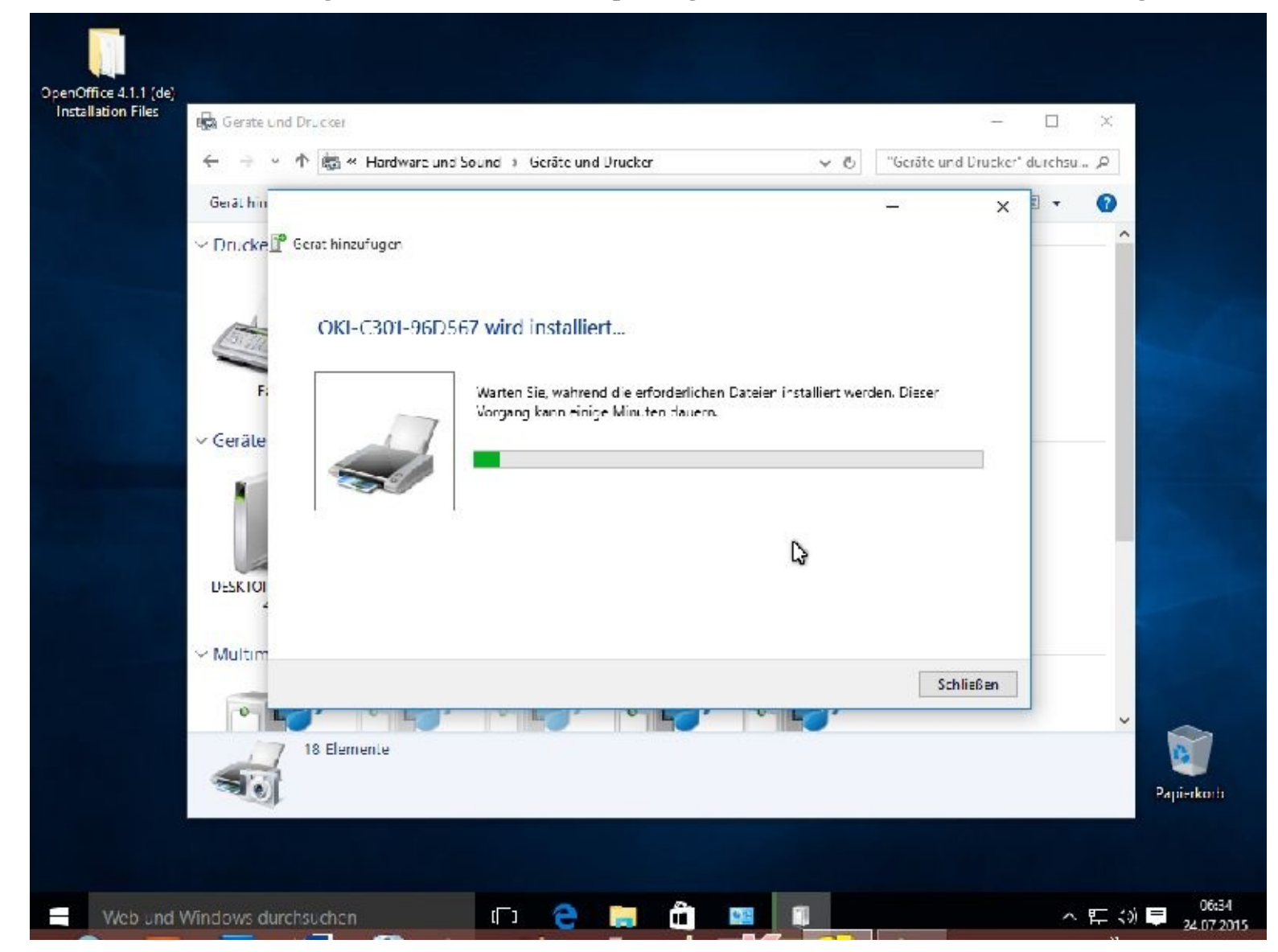

Lassen Sie sich dann bitte eine Testseite ausdrucken.

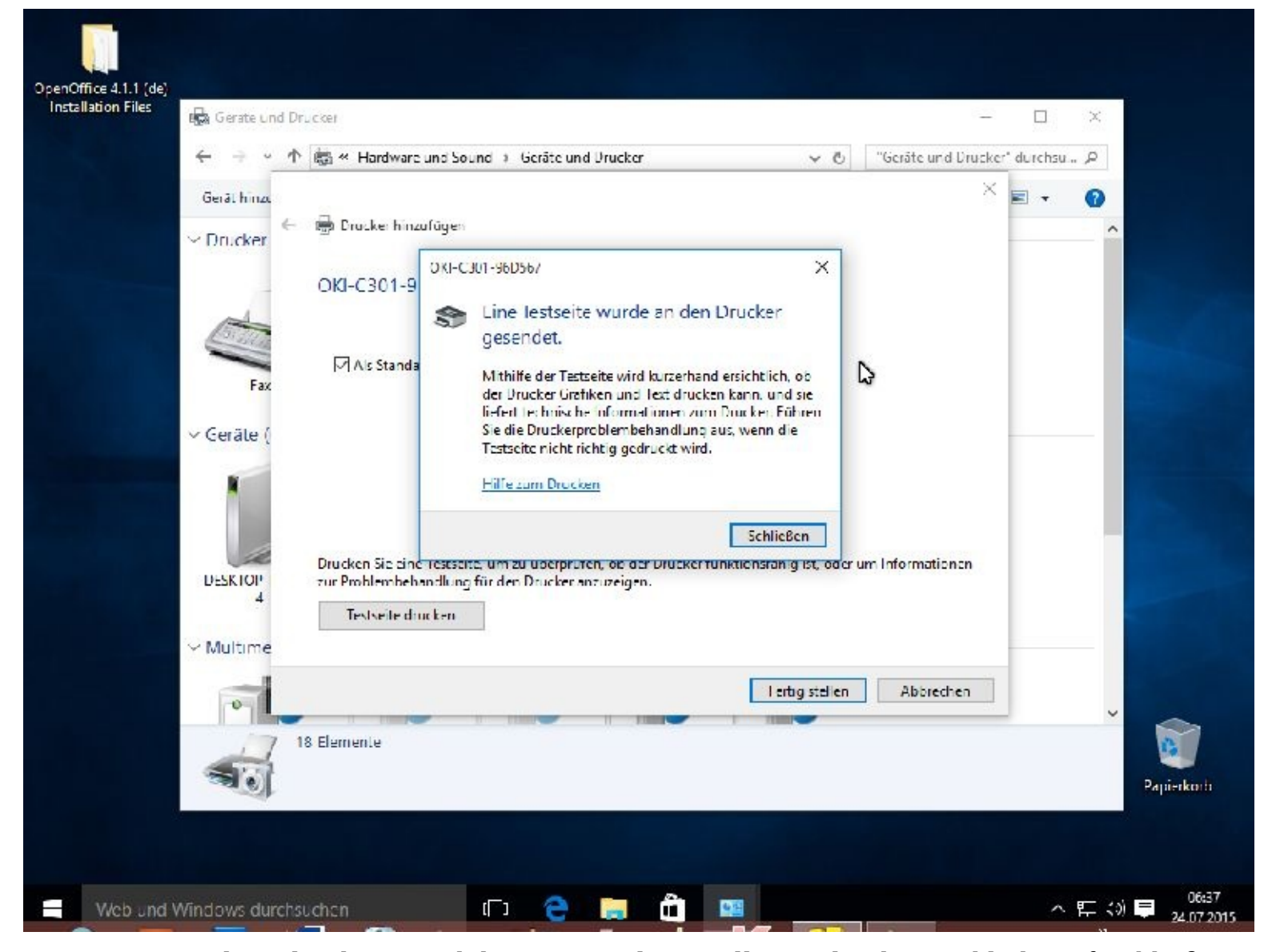

Die Testseite wurde gedruckt. Danach können Sie die Installation durch Mausklicks auf *Schließen* und *Fertig stellen* beenden.

Der Drucker ist installiert und an dem Haken erkennen Sie, dass er auch der Standarddrucker ist.

# **Druckertreiber von der Hersteller-Homepage laden und installieren**

Wie so eine Suche funktioniert, zeige ich Ihnen nun wieder Schritt für Schritt. Ich möchte auf der Seite von Samsung nach einem Druckertreiber für meinen alten Farblaserdrucker CLP-300 suchen. Sicherlich werde ich für Windows 10 für diesen alten Drucker keine Treiber finden. Da die Architektur von Windows 10 identisch ist mit der von Windows 7 und Windows 8.1, kann ich es aber mit Treibern versuchen, die für diese Versionen angeboten werden.

Noch einmal! Dies ist ein Musterweg, er kann bei Ihnen mit einem anderen Drucker ganz anders verlaufen!!!

Zuerst starte ich einen Internetbrowser und gebe die Homepageadresse des Herstellers ein. Kennen Sie diese nicht, dann suchen Sie z. B. über Google danach. Geben Sie auch gleich mit ein, wonach Sie suchen.

Nachdem Sie "Samsung Druckertreiber" in das Suchfeld eingetippt haben, erscheint eine Anzeige wie diese hier:

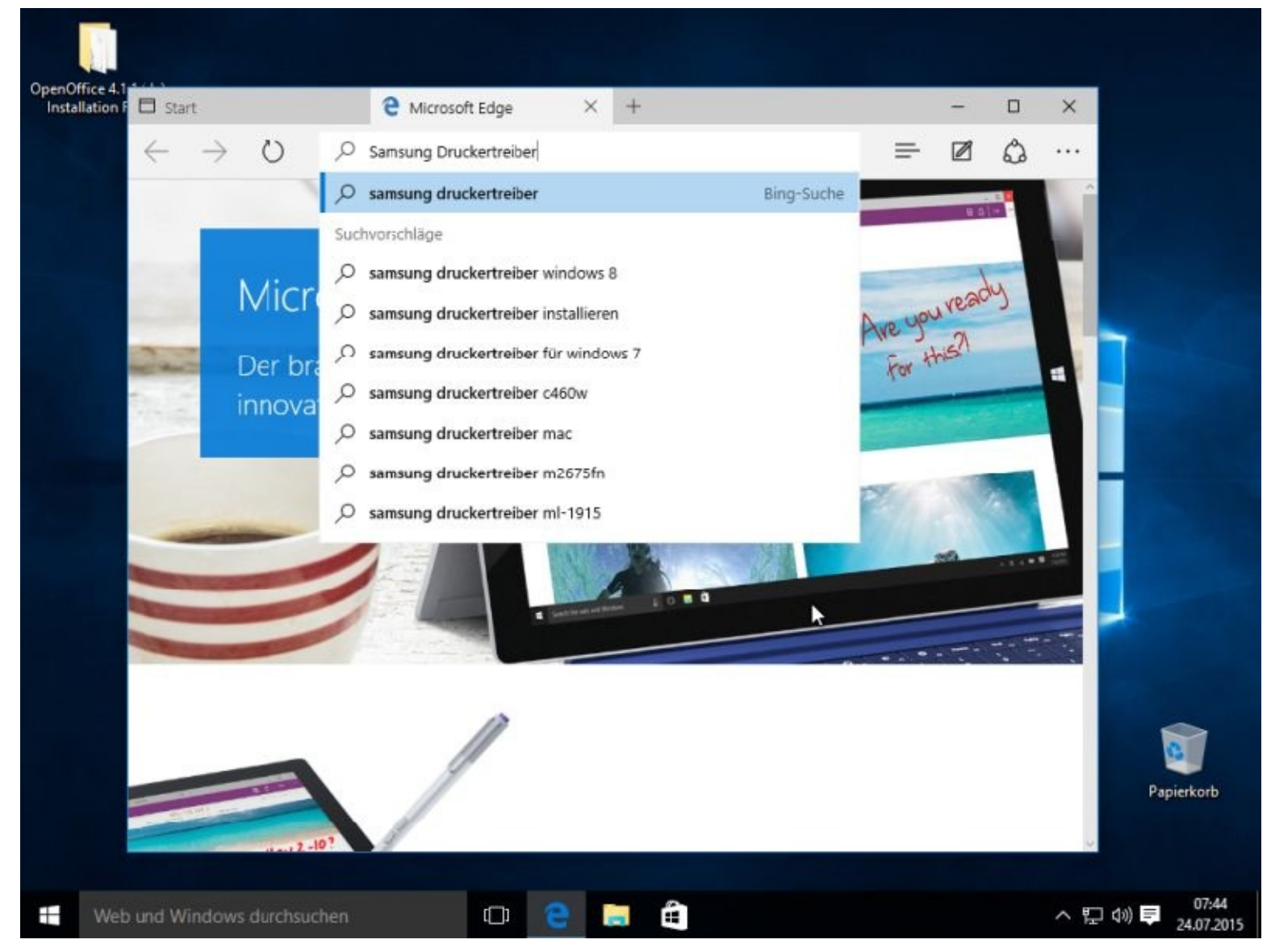

Klicken Sie nun auf einen der angebotenen Links. Da viele Anbieter hier auch Geld verdienen möchten, sollten Sie es zuerst direkt beim Hersteller versuchen! Sollten Sie sich für einen anderen Anbieter entscheiden, passen Sie bei der Installation bitte sehr genau auf!! Diese oft zweifelhaften Anbieter versuchen gerne, dass Ihnen noch viel mehr installiert wird. Manche Programme sind dann nur noch mit einem hoffentlich vorher erstellten Image weg zu bekommen.

Ich versuche es einmal mit folgendem Link: *Drucker & MFP …*

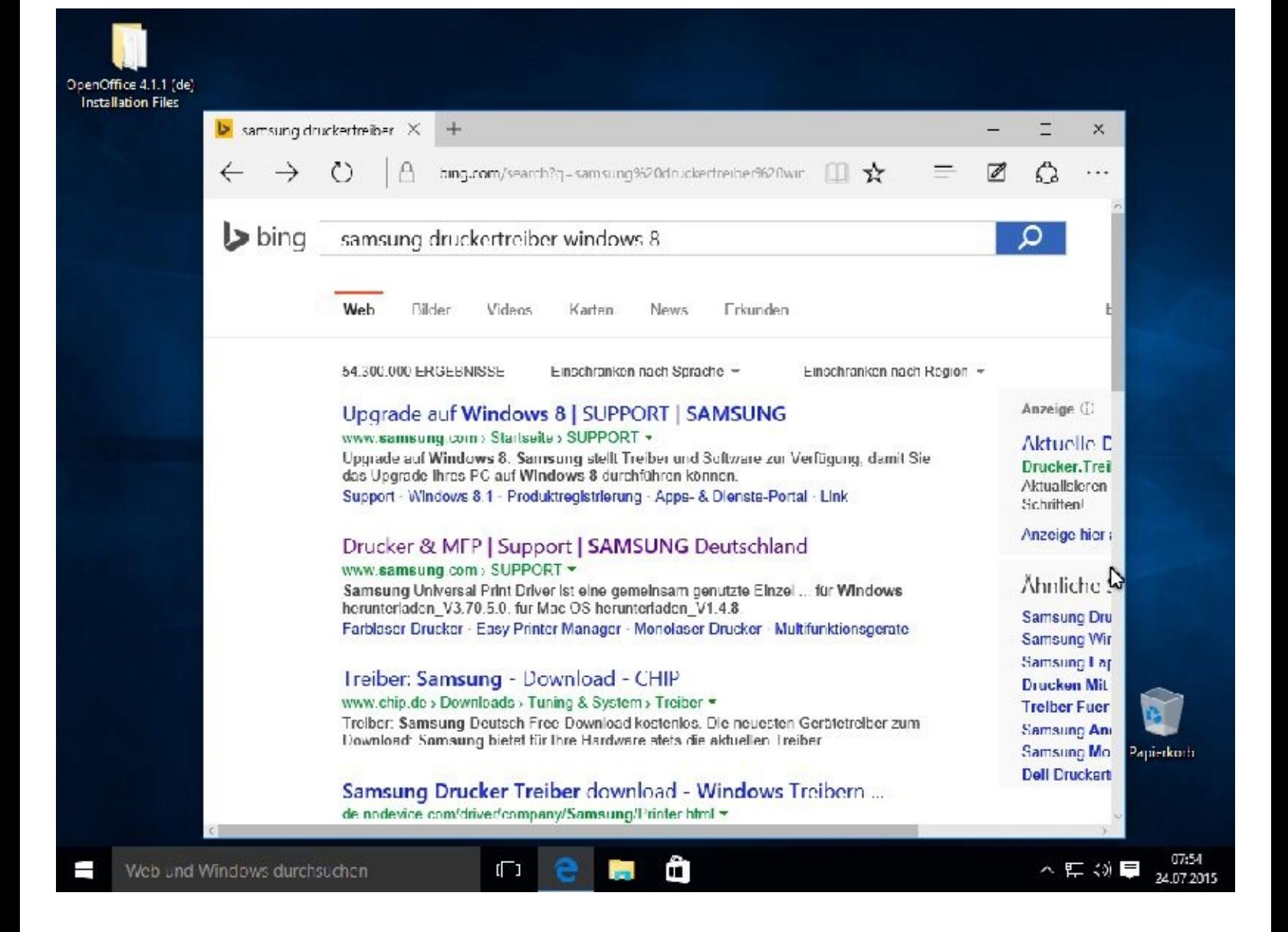

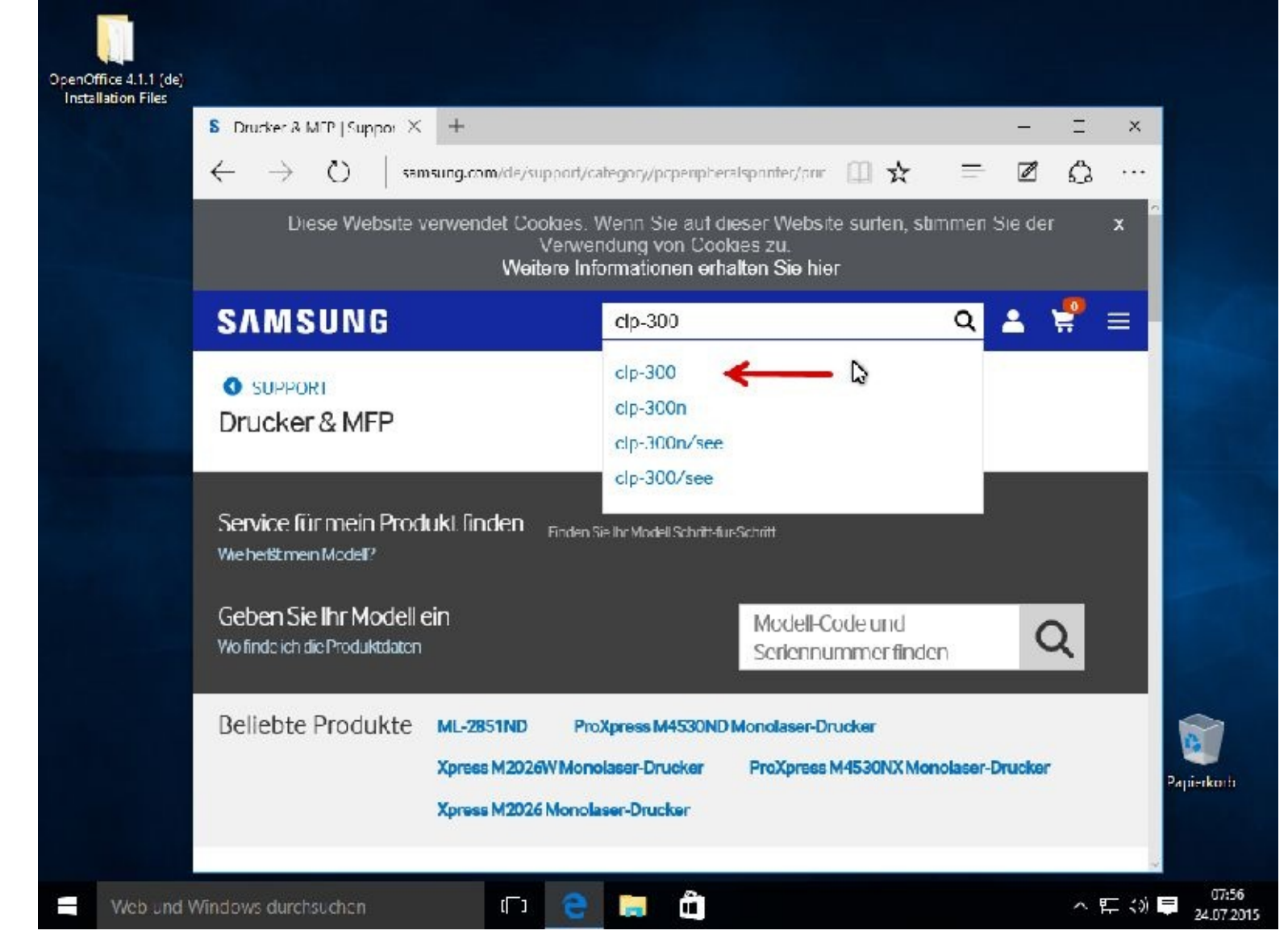

Sehen Sie den Treiber nicht sofort, müssen Sie runterscrollen.

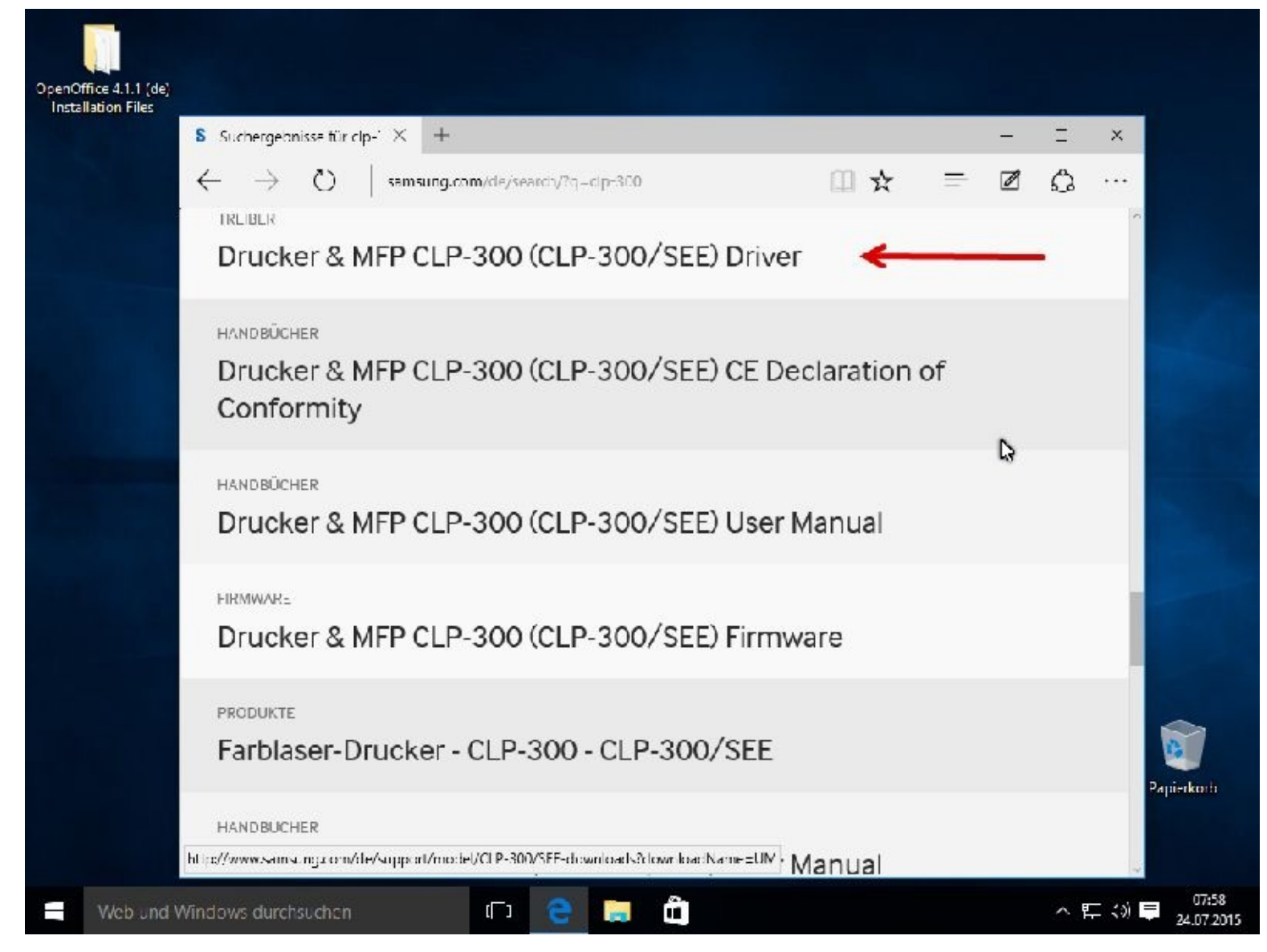

Ich bin fündig geworden und habe den Drucker angeklickt.

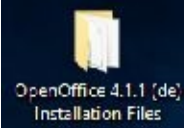

⊢

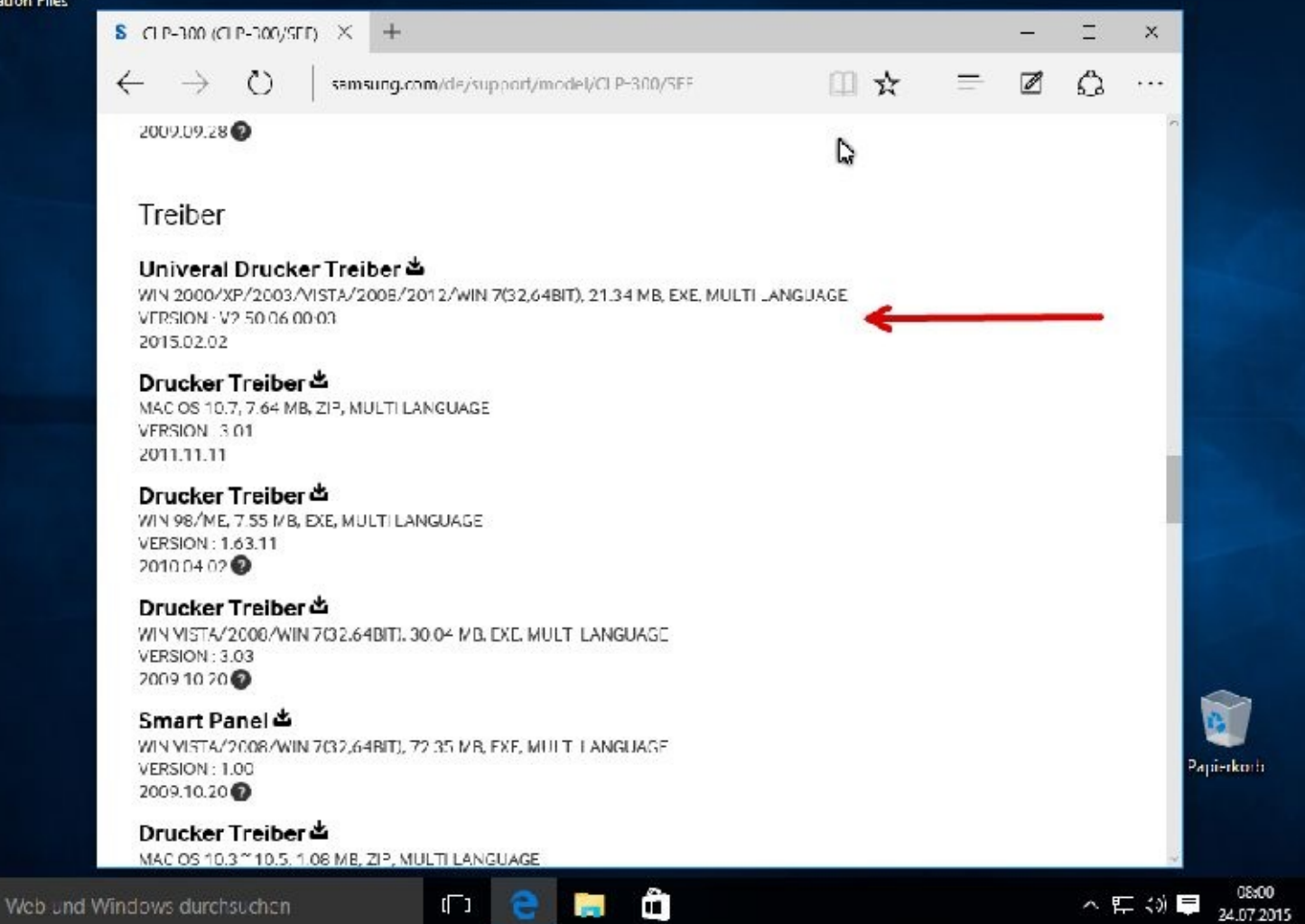

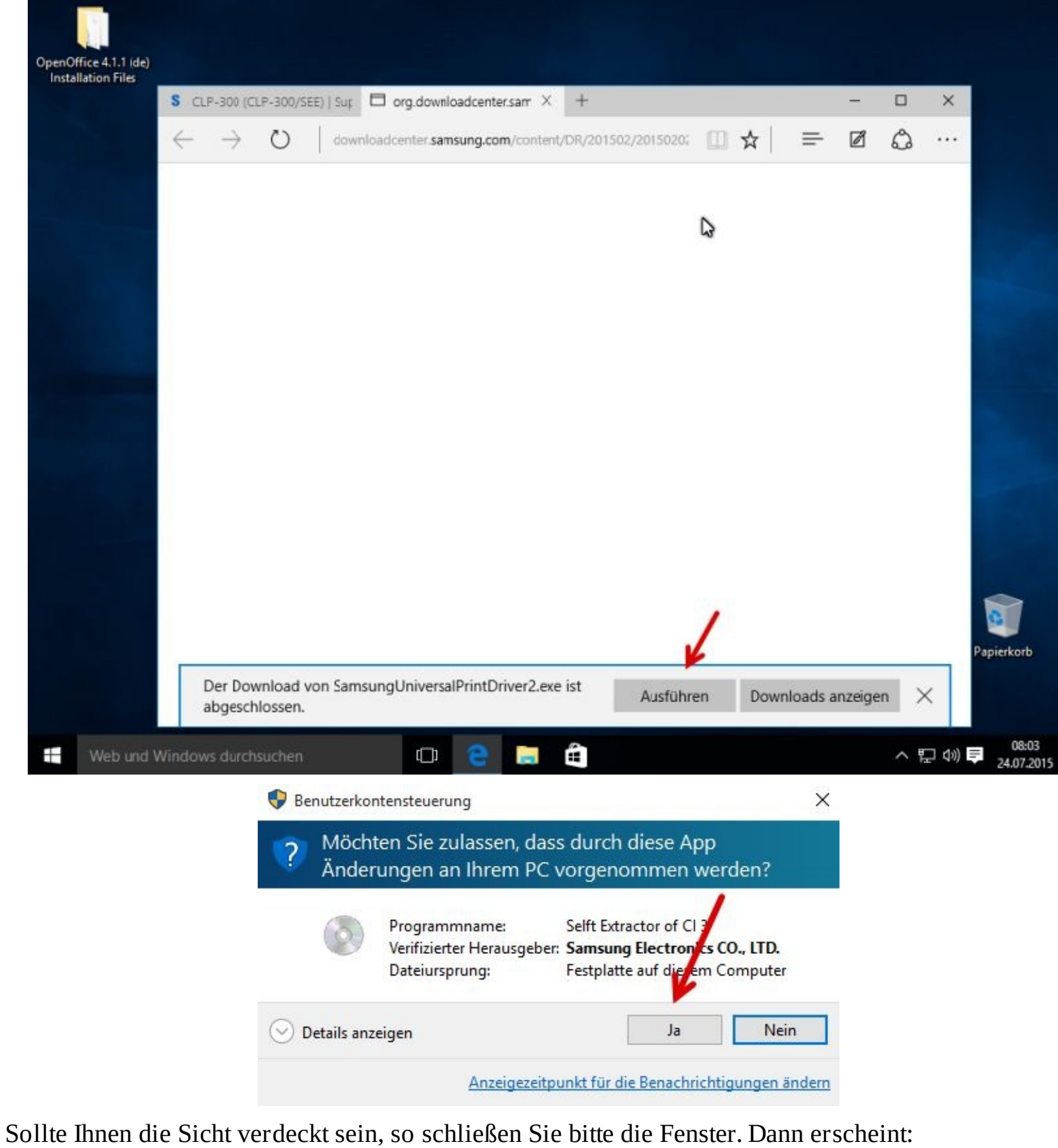

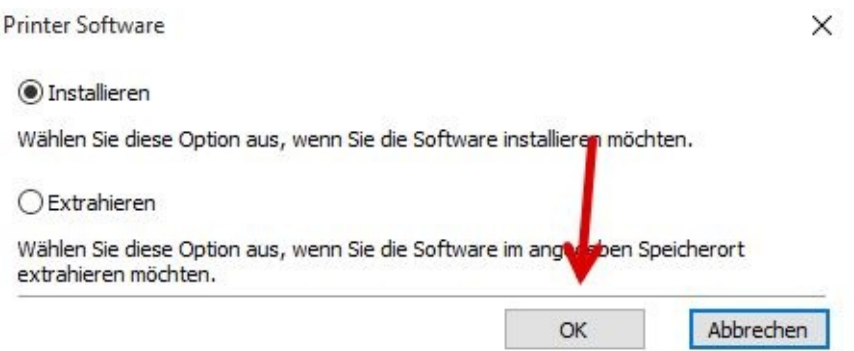

Folgen Sie bitte den Anweisungen. Da die Installationsvorgänge derart unterschiedlich sind, sollten Sie sich im Internet darüber informieren.

Danach müssen Sie den Drucker nur noch, wie oben beschrieben, hinzufügen.

## **Installierte Hard- und Software**

Vielleicht wollen Sie früher oder später einmal mehr Informationen über die auf Ihrem Computer installierte Hard- und Software erhalten.

Geben Sie bitte unten links *System* ein und klicken dann oben auf den Link:

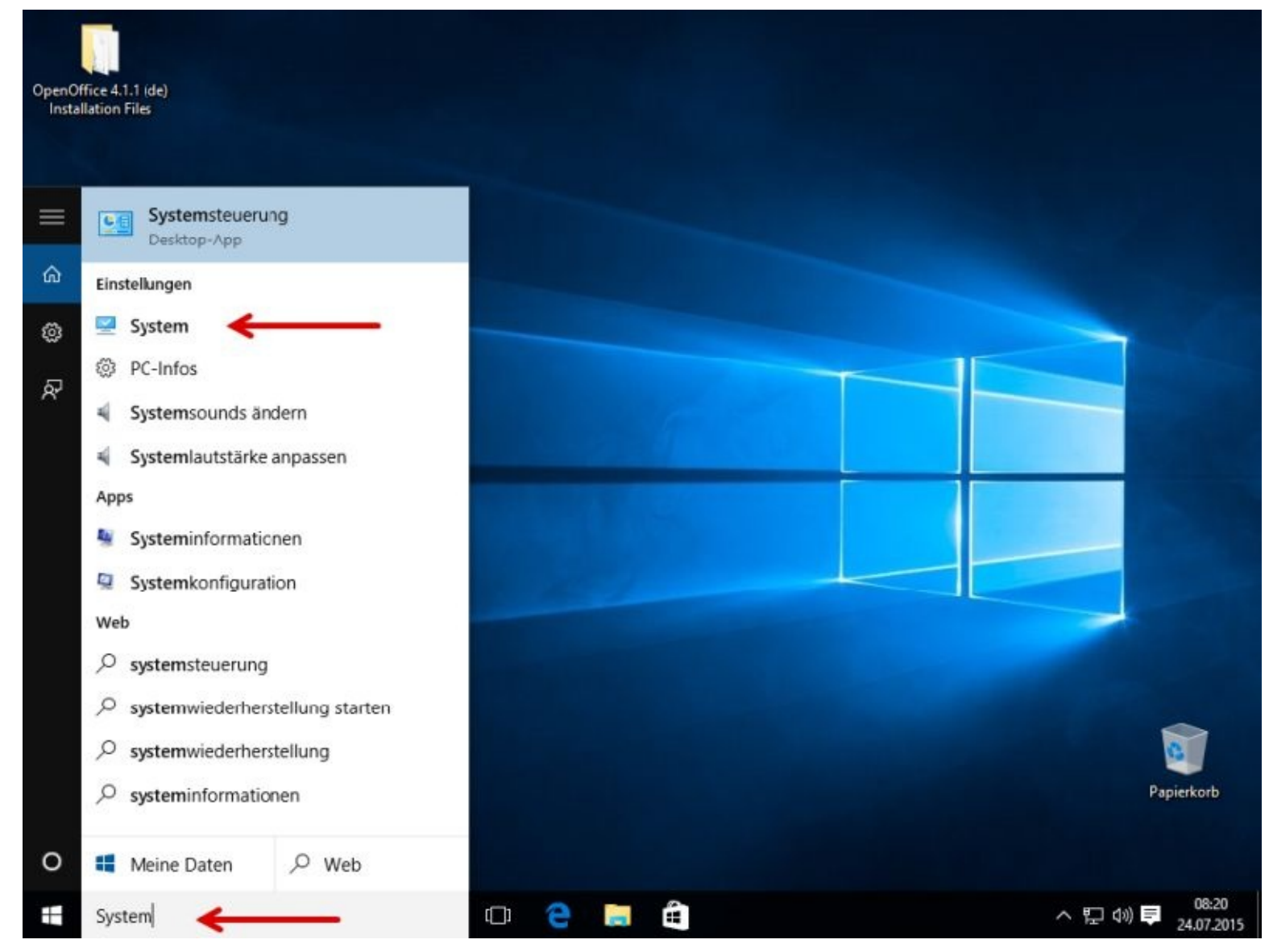

Im nächsten Fenster klicken Sie bitte auf Gerätemanager:

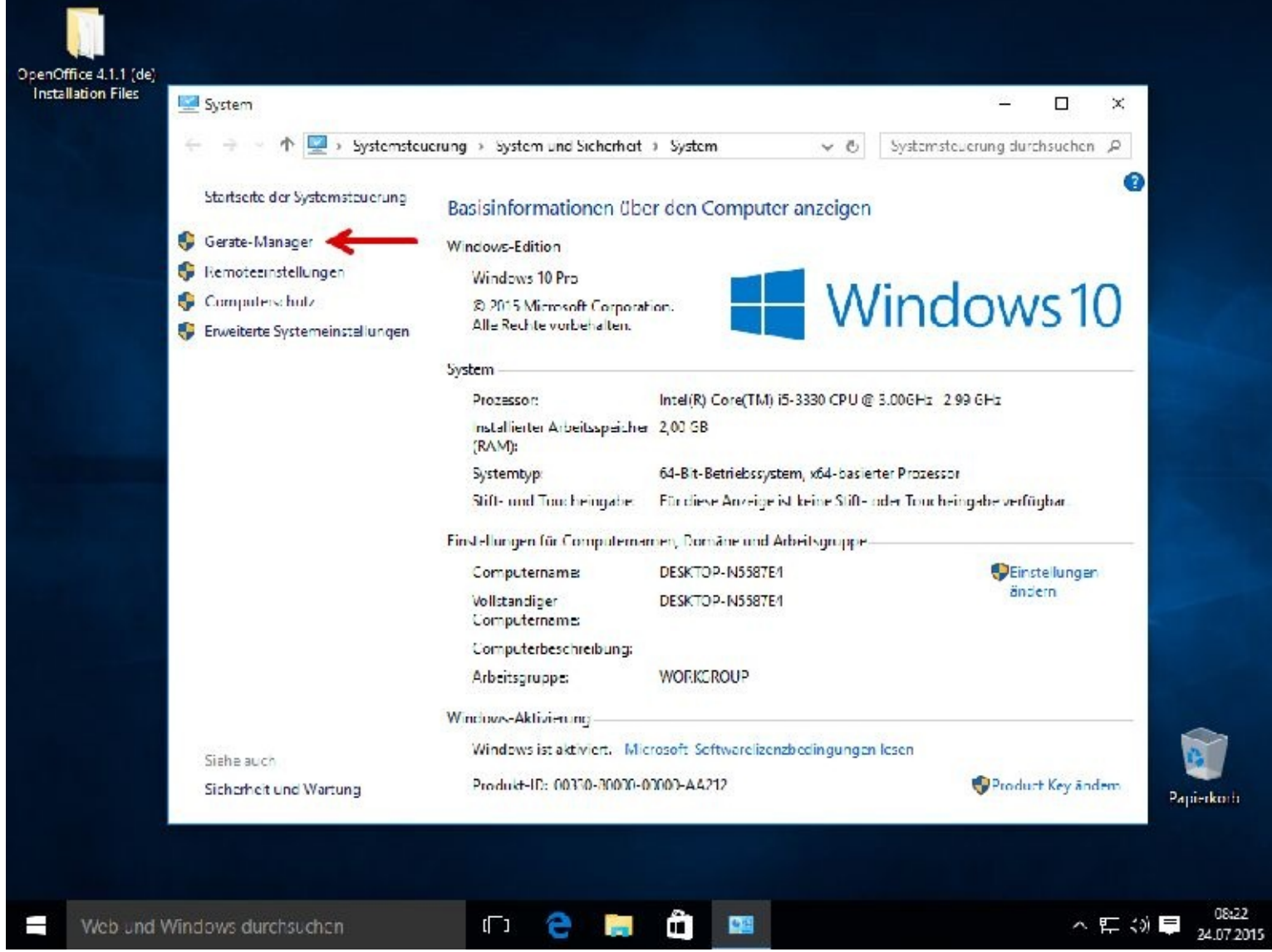

Wenn Sie nun keine gelben oder roten Hinweise sehen, ist das ein gutes Zeichen. Dann sind alle Treiber ordnungsgemäß installiert worden.

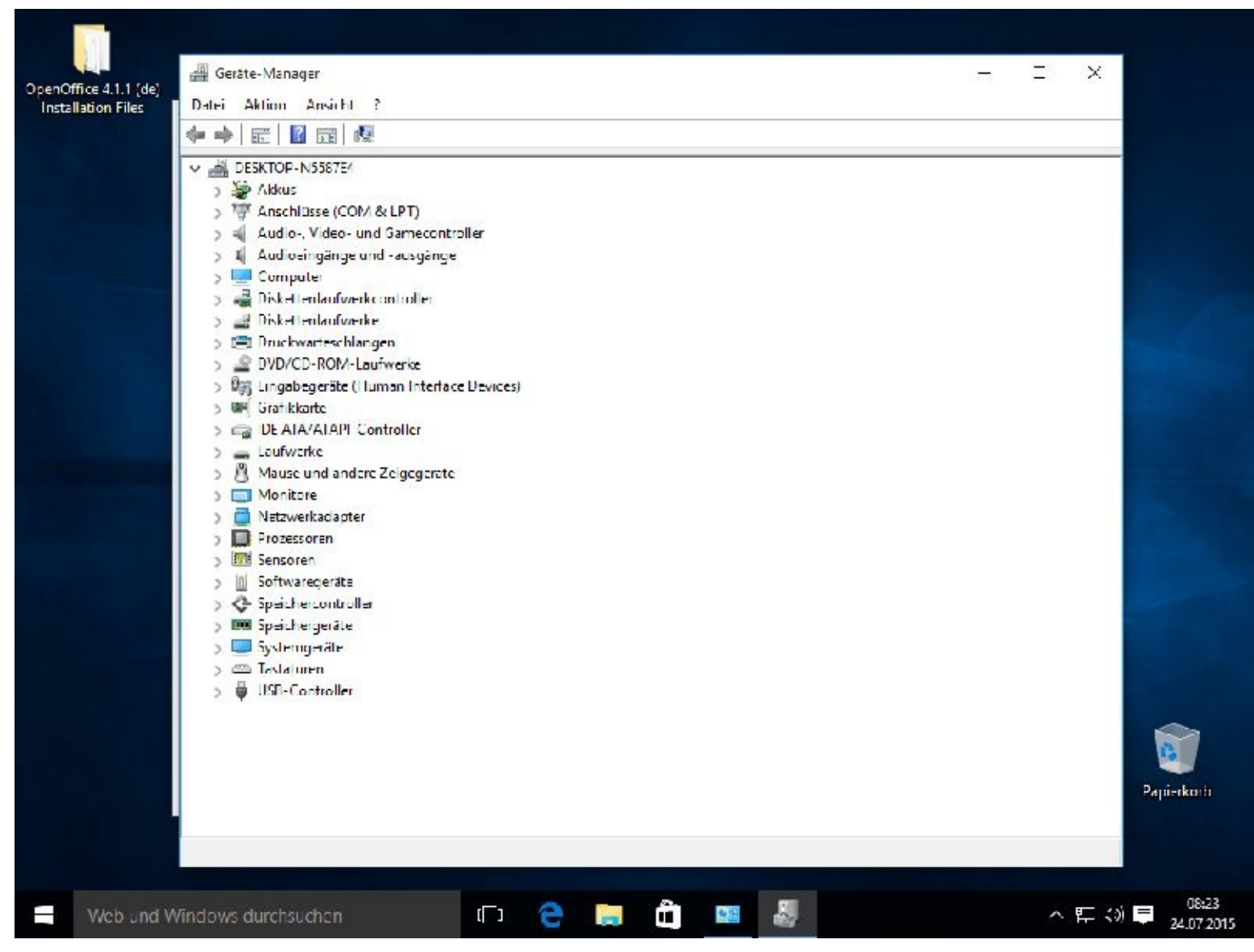

Sollte das mal nicht so sein, dann können Sie hier z.B. im Internet nach aktuellen Treibern suchen und installieren. Das empfiehlt sich auch dann, wenn zwar die Anzeige nichts verdächtiges anzeigt, Ihr Gerät aber trotzdem nicht richtig funktionieren will.

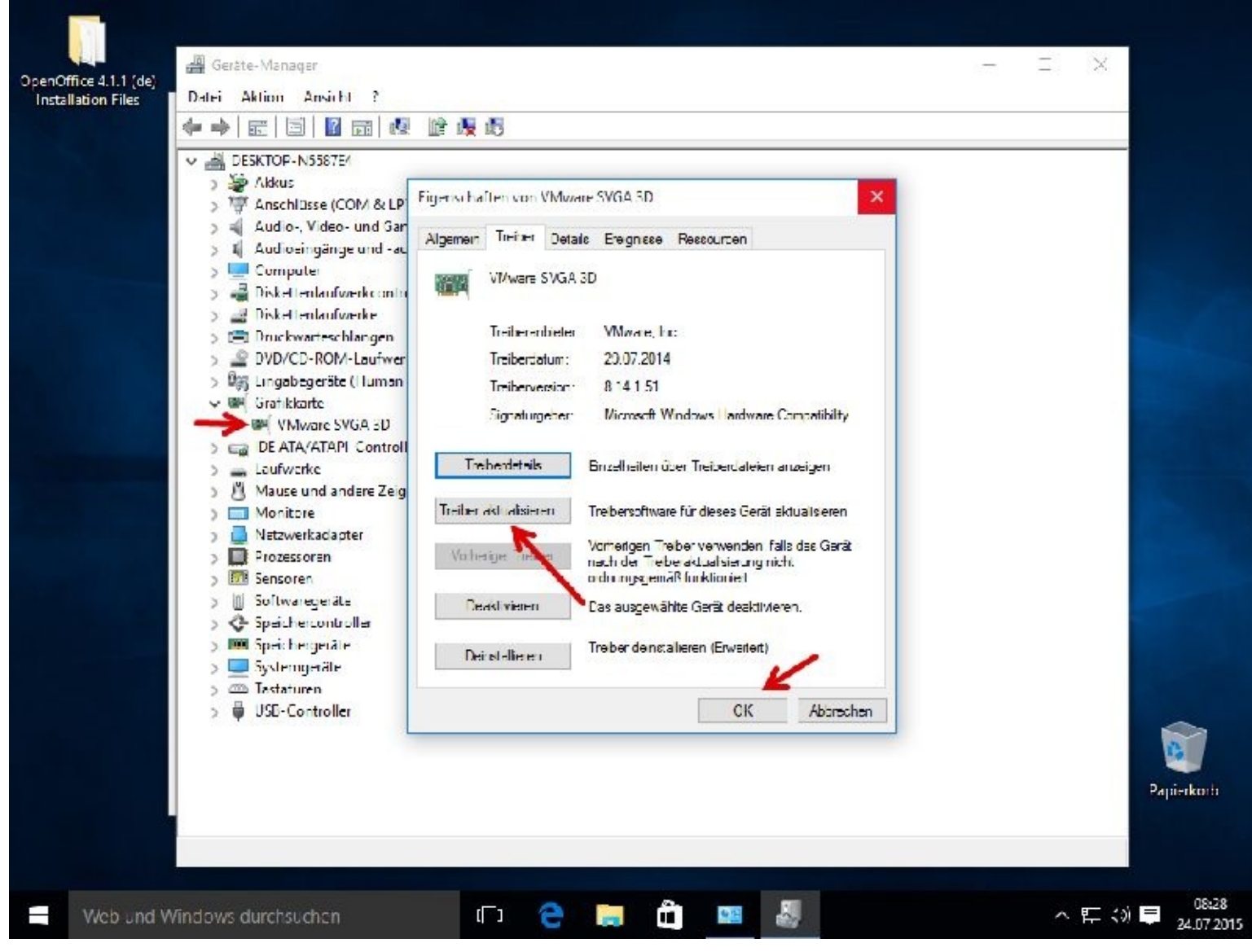

# **Bildschirmauflösung verändern**

Welche Bildschirmauflösung installiert ist, hängt in der Regel von der eingebauten Grafikkarte und dem angeschlossenen Monitor ab. Je nachdem über welchen Anschluss der Monitor am Computer angeschlossen wurde, übernimmt das Betriebssystem die optimale Einstellungen. Natürlich können Sie diese ändern, davon wird aber abgeraten. Sicherheitshalber notieren Sie sich erst einmal die jetzige Einstellung!

Über den Startknopf gelangen Sie zur Systemsteuerung. Dort klicken Sie bitte auf *Bildschirmauflösung anpassen*

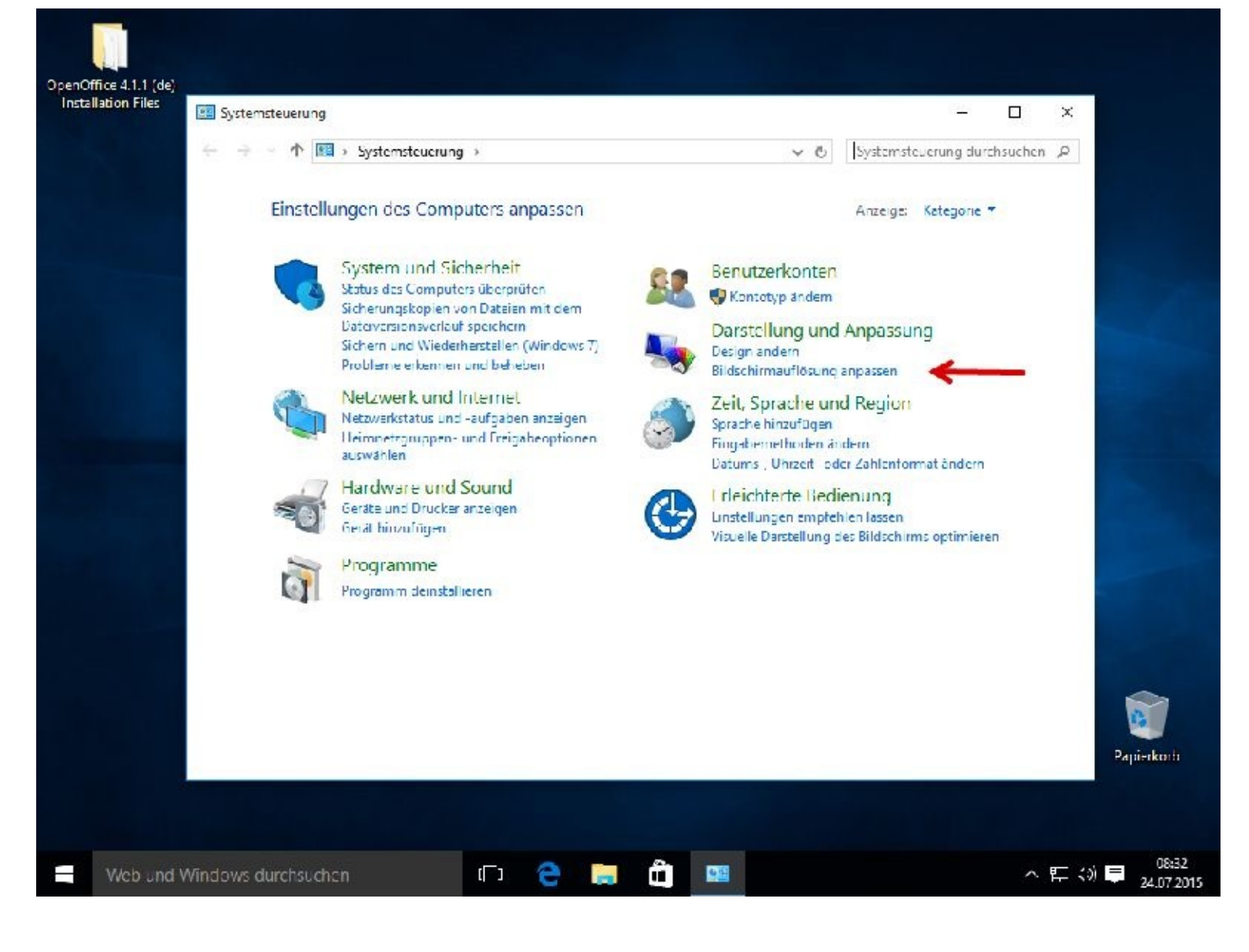

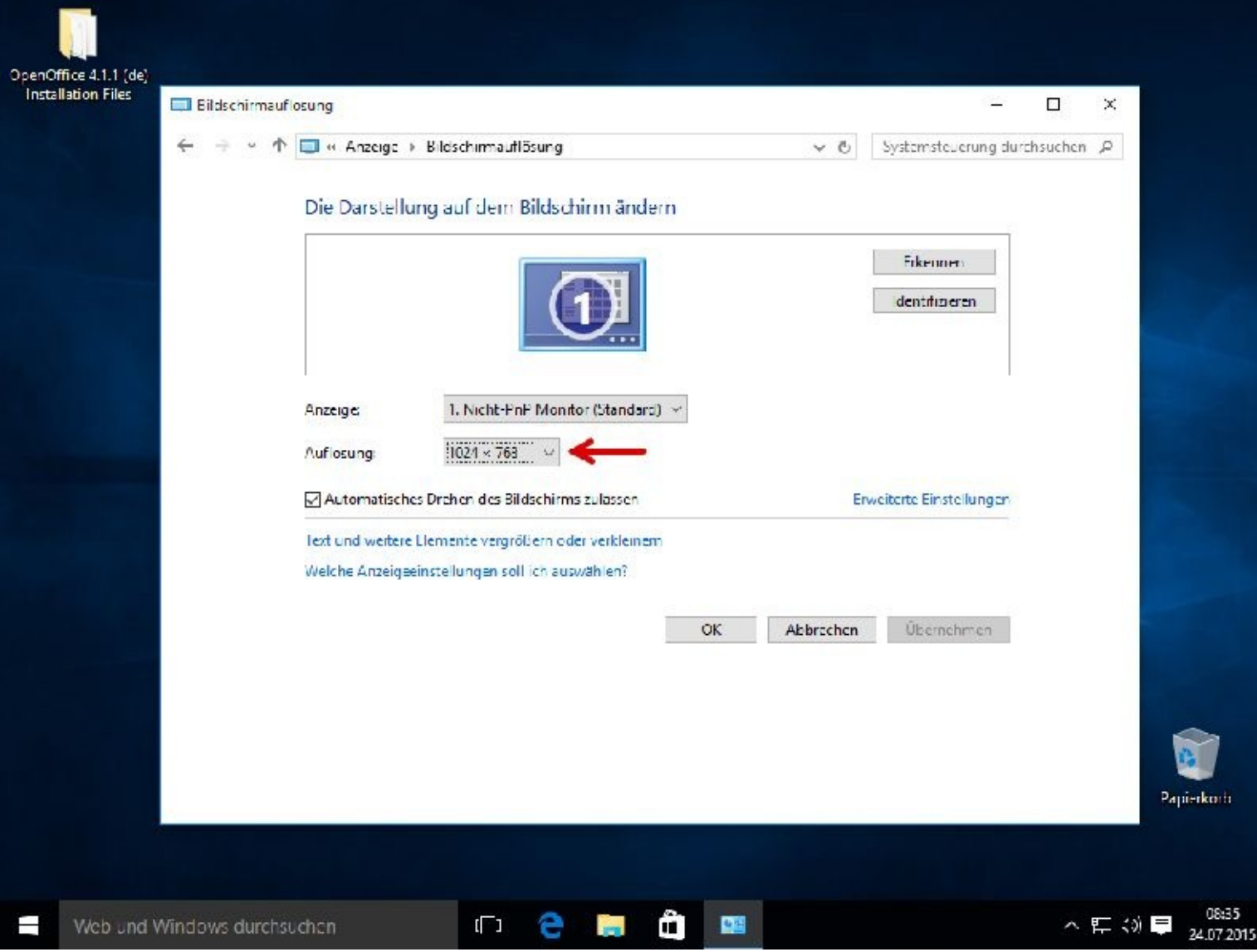

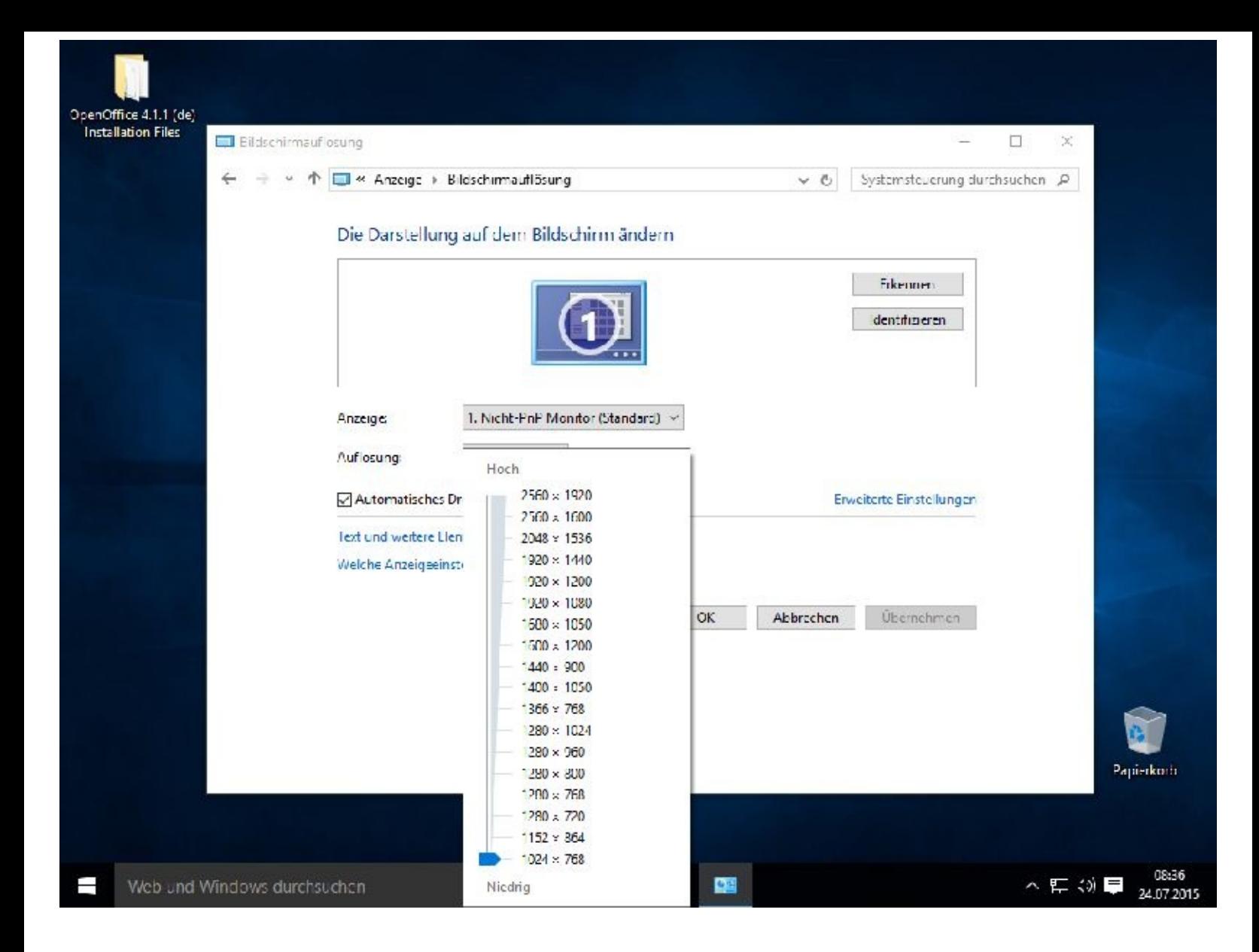

## **Mauseinstellungen**

Zu diesen Einstellungen gelangen Sie wie folgt:

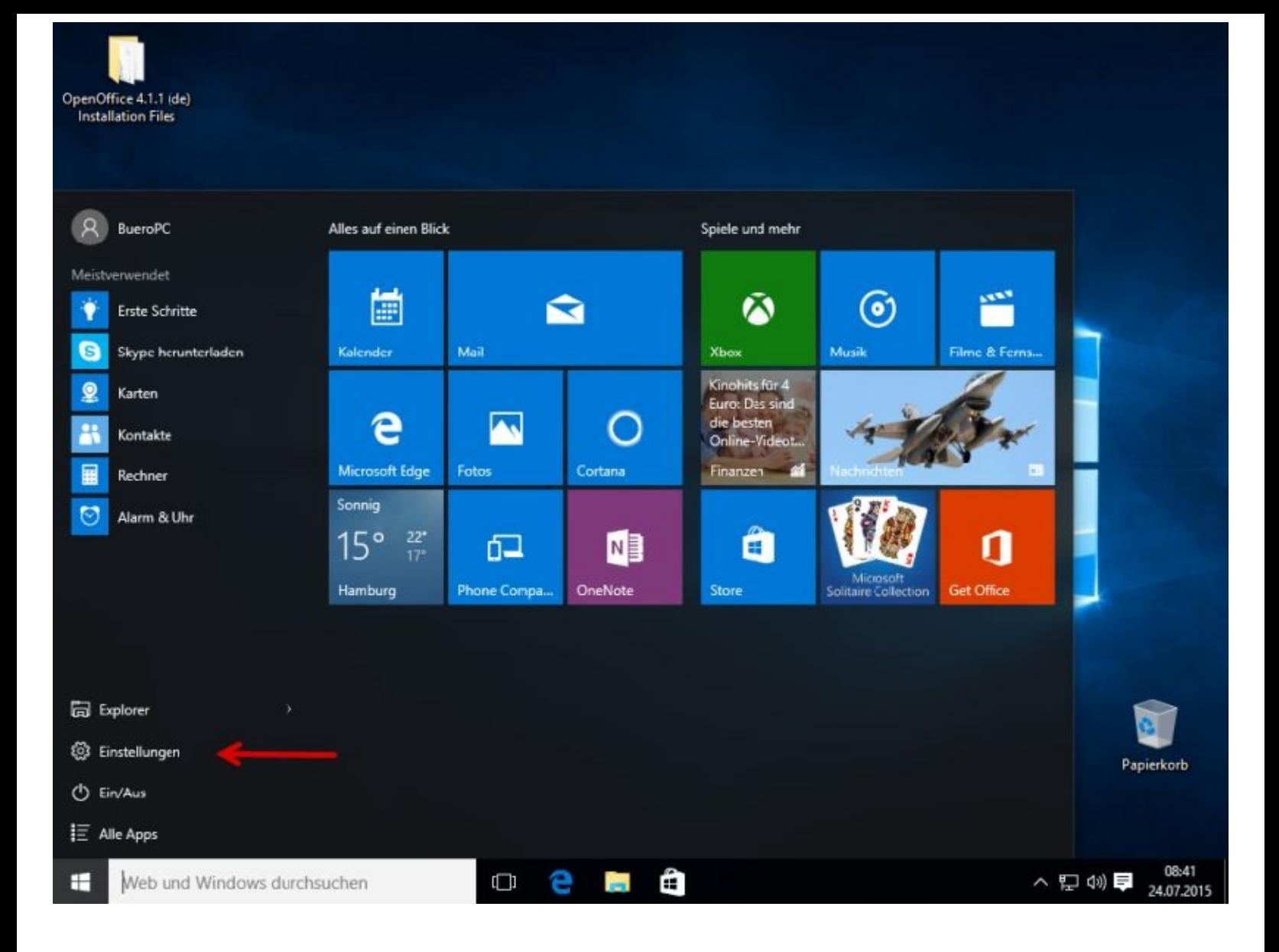

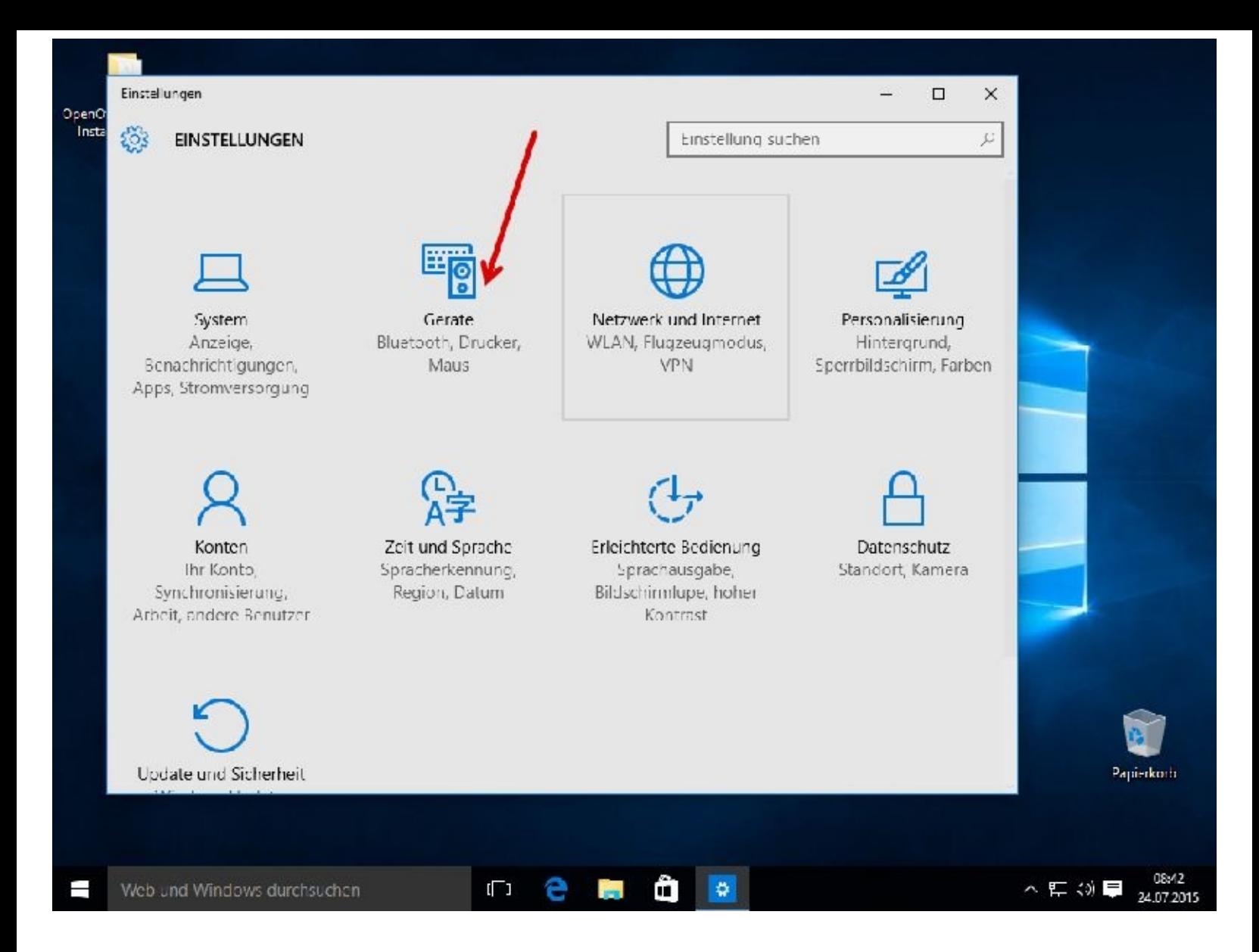

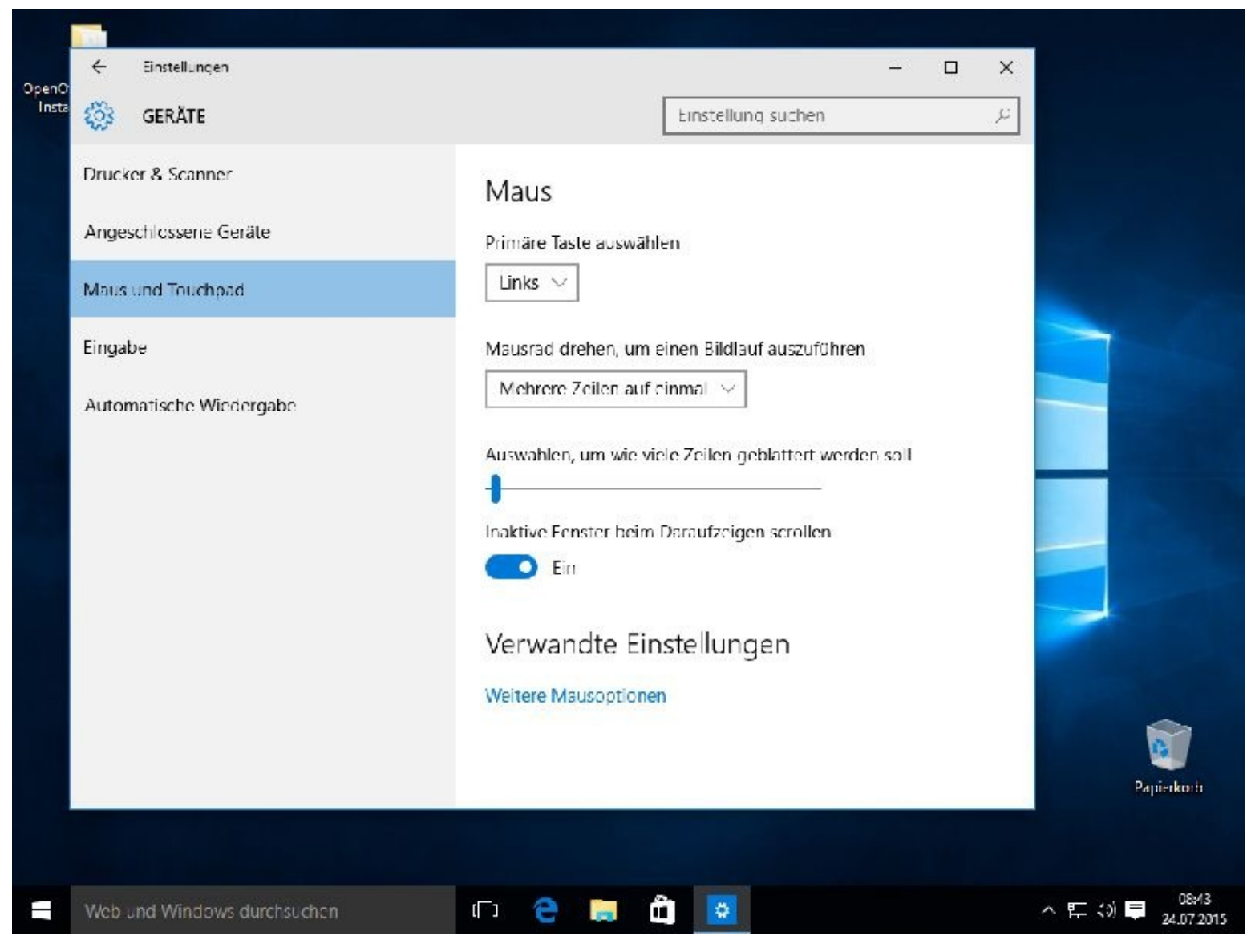

Nach einem Klick auf *Weitere Mausoptionen* dürfen Sie gerne weiter herumprobieren.

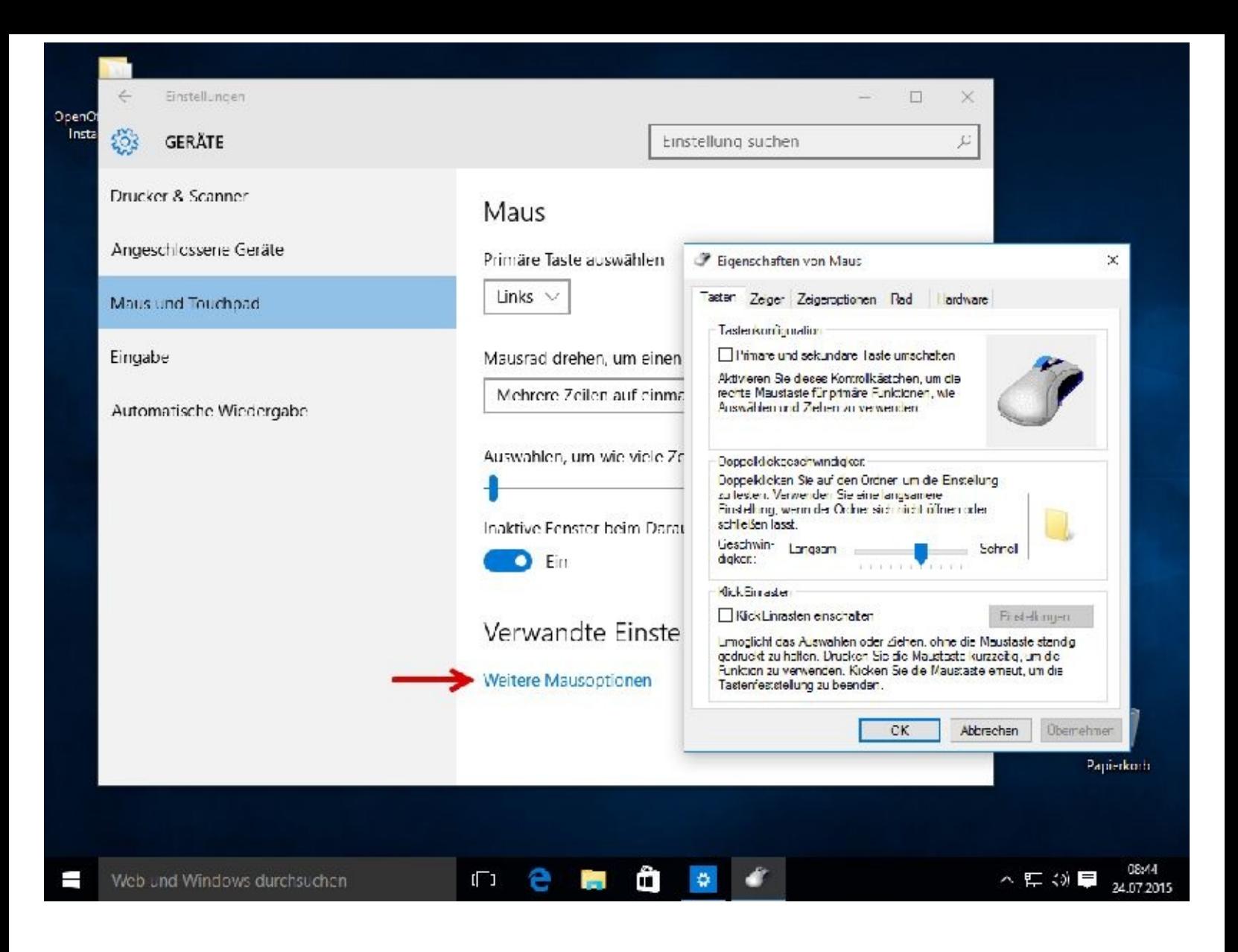

# **Kapitel 10 – Sonstiges**

## **Tastenkombination (Hotkeys)**

Arbeitserleichternd können auch Tastenkombinationen sein. Tastenkombinationen sind eine Kombination aus mindestens zwei Tasten. Eine ausführliche Beschreibung aller Tastenkombinationen finden Sie auf der Seite von Microsoft.

<http://windows.microsoft.com/de-DE/windows-8/keyboard-shortcuts>

Sollte sich die Seite geändert haben, das kommt vor, dann googeln Sie einfach nach dem Begriff.

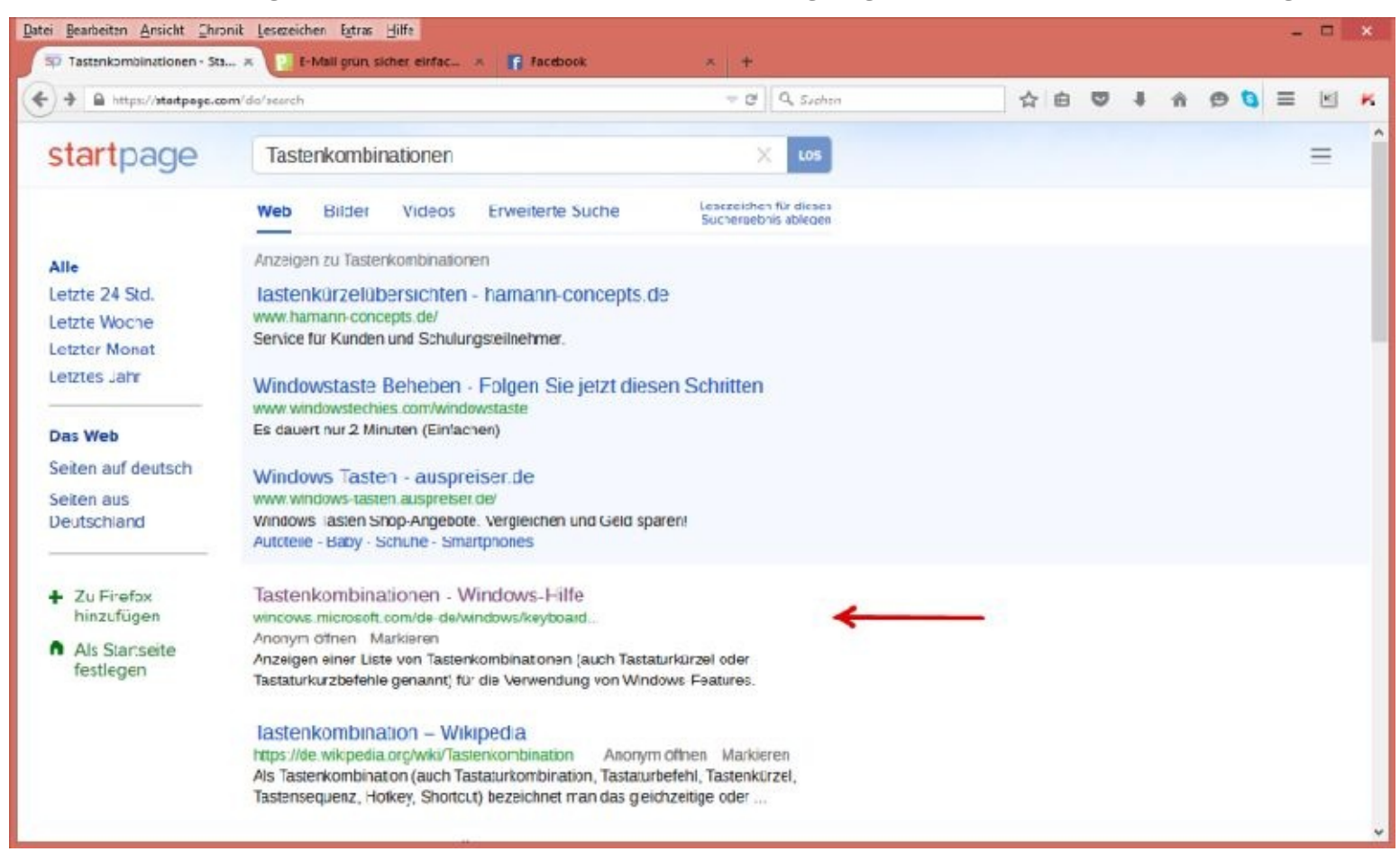

# **Den Task-Manager verwenden**

Sollte ein Programm nicht mehr auf Eingaben reagieren, sich "aufgehängt" haben, können Sie dieses mithilfe des Task-Managers beenden.

Der Taskmanager kann aber noch viel mehr.

Sie starten den Taskmanager z. B. mit einem rechten Mausklick in einen freien Bereich der Taskleiste.

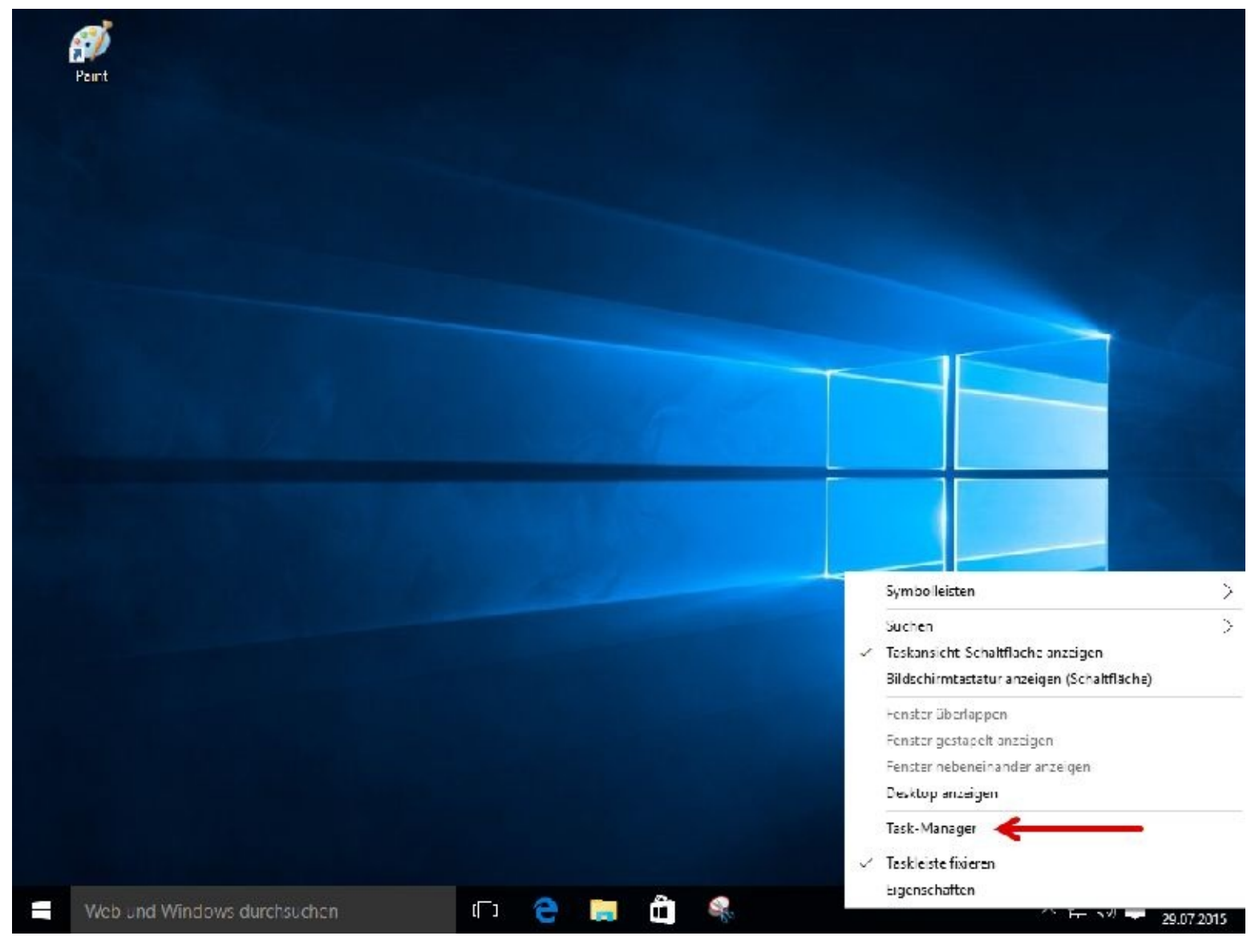

Sollten Sie die Tabelle nicht sehen, dann müssen Sie auf *Mehr Details* klicken.

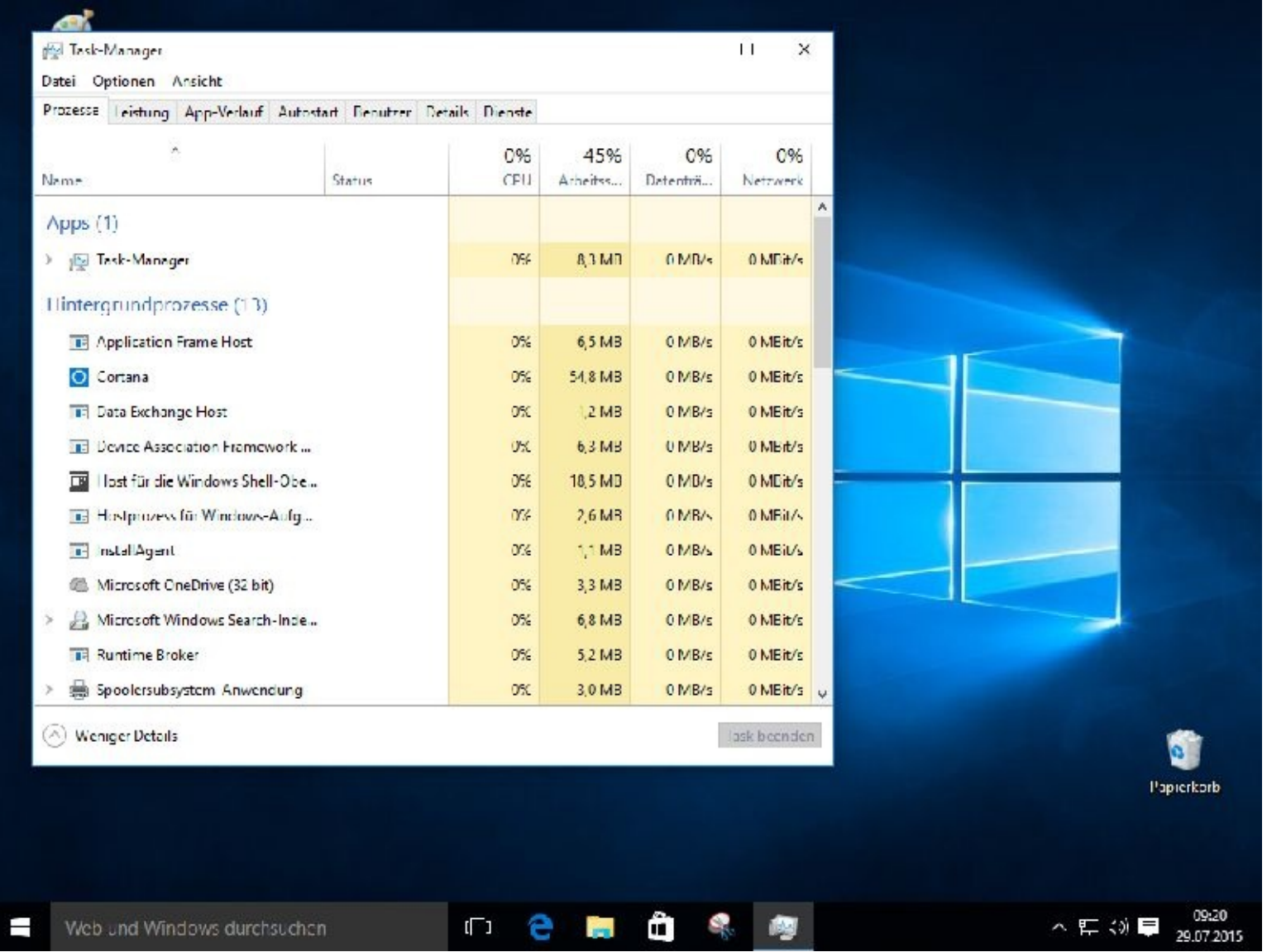

Sie sollten das Programm nur mithilfe des Task-Managers beenden, wenn dieses aus dem Programm heraus nicht mehr möglich ist!

Das Programm wird ohne Rückfrage geschlossen und die Daten sind weg.

Markieren Sie die gewünschte Anwendung und klicken danach auf Task beenden.

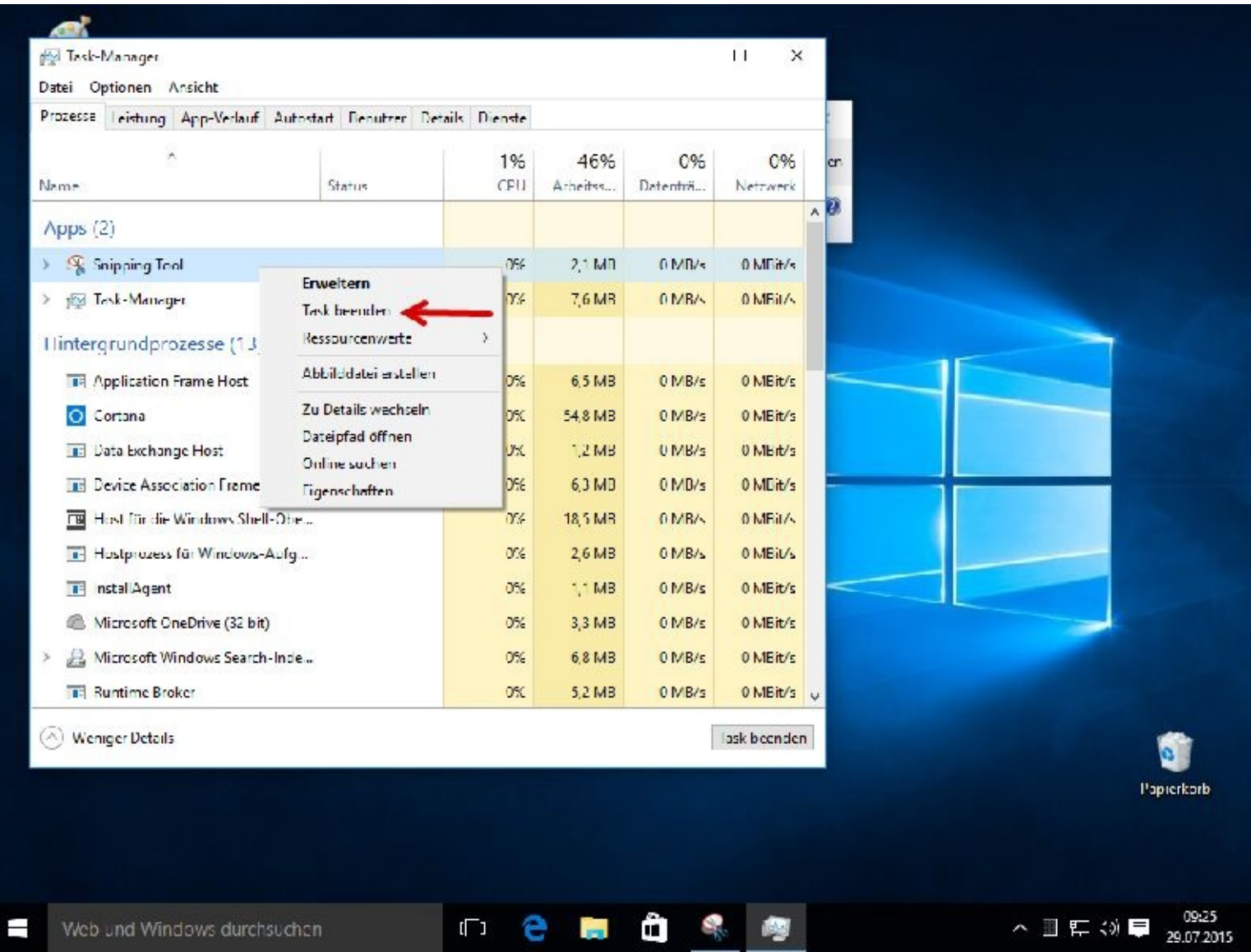

# **Wann wurde mein PC benutzt?**

Wann Ihr Computer genutzt wurde, können Sie mit wenigen Mausklicks herausfinden.

Geben Sie bitte *eventvwr* ein und drücken die Enter-Taste oder klicken dann oben auf *Befehl ausführen*:

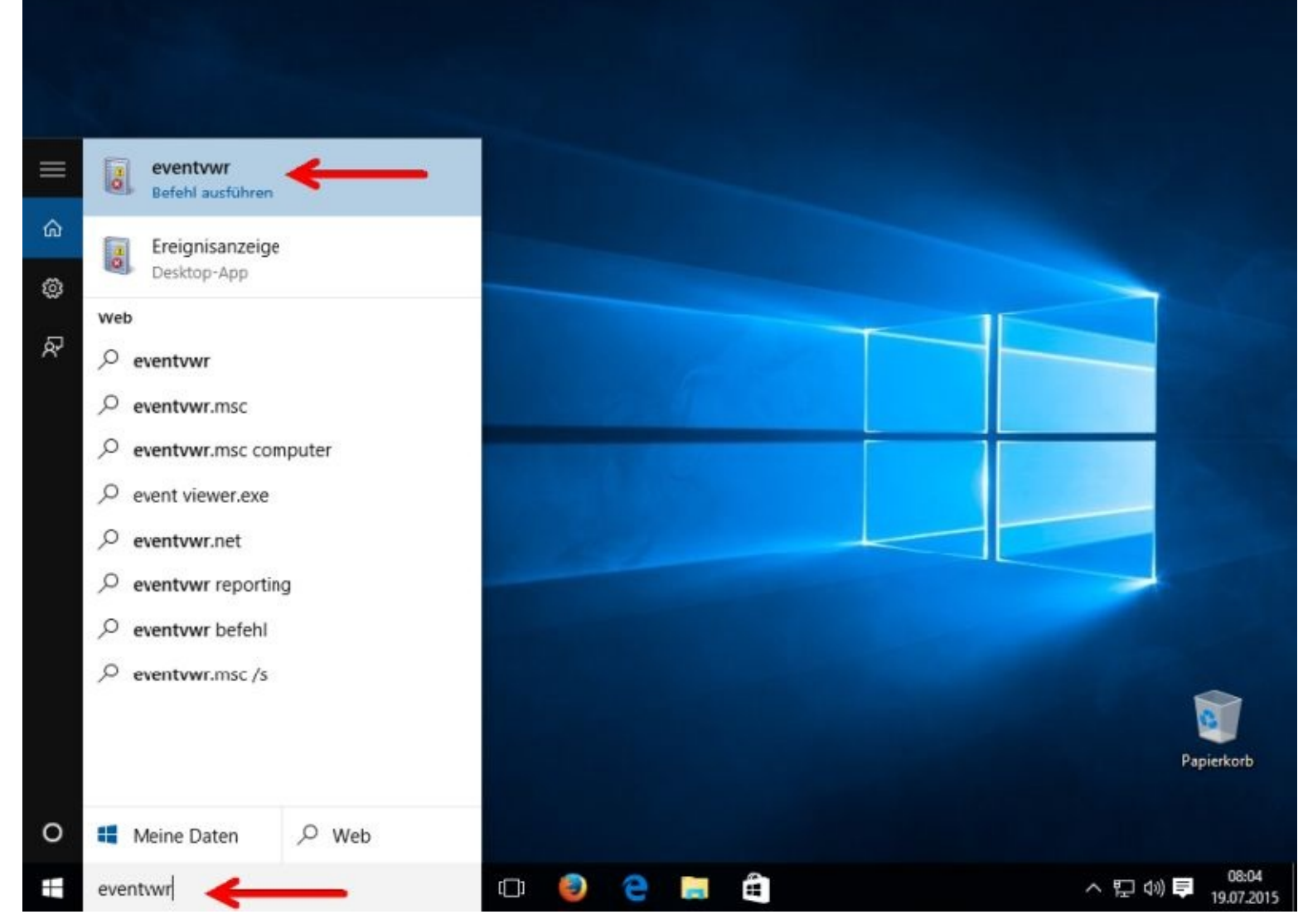

Auf der linken Seite navigieren Sie bitte zu Windows-Protokolle und dann zu System.

Öffnen Sie bitte mit einem Mausklick das Verzeichnis Windows-Protokolle:

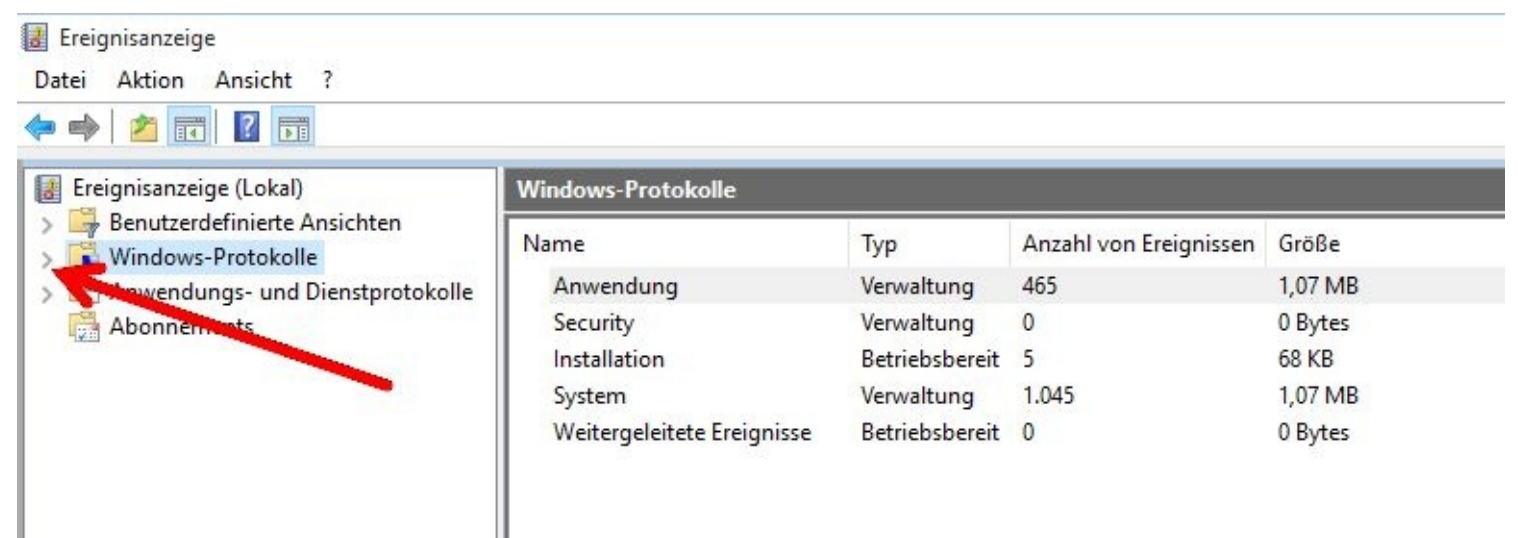

Ich habe den Rechner um 08:13 heruntergefahren und um 08:17 neu gestartet:

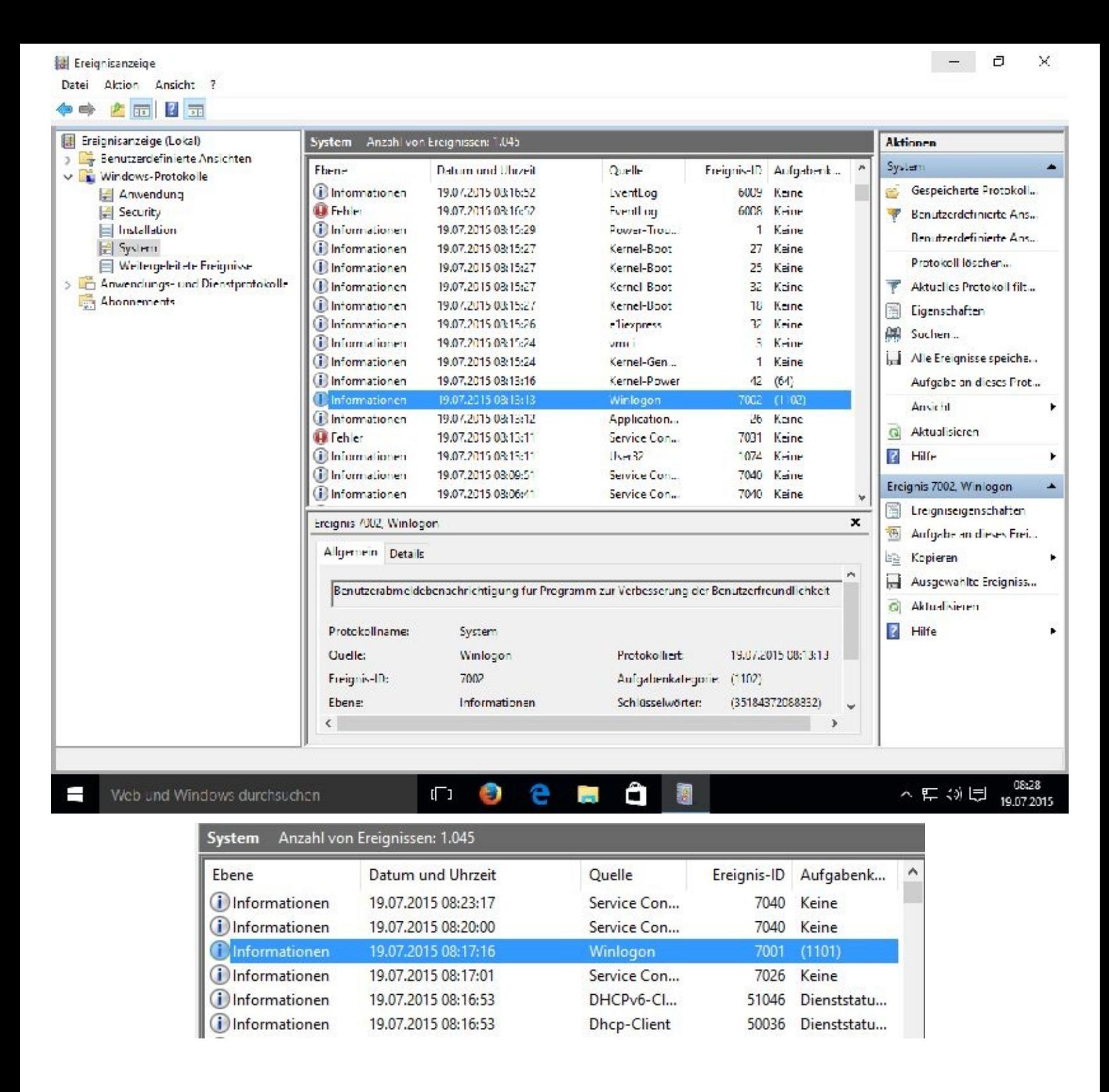

## **CCleaner verwenden**

CCleaner ist eine kostenlose System-Optimierungs-Software. Dieses Programm nutzen auch die Fachleute, ein anderes brauchen Sie nicht zur "PC-Reinigung"! – lassen Sie sich also nichts aufschwatzen.

Auf der Internetseite von Chip fand ich folgende sehr passende Beschreibung zu diesem Programm.

Mit CCleaner (Crap Cleaner) läuft Ihr Rechner noch schneller, denn die Software analysiert ausgewählte Bereiche Ihres PCs und entfernt unbrauchbare und nutzlose Dateien. Verschiedenste Anwendungen vom Browser bis zur Bildbearbeitung kennt der CCleaner, weiß wo unbenötigte Dateien liegen und entfernt sie. Bei der Löschung von Cookies geht der CCleaner dabei ausreichend intelligent vor: Logindaten, etwa für Ihren E-Mail-Zugang, werden nicht gelöscht.

Der Cccleaner verrichtet seine Arbeit äußerst behutsam, so dass Sie nicht mit unfreiwilligem Datenverlust rechnen müssen. Wichtige Systemdateien bleiben grundsätzlich unangetastet. Vor der eigentlichen Löschung zeigt die Freeware alle betroffenen Bereiche an.

Der CCleaner kann allerdings noch mehr. Im Bereich "Extras" deinstallieren Sie Software und entrümpeln das Autostart-Menü. Falls Sie entsprechend sicher sind, können Sie an dieser Stelle auch alte Wiederherstellungspunkte löschen, um noch mehr Speicherplatz zu schaffen. Den Inhalt kompletter Festplatten löschen Sie mit dem "Festplatten Wiper" unwiederbringlich.

Der "Registry Cleaner" durchforstet die Datenbank nach veralteten und fehlerhaften Einträgen. Vor der Reinigung bietet der CCleaner die Erstellung eines Backups an. Falls danach etwas nicht mehr wie gewohnt funktioniert, ist die Wiederherstellung nur eine Sache von Sekunden.

In den Einstellungen können Sie benutzerdefinierte Ordner anlegen, die bei jedem Start bereinigt werden. Der kostenlose PC Cleaner bietet noch weitere Einstellmöglichkeiten, wie beispielsweise die automatische Komplett-Reinigung bei jedem Boot-Vorgang.

Letzte Änderungen:

Mit dem Update auf Version 5.0.7 wurde der CCleaner in Sachen Microsoft Edge Browser in Windows 10 optimiert. Auch die Browser Firefox und Chrome reinigt der CCleaner jetzt effektiver und die Untersuchung vom Adobe Reader DC wurde hinzugefügt. Darüber hinaus wurden laut Hersteller einige kleinere Bugs behoben und die Sprachenübersetzung leicht angepasst.

Nachdem Sie nach dem Programm gesucht, es heruntergeladen und installiert haben, können Sie damit arbeiten.

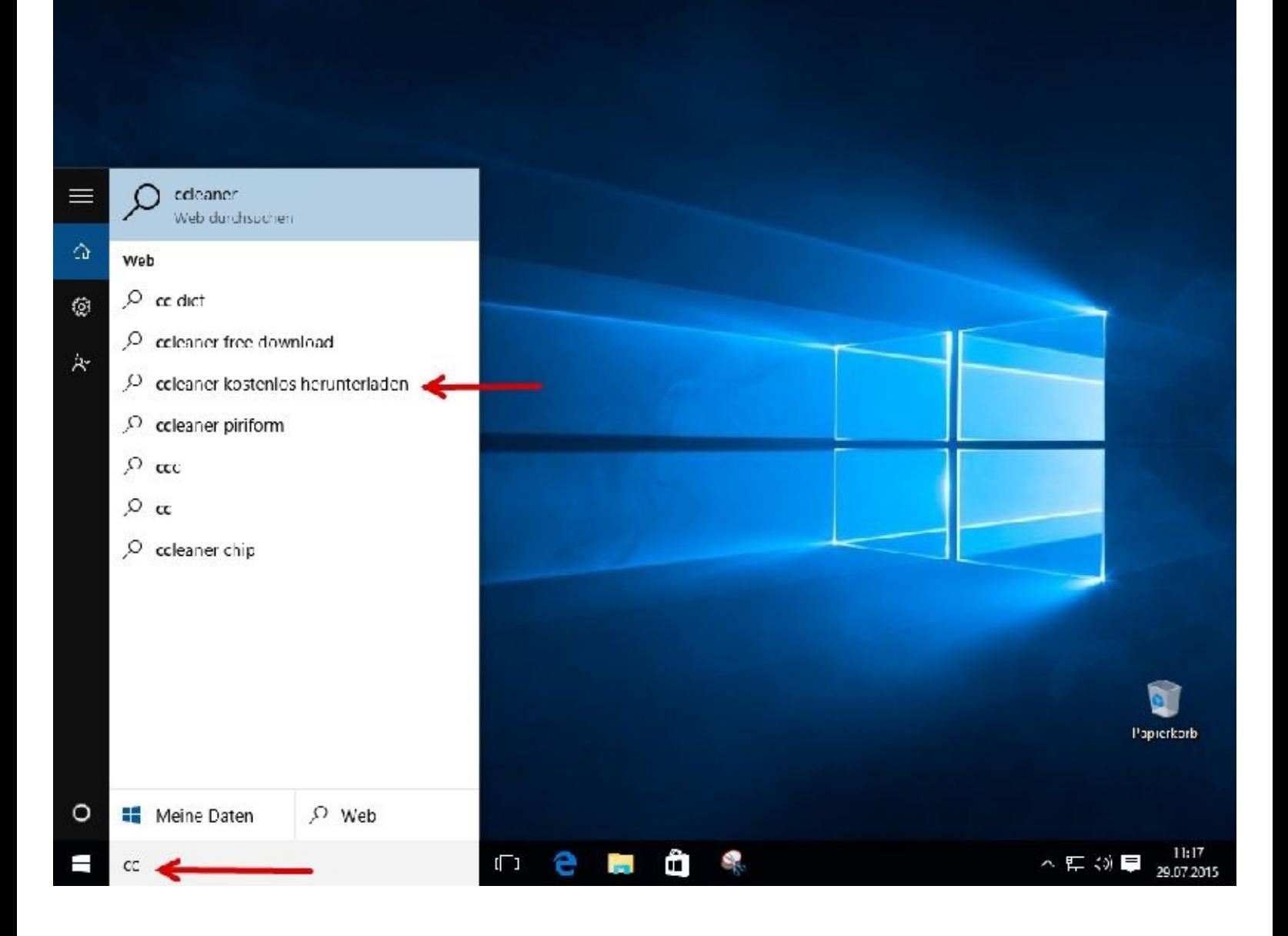
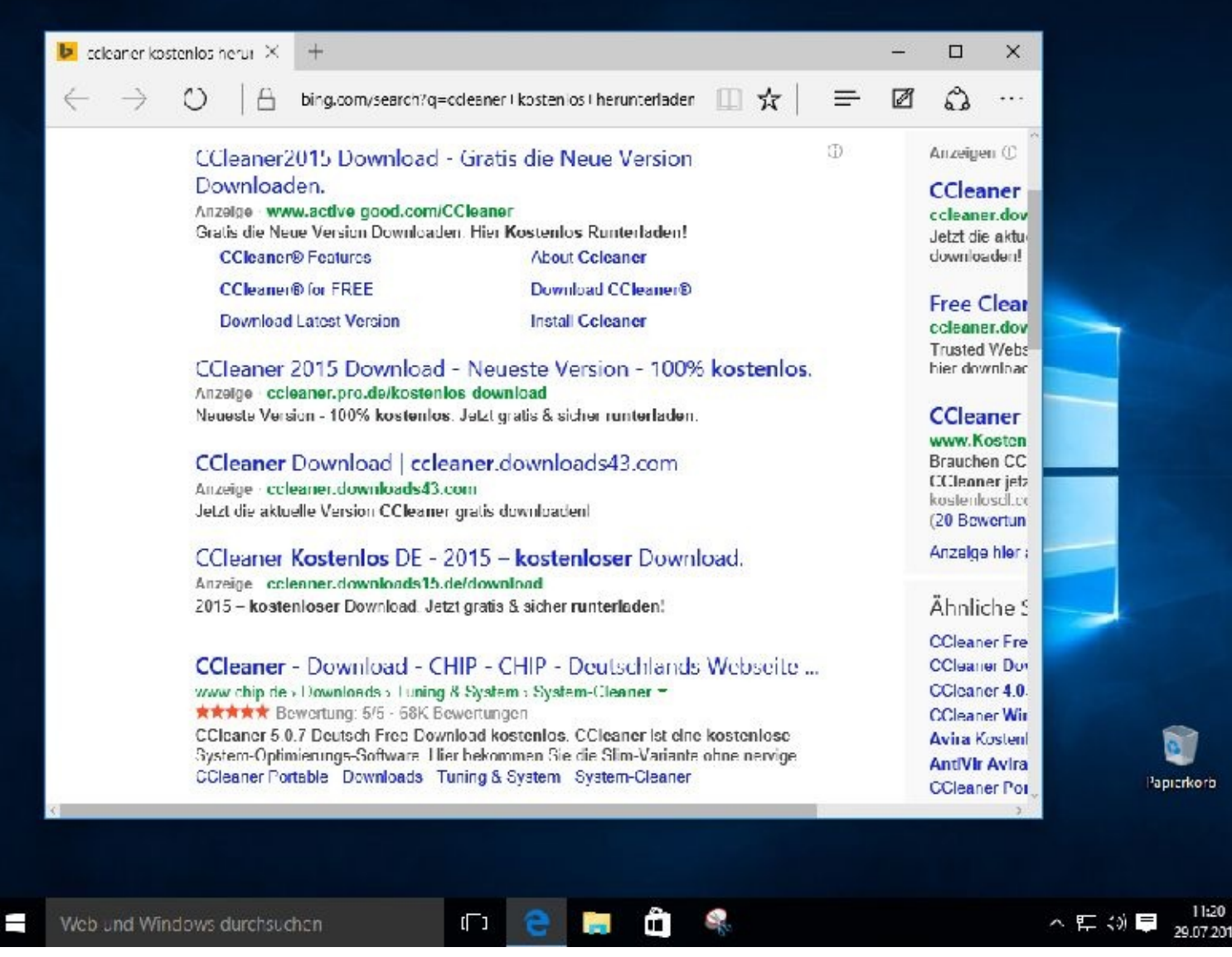

ACHTUNG! Passen Sie unbedingt auf, dass Sie sich nicht ungewollt weitere Programme wie DriverUpdate auf Ihren PC laden und dann auch installieren (nächstes Bild). Hinterher haben Sie oft große Probleme diese wieder vom Rechner zu bekommen!

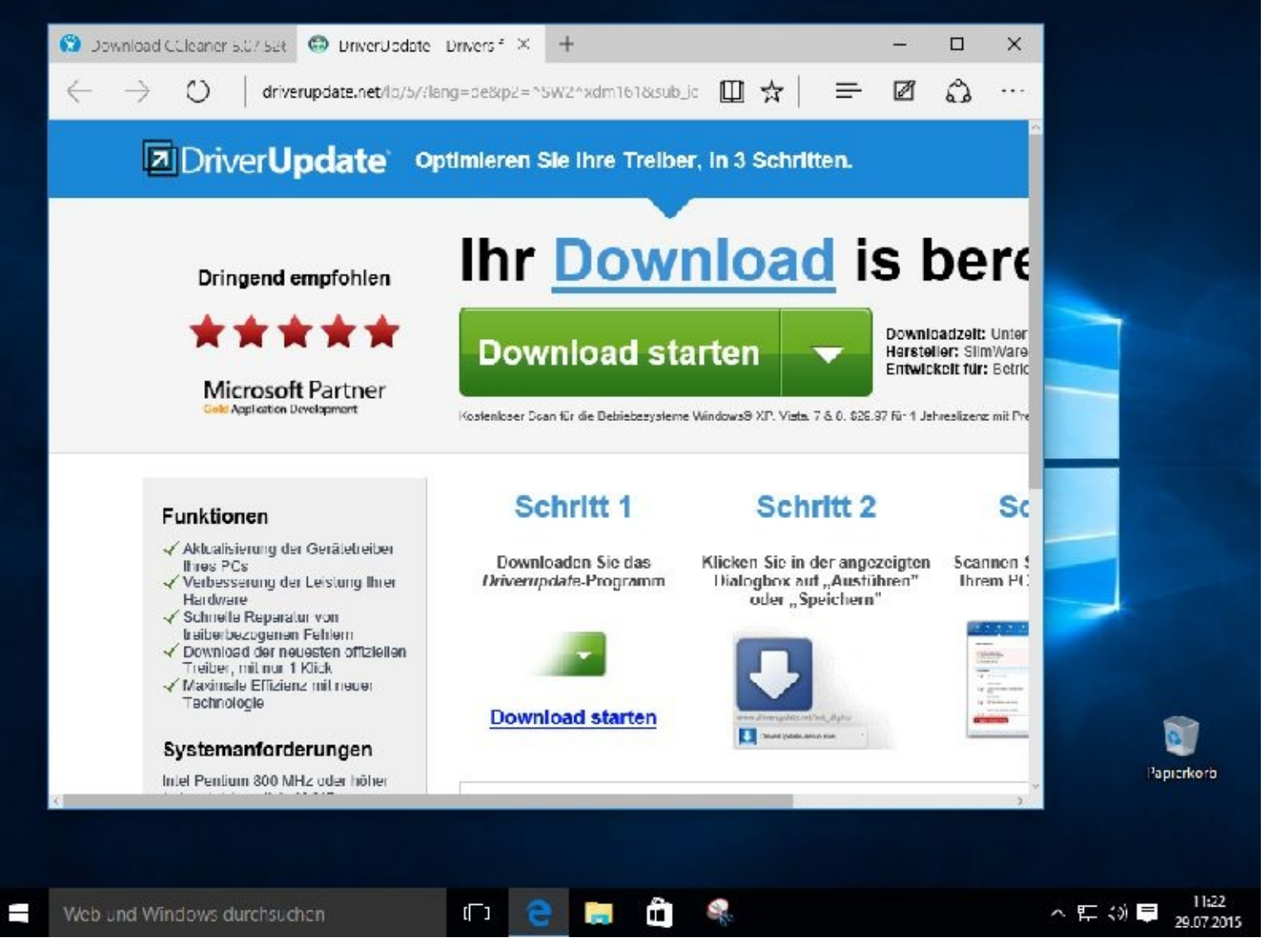

Beenden Sie dann lieber sofort den Vorgang (Fenster schließen) und suchen Sie sich eine andere Quelle – es gibt sie!

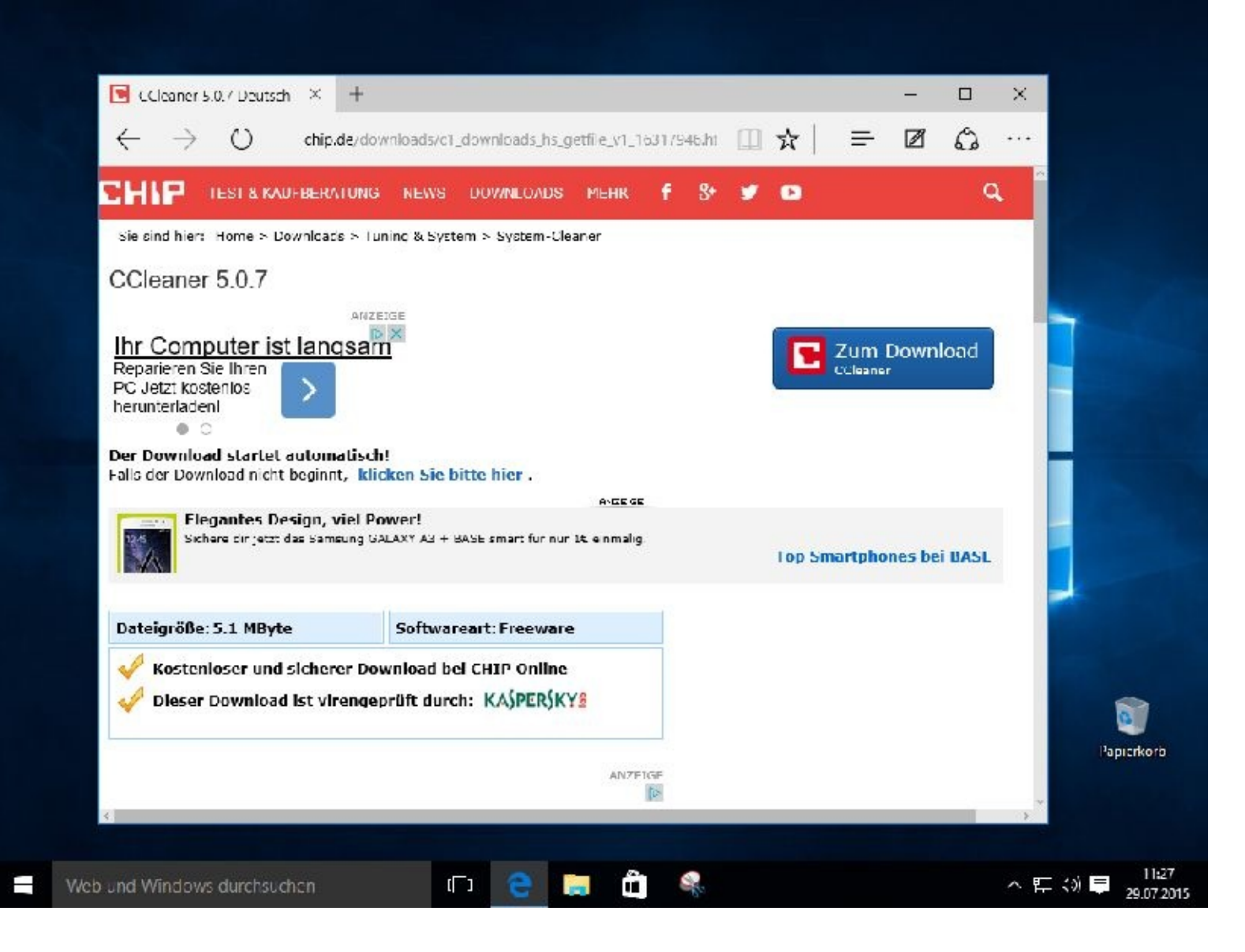

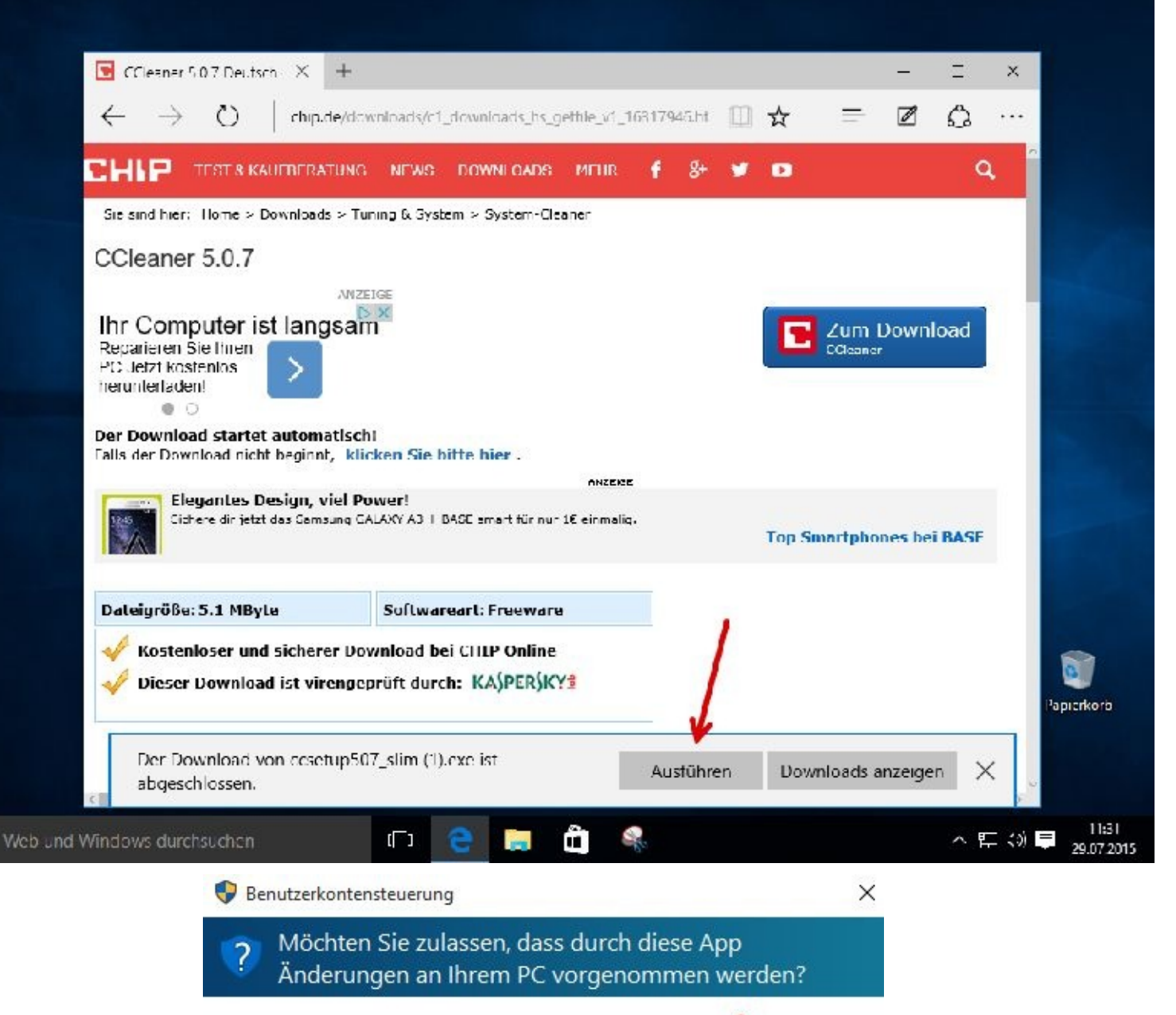

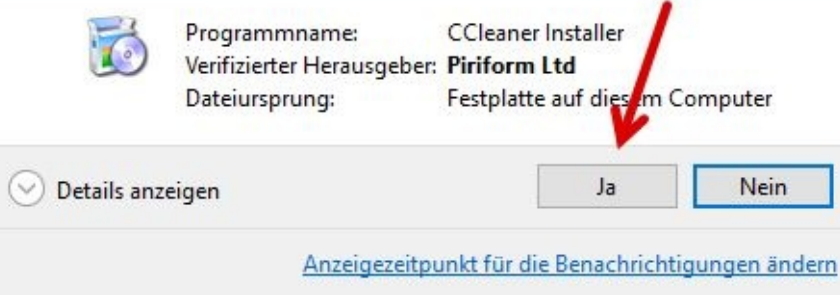

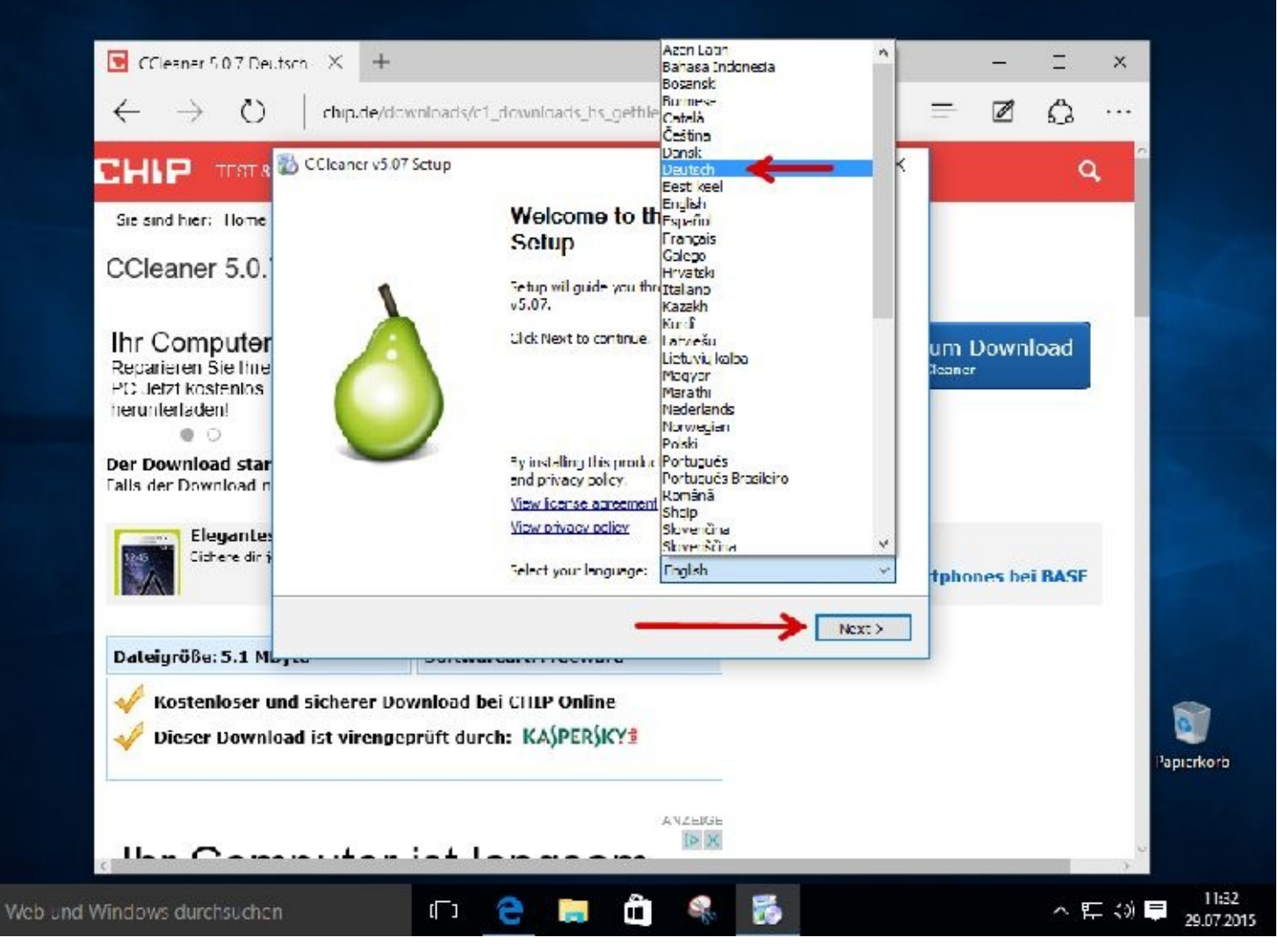

Sollte es nicht weiter gehen, dann schließen Sie bitte das Fenster:

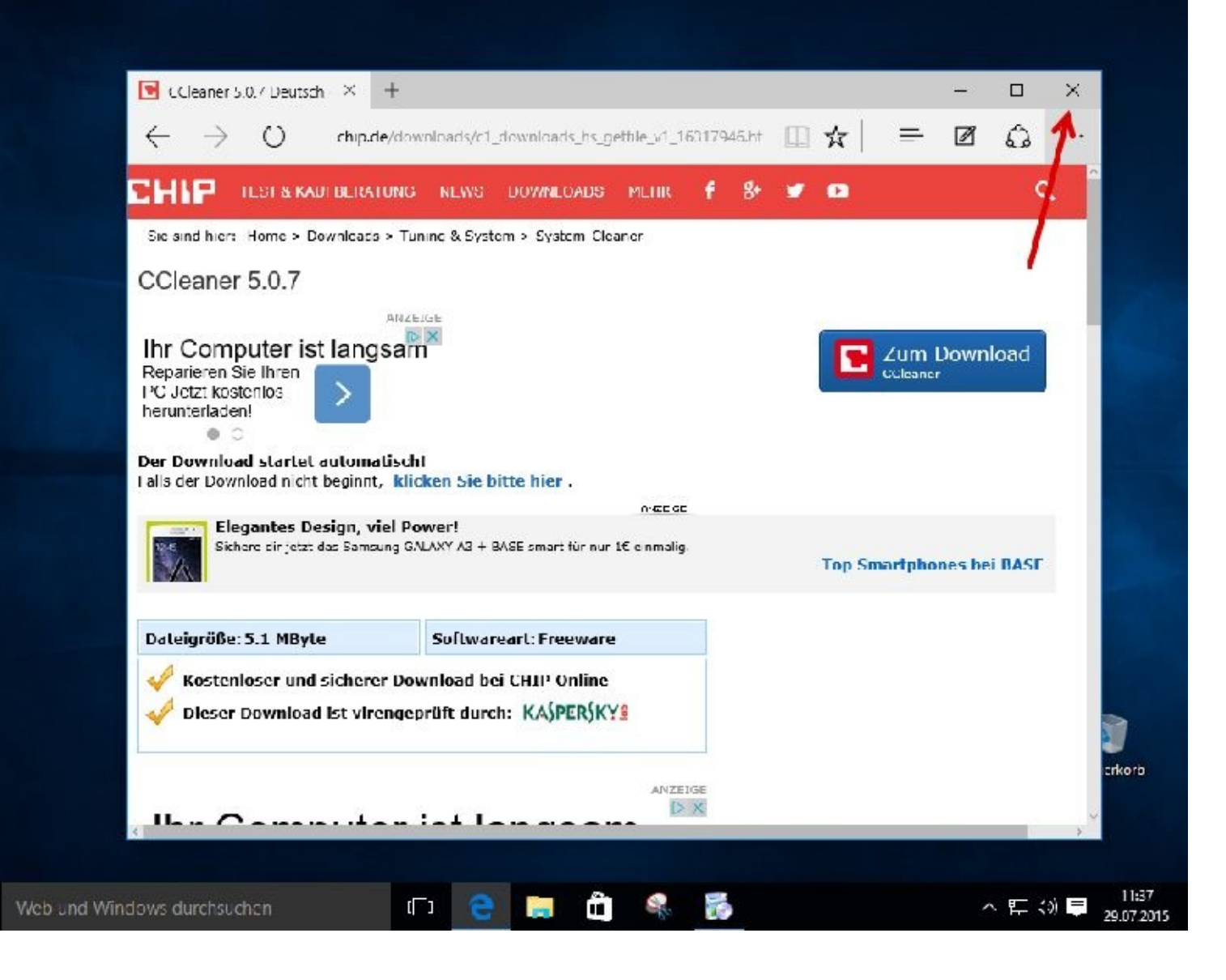

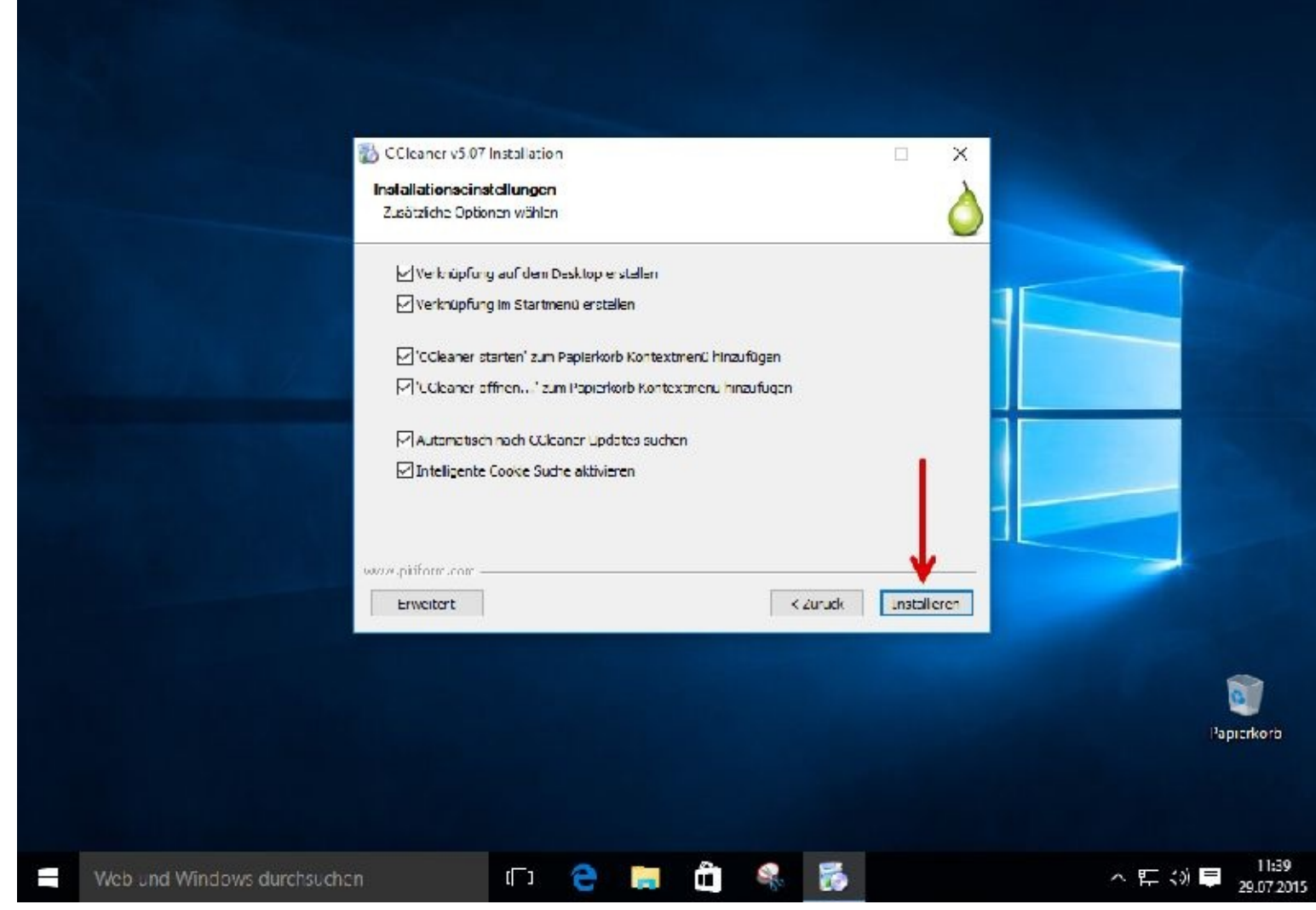

Zum Schluss klicken Sie bitte auf Fertig stellen.

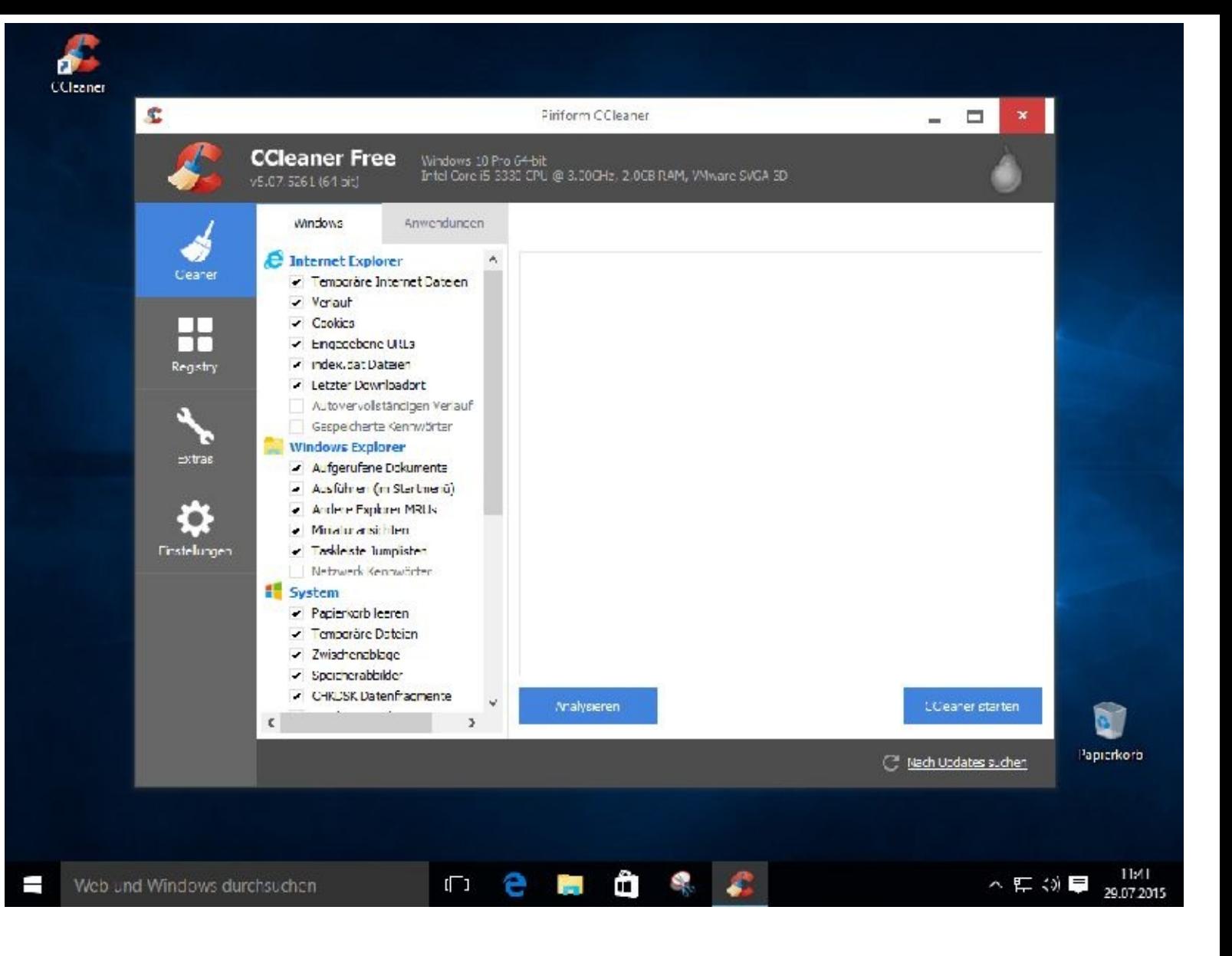

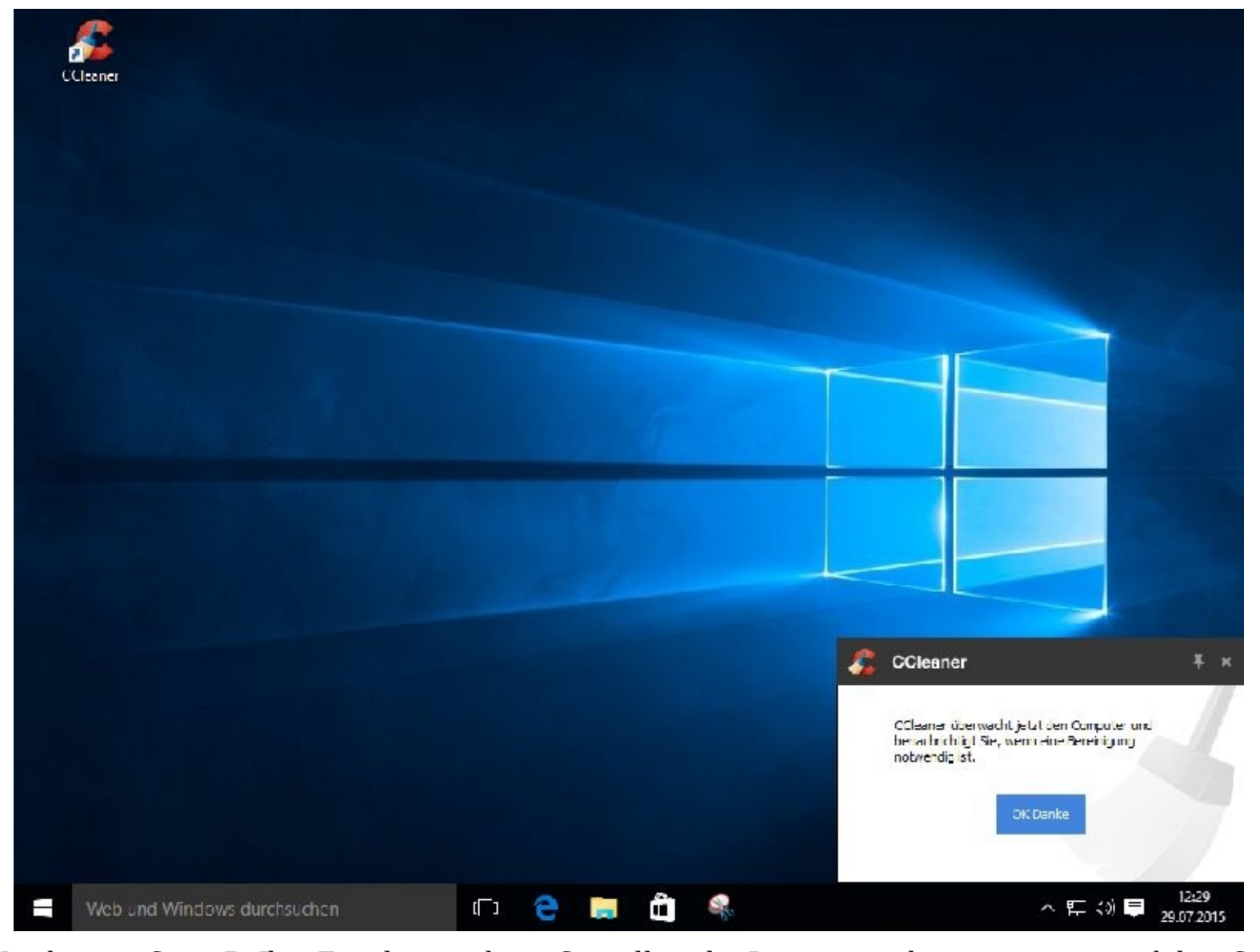

Nun können Sie z. B. Ihre Festplatte säubern. Sie sollten das Programm aber erst nutzen, nachdem Sie im Umgang mit dem Computer versierter geworden sind.

#### **Suchen**

Gegenüber den früheren Suchfunktionen gab es seit Windows 8 bereits große Änderungen; mit Windows 10 gibt es weitere Neuerungen.

Sie wollen auf Ihrem Computer oder im Internet etwas suchen?

Die Windows-Suche durchforstet nicht mehr nur die Festplatte, sondern nutzt bei aktiver Internetverbindung auch Microsofts eigene Suchmaschine Bing.

So wird gesucht:

Ich möchte eine Suche für "Flensburg" durchführen.

Geben Sie hierzu unten links im Suchfeld einfach das Wort Flensburg ein.

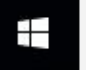

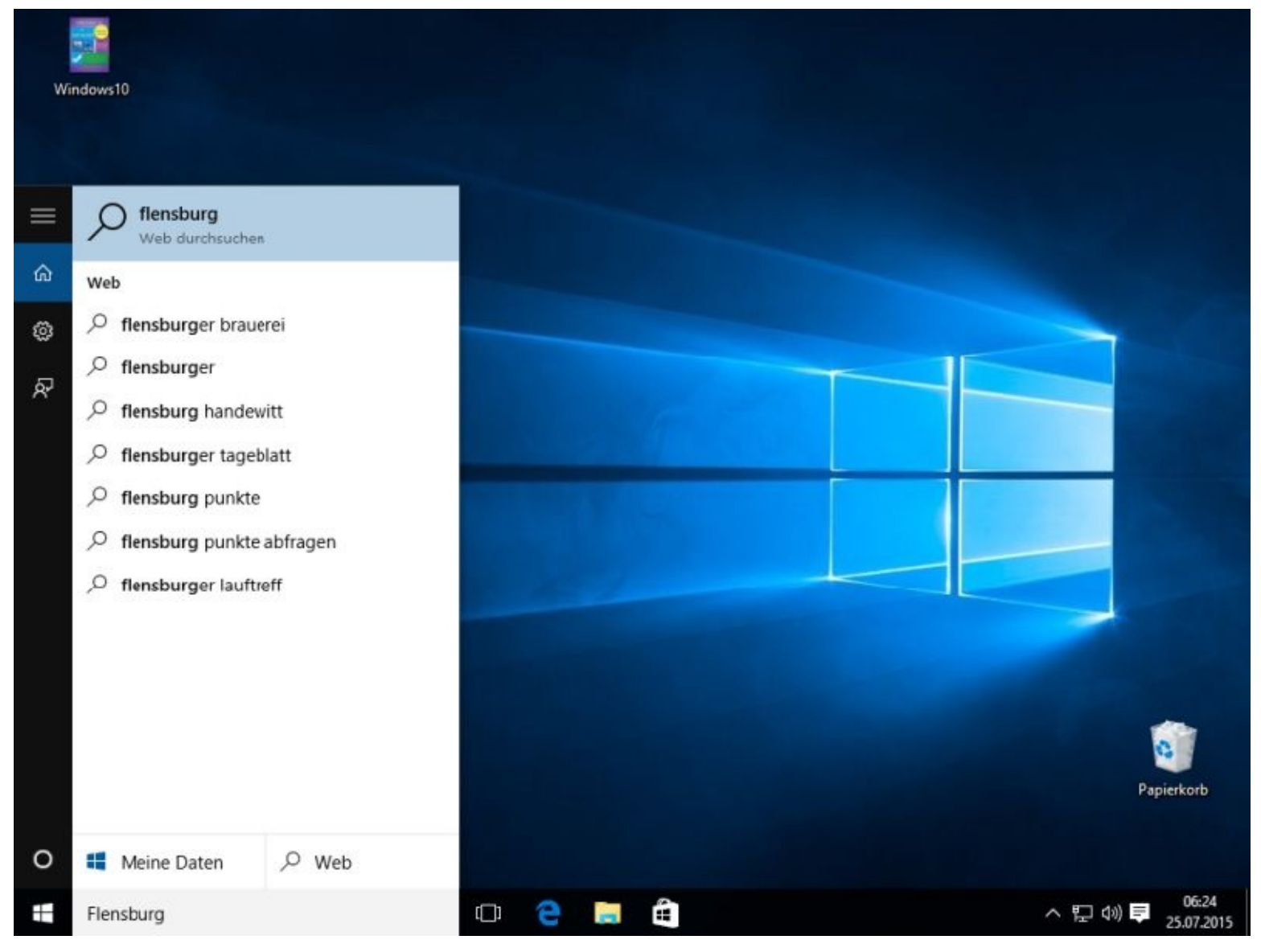

Per Mausklick – hier auf "flensburger brauerei" – wird Ihnen von der Suchmaschine alles angezeigt, was sie hierzu im Internet finden konnte.

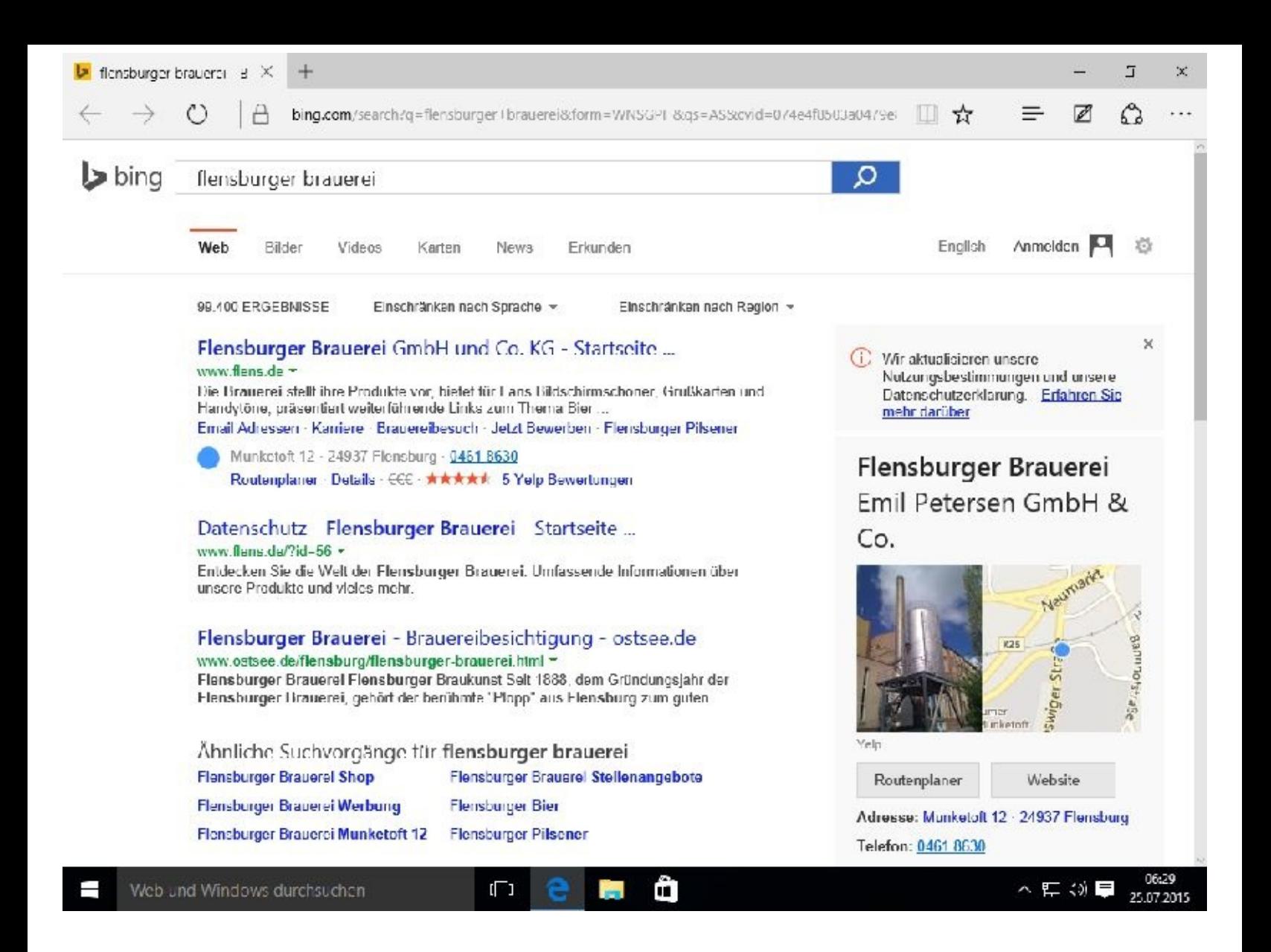

#### **Laufwerksbuchstaben ändern**

Vorweg sei gesagt: Änderungen am System sollten stets mit Bedacht durchgeführt werden. Man kann sich durch so eine Änderung nämlich ordentlich Probleme einhandeln.

Grundsätzlich sollten Sie VOR einer solchen Arbeit ein Image (Abbild) Ihres Rechner anfertigen

Image: In der EDV werden oft und gerne Abbilder, also Images, angefertigt. Man tut dies vor allem nach einer Ersteinrichtung eines PCs oder vor Veränderungen am System. Sollte es danach zu Problemen kommen, spielt man das Image einfach zurück.

Microsofts Windows vergibt automatisch Laufwerksbuchstaben. Diese können Sie nachträglich wie folgt ändern:

Geben Sie nun bitte links unter in das Suchfeld das Wort *Datenträgerverwaltung* ein. Alternativ klicken Sie mit der rechten Maustaste links unten auf den Button und wählen dann Datenträgerverwaltung.

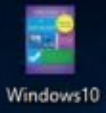

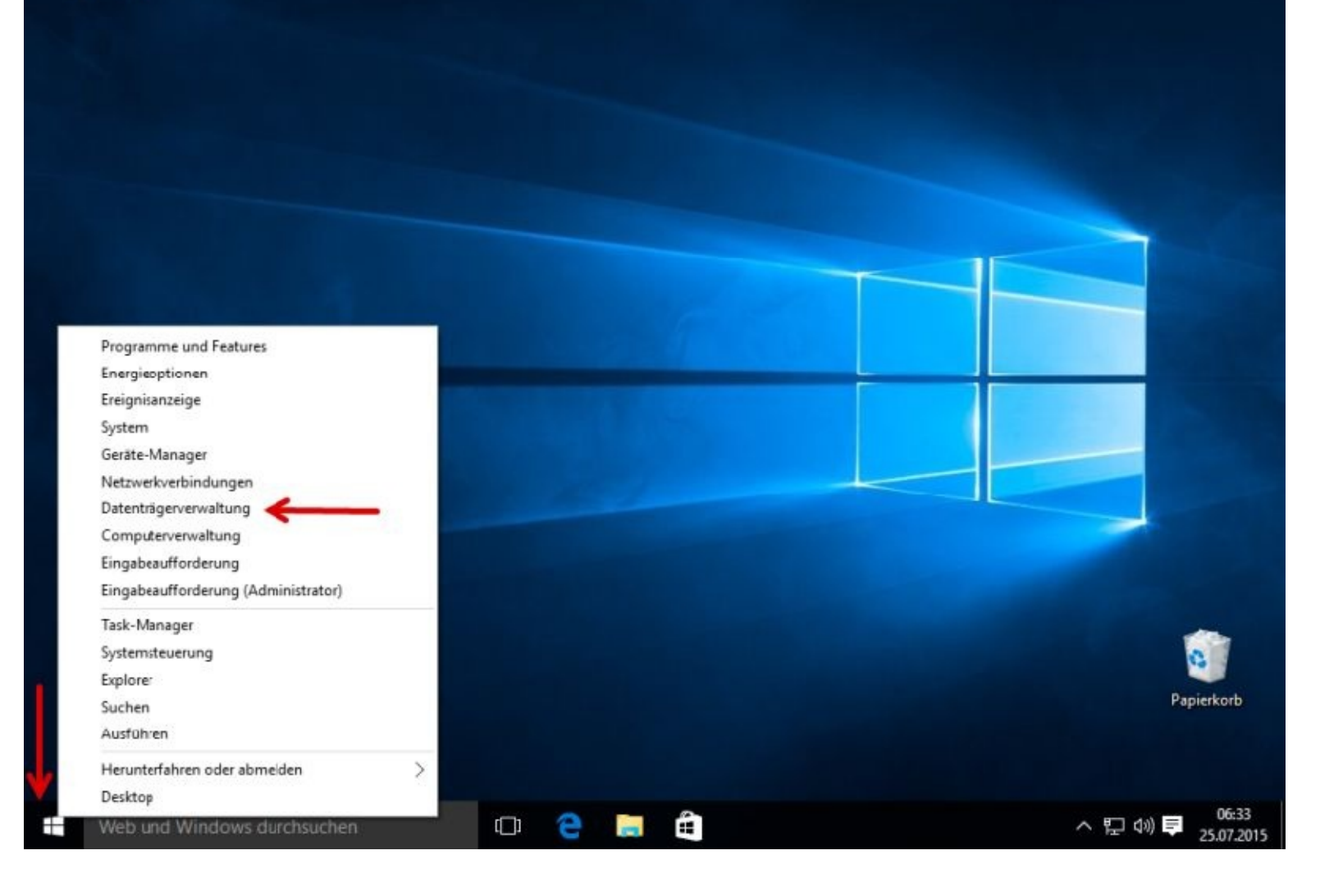

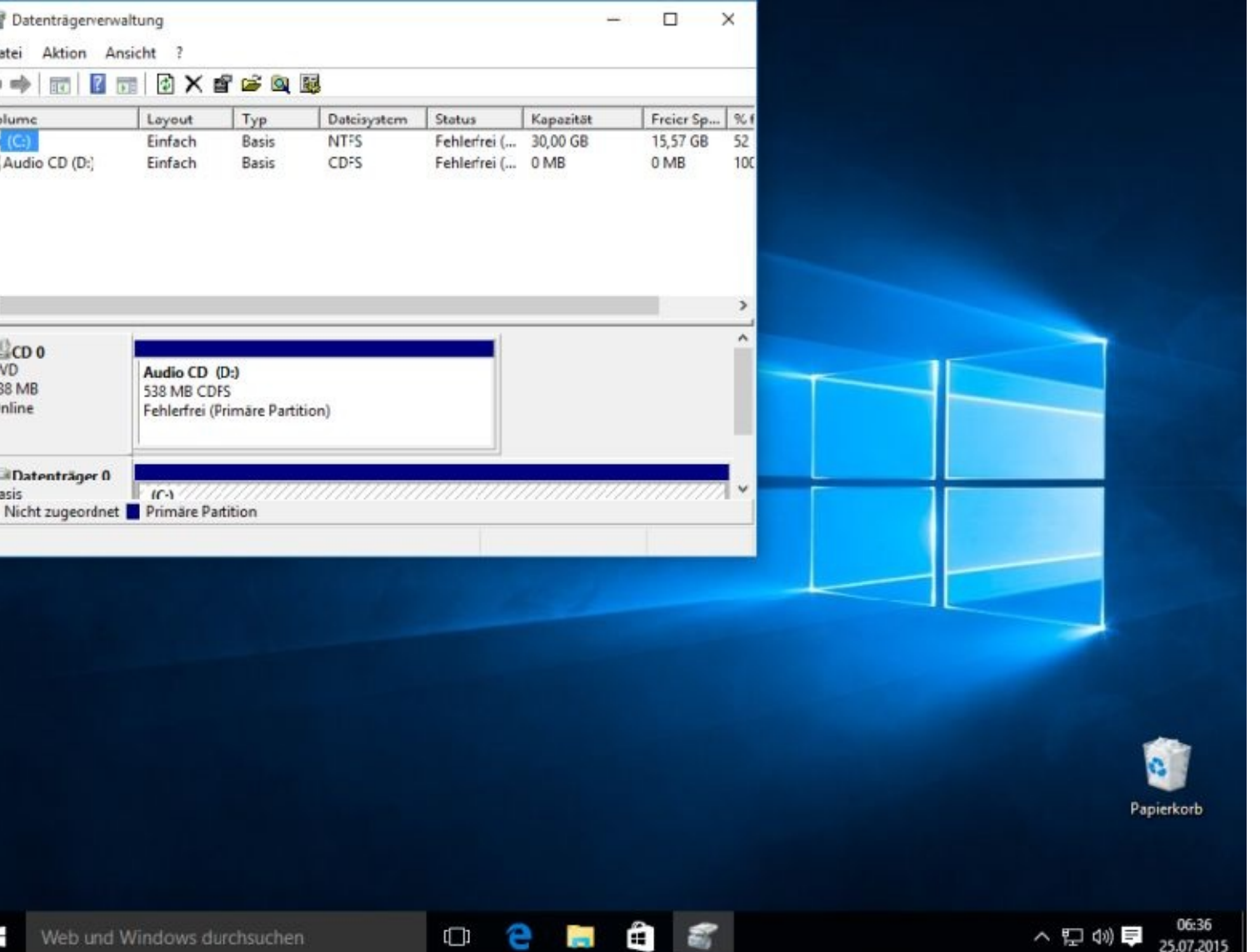

Zuerst habe ich mir eine bessere Ansicht durch einen Mausklick rechts oben verschafft. Danach klickt man mit der rechten Maustaste in den markierten Bereich und wählt *Laufwerksbuchstaben und –pfade ändern…*

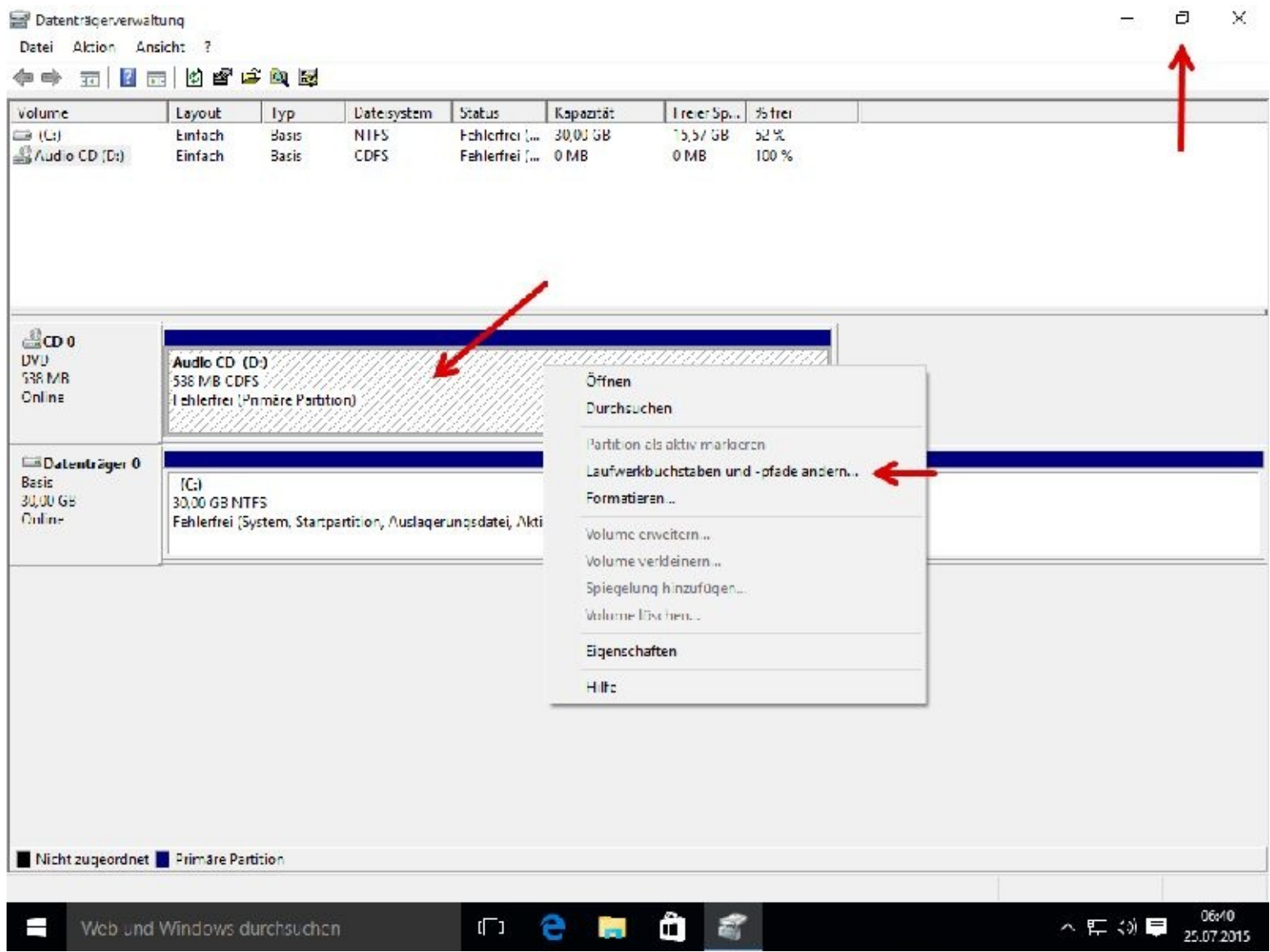

#### Nun klicken Sie bitte auf Ändern...

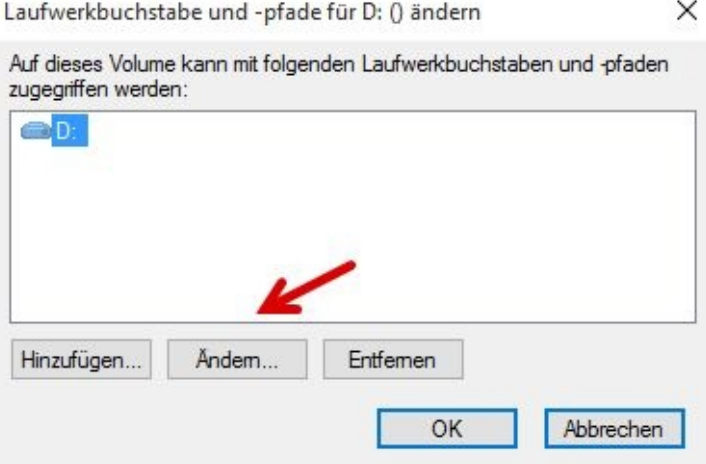

... und vergeben einen neuen Buchstaben:

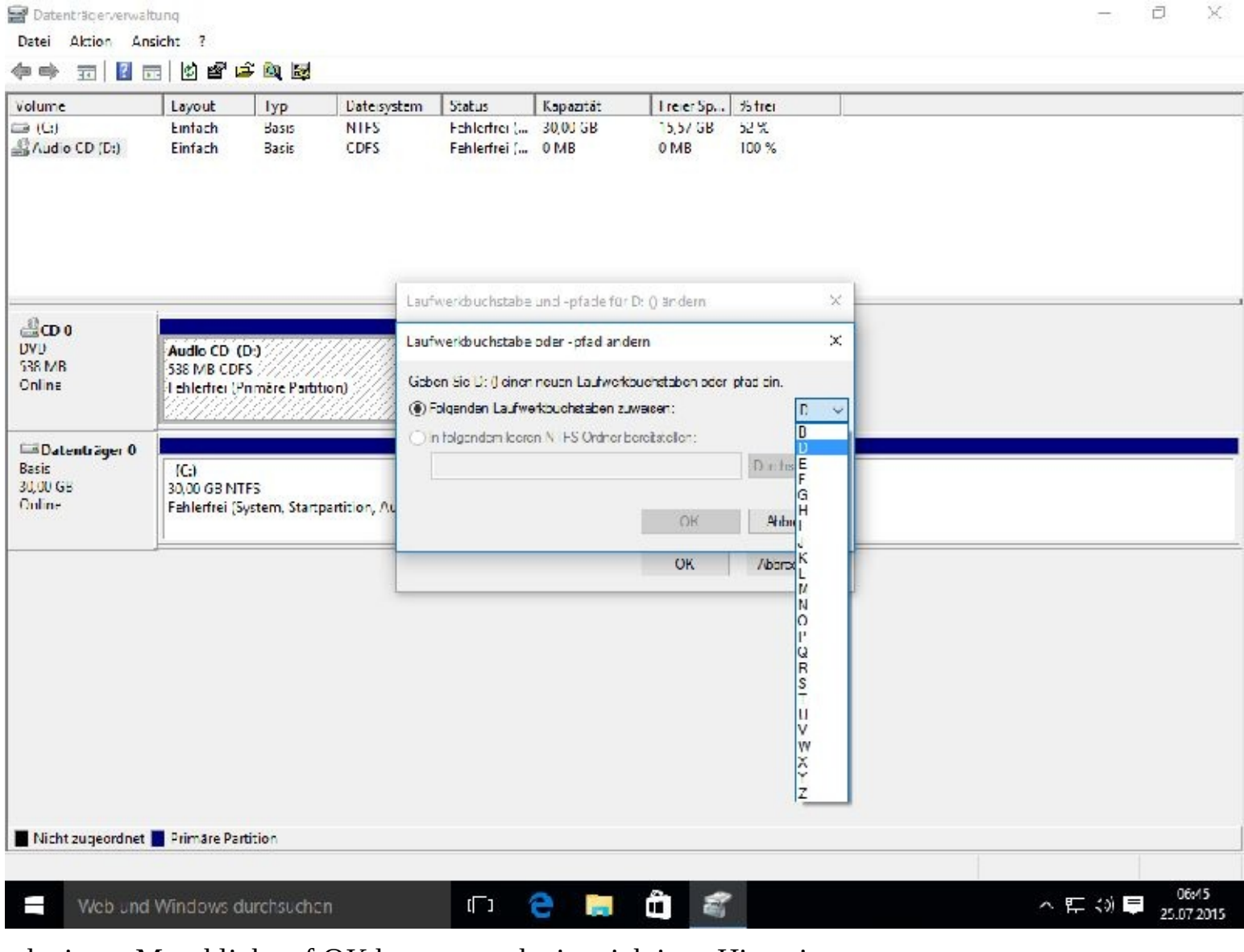

Nach einem Mausklick auf OK kommt noch ein wichtiger Hinweis.

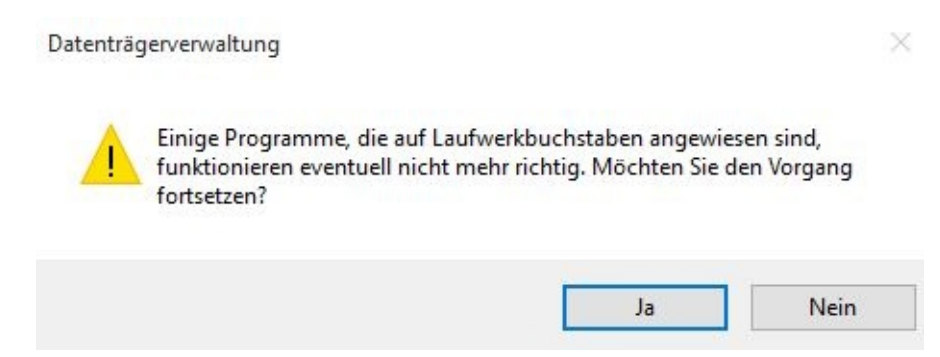

Nach einem Klick auf OK hat das Laufwerk einen neuen Laufwerksbuchstaben.

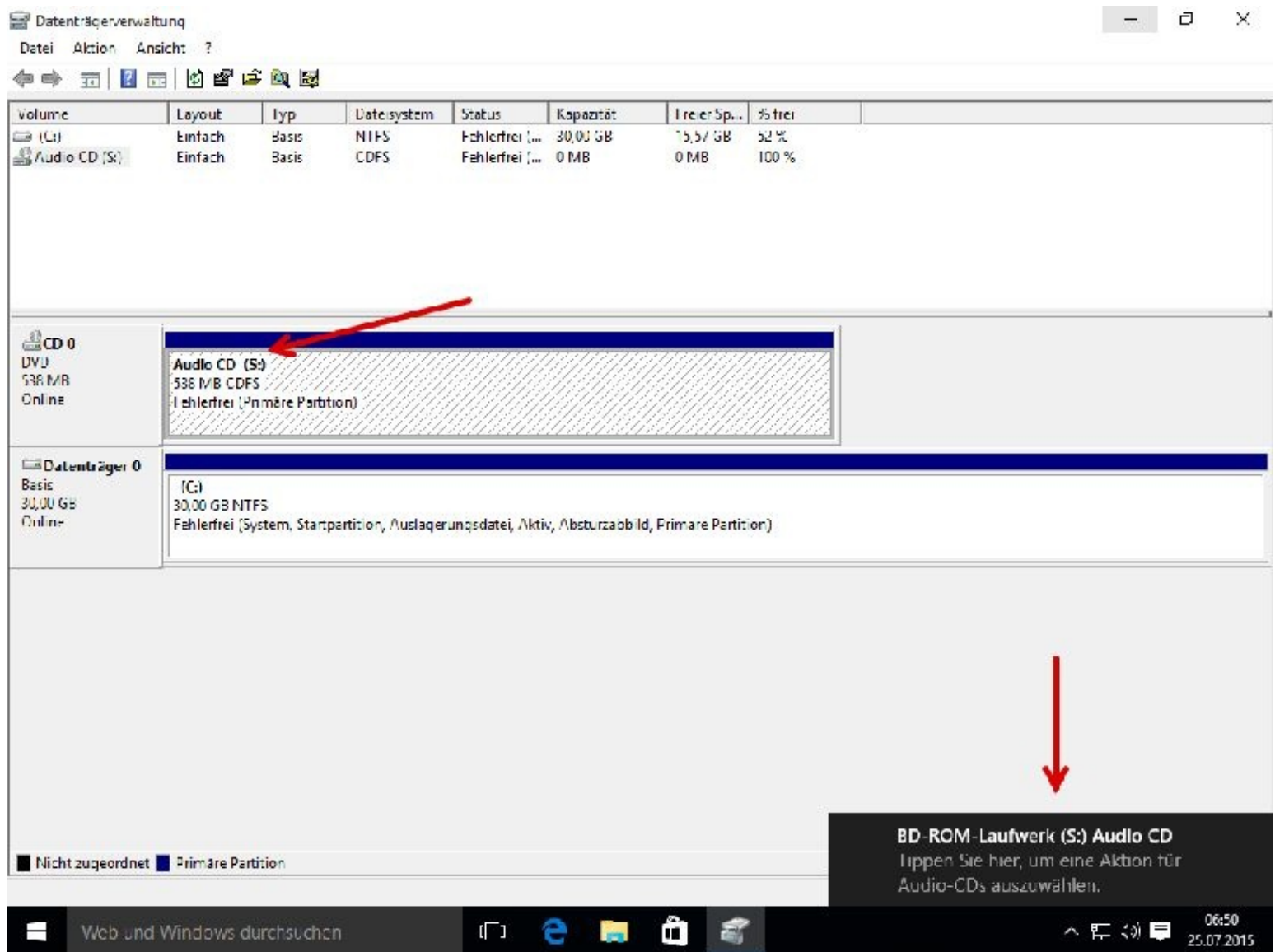

# **Erleichterte Bedingungen**

Wie Sie sicherlich inzwischen bemerkt haben kommen Sie auf den unterschiedlichsten Wegen zum Ziel. Ob das nun immer ideal ist bleibt dahingestellt.

Zu den erleichterten Bedingen kommen Sie über Mausklicks auf:

Startbutton (unten links) und Einstellungen oder Mauklicks rechts unten in der Taskleiste auf Benachrichtigungen und Alle Einstellungen.

In den Einstellungen wählen Sie nun bitte *Erleichterte Bedingungen*

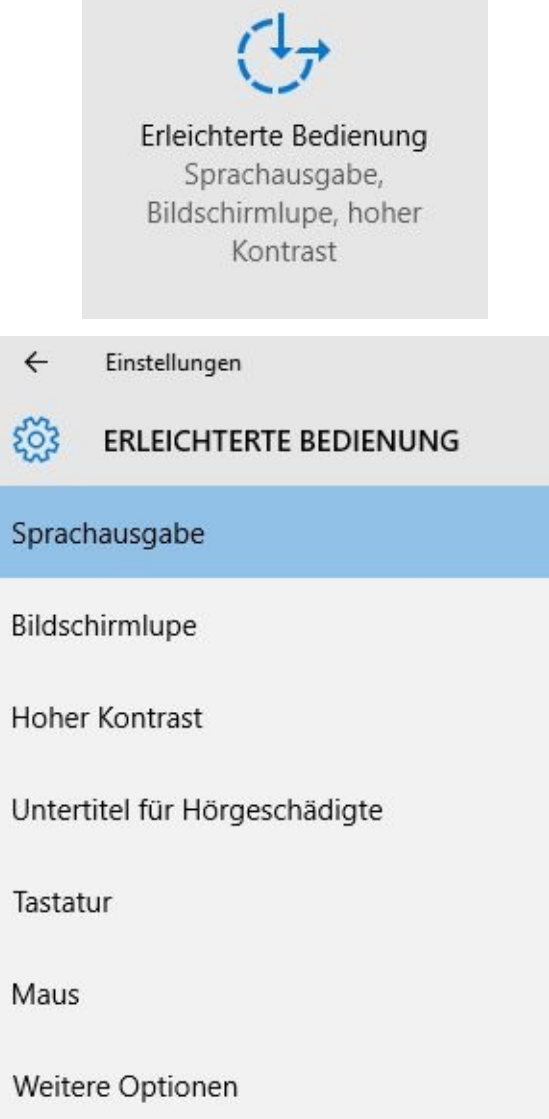

Über den Pfeil links oben neben Einstellungen kommen Sie zur vorherigen Anzeige zurück.

#### **Sprachausgabe**

An dieser Stelle schalten Sie die Sprachausgabe ein.

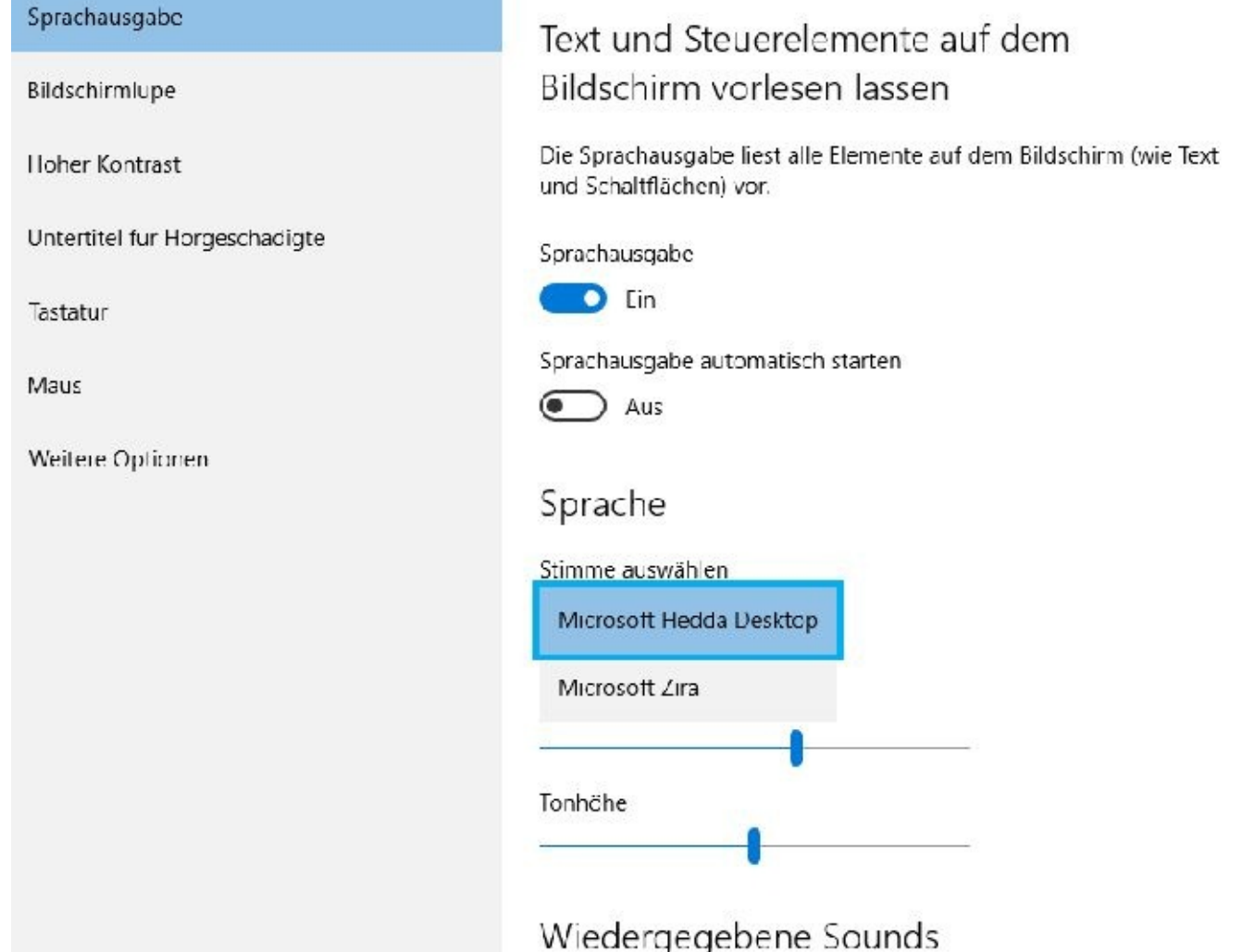

Sie können zwischen 2 Stimmen wählen und auch die Geschwindigkeit sowie die Tonhöhe anpassen. Leider klingen die Stimmen nicht gerade besonders natürlich. Das wird sich aber sicherlich im Laufe der Zeit ändern.

Scrollen Sie nun bitte einmal etwas weiter nach unten. Dort können Sie ebenfalls Einstellungen vornehmen bzw. verändern.

Auch hier sollten Sie sich sicherheitshalber die bisherigen Einstellungen aufschreiben.

#### **Bildschirmlupe**

Sofern die Sprachausgabe noch eingeschaltet ist hören Sie nach einem Klick auf Bildschirmlupe: "Ausgewählt Bildschirmlupe zwei von sieben."

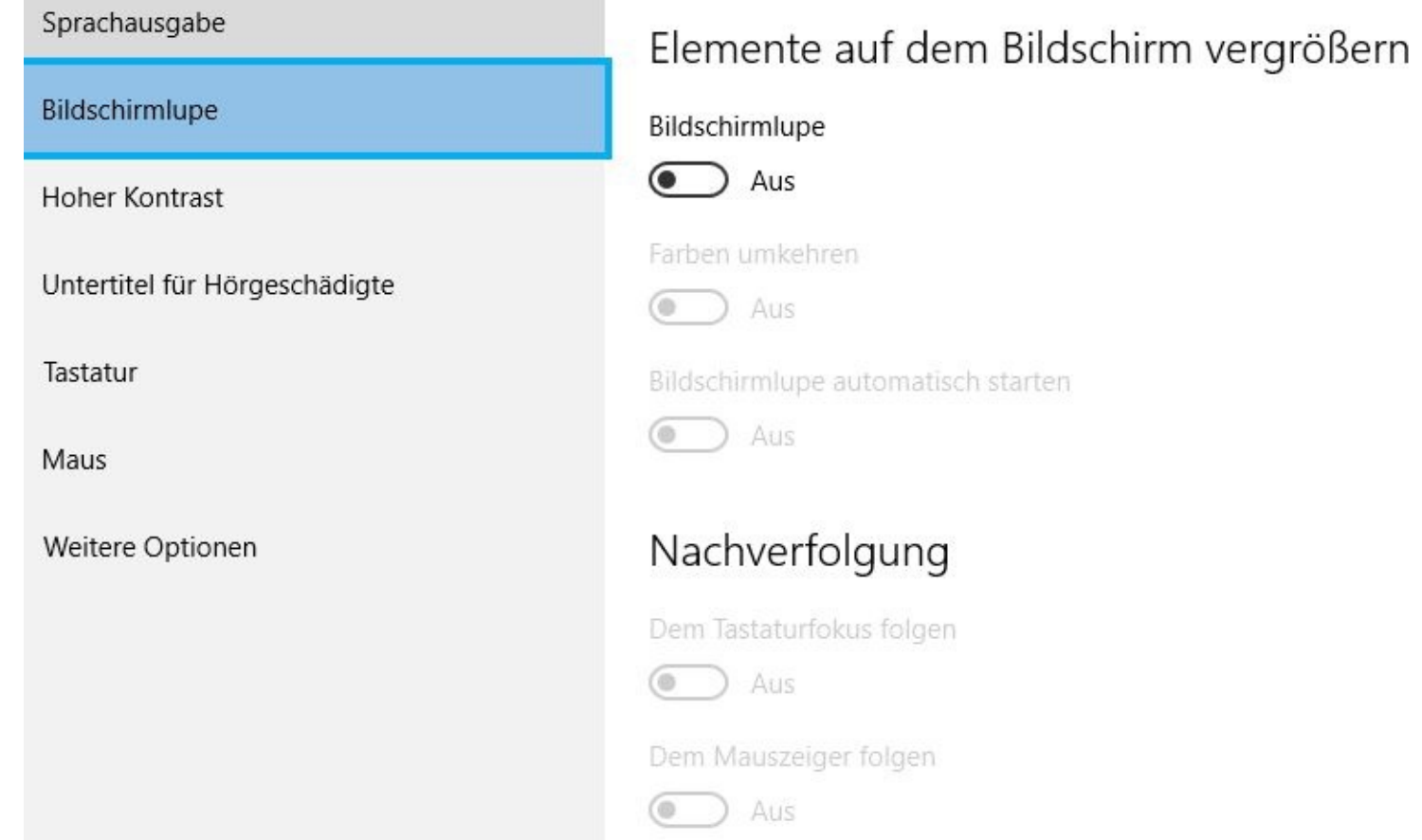

Rechts klicken Sie bitte auf den Schieberegler um die Bildschirmlupe einzustellen. Sofort wird Ihnen alles sehr groß angezeigt.

T.

Einstellung suchen

# nente auf dem Bildschirm vergrößern

hirmlupe

Ein

1 umkehren

Aus <sup>1</sup>

hirmlupe automatisch starten

Aus Ι.

#### **Hoher Kontrast**

Beim hohen Kontrast ist unter Design wählen Kein voreingestellt. Rechts daneben befindet sich aber eine kleine Schaltfläche

> Design wählen Kein

die sich nach einem Mausklick öffnet.

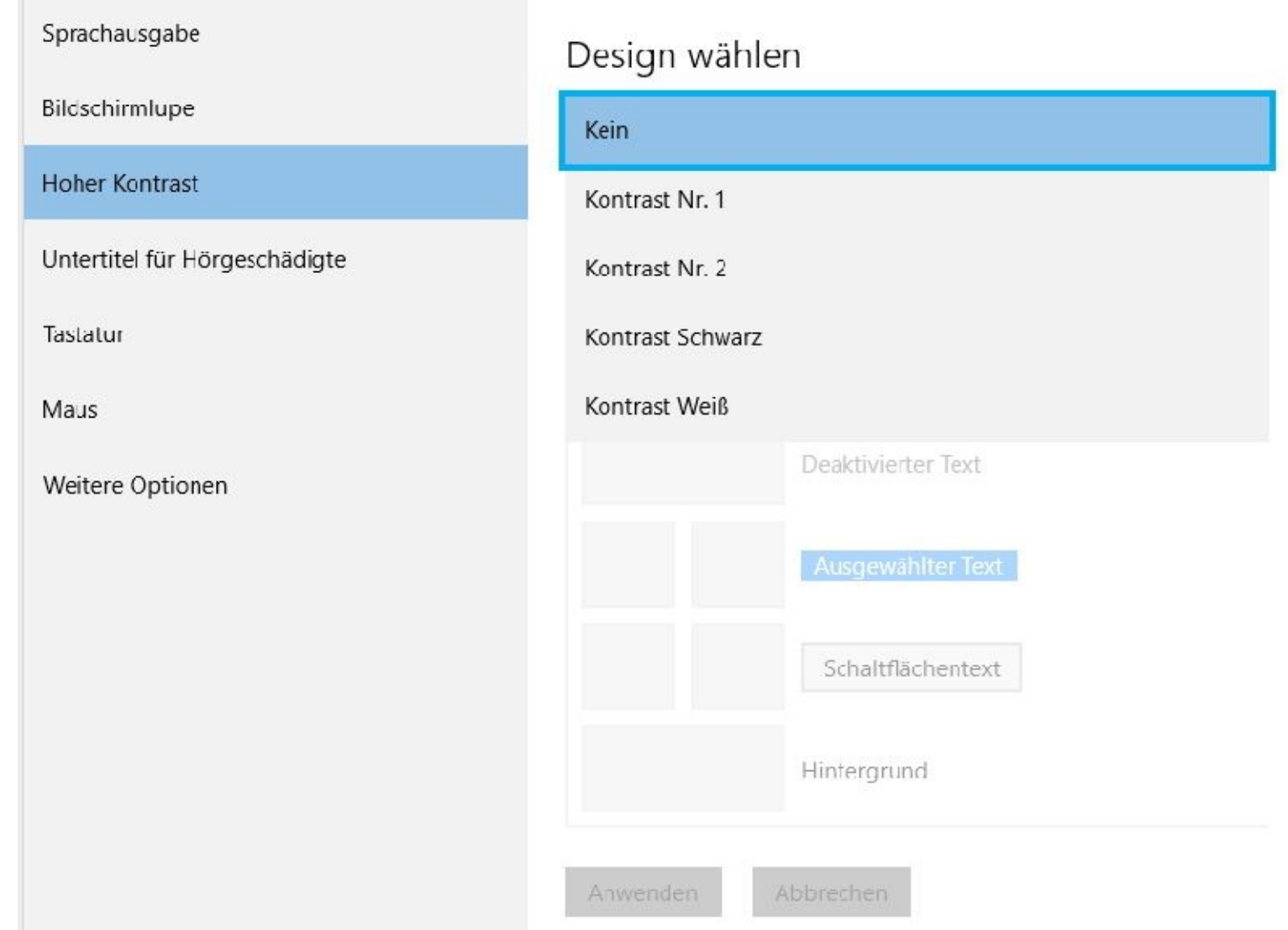

Möchten Sie das Design verändern dann wählen Sie es mit einem linken Mausklick aus und "sagen" dem Computer mit einem weiteren linken Mausklick auf *Anwenden*, dass das Design verändert werden soll. Die Umstellung dauert einige Sekunden.

# Design wählen

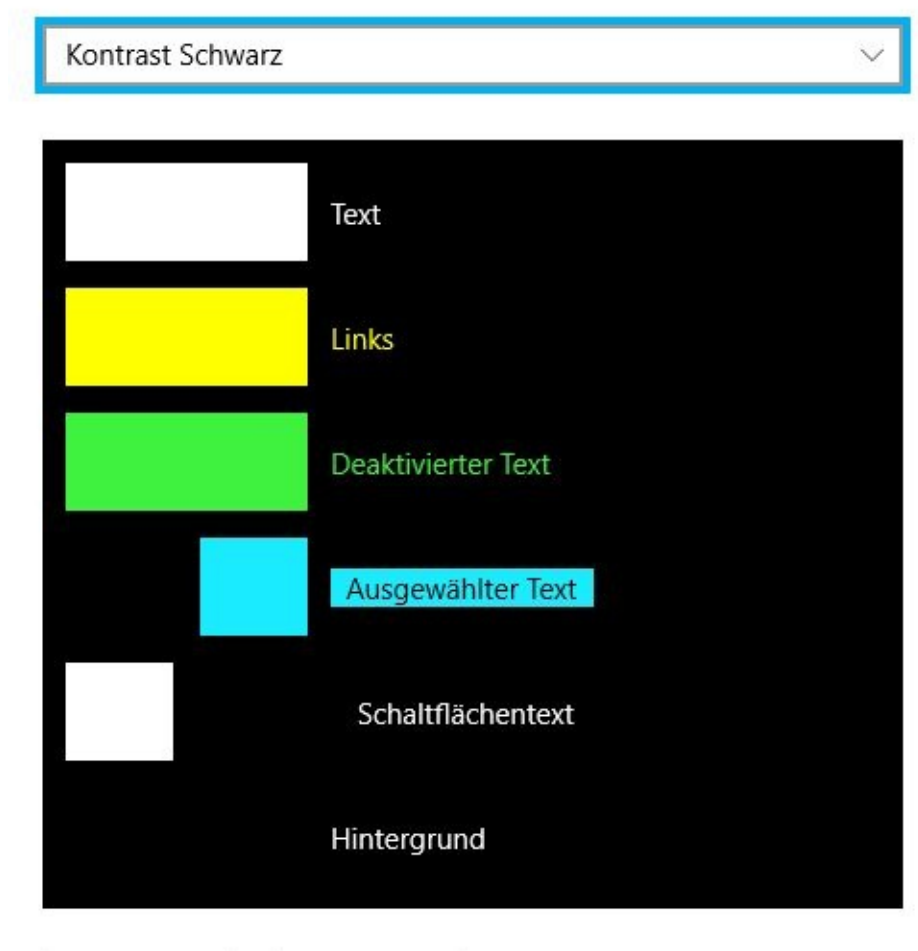

Anwenden

Abbrechen

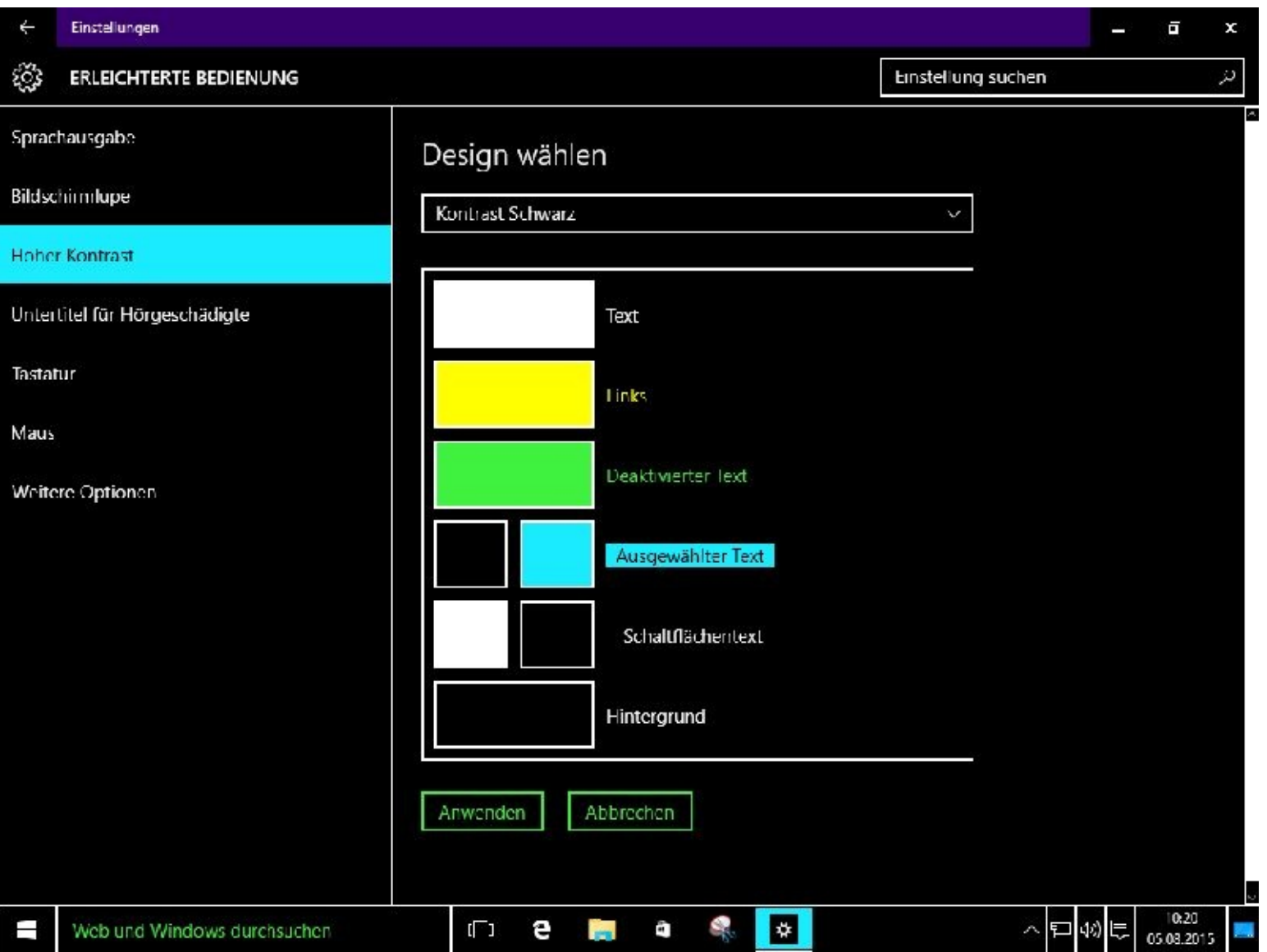

Natürlich kommen Sie auch wieder über Mausklicks auf *Design wählen* – *Kein* und *Anwenden* zurück.

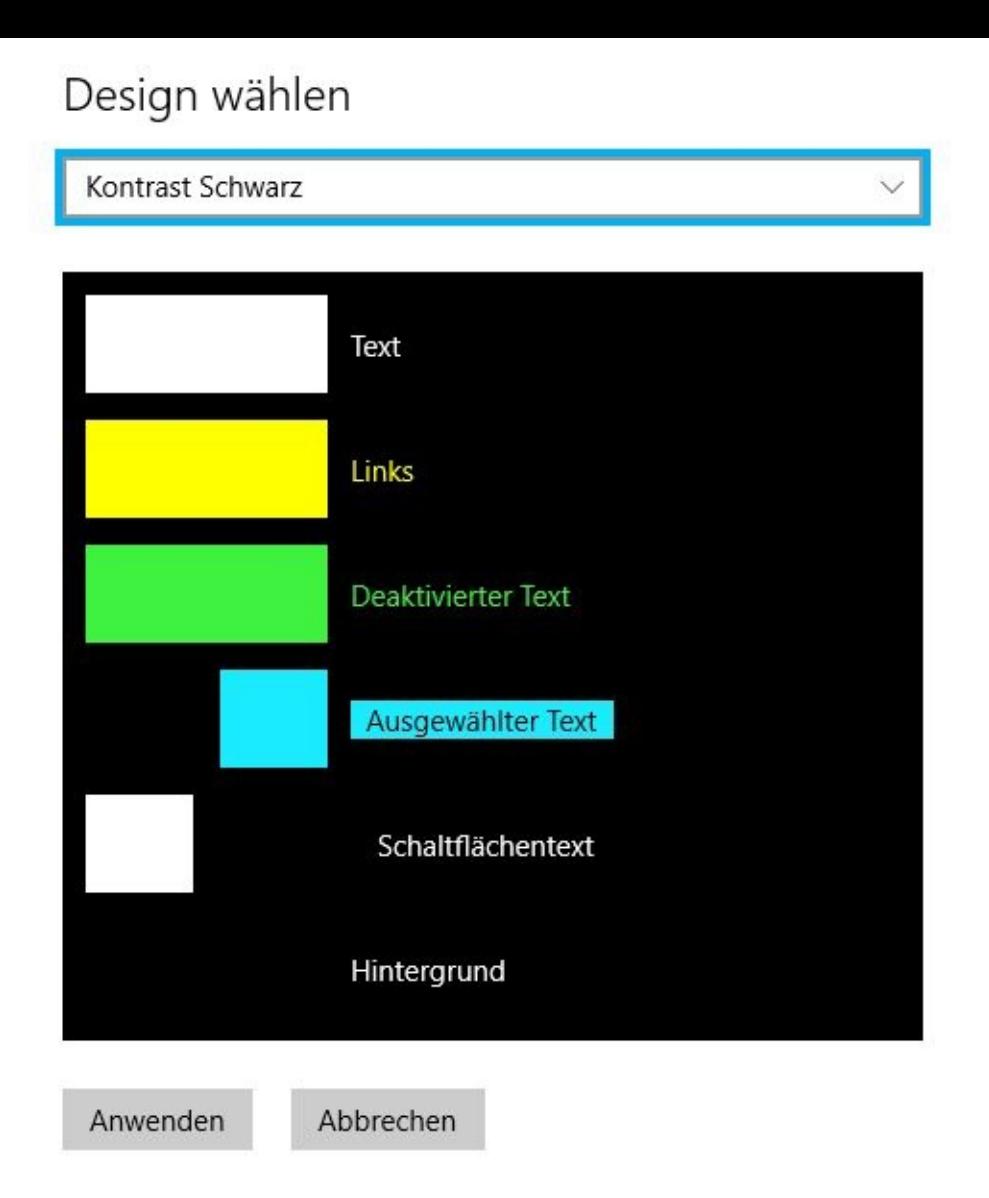

### **Untertitel für Hörgeschädigte**

Hier müssen Sie sich die Einstellungen nicht merken. Ganz unten können Sie den Standard wieder herstellen.

Sprachausgabe

Bildschirmlupe

Hoher Kontrast

Untertitel für Hörgeschädigte

Tastatur

Maus

Weitere Optionen

#### Vorschau

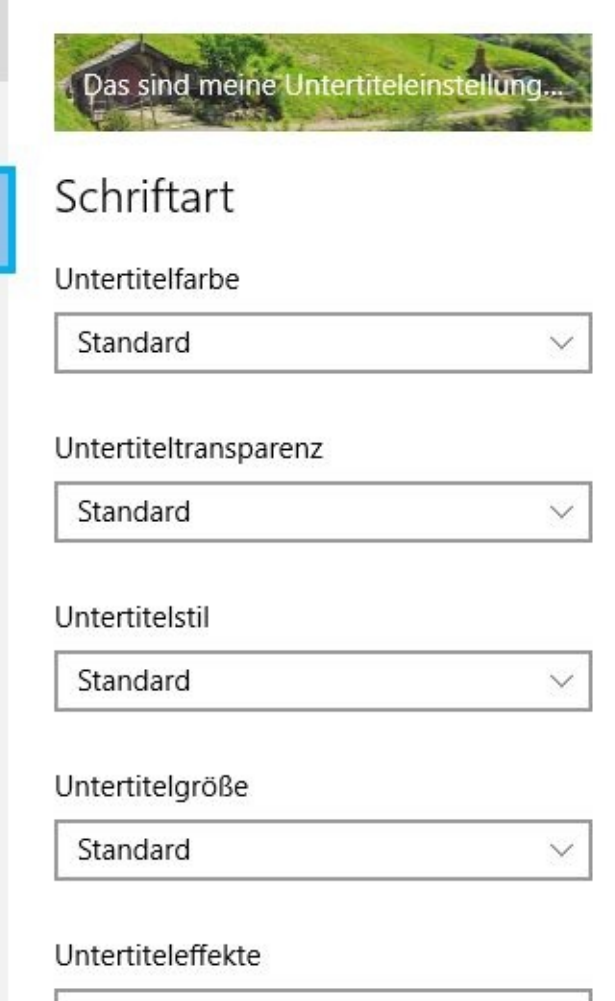

Standard

 $\checkmark$ 

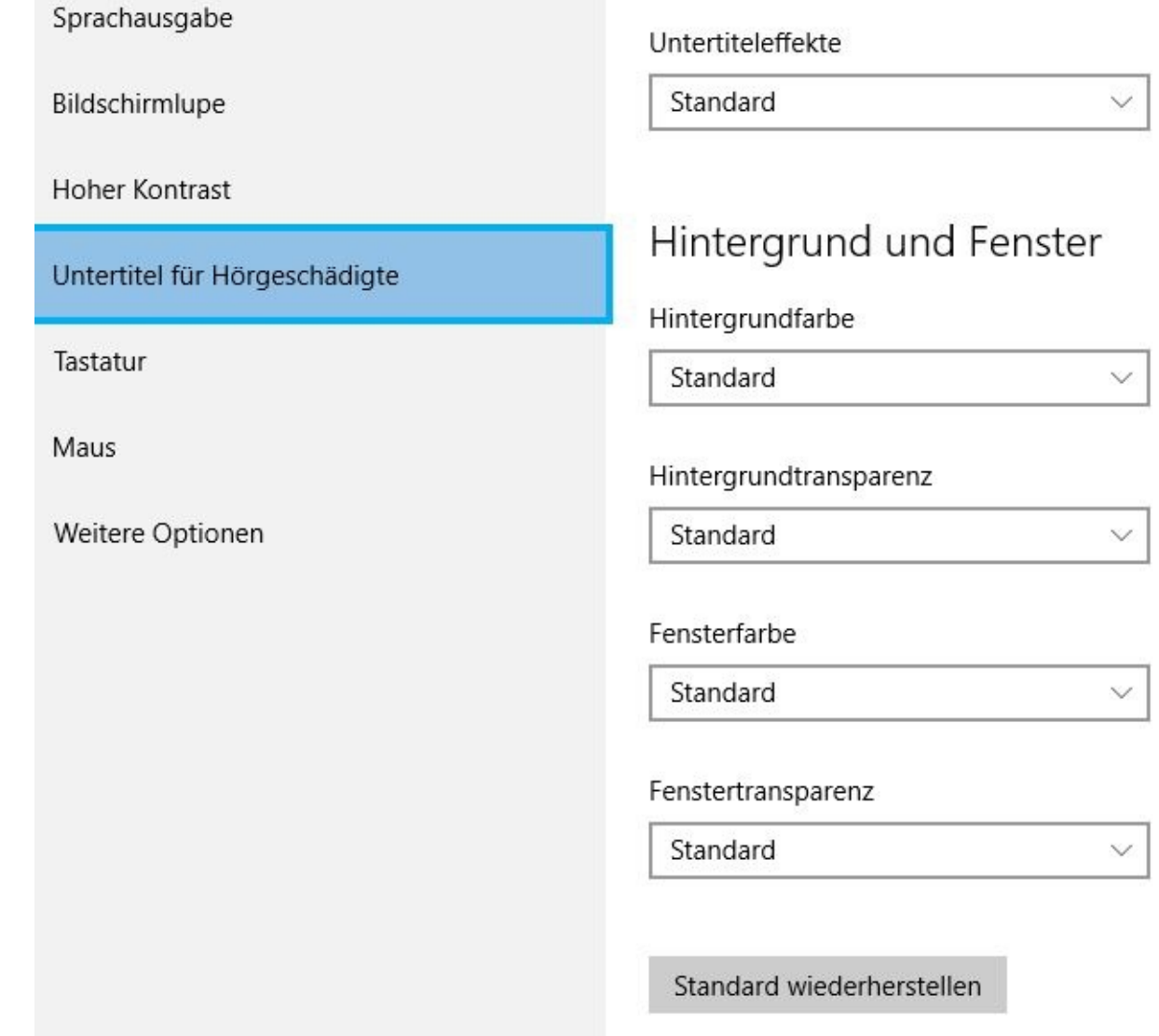

#### **Tastatur**

Was soll ich dazu noch groß schreiben. Eigentlich ist alles selbsterklärend.

Mit einem Mausklick auf den obersten Schalter aktivieren Sie die Bildschirmtastatur.

Sprachausgabe

**Eildschirmlupe** 

Hoher Kontrast

Untertitel für Hörgeschädigte

Tastatur

Maus

Weitere Optionen

#### Bildschirmtastatur

Schaltet die Bildschirmtastatur ein.

 $\odot$  Aus

#### Einrastfunktion

Tasten für Tastenkombinationen einzeln drücken

 $\bullet$ Aus

#### Umschalttasten

Beim Drücken von FESTSTELLTASTE, NUM und ROLLEN Signal wiedergeben

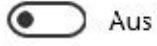

#### Anschlagverzögerung

Kurze oder wiederholte Tastenanschläge ignorieren oder verlangsamen und Wiederholraten anpassen

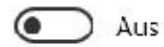

Andere Einstellungen

#### EO3 **ERLEICHTERTE BEDIENUNG**

Einstellung suchen

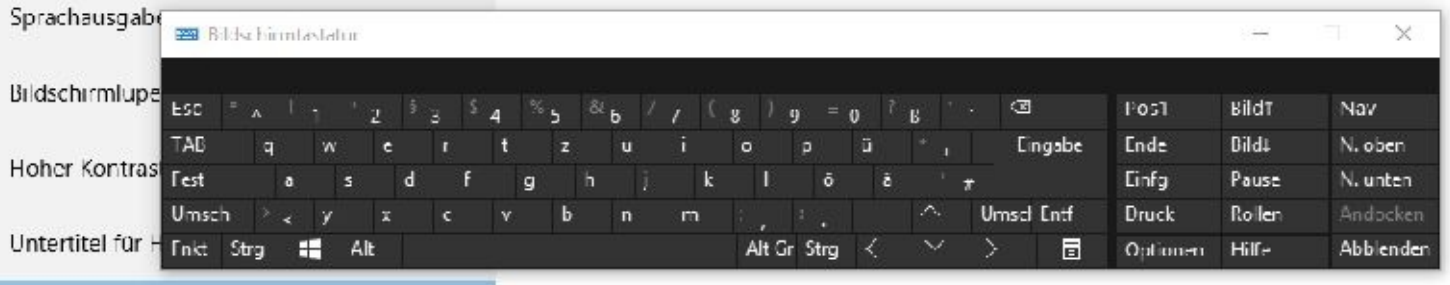

Tasten für Tastenkombinationen einzeln drücken

 $\odot$  Aus

Weitere Optionen

Tastatur

Maus

#### Umschalttasten

Beim Drücken von FESTSTELLTASTE, NUM und ROLLEN Signal wiedergeben

 $\bullet$  Aus

#### Anschlagverzögerung

Kurze oder wiederholte Tastenanschlage ignorieren oder verlangsamen und Wiederhohaten anpassen

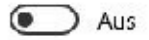

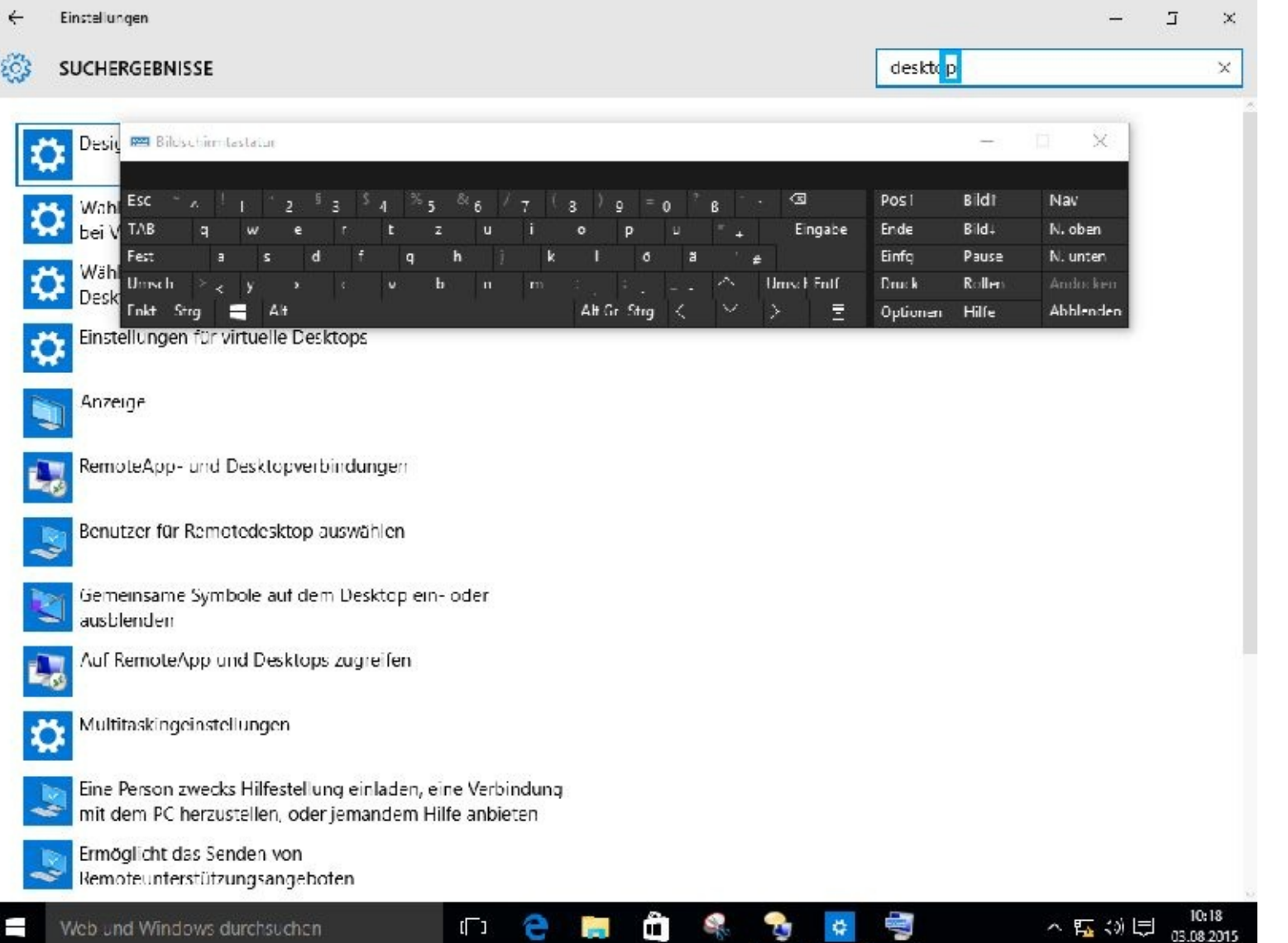

Sie möchten nun einen Brief mit *Wordpad* schreiben. Klicken Sie dazu links unten in das Feld *Web und Windows durchsuchen*.

Nun bedienen Sie die Bildschirmtastatur z. B. mit Ihrer Maustaste.

Bei eingeschalteter Sprachausgabe wir Ihnen natürlich vorgelesen was Sie angeklickt haben.

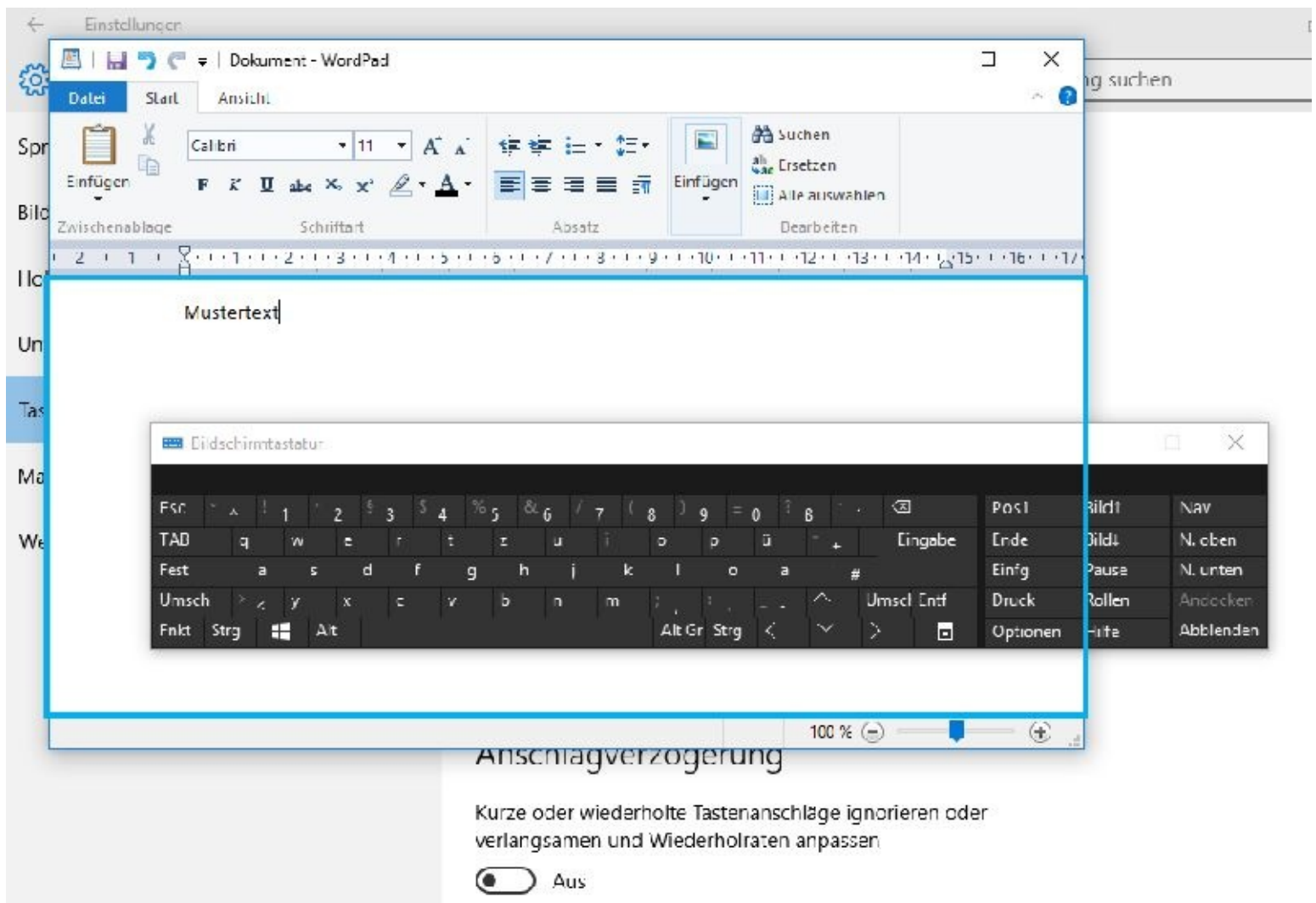

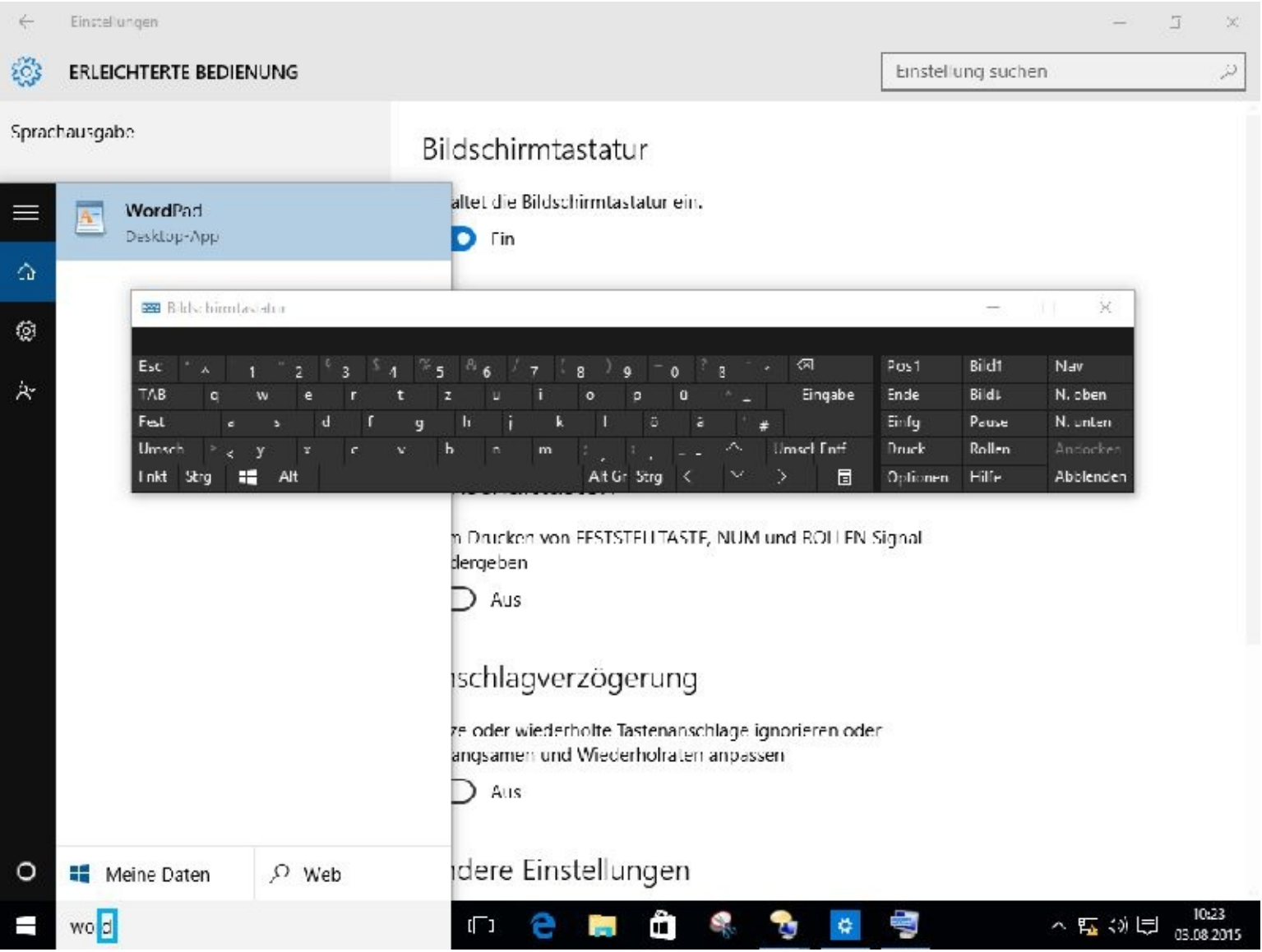

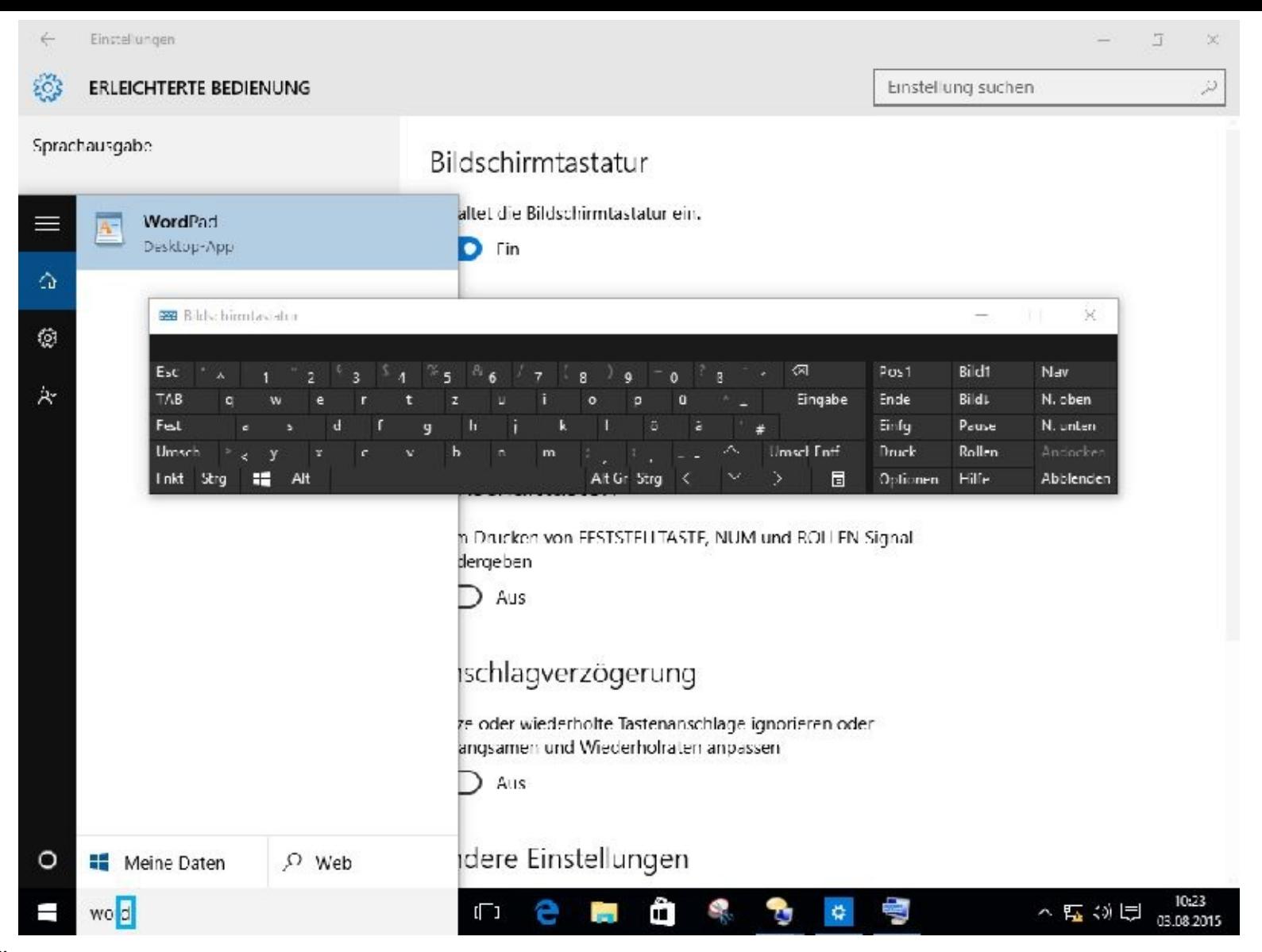

Über Datei – Speichern unter können Sie das Dokument, wie bereits bekannt, abspeichern.

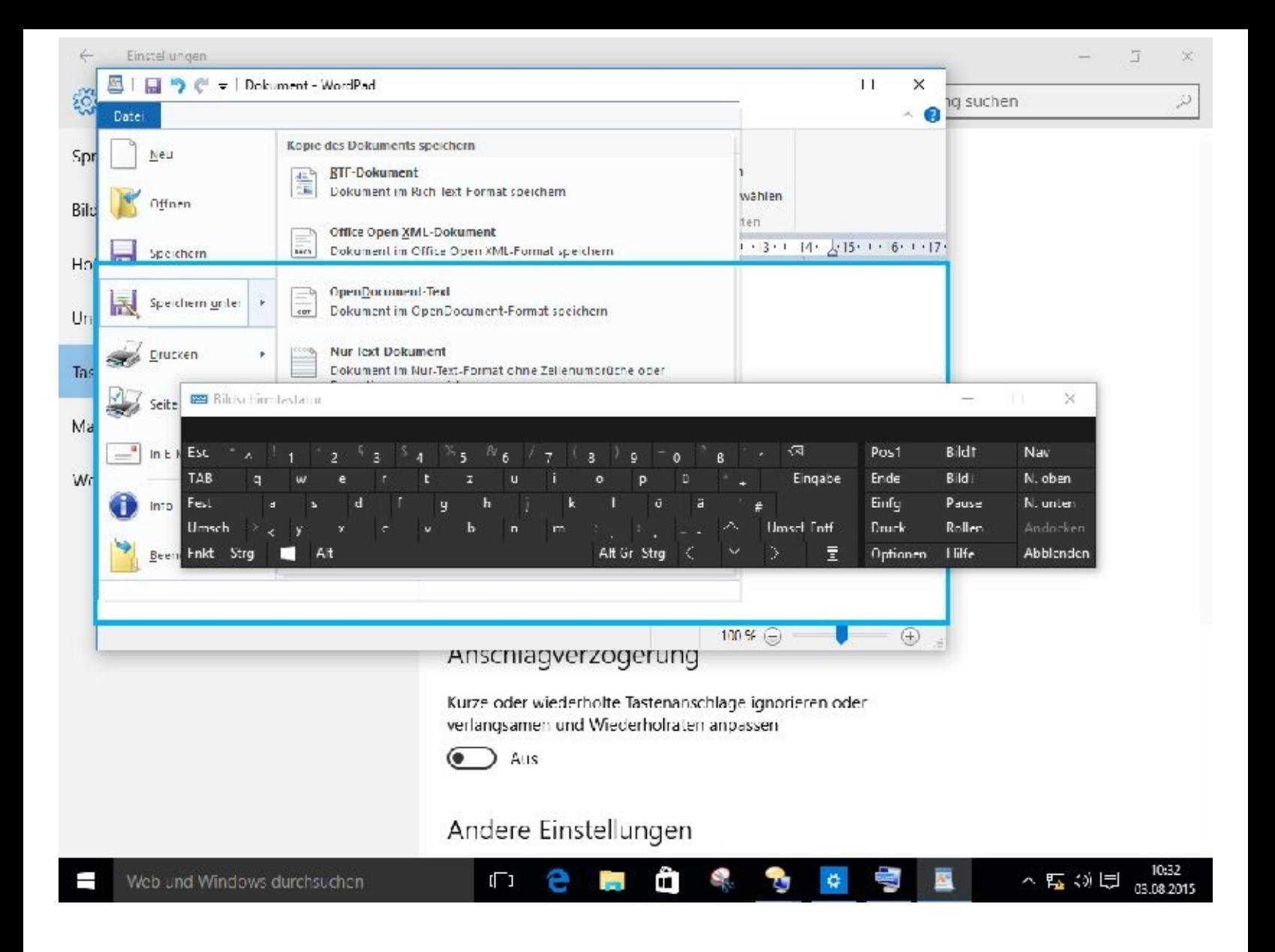

#### **Maus**

Die Mauseinstellungen habe ich bereits unter *Einstellungen* - *Geräte* erklärt.

Zusätzlich gibt es für die Maus-Einstellungen in den erleichterten Bedingungen weitere Möglichkeiten.

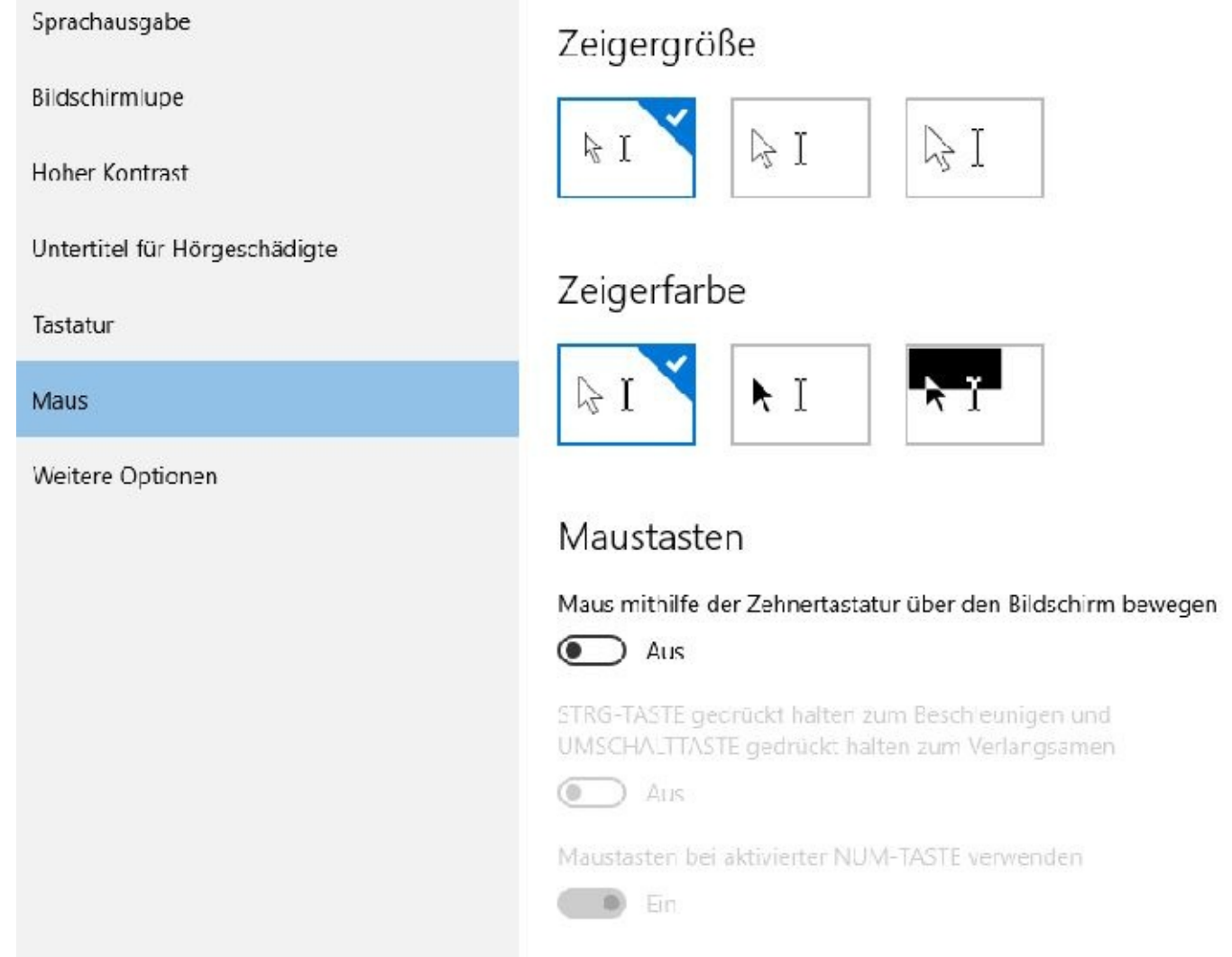

Möchten Sie die Maustasten mit Ihrer Zehnertastatur steuern, dann schalten Sie auf Ein:

## Maustasten

Maus mithilfe der Zehnertastatur über den Bildschirm bewegen

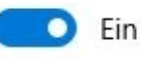

**Weitere Optionen**

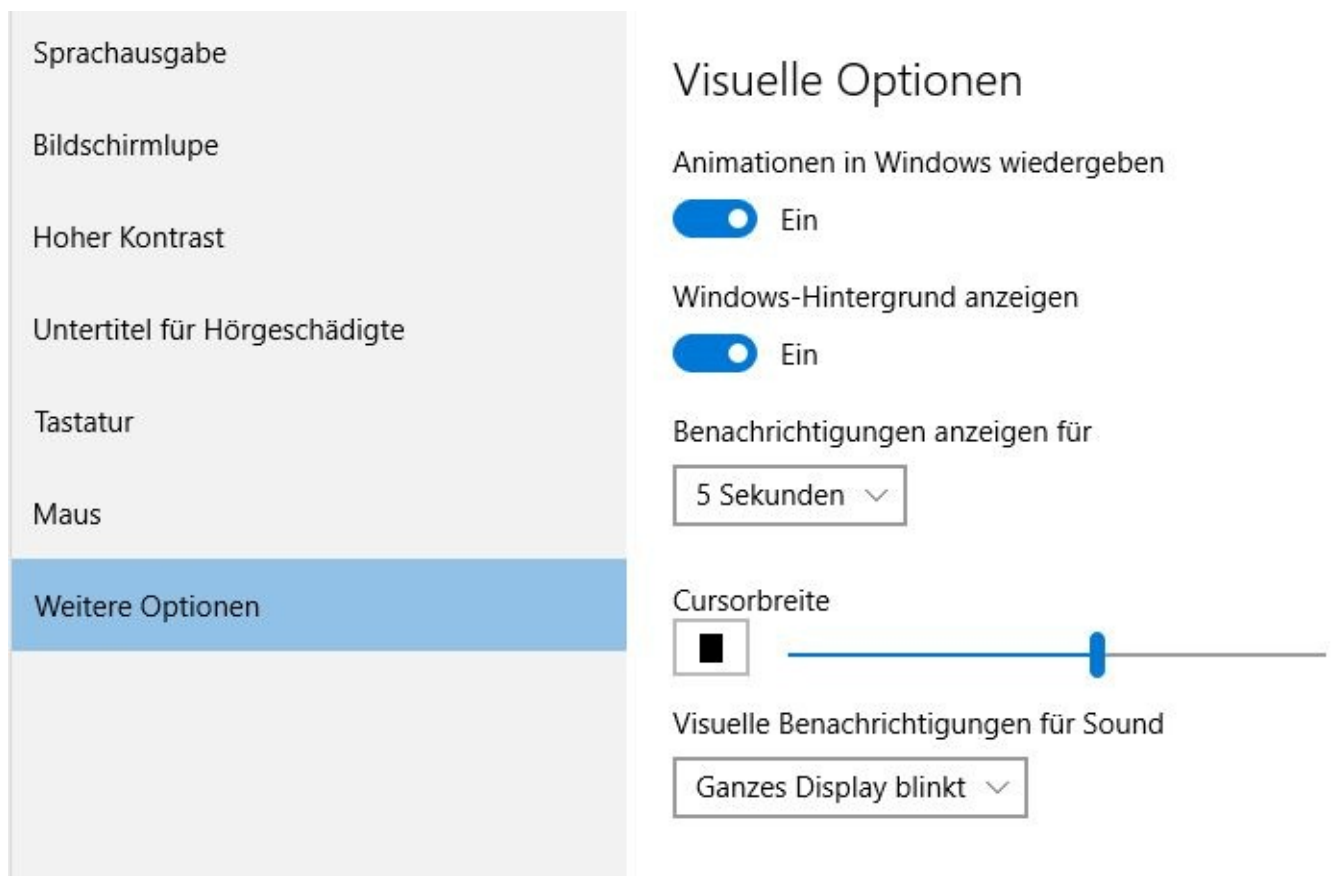